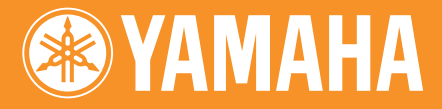

# **Mode d'emploi SAMPLING UNIT**

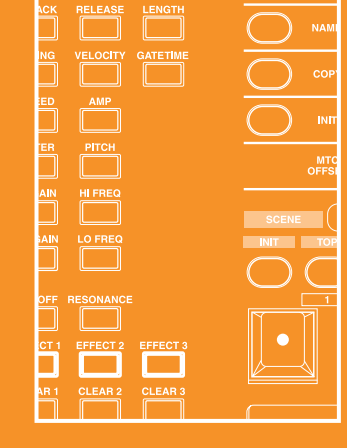

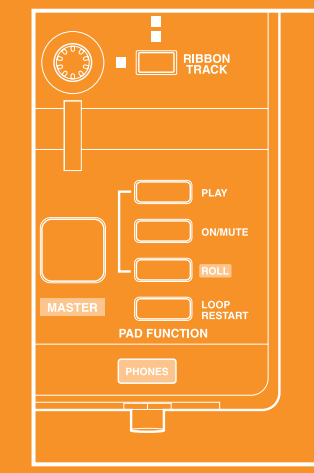

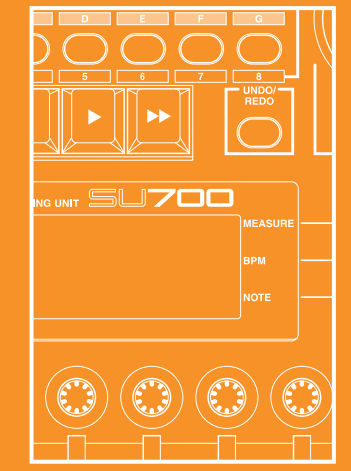

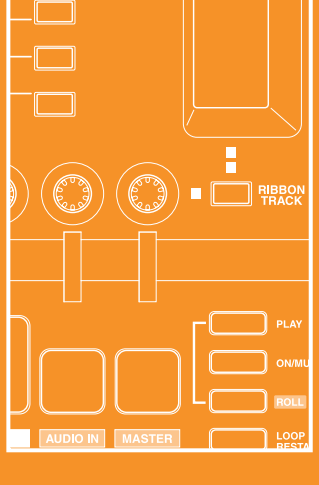

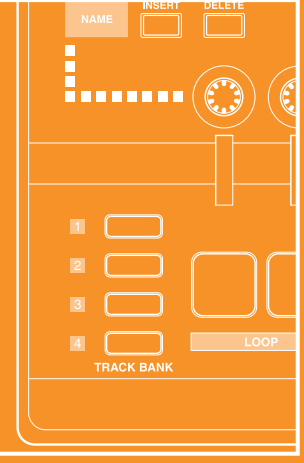

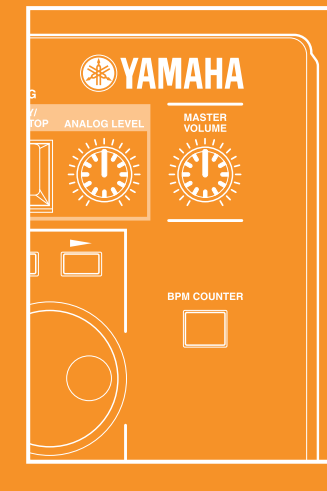

## **IMPORTANT SAFETY INSTRUCTIONS**

## **INFORMATION RELATING TO PERSONAL INJURY, ELECTRICAL SHOCK, AND FIRE HAZARD POSSIBILITIES HAS BEEN INCLUDED IN THIS LIST.**

**WARNING-** When using any electrical or electronic product, basic precautions should always be followed. These precautions include, but are not limited to, the following:

**1**. Read all Safety Instructions, Installation Instructions, Special Message Section items, and any Assembly Instructions found in this manual BEFORE making any connections, including connection to the main supply.

**2**. Main Power Supply Verification: Yamaha products are manufactured specifically for the supply voltage in the area where they are to be sold. If you should move, or if any doubt exists about the supply voltage in your area, please contact your dealer for supply voltage verification and (if applicable) instructions. The required supply voltage is printed on the name plate. For name plate location, please refer to the graphic found in the Special Message Section of this manual.

**3 .** This product may be equipped with a polarized plug (one blade wider than the other). If you are unable to insert the plug into the outlet, turn the plug over and try again. If the problem persists, contact an electrician to have the obsolete outlet replaced. Do NOT defeat the safety purpose of the plug.

**4 .** Some electronic products utilize external power supplies or adapters. Do NOT connect this type of product to any power supply or adapter other than one described in the owners manual, on the name plate, or specifically recommended by Yamaha.

**5 . WARNING:** Do not place this product or any other objects on the power cord or place it in a position where anyone could walk on, trip over, or roll anything over power or connecting cords of any kind. The use of an extension cord is not recommended! If you must use an extension cord, the minimum wire size for a 25' cord (or less) is 18 AWG. NOTE: The smaller the AWG number, the larger the current handling capacity. For longer extension cords, consult a local electrician.

**6**. Ventilation: Electronic products, unless specifically designed for enclosed installations, should be placed in locations that do not interfere with proper ventilation. If instructions for enclosed installations are not provided, it must be assumed that unobstructed ventilation is required.

**7 .** Temperature considerations: Electronic products should be installed in locations that do not significantly contribute to their operating temperature. Placement of this product close to heat sources such as; radiators, heat registers and other devices that produce heat should be avoided.

**8 .** This product was NOT designed for use in wet/damp locations and should not be used near water or exposed to rain. Examples of wet/damp locations are; near a swimming pool, spa, tub, sink, or wet basement.

**9** . This product should be used only with the components supplied or; a cart, rack, or stand that is recommended by the manufacturer. If a cart, rack, or stand is used, please observe all safety markings and instructions that accompany the accessory product.

**10.** The power supply cord (plug) should be disconnected from the outlet when electronic products are to be left unused for extended periods of time. Cords should also be disconnected when there is a high probability of lightening and/or electrical storm activity.

11. Care should be taken that objects do not fall and liquids are not spilled into the enclosure through any openings that may exist.

**12.**Electrical/electronic products should be serviced by a qualified service person when:

- a. The power supply cord has been damaged; or
- b. Objects have fallen, been inserted, or liquids have been spilled into the enclosure through openings; or
- c. The product has been exposed to rain: or
- d. The product dose not operate, exhibits a marked change in performance; or
- e. The product has been dropped, or the enclosure of the product has been damaged.

**13.**Do not attempt to service this product beyond that described in the user-maintenance instructions. All other servicing should be referred to qualified service personnel.

**14.**This product, either alone or in combination with an amplifier and headphones or speaker/s, may be capable of producing sound levels that could cause permanent hearing loss. DO NOT operate for a long period of time at a high volume level or at a level that is uncomfortable. If you experience any hearing loss or ringing in the ears, you should consult an audiologist. IMPORTANT: The louder the sound, the shorter the time period before damage occurs.

**15.**Some Yamaha products may have benches and/or accessory mounting fixtures that are either supplied as a part of the product or as optional accessories. Some of these items are designed to be dealer assembled or installed. Please make sure that benches are stable and any optional fixtures (where applicable) are well secured BEFORE using. Benches supplied by Yamaha are designed for seating only. No other uses are recommended.

## **PLEASE KEEP THIS MANUAL**

## **SPECIAL MESSAGE SECTION**

**PRODUCT SAFETY MARKINGS:** Yamaha electronic products may have either labels similar to the graphics shown below or molded/stamped facsimiles of these graphics on the enclosure. The explanation of these graphics appears on this page. Please observe all cautions indicated on this page and those indicated in the safety instruction section.

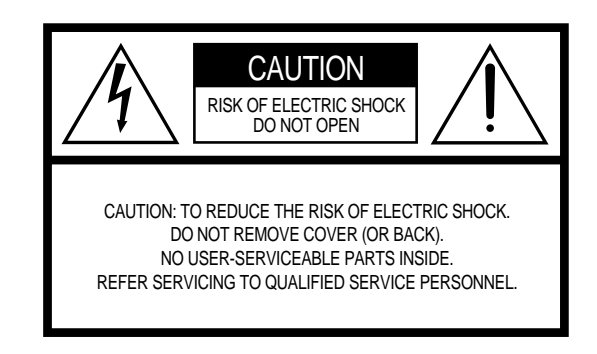

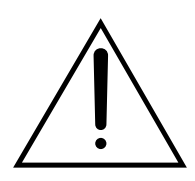

The exclamation point within the equilateral triangle is intended to alert the user to the presence of important operating and maintenance (servicing) instructions in the literature accompanying the product.

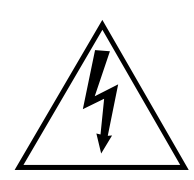

The lightning flash with arrowhead symbol, within the equilateral triangle, is intended to alert the user to the presence of uninsulated "dangerous voltage" within the product's enclosure that may be of sufficient magnitude to constitute a risk of electrical shock.

**IMPORTANT NOTICE:** All Yamaha electronic products are tested and approved by an independent safety testing laboratory in order that you may be sure that when it is properly installed and used in its normal and customary manner, all foreseeable risks have been eliminated. DO NOT modify this unit or commission others to do so unless specifically authorized by Yamaha. Product performance and/or safety standards may be diminished. Claims filed under the expressed warranty may be denied if the unit is/has been modified. Implied warranties may also be affected.

**SPECIFICATIONS SUBJECT TO CHANGE:** The information contained in this manual is believed to be correct at the time of printing. However, Yamaha reserves the right to change or modify any of the specifications without notice or obligation to update existing units.

**ENVIRONMENTAL ISSUES:** Yamaha strives to produce products that are both user safe and environmentally friendly. We sincerely believe that our products and the production methods used to produce them, meet these goals. In keeping with both the letter and the spirit of the law, we want you to be aware of the following:

**Battery Notice:** This product MAY contain a small non-rechargable battery which (if applicable) is soldered in place. The average life span of this type of battery is approximately five years. When replacement becomes necessary, contact a qualified service representative to perform the replacement.

**Warning:** Do not attempt to recharge, disassemble, or incinerate this type of battery. Keep all batteries away from children. Dispose of used batteries promptly and as regulated by applicable laws. Note: In some areas, the servicer is required by law to return the defective parts. However, you do have the option of having the servicer dispose of these parts for you.

**Disposal Notice:** Should this product become damaged beyond repair, or for some reason its useful life is considered to be at an end, please observe all local, state, and federal regulations that relate to the disposal of products that contain lead, batteries, plastics, etc.

**NOTICE:** Service charges incurred due to lack of knowledge relating to how a function or effect works (when the unit is operating as designed) are not covered by the manufacturer's warranty, and are therefore the owners responsibility. Please study this manual carefully and consult your dealer before requesting service.

**NAME PLATE LOCATION:** The graphic below indicates the location of the name plate. The model number, serial number, power requirements, etc., are located on this plate. You should record the model number, serial number, and the date of purchase in the spaces provided below and retain this manual as a permanent record of your purchase.

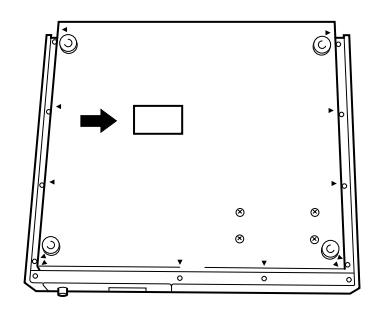

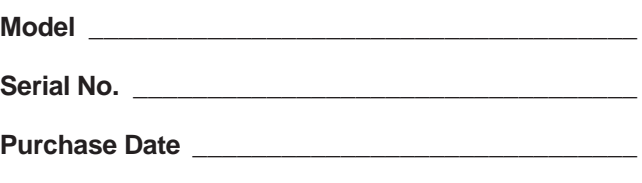

## **PRECAUTIONS D'USAGE**

## **PRIERE DE LIRE ATTENTIVEMENT AVANT DE PROCEDER A TOUTE MANIPULATION**

\* Ranger soigneusement ce livret de mises en gardes pour pouvoir le consulter dans la suite.

## **ATTENTION**

**Toujours observer les précautions élémentaires énumérées ci-après pour éviter de graves blessures, voire la mort, causées par l'électrocution, les courts-circuits, dégâts, incendie et autres accidents. La liste des précautions données ci-dessous n'est pas exhaustive.**

- Aucun des éléments internes de l'instrument n'est réparable par l'utilisateur. Ne jamais tenter de démonter l'instrument ou d'en modifier les éléments internes de quelque manière que ce soit.
- Eviter de laisser l'instrument sous la pluie, de l'utiliser près de l'eau, dans l'humidité ou lorsqu'il est mouillé. Ne pas y déposer des récipients contenant des liquides qui risquent de s'épancher dans ses ouvertures.
- Si le cordon d'alimentation s'effiloche ou est endommagé ou si l'on constate une brusque perte de son en cours d'interprétation, ou encore si l'on décèle une odeur insolite, voire de la fumée, couper immédiatement l'interrupteur

principal, retirer la fiche de la prise et donner l'instrument à réviser par un technicien Yamaha.

- Utiliser seulement la tension requise par l'instrument. Celle-ci est imprimée sur la plaque du constructeur de l'instrument.
- Toujours retirer la fiche de la prise du secteur avant de procéder au nettoyage de l'instrument. Ne jamais toucher une prise électrique avec les mains mouillées.
- Vérifier périodiquement et nettoyer la prise électrique d'alimentation.

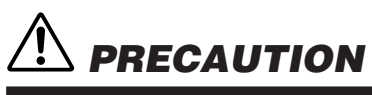

**Toujours observer les précautions élémentaires ci-dessous pour éviter à soi-même et à son entourage des blessures corporelles, de détériorer l'instrument ou le matériel avoisinant. La liste de ces précautions n'est pas exhaustive.**

- Ne pas laisser le cordon d'alimentation à proximité des sources de chaleur, telles que radiateurs et appareils chauffants. Eviter de tordre et plier excessivement le cordon, ou de l'endommager de façon générale, également de placer dessus des objets pesants, ou de le laisser traîner là où l'on marchera dessus ou se prendra le pied dedans; ne pas y déposer d'autres câbles enroulés.
- Toujours saisir la elle-même, et non le câble, pour retirer la fiche de l'instrument ou de la prise d'alimentation. Tirer directement sur le câble est commode mais finit par l'endommager.
- Ne pas utiliser de connecteur multiple pour brancher l'instrument sur une prise électrique du secteur. Cela risque d'affecter la qualité du son, ou éventuellement de faire chauffer la prise.
- Retirer la fiche de la prise secteur lorsqu'on n'utilisera pas l'instrument pendant un certain temps, ou pendant les orages.
- Avant de raccorder l'instrument à d'autres éléments électroniques, mettre ces derniers hors tension. Et avant de mettre sous/hors tension tous les éléments, toujours ramener le volume au minimum.
- Ne pas abandonner l'instrument dans un milieu trop poussiéreux, ou un local soumis à des vibrations. Eviter également les froids et chaleurs extrêmes (exposition directe au soleil, près d'un chauffage, ou dans une voiture à midi) qui risquent de déformer le panneau ou d'endommager les éléments internes.
- Ne pas utiliser l'instrument à proximité d'autres appareils électriques tels que télévisions, radios ou haut-parleurs, ce qui risque de provoquer des interférences qui dégraderont le bon fonctionnement des autres appareils.
- Ne pas installer l'instrument dans une position instable où il risquerait de se renverser.
- Débrancher tous les câbles connectés avant de déplacer l'instrument.
- Utiliser un linge doux et sec pour le nettoyage de l'instrument. Ne jamais utiliser de diluants de peinture, dissolvants, produits de nettoyage, ou tampons nettoyeurs à imprégnations chimiques. Ne pas déposer non plus d'objets de plastique, de vinyle, ou de caoutchouc sur l'instrument, ce qui risque de décolorer le panneau ou le clavier.
- Ne pas s'appuyer sur l'instrument, ni y déposer des objets pesants. Ne pas manipuler trop brutalement les boutons, commutateurs et connecteurs.
- Ne pas jouer trop longtemps sur l'instrument à des volumes trop élevés, ce qui risque d'endommager durablement l'ouïe. Si l'on constate une baisse de l'acuité auditive ou des sifflements d'oreille, consulter un médecin sans tarder.

### ■**SAUVEGARDE DES DONNÉES UTILISATEUR**

• Prenez l'habitude de sauvegarder fréquemment les données sur une disquette pour éviter la perte définitive de données précieuses en cas de panne ou d'erreur de manipulation.

Yamaha n'est pas responsable des détériorations causées par une utilisation impropre de l'instrument, ou par des modifications apportées par l'utilisateur, pas plus qu'il ne peut couvrir les données perdues ou détruites.

Toujours laisser l'appareil hors tension lorsqu'il est inutilisé.

## Introduction Yamaha Echantillonneur SU700 Mode d'emploi

*Yamaha vous remercie pour avoir porté votre choix sur l'échantillonneur SU700. Le SU700 combine dans un appareil unique un échantillonneur, un séquenceur, un mélangeur ainsi qu'un processeur multi-effets. Ce nouvel outil musical extrêmement puissant vous permettra d'explorer de nouveaux horizons dans une vaste plage d'environnements de performance et d'enregistrement.*

*Le présent mode d'emploi vous aidera à vous familiariser avec les nombreuses caractéristiques du SU700 et vous permettra d'assimiler les informations nécessaires à une exploitation optimale de l'instrument. Veuillez lire attentivement les parties principales de ce mode d'emploi avant d'employer l'instrument, et reportez-vous au mode d'emploi à chaque fois que vous souhaitez un complément d'informations. Veillez à conserver ce mode d'emploi dans un endroit sûr et à proximité du SU700, de sorte à pouvoir le consulter à tout moment.*

Le SU700 est l'outil musical tout désigné des artistes à la recherche d'un instrument offrant des capacités d'échantillonnage et de séquencement répondant aux exigences de leurs travaux d'enregistrement et de performance.

- ◆ **42 pistes** Le SU700 met à votre disposition 40 pistes d'échantillon ainsi que 2 pistes spéciales additionnelles, de sorte que vous pouvez construire vos morceaux en appliquant le degré de complexité souhaité.
- ◆ **3 types différents de piste d'échantillon** Le SU700 vous propose trois types de piste d'échantillon. Les pistes de boucle LOOP vous permettent de générer des boucles continues de reproduction automatique, les pistes de boucle composée COMPOSED LOOP de créer vos propres phrases de boucle et les pistes FREE sont idéales pour ajouter des sections et jouer en temps réel.
- ◆ **Piste AUDIO IN vous permettant de mélanger votre voix en temps réel dans vos morceaux** Le SU700 vous permet de contrôler le son du signal audio en temps réel via les fonctions de bouton de contrôle et les effets.
- ◆ **Commandes d'utilisation intuitive** Les pads et les boutons de contrôle du SU700 vous permettent de contrôler un nombre impressionnant de fonctions dans chacune des pistes. Vous pouvez enregistrer toutes les actions des commandes sous forme de données de séquence, ou encore jouer des commandes en temps réel durant vos performances. Une commande spéciale de **ruban de contrôle** vous permet d'appliquer un effet de « scratch » aux échantillons, ou de contrôler le niveau, la hauteur, ou encore chacun des nombreux paramètres disponibles.
- ◆ **Puissantes capacités de séquencement** Le SU700 vous permet d'effectuer des échantillonnages de qualité impeccable à chacune des cinq fréquences d'échantillonnage disponibles.
- ◆ **Système d'effets comprenant trois blocs** Les trois blocs d'effet vous permettent d'appliquer à tout moment jusqu'à trois effets au son de vos échantillons. Le SU700 vous propose une riche sélection de **43 effets Yamaha, tous de qualité professionnelle**. Définissez les paramètres d'effet de chaque effet, bloc d'effet et de chacune des pistes.
- ◆ Mémoire de scène Les mémoires de scène vous permettent de sauvegarder jusqu'à huit *scènes*. Chaque scène correspond à un environnement de réglages comprenant les réglages des fonctions de bouton, les réglages de coupure ainsi que les réglages des effets. Vous pouvez rappeler les scènes instantanément durant vos performances ou encore enregistrer des changements de scène directement dans vos morceaux.
- ◆ **Compatibilité MIDI** Vous pouvez contrôler et synchroniser la reproduction des pistes du SU700 via un séquenceur externe, ou encore contrôler via le SU700 le signal en provenance d'un générateur de son externe.
- ◆ **Expansibilité optimale** Vous pouvez étendre la mémoire du SU700 jusqu'à 64 Mo. La carte SCSI (carte ASIB1) disponible en option vous permet de connecter le SU700 à un appareil de sauvegarde SCSI. Et pour augmenter les capacités de connexion, la carte optionnelle AIEB1 (carte d'expansion d'entrées/de sorties) met à votre disposition des bornes d'entrée/de sortie numérique et optique, ainsi que six paires de bornes de sortie assignable.
- ◆ **Affichage fluorescent multicolore** L'affichage du SU700 vous fournit toutes les indications nécessaire à un pilotage simple et précis des nombreuses fonctions de l'instrument.

## Accessoires fournis

Veuillez vous assurer que l'emballage de votre SU700 contient bien chacun des éléments suivants. Si vous constatez que tout accessoire n'est pas inclus dans l'emballage ou est endommagé, veuillez vous adresser à votre revendeur Yamaha.

- CD d'échantillons « SU700 Sampling Audio »
- Disquette du morceau de démonstration
- Cordon d'alimentation secteur
- Le présent mode d'emploi
- Un câble plat à 40 broches et un câble rond à 3 broches (destinés à la connexion de la carte AIEB1 en option)

## Utilisation du mode d'emploi

## Approche recommandée

Avant de mettre le SU700 sous tension, veuillez lire le chapitre 1 du présent mode d'emploi afin de vous familiariser avec l'agencement et l'emploi des différentes commandes et bornes de l'instrument. Une fois la lecture du chapitre 1 terminée, vous pourrez si vous le souhaitez passer à la séance d'apprentissage complète décrite dans le chapitre 2, ou encore lire les chapitres 3 et 4 afin de découvrir les concepts liés au fonctionnement du SU700. Le chapitre 5 vous fournira toutes les informations nécessaires sur les échantillons et l'échantillonnage.

Vous trouverez dans le chapitre 6 une description de l'utilisation des fonctions principales ainsi que de l'emploi du séquenceur. Les chapitres 6 à 10 ainsi que les différentes annexes constituent des sources pratiques d'informations détaillées.

## Agencement et contenu des chapitres

■ Chapitre 1 : Eléments du SU700, connexions et mise sous tension

Ce chapitre vous décrit en détail toutes les commandes et bornes du SU700, et vous fournit les informations nécessaires pour effectuer toutes les connexions de l'appareil. Veuillez lire entièrement ce chapitre avant de commencer à utiliser le SU700.

■ Chapitre 2 : Séance d'apprentissage

Ce chapitre vous entraînera dans une session complète d'apprentissage, vous décrivant étape par étape comment construire un morceau complexe en employant les échantillons fournis sur le CD d'échantillons livré avec le SU700. Effectuer chacune des étapes de cette séance d'apprentissage vous aidera à maîtriser rapidement le fonctionnement du SU700.

■ Chapitre 3 : Principes élémentaires, types de piste d'échantillon et implémentation de la mémoire

Vous trouverez dans ce chapitre une introduction aux différents concepts derrière le fonctionnement du SU700, une description détaillée des différents types de piste ainsi qu'une explication de l'organisation de la mémoire. Avant de vous mettre sérieusement à l'ouvrage, veuillez lire entièrement ce chapitre.

■ Chapitre 4 : Modes de fonctionnement du SU700

Ce chapitre décrit les six modes de fonctionnement du SU700. Vous trouverez des informations qui vous permettront d'identifier immédiatement le mode sélectionné en regardant l'écran, ainsi qu'une description de la manière de passer d'un mode à l'autre. Ce chapitre décrit aussi quelles opérations sont possibles et quelles opérations ne sont pas possibles dans ces modes.

■ Chapitre 5 : Echantillons et échantillonnage

Ce chapitre décrit les échantillons, la procédure d'échantillonnage ainsi que les divers paramètres liés à l'échantillonnage. Vous trouverez dans ce chapitre une description détaillée des procédures d'enregistrement d'échantillon sur le SU700.

■ Chapitre 6 : A la découverte des fonctions du SU700

Ce chapitre vous offre pour chacune des fonctions de morceau du SU700 des explications détaillées, qui vous serviront de référence durant vos travaux. Vous trouverez également dans ce chapitre une description de l'emploi des pads, des boutons de contrôle, du ruban de contrôle, des scènes, des repères d'emplacement, de la quantification, etc.

■ Chapitre 7 : Effets

Ce chapitre couvre en détails l'implémentation des effets du SU700 et décrit le rapport entre les pistes, les effets et les trois blocs d'effet. Ce chapitre vous décrit également comment configurer les effets et enregistrer vos configurations de réglages dans les scènes, et explique la différence entre les effets du système et les effets d'insertion.

■ Chapitre 8 : Fonctions des boutons de contrôle

Ce chapitre vous fournit une description détaillée des 22 fonctions contrôlées via le bouton de contrôle de chaque piste.

■ Chapitre 9 : Section des fonctions d'édition

Ce chapitre décrit les fonctions offertes par la section des fonctions d'édition du panneau avant. Ces fonctions vous permettent d'annuler ou de définir les réglages d'effet, d'effacer des événements de note, de retourner aux valeurs par défaut des boutons de contrôle et de faciliter les opérations d'entrée de nom.

■ Chapitre 10 : Opérations

Vous trouverez dans ce chapitre une description détaillée de chacune des opérations offertes par le SU700 ainsi que de la manière d'exécuter chacune de ces opérations. Les opérations du SU700 vous permettront d'effectuer de nombreuses tâches différentes : configuration du système, sauvegarde et chargement de données, édition ou effacement de données de morceau, réglages des paramètres de piste, etc.

## ■ Annexes

Vous trouverez dans l'annexe 1 des instructions détaillées relatives à l'installation de chacune des options du SU700. L'annexe 2 vous fournit les caractéristiques techniques de l'instrument. L'annexe 3 contient un nombre de conseils utiles liés à l'utilisation du SU700. L'annexe 4 vous décrit le sens des messages d'erreur affichés par l'instrument. Dans l'annexe 5, vous trouverez la liste ainsi qu'une description des 43 effets intégrés et de leurs paramètres respectifs. Enfin, l'annexe 6 décrit l'implémentation MIDI.

## Conventions de notation employées dans ce mode d'emploi

Ce mode d'emploi utilise les conventions de notation suivantes.

- Les noms des touches sont imprimés en gras et en majuscules, et sont entourés par des crochets. *Exemples*: **[CANCEL]** *et* **[OK]**.
- Les mots affichés sur l'écran du SU700 sont imprimés dans une police différente. *Exemples*: SONG01 *et* SELECT TRACK.
- Les opérations sont identifiées via la touche de groupe d'opérations ainsi que la touche d'opération qu'il vous faut employer pour les activer. Dans ce mode d'emploi, chaque opération est désignée par le nom de la touche de groupe d'opérations, suivi d'une barre, suivi du nom de la touche d'opération. *Exemples*: SONG/NAME *et* RESAMPLE/TRACK
- Les touches de la section KNOB FUNCTION ainsi que les touches de la section des fonctions d'édition sont indiquées par le nom du groupe, suivi d'une barre, suivi du nom de la touche.

*Exemples*: SOUND/**[LEVEL]** *et* NAME/**[INSERT]**

- Les modes du séquenceur sont également écrits en majuscule. *Exemples*: REC STANDBY *et* PLAY
- Les icônes et symboles suivants sont également employés.

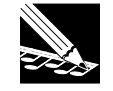

**REMARQUE :** Le contenu des remarques fournit des informations complémentaires indirectement liées au texte environnant. Ces remarques sont généralement soit des conseils généraux d'utilisation, soit des informations complémentaires.

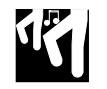

*Marche à suivre* Chaque marche à suivre vous fournit une série d'instructions organisées dans un ordre séquentiel et vous permettant d'effectuer une opération précise.

*Numéros de page de référence* Les numéros de page de référence vous renvoient à d'autres sections du mode d'emploi contenant des informations complémentaires et plus détaillées.

Veuillez noter que les illustrations des pages d'écran et des panneaux du SU700 apparaissant dans le présent mode d'emploi sont uniquement destinées à clarifier les explications. Ces illustrations pourraient parfois différer des pages d'écran affichées par l'instrument et de la configuration réelle de ses panneaux.

## Table des matières

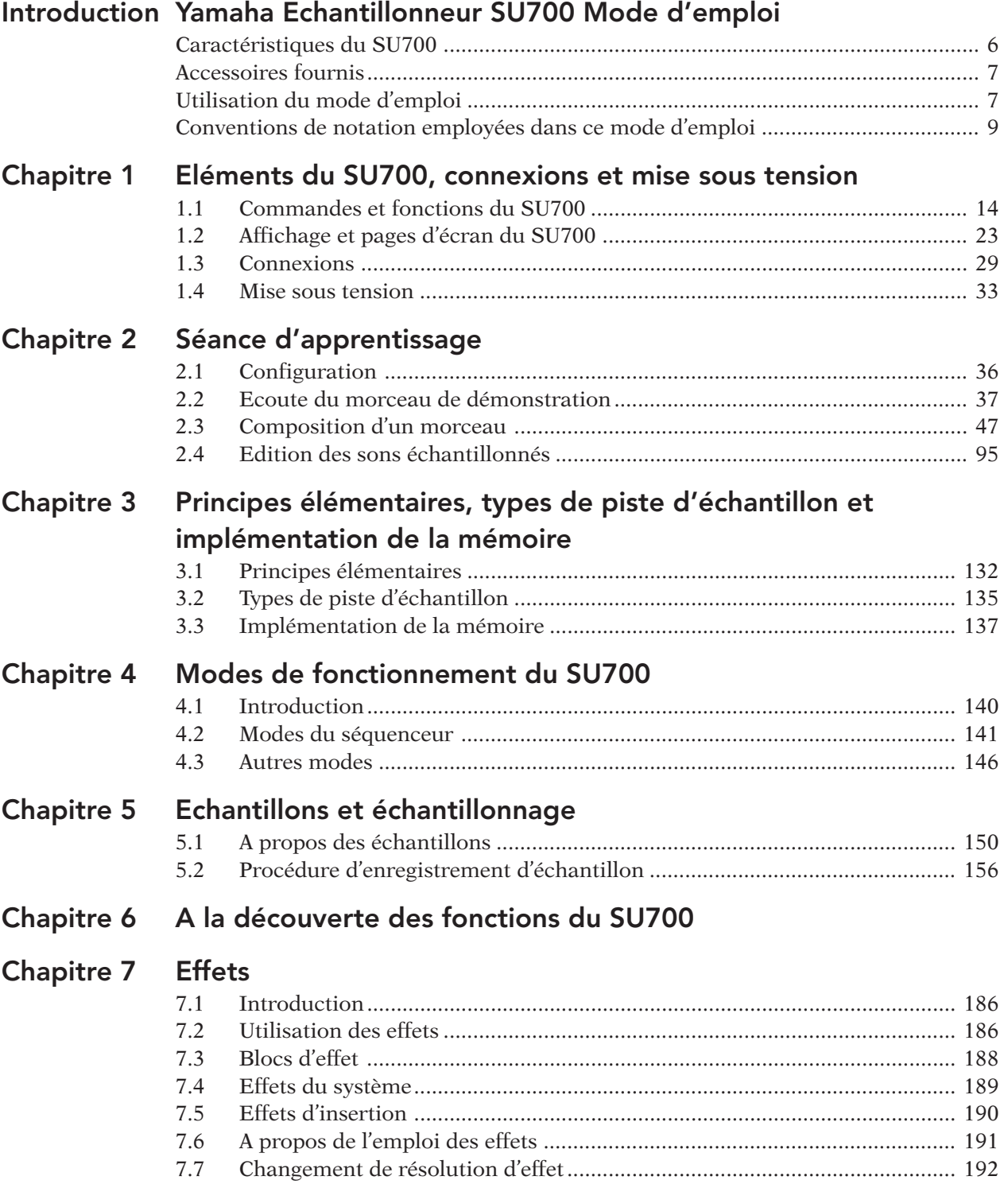

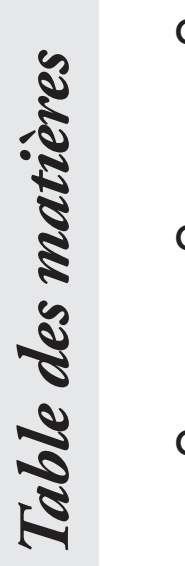

## Chapitre 8 Fonctions des boutons de contrôle

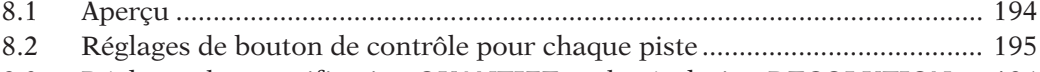

8.3 Réglages de quantification QUANTIZE et de résolution RESOLUTION ... 196 8.4 Description des fonctions de bouton KNOB FUNCTION............................ 197

## Chapitre 9 Section des fonctions d'édition

- 9.1 Aperçu des fonctions d'édition ...................................................................... 214 9.2 Groupe des fonctions de configuration d'effet EFFECT SETUP................. 214
- 9.3 Groupe des fonctions d'opération JOB ......................................................... 220
- 9.4 Groupe des fonctions de nom NAME ........................................................... 221

## Chapitre 10 Opérations

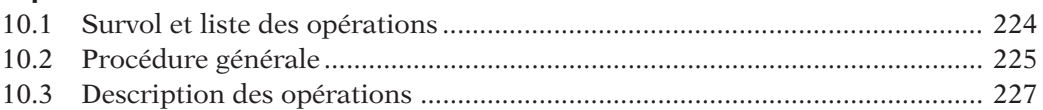

## Annexe

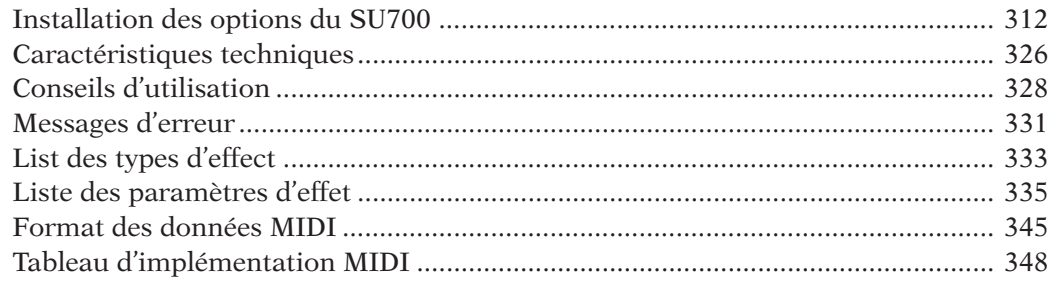

## Chapitre 1 Eléments du SU700, con-<br>
France 1 + 20 Hz nexions et mise sous tension

*Vous trouverez dans ce chapitre une description des nombreuses commandes, fonctions et pages d'écran du SU700, des instructions décrivant la connexion du SU700 à d'autres appareils, ainsi qu'une description de la procédure de mise sous tension de l'instrument.*

## **CONTENU**

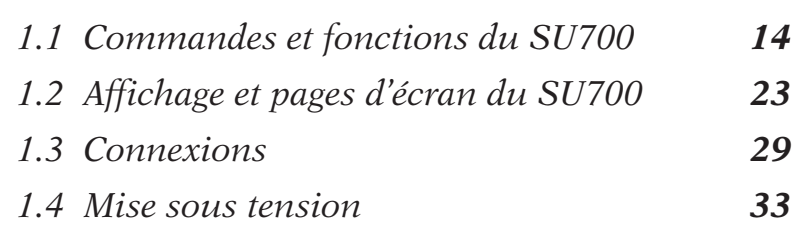

## 1.1 Commandes et fonctions du SU700

Vous trouverez dans ce chapitre une description de toutes les commandes, fonctions et bornes du SU700.

## 1.1.1 Panneau superieur

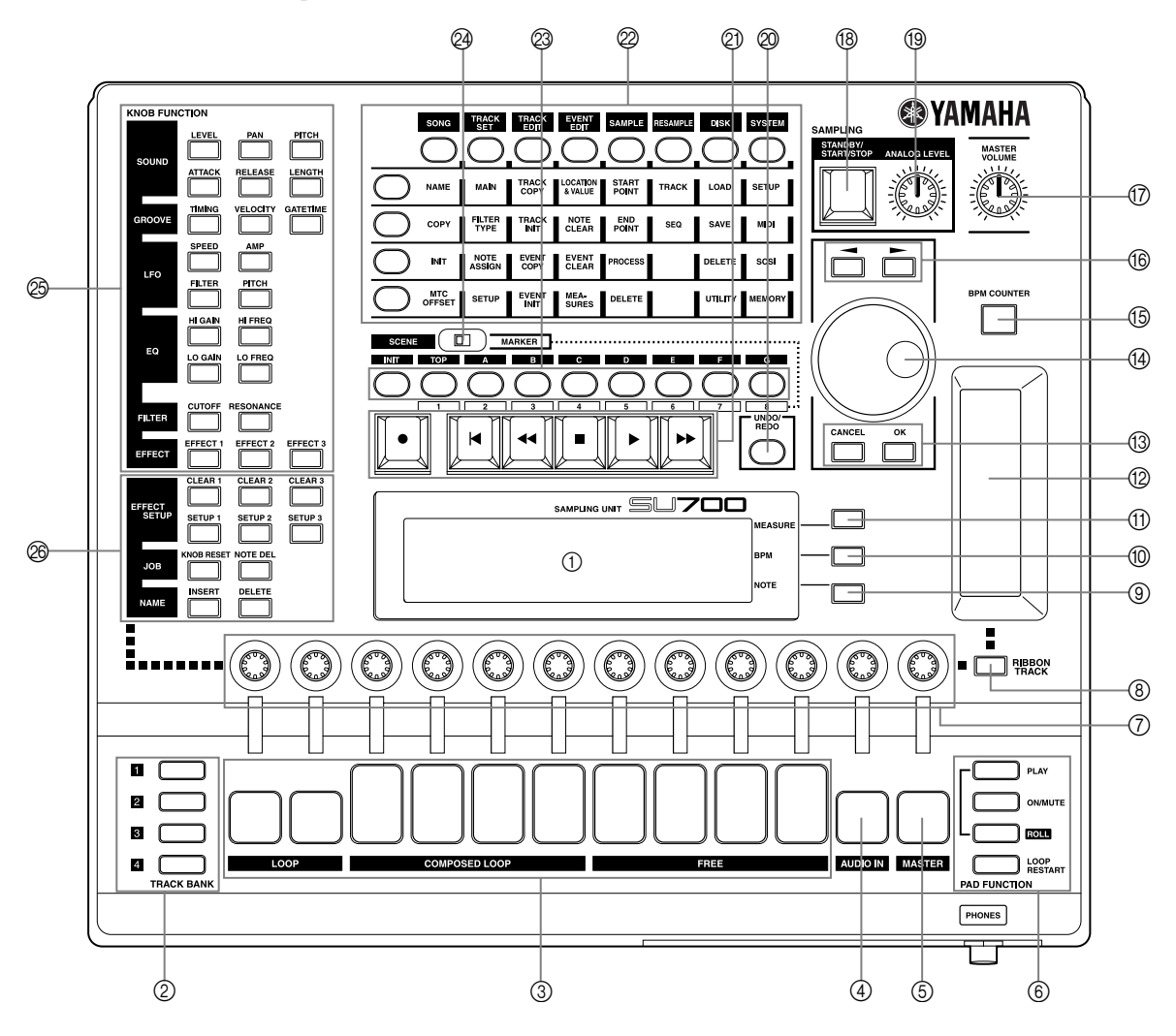

## 1 **Affichage**

L'affichage vous fournit toutes les informations nécessaires à une navigation et une utilisation sans problème. Pour une description détaillée des pages d'écran et des indications communes de l'affichage, reportez-vous à la page 23.

## 2 **Touches de sélection de banque de pistes TRACK BANK**

Les *touches de sélection de banque de pistes* vous permettent, employées en combinaison avec les *pads de piste d'échantillon*, de sélectionner des pistes pour la reproduction, l'enregistrement, l'édition et le contrôle en temps réel.

Le SU700 vous propose 4 *banques de pistes*, contenant chacune 10 *pistes d'échantillon*. Vous disposez donc d'un nombre total de 40 pistes d'échantillon. Vous pouvez donc attribuer à chacun de vos morceaux entre 1 et 40 échantillons.

## 3 **Pads de piste d'échantillon**

Ces 10 pads vous permettent de contrôler la reproduction dans les pistes d'échantillon et de sélectionner des pistes en vue de l'enregistrement d'échantillons, de l'édition et de la configuration des pistes.

Chaque pad vous permet de contrôler une série d'opérations différentes. A tout moment, chacun des pads de piste vous permet de contrôler une opération unique. Les touches d'attribution de fonction de pad [PAD FUNCTION] (décrites ci-dessous au point 6) vous permettent de modifier la fonction attribuée aux pads.

Les pads des pistes COMPOSED LOOP et FREE disposent de capteurs de vélocité. Vous pourrez employer cette fonction afin d'entrer des valeurs de vélocité via les fonctions de pad PLAY et LOOP RESTART (pages 167, 301).

## 4 **Pad de piste du signal d'entrée audio [AUDIO IN]**

Ce pad vous permet d'activer ou de couper la piste du signal d'entrée audio AUDIO IN, ou d'activer cette piste durant les travaux de configuration.

## 5 **Pad de piste MASTER [MASTER]**

Activez ou coupez via ce pad toutes les autres pistes, réactivez la boucle dans la piste de boucle LOOP et les pistes de boucle composée COMPOSED LOOP ou encore sélectionnez la piste MASTER durant les travaux de configuration.

## 6 **Touches d'attribution de fonction de pad PAD FUNCTION**

Les *touches d'attribution de fonction de pad* déterminent le fonctionnement de chaque pad.

Chaque piste dispose d'une fonction de pad par défaut, active lorsque vous travaillez depuis la *page d'écran principale*. Vous pouvez définir la fonction de pad par défaut via l'opération de réglage des fonctions de bouton et de pad par défaut TRACK SET/MAIN (page 231).

Vous pouvez ignorer ces réglages par défaut en appuyant sur une de ces touches d'attribution de pad durant l'enregistrement et la reproduction de morceau ou encore depuis les modes d'attente. Le SU700 affichera alors une *page d'écran de fonction* et attribuera à tous les pads la fonction sélectionnée.

Pour des détails relatifs aux fonctions de pad et à leur sélection, reportez-vous à la page 166. Pour des informations relatives à la différence entre la *page d'écran principale* et les *pages d'écran de fonction*, reportez-vous à la page 144.

### 7 **Boutons de contrôle**

Les boutons de contrôle vous permettent de régler les valeurs des différents paramètres (ou *fonctions de bouton*) de chaque piste. Chaque bouton contrôle à tout moment un paramètre (une fonction de bouton) unique. Vous pouvez changer de paramètre en sélectionnant la fonction de bouton souhaitée via une des touches d'attribution de fonction de bouton de la section KNOB FUNCTION (voyez le point 25 ci-dessous).

Lorsque vous travaillez depuis la page d'écran principale, chaque bouton de contrôle vous permet de contrôler la fonction qui lui est attribuée par défaut. Vous pouvez définir la fonction de bouton par défaut via l'opération de réglage des fonctions de bouton et de pad par défaut TRACK SET/MAIN (page 231).

## 8 **Touche de piste de ruban [RIBBON TRACK]**

Utilisez cette touche lorsque vous souhaitez modifier l'assignation de piste de ruban. Sélectionnez la ou les pistes souhaitées en maintenant la touche **[RIBBON TRACK]** enfoncée et en appuyant sur le pad approprié.

Appuyer sur un pad de piste d'échantillon vous permet de contrôler via le ruban de contrôle les quatre pistes attribuées à ce pad (contenues dans les banques de piste 1, 2, 3 et 4 de ce pad). Lorsque vous appuyez sur le pad AUDIO IN ou MASTER, le ruban de contrôle est appliqué uniquement à la piste correspondante.

## 9 **Affichage de note et touche de note [NOTE]**

Le SU700 affiche dans le coin inférieur droit de son écran la note correspondant à l'intervalle de quantification ou de résolution. Vous pouvez modifier la valeur de quantification ou de résolution en appuyant sur la touche **[NOTE]** (l'affichage de note se met alors à clignoter) et en définissant une nouvelle valeur via la molette. Le SU700 affiche les intervalles sous forme de symboles de note  $\binom{N}{q}$ , etc.).

**Exception:** pour définir la résolution de note de la fonction de pad de roulement ROLL, il convient d'appuyer d'abord sur la touche **[NOTE]**, puis de maintenir enfoncée la touche **[ROLL]** tout en tournant la molette.

## 0 **Affichage de tempo et touche de tempo [BPM]**

Le SU700 affiche au centre son écran le tempo attribué morceau en battements par minute (d'où le nom de la touche **[BPM]**). Vous pouvez modifier le tempo en appuyant sur la touche **[BPM]** (l'affichage de tempo se met alors à clignoter) et en définissant une valeur de tempo via la molette.

### A **Affichage de mesure et touche de mesure [MEASURE]**

Le SU700 affiche dans le coin supérieur droit de son écran la position dans le morceau en numéro de mesure et de temps (battement). Vous pouvez vous déplacer dans un morceau soit via les touches de séquenceur  $\overline{A}$ ,  $\overline{A}$ , et  $\overline{B}$  décrites ci-dessus, soit en appuyant sur la touche **[MEASURE]** (l'affichage de mesure se met alors à clignoter) et en définissant un numéro de mesure et de temps via la molette.

### B **Ruban de contrôle**

Le SU700 vous permet de configurer le ruban de contrôle de sorte que ce dernier contrôle la fonction unique attribuée à un des pads. Définissez la piste ou l'ensemble de pistes (une piste assignée par banque) assigné au ruban de contrôle via la touche de piste de ruban **[RIBBON TRACK]**; voyez la description de cette dernière ci-dessous au point suivant.

*1*

Une fois que vous avez défini la ou les pistes attribuées au ruban de contrôle, vous pouvez contrôler la fonction attribuée aux pistes définies en glissant votre doigt sur le ruban de contrôle. Ainsi, par exemple, si vous attribuez la fonction LEVEL à la piste de ruban définie, vous pourrez modifier le niveau de cette piste via le ruban de contrôle.

Les fonctions disponibles comprennent la plupart des fonctions de bouton ainsi qu'une fonction spéciale de *scratch* vous permettant de créer un effet de *scratch* (effet – employé abondamment par les disques-jockeys – obtenu en déplaçant un disque microsillon d'avant en arrière durant sa lecture) dans la piste sélectionnée. Pour plus d'informations relatives à l'emploi du ruban de contrôle, reportez-vous à la page 172.

### **(3) Touches d'annulation [CANCEL] et de confirmation [OK]**

Ces touches vous permettent respectivement d'annuler et de confirmer une série d'opérations, ou de passer d'un niveau à l'autre dans les pages d'écran des opérations. L'action spécifique de ces touches dépend du mode activé.

## (14) **Molette**

La molette du SU700 vous permet d'entrer et de régler les valeurs des différents paramètres. L'action spécifique de la molette dépend du mode activé. Le SU700 vous indique généralement le paramètre disponible pour l'édition via la molette en faisant clignoter la valeur correspondante à l'affichage.

## E **Touche d'entrée de tempo [BPM COUNTER]**

Cette touche vous permet d'aligner facilement le tempo du SU700 sur le tempo d'un appareil externe en vue d'effectuer un enregistrement ou de reproduire simultanément des données sur les deux appareils. Pour déterminer le tempo de la source externe, appliquez simplement des pressions répétées sur la touche **[BPM COUNTER]** au tempo – une pression de touche sur chaque temps – de cette source externe. Le SU700 calcule alors la valeur de tempo en se basant sur le rythme des pressions appliquées à la touche **[BPM COUNTER]** et affiche cette valeur en la faisant clignoter dans la zone d'affichage de tempo.

Si vous souhaitez conserver cette nouvelle valeur de tempo, appuyez sur la touche **[OK]**. (Si vous n'appuyez pas sur la touche **[OK]**, le SU700 active la valeur de tempo précédente.)

## **(6)** Touches de curseur ( $\leq$  et  $\geq$ )

Ces touches vous permettent de déplacer le curseur à l'affichage lors de l'édition de nom, ou encore de passer d'un paramètre à l'autre lorsque vous travaillez dans des pages d'écran de configuration contenant de nombreux paramètres.

## G **Bouton de réglage de volume MASTER VOLUME**

Tourner ce bouton vous permet de régler le niveau de sortie aux bornes STEREO OUT. Notez que ce réglage n'a d'influence sur le niveau de sortie d'aucune des sorties de la carte AIEB1 optionnelle.

### **(8) Touche SAMPLING [STANDBY/START/STOP] d'enregistrement d'échantillon**

Cette touche vous permet de déclencher et d'interrompre l'enregistrement d'échantillon. Pour des détails relatifs à l'enregistrement d'échantillons, reportez-vous aux explications à partir de la page 156.

#### I **Bouton de réglage du niveau d'entrée analogique SAMPLING ANALOG LEVEL** Tourner ce bouton vous permet de régler le niveau d'entrée lorsque vous enregistrez un échantillon via l'entrée analogique. Le compteur de niveau affiché par le SU700 vous permet de définir le niveau d'entrée correct.

## J **Touche d'annulation/de répétition [UNDO/REDO]**

Cette touche vous permet d'annuler ou de répéter tous les changements enregistrés dans votre morceau lors de la dernière session d'enregistrement. La fonction UNDO/REDO vous sera particulièrement utile lorsque vous souhaitez annuler des changements que vous venez d'effectuer et dont vous n'êtes pas satisfait, ou encore lorsque vous voulez comparer la version « avant édition » et la version « après édition » afin de déterminer quelle est la meilleure. La touche **[UNDO/REDO]** est uniquement disponible depuis le mode d'attente de reproduction PLAY STANDBY (page 183).

## K **Commandes du séquenceur**

Ces touches – semblables à celles équipant les platines à cassette audio – vous permettent de contrôler le séquenceur du SU700. Pour plus de détails, reportez-vous à la section « Utilisation du séquenceur » à la page 162. Pour un aperçu des différents modes du séquenceur, reportez-vous à la section **Modes de fonctionnement du SU700** à la page 139.

#### $\bullet$ *Touche d'enregistrement*

Appuyez sur cette touche afin d'activer le mode d'attente d'enregistrement.

#### $\overline{\mathbf{R}}$ *Touche de retour*

Appuyez sur cette touche afin de retourner au début du morceau (au premier temps de la mesure initiale).

 $\overline{\mathbf{A}}$ *Touche de rembobinage*

Maintenez cette touche enfoncée afin de vous déplacer de manière continue vers le début du morceau.

*Touche d'arrêt*

Appuyez sur cette touche afin d'interrompre la reproduction ou l'enregistrement.

*Touche de déclenchement*  $\boxed{\blacktriangleright}$ 

Appuyez sur cette touche afin de déclencher la reproduction ou l'enregistrement.

#### $\blacktriangleright$ *Touche d'avance rapide*

Maintenez cette touche enfoncée afin de vous déplacer de manière continue vers la fin du morceau.

## L **Touches de la grille des opérations**

Ces touches vous permettent d'activer les diverses opérations du SU700. Grâce à ces opérations, vous pouvez effectuer une vaste série de travaux d'édition, de configuration et d'organisation.

Pour sélectionner une opération, appuyez d'abord sur une des touches de groupe d'opérations **[SONG]** à **[SYSTEM]** en haut de la grille afin de sélectionner le groupe, puis appuyez sur la touche d'opération (**[NAME]** à **[MTC OFFSET]**) à gauche de la grille correspondant à l'opération souhaitée. Vous pouvez ensuite effectuer l'opération sélectionnée via la molette, les touches de curseur, la touche **[CANCEL]** ou **[OK]** ainsi que toutes les autres commandes impliquées.

Pour des informations détaillées relatives à chacune des opérations, reportez-vous aux explications de la section **Opérations** au chapitre 10 (page 223).

### M **Touches de mémoire de scène/de repères [TOP] à [G]**

La fonction des touches de mémoire de scène/de repères dépend du réglage du sélecteur **SCENE/MARKER**.

Si vous avez sélectionné la position SCENE :

Le SU700 vous permet de sauvegarder jusqu'à 8 *scènes* par morceau. Une scène correspond à un ensemble de réglages comprenant les réglages des boutons, les réglages de coupure et les réglages d'effets. Pour mémoriser les réglages définis, maintenez enfoncée une des touches de mémoire de scène **[TOP]** à **[G]** pendant environ 1,5 secondes, jusqu'à ce que l'écran affiche l'indication SCENE STORED, vous confirmant la sauvegarde de la scène. Pour rappeler une scène, appuyez brièvement sur la touche de mémoire de scène correspondant à votre choix.

*1*

La scène sauvegardée via la touche **[TOP]** sera automatiquement rappelée lorsque vous retournez au début du morceau correspondant.

Vous pouvez initialiser le contenu de toute mémoire de scène via la touche **[INIT]** (située à gauche de la touche **[TOP]**). Maintenez simplement enfoncée la touche **[INIT]** et appuyez sur la touche de mémoire de scène correspondant à la scène que vous souhaitez initialiser (page 180).

Notez que vous pouvez sauvegarder et initialiser les scènes uniquement lorsque le mode de reproduction ou d'attente de reproduction du séquenceur est activé. En revanche, vous pouvez rappeler les scènes à tout moment.

Pour de plus amples informations liées aux scènes, reportez-vous à la page 176.

Si vous avez sélectionné la position MARKER :

Les touches de repère d'emplacement **[1]** à **[8]** vous permettent de mémoriser des repères d'emplacement dans vos morceaux ou encore de passer directement à des emplacements déterminés de vos morceaux. Ces touches fonctionnent uniquement lorsque le mode de reproduction ou d'attente de reproduction du séquenceur est activé.

Pour mémoriser l'emplacement sélectionné et créer un repère d'emplacement, maintenez enfoncée une des touches de repère d'emplacement **[1]** à **[8]** pendant environ 1,5 secondes, jusqu'à ce que l'écran affiche l'indication MARKER STORED, vous confirmant la sauvegarde du repère. Pour rappeler un repère, appuyez brièvement sur la touche de repère d'emplacement correspondant à votre choix.

#### N **Sélecteur de fonction des touches de mémoire de scène/de repères SCENE/MAR-KER**

Ce sélecteur vous permet de définir la fonction des touches de mémoire de scène/de repères. Si vous souhaitez contrôler les mémoires de scène via ces touches, glissez le sélecteur **SCENE/MARKER** vers la gauche. Si vous souhaitez par contre contrôler les repères via ces touches, glissez le sélecteur vers la droite.

### O **Touches d'attribution de fonction de bouton [KNOB FUNCTION]**

Lorsque vous appuyez sur une de ces touches durant le mode de reproduction, d'enregistrement ou d'attente de morceau, le SU700 active automatiquement la page d'écran de fonction correspondante et attribue automatiquement le contrôle de la fonction sélectionnée à tous les boutons de contrôle. Vous pouvez ainsi régler la valeur de chaque piste en tournant le bouton correspondant (et en changeant de banque si nécessaire via les touches de sélection de banque de pistes).

Vous pouvez également employer ces touches afin d'effectuer des sélections dans certaines opérations. Ainsi, vous pouvez par exemple définir l'assignation par défaut des boutons de contrôle pour l'opération TRACK SET/MAIN.

Pour plus de détails, reportez-vous au chapitre 8, à la page 193.

### P **Touches de fonction d'édition**

Ces touches vous permettent d'effectuer une série de tâches : vous pouvez définir chacun des trois blocs d'effet, désactiver chacun des effets, initialiser les réglages des boutons de contrôle pour les pistes sélectionnées et éditer un nom en insérant ou effaçant des caractères. Pour plus de détails, reportez-vous au chapitre 9, à la page 213.

## 1.1.2 Panneau avant

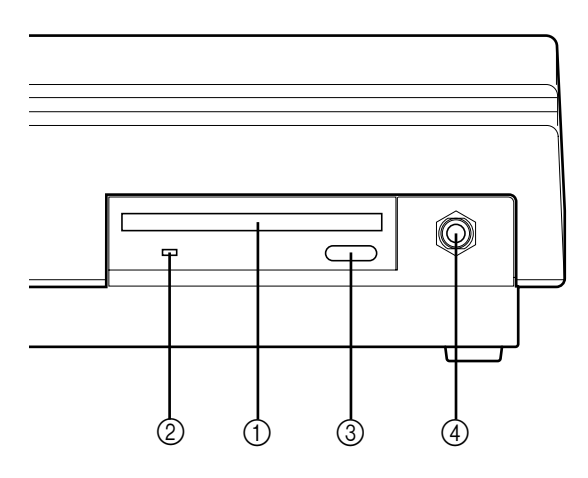

## 1 **Logement de disquette**

Insérez des disquettes de 3,5 pouces de format 2HD (MF2HD) ou 2DD (MF2DD) dans ce logement afin de reproduire ou de sauvegarder des données. Vous pouvez également charger des données d'échantillons ou de voix disponibles dans le commerce.

## 2 **Témoin d'accès à la disquette**

Ce témoin s'allume lorsque le lecteur de disquette du SU700 accède à la disquette, c.-à-d. reproduit des données de la disquette ou enregistre des données sur cette dernière.

#### **ATTENTION**

**N'appuyez jamais sur la touche d'éjection du lecteur de disquette lorsque le témoin d'accès à la disquette est allumé. Ceci risquerait en effet de détruire des données de la disquette, voire même d'endommager le lecteur de disquette.**

## 3 **Touche d'éjection du lecteur de disquette**

Appuyez sur cette touche afin d'éjecter la disquette. Veillez toujours à éjecter la disquette uniquement lorsque le témoin d'accès est éteint.

### 4 **Borne pour casque d'écoute PHONES**

Connecter un casque d'écoute stéréo standard à cette borne. Le signal transféré à cette borne est identique à celui transféré aux bornes de sortie STEREO OUT du panneau arrière.

*1*

## 1.1.3 Panneau arrière

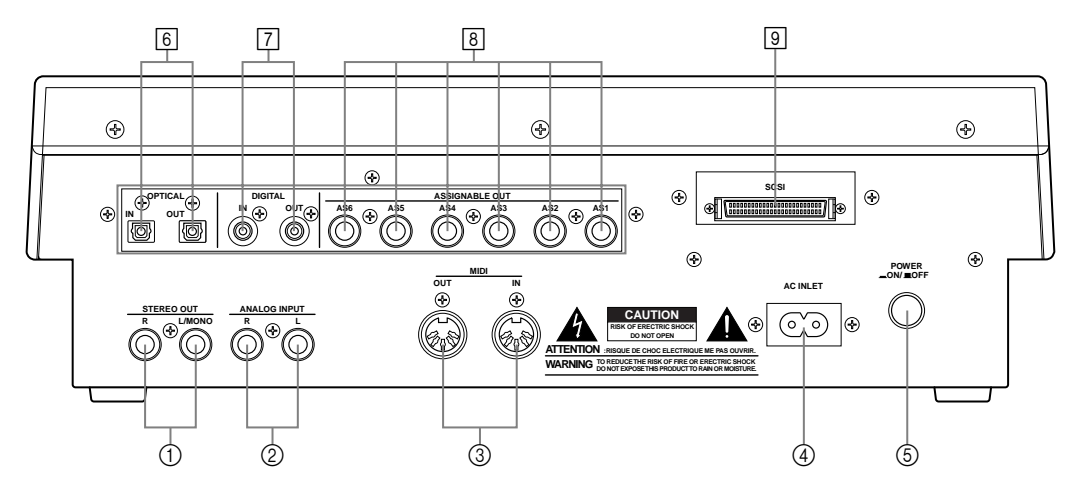

∗ Les nombres entourés d'un cercle indiquent les bornes disponibles sur la version standard du SU700. Les nombres entourés d'un carré indiquent les options.

Dans la configuration standard de l'instrument, le panneau arrière du SU700 comporte les bornes ( $\eta$ ) à  $\circledS$  ci-dessus. Si vous installez la carte AIEB1 en option, vous disposerez alors des sorties assignables et numériques (numéros  $\lceil 6 \rceil$ ,  $\lceil 7 \rceil$  et  $\lceil 8 \rceil$  de l'illustration ci-dessus). Si vous installez la carte ASIB1 en option (carte SCSI), vous disposerez également d'un connecteur SCSI  $(numéro)$ .

Notez que si vous n'avez pas installé de carte optionnelle, l'emplacement des bornes sera couvert par un cache d'expansion.

## 1 **Bornes de sortie STEREO OUT R, L/MONO**

Ces bornes de sortie vous permettent de transférer le signal analogique stéréo du SU700 à un système d'enceintes à amplificateur intégré ou à tout autre système de reproduction. (Si votre système est monaural, veuillez employer uniquement la borne de sortie L/ MONO.)

Ces bornes constituent la sortie standard du SU700.

### 2 **Bornes d'entrée analogique ANALOG INPUT R, L**

Ces bornes d'entrée analogique de type standard vous permettent de connecter une source d'entrée de ligne ou un microphone. Transférez au SU700 via ces bornes le signal analogique (comme des échantillons, par exemple) que vous souhaitez enregistrer ou communiquer à la piste du signal d'entrée audio AUDIO IN (lors de performances en temps réel).

Notez qu'il vous faut informer le système via les opérations de configuration du système SYSTEM/SETUP du type de signal audio employé (page 298).

### 3 **Bornes MIDI IN/OUT**

Le SU700 est équipé de bornes MIDI standard vous permettant de le connecter à d'autres appareil MIDI.

Cette borne vous permet de connecter la fiche du cordon secteur livré avec le SU700 et d'alimenter ce dernier.

 **ATTENTION !**

**Veuillez employer exclusivement le cordon secteur fourni. L'emploi de tout autre cordon secteur risquerait d'endommager l'appareil ou d'être la cause de chocs électriques.**

5 **Interrupteur d'alimentation POWER** Cet interrupteur vous permet de mettre le SY700 sous tension et hors tension.

#### **<Si la carte AEIB1 en option est installée>**

#### 6 **Bornes d'entrée/de sortie optique OPTICAL**

#### 7 **Bornes d'entrée/de sortie numérique DIGITAL**

Vous pouvez transférer les signaux audionumériques de format CD/DAT (S/P DIF) vers et depuis le SU700 en connectant un câble coaxial (disposant de fiches RCA) aux bornes DIGITAL.

Les bornes OPTICAL et DIGITAL vous permettent de traiter des signaux monauraux et stéréo.

- Signal d'entrée : Le SU700 vous permet de recevoir des signaux numériques d'entrée de fréquences de 11,025 kHz, 22,05 kHz, 32,0 kHz, 44,1 kHz et 48,0 kHz. Notez que si vous souhaitez activer cette entrée, il vous faut activer les opérations de configuration du système SYSTEM/SETUP et attribuer la valeur OPTICAL ou DIGITAL au paramètre de sélection de source d'entrée audio AUDIO IN; reportez-vous à la page 302.
- Signal de sortie : la fréquence de sortie est fixée à 44,1 kHz. Le signal transféré aux bornes de sortie OPTICAL et DIGITAL correspond à une version numérique du signal transféré aux bornes STEREO OUT, mais le signal numérique ne passe pas par les blocs d'effet. Notez que les bornes de sortie OPTICAL OUT et DIGITAL OUT produisent toujours un signal identique.

#### 8 **Bornes de sorties analogiques assignables ASSIGNABLE**

Ces bornes vous permettent d'assigner une destination de sortie indépendante pour chaque piste d'échantillon (contenant des données). Vous pouvez définir des assignations de manière indépendante pour chaque morceau. Notez que vous ne pouvez assigner à ces bornes de sortie ni la piste AUDIO IN, ni la piste MASTER TRACK, ni les pistes d'échantillon ne contenant pas de données.

Par défaut, le SU700 envoie le signal aux bornes de sortie STEREO OUT (ainsi qu'aux bornes de sortie OPTICAL et DIGITAL). Vous pouvez cependant grâce à l'opération TRACK SET/SETUP attribuer le signal de toute piste à une des sorties assignables (AS1 à AS6) ou à une paire de sorties assignables adjacentes (AS1+2, AS3+4, AS5+6). Notez que les signaux envoyés aux bornes ASSIGNABLE ne passent pas par les blocs d'effet (aucun effet n'est donc appliqué à ces signaux).

#### **<Si la carte ASIB1 en option est installée>**

#### 9 **Connecteur SCSI**

Ce connecteur SCSI-2 D-sub à 50 broches vous permet de connecter un lecteur de disque SCSI externe. Cette option vous permet de charger et de sauvegarder de vastes quantités de données.

*1*

## 1.2 Affichage et pages d'écran du SU700

L'affichage du SU700 vous assiste et vous fournit des informations dans toutes les opérations réalisées sur l'instrument. Vous trouverez dans cette section un aperçu des diverses pages d'écran du SU700.

La première section, **Organisation de l'affichage**, vous présente les divers éléments composant l'affichage. Dans la seconde section, **Page d'écran principale et page d'écran de fonctions**, vous trouverez des exemples d'affichage des deux environnements de travail les plus employés. La troisième section, **Autres indications**, vous donne un aperçu de certaines indications moins usitées affichées par le SU700.

## 1.2.1 Organisation de l'affichage

L'affichage est divisé en plusieurs zones contenant chacune un type différent d'informations. L'illustration ci-dessous correspond à l'agencement général de l'affichage. La quantité d'informations affichées par le SU700 dépend du mode de fonctionnement activé et des réglages définis.

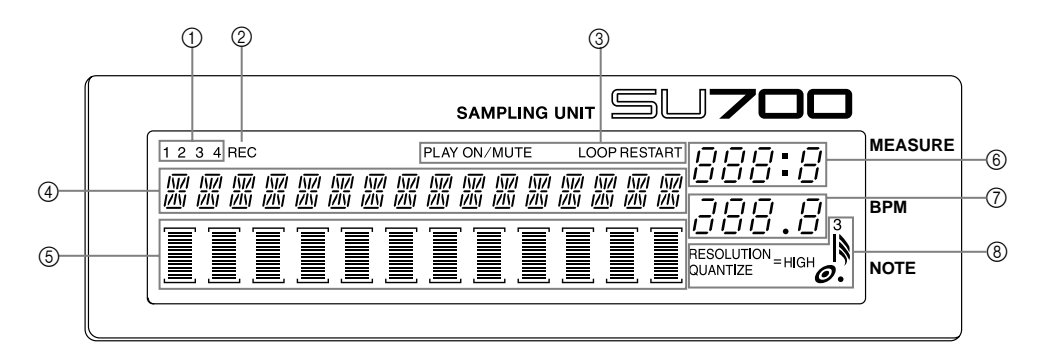

- 1 **Témoin de banque** ........ Ce témoin, affiché à tout moment, vous indique la banque sélectionnée. **sélectionnée**
- 2 **Témoin d'enregistrement**..... Ce témoin s'allume lorsque le séquenceur du SU700 est en mode d'enregistrement ou en mode d'attente d'enregistrement. **REC**
- 3 **Zone d'affichage de** ........ Cette zone de l'affichage vous indique la fonction de pad acti**fonction de pad activée** vée. Le SU700 affiche la fonction de pad lorsque vous travaillez depuis une des pages d'écran de fonctions.
- 4 **Affichage des** ................. Cette zone de l'affichage vous indique les informations relatives aux paramètres ainsi que les messages d'erreur. **paramètres**

Lorsque la page d'écran principale est activée, le SU700 affiche dans cette zone le numéro ainsi que le nom du morceau sélectionné. Lorsque vous vous trouvez dans une des pages d'écran de fonctions, le SU700 affiche dans cette zone la fonction attribuée au bouton de contrôle ainsi que la valeur de cette fonction. Lorsque vous effectuez une opération, cette zone de l'affichage vous indique le type d'opération et/ou le réglage défini.

Avant d'enregistrer un échantillon, il convient de définir depuis cette zone d'affichage les paramètres d'échantillonnage.

5 **Témoin de piste**............. Lorsque vous travaillez dans la page d'écran principale ou dans une page d'écran de fonctions, chaque témoin de piste (barre verticale à segments) indique la valeur de la fonction du bouton de contrôle pour la piste correspondante (de la banque sélectionnée). Les crochets (au-dessus et en dessous de la barre à segments) vous indiquent que la piste est activée; ces crochets disparaissent lorsque vous coupez la piste.

> Lorsque le mode d'attente d'enregistrement d'échantillon est activé, le SU700 affiche dans la zone de compteur le niveau d'entrée sous forme de deux barres horizontales à segments. La barre supérieure indique le niveau du canal gauche, la barre inférieure le niveau du canal droit.

- 6 **Zone d'affichage** ................. Cette zone d'affichage vous indique l'emplacement (en numéros de mesure et de battement) atteint dans le morceau sélectionné. 7 **Zone d'affichage de** ...... Le SU700 vous indique dans cette zone d'affichage le tempo **d'emplacement de mesure**
- sélectionné (en battements par minute). **tempo**
- 8 **Zone d'affichage de** ............. Cette zone d'affichage vous indique selon les cas l'intervalle de quantification/de résolution quantification ou la résolution de note.

## 1.2.2 Page d'écran principale et page d'écran de fonctions

Le contenu de chaque page d'écran varie en fonction du mode activé. Vous trouverez dans cette section une description des pages d'écran activées depuis les deux modes les plus employés du SU700.

## **Page d'écran principale**

Le SU700 affiche la page d'écran principale à la mise sous tension de l'appareil. Cette page constitue la page d'écran par défaut du SU700, activée lorsque vous quittez le mode d'opérations, lorsque vous avez terminé un enregistrement d'échantillon et lorsque vous appuyez sur la touche **[OK]** afin de quitter une page d'écran de fonctions.

Notez que cette page d'écran n'est disponible que depuis le mode d'attente de reproduction PLAY STANDBY ou de reproduction PLAY du séquenceur (page 142).

L'action des boutons de contrôle et des pads de piste d'échantillon de chaque piste est déterminée pour la page d'écran principale par les réglages définis via l'opération TRACK SET/ MAIN (page 231). Ce qui signifie que selon la piste sélectionnée, l'action des boutons de contrôle et des pads de piste d'échantillon pourrait différer.

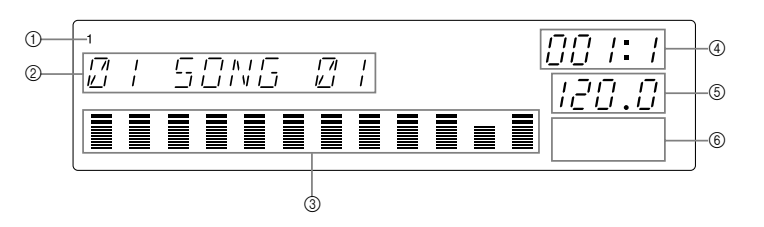

- 1 Banque sélectionnée
- 2 Numéro et nom de morceau définis (Si le mode d'attente de reproduction du séquenceur est activé, vous pouvez sélectionner un autre morceau en tournant la molette puis en appuyant sur la touche **[OK]**.)
- 3 Indique la valeur des fonctions ainsi que les pistes coupées de la banque sélectionnée.
	- Notez que tous les témoins de piste (à barre verticale à segments) indiquent toujours la valeur de la fonction de bouton de contrôle par défaut de la piste (dernière piste pour laquelle vous avez tourné un bouton de contrôle ou appuyé sur un pad). Ainsi, par exemple, lorsque vous appuyez sur le pad d'une piste à laquelle la fonction de bouton PITCH (de hauteur) est attribuée par défaut, tous les témoins de piste indiquent la valeur du paramètre de hauteur correspondant. Si vous appuyez sur le pad d'une autre piste à laquelle la fonction de bouton ATTACK (d'attaque) est attribuée par défaut, tous les témoins de piste indiquent la valeur du paramètre d'attaque correspondant.
	- Les crochets sont affichés uniquement lorsque la piste correspondante est coupée.
- 4 Emplacement atteint dans le morceau
- 5 Réglage de tempo
- 6 La zone d'affichage d'intervalle de quantification/de résolution est toujours vide depuis la page d'écran principale.

## **Page d'écran de fonctions**

Vous pouvez activer cette page d'écran depuis la page d'écran principale en appuyant sur toute touche d'attribution de fonction de bouton KNOB FUNCTION ou d'attribution de fonction de pad PAD FUNCTION, ou encore lorsque vous appuyez sur la touche d'enregistrement **[REC]**.

Lorsque vous travaillez dans une page d'écran de fonctions, la fonction des boutons de contrôle et des pads de piste d'échantillon est identique dans toutes les pistes.

Une page d'écran de fonctions typique contient les éléments suivants :

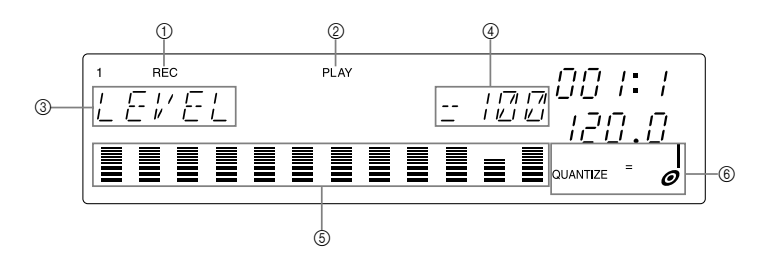

- 1 Témoin d'enregistrement; apparaît uniquement si vous avez activé le mode d'enregistrement RECORD en appuyant sur la touche  $\boxed{\bullet}$ .
- 2 Indique la fonction attribuée aux pads.
- 3 Indique la fonction attribuée aux boutons de contrôle.
- 4 Indique la valeur de la fonction de bouton de contrôle pour la dernière piste dans laquelle vous avez tourné un bouton de contrôle ou appuyé sur un pad de piste d'échantillon.
- 5 Chaque témoin de piste (à barre verticale à segments) indique la valeur de la fonction de bouton de contrôle activée (la valeur de hauteur de la fonction de bouton PITCH dans l'exemple présent) pour la piste correspondante. Les crochets (au-dessus et en dessous de la barre à segments) vous indiquent que la piste est activée; ces crochets disparaissent lorsque vous coupez la piste.
- 6 Indique selon les cas l'intervalle de quantification ou la résolution de note. Notez que ce paramètre n'est pas disponible pour certaines fonctions de bouton.

## 1.2.3 Autres pages d'écran et notations à l'affichage

## **Sélection des pistes**

Avant de pouvoir enregistrer un échantillon, il convient de sélectionner la piste de destination. Depuis de nombreuses pages d'écran d'opération, il vous faut également sélectionner une piste.

Pour sélectionner une piste, appuyez sur la touche de sélection de banque de pistes TRACK BANK correspondant à la banque souhaitée et appuyez ensuite sur le pad de piste d'échantillon approprié (vous pouvez effectuer la sélection dans l'ordre inverse). Le SU700 affiche le numéro de banque dans le coin supérieur gauche de l'affichage et modifie la position des crochets sur les témoins de piste afin d'indiquer la piste sélectionnée.

Lorsque vous effectuez ce type de sélection, le SU700 vous indique également si la piste sélectionnée contient ou non un échantillon. Si la piste ne contient aucun échantillon, le SU700 affiche une double barre entre les deux crochets du témoin de piste. Si la piste est vide, aucune barre n'est affichée entre les deux crochets.

L'illustration ci-dessous vous montre la page d'écran depuis laquelle vous sélectionnez une piste lorsque vous souhaitez enregistrer un échantillon.

*1*

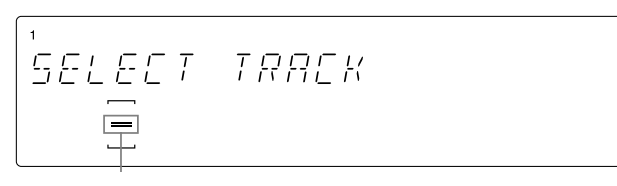

**Vous indique que la piste sélectionnée contient un échantillon. Si la piste est vide, le SU700 <sup>n</sup>'affiche pas de barre.**

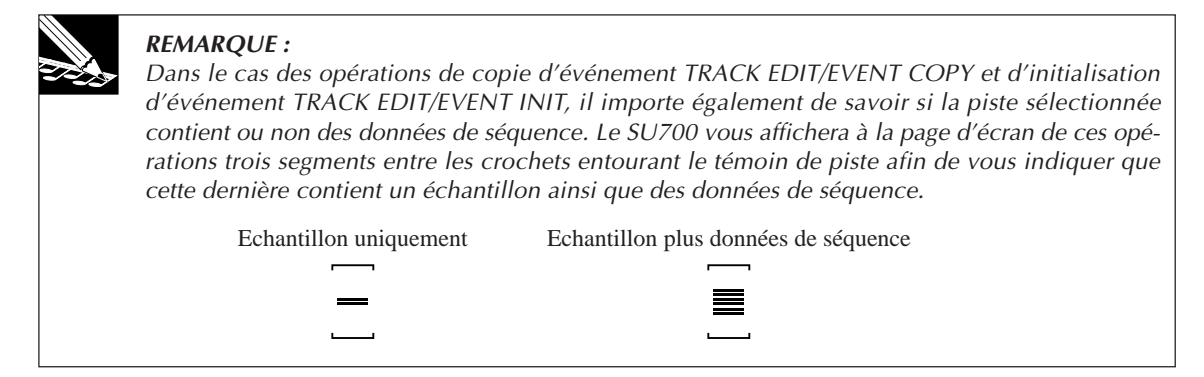

## **Affichage du niveau d'enregistrement d'échantillon**

Lorsque vous êtes prêt à enregistrer un échantillon (que le mode d'attente d'enregistrement est activé) ou à exécuter une opération de rééchantillonnage, le SU700 affiche dans la zone de compteur le niveau d'entrée sous forme de deux barres horizontales à segments. La barre inférieure indique le niveau d'entrée du canal gauche, la barre supérieure le niveau d'entrée du canal droit. De plus, dès que le SU700 repère un signal dépassant le niveau d'écrêtage, il affiche l'indication CLIP dans le coin supérieur droit de l'écran.

Il convient en règle générale de définir un niveau d'entrée tel que les deux barres horizontales à segments se déplacent à fond vers la droite sans jamais déclencher l'affichage de niveau d'écrêtage CLIP.

L'illustration suivante représente la configuration possible de la page d'écran affichée lorsque vous êtes prêt à entamer l'enregistrement d'un échantillon.

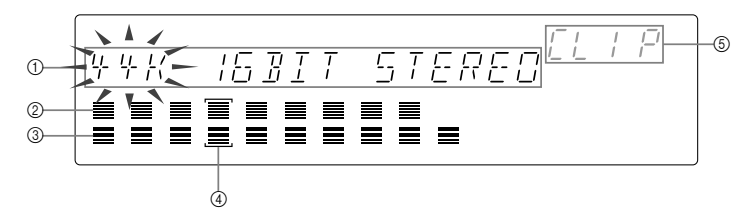

- 1 Indique les paramètres d'enregistrement.
- 2 Indique le niveau d'entrée du canal droit.
- 3 Indique le niveau d'entrée du canal gauche.
- 4 Indique la piste de destination.
- 5 Affichage CLIP.

## **Clignotement de paramètre**

Lorsque vous travaillez dans une page d'écran vous permettant de définir plus d'une valeur de paramètre, le SU700 vous indique le paramètre sélectionné pour l'édition – c.-à-d. dont vous pouvez modifier la valeur en tournant la molette ou en appuyant sur la touche appropriée – en le faisant clignoter à l'affichage. Notez qu'à tout moment, seul un paramètre peut clignoter à la fois.

Ainsi, dans l'illustration ci-dessus, par exemple, la valeur « 44K » du paramètre de fréquence d'échantillonnage clignote à l'affichage. Si dans cette page d'écran vous souhaitiez modifier la valeur d'un des autres paramètres, il vous faudrait d'abord déplacer le clignotement de paramètre jusqu'à la valeur de paramètre 16BIT ou STEREO en appuyant sur la touche de  $curseur \geq 0$ .

## **Pages d'écran multiples**

Certaines pages d'écran de configuration sont divisées en une série de pages d'écran. Dans ce cas, le SU700 vous indique en affichant une flèche orientée vers la droite que vous pouvez activer d'autres pages d'écran via la touche de curseur  $\triangleright$ . Une flèche orientée vers la gauche vous signale que vous pouvez retourner à une page d'écran précédemment affichée en appuyant sur la touche de curseur  $\leq$ .

L'illustration ci-dessous correspond à la troisième page d'écran de configuration de l'effet de simulateur d'ampli AMPSIM.

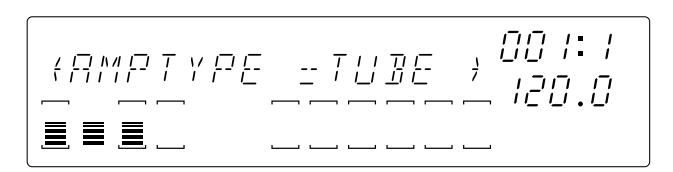

### **Affichage de l'emploi de la piste de ruban**

Lorsque vous appuyez sur la touche **[RIBBON TRACK]**, les crochets de la piste à laquelle le ruban de contrôle est attribué se mettent à clignoter à l'affichage. Vous pouvez attribuer une autre piste au ruban de contrôle en appuyant sur un autre pad (page 172).

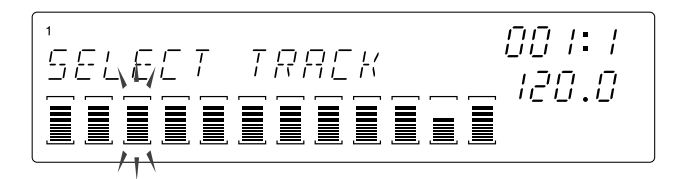

## 1.3 Connexions

Les connexions du SU700 sont extrêmement simples à réaliser. Il vous suffit de connecter les appareils appropriés en suivant les instructions suivantes.

## **Alimentation**

Branchez le SU700 au secteur en suivant les étapes ci-dessous.

- *1.* Assurez-vous que l'interrupteur d'alimentation POWER (sur le panneau arrière) est placé sur la position OFF (dans ce cas, l'interrupteur ressort du panneau). Si l'interrupteur est sur la position ON, veuillez l'enfoncer de sorte à ce qu'il ressorte du panneau.
- *2.* Connectez la fiche du cordon d'alimentation secteur dans la borne secteur AC INLET du panneau arrière.
- *3.* Connectez la fiche à l'autre bout du cordon d'alimentation à une prise secteur.

## **ATTENTION**

**Ne branchez pas l'instrument au secteur lorsque l'interrupteur d'alimentation est sur la position ON.**

## **Connexions d'entrée**

Si vous avez l'intention d'enregistrer un échantillon ou d'accompagner la reproduction en temps réel via une source audio externe, il vous faut connecter un appareil externe au SU700. Le SU700 vous permet de connecter chacun des éléments suivants (ou plusieurs de ces éléments).

- Connectez un microphone à une des bornes ANALOG INPUT du panneau arrière.
- Connectez une source d'entrée analogique (un lecteur CD ou un instrument de musique électronique, par exemple) aux bornes d'entrée analogique ANALOG INPUT du panneau arrière. Si votre source d'entrée est stéréo, connectez-la aux deux bornes ANALOG INPUT.
- Si vous avez installé la carte AIEB1 en option : connectez un câble coaxial ou un câble optique à la borne DIGITAL IN ou OPTICAL IN du panneau arrière.

**Pour activer la source d'entrée souhaitée, il convient de sélectionner cette dernière via le paramètre de sélection de source d'entrée audio** AUDIO IN**.** Ce paramètre est accessible via les opérations de configuration du système SYSTEM/SETUP (page 302). Le SU700 ne peut recevoir de signal que d'une source à la fois.

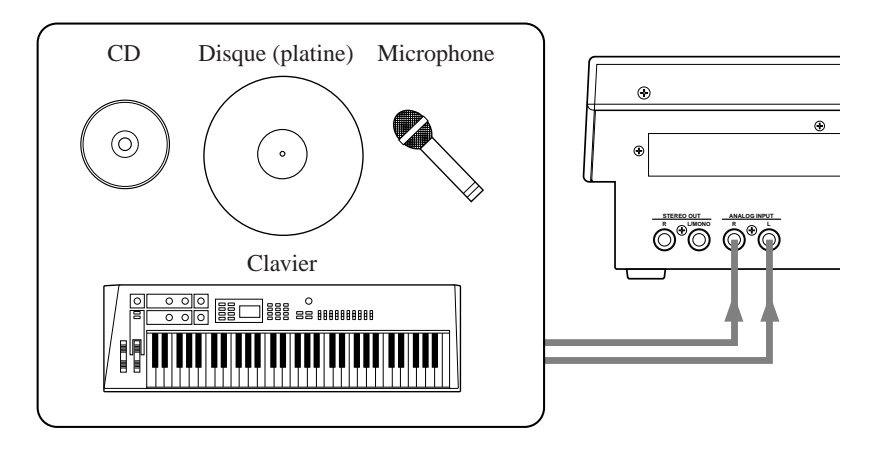

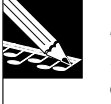

#### **REMARQUE :**

Notez que le niveau du signal de sortie des platines ne permet pas de connecter directement ces dernières au SU700. Aussi, si vous souhaitez employer une platine, il vous faudra connecter cette dernière à un appareil intermédiaire tel qu'un mélangeur ou un amplificateur pour platine. Connectez la sortie de l'appareil intermédiaire aux bornes ANALOG INPUT du SU700.

## **Connexions de sortie**

Le SU700 vous permet de connecter chacun des éléments suivants (ou tous ces éléments).

● Connectez des amplificateurs, des enceintes à amplificateur intégré, un mélangeur, un enregistreur analogique, ou tout autre appareil similaire aux bornes STEREO OUT du panneau arrière.

#### **REMARQUE IMPORTANTE :**

**Si vous connectez un seul amplificateur ou une seule enceinte, veillez à employer exclusivement la borne L/MONO.**

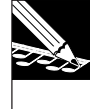

### **REMARQUE :**

Si vous connectez le SU700 à un appareil disposant d'une commande de réglage de panoramique (comme un mélangeur par exemple), veuillez tourner à fond à gauche la commande de panoramique de la piste connectée au canal gauche (L/MONO) et tourner à fond à droite la commande de panoramique de la piste connectée au canal droit (RIGHT).

- Connectez un casque d'écoute à la borne PHONES du panneau avant.
- Si vous avez installé la carte AIEB1 en option : connectez les enceintes à une des paires de bornes de sortie assignable ASSIGNABLE OUT du panneau arrière ou connectez une source numérique à la borne DIGITAL OUT ou OPTICAL OUT du panneau arrière.

Si vous employez des enceintes à amplificateur intégré, effectuez les connexions de la manière illustrée.

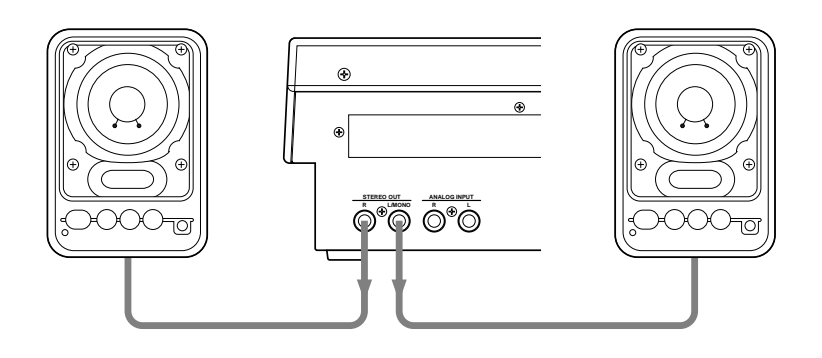

## *Emploi des sorties AIEB1*

Si vous avez déjà installé la carte AIEB1 (carte d'expansion d'entrées/de sorties), vous pourrez employer les sorties assignables ainsi que la sortie numérique et optique du SU700. Notez les points suivants.

- Par défaut, le signal est transmis aux bornes de sortie STEREO OUT.
- Le signal transféré aux bornes STEREO OUT est également transmis à la borne DIGITAL OUT et à la borne OPTICAL OUT.
- Le paramètre OUTPUT TO de l'opération de configuration de piste TRACK SET/ SETUP vous permet de transférer le signal des pistes d'échantillon sélectionnées aux bornes de sortie assignable sélectionnées. Pour chaque piste, vous pouvez déterminer si le signal de sortie est communiqué via une borne de sortie ou via une paire de bornes de sortie.
- Notez que lorsque vous transférez le signal d'une piste à une sortie assignable,
	- (*a*) le signal de cette piste est transféré uniquement à la borne ou aux bornes de sortie sélectionnées et n'est donc transmis ni aux bornes de sortie STE-REO OUT, ni aux bornes numérique/optique;
	- (*b*) le signal de cette piste ne passe pas par les blocs d'effet.

Pour des informations relatives au paramètre OUTPUT TO, reportez-vous à la page 239.

## **Connexions MIDI**

- Si vous avez l'intention d'employer un appareil MIDI externe afin de le synchroniser à la reproduction du SU700 ou afin de contrôler la reproduction des pistes du SU700, connectez la borne MIDI OUT (ou la borne MIDI THRU s'il s'agit d'un appareil au milieu d'une chaîne) de cet appareil MIDI de contrôle à la borne MIDI IN du SU700.
- Si vous avez l'intention d'employer le SU700 afin de contrôler la reproduction sur un générateur de son externe, un séquenceur externe ou un appareil similaire, connectez la borne MIDI OUT du SU700 à la borne MIDI IN de l'appareil souhaité via un câble MIDI.
- Notez qu'il vous faut définir le fonctionnement MIDI du SU700 via les opérations de réglage des paramètres MIDI SYSTEM/MIDI (page 303). L'opération de décalage de code temporel MIDI SONG/MTC OFFSET vous permet de définir un décalage de synchronisation pour le signal de synchronisation reçu depuis un appareil externe.

## *Opérations MIDI sur le SU700*

Le SU700 vous permet d'effectuer les opérations MIDI suivantes.

- Vous pouvez envoyer et recevoir des messages de note présente (note on) et de note absente (note off), ainsi que des messages en temps réel du système (synchronisation d'horloge, démarrage, continuation et arrêt).
- Vous pouvez synchroniser le SU700 via un code temporel MIDI (MTC) généré par un appareil externe.
- Vous pouvez définir un canal de transmission MIDI indépendamment pour chacune des 40 pistes d'échantillon. Vous pouvez également définir un canal de réception MIDI dans un nombre maximum de 16 pistes d'échantillon (il convient alors que chaque piste reçoive les données via un canal différent).

Pour des informations complètes relatives à l'implémentation MIDI du SU700, reportez-vous à la section **Implémentation MIDI du SU700** (page 345).

## **Connexion d'un appareil SCSI externe**

Si vous avez installé une carte d'expansion SCSI (carte ASIB1), vous pourrez connecter un appareil SCSI au SU700. Connectez simplement via un câble SCSI à la borne SCSI de l'appareil externe et à la borne SCSI sur le panneau arrière du SU700.

Notez les points suivants.

- Bien que vous soyez libre de connecter plusieurs appareils SCSI (connexion en chaîne) au SU700, **ce dernier ne peut à tout moment reconnaître qu'un seul appareil SCSI externe.**
- L'opération de réglage d'identité SCSI SYSTEM/SCSI (page 307) vous permet de définir l'identité SCSI de l'appareil externe que vous souhaitez que le SU700 reconnaisse. (Notez qu'il convient également de définir une identité SCSI identique sur l'appareil externe.)

*1*

- Veillez à employer un câble SCSI de bonne qualité et à limiter sa longueur. Pour des détails relatifs à la longueur limite du câble SCSI, veuillez vous reporter à la documentation accompagnant votre appareil SCSI externe.
- **Si vous connectez plusieurs appareils dans une chaîne, il vous faut placer le SU700 à une des extrémités de la chaîne. Le SU700 ne peut être placé à une position intermédiaire de la chaîne.**
- Si vous connectez un seul appareil SCSI au SU700, il convient de veiller à ce que cet appareil soit terminé. Si vous connectez le SU700 à une chaîne d'appareils SCSI, il convient que l'appareil SCSI à l'autre extrémité de la chaîne soit terminé. Pour des informations relatives à la terminaison SCSI, veuillez vous reporter à la documentation accompagnant votre ou vos appareils SCSI externes.

Pour des informations liées au formatage et à l'emploi des disques durs externes, reportezvous aux explications des opérations utilitaires DISK/UTILITY (page 293).

## 1.4 Mise sous tension

Pour mettre le SU700 sous tension, suivez les instructions suivantes.

- 1. Assurez-vous que le cordon d'alimentation est connecté conformément aux instructions ci-dessus.
- *2.* Si vous souhaitez commencer par charger un volume depuis la disquette, insérez la disquette avant de mettre le SU700 sous tension. Le SU700 chargera alors automatiquement le volume de la disquette lors de la mise sous tension et de la séquence de démarrage.

Aussi, avant de mettre le SU700 sous tension pour la première fois, il convient d'insérer la disquette fournie avec le SU700 dans son lecteur de disquette.

## **REMARQUE :**

Le chargement automatique n'est possible que si le volume est contenu sur une disquette unique. Si vous souhaitez charger un volume contenu sur plusieurs disquettes, il vous faut mettre le SU700 sous tension et activer l'opération de chargement de volume LOAD VOLUME (disponible depuis les opérations de chargement DISK/LOAD; reportez-vous à la page 281).

- *3.* Appuyez sur l'interrupteur de mise sous tension du panneau arrière de l'instrument de sorte que l'interrupteur se trouve à la position ON. Le SU700 effectue alors automatiquement la séquence de démarrage.
	- Le SU700 commence par afficher son nom.
	- Le SU700 contrôle ensuite si des options sont installées et affiche toute option détectée.
	- Le SU700 contrôle ensuite la taille de la mémoire vive installée et affiche le résultat du contrôle.
	- Le SU700 contrôle ensuite si une disquette contenant un volume valide est insérée dans son lecteur de disquette. Si c'est le cas, le SU700 vous fait savoir qu'il a détecté un volume et charge ce dernier.
	- Le SU700 active le mode d'attente de reproduction PLAY STANDBY en sélectionnant le morceau 01.

**Chapitre 2 Séance d'apprentissage duivour d'apprentissage duivour du suite vous guidera pas à pas dans une séance d'apprentissage qui vous ra de vous familiariser avec le fonctionnement du SU700. La première de ce chapitr** *Ce chapitre vous guidera pas à pas dans une séance d'apprentissage qui vous permettra de vous familiariser avec le fonctionnement du SU700. La première partie de ce chapitre vous expliquera comment jouer le morceau de démonstration et comment employer plusieurs des fonctions de l'instrument. La seconde partie de ce chapitre vous guidera à travers les procédures d'enregistrement d'échantillon et de composition de morceau.*

## **CONTENU**

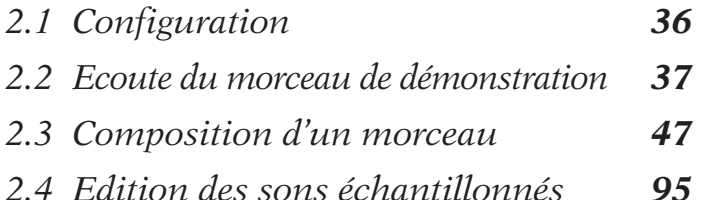

## 2.1 Configuration

Il vous faut maintenant configurer votre système audio de sorte à pouvoir écouter le morceau de démonstration et contrôler le son lors de la création du morceau décrit dans cette section. Connectez un lecteur CD au SU700 afin de pouvoir reproduire les échantillons fournis sur le CD accompagnant le SU700.

## **Connexions**

**Avant d'effectuer toute connexion, assurez-vous que le SU700, le lecteur CD ainsi que chaque élément de votre système d'amplification est hors tension.**

- *1.* Connectez les bornes de sortie analogique de votre lecteur CD aux bornes d'entrée ANALOG INPUT du SU700.
	- Les bornes ANALOG INPUT (L et R) sont des bornes monaurales. Veillez à vous procurer un câble approprié afin de connecter le SU700 au lecteur CD.

*2.* Connectez les enceintes à amplificateur intégré ou tout autre matériel d'écoute aux bornes STEREO OUT (L/MONO, R) du panneau arrière.

● Si vous employez un système de reproduction monaural, connectez ce dernier à la borne STEREO OUT L/MONO du SU700.

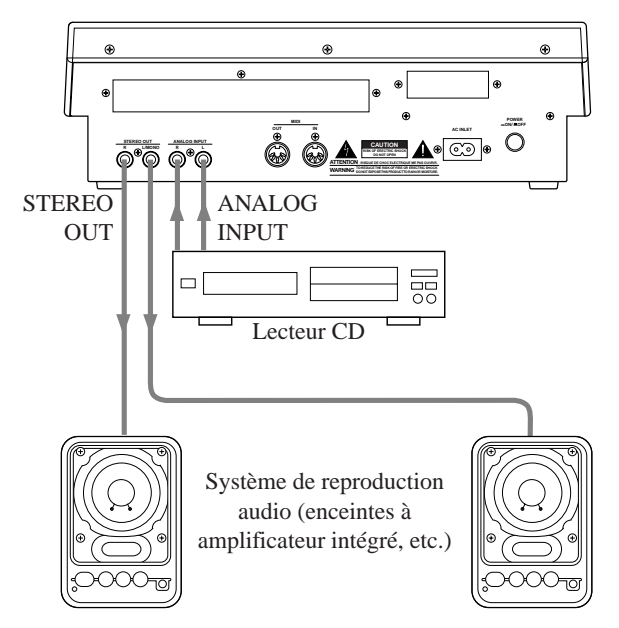

Si vous employez un casque d'écoute, connectez-le à la borne PHONES sur le panneau avant du SU700.

● Le SU700 reproduit simultanément le son via les bornes STEREO OUT et via la borne PHONES.
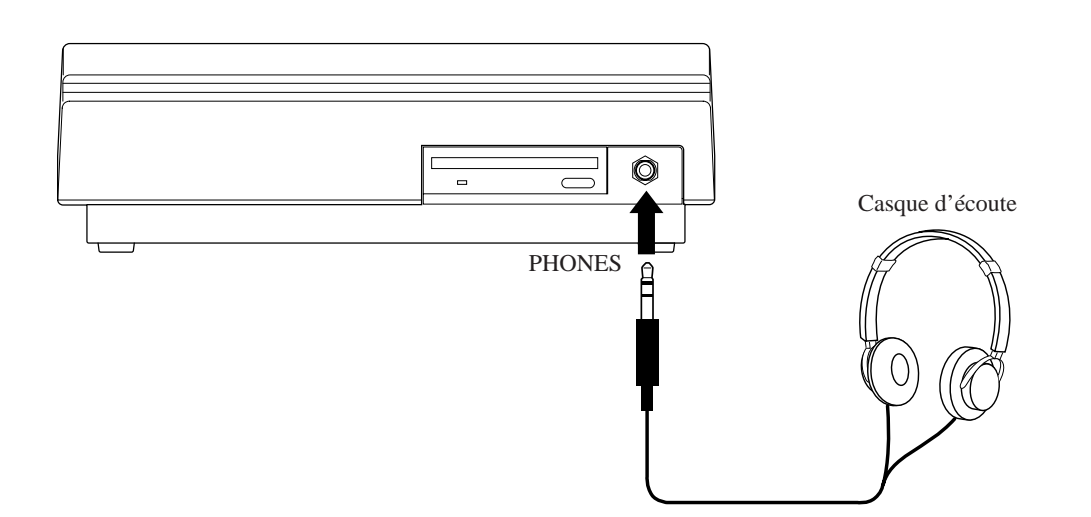

*3.* Tournez le bouton de réglage de volume MASTER VOLUME du SU700 à fond à gauche, et positionnez la commande de volume de tous les appareils à la position minimum.

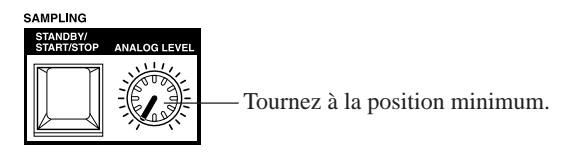

**Ne mettez pas encore le SU700 sous tension. Il vous faut d'abord effectuer quelques préparatifs afin d'effectuer un chargement automatique du morceau de démonstration à la mise sous tension du SU700.**

# 2.2 Ecoute du morceau de démonstration

Cette section vous explique comment charger et reproduire le morceau de démonstration contenu dans la disquette accompagnant le SU700.

# Chargement du morceau de démonstration (chargement automatique)

Avant de pouvoir reproduire le morceau de démonstration inclus sur la disquette fournie avec le SU700, il vous faut changer le contenu de cette disquette dans la mémoire du SU700.

Lorsque vous insérez la disquette dans le lecteur de disquette du SU700 et mettez l'instrument sous tension, le morceau de démonstration est automatiquement chargé.

### **ATTENTION**

**Si vous chargez le morceau de démonstration après avoir commencé une session d'enregistrement sur le SU700, toutes les données de la session contenues dans la mémoire du SU700 seront perdues. Aussi, si la mémoire du SU700 contient des données que vous souhaitez conserver, veillez à sauvegarder celles-ci sur disquette (page 287) avant de procéder au chargement du morceau de démonstration.**

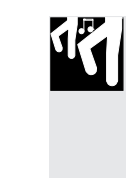

*Chapitre 2 Séance d'apprentissage*

Chapitre 2 Séance d'apprentissage

# *Marche à suivre*

- *1.* **Insérez la disquette fournie avec le SU700 dans le lecteur de disquette situé sur le panneau avant de l'instrument.**
	- Insérez la disquette en veillant à ce que le côté comportant l'étiquette soit orienté vers le haut et à ce que la fenêtre de l'onglet de protection soit orientée vers l'avant de l'appareil. Enfoncez doucement la disquette jusqu'à ce qu'elle se loge dans le lecteur en produisant un déclic.

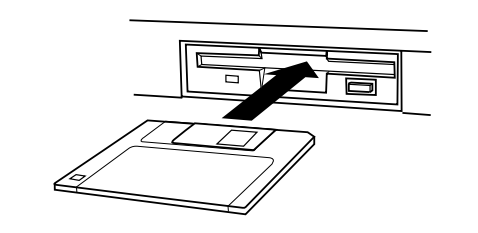

2. Mettez le SU700 sous tension, puis le lecteur CD et enfin vos enceintes à amplificateur inté**gré.**

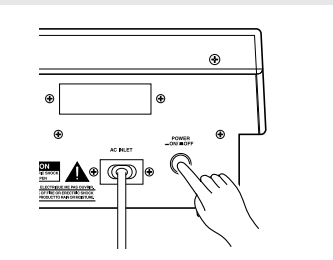

*3.* **Le SU700 entame automatiquement le chargement du morceau de démonstration et affiche le message « LOADING... », vous indiquant que le chargement est en cours.**

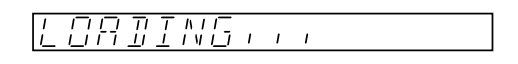

- N'éjectez jamais la disquette et ne mettez jamais le SU700 hors tension lorsque ce dernier affiche le message « LOADING... », car cela risquerait d'endommager la disquette et/ou le lecteur de disquette.
- *4.* **Une fois que le chargement du morceau de démonstration est terminé, le SU700 affiche la page d'écran reproduite ci-dessous.**

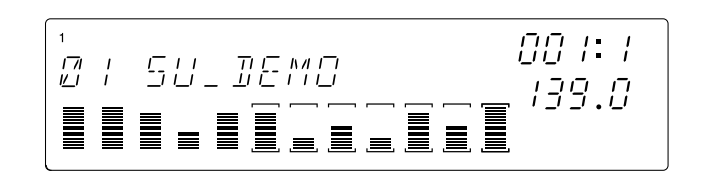

\* Compositeur du morceau de démonstration : Takashi MORIO (synthétiseur)

\* La disquette du morceau de démonstration contient des échantillons produits par AMG, une société spécialisée dans la production

# Reproduction du morceau de démonstration

- Vous pouvez à présent reproduire le morceau de démonstration.
- $\bullet$  Appuyez sur la touche de déclenchement  $\triangleright$  du séquenceur afin de lancer la reproduction du morceau.
- Réglez le niveau de volume à l'aide du bouton de réglage de volume MASTER VOLUME.
- Vous pouvez interrompre la reproduction du morceau à tout moment en appuyant sur la touche d'arrêt  $\Box$  du séquenceur.
- Vous pouvez retourner à tout moment au début du morceau en appuyant sur la touche de retour  $\overline{\mathbf{R}}$ .

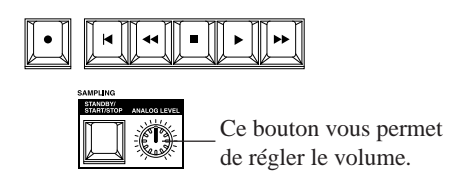

# ● *Lecture des données affichées*

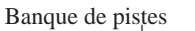

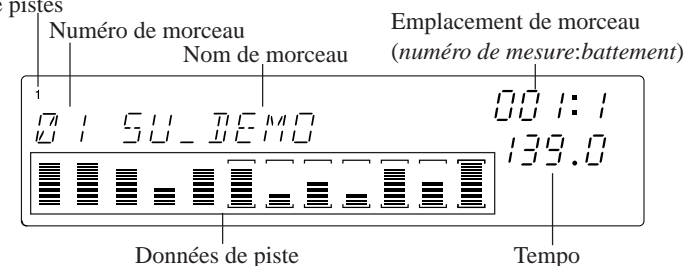

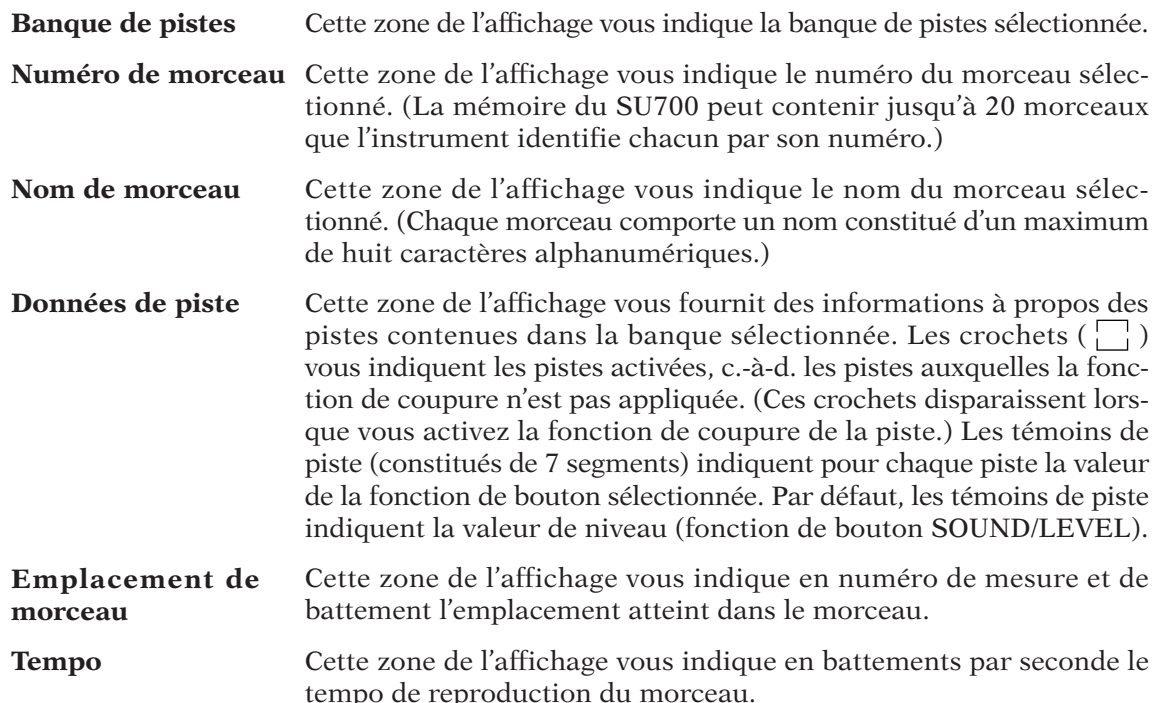

# ■ Changement de tempo

*1.* Appuyez sur la touche **[BPM]**.

- ◆ La valeur du paramètre de tempo se met à clignoter à l'affichage.
- *2.* Changez de tempo en tournant la molette. Tournez la molette vers la droite pour augmenter la valeur de tempo, et vers la gauche pour la diminuer.

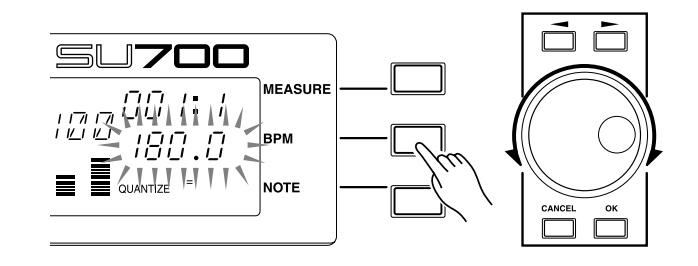

# *Autre méthode pour régler le tempo :*

Vous pouvez également définir le tempo d'une manière plus intuitive, en appliquant à la touche d'entrée de tempo **[BPM COUNTER]** une série de pressions à un rythme correspondant approximativement au tempo recherché. Si vous souhaitez attribuer le tempo que vous venez de définir au morceau, appuyez sur la touche **[OK]**. (Notez que si vous n'appuyez pas sur la touche **[OK]** dans les quelques secondes qui suivent l'entrée du tempo, le SU700 affiche la valeur de tempo précédente; reportez-vous à la page 164.)

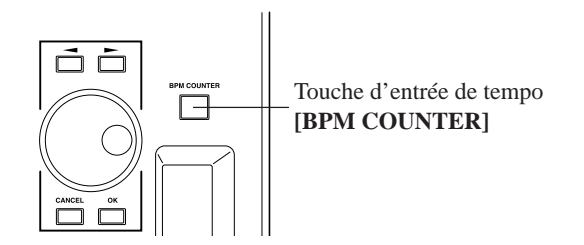

# ■ **Emploi de la fonction de pad de coupure ON/MUTE**

- *1.* Appuyez pendant la reproduction du morceau sur la touche de fonction de pad PAD FUNCTION/**[ON/MUTE]**. Cela vous permet d'activer la fonction de pad de coupure de piste. Chaque pad de piste joue alors le rôle d'un interrupteur de coupure, vous permettant tour à tour de couper et d'activer chaque piste.
	- ◆ Vous remarquerez que le SU700 affiche en haut de l'écran (et en bleu) l'indication ON/MUTE, vous signalant que la fonction de pad de coupure de piste est activée.
- *2.* Essayez d'appuyez sur quelques-uns des pads de piste. Une pression sur un pad active la fonction de coupure de piste (et coupe le son de la piste correspondante tout en faisant disparaître les crochets ( $\Box$ ) de son témoin de piste), tandis qu'une nouvelle pression sur le même pad désactive la fonction de coupure (vous pouvez alors à nouveau entendre le son de la piste, et le SU700 affiche à nouveau les crochets autours du témoin de la piste).

● Lorsque vous reproduisez les données d'un morceau dans lequel vous avez sauvegardé des événements de coupure, les réglages de coupure que vous avez effectués manuellement sont modifiés par le rappel des événements de coupure.

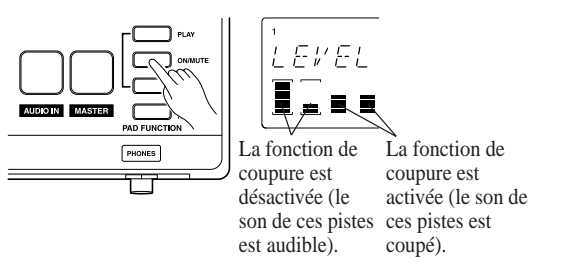

# ■ **Emploi de la fonction de pad de roulement ROLL**

La fonction de roulement ROLL (une des fonctions de pad PAD FUNCTION) vous permet de générer un effet de roulement du type « mitraillette » en répétant rapidement la portion initiale de l'échantillon. Le taux de répétition est déterminé par le l'intervalle, ou la « résolution ». Essayez à présent d'appliquer la fonction de roulement à la reproduction.

*1.* Définissez la fréquence de roulement (la « résolution »).

Appuyez une fois sur la touche **[NOTE]**. *Maintenez ensuite enfoncée* la touche de fonction de pad **[ROLL]**. Le SU700 vous indique alors la fréquence (ou résolution) de roulement via un symbole de note apparaissant dans la zone d'affichage de résolution de note.

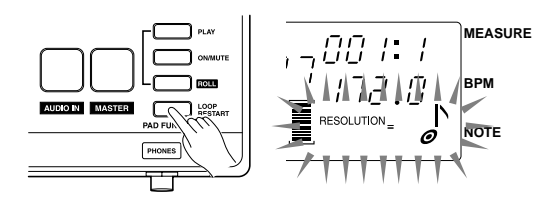

- *2.* Tout en continuant de maintenir enfoncée la touche **[ROLL]**, tournez la molette afin de changer la fréquence de roulement. Sélectionnez la résolution que vous souhaitez appliquer au son.
- *3.* Durant la reproduction du morceau, maintenez enfoncée la touche **[ROLL]** tout en maintenant enfoncé le pad de la piste (piste non coupée) à laquelle vous souhaitez appliquer la fonction de roulement. Tant que vous maintenez le pad enfoncé, le SU700 reproduit le roulement d'échantillon dans une boucle continue, cela conformément au réglage du paramètre de résolution.
	- Notez que la fonction de roulement produit des résultats optimaux sur des échantillons dont la portion initiale comporte une attaque nette et importante. Il vaut donc mieux éviter de l'appliquer à des échantillons dont la portion initiale est calme, ou encore à des échantillons dont la portion initiale contient un silence.
	- Vous ne pouvez employer la fonction de pad de roulement ROLL lorsque le séquenceur est à l'arrêt.

# ■ **Emploi de la fonction de pad de retour au point de départ de boucle LOOP RESTART**

La fonction LOOP RESTART vous permet de redémarrer la boucle pour chacune des pistes LOOP ou COMPOSED LOOP.

*1.* Appuyez sur la touche de fonction de pad **[LOOP RESTART]**.

Vous remarquerez que le SU700 affiche en haut de l'écran (et en rouge) l'indication « LOOP RESTART », vous signalant que la fonction de pad de retour au point de départ de boucle est activée.

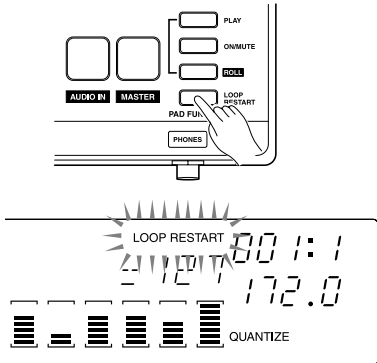

*2.* Durant la reproduction du morceau, appuyez sur un des pads de piste LOOP ou COMPOSED LOOP d'une piste – non coupée – que vous avez l'intention de redémarrer depuis le point de départ. Lorsque vous appuyez sur le pad, le SU700 relance la phrase de boucle depuis le début.

# Ecoute et réglage des échantillons piste par piste

Ecoutez à présent certains des échantillons en arrêtant la reproduction du morceau. Appuyez  $d'$ abord sur la touche  $\Box$  afin d'arrêter la reproduction du morceau. (Le séquenceur se trouve alors en mode d'attente de reproduction PLAY STANDBY.)

Il convient maintenant de vous assurer que chaque pad vous permet bien de reproduire l'échantillon correspondant en vérifiant si la fonction de coupure de piste est désactivée pour toutes les pistes et si la fonction de pad de reproduction PLAY est bien activée. Pour ce faire, suivez les étapes suivantes.

- *1.* Appuyez sur la touche de fonction de pad **[ON/MUTE]** afin d'activer la fonction de pad de coupure. Les pads servent alors d'interrupteurs de coupure, vous permettant tour à tour de couper et d'activer chaque piste.
- *2.* Appuyez une fois ou deux sur le pad de la piste MASTER, de sorte que les crochets soient affichés pour chacun des témoins de piste.
	- La piste MASTER est employée afin de contrôler simultanément toutes les autres pistes. Aussi, lorsque vous activez ou désactivez la fonction de coupure pour la piste MASTER, vous activez ou désactivez en fait la fonction de coupure de toutes les pistes.

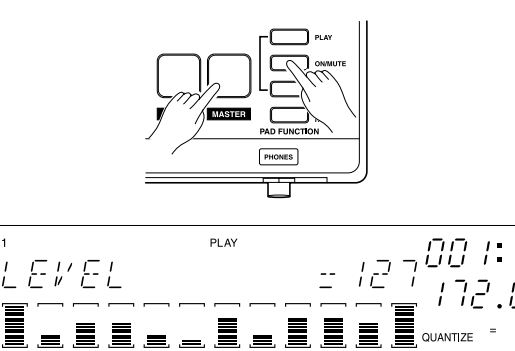

# 42 Chapitre 2 Séance d'apprentissage

*3.* Appuyez maintenant sur la touche de fonction de pad **[PLAY]** de sorte à activer la fonction de pad de reproduction.

Vous pouvez maintenant reproduire les échantillons en appuyant sur les pads. Appuyez sur le pad de chaque piste afin d'écouter l'échantillon correspondant. Cela vous permettra d'identifier tous les échantillons compris dans le morceau, ainsi que les pistes dans lesquelles ces échantillons sont situés.

# ■ Réglage du niveau des pistes

Le son de chaque piste est en fait déterminé par toute une série de réglages de paramètre. Ces réglages sont appelés « réglages de bouton », car vous les définissez à l'aide du bouton de contrôle de chaque piste. Vous sélectionnez d'abord la fonction de bouton de que vous souhaitez attribuer au bouton de contrôle en appuyant sur la touche de fonction KNOB FUNCTION de bouton correspondante. Une fois la fonction de bouton attribuée, vous pouvez régler la valeur du paramètre correspondant en tournant le bouton de contrôle de chaque piste.

Réglez maintenant le niveau de chaque piste (échantillon) en tournant le bouton de contrôle correspondant (un réglage identique à celui que vous feriez depuis un mélangeur conventionnel.)

*1.* Appuyez sur la touche de fonction de bouton SOUND/**[LEVEL]** de la section des fonctions de bouton KNOB FUNCTION du panneau avant.

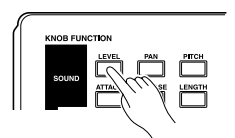

◆ Le SU700 affiche alors la page d'écran de fonction illustrée ci-dessous. Chaque témoin de piste indique le réglage de niveau (fonction LEVEL) de la piste correspondante. La valeur numérique de la fonction LEVEL (la valeur 127 dans l'illustration ci-dessous) vous indique le réglage de niveau de la dernière piste dont vous avez tourné le bouton ou enfoncé le pad.

Les douze boutons de contrôle vous permettent de régler le niveau de la piste correspondante.

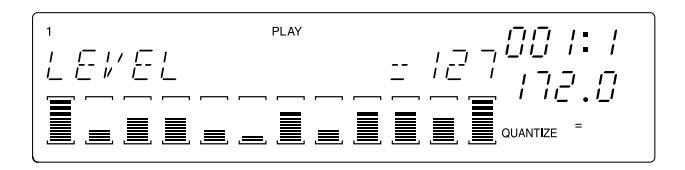

*2.* Réglez le niveau de la piste souhaitée en tournant le bouton de contrôle correspondant. Vous pouvez écouter les résultats de vos réglages en appuyant sur le pad de la piste dans laquelle vous travaillez.

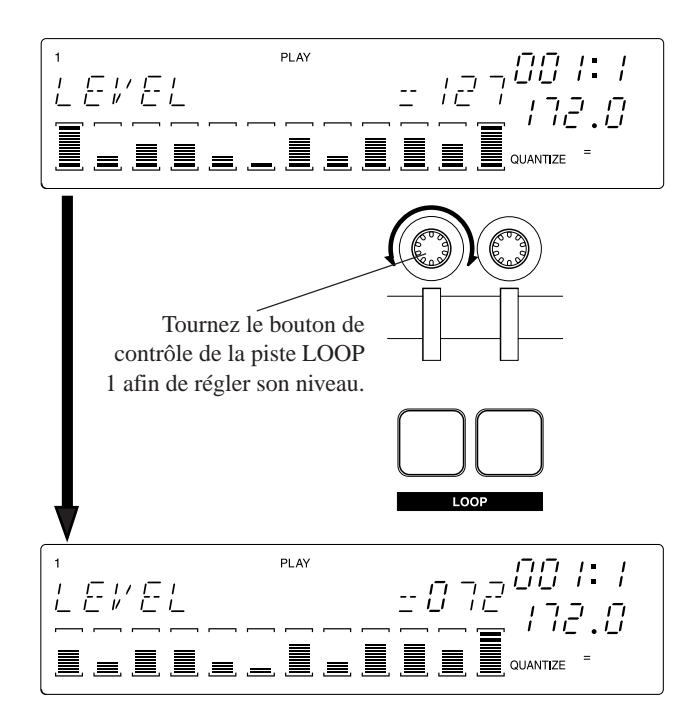

# ■ Réglage d'autres paramètres

Réglez à présent d'autres paramètres en suivant les instructions de la section précédente. Appuyez d'abord sur la touche de fonction de bouton souhaitée, puis tournez le bouton de contrôle de chaque piste souhaitée tout en enfonçant le pad correspondant afin de pouvoir juger de l'effet du paramètre choisi sur le son de la piste. Expérimentez ainsi chacun des paramètres, en commençant par la fonction de bouton SOUND/**[LEVEL]** et en terminant par la fonction de bouton EFFECT/**[EFFECT 3]**.

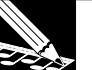

# **REMARQUE:**

- • Notez que toutes les fonctions de bouton ne sont pas disponibles depuis toutes les pistes. Lorsqu'une piste ne vous permet pas d'employer la fonction de bouton sélectionnée, le SU700 affiche l'indication « --- » au lieu de la valeur numérique habituellement affichée.
- • Notez que vous ne pouvez écouter les résultats des réglages effectués via les fonctions du groupe GROOVE lorsque le séquenceur est en mode d'attente de reproduction. En effet, les fonctions de bouton du groupe GROOVE sont disponibles uniquement lorsque le morceau est en cours de reproduction. Il convient donc de régler les paramètres du groupe GROOVE après avoir déclenché la reproduction du morceau.
- Les paramètres du groupe de fonctions EFFECT (accessibles via les touches **[EFFECT 1]**, **[EFFECT 2]** et **[EFFECT 3]**) vous permettent de contrôler le niveau du signal envoyé à chacun des trois blocs d'effet. Vous pouvez sélectionner les effets via les touches du groupe EFFECT SETUP (**[SETUP 1]**, **[SETUP 2]** et **[SETUP 3]**) de la section des fonctions d'édition. Pour des informations relatives à l'implémentation des effets, reportez-vous au chapitre 7 « Effets » à la page 185.

# Emploi de la fonction de ruban de contrôle

Vous pouvez employer le ruban de contrôle afin de contrôler chacune des fonctions de bouton, ou encore pour contrôler la fonction spéciale de « scratch » (effet semblable à l'effet obtenu en reproduisant un disque en sens inverse). Le ruban contrôle simultanément une seule piste (celle qui lui est attribuée). Pour des détails relatifs à la configuration du ruban de contrôle, reportez-vous à la page 172.

# ■ **Utilisation du ruban de contrôle**

Par défaut, la fonction de scratch SCRATCH est attribuée au ruban de contrôle. Si vous n'avez pas encore modifié l'attribution de fonction du ruban de contrôle, vous pouvez appliquer directement ce dernier à la reproduction du son, sans effectuer aucun réglage.

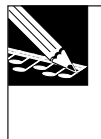

# **REMARQUE:**

Si vous avez déjà attribué une valeur autre que SCRATCH au ruban de contrôle, vous pouvez modifier ce réglage via l'opération RIBBON FUNCTION, disponible depuis les opérations de configuration du système SYSTEM/SETUP. Reportez-vous aux explications données après la section suivante.

*1.* Maintenez enfoncée la touche de piste de ruban **[RIBBON TRACK]** et appuyez sur le pad de la première piste LOOP. Le SU700 assigne alors le ruban de contrôle à la première piste LOOP.

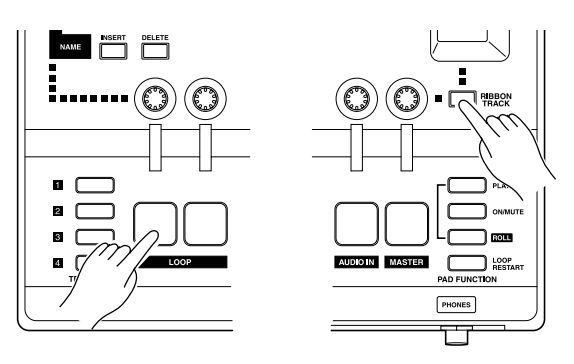

Les crochets  $(\square)$  autours du témoin de la piste sélectionnée clignotent à l'affichage.

- *2.* Glissez votre doigt le long du ruban de contrôle. Glisser le doigt de bas en haut entraîne la reproduction de l'échantillon depuis son point de départ, tandis que glisser le doigt de haut en bas inverse la reproduction de l'échantillon en produisant un effet de scratch. Si vous glissez le doigt au milieu du ruban, le SU700 reproduira l'échantillon depuis un point intermédiaire.
- *3.* Notez que la vitesse de reproduction variera en fonction de la rapidité à laquelle vous glissez le doigt sur le ruban de contrôle. Le SU700 simule ainsi le son « scratch » obtenu en faisant tourner manuellement un disque sur une platine.

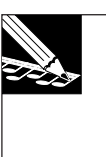

### **REMARQUE:**

Pour produire cette fonction, le SU700 « mappe » l'échantillon sur le ruban, en attribuant le point de départ de l'échantillon au bas du ruban. Chaque point du ruban de contrôle correspond à un emplacement spécifique de la forme d'onde. Pour de plus amples détails, reportez-vous à la page 173.

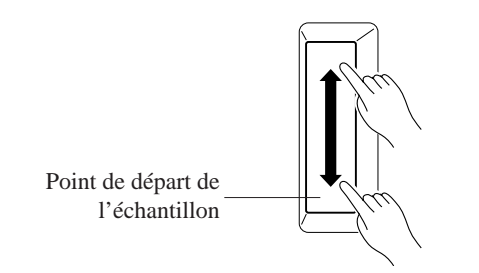

■ Application du ruban au contrôle de la fonction de bouton LEVEL (de niveau) Vous allez à présent changer l'attribution de fonction du ruban de contrôle de sorte à pouvoir contrôler pour chaque piste la fonction de niveau LEVEL.

*1.* Activez les opérations SYSTEM/SETUP. Appuyez d'abord sur la touche de groupe d'opérations [SYSTEM], puis appuyez sur la touche d'opération **[SETUP]**.

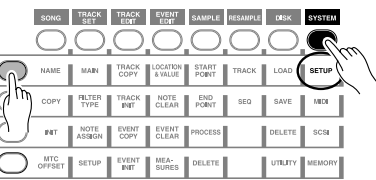

*2.* Tournez la molette jusqu'à ce que le SU700 affiche l'opération de sélection de la fonction attribuée au ruban de contrôle RIBBON FUNCTION, puis appuyez sur la touche **[OK]**.

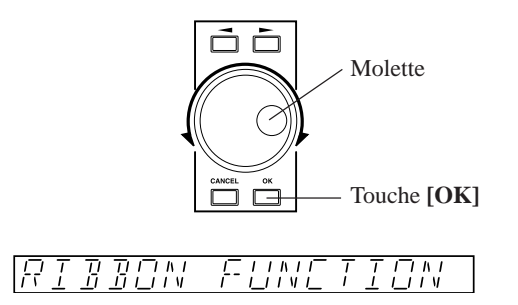

*3.* Vous pouvez maintenant attribuer la fonction LEVEL au ruban de contrôle. Pour ce faire, appuyez la touche KNOB FUNCTION/**[LEVEL]** du groupe de fonctions SOUND, ou encore en tournant la molette à fond à gauche.

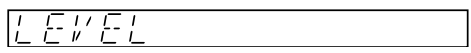

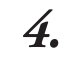

*4.* Vous pouvez maintenant régler via le ruban de contrôle le niveau de la piste attribuée au ruban (la première piste LOOP sélectionnée dans la procédure précédente). Maintenez le pad enfoncé tout en touchant différents endroits du ruban et tout en glissant le doigt de manière continue sur le ruban.

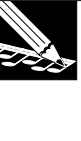

### **REMARQUE:**

Lorsque vous touchez le bas du ruban de contrôle, le niveau diminue immédiatement jusqu'à sa valeur minimum (000); lorsque vous touchez le haut du ruban de contrôle, le niveau passe à la valeur maximum (127). Vous pouvez définir une variation graduelle de niveau en glissant un doigt sur le ruban (de bas en haut ou de haut en bas suivant le type de variation souhaité).

# ■ Application du ruban au contrôle à d'autres fonctions de bouton

Essayez maintenant d'appliquer le ruban de contrôle à d'autres fonctions. Répétez les étapes ci-dessus, en attribuant à l'étape 3 une fonction autre que LEVEL et SCRATCH. Notez que selon le type de la piste sélectionnée, les fonctions de bouton disponibles varient quelque peu.

# 2.3 Composition d'un morceau

Dans cette section, vous allez apprendre comment composer un morceau complet, en employant les échantillons fournis sur le CD d'échantillons et de morceau de démonstration « SU700 Sampling Audio » fourni avec le SU700. Les procédures de cette section vous permettront de vous familiariser avec les opérations d'enregistrement d'échantillons et de données de séquence.

# Architecture du morceau

Cette section vous propose de construire un morceau en suivant pas par pas les instructions et en respectant l'architecture définie ci-dessous. Vous trouverez sur le CD « SU700 Sampling Audio » accompagnant le SU700 une version finalisée du morceau (la plage 93). Avant de vous lancer dans la composition de ce morceau, veuillez écouter sa version finalisée afin de vous faire une idée du type de son contenu dans le morceau.

● Dans la section suivante, plusieurs procédures ont été simplifiées (et une fréquence d'échantillonnage inférieure a été adoptée) afin de faciliter votre apprentissage. Aussi, le morceau que vous allez créer différera légèrement – de par sa qualité audio ainsi que d'autres aspects – de sa version finalisée (plage 93 du CD).

# ● *Structure des pistes*

Le morceau que vous allez construire comprendra toutes les pistes de la banque 1 plus les pistes FREE 1 à 4 de la banque 2, soit un total de 14 pistes. Les échantillons employés pour construire ce morceau sont contenus dans les plages 79 à 92 du CD audio fourni avec l'instrument. Il convient d'abord d'échantillonner ces plages afin de pouvoir les appliquer à la construction du morceau.

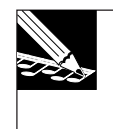

#### **REMARQUE:**

Les plages 79-92 ont été créées sur base des échantillons des plages 1 à 78; pour des détails relatifs à la manière de créer de nouveaux sons sur base de ces échantillons originaux, reportez-vous à la section Edition des sons échantillonnés à la page 95.

### **Piste de boucle LOOP 1**

Veuillez employer l'échantillon de la plage 79. (\*Loop 1) Vous enregistrerez dans cette piste une figure de batterie.

#### **Piste de boucle LOOP 2**

Veuillez employer l'échantillon de la plage 80. (\*Loop 2) Vous enregistrerez dans cette piste une boucle de basse.

#### **Piste de boucle composée COMPOSED LOOP 1**

Veuillez employer l'échantillon de la plage 81. (\*Composed Loop 1) Vous enregistrerez dans cette piste une phrase de boucle de quatre mesures (16 battements).

#### **Piste de boucle composée COMPOSED LOOP 2**

Veuillez employer l'échantillon de la plage 82. (\*Composed Loop 2) Vous enregistrerez dans cette piste une phrase de boucle de quatre mesures (16 battements) correspondant à l'échantillon déjà attribué à la piste COMPOSED LOOP 1 (mais de hauteur supérieure).

#### **Piste de boucle composée COMPOSED LOOP 3**

Veuillez employer l'échantillon de la plage 83. (\*Composed Loop 2) Vous enregistrerez dans cette piste une phrase de boucle de quatre mesures (16 battements) de synthétiseur.

### **Piste de boucle composée COMPOSED LOOP 4**

Veuillez employer l'échantillon de la plage 84. (\*Composed Loop 4) Vous enregistrerez dans cette piste une phrase de huit mesures (32 battements) de synthétiseur.

#### **Piste FREE 1**

Veuillez employer l'échantillon de la plage 85 pour la configuration de son A. (\*Free 1a) Veuillez employer l'échantillon de la plage 89 pour la configuration de son B. (\*Free 1b) Vous enregistrerez dans cette piste un long échantillon, d'une durée d'au moins quatre mesures (16 battements).

Vous réglerez le son pour les pistes des banques 1 et 2 d'échantillons selon deux configurations différentes : la configuration A et la configuration B (correspondant à deux échantillons différents, qui seront employés à divers emplacements du morceau).

#### **Piste FREE 2**

Veuillez employer l'échantillon de la plage 86 pour la configuration de son A. (\*Free 2a) Veuillez employer l'échantillon de la plage 90 pour la configuration de son B. (\*Free 2b)

#### **Piste FREE 3**

Veuillez employer l'échantillon de la plage 87 pour la configuration de son A. (\*Free 3a) Veuillez employer l'échantillon de la plage 91 pour la configuration de son B. (\*Free 3b)

#### **Piste FREE 4**

Veuillez employer l'échantillon de la plage 88 pour la configuration de son A. (\*Free 4a) Veuillez employer l'échantillon de la plage 92 pour la configuration de son B. (\*Free 4b) Vous définirez dans ces pistes des sons d'effet, des sons de batterie ainsi que divers sections de transition employés à divers emplacements du morceau. Vous produirez sur ces sons un effet de scratch (via le ruban de contrôle) dans la section d'introduction et dans la section finale.

Tout comme pour la piste FREE 1, vous réglerez le son des banques de pistes 1 et 2 selon deux configurations différentes (configuration A et configuration B), de sorte à pouvoir disposer de différents sons dans les différentes sections.

\* Le CD d'échantillons contient des échantillons produits par AMG, une société spécialisée dans la production d'échantillons de haute qualité.

#### ● *Structure des sections du morceau*

Le morceau que vous allez composer comportera les 10 sections décrites ci-dessous.

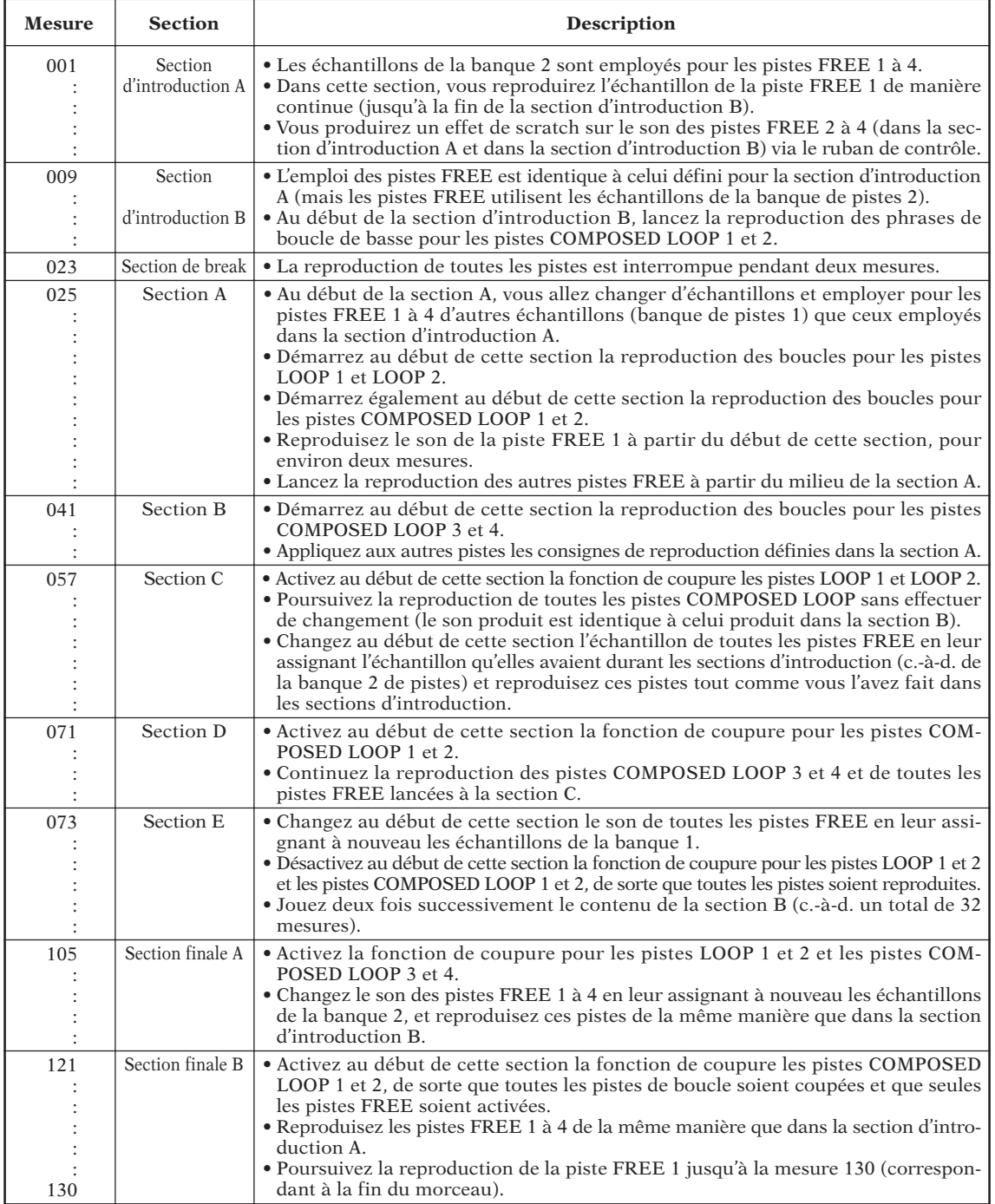

La structure de morceau décrite ci-dessus vise uniquement à vous donner une idée de la manière dont vous pouvez construire les morceaux. Notez cependant que lorsque vous composez vos propres morceaux, rien ne vous oblige à organiser à l'avance un plan de travail. Vous pouvez employer librement les boutons de contrôle, les pads et le ruban de contrôle afin d'essayer de mettre vos idées en musique, et vous pouvez également écouter les sons et utiliser la fonction de coupure afin d'activer et de désactiver différentes combinaisons d'échantillons. Si des échantillons ne vous plaisent pas, vous pouvez bien sûr les remplacer, tout comme vous pouvez effectuer des rééchantillonnage, éditer vos données de séquence et de configuration enregistrées afin de vous tailler un son entièrement personnel. Pour une liberté optimale, vous pouvez également changer les réglages en temps réel durant une performance.

### **Avant de commencer l'échantillonnage...**

Il convient toujours de vous assurer que vous disposez d'assez de mémoire avant de commencer l'enregistrement d'échantillons. Si les données du morceau de démonstration ont été chargées et sont toujours contenues dans la mémoire du SU700, veuillez les éliminer afin de vous assurer que vous disposerez d'un espace de mémoire suffisamment confortable pour effectuer l'enregistrement du morceau. Pour ce faire, vous pouvez éjecter la disquette du lecteur de disquette (en appuyant sur la touche d'éjection du lecteur), mettre le SU700 hors tension et le remettre sous tension. Vous pouvez également effacer le morceau via l'opération d'effacement de morceau SONG/INIT (page 230).

# 2.3.1 Réglage de la première piste de boucle LOOP (appelée piste « LOOP 1 » dans ce manuel)

# ■ Enregistrement de l'échantillon

Enregistrez tout d'abord un échantillon d'une mesure de phrase de batterie contenu sur le CD d'échantillons et de morceau de démonstration fourni avec le SU700 (plage 79 du CD). Enregistrez cet échantillon dans la piste de boucle LOOP 1.

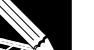

#### **REMARQUE:**

- • Notez que le SU700 ne peut enregistrer d'échantillons que lorsque le séquenceur se trouve en mode d'attente de reproduction. Avant de commencer l'enregistrement d'échantillon, appuyez une fois sur la touche  $\blacksquare$  afin de vous assurer que le mode PLAY STANDBY est bien activé.
- • La procédure suivante vous guidera pas à pas à travers les étapes de base de l'enregistrement de morceau. Notez toutefois que cette procédure ne couvre pas l'enregistrement de morceau dans tous ses détails. Pour des instructions détaillées relatives à la manière d'enregistrer des échantillons, pour des explications détaillées des divers paramètres et pour des informations liées aux messages d'erreur et d'avertissement que vous pourriez rencontrer durant l'enregistrement, reportez-vous au chapitre 5 **Echantillons** à partir de la page 149.

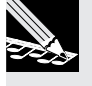

# *Marche à suivre*

- *1.* **Assurez-vous que le bouton de réglage de volume MASTER VOLUME du SU700 est tourné à fond vers la gauche, et que les commandes de volume du lecteur CD et de votre système d'amplification sont positionnées au niveau minimum. Mettez ensuite le lecteur CD sous tension.**
- *2.* **Définissez les bornes d'entrée audio via lesquelles vous souhaitez enregistrer l'échantillon. Activez les opérations SYSTEM/SETUP en appuyant d'abord sur la touche de groupe d'opérations [SYSTEM], puis sur la touche d'opération [SETUP].**

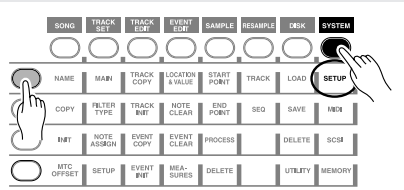

*3.* **Tournez à présent la molette de sorte que le paramètre de sélection de source d'entrée audio AUDIO IN apparaisse à l'écran. Appuyez ensuite sur la touche [OK]. Si nécessaire, tournez à nouveau la molette afin d'attribuer la valeur « LINE » au paramètre AUDIO IN. Appuyez à nouveau sur la touche [OK].**

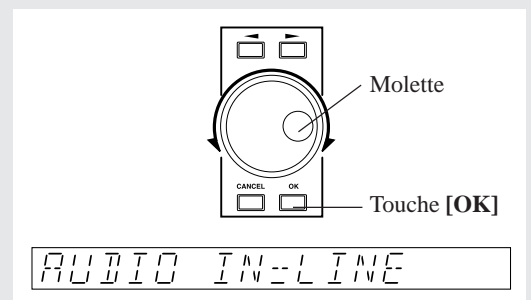

Ce réglage vous permet d'employer le CD d'échantillons comme source pour l'enregistrement d'échantillons.

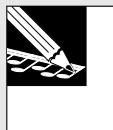

# **REMARQUE:**

Vous pouvez également fournir un signal d'entrée via un microphone connecté à une borne ANALOG INPUT, à condition d'attribuer auparavant la valeur « MIC » au paramètre AUDIO IN. Si vous avez installé la carte d'expansion d'entrées/de sorties AIEB1 en option, vous pourrez également enregistrer des échantillons directement depuis les bornes OPTICAL et DIGITAL de la carte.

*4.* **Appuyez sur la touche SAMPLING [STANDBY/START/STOP]. Le SU700 affiche le message SELECT TRACK, vous invitant à sélectionner la piste dans laquelle vous souhaitez enregistrer l'échantillon.**

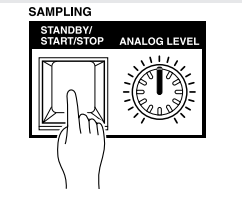

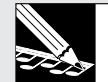

# **REMARQUE:**

- • Si la mémoire d'échantillonnage est déjà remplie lorsque vous tentez d'enregistrer un échantillon, le SU700 affichera le message « MEMORY FULL ». Dans ce cas, appuyez sur la touche **[CANCEL]** afin de retourner à la page d'écran principale, puis effacez l'échantillon enregistré ou réduisez sa taille.
- • Si vous avez attribué l'entrée numérique au paramètre AUDIO IN, peut-être rencontrerezvous un des messages d'erreur suivants.
	- « DIG-IN UNPLUGGED »

Le câble numérique ou le câble optique n'est pas connecté ou est incorrectement connecté; la source numérique est hors tension.

« DIG-IN PARITY ER »

Le SU700 ne peut recevoir de signal ni à la borne numérique ni à la borne optique. (Contrôlez la connexion et effectuez un nouvel essai.)

Dans chacun de ces cas, appuyez sur la touche **[CANCEL]** afin de quitter la page d'écran d'échantillonnage, et résolvez les problèmes avant de continuer.

*5.* **Sélectionnez maintenant la piste dans laquelle vous souhaitez enregistrer. Vous allez maintenant enregistrer un échantillon dans la piste LOOP 1 de la banque 1. Pour sélectionner cette piste, appuyez sur la touche TRACK BANK [1], puis appuyez sur le premier pad LOOP (le premier pad à partir de la gauche). Le SU700 affiche alors des crochets autours du témoin de piste afin de vous indiquer que cette piste est sélectionnée.**

Première piste LOOP de la banque de pistes 1

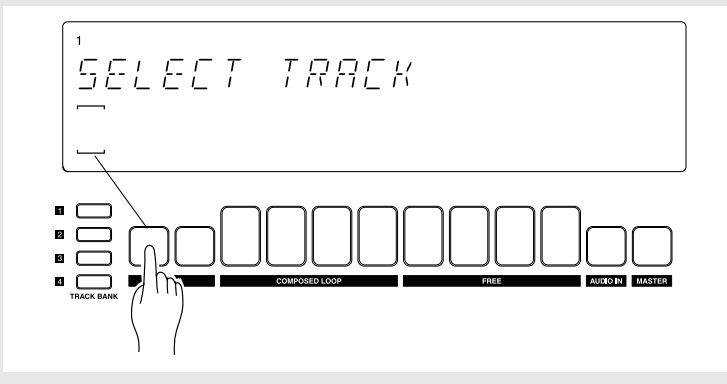

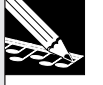

#### **REMARQUE:**

Si vous sélectionnez une piste contenant déjà un échantillon, le SU700 affiche le segment central du témoin de piste (entre les crochets<sup>--</sup>), et si vous appuyez sur la touche **[OK]**, le SU700 affiche le message « REPLACE SAMPLE? », vous demandant si vous souhaitez remplacer l'échantillon existant. Si vous effectuez l'échantillonnage, toutes les données déjà contenues dans la piste seront écrasées et perdues. Aussi, si vous souhaitez sauvegarder les données existantes, sélectionnez une autre piste libre, ou sauvegardez les données sur disquette avant d'enregistrer le nouvel échantillon.

*6.* **Appuyez sur la touche [OK] afin d'enregistrer la sélection de piste et d'activer la page d'écran de contrôle et de réglage des paramètres d'enregistrement. Cette page d'écran vous permet de régler les trois paramètres d'enregistrement et de contrôler et régler le niveau d'entrée.**

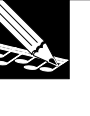

#### **REMARQUE:**

Vous pouvez dans la plupart des cas annuler l'action de la touche **[OK]** en appuyant sur la touche **[CANCEL]**. Dans le cas présent, par exemple, vous pouvez retourner à la page d'écran de sélection de piste SELECT TRACK en appuyant sur la touche **[CANCEL]**.

▼ Le SU700 vous affiche les trois paramètres suivants dans la page d'écran de contrôle et de réglage des paramètres d'enregistrement.

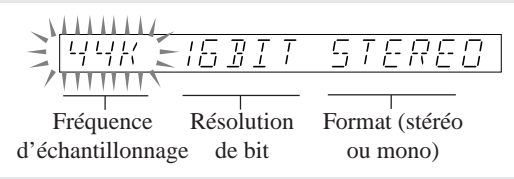

Sans modifier la valeur du paramètre de fréquence d'échantillonnage (valeur « 44K ») ni la valeur du paramètre de résolution de bit (« 16BIT »), attribuez la valeur « MONO L » au paramètre de format (de sorte que le SU700 enregistre un échantillon monaural via le signal du canal gauche de l'échantillon stéréo choisi sur le CD.)

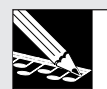

#### **REMARQUE:**

Dans les pistes LOOP, les échantillons stéréo pourraient parfois générer un cliquètement en fin de boucle (page 270). Vous pouvez éviter ce problème en enregistrant des échantillons monauraux. Une autre méthode consiste à enregistrer un échantillon stéréo pour le convertir ultérieurement – si nécessaire – en échantillon monaural à l'aide de l'opération STEREO TO MONO, disponible depuis les opérations de réglage de la forme d'onde SAMPLE/PROCESS.

Pour régler ces paramètres, appuyez deux fois sur la touche de curseur  $\boxed{\triangleright}$  afin de sélectionner le paramètre de format, de sorte que la valeur de ce dernier clignote à l'écran. Tournez ensuite la molette d'un déclic vers la droite de sorte à sélectionner la valeur **« MONO L »**.

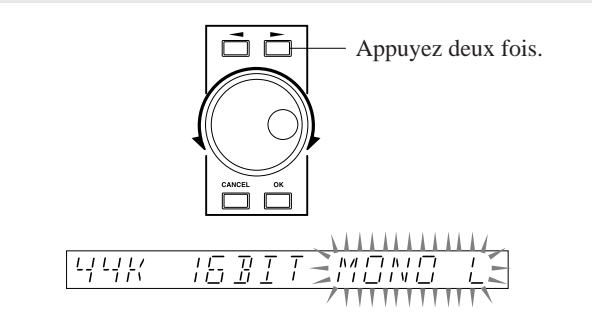

- *7.* **Réglez maintenant le niveau d'entrée du signal envoyé depuis le lecteur CD. Déclenchez d'abord la reproduction de l'échantillon de la plage 79 du CD d'échantillons.**
	- ▼ Si le lecteur CD est correctement connecté au SU700, vous pourrez entendre le son via les enceintes et/ou le casque d'écoute connectés. Le SU700 affiche alors le niveau du signal d'entrée sous forme de deux barres horizontales à segments. Notez que plus vous augmentez le niveau, plus les deux barres à segments se déplacent vers la droite. Lorsque le niveau du signal d'entrée dépasse le seuil d'écrêtage, le SU700 affiche l'indication « CLIP ».

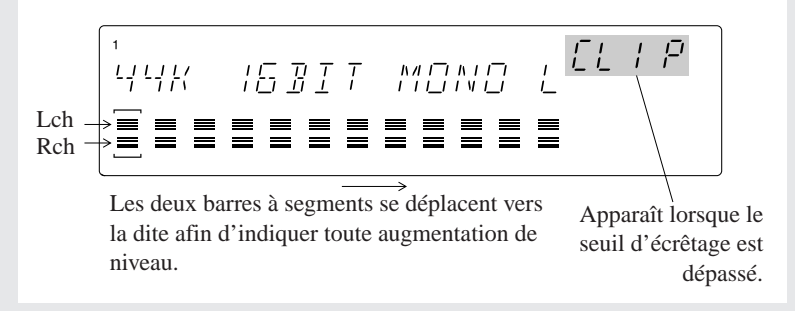

(La barre inférieure indique le niveau d'entrée du canal gauche, la barre supérieure le niveau d'entrée du canal droit. Dans le cas d'un enregistrement monaural, les deux barres se déplacent de manière identique.)

Tournez le bouton de réglage du niveau d'entrée analogique SAMPLING ANALOG LEVEL afin de régler le niveau d'entrée. **Il convient en général de régler le paramètre de gain de sorte que le niveau maximum atteigne le seuil du niveau d'écrêtage (le SU700 vous signale lorsque vous dépassez ce seuil en affichant le message « CLIP »).**

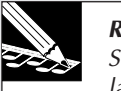

#### **REMARQUE:**

Si vous enregistrez depuis une source numérique connectée à une borne d'entrée numérique de la carte AIEB1 optionnelle, le SU700 détermine lui-même la valeur des paramètres d'enregistrement et de niveau.

*8.* **Une fois le réglage de niveau effectué, vous êtes prêt à commencer l'enregistrement. Appuyez sur la touche SAMPLING [STANDBY/START/STOP] du SU700 afin de lancer l'enregistrement. Pour arrêter l'enregistrement, appuyez à nouveau sur cette touche.**

● La même phrase est répétée quatre fois dans la plage 79. Effectuez l'échantillonnage de la phrase à l'emplacement qui vous convient.

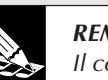

#### **REMARQUE:**

Il convient généralement d'inclure lors de l'enregistrement un « excédent » d'échantillon au début et à la fin de l'échantillon souhaité. Cela vous permettra de régler plus tard les points de départ et de fin de l'échantillon avec précision, et d'ainsi obtenir exactement l'échantillon de la longueur souhaitée.

◆ Le SU700 entame l'enregistrement et vous indique au fil de l'enregistrement à l'écran la durée d'échantillonnage restante.

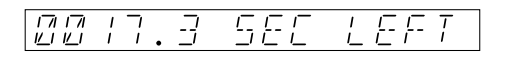

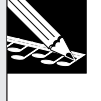

#### **REMARQUE:**

- • Si la mémoire d'échantillonnage se remplit durant l'enregistrement d'un échantillon, le SU700 affichera le message « MEMORY FULL » et annulera automatiquement l'enregistrement.
- Vous pouvez annuler l'enregistrement et retourner à la page d'écran de sélection de piste SELECT TRACK en appuyant sur la touche **[CANCEL]**. Si vous annulez l'enregistrement en cours, le SU700 conserve l'échantillon déjà contenu – uniquement dans le cas où vous avez déjà enregistré un échantillon – dans la piste avant le déclenchement de l'enregistrement.
- (Pour les pistes LOOP uniquement) : Si l'échantillon enregistré est trop court ou trop long, le SU700 vous affichera le message « CANNOT FIND LOOP ». Si vous rencontrez ce message d'erreur, appuyez sur la touche **[OK]** ou **[CANCEL]** afin de retourner à la page d'écran principale : le SU700 efface alors les données enregistrées. Si la piste contenait déjà un échantillon, le SU700 conservera celui-ci.

*9.* **Une fois l'enregistrement de la portion d'échantillon ou de l'échantillon souhaité effectué, appuyez sur la touche SAMPLING [STANDBY/START/STOP] afin de terminer l'enregistrement.**

▼ Le SU700 arrête l'enregistrement, affiche le message « WAIT... » durant le traitement des données enregistrées, puis active le mode d'attente de reproduction PLAY STANDBY et affiche la page d'écran principale.

Le SU700 attribue automatiquement un nom à l'échantillon. Pour des détails relatifs à la manière dont le SU700 attribue les noms, reportez-vous à la page 154.

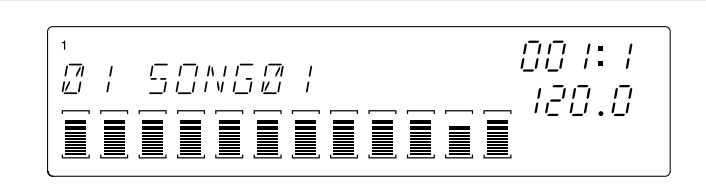

# ■ **Edition de l'échantillon (Création d'une phrase de boucle)**

Vous pouvez à présent écouter le résultat de votre enregistrement et éditer les points de départ et de fin de l'échantillon afin d'obtenir une boucle de la longueur souhaitée.

#### **REMARQUE :**

- • Si vous n'êtes pas satisfait de l'enregistrement, vous pouvez simplement suivre à nouveau les étapes ci-dessus et enregistrer à nouveau l'échantillon. Lorsque vous sélectionnez pour l'enregistrement la même piste depuis la page d'écran de sélection de piste SELECT TRACK, le SU700 affiche le message de confirmation REPLACE?, vous demandant si vous souhaitez remplacer l'échantillon existant. Appuyez sur la touche **[OK]** si vous souhaitez remplacer ces données.
- • Les étapes ci-dessous vous indiquent comment modifier la longueur de l'échantillon. Lorsque vous travaillerez à des projets personnels, vous pourrez bien sûr procéder comme bon vous semble et effectuer d'autres éditions sur l'échantillon. (Ainsi, par exemple, vous pourriez décider de « normaliser » l'échantillon afin d'obtenir une plage dynamique optimale.) Vous trouverez aux pages 151 et 152 des informations relatives aux différents types d'édition que vous pouvez effectuer sur les échantillons. Pour une description des opérations du groupe SAMPLE, reportez-vous aux pages 262 à 271.

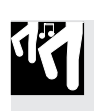

# *Marche à suivre*

*1.* **Appuyez sur et maintenez enfoncé le pad de la piste LOOP 1 afin de reproduire l'échantillon.** ▼ Tant que vous maintenez le pad enfoncé, le SU700 reproduit l'échantillon en boucle.

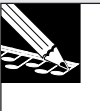

# **REMARQUE :**

Vous pouvez également écouter la reproduction de la boucle en lançant la reproduction sur le séquenceur (en appuyant sur la touche  $\Box$  du séquenceur). En effet, le SU700 génère automatiquement la boucle. Si vous souhaitez éditer l'échantillon de la manière décrite ci-dessous, il vous faut d'abord interrompre la reproduction (en appuyant sur la touche  $\Box$  du séquenceur).

Vous allez à présent régler la plage de reproduction (la longueur) de l'échantillon via les opérations SAMPLE/START POINT et SAMPLE/END POINT. (Pour des détails complets relatifs à ces opérations, reportez-vous à la page 259.)

### **EXPLICATION :**

Lors de l'enregistrement de l'échantillon, il est peu probable que vous ayez capturé la portion exacte que vous souhaitez employer pour votre piste de boucle. Vous aurez vraisemblablement enregistré une portion plus longue de l'échantillon souhaité. Aussi, il va vous falloir régler les points de départ et de fin afin de sélectionner avec précision la portion d'échantillon souhaitée.

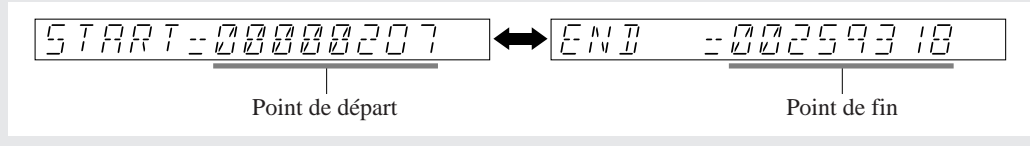

*2.* **Appuyez d'abord sur la touche de groupe d'opérations** SAMPLE **afin de sélectionner le groupe d'opérations de réglage d'échantillon.**

*3.* **Appuyez ensuite sur la touche d'opération [START POINT] si vous souhaitez régler le point de départ, et sur la touche d'opération [END POINT] si vous souhaitez régler le point de fin. Vous pouvez passer librement d'une opération à l'autre en appuyant simplement sur la touche d'opération souhaitée.**

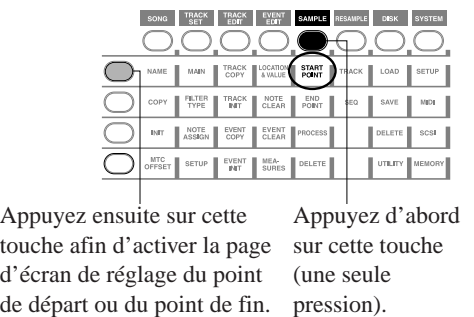

*4.* **Après avoir activé la page d'écran de réglage du point de départ (ou du point de fin) de l'échantillon, vous pouvez modifier la position du point de départ/de fin en tournant la** molette. (Vous pouvez changer le pas de la molette à l'aide des touches de curseur  $\leq$  et  $| \triangleright |$ 

**Continuez de maintenir enfoncé le pad durant les réglages, de sorte que vous puissiez entendre en temps réel le résultat de vos réglages.** Voyagez librement de la page d'écran START (de réglage du point de départ) à la page d'écran END (de réglage du point de fin) jusqu'à ce que vous ayez défini la portion de la forme d'onde que vous souhaitez dans votre boucle.)

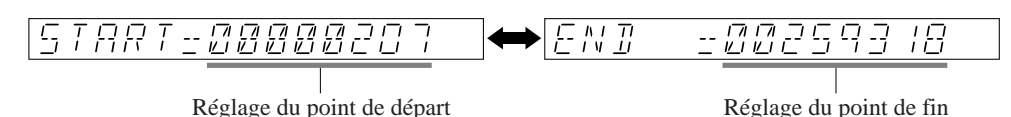

*5.* **Une fois que vous êtes satisfait de vos résultats, appuyez sur la touche [OK] afin de retourner à la page d'écran principale.**

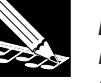

### **REMARQUE :**

Rien ne vous oblige bien sûr à conserver ces réglages. Si vous réalisez ultérieurement que les points de départ et de fin ne correspondent pas exactement à la boucle souhaitée, vous pourrez toujours effectuer une nouvelle édition de ces points.

*6.* **Appuyez sur le pad de la piste LOOP 1 et écoutez l'échantillon. Assurez-vous que vous êtes satisfait du son de la boucle.**

# 2.3.2 Réglage de la piste de boucle LOOP 2

# ■ Enregistrement de l'échantillon

Vous allez à présent échantillonner la plage 80 (phrase de basse) du CD d'échantillons en suivant la procédure utilisée pour l'enregistrement dans la piste LOOP 1.

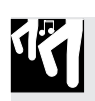

# *Marche à suivre*

*1.* **Appuyez sur la touche SAMPLING [STANDBY/START/STOP] afin d'activer le mode d'enregistrement d'échantillon.**

Le SU700 affiche le message « SELECT TRACK », vous invitant à sélectionner la piste dans laquelle vous souhaitez enregistrer l'échantillon.

*2.* **Appuyez sur le pad de la piste LOOP 2 afin de sélectionner la piste. Appuyez ensuite sur la touche [OK].**

*3.* **Réglez les paramètres d'enregistrement comme suit.**

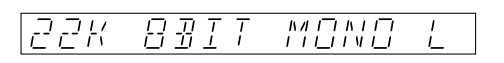

- *4.* **Lancez la reproduction de la plage souhaitée du CD, reproduisez l'échantillon et réglez le niveau (via le bouton de réglage du niveau d'entrée analogique SAMPLING ANALOG LEVEL) tout en contrôlant le niveau affiché via les barres horizontales à segments.**
- *5.* **Lancez la reproduction de la plage souhaitée et appuyez sur la touche SAMPLING [STANDBY/START/STOP] afin de commencer l'échantillonnage.**
	- Dans la plage 80 du CD, la même phrase de deux mesures est répétée quatre fois. Enregistrez ces deux mesures au moment qui vous convient.
- *6.* **Une fois que vous avez terminé l'enregistrement de l'échantillon, appuyez à nouveau sur la touche SAMPLING [STANDBY/START/STOP] afin d'arrêter l'enregistrement.**

# ■ **Edition de la piste (création d'une boucle)**

Vous allez à présent régler l'emplacement des points de départ et de fin de l'échantillon de la piste LOOP 2, tout comme vous l'avez déjà fait pour la piste LOOP 1. Effectuez les réglages nécessaires de sorte que vous obteniez une boucle de reproduction souple et de son correct.

● Vous pouvez régler l'emplacement des points de départ et de fin de l'échantillon lorsque le séquenceur est à l'arrêt.

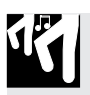

# *Marche à suivre*

- 1. Appuyez sur et maintenez enfoncé le pad de la piste LOOP 2 afin de reproduire l'échantillon.<br>▼ Le SU700 reproduit l'échantillon en boucle continue tant que vous maintenez le pad en
	- foncé.

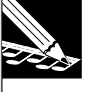

# **REMARQUE :**

Vous pouvez à présent écouter la reproduction des deux pistes LOOP en lançant le séquenceur (en appuyant sur la touche  $\blacktriangleright$  du séquenceur). Lancez la reproduction sur le séquenceur afin de juger de l'effet combiné des deux boucles. Ne perdez toutefois pas de vue qu'il vous faut arrêter la reproduction sur le séquenceur avant de pouvoir éditer la longueur de l'échantillon.

*2.* **Réglez à présent les points de départ et point de fin de l'échantillon de la piste LOOP 2 à l'aide de l'opération SAMPLE/START POINT (pour le point de départ) et de l'opération SAMPLE/END (pour le point de fin). (Vous trouverez à la page 258 des détails relatifs à ces opérations.) Une fois les réglages effectués, appuyez sur la touche [OK] afin de retourner à la page d'écran principale.**

# ■ **Equilibrage des réglages entre les pistes LOOP 1 et LOOP 2**

Appuyez sur la touche  $\Box$  du séquenceur. Le SU700 reproduit alors en boucle les échantillons de la piste LOOP 1 (batterie) et de la piste LOOP 2 (basse). Vous allez maintenant régler le tempo, le volume ainsi que le réglage de groove de sorte à obtenir un certain équilibre entre le son de batterie et le son de basse.

# ● **Réglage de tempo**

Les échantillons de ce morceau sont destinés à être reproduits à une valeur de tempo de 172.0 battements par minute.

Lancez la reproduction sur le séquenceur en appuyant sur la touche  $\blacktriangleright$ . Tout en écoutant la reproduction des deux boucles, appuyez sur la touche **[BPM]** et tournez la molette afin de définir la valeur de tempo. Sélectionnez la valeur 172.0.

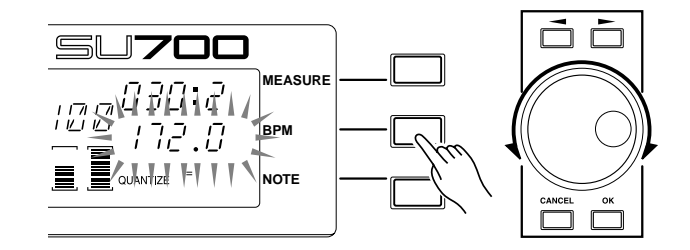

# ● *Réglage de longueur des boucles*

Si les pistes LOOP 1 et LOOP 2 sonnent différemment comparées à leur version finale sur le CD, contrôlez la longueur de leur échantillon via le paramètre LOOP LENGTH, disponible depuis l'opération de configuration de piste TRACK SET/ SETUP (page 238).

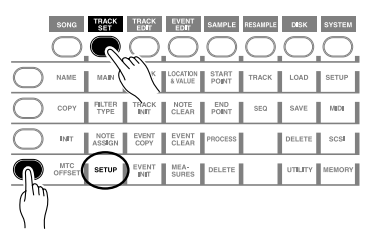

Le SU700 détecte automatiquement la longueur des échantillons des pistes LOOP 1 et LOOP 2. Dans le cas précis du morceau employé dans cette session d'apprentissage, le SU700 devrait avoir détecté – si les enregistrements ont été correctement effectués – une longueur de boucle de 004 pour la piste LOOP 1 et de 008 pour la piste LOOP 2, ainsi qu'une valeur de tempo d'environ 172 pour les deux échantillons. Le SU700 pourrait également avoir détecté une longueur de boucle de 002 pour la piste LOOP 1 et de 004 pour la piste LOOP 2, ainsi qu'une valeur de tempo d'environ 86 pour les deux échantillons. Si le SU700 affiche ces dernières valeurs, il vous faudra corriger manuellement la longueur de boucle via le paramètre LOOP LENGTH.

$$
\begin{array}{ll}\n \stackrel{?}{\downarrow} & 00P & \downarrow \text{EMGTH} \text{--} \text{000} \\
 \stackrel{?}{=} & & \downarrow \text{12.0}\n \end{array}
$$

Si le paramètre LOOP LENGTH dispose de la valeur « 008 », cela vous indique qu'à un tempo de 172 battements par minute, la boucle est longue de huit battements. Si aucune des valeurs de longueur de boucle n'est correcte, effectuez les corrections à l'aide de la molette, en attribuant la valeur « 004 » au paramètre LOOP LENGTH de la piste LOOP 1 et la valeur « 008 » au paramètre LOOP LENGTH de la piste LOOP 2. Le SU700 calcule à nouveau automatiquement le tempo. La nouvelle valeur de tempo devrait correspondre à environ 172 battements par minute.

# ● *Réglage de l'équilibre de volume*

Vous allez à présent régler l'équilibre de volume entre la piste LOOP 1 et la piste LOOP 2.

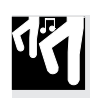

# *Marche à suivre*

*1.* **Appuyez sur la touche de fonction de bouton SOUND/[LEVEL].**

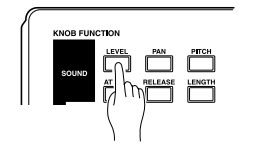

- *2.* **Appuyez sur le pad de la piste LOOP 1. Le SU700 affiche la valeur numérique du niveau de volume défini pour la piste LOOP 1.**
	- Attribuez la valeur « 127 » à la fonction LEVEL via le bouton de contrôle de la piste LOOP 1.
- *3.* **Appuyez ensuite sur le pad de la piste LOOP 2, et tournez le bouton de contrôle de la piste LOOP 2 afin d'attribuer la valeur « 075 » à la fonction LEVEL.**

# ● *Réglage de la résolution de groove*

Peut-être remarquerez-vous en écoutant la reproduction des boucles LOOP 1 (batterie) et LOOP 2 (basse) que le réglage de groove des boucles n'est pas correct. Plusieurs raisons expliquent ce problème.

### ● **Réglage des points de départ/de fin**

Si les points de départ/de fin de boucle de l'échantillon ne coïncident pas avec des battements, l'effet de « groove » de l'échantillon en sera compromis.

→ Si vous rencontrez ce problème, essayez d'effectuer des réglages fins des points de départ/de fin de l'échantillon.

Même lorsque la longueur de la boucle est identique, l'emplacement de la connexion entre le point de départ et le point de fin peut avoir un effet sur le rythme de l'échantillon.

Avancer les points de départ/de fin de l'échantillon a comme effet de précipiter l'effet de groove de l'échantillon, tandis que reculer ces points donne une impression de lenteur à l'échantillon.

# ● **Différences de groove propres à chaque échantillon**

Même si vous êtes content du groove d'une boucle, une fois que vous mélangez plusieurs boucles d'échantillon disposant de différents réglages de groove, le groove général pourrait ne plus être correct.

→ Suivez les étapes ci-dessous afin de régler le paramètre RESOLUTION, de sorte que l'échantillon soit reproduit par unité de note individuelle.

Vous pouvez également régler la fonction GROOVE afin de créer de nouveaux effets de groove. (Reportez-vous à la description de la fonction GROOVE à la page 201.)

# ● **Réglage de résolution**

*1.* Appuyez sur la touche de fonction GROOVE/**[TIMING]**.

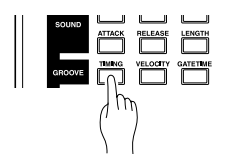

*2.* La zone d'affichage d'intervalle de quantification/de résolution affiche l'indication « RESOLUTION » (accompagnée d'un symbole de note). Appuyez sur la touche **[NOTE]** afin que l'indication « RESOLUTION » et le symbole de note se mettent à clignoter.

 $3.$  Appuyez sur la touche de séquenceur  $\Box$  afin de lancer la reproduction des pistes LOOP 1 et LOOP 2, et tournez la molette afin d'essayer divers réglages de valeur de note.

Notez l'effet de vos réglages sur le groove des pistes.

Définissez par exemple une résolution de croche  $\binom{\cdot}{\cdot}$ .

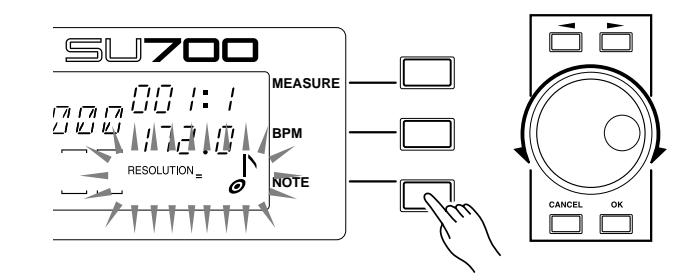

● **Correction entre les canaux gauche et droit d'un échantillon stéréo** Dans le cas d'un échantillon stéréo, une mauvaise synchronisation des canaux gauche et droit pourrait compromettre le groove de l'échantillon.

Vous pouvez résoudre ce problème en convertissant l'échantillon stéréo en un échantillon monaural (via l'opération de conversion stéréo → mono STEREO TO MONO des opérations SAMPLE/PROCESS; reportez-vous à la page 270).

**Vos travaux sur les pistes LOOP 1 et LOOP 2 sont à présent terminés. Vous allez maintenant passer au réglage des pistes COMPOSED LOOP.**

# 2.3.3 Configuration de la première piste COMPOSED LOOP (« CL1 »)

### ■ Enregistrement de l'échantillon

Enregistrez maintenant l'échantillon suivant sur la première piste COMPOSED LOOP (« COMPOSED LOOP 1 » ou « CL1 »). Cette fois-ci, enregistrez la piste 81 du CD d'échantillons.

Enregistrez l'échantillon de la même manière que les échantillons pour les deux pistes LOOP. Réglez les paramètres d'enregistrement à 22K, 8BIT et MONO L.

### ■ Réglage de longueur de la boucle

Procédez comme pour le réglage de la piste LOOP 2 pour régler la longueur de boucle de l'échantillon pour la piste CL1 à « LOOP LENGHT=016 ».

# ■ Enregistrement dans le séquenceur

Enregistrez maintenant l'échantillon de piste CL1 dans le séquenceur. L'échantillon d'une piste COMPOSED LOOP sera reproduit en boucle sur la longueur spécifiée (nombre de mesures).

L'échantillon de piste CL1 sera reproduit en boucle de 16 battements de noire (à savoir 4 mesures) et sera audible pendant cinq battements commençant au début de la troisième mesure. (Voir le schéma ci-dessous.)

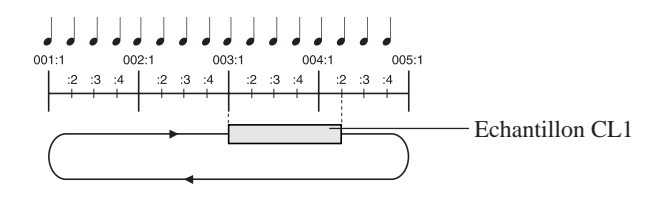

# *[Réglage des paramètres d'enregistrement]*

Avant de commencer l'enregistrement, vous voudrez certainement régler des valeurs adaptées pour les paramètres suivants. Pour faciliter autant que possible les choses, nous laisserons ces réglages aux valeurs usine par défaut. Mais sachez que quand vous créez vos propres morceaux, vous devez les régler précisément. Ils sont tous réglables en utilisant l'opération SYSTEM/SETUP; voir les pages 298 à 303 pour les informations.

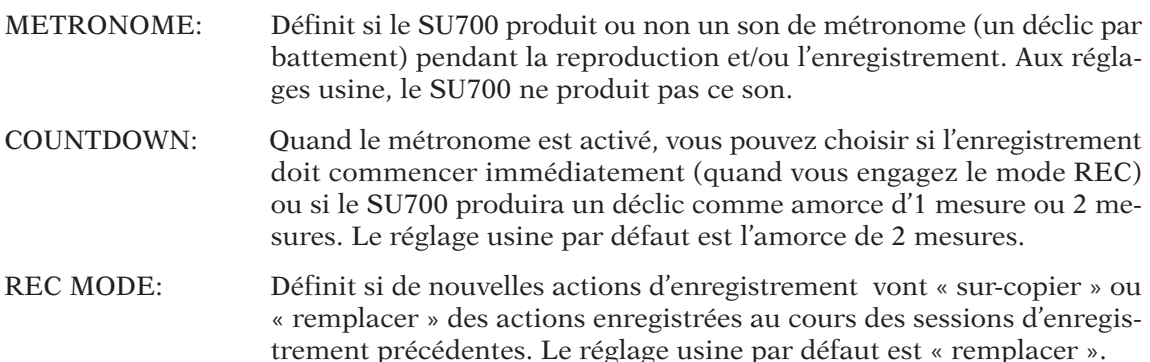

# *[Enregistrement d'une phrase en boucle]*

- *1.* Appuyez sur **I** pour revenir au début du morceau, puis sur pour mettre le séquenceur en mode REC STANDBY. Appuyez également sur la touche de fonction du pad **[PLAY]** pour assurer que des pads peuvent être utilisés pour enregistrer des notes.
	- ◆ Le SU700 affiche un écran de fonction (similaire à celui ci-dessous). Notez que les indications « REC » et « PLAY » apparaissent en haut de l'écran.

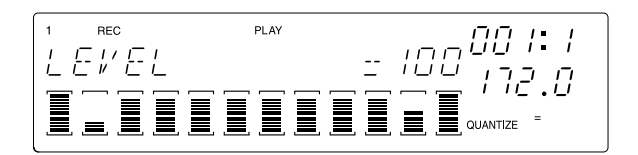

*2.* Passons maintenant au réglage de l'intervalle de quantification. Appuyez sur la touche **[NOTE]** de sorte que l'indication QUANTIZE= clignote. Puis tournez la molette pour régler la valeur de quantification à une noire  $\binom{1}{\mathbf{a}}$ .

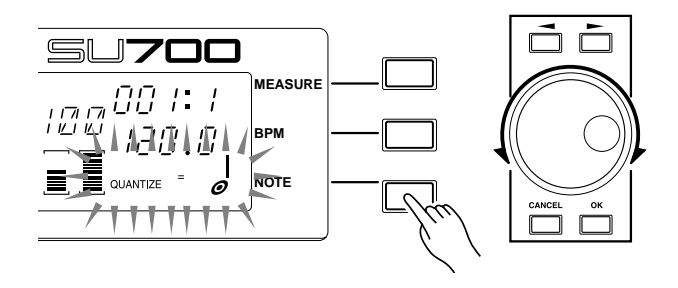

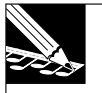

•

### **REMARQUES :**

- A l'enregistrement d'actions d'entrée, le SU700 ajuste automatiquement le minutage des actions de pad et certaines actions de bouton de contrôle conformément au réglage QUANTIZE. Comme la quantification a été réglée à une noire, le SU700 déplacera automatiquement toutes les actions d'entrée quantifiables à l'intervalle d'une noire le plus proche (le battement le plus proche). Voir la page 174 pour plus d'informations sur la quantification.
- • Si l'indication QUANTIZE= n'apparaît pas sur l'écran, vous pouvez l'appeler à tout moment en pressant les touches de fonction des pads ou la touche de fonction de bouton SOUND/**[LEVEL]**, SOUND/**[PAN]**, SOUND/**[LENGTH]** ou FILTER/**[CUTOFF]**.

 $3.$  Appuyez sur ▶ pour démarrer l'enregistrement du morceau (pour commuter le séquenceur au mode REC), et préparez-vous à presser le pad CL1 pour enregistrer l'événement de note pour votre boucle.

Observez l'indicateur d'emplacement alors que le SU700 reproduit les mesures de l'amorce et les deux premières mesures du morceau. Appuyez sur le pad quand l'indicateur atteint 003:1, maintenez-le pressé pendant cinq battements et relâchez-le juste avant que l'indicateur atteigne 004:2.

Laissez le séquenceur continuer la reproduction. Comme la longueur de la boucle est réglée à 16 battements, vous devriez entendre maintenant la note reproduite toutes les quatre mesures (mesure 7, mesure 11 et ainsi de suite).

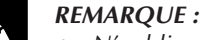

- • N'oubliez pas que le SU700 quantifie l'événement de pression du pad (événement de désactivation de note). A condition que vous ayez frappé le pad dans un intervalle de note de 1/8e d'un côté de 003:1, le SU700 enregistra l'événement d'activation de note exactement à 003:1. Mais il vous faudra plus de précision à la libération du pad, parce que le SU700 n'ajuste pas le minutage de l'événement de désactivement de note.
- • Comme il s'agit d'une piste en boucle, vous pouvez enregistrer l'entrée du pad à une troisième mesure dans la boucle 003:1, 007:1 ou 011:1 etc. (Pour les détails sur l'application de COMPOSED LOOP, voir la page 136.)
- • Si le paramètre PAD SENS (dans l'opération TRACK SETUP/SETUP) est activé (ON), les pads de piste COMPOSED LOOP et FREE sont sensibles à la vélocité. Cela signifie que l'intensité sonore de la note enregistrée dépendra de la force avec laquelle vous pressez le pad (une force plus grande produit un son plus fort).

 $\triangle$  Appuyez sur **p** pour arrêter l'enregistrement.

 $\blacklozenge$  Le séquenceur arrête d'enregistrer. Appuyez sur la touche  $\blacktriangleright$  pour revenir au point auquel vous avez lancé l'enregistrement, et l'écran principal réapparaîtra.

Appuyez sur la touche  $\blacktriangleright$  pour lancer la reproduction pour déterminer si les résultats sont acceptables. Confirmez que le son de la piste CL1 se répète toutes les quatre mesures (à 003:1, 007:1, 011:1 et ainsi de suite). Puis appuyez sur  $\blacksquare$  pour arrêter la reproduction, ce qui remettra le SU700 en mode PLAY STANDBY.

# ● *Si vous avez commis une erreur pendant l'enregistrement*

La fonction Undo (défaire) vous permet d'annuler le résultat d'une seule opération d'enregistrement (à savoir d'arrêt  $\rightarrow$  enregistrement  $\rightarrow$  arrêt). Si vous avez commis une erreur pendant l'enregistrement, appuyez une fois sur la touche **[UNDO/REDO]**. Toutes les données enregistrées au cours de l'opération d'enregistrement précédente seront annulées, et l'état d'avant l'enregistrement sera rétabli. Si vous appuyez alors encore une fois sur la touche **[UNDO/REDO]**, l'opération Undo elle-même sera annulée. Autrement dit, les données seront remises à l'état d'avant la pression de la touche **[UNDO/REDO]**.

● Undo (défaire) n'est valide que pour l'opération d'enregistrement immédiatement préalable  $(\text{arrêt} \rightarrow \text{emregisterement} \rightarrow \text{arrêt}).$  Si vous effectuez l'opération d'enregistrement suivante (arrêt → enregistrement → arrêt), défaire (Undo) une opération d'enregistrement préalable deviendra impossible.

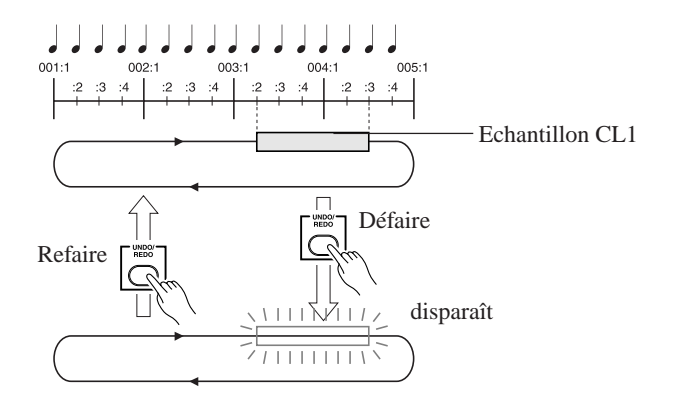

# ● *Pour supprimer un échantillon enregistré par erreur*

Mettez le séquenceur en mode d'enregistrement( $\bullet$  +  $\bullet$ ), et à l'emplacement où est reproduit l'échantillon que vous souhaitez supprimer, maintenez la touche de groupe d'opérations **[NOTE DEL]** enfoncée et appuyez sur le pad CL1 pour supprimer les données d'activation de note de l'échantillon CL1 dans cette zone. Comme la piste CL1 est en boucle, les échantillons supprimés de cette zone disparaîtront de tout le morceau.

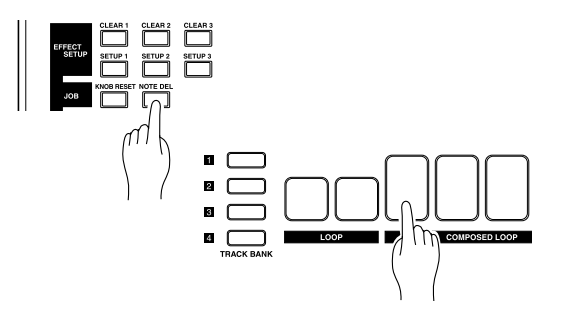

● Comme les données d'activation de note CL1 seront ainsi supprimées, l'exécution de l'opération ci-dessus suffira à arrêter la reproduction de l'échantillon.

Il est également possible de régler le mode d'enregistrement à « REPLACE », puis de réenregistrer à nouveau dessus tout en effaçant les données préalablement enregistrées.

- Si le tempo est trop rapide pour vous permettre d'obtenir un minutage précis, utilisez la molette pour diminuer le réglage BTM et essayez d'enregistrer à un tempo plus lent.
- Vous pouvez appuyer sur la touche **[MEASURE]**, utiliser la molette à l'emplacement de la mesure souhaitée, et commencer l'enregistrement à partir de là.
- Si vous ne souhaitez pas écouter le son d'autres pistes pendant l'enregistrement, vous pouvez désactiver ces pistes avant de commencer l'enregistrement.

# ● *Ajustements détaillés de l'échantillon enregistrés*

Le séquenceur enregistre le minutage auquel l'échantillon de piste CL1 est reproduit, son volume et sa durée (temps de déclenchement). Ces données sont collectivement dites « événement », et peuvent être éditées en détail avec les paramètres de groupe Event Edit Location et Value. (→ EVENT EDIT/LOCATION & VALUE: P. 246)

# **EXEMPLE :**

Si l'échantillon CL1 a été enregistré par erreur à 003:2

- *1.* Appuyez sur la touche **[EVENT EDIT]**, puis sur la touche supérieure pour **[LOCATION & VALUE]**.
- *2.* L'afficheur indique la piste à éditer.

Appuyez sur le pad de piste CL1, et sur la touche **[OK]**.

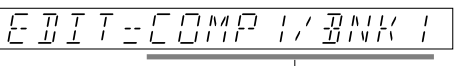

Piste COMPOSED LOOP 1 de la banque de pistes 1

*3.* L'afficheur vous permet de spécifier le type d'événement à éditer. Tournez la molette pour sélectionner « NOTE », puis appuyez sur la touche **[OK]**.

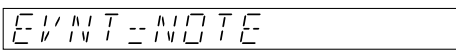

- *4.* L'afficheur indiquera l'événement de note comme suit.
	- $\begin{array}{c}\n\hline\n\hline\n\end{array}$  $\frac{1}{k}$   $\frac{1}{k}$   $\frac{1}{k^2}$   $\frac{1}{k}$ Mesure Battement HorlogeEmplacement

Utilisez les boutons de curseur ( $\boxed{\leq}$ .  $\boxed{\geq}$ ) pour faire clignoter le poste « battement » de l'emplacement, tournez la molette pour la régler à « 1 », puis pressez la touche **[OK]**.

- S'il y a plus d'un événement de note, utilisez  $\overline{\blacktriangleleft}$  pour aller à l'événement précédent,  $\overline{\blacktriangleright}$ pour aller à l'événement suivant, ou  $\overline{H}$  pour aller au premier événement.
- Outre l'emplacement d'un événement de note, vous pouvez aussi modifier sa vélocité et son temps de déclenchement.

# 2.3.4 Réglage de la seconde piste COMPOSED LOOP (« CL2 »)

# ■ Echantillonnage

Comme pour la piste de boucle LOOP 1, échantillonnez la piste 82 du CD audio inclus à COMPOSED LOOP 2 (dénommé CL2 par la suite).

● Réglez le grade d'échantillonnage à « 22K 8BIT MONO L ».

# ■ Réglage de longueur des boucles

Procédez comme pour la piste LOOP 2 pour régler l'échantillon de la piste CL2 à « LOOP  $LENGTH=0.16$ ».

# ■ **Enregistrement de la phrase de boucle**

L'échantillon pour la piste CL2 sera en boucle de 16 noires (quatre mesures) de longueur, et sera reproduit pour les trois battements finaux de la boucle, commençant au battement 004:2 et finissant à 005;1, comme indiqué ci-dessous.

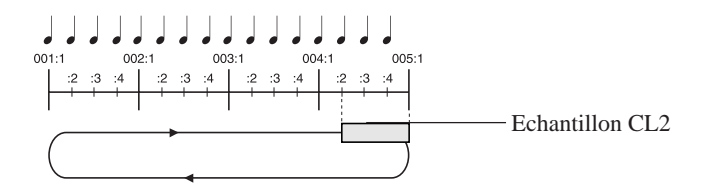

Enregistrez cette phrase en procédant comme pour l'enregistrement de la piste CL1. Lancez le séquenceur en mode REC, appuyez sur le pad quand l'indicateur d'emplacement arrive à 004:2, maintenez-le enfoncé pendant trois battements, et relâchez-le juste avant que l'indicateur ne passe à 005:1.

# 2.3.5 Réglage de la troisième piste COMPOSED LOOP (« CL3 »)

# ■ **Echantillonnage**

Procédez comme pour la piste LOOP 1 pour échantillonner la piste 83 du CD audio inclus à la piste COMPOSED LOOP 3 (dénommée par la suite « CL3 »).

● Réglez le grade d'échantillonnage à « 22K 8BIT MONO L ».

# ■ Réglage de la longueur de la boucle

Procédez comme pour la piste LOOP 2 pour régler la piste CL3 à « LOOP LENGHT=016 ».

# ■ Enregistrement de la phrase de boucle

Maintenant passons à l'enregistrement d'un échantillon de la piste CL3 du séquenceur.

La piste CL3 a une longueur de 16 noires (quatre mesures), et nous allons reproduire l'échantillon sur les trois premiers battements de la boucle, battements 001:1 à 001:4, comme indiqué ci-dessous.

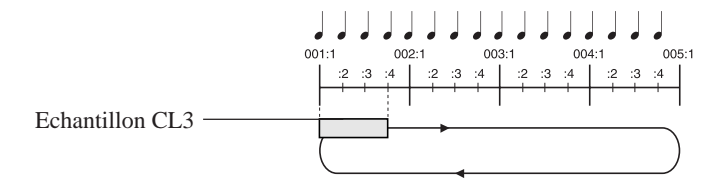

Enregistrez cette phrase en procédant comme pour l'enregistrement sur les autres pistes CL. Lancez le séquenceur en mode REC, appuyez sur le pad CL3 quand l'indicateur d'emplacement atteint 001:1, maintenez-le enfoncé pendant trois battements, et relâchez-le juste avant que l'indicateur passe à 001:4.

# 2.3.6 Réglage de la quatrième piste COMPOSED LOOP (« CL4 »)

### ■ **Echantillonnage**

Procédez comme pour la piste LOOP 1 pour échantillonner la piste 84 du CD audio inclus à la piste COMPOSED LOOP 4 (dénommée par la suite « CL4 »).

● Réglez le grade d'échantillonnage à « 22K 8BIT MONO L ».

### ■ Réglage de la longueur des boucles

Procédez comme pour la piste LOOP 2 pour régler la piste CL4 à « LOOP LENGHT=032 ».

# ■ **Enregistrement de la phrase de boucle**

Maintenant passons à l'enregistrement d'un échantillon de la piste CL4 du séquenceur.

La piste CL4 a une longueur de 32 noires (huit mesures), et nous allons reproduire l'échantillon au premier battement de la mesure 3 et pendant quatre battements.

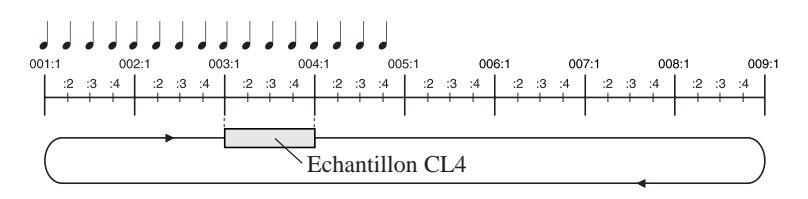

Enregistrez cette phrase en procédant comme pour l'enregistrement sur les autres pistes CL. Lancez le séquenceur en mode REC, appuyez sur le pad CL4 quand l'indicateur d'emplacement atteint 003:1, maintenez-le enfoncé pendant quatre battements, et relâchez-le juste avant que l'indicateur passe à 004:1.

# 2.3.7 Réglage des pistes libres (FREE)

L'enregistrement sur les pistes FREE du séquenceur sera abordé plus loin. D'abord, enregistrons des échantillons des pistes FREE 1-4.

● Comme les pistes FREE ne sont pas en boucle, il est inutile de spécifier la longueur de la boucle comme pour les pistes LOOP et COMPOSED LOOP.

# ■ **Echantillonnage**

Pour les pistes FREE 1-4, des échantillons seront fournis pour les banques de pistes 1 et 2, et ces deux échantillons seront utilisés dans différents blocs du morceau.

Pour la banque de pistes 1 des pistes FREE 1-4, échantillonnez les sources suivantes du CD audio inclus.

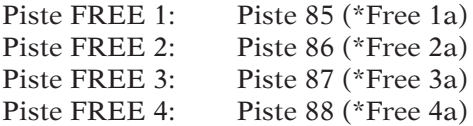

Pour la banque de pistes 2 des pistes FREE 1-4, échantillonnez les sources suivantes du CD audio inclus.

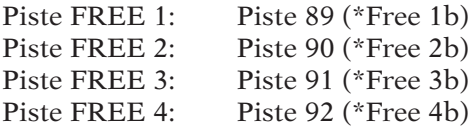

● Pour chaque échantillon, réglez le grade d'échantillonnage à « 22K 8BIT MONO L ».

La procédure d'échantillonnage est la même que pour la piste LOOP 1.  $(\rightarrow p. 50)$ 

A l'échantillonnage de la banque de pistes 1, appuyez sur la touche **TRACK BANK [1]** avant de sélectionner la piste d'échantillonnage (l'affichage « SELECT TRACK »). A l'échantillonnage à la banque de piste 2, appuyez sur la touche **TRACK BANK [2]**.

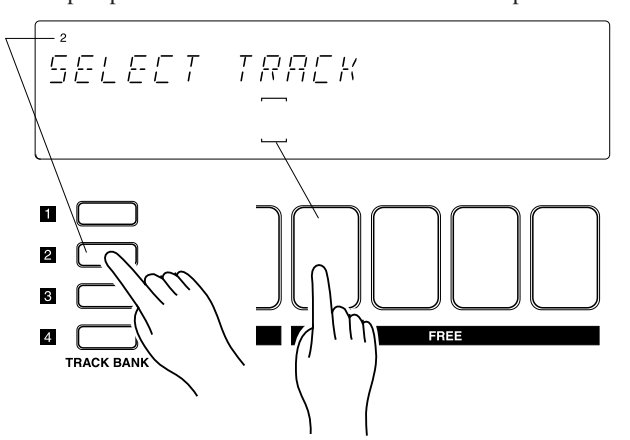

Exemple: pour sélectionner TRACK BANK=2 et la piste FREE 1

# 2.3.8 Ajustement du niveau de chaque piste

Maintenant que tous les échantillons sont enregistrés, passons à l'ajustement du niveau sonore de chaque piste, de sorte que les niveaux soient bien équilibrés.

# *Marche à suivre*

- *1.* **Désactivez tous les interrupteurs de coupure. Appuyez sur la touche de fonction de pad PAD FUNCTION [ON/MUTE], puis appuyez sur le pad MASTER une ou deux fois de manière à désactiver la fonction de coupure (pour que les parenthèses de la piste MASTER soient visibles).** ▼ Si vous désactivez la fonction de coupure MASTER, toutes les coupures sont désactivées.
- 2. Appuyez sur la touche de fonction de pad [PLAY] pour pouvoir utiliser les pads pour repro**duire les échantillons. Ensuite appuyez sur la touche SOUND/[LEVEL] sur le panneau des fonctions de bouton de contrôle, de sorte que tous les boutons contrôlent le réglage LEVEL.**
- **3.** Appuyez sur ▶ pour lancer la reproduction. Alors que la reproduction progresse, vous en**tendrez un son venant des deux pistes LOOP et des quatre pistes COMPOSED LOOP.**
- *4.* **Tournez les boutons de contrôle des pistes LOOP et COMPOSED LOOP pour ajuster le niveau de chacune de ces pistes. Ajustez de manière à assurer un bon équilibre.**
- *5.* **Le séquenceur continuant la reproduction, ajustez le son de chaque piste FREE. Pour chacune de ces pistes, appuyez sur le pad pour reproduire le son, et tournez les boutons de contrôle de piste pour ajuster le niveau. (Voir « Remarque » ci-dessous.)**

**171** 

# *6.* **Si vous souhaitez afficher le son général, tournez le bouton de contrôle sur la piste MASTER.**

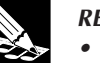

#### **REMARQUE :** Vous pouvez aussi ajuster le son général avec le bouton de contrôle MASTER VOLUME. Et le réglage de la piste MASTER peut être mémorisé dans une scène et reproduit à chaque repro-

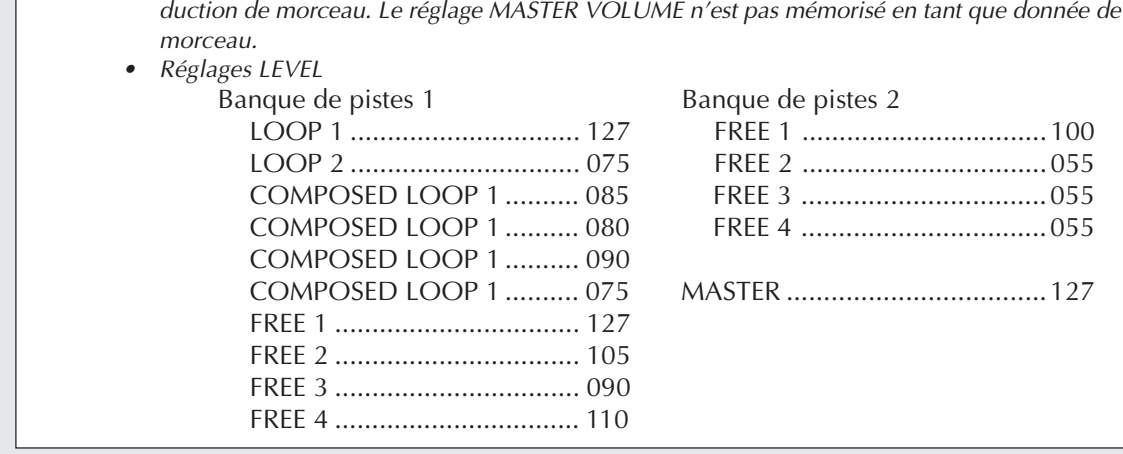

# 2.3.9 Ajustement des effets pour chaque piste

Passons maintenant à l'ajustement des effets de chaque piste. Nous ferons ici les réglages minimum nécessaires pour rendre ce morceau intéressant du point de vue musical.

# *Marche à suivre*

- *1.* **Appuyez sur la touche du groupe EFFECT/[EFFECT 2].**
- 2. Tournez le bouton de contrôle à la piste à laquelle vous souhaitez appliquer un effet, et ré**glez les valeurs suivantes.**

```
Banque de pistes 1: COMPOSED LOOP 3, 4, FREE
 1DELAY = 080
Banque de pistes 2: FREE 1-4
 1DELAY = 090
```
- *3.* **Appuyez sur la touche du groupe EFFECT/[EFFECT 3].**
- *4.* **Tournez le bouton de contrôle à la piste à laquelle vous souhaitez appliquer un effet, et réglez les valeurs suivantes.**

Banque de pistes 2: FREE 1-4  $HALL = 090$ 

# 2.3.10 Assemblage du morceau

Nous pouvons maintenant créer un morceau en utilisant les échantillons enregistrés dans les dix pistes d'échantillons de la banque 1.

Le morceau comprendra dix sections, comme expliqué à la page 49 et à nouveau ci-dessous. Pour chaque section, nous utiliserons un arrangement de coupure différent. Pour les pistes FREE seulement, nous prévoirons deux réglages sonores (Réglages « A » et « B »), et utiliserons

l'un ou l'autre dans chaque section.

Pour définir des changements de son au début de chaque section, nous utiliserons des scènes. Chaque scène mémorise un environnement complet: tous les réglages de coupure et tous les réglages des boutons de contrôle pour toutes les pistes à utiliser. D'abord, préparons les environnements et mémorisons-les dans la mémoire de scène. Puis, à l'enregistrement du morceau, nous enregistrerons une pression de bouton scène du début de chaque section. Cette pression de bouton enregistrera un événement de rappel de scène qui rappellera automatiquement l'environnement requis.

Notez que la première scène est une scène spéciale qui est automatiquement rappelée chaque fois que vous ramenez le morceau à sa position de tête.

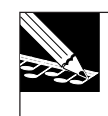

### **REMARQUE :**

Outre les réglages de coupure et des boutons de contrôle, les scènes mémorisent aussi des réglages d'effets. Pour plus d'informations sur les scènes, voir les pages 176 à 181.
# *CHAPITRE* **CHAPITRE** 2

#### ■ Structure de transition de morceau

Le contenu ci-dessous sera affecté à chacune des huit touches de contrôle de scène, correspondant aux emplacements où les réglages de coupure changent pendant le morceau. (Pour les détails sur la structure de ce morceau, voir p. 49.)

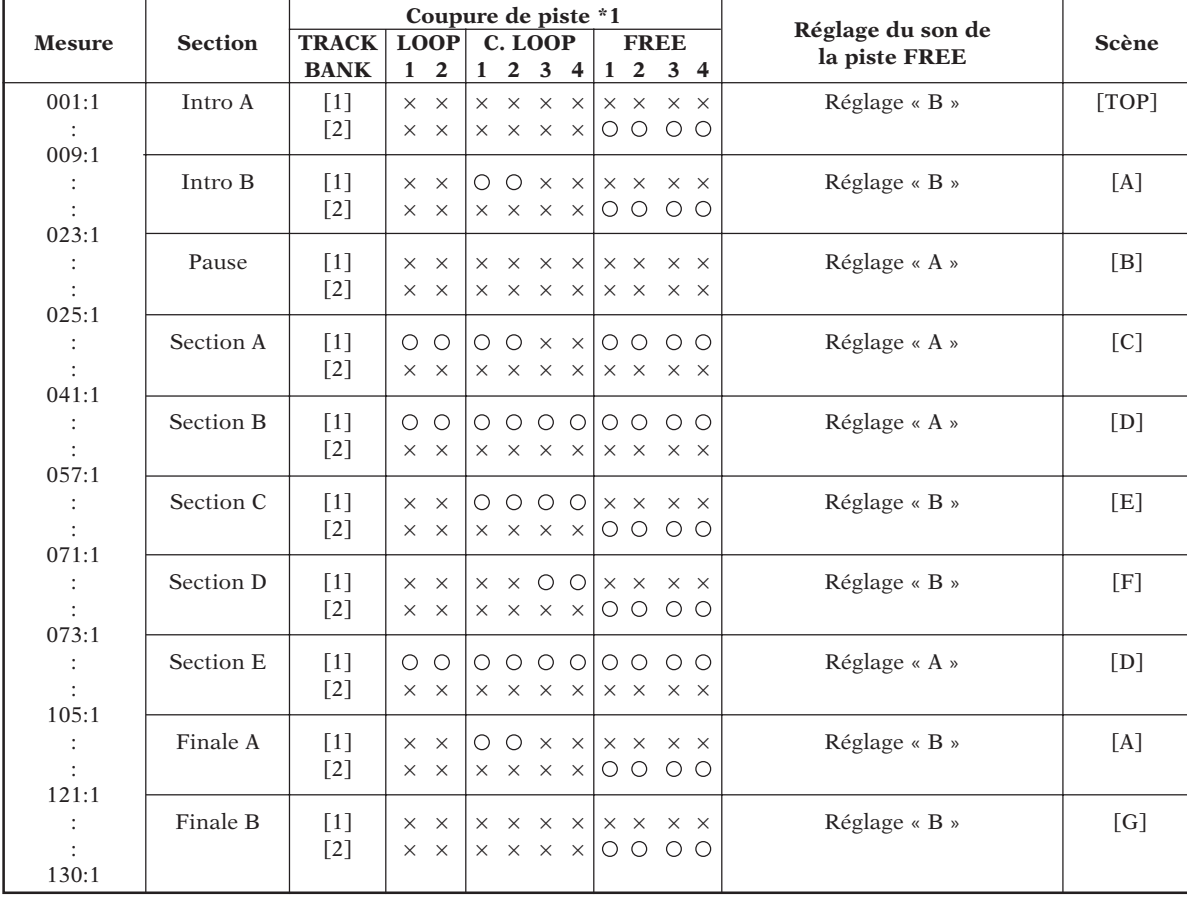

\*1: O: ON (la piste est audible).  $\times$ : OFF (la piste est inaudible).

#### ■ **Mémorisation des réglages de coupure de chaque bloc sur une touche de contrôle de scène**

Essayons de mémoriser les réglages de coupure de chaque piste de chaque bloc du morceau sur une touche de scène.

#### ● *Intro A = touche de scène [TOP]*

#### ● *Final B = touche de scène [G]*

L'Intro A et le Final B ont les mêmes réglages de coupure.

Nous invaliderons la coupure seulement pour les pistes FREE 1-4 de la banque de pistes [2], et couperons toutes les autres pistes.

Les mêmes réglages seront mémorisés sur les touches de scène **[TOP]** et **[G]**.

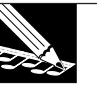

#### **REMARQUE :**

Les réglages de la touche **[TOP]** sont automatiquement inscrits au début du morceau même si vous n'enregistrez aucune séquence de données. Quand vous démarrez du début du morceau, les réglages de la scène [TOP] sont toujours utilisés.

Comme la scène [TOP] est un cas spécial, nous mémoriserons ses réglages sur une autre touche de scène même s'ils sont identiques.

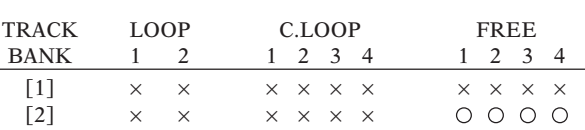

# *Marche à suivre*

- *1.* **Appuyez sur la touche PAD FUNCTION/[ON/MUTE].**
- *2.* **Appuyez sur le pad de piste MASTER pour couper toutes les pistes.** L'affichage des parenthèses ( ) de toutes les pistes s'assombrira. Toutes les banques de pis**tes [1]-[4] seront coupées.**
- *3.* **Appuyez sur la touche TRACK BANK/[2] pour sélectionner la banque de pistes [2], et sur les pads de piste FREE 1-4 pour les valider.**

**L'affichage des parenthèses ( ) des pistes FREE 1-4 réapparaîtra.**

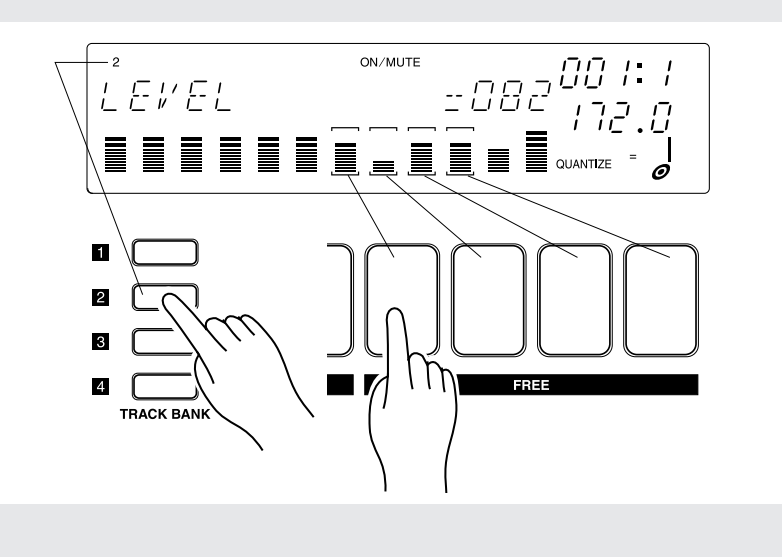

#### *4.* **Appuyez sur la touche PAD FUNCTION/[PLAY].**

- ▼ Les réglages de coupure sont maintenant achevés. Passons maintenant à la mémorisation de cet état sur les touches de scènes **[TOP]** et **[G]**.
- *5.* **Réglez le commutateur [SCENE/MARKER] à la position SCENE.**
- *6.* **Continuez à appuyer sur la touche [TOP] jusqu'à ce que l'affichage indique « SCENE STORED ».**

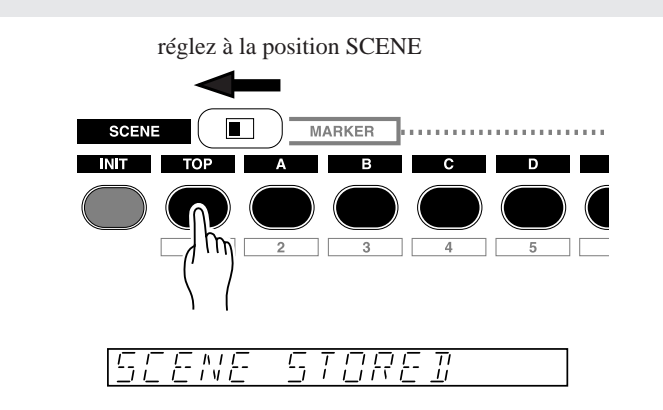

- *7.* **Relâchez la touche [TOP]. Les réglages sont maintenant mémorisés sur la touche [TOP].**
- *8.* **Mémorisons maintenant les mêmes réglages de coupure sur la touche [G].**
	- ▼ Maintenez la touche **[G]** enfoncée jusqu'à ce que l'affichage indique « SCENE STORED ».
- *9.* **Relâchez la touche [G]. Les réglages sont maintenant mémorisés sur la touche [G].**

#### ● *Intro B et Final A = touche de scène [A]*

L'Intro B et le Final A ont les mêmes réglages de coupure. Nous invaliderons la coupure pour les pistes CL1/2 de la banque de pistes [1] et les pistes FREE 1-4 de la banque de pistes [2]. Toutes les autres pistes seront coupées. Nous mémoriserons ces réglages sur la touche de scène **[A]**.

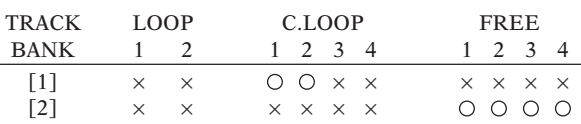

# Chapitre 2 Séance d'apprentissage *Chapitre 2 Séance d'apprentissage*

# *Marche à suivre*

17

- *1.* **Appuyez sur la touche PAD FUNCTION [ON/MUTE].**
- *2.* **Commençons par le réglage des scènes [TOP] et [G] et la validation des pistes CL1/2 de la banque de pistes [1].**
	- ▼ Appuyez sur la touche TRACK BANK/**[1]** pour sélectionner la banque de pistes 1. Puis appuyez sur les pads des pistes CL1/2 pour faire apparaître les parenthèses  $(\Box)$  pour les pistes CL1/2.
- *3.* **Appuyez sur la touche PAD FUNCTION [PLAY].**
- *4.* **Réglez le commutateur [SCENE/MARKER] à la position SCENE.**
- *5.* **Continuez à presser la touche [A] jusqu'à ce que l'affichage indique « SCENE STORED ».**
- *6.* **Relâchez la touche [A]. Les réglages sont maintenant mémorisés.**

Procédez comme pour l'Intro A et le Final B pour mémoriser les réglages de coupure sur chaque touche de scène comme décrit ci-dessous.

● *Pause = touche de scène [B]*

Toutes les pistes sont coupées.

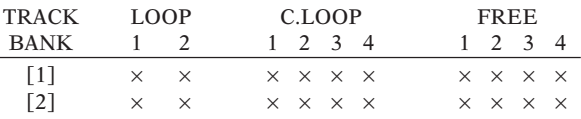

#### ● *Section A = touche de scène [C]*

Validez les pistes LOOP1/2, CL1/2 et FREE 1-4 de la banque de pistes [1] de sorte qu'elles soient audibles.

Coupez toutes les pistes FREE 1-4 de la banque de pistes [2].

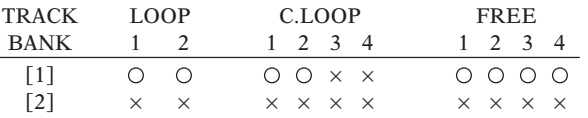

#### ● *Section B et E = touche de scène [D]*

Validez toutes les pistes de la banque de pistes [1] de sorte qu'elles soient audibles. Coupez toutes les pistes FREE 1-4 de la banque de pistes [2].

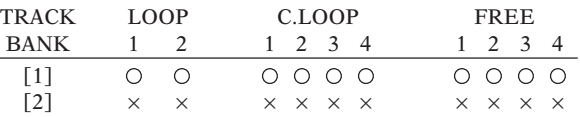

#### ● *Section C = touche de scène [E]*

Validez les pistes CL 1-4 de la banque de pistes [1] et les pistes FREE 1-4 de la banque de pistes [2] de sorte qu'elles soient audibles.

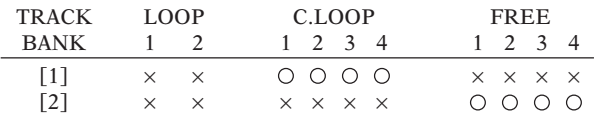

#### ● *Section D = touche de scène [F]*

Validez les pistes CL 3/4 de la banque de pistes [1] et les pistes FREE 1-4 de la banque de pistes [2] de sorte qu'elles soient audibles.

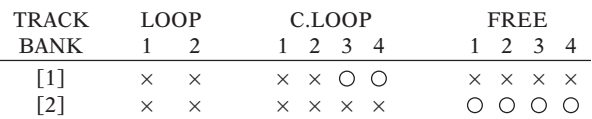

#### ■ **Enregistrement d'événements de rappel de scène dans le morceau**

Maintenant que les scènes sont réglées, nous pouvons enregistrer les événements de rappel de scène dans nos morceaux. Enregistrons un événement de rappel de scène au début de chaque section, de sorte que les coupures et le son changent si nécessaire au passage d'une scène à l'autre.

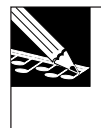

#### **REMARQUE :**

- • Il est inutile d'enregistrer un événement de rappel de scène pour l'Intro A parce que la première scène est automatiquement rappelée.
- • Pour faciliter la pression des touches au bon moment, nous recommandons l'enregistrement avec le métronome activé.  $(\rightarrow p. 298)$

# *Marche à suivre*

1. Appuyez sur la touche **1** pour revenir au début du morceau. (La première scène sera auto**matiquement rappelée.) Puis appuyez sur la touche**  $\bullet$  **pour régler le séquenceur en mode REC STANDBY.**

▼ Confirmez que l'indication REC apparaît sur la première ligne sur l'afficheur.

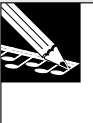

#### **REMARQUE:**

Il est inutile de vous inquiéter pour le réglage QUANTIZE à ce moment-là parce que les événements de rappel de scène ne sont pas quantifiés. Quand vous utilisez une touche de scène pour enregistrer un événement, l'événement est enregistré dans le morceau à l'emplacement précis où la touche est relâchée.

# 2. Appuyez sur  $\boxed{\blacktriangleright}$  pour lancer l'enregistrement.

▼ Vous entendrez le démarrage de la reproduction du morceau. Les coupures et boutons de contrôle sont maintenant réglés conformément à l'environnement que vous avez mémorisé dans la première scène.

*3.* **Consultez l'indicateur d'emplacement. Il faut maintenant appuyer et relâcher la touche de scène [A] en minutant votre action de manière à relâcher la touche quand l'emplacement du morceau passe de 008:4 à 009:1.**

**Appuyez alors sur les touches de scène pour enregistrer les changements de scènes restants aux emplacements de mesure ci-dessous.**

#### **REMARQUE :**

- • Vous pouvez appuyer sur la touche à tout moment (par exemple, vous pouvez commencer à la presser quand le morceau atteint l'emplacement 008:1), puis **vous devez la relâcher à l'emplacement exact où vous souhaitez rappeler la scène. L'événement est enregistré au relâchement de la touche, non à sa pression**.
- • Notez qu'au rappel d'une scène alors que le séquenceur est en mode PLAY ou PLAY STANDBY, il faudra faire attention de ne pas maintenir la touche de scène pressée trop longtemps — sinon cela se traduirait par une mémorisation de scène au lieu d'un rappel de scène. Dans les modes REC STANDBY et REC, la mémorisation de scène est invalidée; les touches de scène produisent uniquement des rappels, quel que soit la longueur de leur pression.
- •La touche **[UNDO/REDO]** peut également être utilisée pour l'enregistrement de scènes.
- • Pour supprimer un événement de scène, vous pouvez utiliser Location et Value dans le groupe Event Edit.  $(\rightarrow p. 246)$

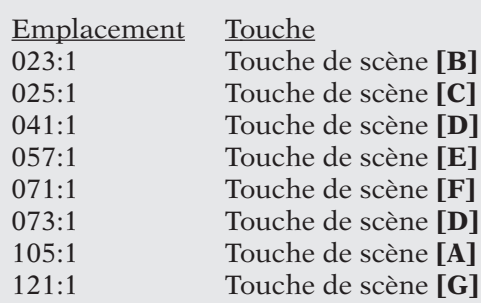

\* Selon le minutage auquel une scène est rappelée, le son peut rester au début d'une mesure, ou à l'inverse, le début d'une mesure peut être omis. Dans ce cas, utilisez Undo/Redo ( $\rightarrow$ p. 183) ou Event Clear (EVENT EDIT/EVENT CLEAR → p. 251) pour corriger l'événement de rappel de scène.

Le truc pour éviter de couper le début d'une mesure est de rappeler la scène à la sixième note avant la mesure.

4. Appuyez sur **■** pour arrêter le séquenceur. Puis appuyez sur **A** pour revenir au début du **morceau. Enfin, appuyez sur**  $\blacktriangleright$  **pour écouter le résultat. La reproduction progressant, vous verrez et entendrez les réglages de coupure et le réglage des pistes FREE (les échantillons reproduits par les pads de piste FREE 1-4) changer en passant d'une scène à l'autre.**

#### **REMARQUES :**

- • Même si le morceau revient automatiquement à son début à la fin de l'enregistrement, vous devez cependant appuyer sur la touche  $\overline{[H]}$  (ou brièvement sur la touche *[TOP]*) pour rétablir la première scène.
- Si vous n'êtes pas content du résultat, vous pouvez utiliser la fonction UNDO/REDO pour les éliminer. Cette fonction est opérante seulement quand le séquenceur est en mode PLAY STANDBY, et seulement pour des événements enregistrés pendant le dernier passage d'enregistrement.  $(\rightarrow p. 183)$
- • Vous pouvez aussi supprimer les événements de rappel de scène sélectionnés en utilisant l'opération EVENT EDIT LOCATION & VALUE.  $(\rightarrow p. 246)$
- ▼ Après le lancement de la reproduction, notez que la coupure-réglage change comme suit avec le changement de l'emplacement du morceau de 008:4 (fin de l'Intro A) à 009:1 (début de l'Intro B).

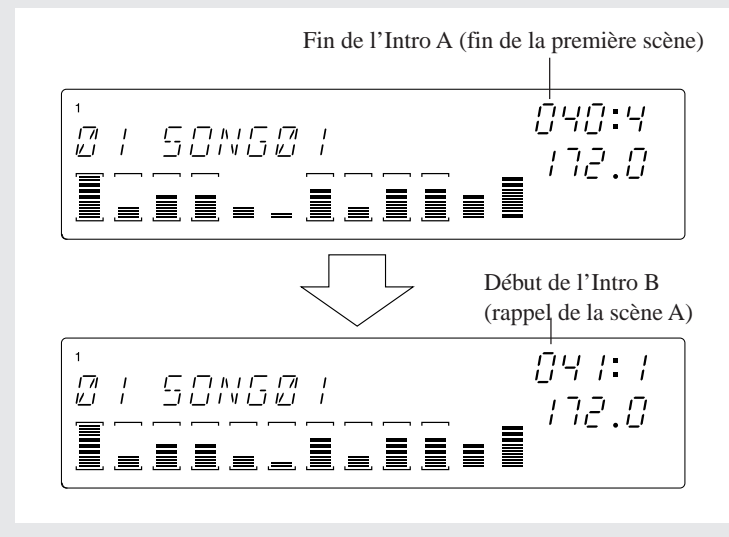

# 2.3.11 Enregistrement de pistes FREE

Maintenant que vous avez créé la structure de base de votre morceau, passons à l'enregistrement de notes et des événements de ruban de contrôle sur les pistes FREE. C'est l'étape finale pour la création d'un morceau.

#### **REMARQUES :**

- • Si le paramètre PAD SENS (dans l'opération TRACK SETUP/SETUP) est réglé à ON, les pads de piste COMPOSED LOOP et FREE sont sensibles à la vélocité. Cela signifie que l'intensité sonore des notes enregistrées dépend de la force avec laquelle le pad est pressé (une force plus grande produit un son plus fort). Si vous réglez PAD SENS à OFF, toutes les pressions de pad produiront la même intensité sonore.
- • Si vous n'êtes pas content du résultat de l'enregistrement d'un passage, vous pouvez le défaire avec la fonction UNDO/REDO. Ou bien, vous pouvez également utiliser l'opération EVENT EDIT/LOCATION&VALUE pour supprimer ou ajuster le minutage, la durée et la vélocité de tout événement de notes enregistré.

#### ■ Création de l'Intro A et de l'Intro B

L'échantillon enregistré sur la première piste FREE (FREE 1) est assez long - suffisamment pour permettre la reproduction continue pendant plus de 16 mesures. Maintenez cette note pressée pendant les Intros A et B. Comme nous allons l'enregistrer depuis le début du morceau (001:1), réglons un comptage régressif de 2 ou 1. (→ SYSTEM/SETUP/COUNTDOWN : P. 299) Pour les autres pistes FREE (2/3/4), utilisons le ruban de contrôle pour enregistrer les actions de « scratch ».

# *Marche à suivre*

**Enregistrement Note Play sur la piste FREE 1 de la banque de pistes 2**

- *1.* **Pour écouter l'échantillon que nous avons préparé pour la banque de pistes 2 à la pression du pad de pistes FREE 1, appuyez sur la touche TRACK BANK/[2].**
	- ▼ Appuyez sur la touche de fonction de pad **[PLAY]** pour vérifier que les pads pourront être utilisés pour reproduire des notes.

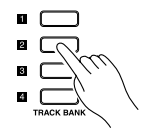

- 2. Appuyez sur **1** pour revenir au début du morceau et rétablir la scène principale. Puis, appuyez sur  $\bullet$  pour mettre le séquenceur en mode d'attente REC.
	- ▼ Confirmez que les indications REC et PLAY apparaissent sur la première ligne de l'affichage.
- *3.* **Appuyez sur la touche [NOTE] de sorte que la zone NOTE de l'écran clignote. Cette zone doit maintenant afficher QUANTIZE=. Tournez la molette pour régler la valeur de quantifi**cation à une noire: QUANTIZE=<sup>1</sup>.

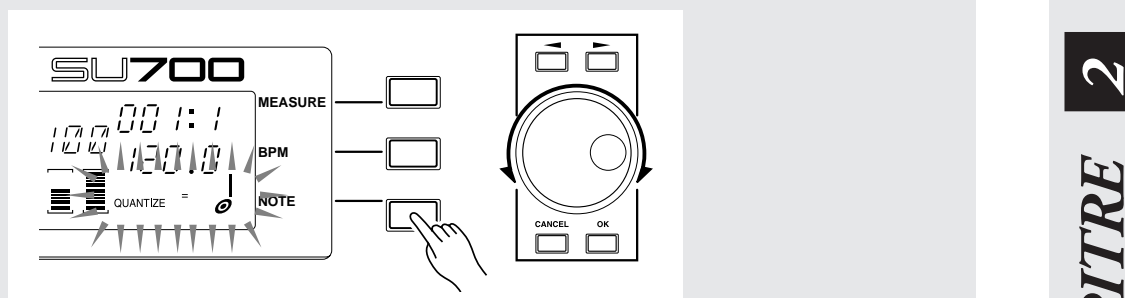

4. Appuyez sur **D** pour lancer l'enregistrement. Laissez passer des mesures d'amorce, en ob**servant l'indicateur d'emplacement. A l'emplacement 001:1 (le début réel du morceau), pressez et maintenez enfoncé le pad de piste FREE 1. Maintenez-le pressé pendant 22 mesures, et relâchez-le en arrivant à l'emplacement 023:1.**

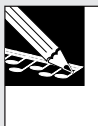

#### **REMARQUE :**

Le nombre de mesures d'amorce est déterminé par le paramètre COUNTDOWN de l'opération SYSTEM/SETUP (→ p. 299). Le SU700 est supposé réglé pour vous donner une amorce de 2 mesures (réglage usine par défaut).

5. Appuyez sur **■** pour arrêter le séquenceur. Appuyez sur **A** pour revenir à la première **scène.**

**Enregistrement des actions du ruban de contrôle sur les pistes FREE 2, FREE 3 et FREE 4 de la banque de pistes 2**

Réglez d'abord le ruban de sorte qu'il contrôle la fonction « scratch ».

*1.* **Appuyez sur le sélecteur du groupe d'opérations [SYSTEM], puis sur le sélecteur d'opérations supérieur. L'opération SYSTEM/SETUP est ainsi ouverte.**

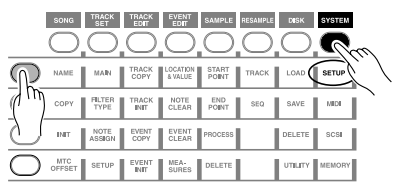

*2.* **Tournez la molette jusqu'à ce que l'écran affiche RIBBON FUNCTION, et appuyez sur [OK].**

$$
[ \begin{matrix} F \; I \; B \; B \; G \; W \quad F \; U \; W \; \overline{I} \; I \; G \; W \end{matrix} ]
$$

*3.* **Tournez la molette jusqu'à ce que l'écran indique que la fonction est réglée à SCRATCH, et appuyez sur [OK].**

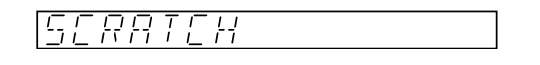

*4.* **Affectons maintenant le ruban de contrôle de sorte qu'il fonctionne pour la seconde piste FREE (FREE 2). Pour cela, maintenez la touche [RIBBON TRACK] enfoncée, et pressez et relâchez le pad FREE 2.**

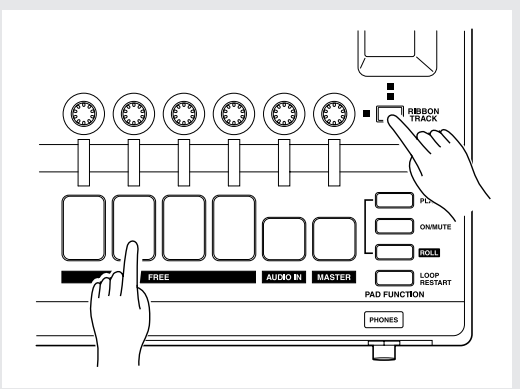

- ▼ Vous pouvez maintenant utiliser le ruban de contrôle pour enregistrer les actions « scratch » sur la piste FREE 2.
- 5. Appuyez sur **▶** pour lancer l'enregistrement. Glissez votre doigt le long du ruban pour en**registrer les actions de « scratch » aux emplacements adéquats alors que le morceau passe de Intro A à Intro B (de 001:1 à 022:4).**

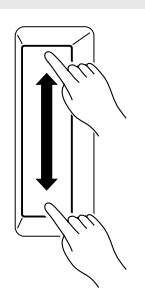

- **6.** Appuyez sur pour arrêter le séquenceur, et sur **[1**] pour revenir à la première scène.
	- ▼ Répétez maintenant les étapes 4-6 pour enregistrer des actions « scratch » pour les pistes FREE 3 et 4 aux emplacements de votre choix.

#### ■ Création de sections A et B

Nous allons maintenant enregistrer les pistes FREE 1-4 de la banque de pistes 1 pour les sections A et B.

Reproduisons l'échantillon sur la piste FREE 1 au début de chaque section.

Pour les autres pistes FREE (FREE 2, 3, 4), vous pouvez presser les pads pour enregistrer des notes (pressions de pad) à tout emplacement de votre choix en écoutant la reproduction des autres pistes.

- Comme les pads de pistes sont sensibles à la vélocité, la force de pression des pads peut servir à modifier le volume ou à enregistrer d'autres types de données. Si vous souhaitez enregistrer chaque pression au même volume, désactivez la sensibilité des pads.  $(\rightarrow p. 301)$ : PAD SENS)
- La touche **[UNDO/REDO]** peut aussi servir pour l'enregistrement des pistes FREE.

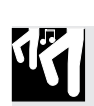

# *Marche à suivre*

Enregistrement de la piste FREE 1 de la banque de pistes 1

*1.* **Appuyez sur la touche [MEASURE], puis tournez la molette pour régler l'emplacement à 025:1.**

# **REMARQUE :**

Si vous utilisez une amorce, vous pourrez régler à un emplacement une ou deux mesures avant 025:1 pour ménager assez de délai pour passer aux actions de pads et boutons de contrôle.

- **2** Appuyez sur la touche  $\bullet$  pour mettre le séquenceur en mode REC STANDBY.
- 3. Réglez l'intervalle de quantification à une noire (QUANTIZE= $\frac{1}{\phi}$ ), et appuyez sur **D** pour **lancer l'enregistrement.**
- *4.* **En arrivant à l'emplacement 025:1, pressez et maintenez enfoncé le pad FREE 1 de la banque de pistes 1. Maintenez-le enfoncé jusqu'à l'emplacement 026:2.**
	- ▼ A l'emplacement 041;1, appuyez à nouveau sur le pad FREE 1, et maintenez-le enfoncé jusqu'à 042:2. Ceci termine l'enregistrement sur cette piste.

#### **Enregistrement sur d'autres pistes FREE (FREE 2, 3 et 4)**

Mettez le séquenceur en mode d'enregistrement, et appuyez sur les pads des pistes FREE 2/ 3/4 aux emplacements indiqués dans le tableau ci-dessous.

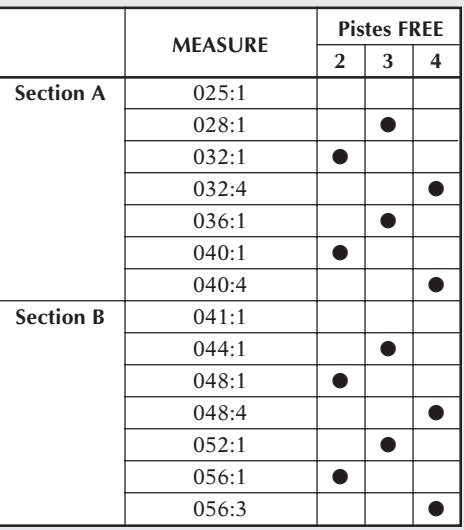

#### ■ Création des sections C et D

Dans les sections C et D, les pistes LOOP 1 et 2 sont coupées. La piste FREE 1 de la banque de pistes 2 sera reproduite en continu comme dans les Intros A et B, et nous utiliserons les pistes FREE 2/3/4 de la banque de pistes 2 pour enregistrer des actions « scratch ».

#### *Marche à suivre*

**Enregistrement sur la piste FREE 1 de la banque de pistes 2**

- *1.* **Appuyez sur la touche [MEASURE], puis tournez la molette pour régler l'emplacement à 057:1 (le début de la section C).**
	- ▼ Si l'amorce a été désactivée, sélectionnez un emplacement avant 057:1 (tel que 055:1).
- 2. Appuyez sur la touche **●** pour mettre le séquenceur en mode REC STANDBY. Puis appuyez sur  $\overrightarrow{p}$  pour lancer l'enregistrement.
- **3.** Réglez « QUANTIZE= $\int_{\mathcal{O}}$  », et appuyez sur  $\boxed{\blacktriangleright}$  pour lancer l'enregistrement.
- *4.* **En arrivant à l'emplacement 057:1, pressez et maintenez enfoncé le pad FREE 1 de la banque de pistes 2. Maintenez-le enfoncé pendant 16 mesures, et relâchez-le à 072:4.**

#### **Enregistrement d'actions de ruban sur les pistes FREE 2, FREE 3 et FREE 4 de la banque de pistes 2**

Procédez comme pour l'enregistrement de ces pistes pour les section Intros A et B, et utilisez la fonction « scratch » du ruban de contrôle pour enregistrer les pistes FREE 2/3/4.

13

#### ■ Création de la Section E

La Section E est simplement une double répétition de la Section B (16 mesures). Enregistrez la Section E de la même manière que la Section B.

Enregistrez chaque piste comme indiqué dans le tableau ci-dessous.

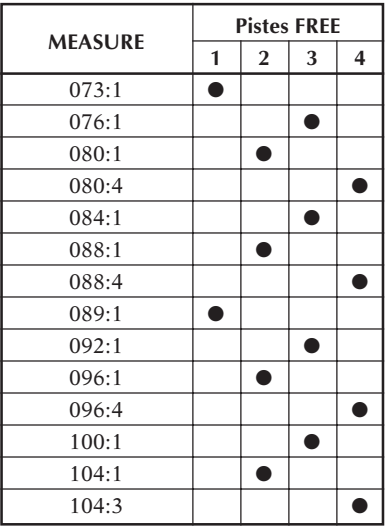

#### **Création de finals (Final A et Final B)**

Le Final A est identique à l'Intro B, et le Final B est identique à l'Intro A.

FREE 1 de la bande de piste 2 est un échantillon long. Appuyez sur le pad à 105:1 et maintenez-le enfoncé jusqu'à 120:2.

Puis appuyez à nouveau dessus à 121:1 et maintenez-le enfoncé jusqu'à 129:4.

Pour les autres pistes FREE (FREE 2, 3 et 4 de la bande de piste 2), utilisez le ruban de contrôle pour enregistrer des actions « scratch ».

Pour enregistrer la piste FREE 1 de la bande de piste 2 et les pistes FREE 2/3/4, procédez comme pour les Intros A et B.

# 2.3.12 Ajustement du morceau terminé

Pour terminer, reproduisez le morceau et faites les ajustements d'équilibre général du volume ou les autres touches finales.

- Si vous n'êtes pas content des réglages des boutons de contrôle rappelés d'une scène, vous pouvez ajuster le contenu de la scène comme suit. Le séquenceur arrêté (en PLAY STANDBY), appuyez brièvement sur la touche de scène pour rappeler la scène. Puis ajustez seulement les réglages que vous souhaitez modifier. Ensuite, pressez et maintenez la même touche de scène enfoncée à nouveau jusqu'à ce que l'écran affiche le message SCENE STORED.
- Vous pouvez utiliser le réglage du bouton LEVEL de la piste MASTER pour ajuster le niveau général ou pour introduire des entrées et sorties en fondu. Vous pouvez enregistrer l'action du bouton LEVEL sur la piste MASTER exactement comme sur les autres pistes.
- Comme pour les réglages [LEVEL], les paramètres réglés par les touches KNOB FUNCTION peuvent être modifiés et mémorisés à nouveau sur une touche de scène. A la reproduction du morceau, les réglages modifiés seront rappelés.
- Les ajustements détaillés d'événements de notes peuvent être faits en utilisant la fonction Event Edit « Location & Value » ( $\rightarrow$  p. 246).
- Les événements de notes, coupure, ruban, relance de boucle et de scène peuvent être supprimés en utilisant la fonction Event Edit ( $\rightarrow$  p. 246).

# 2.3.13 Affectation d'un titre à un morceau

Par défaut, la dénomination « Song 01 » sera affectée à un morceau nouvellement créé. Voici comment lui affecter un titre original. Cet exemple montre comment affecter un titre de morceau à « 1 GROOVE ».

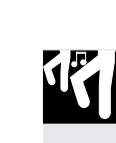

#### *Marche à suivre*

- *1.* **Ouvrez l'opération SONG/NAME. Le séquenceur arrêté (en PLAY STANDBY), appuyez sur le sélecteur de groupe d'opérations [SONG], puis sur le sélecteur d'opérations supérieur [NAME].**
- *2.* **L'affichage suivant apparaît.**

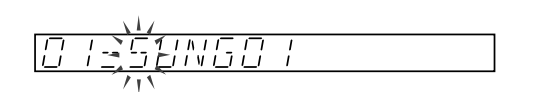

*3.* **Le premier caractère « S » du titre clignote. Tournez la molette jusqu'à ce que la première lettre soit remplacée par « 1 ».**

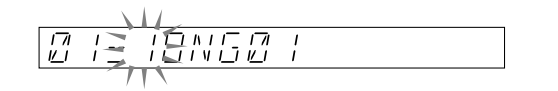

▲ Maintenant, appuyez une fois sur la touche curseur **De pour amener le curseur sur le second caractère. Puis, tournez la molette à fond vers la gauche de sorte que le caractère « O » passe à « \_ » clignotant.**

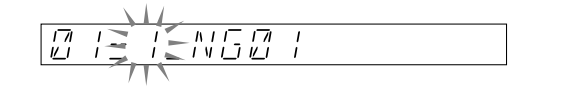

5. Appuyez à nouveau sur la touche curseur **D** pour passer au troisième caractère et faire **clignoter « N ». Notez que le second caractère a été réglé à un espace. Le troisième caractère « N » clignotant, tournez la molette pour remplacer « N » par « G ».**

*6.* **Procédez de même pour terminer l'entrée du titre. Puis appuyez sur [OK] pour consigner le titre du morceau et revenir à l'écran principal. (Ou appuyez sur [CANCEL] à tout moment pour rétablir le titre d'origine et revenir à l'écran principal.) L'écran principal indiquera le titre du morceau que vous avez spécifié.**

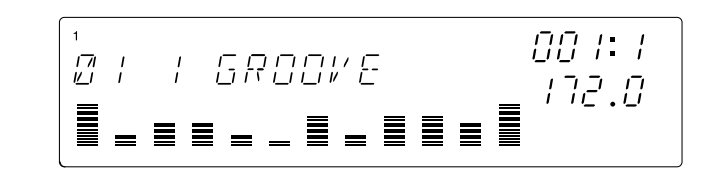

# *Règles de dénomination*

- Les titres sont limités à huit caractères.
- Les caractères suivants sont utilisables pour les titres. Nombres: 0-9 Alphabet majuscule: A-Z Symboles: espace, \_ (soulignement)
- Vous pouvez utiliser la touche JOB/**[INSERT]** (du panneau Editing Function) pour insérer un espace à l'emplacement actuel du curseur (tous les caractères suivants seront poussés en avant d'un caractère; le caractère d'origine en huitième position disparaîtra, s'il y a lieu).

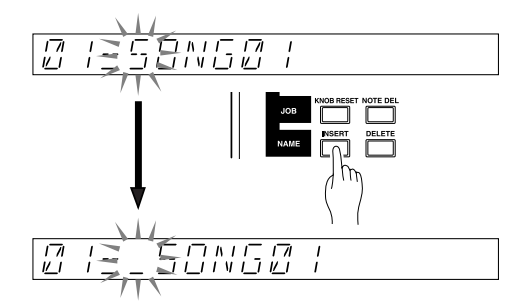

● Vous pouvez utiliser la touche JOB/**[DELETE]** pour supprimer le caractère à l'emplacement actuel (tous les caractères suivants seront avancés pour remplir le trou).

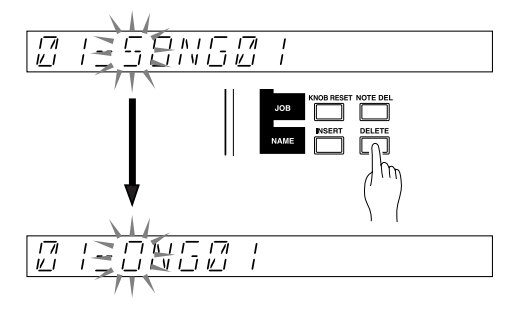

- Tous les titres doivent être uniques. Si vous essayez d'utiliser un titre déjà utilisé pour un autre morceau mémorisé, l'écran affichera brièvement le message NAME EXISTS, puis reviendra à l'écran d'édition. Vous pouvez alors rééditer le titre, ou bien appuyer sur **[CANCEL]** pour rétablir le titre d'origine.
- Si vous appuyez sur la touche **[OK]** quand le titre du morceau contient uniquement des espaces vierges, l'affichage indiquera « ILLEGAL NAME » pendant quelques secondes, puis reviendra à l'écran d'édition de titre de morceau.

# 2.3.14 Sauvegarde du morceau

Le SU700 efface toutes les données de sa mémoire RAM lorsque vous le mettez hors tension. Il faut donc les sauvegarder sur disquette.

Pour sauvegarder un morceau, il convient d'effectuer une sauvegarde de Volume (Volume Save). Ce faisant, vous transférez toutes les données Song existantes (à savoir tous les morceaux résidant actuellement dans la mémoire interne du SU700) sur disquette. Comme nous n'avons enregistré qu'un seul morceau, le volume ne contient donc que ce morceau-là.

Volume: toutes les données Song (morceau), les échantillons, les repères (Markers) ainsi que les scènes résidant en mémoire interne du SU700 constituent un Volume.

Ici, nous partons du principe que vous utilisez une disquette vierge formatée MS-DOS (2DD ou 2HD). Le clapet de sécurité de la disquette doit être mis en position WRITE afin de permettre la sauvegarde sur cette disquette. Notez qu'il est aussi possible d'utiliser des disquettes non encore formatées, voire des disquettes contenant déjà des données. Dans ce cas cependant, la procédure est légèrement différente.

# **REMARQUE :**

Pour en savoir plus sur les fonctions de sauvegarde et de chargement de données, voyez les explications des fonctions DISK/LOAD et DISK/SAVE (pages 281 à 292). Si votre SU700 contient aussi la carte SCSI disponible en option (ASIB1), vous pouvez sauvegarder vos données sur des supports SCSI (disque dur, disque magnéto-optique ou Zip etc.). Une disquette ne peut contenir qu'un seul volume à la fois, tandis qu'un support SCSI peut en contenir plusieurs.

#### 13 *Marche à suivre*

- *1.* **Insérez une disquette dans le lecteur en face avant.**
	- ▼ Vérifiez cependant d'abord si son clapet de protection se trouve bien en position WRITE/ OFF  $(\rightarrow p. 287)$

*2.* **Activez la fonction DISK/SAVE: Appuyez sur le sélecteur de tâches [DISK] et ensuite sur le deuxième sélecteur de fonction.**

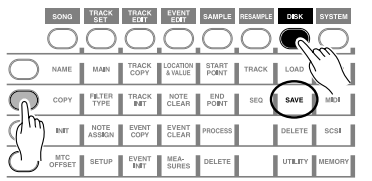

*3.* **Utilisez la molette pour sélectionner la fonction suivante et confirmez en appuyant sur [OK].**

15.814.6

*4.* **Vérifiez si l'écran contient bien le message suivant:**

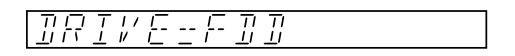

▼ Si vous avez installé une carte ASIB1 et si vous avez monté un lecteur SCSI, vous devez donc utiliser la molette pour sélectionner FDD pour DRIVE.

*5.* **Appuyez sur [OK]. L'écran affiche alors le nom du Volume que vous êtes sur le point de sauvegarder. Le nom choisi par défaut pour un Volume devant être sauvegardé sur disquette est FD VOLUM.**

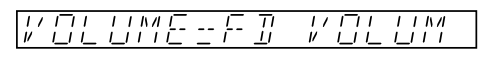

▼ Si la disquette dans le lecteur contient déjà un Volume ou si clapet de protection est mis en position PROTECT/ON, voire si la disquette n'est pas formatée MS-DOS, l'écran affiche un message d'erreur. (Voyez SAVE,  $\rightarrow$  p. 288)

*6.* **Appuyez sur [OK] pour sauvegarder les données. Lors du transfert des données l'écran affiche le message « SAVING… »**

▼ Pendant la sauvegarde, il est impossible d'utiliser le bouton **[CANCEL]** pour annuler l'opération. Une fois lancée, la fonction sauvegarde donc toutes les données choisies du SU700.

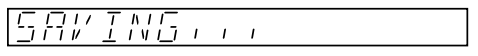

*7.* **Si le Volume ne tient pas sur une disquette, le message suivant apparaît: SAVING... FD01. Une fois la première disquette pleine, le SU700 vous demande d'en insérer une autre. Faites donc le nécessaire et appuyez sur [OK]. La sauvegarde continue alors et l'écran affiche le message SAVING FD02. Le SU700 vous demandera d'insérer autant de disquettes qu'il faut pour sauvegarder toutes les données Volume (ou jusqu'à ce que vous appuyiez sur [CANCEL] au lieu d'insérer une nouvelle disquette).**

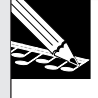

#### **REMARQUE :**

Veillez à ne jamais mettre le SU700 hors tension ou éjecter une disquette tant que la sauvegarde est en cours. Cela risque d'endommager non seulement la disquette mais aussi les données et le lecteur même.

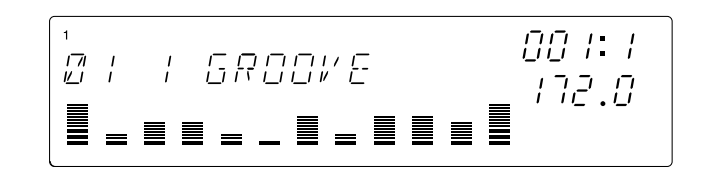

# 2.3.15 Chargement d'un morceau

Voici comment charger les données (le Volume) que vous venez de sauvegarder sur disquette. Les Volumes du SU700 contiennent un ou plusieurs morceaux ainsi que les données de réglages.

- Il est aussi possible de ne charger que les échantillons d'un Volume. ( $\rightarrow$  p. 283)
- Si vous insérez une disquette contenant un Volume dans le lecteur avant de mettre le SU700 sous tension, ce dernier charge automatiquement ce Volume, ce qui vous évite de faire appel à la procédure décrite plus loin.

#### **ATTENTION**

**Lors du chargement d'un Volume, toutes les données dans la mémoire interne du SU700 sont effacées. Veillez donc à les sauvegarder avant de charger un autre Volume.**

# *Marche à suivre*

*1.* **Insérez une disquette contenant un Volume dans le lecteur.**

*2.* **Appuyez sur le bouton [DISK], suivi du bouton [LOAD] en haut de la liste.**

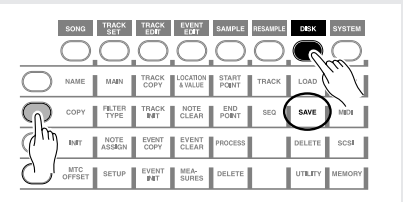

*3.* **Utilisez le cadran pour choisir « LOAD VOLUME » et appuyez sur [OK].**

$$
5RVE-VELUME
$$

- *4.* **L'écran affiche alors le message suivant, vous permettant de vérifier si le bon support a été sélectionné.**
	- ▼ Si vous avez connecté un lecteur SCSI au SU700, il convient de choisir « FDD » car nous allons charger les données de la disquette.

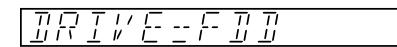

*5.* **Appuyez sur le bouton [OK] pour passer à la page permettant de choisir le Volume à charger. Comme une disquette ne peut contenir qu'un seul Volume, le nom de ce dernier est déjà affiché.**

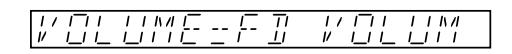

- *6.* **Appuyez sur [OK] pour charger le Volume. Pendant le chargement des données, l'écran affiche le message « LOADING… »**
	- ▼ Notez qu'il n'est pas possible d'interrompre le chargement en appuyant sur **[CANCEL]**.

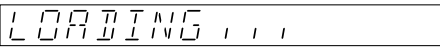

- *7.* **Si le Volume que vous désirez charger s'étend sur plusieurs disquettes, il faut insérer les différentes disquettes dans le bon ordre, en commençant par la première (FD 01). L'écran indique chaque fois le numéro de la disquette à insérer. Si vous vous trompez, l'écran répond par « INSERT FD xx » (« xx » représentant un chiffre compris entre 01 et 99). Insérez la disquette demandée et appuyez sur [OK] pour poursuivre le chargement.**
	- ▼ En appuyant sur **[CANCEL]** lorsque l'écran affiche le message « INSERT FD xx » vous annulez le chargement et vous retournez à la page principale.
- *8.* **Une fois toutes les données chargées, la page principale réapparaît et vous indique le nom du morceau que vous venez de charger.**

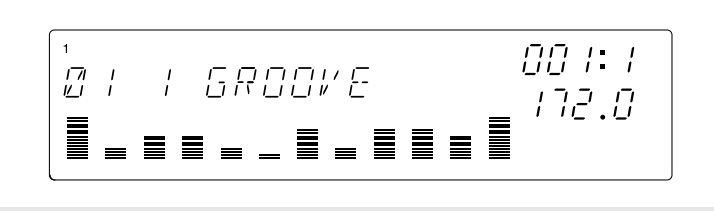

# 2.3.16 Techniques pour la reproduction de morceaux

En tirant parti des différentes techniques disponibles lors de la reproduction d'un morceau, vous pouvez varier la reproduction en temps réel.

#### ● *Utilisation des commandes de fonction*

● Les boutons KNOB FUNCTION permettent de choisir la fonction des commandes de pistes. A la mise sous tension, ces commandes permettent de régler le volume (LEVEL) des pistes. D'autres fonctions sont cependant disponibles.

→ Tant que le paramètre [LEVEL] est sélectionné, vous pouvez modifier le volume des pistes. La commande de la piste MASTER, par contre, vous permet alors de modifier le volume global de votre morceau, ce qui est idéal pour des fade-outs etc.

Comme nous venons de le dire, les boutons KNOB FUNCTION permettent d'affecter une autre fonction aux commandes et de piloter les paramètres en question lors de la reproduction du morceau.

- Si vous définissez la fonction des commandes des pistes à la page TRACK SET/MAIN ( $\rightarrow$ p. 231), ces fonctions entrent automatiquement en vigueur chaque fois que vous retournez à la page principale. Cette façon de faire vous permet d'ailleurs de définir la fonction de chaque commande individuellement.
- Si vous utilisez la fonction SYSTEM/SETUP/REC MODE  $(\rightarrow p. 300)$  pour choisir le mode « OVERDUB » pour l'enregistrement de séquences, il est possible d'enregistrer les mouvements des commandes pour le morceau actuellement choisi.
- *Utilisation des « pads »*
- Les pads (boutons servant à piloter les échantillons) permettent de déclencher des échantillons pendant la reproduction du morceau. Outre le simple démarrage des échantillons vous disposez aussi des fonctions [ROLL] (roulements) et [LOOP RESTART] (mise en boucle) pour les pads.
- La fonction [ON/MUTE] des pads permet d'arrêter la reproduction d'un échantillon, voire d'activer un échantillon actuellement étouffé.
- *Ajout de signaux audio externes (AUDIO IN)*
- Lors de la reproduction d'un morceau, vous pouvez aussi y ajouter (« mixer ») une source de signal externe connectée aux bornes ANALOG INPUT. Utilisez la commande AUDIO IN pour en spécifier le volume, le panoramique et l'intensité des effets. De plus, il est bien sûr possible d'étouffer la source externe.
- *Utilisation du ruban (« Ribbon Controller »)*
- Le ruban a la même fonction que les commandes de fonction, sauf qu'il ne s'applique chaque fois qu'à la piste et au paramètre que vous désirez piloter  $(\rightarrow p. 172)$ .
- Le ruban propose en outre une fonction « SCRATCH » (non disponible pour les commandes de fonction) servant à contrôler la reproduction d'un échantillon comme s'il s'agissait d'un disque en vinyle.
- *Modification des paramètres au moyen des mémoires de scène*
- Les données des commandes de fonction ainsi que les réglages Mute (activé ou coupé) peuvent être sauvegardés dans des mémoires de scène auxquelles vous avez accès via les boutons SCENE ( $\rightarrow$  p. 176).

Les boutons SCENE peuvent être utilisés de diverses façons. Ainsi, vous pourriez en programmer un de façon à ce que la hauteur de tous les instruments « mélodieux » (c.-à-d. tout sauf la batterie) monte d'une demi-ton, tandis qu'un autre bouton permet de transformer des pistes LOOP en pistes normales etc.

- Si vous utilisez la fonction SYSTEM/SETUP/REC MODE ( $\rightarrow$  p. 300) pour choisir le mode « OVERDUB » pour l'enregistrement de séquences, vous pouvez enregistrer le changement de statut de ces boutons.
- *Utilisation des repères pour sauter à l'endroit désiré (MARKER)*
- Les boutons MARKER permettent de mémoriser des positions dont vous avez fréquemment besoin. Il n'est pas possible d'enregistrer les réglages de ces boutons au sein d'un morceau. Toutefois, ces boutons vous permettent de sauter à l'endroit voulu pendant la reproduction d'un morceau. En mémorisant tous les endroits cruciaux d'un morceau, vous aurez peu de mal à vous y rendre quand bon vous semble.
- *Synchronisation avec d'autres instruments MIDI*
- Il est aussi possible de synchroniser le SU700 avec des instruments MIDI externes. Ainsi, vous pouvez synchroniser un séquenceur MIDI avec un morceau du SU700 pour ajouter d'autres parties, voire piloter simultanément les échantillons du SU700 ainsi qu'un instrument MIDI externe.
- *Sélection de la mesure et réglage du BPM ainsi que des notes (Quantize et Grid)*
- Lors de la reproduction d'un morceau, la plage MEASURE de l'écran affiche la position actuelle au sein du morceau (numéro de la mesure et armure de temps).

Pour vous rendre à un autre endroit au sein du morceau, il suffit d'appuyer sur le bouton **[MEASURE]** et de spécifier la position désirée au moyen de la molette. Notez qu'il est aussi possible d'avancer et de reculer au moyen des boutons  $\mathbf{R}$ ,  $\mathbf{A}$  et  $\mathbf{P}$ , De plus, vous pouvez mémoriser des positions et vous y rendre en appuyant sur un bouton MARKER.

● Lors de la reproduction d'un morceau, la plage BPM de l'écran indique le tempo (BPM) du morceau.

Pour modifier le BPM, appuyez sur **[BPM]** et utilisez la molette pour spécifier la nouvelle valeur. Notez qu'il est aussi possible de spécifier le tempo en appuyant plusieurs fois sur le **[BPM COUNTER]** au rythme désiré.

\* En plus, vous pouvez spécifier si le changement de la valeur BPM doit affecter aussi bien le tempo que la hauteur (comme si on augmentait ou diminuait la vitesse d'une platine cassette ou d'un tourne-disque) ou si seul le tempo doit changer.  $(\rightarrow$  TRACK SET/ SETUP/BPM TRACKING: p. 237)

● Lors de la reproduction d'un morceau, il peut aussi arriver que la plage NOTE de l'écran affiche le message « QUANTIZE » ou « RESOLUTION ». Cela dépend de la fonction de commande ou de pad choisie.

Si vous choisissez « QUANTIZE », vous pouvez corriger le timing du déclenchement des échantillons. (La précision/résolution de cette correction est indiquée sous forme de symbole de note.)

« RESOLUTION » est affiché lorsque vous utilisez GROOVE pour régler les figures rythmiques (« Grooves »), lorsque vous spécifiez la vitesse cyclique d'un effet ou lorsque vous appuyez sur le bouton **[ROLL]** pour lancer un roulement d'un échantillon.

# 2.4 Edition des sons échantillonnés

Les pistes audio (plages 79~92 du CD audio) que nous avons échantillonnées dans le chapitre précédent (« Enregistrement de vos propres morceaux ») sont toutes issues de la manipulation ainsi que de l'agencement du matériel audio provenant des plages 1~78 du CD audio.

Dans cette section, vous apprendrez comment échantillonner, utiliser des effets et l'égaliseur, comment régler et éditer le filtre et, enfin, comment enregistrer des morceaux.

#### **Structure des pistes**

Disons que notre morceau se composera de dix échantillons - occupant ainsi toutes les pistes de la banque nº1. Toutes ces pistes feront appel à des extraits échantillonnés du CD audio fourni (SU700 Sampling Audio).

Voyez la procédure sous « Enregistrement de vos propres morceaux » pour échantillonner les plages 79~92 du CD audio.

Dans la section « Enregistrement de vos propres morceaux », nous avions utilisé deux banques afin de préparer huit échantillons pour les pistes FREE 1~4. Cette fois, cependant, nous n'utiliserons qu'une seule banque pour quatre échantillons. De plus, nous programmerons deux réglages sonores pour les boutons de scène et nous alternerons entre ces scènes afin d'avoir accès à huit échantillons différents.

#### **LOOP 1: ............................ Source: Plage 14-2 (Dear John B (Wet) - 102 bpm)**

Cette plage constitue notre motif de batterie. Nous le traiterons avec un effet de simulation d'ampli et nous en augmenterons les fréquences graves au moyen de l'égaliseur.

#### **LOOP 2: ............................ Source: Plage 77-5 (Jumping Jaks)**

Cette partie de basse sera transformée en une ligne de basse pleine d'effet: nous diminuerons la hauteur de l'échantillon et nous appliquerons un filtre passe-bande pour obtenir une basse un peu jazzy et floue.

#### **COMPOSED LOOP 1: ...... Source: Plage 75-1 (Lo Note Rezo C2)**

Voici une autre partie de basse que nous utiliserons pour une boucle de quatre mesures (16 battements/temps). Nous en augmenterons la hauteur et nous la traiterons avec un filtre passe-bas ainsi qu'un effet Delay.

#### **COMPOSED LOOP 2: ...... Source: Plage 75-1 (Lo Note Rezo C2).**

Ici, nous utiliserons le même échantillon que pour la piste COMPOSED LOOP 1, mais nous en modifierons la hauteur.

#### **COMPOSED LOOP 3: ...... Source: Plage 45-1 (\*Harp Gliss Down)**

Voici notre matière première pour une phrase d'effet de quatre mesures. Nous augmenterons la hauteur de l'échantillon original et nous le traiterons avec une modulation au moyen du LFO, d'un filtre et des effets.

#### **COMPOSED LOOP 4: ...... Source: Plage 45-13 (\*Radiator)**

Excellent point de départ pour une phrase d'effet de huit mesures. Nous diminuerons la hauteur de l'échantillon original et nous le traiterons avec une modulation au moyen du LFO, un filtre et des effets.

#### **FREE 1: ............................ Source: Plage 64-1 (\*Japaneez Rev)**

Utilisons aussi un échantillon plutôt long de quatre mesures (16 battements/temps) au moins. Le son sera réglé de deux façons et ces deux versions seront utilisées à différents endroits du morceau.

#### **FREE 2: ............................ Source: Plage 58-10 (\*Dance Hall)**

#### **FREE 3: ............................ Source: Plage 9-1 (Hooper Looper A-88 bpm)**

#### **FREE 4: ............................ Source: Plage 5-6 (Dry Relaxed Loop-97 bpm)**

Nous utiliserons ces plages pour les effets sonores, des sons de batterie, des roulements à plusieurs endroits du morceau. Pendant l'introduction et à la fin du morceau (Ending), nous utiliserons le ruban pour « scratcher » avec ces sons. Tout comme l'échantillon de FREE 1, nous traiterons le son de deux façons, ce qui nous permettra d'utiliser une version plutôt que l'autre à différents endroits.

#### **Structure du morceau**

Notre morceau présentera la même structure à dix sections que le morceau de la section précédente (voyez « Enregistrement de vos propres morceaux »). Le tableau suivant contient des entrées en gras pour signaler les différences par rapport au morceau que vous avez enregistré sous « Enregistrement de vos propres morceaux ».

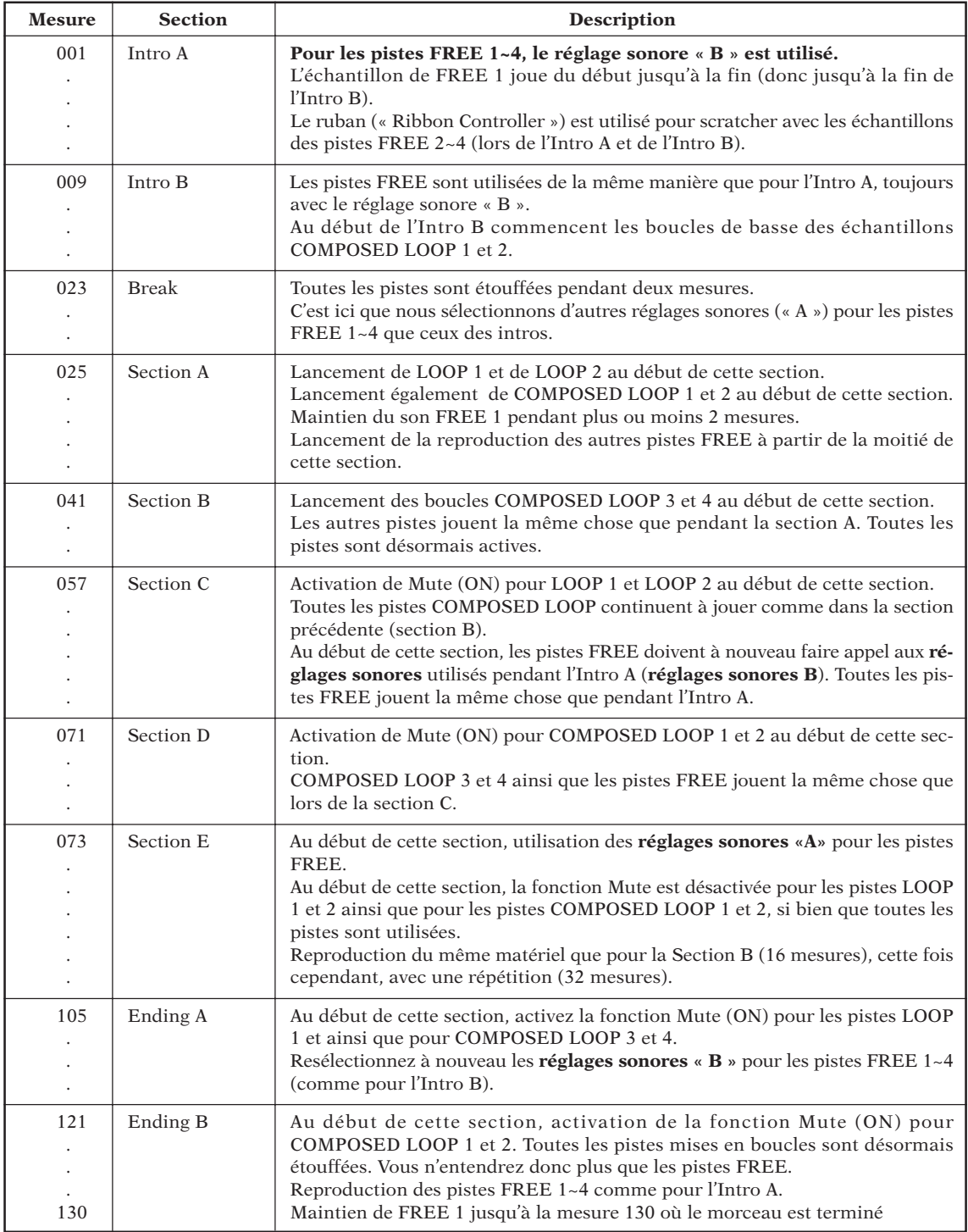

#### **Avant de vous mettre à échantillonner!**

Vérifiez s'il reste suffisamment de mémoire avant de vous mettre à échantillonner. Si vous avez chargé le morceau de démonstration ou si vous avez programmé un morceau selon les consignes de la section précédente, mettez le SU700 hors tension et rallumez-le pour effacer le contenu de la mémoire avant de continuer.

# 2.4.1 Programmation de la piste LOOP 1

#### ■ **Echantillonnage**

La piste LOOP 1 doit contenir les dernières mesures de la plage 14-2 « Dear John B (Wet)-102 bpm » (partie de batterie) du CD audio.

- La procédure d'échantillonnage est la même que pour « Enregistrement de vos propres morceaux » à la p. 50.
- Choisissez « 44K 16BIT MONO L » comme qualité d'échantillonnage.

#### ■ **Edition de la piste (mise en boucle)**

Réglez le début et la fin de l'échantillon affecté à la piste LOOP 1 de façon à créer une boucle infinie satisfaisante.

● La procédure pour la programmation d'une boucle est la même que pour « Enregistrement de vos propres morceaux » à la p. 55.

#### ■ **Edition du son**

Il est possible de modifier le timbre ainsi que la hauteur de l'échantillon en faisant appel à l'égaliseur ou aux effets ainsi qu'en agissant sur le timing de reproduction (attaque, relâchement, longueur).

En ce qui concerne les boutons KNOB FUNCTION, les modifications que vous effectuez (à l'exception de GROOVE) peuvent être vérifiées en appuyant sur les pads. Vous pouvez modifier autant de paramètres que vous voulez, et ce même avant la reproduction du séquenceur.

#### ● *Réglages d'effet*

Ajoutons d'abord l'effet de simulation d'ampli affecté au bouton **[EFFECT 1]**. Cet effet simule en fait un amplificateur de guitare et rend le son donc moins « parfait ».

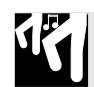

# *Marche à suivre*

*1.* **Appuyez sur le bouton EFFECT/[EFFECT 1]. L'écran affiche alors le nom de l'effet affecté à EFFECT 1: « AMP SIM ».**

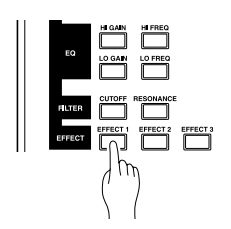

- 2. Comme le simulateur d'amplificateur est un effet système (→ p. 189), vous pouvez l'utiliser **pour traiter plusieurs pistes. Utilisez les commandes pour spécifier le niveau d'envoi pour chaque piste individuellement.**
	- ▼ Utilisez la commande de la piste LOOP 1 pour choisir la valeur « AMP SIM= 040 ». N'oubliez pas d'appuyer sur le pad pour auditionner le résultat de cette modification.

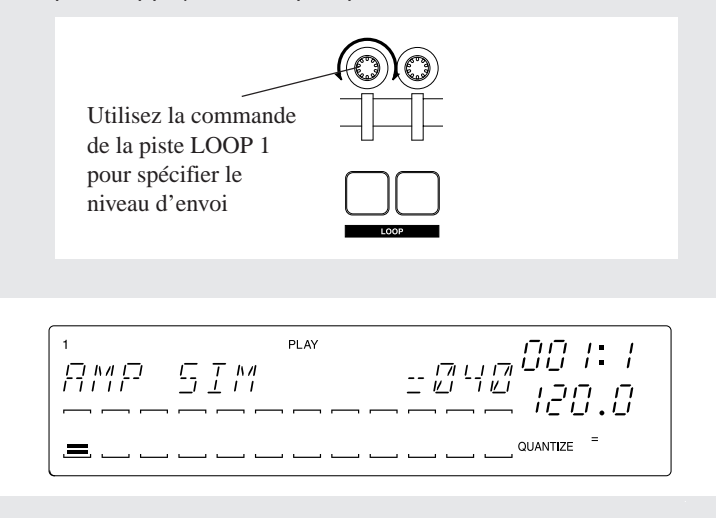

Dans cet exemple, nous utiliserons les réglages par défaut de **[EFFECT 1]**. Retenez cependant qu'il existe 43 types d'effets et qu'il est en outre possible de les éditer selon votre goût. Pour en savoir plus sur les effets, voyez « Réglages d'effet ».

#### ● *Réglage de l'égaliseur (EQ)*

Ensuite, nous allons utiliser le bouton EQ/**[LO GAIN]** pour pouvoir augmenter le niveau des fréquences graves.

# *Marche à suivre*

*1.* **Appuyez sur le bouton EQ/[LO GAIN].**

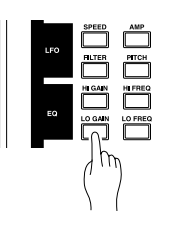

*2.* **L'écran affiche alors le message « EQ LO GAIN = +00 ». Utilisez la commande de la piste LOOP 1 pour entrer la valeur « EQ LO GAIN = +24 ». Comme d'habitude, appuyez sur le pad pour auditionner le résultat.**

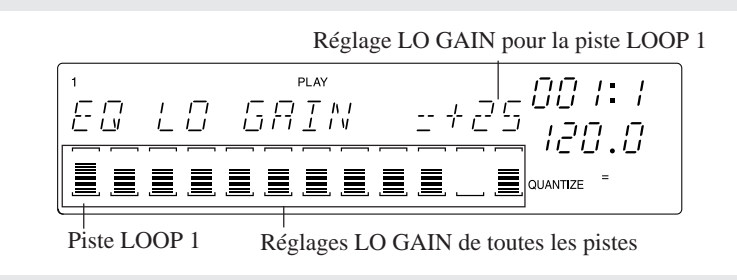

#### ● *Réglage de la hauteur*

Nous avions aussi décidé d'augmenter la hauteur de l'échantillon.

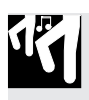

17

# *Marche à suivre*

*1.* **Appuyez sur le bouton SOUND/[PITCH].**

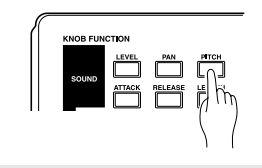

*2.* **Utilisez la commande de la piste LOOP 2 pour entrer la valeur « PITCH = +003 ».**

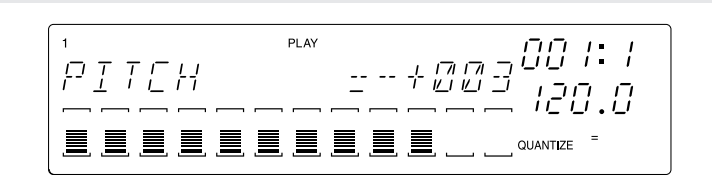

#### ● *Résonance du filtre*

Nous augmenterons la résonance du filtre pour mettre en évidence les fréquences autour de la fréquence de coupure.

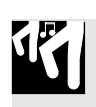

# *Marche à suivre*

*1.* **Appuyez sur le bouton FILTER/[RESONANCE].**

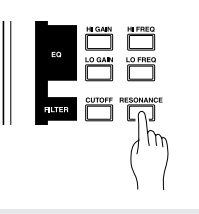

*2.* **Utilisez la commande de la piste LOOP 2 pour entrer la valeur « RESONANCE= 000 ».**

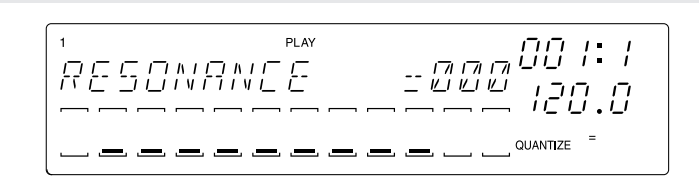

# 2.4.2 Programmation de la LOOP 2

#### ■ **Echantillonnage**

Pour la piste LOOP 2, nous avions décidé d'échantillonner la plage 77-5: Jumping Jaks du CD audio fourni.

- La procédure d'échantillonnage est la même que pour « Enregistrement de vos propres morceaux » à la p. 47.
- Choisissez « 22K 8BIT MONO L » comme qualité d'échantillonnage.

#### ■ **Edition de la piste (mise en boucle)**

La piste LOOP 2, tout comme la piste LOOP 1 d'ailleurs, doit être répétée sans cesse. Il convient donc de la mettre en boucle en programmant des points de départ et d'arrivée convenant pour votre morceau.

● La procédure pour la programmation d'une boucle est la même que pour « Enregistrement de vos propres morceaux » à la p. 55.

#### ■ **Edition du son**

#### ● *Utilisation du filtre passe-bande*

Ici, il faut un filtre passe-bande pour obtenir le timbre désiré pour la piste LOOP 2. Par défaut, le filtre utilisé par le groupe FILTER est un filtre passe-bas (LPF). Il faut donc en le transformer en passe-bande (BPF) pour ensuite spécifier les paramètres [CUTOFF] et [RESO-NANCE].

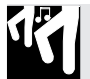

# *Marche à suivre*

*1.* **Appuyez sur le bouton [TRACK SET] et ensuite sur le deuxième bouton du haut pour choisir [FILTER TYPE].**

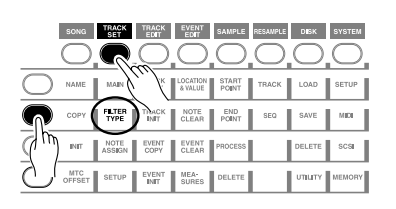

*2.* **L'écran affiche alors le message « FILTER TYPE= LPF » (réglage par défaut).**

▼ Utilisez la molette pour choisir le réglage « FILTER TYPE= BPF » et appuyez sur le bouton **[OK]**.

Voici donc un filtre passe-bande.

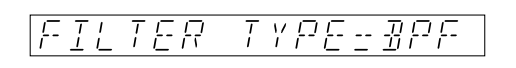

3. Appuyez sur le bouton FILTER [CUTOFF] du groupe de fonctions pour les commandes. Uti**lisez ensuite la commande LOOP 2 pour entrer la valeur « FILTER CUTOFF= 024 ».**

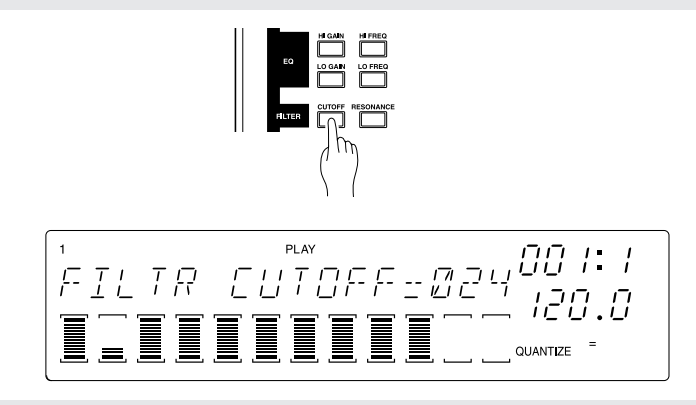

*4.* **Appuyez ensuite sur FILTER/[RESONANCE] et utilisez la commande LOOP 2 pour entrer la valeur « RESONANCE= 050 ».**

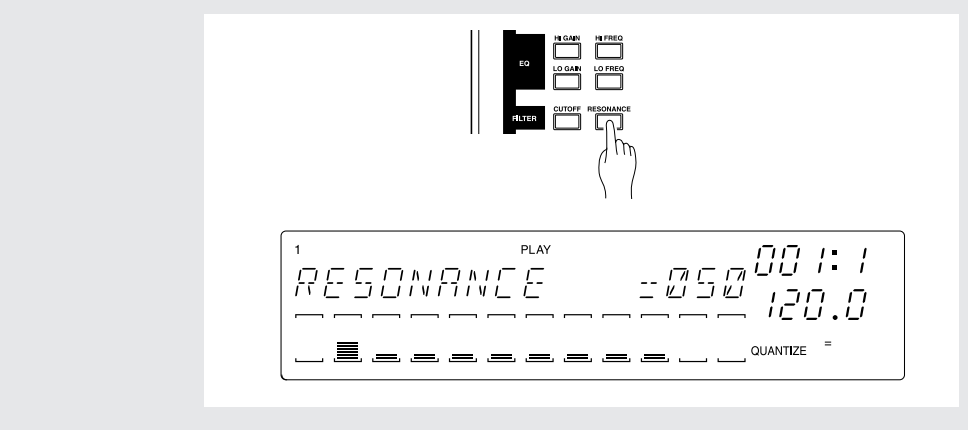

#### ● *Réglages d'effet*

L'effet de simulation d'ampli affecté au bouton **[EFFECT 1]** convient aussi à merveille pour traiter la LOOP 2.

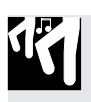

### *Marche à suivre*

- *1.* **Appuyez sur le bouton EFFECT/[EFFECT 1].**
- *2.* **Utilisez la commande de la piste LOOP 2 pour entrer la valeur « AMP SIM= 020 ».**

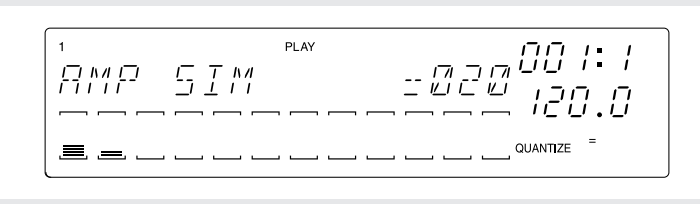

#### ● *Réglage de la hauteur*

Comme l'échantillon de la piste LOOP 2 doit faire office de basse, nous devons en modifier la hauteur.

# *Marche à suivre*

*1.* **Appuyez sur le bouton SOUND/[PITCH].**

*2.* **Utilisez la commande de la piste LOOP 2 pour entrer la valeur « PITCH= -045 ».**

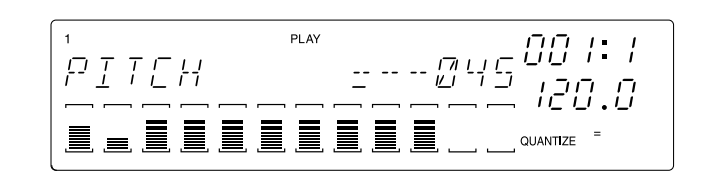

Avancez vers l'endroit désiré et appuyez sur le bouton  $\lceil \cdot \rceil$  du séquenceur pour auditionner les pistes LOOP 1 et LOOP 2. Dès que vous lancez la reproduction du séquenceur, les pistes LOOP 1 et LOOP 2 se mettent à jouer de façon continue.

#### ■ Synchronisation avec la piste LOOP 1

Dès que vous lancez la reproduction du séquenceur en appuyant sur  $\blacktriangleright$ , les échantillons des pistes LOOP 1 (batterie) et LOOP 2 (basse) sont mis en boucle. Comme il est probable qu'ils ne soient pas tout à fait synchrones, nous devons faire le nécessaire pour qu'il n'y ait plus de battement.

#### ● *Modification de la longueur d'une boucle*

L'échantillon de la piste LOOP 2 contient une partie de basse. Nous allons en modifier la longueur pour « étirer » les notes (et donc modifier leur timing). Voici un exemple: en spécifiant une boucle de deux mesures pour un échantillon qui n'en contient qu'une seule, vous redistribuez les données de cet échantillon de façon à occuper l'espace de deux mesures.

11

# *Marche à suivre*

*1.* **Appuyez sur le bouton [TRACK SET] et ensuite sur [SETUP] tout à fait en dessous.**

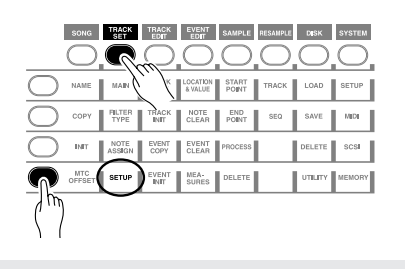

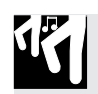

- *2.* **Utilisez la molette pour sélectionner « LOOP LENGTH » et appuyez sur le bouton [OK].**
- *3.* **L'écran affiche alors la longueur de la boucle qui a été programmée automatiquement. Utilisez la molette pour entrer la valeur « LOOP LENGTH= 008 » et appuyez sur le bouton [OK].**

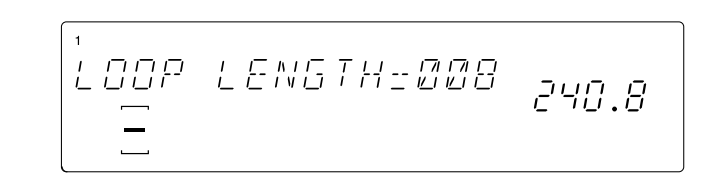

#### ● *Réglage du tempo (BPM)*

Appuyez sur le bouton  $\triangleright$  du séquenceur et écoutez si les boucles des pistes LOOP 1 (batterie) et LOOP 2 (basse) sont synchrones. Ensuite, spécifiez la valeur BPM en appuyant sur le bouton et en entrant la valeur « 172.0 » pour l'affichage BPM.

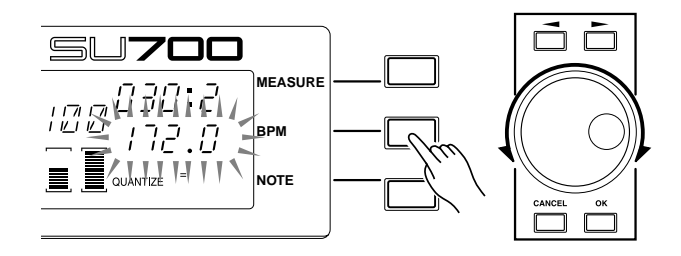

#### ● *Balance des pistes*

Réglons maintenant la balance de volume des pistes LOOP 1 et LOOP 2.

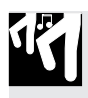

# *Marche à suivre*

*1.* **Appuyez sur le bouton SOUND/[LEVEL].**

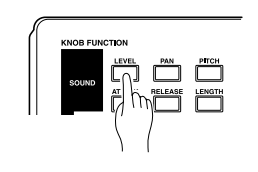

2. Appuyez sur le pad LOOP 1. L'écran affiche alors la valeur numérique du volume actuelle**ment en vigueur pour la piste LOOP 1.**

**Utilisez le bouton de la piste LOOP 1 pour entrer la valeur « LEVEL= 127 ».**

*3.* **Appuyez ensuite sur le pad LOOP 2 et utilisez la commande de la piste LOOP 2 pour entrer la valeur « LEVEL= 075 ».**

Et voilà que les pistes LOOP 1 et LOOP 2 sont prêtes. Nous pouvons dès lors nous mettre à préparer les pistes COMPOSED LOOP.

# 2.4.3 Programmation de la piste COMPOSED LOOP 1

#### ■ **Echantillonnage**

Pour cette piste, il nous faut la plage 75-1: Lo Note Rezo C2 du CD audio fourni. C'est donc là l'échantillon pour la piste COMPOSED LOOP 1 (que nous appellerons « CL1 » dans ce qui suit).

- La procédure d'échantillonnage est la même que pour « Enregistrement de vos propres morceaux » à la p. 50.
- Choisissez « 22K 8BIT MONO L » comme qualité d'échantillonnage.

#### ■ **Edition** du son

Pour la piste CL1, il nous faut entrer les valeurs suivantes pour les quatre paramètres indiqués:

#### **[Réglages]**

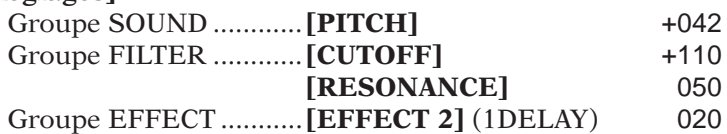

Voyez les sections sur les pistes LOOP 1 et LOOP 2 pour voir comment régler les paramètres PITCH, CUTOFF et RESONANCE.

La piste CL1 doit faire appel à EFFECT 2 dont nous devons en plus éditer les valeurs.

#### ● *Réglage des paramètres d'effet*

L'algorithme choisi par défaut pour le bloc d'effets 2 s'appelle 1DELAY. Inutile d'en choisir un autre ici. Nous devons cependant éditer certains paramètres de cet effet pour qu'il convienne pour la piste CL1.

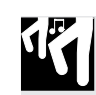

# *Marche à suivre*

*1.* **Appuyez sur le bouton EFFECT SETUP/[SETUP 2].**

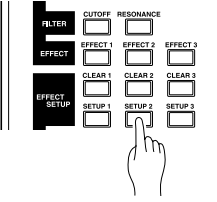

# *2.* **L'écran affiche maintenant le nom du type d'effet affecté au bloc EFFECT 2.**

▼ Vous ne serez pas surpris d'apprendre qu'il s'agit de « 1DELAY ».

« 1DELAY » est un effet système  $(\rightarrow p. 189)$ , si bien que la plage des VU-mètres à l'écran contient des crochets  $(\Box)$ .

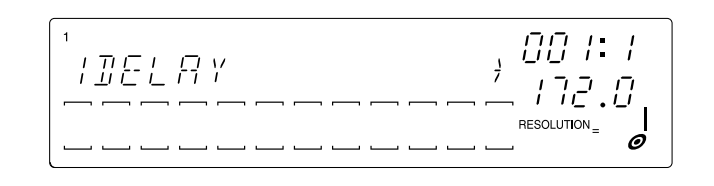

- 3. Chaque effet propose plusieurs effets permettant d'en modifier le comportement ou le carac**tère. Vous pouvez par exemple modifier la vitesse, la profondeur etc. de l'effet.**
	- ▼ Utilisez les touches du curseur  $\sqrt{\leq}$ ,  $\sqrt{\geq}$ ) pour sélectionner le paramètre souhaité et modifiez-en la valeur avec la molette.

Dans cet exemple, vous devriez régler les paramètre de l'effet 1DELAY sur les valeurs reprises plus loin. (Les valeurs paramètres avec un astérisque \* ne correspondent plus aux réglages d'usine.)

FBLVL .............. +32 FBHIDMP ........ 008 LOWGAIN ........ +00 HI GAIN ........... +00 LEVEL.............. 100 PAN .................. C EF3 SEND ....... 030\*

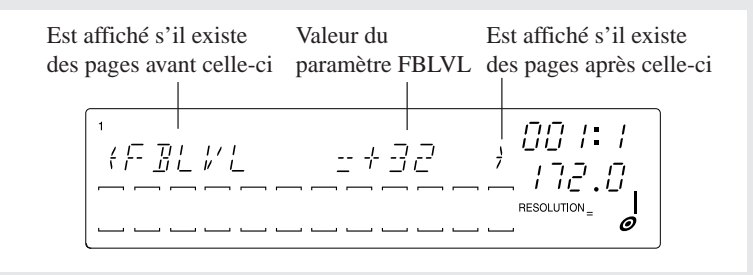

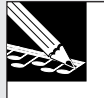

#### **REMARQUE :**

- • Les paramètres d'effets s'appliquent toujours à l'effet même, ce qui fait que leurs réglages influencent toutes les pistes utilisant l'effet en question. Il n'est pas possible de régler les paramètre d'effets pour chaque piste séparément.
- • Le nombre et le type de paramètres varient en fonction du type d'effet choisi. Voyez « Effect parameter list »  $(\rightarrow p. 335)$  pour en savoir plus.

*4.* **Après avoir réglé tous ces paramètres, appuyez sur [OK] pour retourner à la page principale.**

*5.* **Appuyez sur le bouton EFFECT/[EFFECT 2].**

- *6.* **Utilisez la commande de la piste CL1 pour entrer la valeur « 1DELAY= 020 ».**
- *7.* **Faisons à présent le nécessaire pour que la vitesse de l'effet 1DELAY (l'intervalle de retard) corresponde au BPM du morceau.**

**Appuyez sur le bouton [NOTE]. Le message « RESOLUTION= » se met à clignoter. Utilisez la molette pour entrer** .

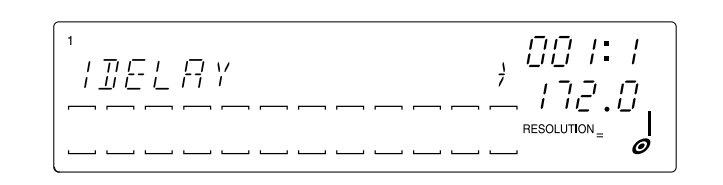

#### ■ Longueur de la boucle

Voyez les explications pour la piste LOOP 2 pour entrer la même longueur de boucle pour la piste CL1, soit « LOOP LENGTH= 016 ».

#### ■ Enregistrement de la séquence

Et voici le moment venu d'enregistrer la piste CL1 au moyen du séquenceur.

Les échantillons des pistes COMPOSED LOOP sont mis en boucle et jouent donc pendant la durée (le nombre de mesures) choisie.

L'échantillon de la piste CL1 doit jouer pendant 16 battements de noire (soit quatre mesures). A partir du début de la mesure nº3, il doit jouer pendant cinq battements/temps. (Voyez aussi l'illustration.)

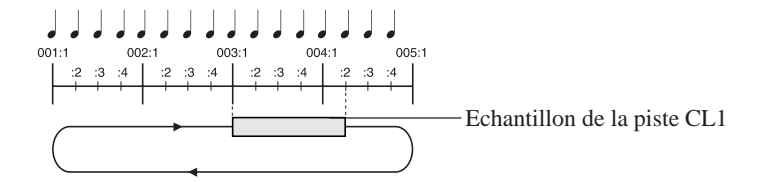

La procédure pour l'enregistrement est la même que pour « Enregistrement de vos propres morceaux » à la p. 63.
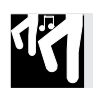

### *Marche à suivre*

- 1. **Appuyez sur le bouton <b>I**I du séquenceur pour vous rendre au début du morceau et activez le mode d'enregistrement en appuyant sur  $\boxed{\bullet}$ .
- 2. Appuyez sur le bouton [NOTE] et utilisez la molette pour choisir une résolution de noire (  $\frac{1}{2}$ ) **pour le paramètre Quantize (correction du timing).**
- 3. Appuyez sur le bouton **▶** pour lancer l'enregistrement. Une fois la mesure nº3 atteinte (la **plage MEASURE de l'écran affichera « 003:1 »), maintenez le pad CL1 pendant cinq temps. Relâchez le pad dès que l'écran affiche la position « 004.2 ».**

# 2.4.4 Programmation de la piste COMPOSED LOOP 2

#### ■ **Echantillonnage**

La piste CL2 fait appel au même échantillon que la piste CL1, ce qui vous évite d'échantillonner un son ou un extrait pour CL2. Il suffit en effet de copier l'échantillon de la piste CL1.

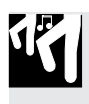

### *Marche à suivre*

*1.* **Appuyez sur le bouton [TRACK EDIT] et ensuite sur le bouton [TRACK COPY] qui se trouve tout à fait au-dessus.**

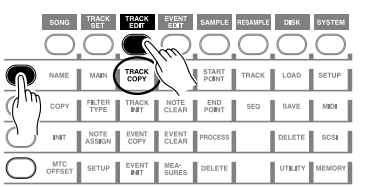

- *2.* **L'écran affiche alors le message « SOURCE TRACK ». Appuyez sur le pad CL1 (la source à copier) et ensuite sur le bouton [OK].**
- *3.* **L'écran affiche alors le message « DEST. TRACK », vous invitant à spécifier la piste vers laquelle vous désirez copier. Appuyez sur le pad CL2 et ensuite sur le bouton [OK].**
- *4.* **L'échantillon est copié, après quoi l'écran affiche à nouveau la page principale.**

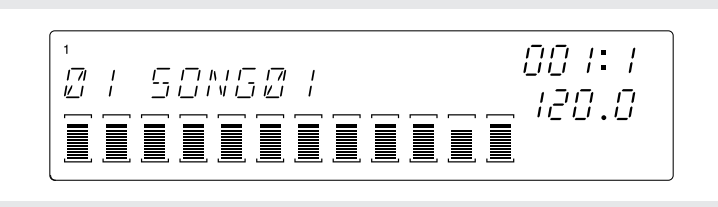

#### ■ **Edition** du son

La seule modification à effecteur pour la piste CL2 est d'en changer la hauteur.

**[Réglages]**

Groupe SOUND ............[PITCH] +100

Procédez comme pour les pistes LOOP 1 et LOOP 2.

#### ■ Longueur de la boucle

Voyez les explications pour la piste LOOP 2 pour régler la longueur de la piste CL2 sur « LOOP LENGTH= 016 ».

#### ■ Enregistrement de la séquence

Voyons maintenant comment enregistrer l'utilisation de la piste CL2 au moyen du séquenceur.

L'échantillon de la piste CL2 doit être mis en boucle pendant 16 battements de noire (soit quatre mesures). Il sera aussi audible pendant trois temps à partir du deuxième temps de la mesure nº4. (Voyez l'illustration.)

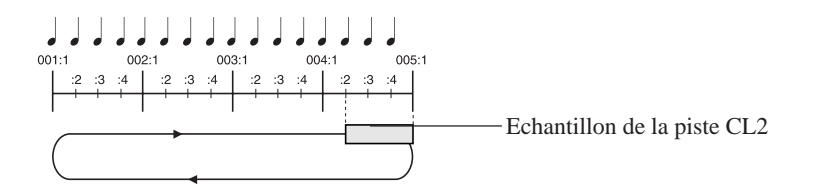

Lancez l'enregistrement comme vous l'avez fait pour la piste CL1. Dès que le séquenceur arrive au deuxième temps de la mesure 4 (la plage MEASURE de l'écran affiche « 004:2 »), maintenez le pad CL2 enfoncé et relâchez-le au bout de trois temps (juste avant que l'écran n'affiche « 005:1 »).

# 2.4.5 Programmation de la piste COMPOSED LOOP 3

#### ■ **Echantillonnage**

Nous avions décidé d'utiliser la plage 45-1: \*Harp Gliss Down du CD audio fourni pour la piste COMPOSED LOOP 3 (convenons de l'appeler « CL3 »).

- La procédure d'échantillonnage est la même que pour « Enregistrement de vos propres morceaux » à la p. 47.
- Choisissez « 22K 8BIT MONO L » comme qualité d'échantillonnage.

#### ■ **Edition** du son

Voici les valeurs à entrer pour les paramètres de la piste CL3.

#### **[Réglages]**

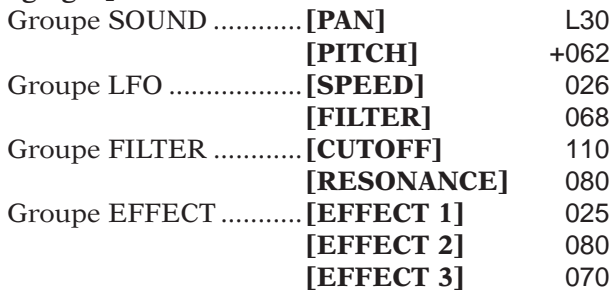

Entrez ces valeurs en vous inspirant des explications données pour les pistes LOOP 1 et LOOP 2.

#### ■ Longueur de la boucle

Voyez les explications données pour LOOP 2 pour régler la longueur de la boucle pour la piste CL3 sur « LOOP LENGTH= 016 ».

#### ■ Enregistrement de la séquence

Enregistrons maintenant l'utilisation de l'échantillon de la piste CL3 au moyen du séquenceur.

L'échantillon de la piste CL3 doit être mis en boucle pendant 16 temps (soit quatre mesures) ainsi que pendant trois temps en commençant par le début de la mesure nº1. (Voyez l'illustration.)

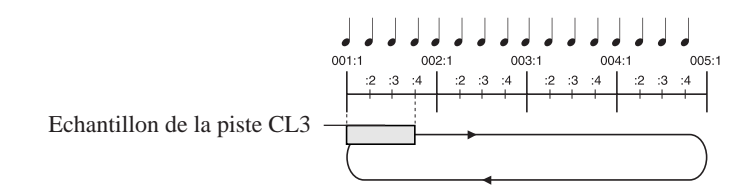

Suivez les consignes données pour l'enregistrement de la piste CL1. Cette fois cependant, vous devez appuyer sur le pad CL3 dès le premier temps de la première mesure (lorsque la plage MEASURE affiche la valeur « 001:1 »). Relâchez-le après trois temps (soit juste avant « 001:4 »).

# 2.4.6 Programmation de la piste COMPOSED LOOP 4

#### ■ **Echantillonnage**

La piste COMPOSED LOOP 4 doit faire appel à la plage 45-13: \*Radiator du CD audio fourni. (Convenons d'appeler la piste « CL4 ».)

- La procédure d'échantillonnage est la même que pour « Enregistrement de vos propres morceaux » à la p. 47.
- Choisissez « 22K 8BIT MONO L » comme qualité d'échantillonnage.

#### ■ **Edition** du son

Voici les valeurs à entrer pour les paramètres de la piste CL3.

#### **[Réglages]**

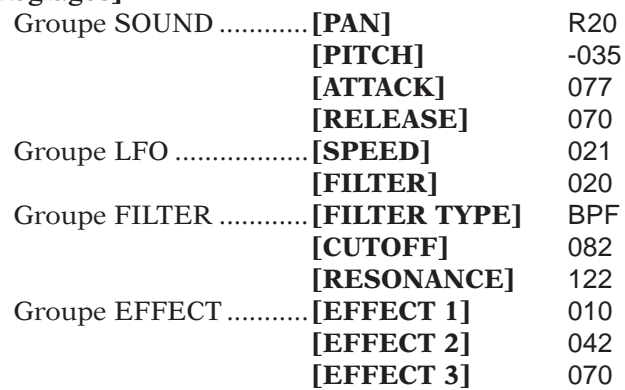

Entrez ces valeurs en vous inspirant des explications données pour les pistes LOOP 1 et LOOP 2.

#### ■ Longueur de la boucle

Voyez les explications données pour LOOP 2 pour régler la longueur de la boucle pour la piste CL4 sur « LOOP LENGTH= 032 ».

#### ■ Enregistrement de la séquence

Enregistrons maintenant la piste CL4 au moyen du séquenceur. L'échantillon de la piste CL4 doit s'étendre sur 32 noires (soit huit mesures) ainsi que pendant quatre temps à partir du début de la mesure nº3. (Voyez l'illustration.)

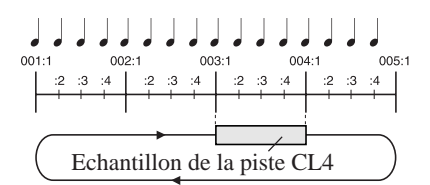

Lancez l'enregistrement de la même manière que pour la piste CL1. Au premier temps de la troisième mesure (lorsque que la plage MEASURE affiche « 003:1 »), appuyez sur le pad CL4 et maintenez-le enfoncé jusqu'au moment où le compteur s'apprête à afficher « 004:1 ». Suivez les consignes données pour l'enregistrement de la piste CL1. Cette fois cependant, vous devez appuyer sur le pad CL4 dès le premier temps de la troisième mesure (lorsque la plage MEASURE affiche la valeur « 003:1 »). Relâchez-le après quatre temps (soit juste avant «  $004:1$  »).

# 2.4.7 Programmation des pistes FREE

Nous enregistrerons toutes les pistes FREE plus tard. Préparons d'abord le matériel sonore des pistes FREE 1~4 et effectuons les modifications nécessaires.

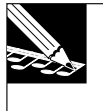

#### **REMARQUE :**

Comme les pistes FREE ne sont pas mises en boucle, elles ne proposent pas de paramètre pour en spécifier la longueur, comme les pistes LOOP et COMPOSED LOOP.

#### ■ Echantillonnage

Suivez les consignes données pour LOOP 1 pour échantillonner les extraits suivants du CD audio fourni pour les pistes FREE 1~4.

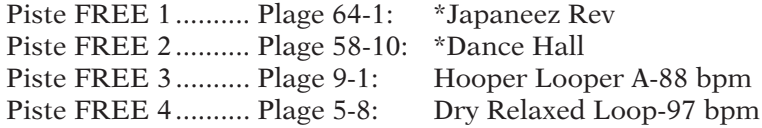

- La procédure d'échantillonnage est la même que pour « Enregistrement de vos propres morceaux » à la p. 50.
- Choisissez « 22K 8BIT MONO L » comme qualité d'échantillonnage.

#### ■**Edition du son**

Entrez les valeurs suivantes.

\* Pour les échantillons des pistes FREE 1~4, nous effectuerons des modifications de paramètres dans le courant du morceau de façon à pouvoir alterner entre deux types de réglages sonores. Avant, il faut cependant programmer les réglages du type sonore « A » qui seront utilisés dans les sections A/B/E du morceau.

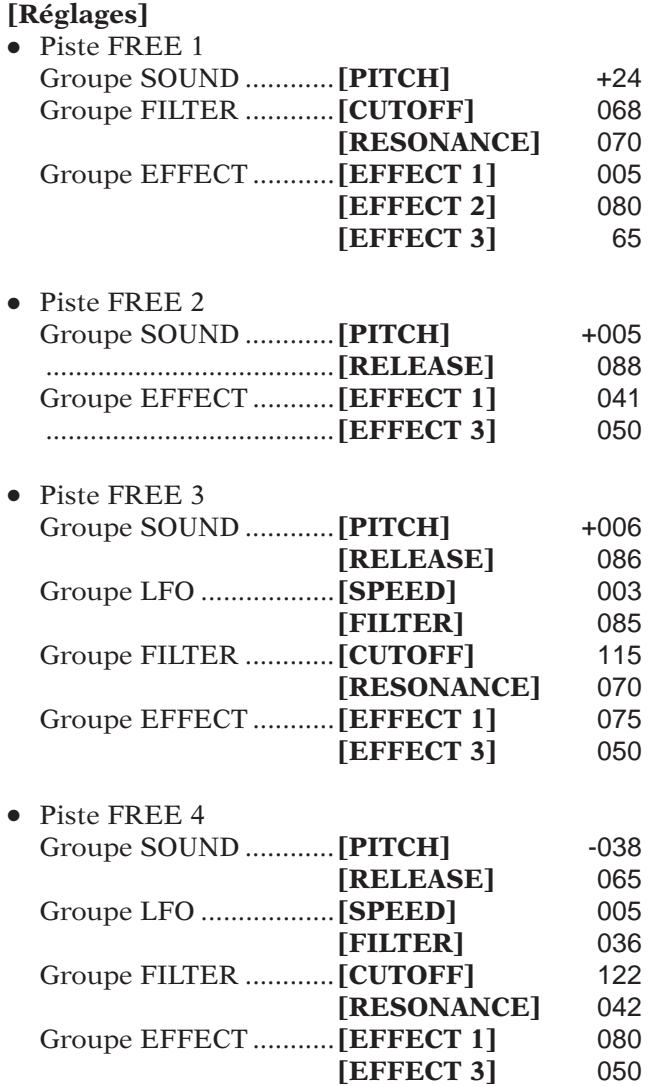

# 2.4.8 Mélange (mixage) des pistes

Maintenant que nous avons confectionné et édité les échantillons, nous pouvons spécifier la balance des pistes correspondantes.

### *Marche à suivre*

- *1.* **Appuyez sur le bouton PAD FUNCTION [ON/MUTE], suivi du pad de la piste MASTER pour activer toutes les pistes (il faut qu'elles soient toutes audibles).**
- *2.* **Appuyez sur le bouton PAD FUNCTION [PLAY] et ensuite sur SOUND/[LEVEL].**
- $3.$  Appuyez sur le bouton  $\Box$  pour lancer la reproduction des pistes bouclées LOOP 1/2 ainsi **que COMPOSED LOOP 1/2/3/4.**
- *4.* **Réglez le volume des pistes LOOP 1/2 et COMPOSED LOOP 1/2/3/4 avec leurs commandes respectives.**
- *5.* **Ecoutez la reproduction bouclée des pistes LOOP et COMPOSED LOOP pendant que vous appuyez sur les pads des pistes FREE 1~4. Réglez-en le volume en utilisant les commandes de ces pistes.**

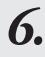

*6.* **Utilisez la commande de la piste MASTER pour spécifier le volume global.**

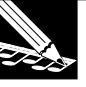

#### **REMARQUE :**

• Notez que vous pouvez aussi régler le volume global avec le bouton MASTER VOLUME se trouvant dans le coin supérieur droit du panneau avant. Ce réglage ne peut cependant pas être enregistré. Seul le réglage du bouton de la piste MASTER peut être enregistré au sein d'un morceau.

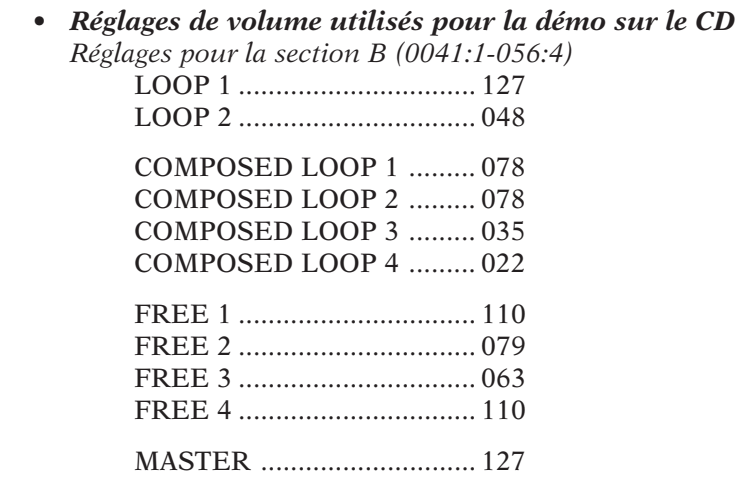

#### **Réglages d'effet**

Le SU700 permet d'affecter un effet au choix aux trois boutons **[EFFECT 1]**~**[EFFECT 3]** ainsi que de spécifier comment ces trois effets sont utilisés par les pistes.

### *Marche à suivre*

- **Sélection du type d'effet ainsi que de l'intensité (profondeur)**
- *1.* **Appuyez sur le bouton EFFECT SETUP/[SETUP 1] (voire [SETUP 2] ou [SETUP 3]).**

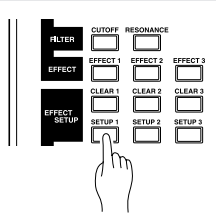

*2.* **L'écran affiche alors le type d'effet actuellement choisi pour ce bloc. Utilisez la molette pour choisir le type d'effet souhaité.**

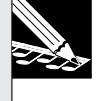

#### **REMARQUE :**

Pour en savoir plus sur les types d'effets disponibles ainsi sur de leur fonction, voyez « Effect type list »  $(\rightarrow p. 333)$ .

- ▼ Les effets sont répartis en deux catégories en fonction de leur mode de connexion: effets système et effets d'insertion ( $\rightarrow$  Groupe EFFECT, p. 189 à 191)
- ▼ Si vous utilisez un effet système, la plage de VU-mètres de l'écran affiche des crochets ( ) pour toutes les pistes. Utilisez alors les commandes des pistes pour spécifier leur niveau d'envoi aux effets (et donc la profondeur de l'effet). Appuyez sur un pad pour vérifier si le niveau d'envoi est correct.

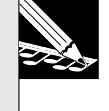

#### **REMARQUE :**

- • Notez qu'il est aussi possible de spécifier la profondeur d'effet des pistes en appuyant sur EFFECT/**[EFFECT 1]**~**[EFFECT 3]**. Dans ce cas, l'écran affiche les valeurs choisies.
- • Si vous choisissez un effet, tel que « Delay », qui repose sur un changement cyclique, la plage NOTE de l'écran affiche un symbole pour « RESOLUTION= ». La vitesse (résolution) des cycles d'un tel effet dépend alors de la note (durée) que vous spécifiez ici. Nous réglerons le paramètre « RESOLUTION= » dans l'étape 6 plus loin.

▼ Exemple d'affichage lorsque vous avez choisi un effet système (1DELAY)

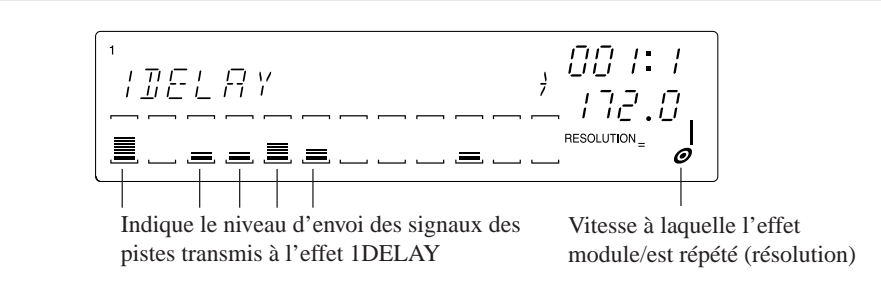

▼ Si vous avez opté pour un effet d'insertion, les crochets  $\binom{1}{1}$  sont uniquement affichés dans la plage de VU-mètres pour les pistes qui sont connectées à cet effet. L'effet s'applique d'ailleurs uniquement à l'échantillon de la piste que vous reproduisez en appuyant sur son pad. La profondeur de l'effet peut être spécifiée au moyen de la commande de la piste MASTER. Impossible donc de spécifier le niveau d'envoi pour chaque piste séparément. Appuyez sur un pad pour vérifier si le niveau d'envoi correspond à vos souhaits.

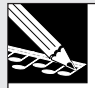

#### **REMARQUE :**

- • Notez qu'il est aussi possible de régler le niveau à l'effet d'insertion avec la commande MASTER après avoir appuyé sur le bouton EFFECT [EFFECT 1]~[EFFECT 3]. Dans ce cas, l'écran affiche la valeur que vous entrez.
- Il est aussi possible de traiter le signal (la piste) AUDIO IN avec un effet d'insertion.
- • Si vous avez sélectionné un effet reposant sur une modulation/répétition cyclique (un flanger, par exemple), la plage NOTE de l'écran affiche un symbole pour « RESOLUTION= ». La vitesse (résolution) des cycles d'un tel effet dépend alors de la note (durée) que vous spécifiez ici.

Nous réglerons le paramètre « RESOLUTION= » dans l'étape 6 plus loin.

▼ Exemple d'affichage lorsque vous avez choisi un effet d'insertion (AUTOSYN)

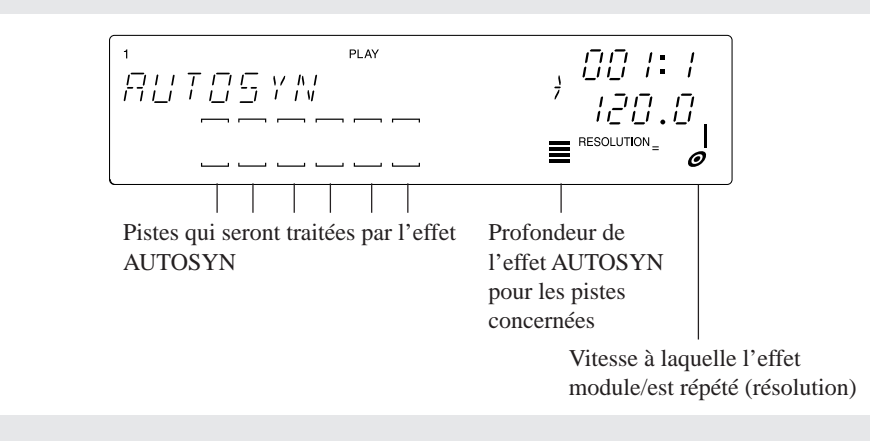

- **Réglage des paramètres d'effet**
- *3.* **Chaque type d'effet propose ses propres paramètres qui spécifient la façon dont le son sera traité. En éditant ces paramètres, vous pouvez modifier la vitesse, la profondeur etc. de ces effets.**
	- ▼ Utilisez les touches du curseurs (
	<br>
	pour sélectionner le paramètre devant être modifié et changez-en le réglage avec la molette.

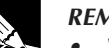

#### **REMARQUE :**

- •Voyez « Effect parameter list » ( $\rightarrow$  p. 335) pour en savoir plus sur les paramètres disponibles pour chaque type d'effet.
- • Chaque fois que vous choisissez un autre type, les paramètres sont ramenés à leur valeur d'usine.

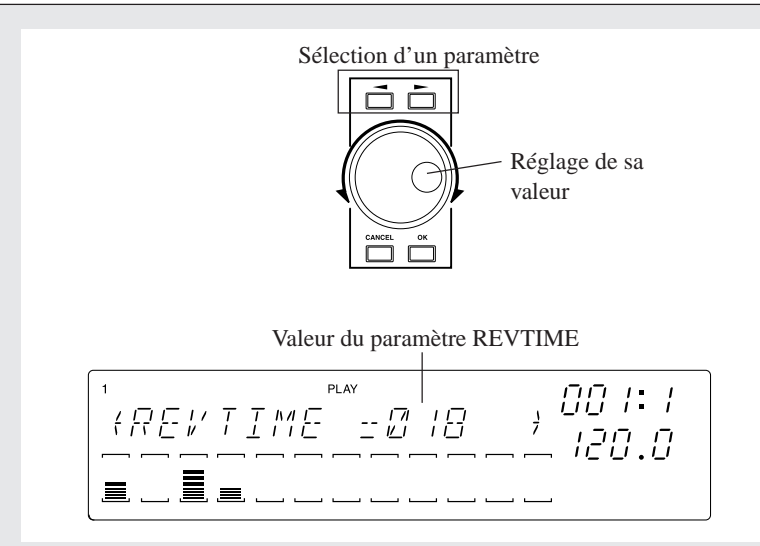

*4.* **Après avoir réglé les paramètres, appuyez sur le bouton [OK] pour retourner à la page prin-cipale.**

- **Modification de la profondeur de l'effet ainsi que de sa vitesse**
- *5.* **Lorsque vous appuyez sur un bouton EFFECT/[EFFECT 1]~[EFFECT 3], l'écran affiche le type actuellement sélectionné pour cet effet.**
	- ▼ Les effets système sont disponibles pour toutes les pistes. Avec leur commande, vous pouvez régler le niveau d'envoi à cet effet (et dès lors l'intensité du traitement de la piste en question). Pour vérifier vos réglages, il suffit d'appuyer sur le pad de la piste dont vous venez de changer le niveau d'envoi.
	- ▼ Un effet d'insertion n'est disponible que pour les pistes que vous lui avez affectées (voyez l'étape 2).

Dans ce cas, le niveau d'envoi doit être réglé au moyen de la commande de la piste MASTER. Il n'est donc pas possible de régler le niveau d'envoi (la profondeur) pour chaque piste (échantillon) individuellement. Ici aussi, il suffit d'appuyer sur le pad d'une piste affectée à l'effet pour écouter le résultat de vos réglages.

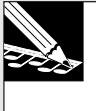

#### **REMARQUE :**

- •Cette page d'écran sert donc à spécifier le niveau d'envoi des pistes à chacun des effets 1~3.
- • Si vous appuyez sur un des boutons EFFECT SETUP/**[CLEAR 1]**~**[CLEAR 3]**, le niveau d'envoi de toutes les pistes à cet effet est remis à «  $0$  » ( $\rightarrow$  Effect Clear 1/2/3: p. 214)
- *6.* **Si le type d'effet choisi permet de régler la vitesse de modulation/répétition, la plage NOTE de l'écran affiche le message « RESOLUTION= ».**
	- ▼ Appuyez sur le bouton **[NOTE]** pour que « RESOLUTION= » se mette à clignoter. Ensuite, choisissez le symbole de la note qui correspond à la résolution souhaitée.

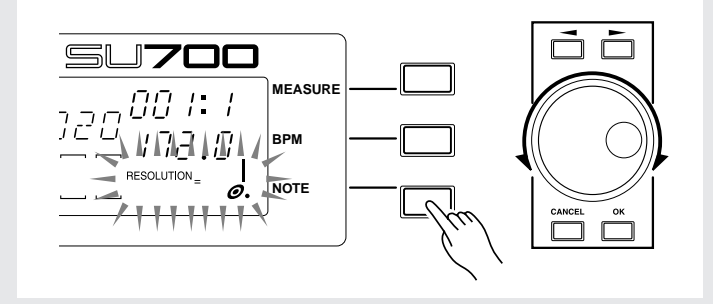

# 2.4.9 Structure du morceau

Nous venons donc de préparer des échantillons pour les dix pads (pistes) de la banque « 1 ». Dans la section précédente, « Enregistrement de vos propres morceaux », nous avons alterné entre deux banques pour avoir accès à huit échantillons pour les pistes FREE 1~4. Cette fois, nous aurons cependant assez avec les quatre échantillons FREE d'une seule banque. Nous avons en effet décidé d'utiliser deux réglages sonores (données de commandes) et de les sauvegarder dans des scènes. Il suffir donc d'alterner entre ces deux mémoires de scène pour modifier le son des échantillons. Et comme nous nous servirons de deux mémoires de scène, cela nous fait toujours huit sons différents (provenant de quatre échantillons).

Il faut aussi varier le statut de la fonction Mute pour les différentes sections (Intro, partie principale, fin etc.). Les modifications des réglages ainsi que les données d'étouffement (Mute) peuvent être sauvegardées dans les mémoires (boutons) **[TOP]** ainsi que **[A]~[G]**. Le fait de sélectionner d'autres scènes peut être enregistré au moyen du séquenceur, si bien que ces « changements de décor » peuvent être automatisés et seront chaque fois reproduits avec la même précision.

#### ■ Structure des sélections de scènes

Voici les réglages que nous avons affectés aux huit boutons de scène. Pour produire des changements dans le statut de la fonction Mute ainsi que des valeurs des paramètres des différentes pistes, il suffit donc de sélectionner une autre scène au moment désiré. (Voyez aussi « Structure du morceau »: p. 97).

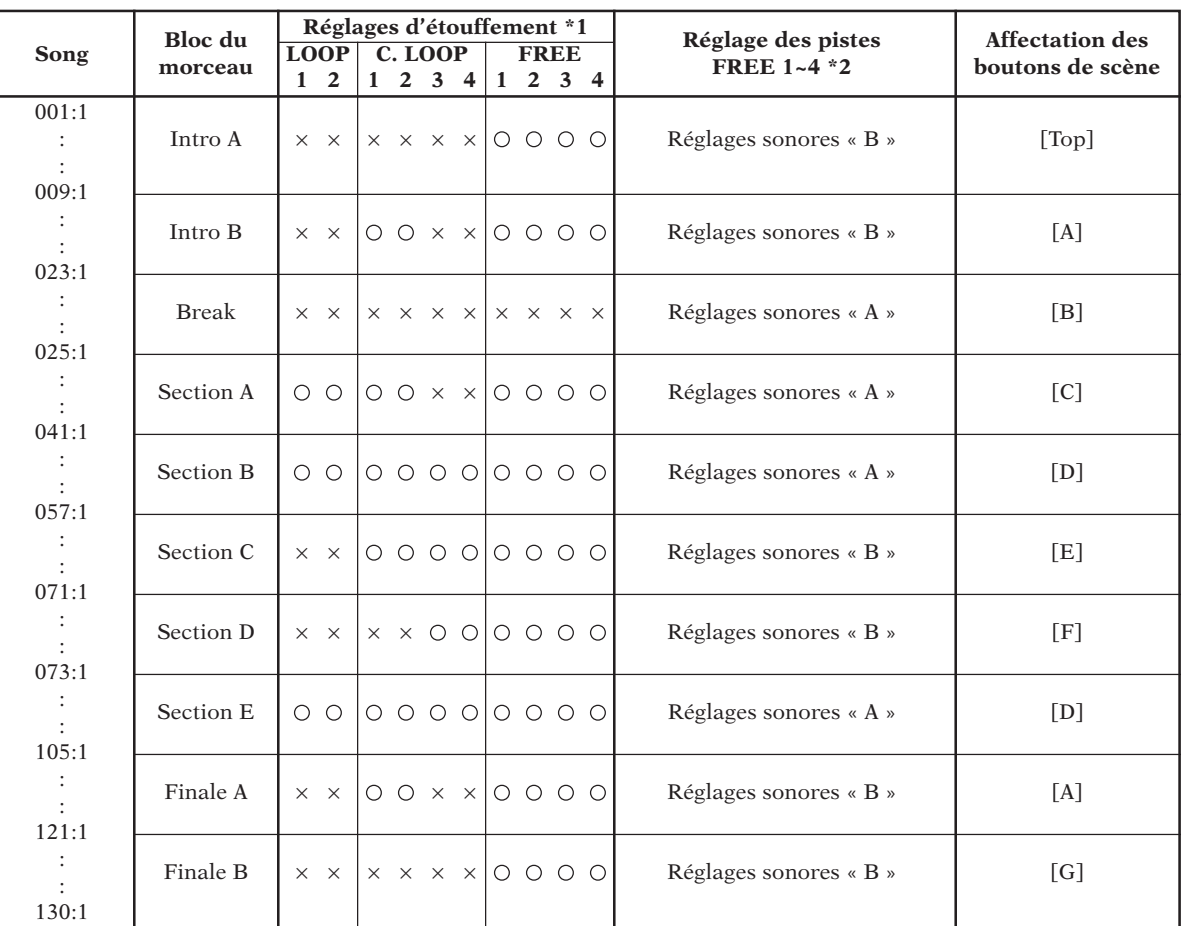

\*1:« » signifie que la piste en question est active (Mute coupé), tandis que « X » signifie que la piste est étouffée (Mute enclenché)

\*2:Convenons d'appeler les échantillons des pistes FREE 1~4 programmés dans la section allant jusqu'à la page 119 les « réglages sonores A ». Dans ce qui suit, nous allons programmer d'autres réglages que nous appellerons « réglages sonores B ». Les deux séries de réglages sonores (A et B) seront sauvegardées dans des scènes.

#### ■ Sauvegarde des réglages sonores « A »

Sauvegardons les réglages actuellement en vigueur pour les pistes FREE 1~4 (soit les réglages sonores « A »).

#### ● *Section A = bouton de scène [C]*

Pour cette section, seules les pistes CL3 et CL4 doivent être étouffées. C'est ce que nous ferons avant de sauvegarder les réglages sous le bouton de scène [C].

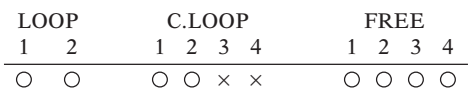

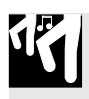

### *Marche à suivre*

*1.* **Appuyez sur le bouton PAD FUNCTION [ON/MUTE].**

- *2.* **Appuyez sur les pads des pistes CL3 et CL4 pour les étouffer (pour qu'elles ne jouent plus).**
- *3.* **Appuyez sur le bouton PAD FUNCTION [PLAY].**
	- ▼ Voilà pour les réglages Mute. Comme les pistes FREE 1~4 utilisent déjà les réglages sonores « A », nous sauvegarderons cette configuration sous le bouton de scène **[B]**.
- *4.* **Mettez le commutateur [SCENE/MARKER] en position SCENE.**
- *5.* **Appuyez sur le bouton de scène [B] et gardez-le enfoncé jusqu'à ce que l'écran affiche le message « SCENE STORED ».**

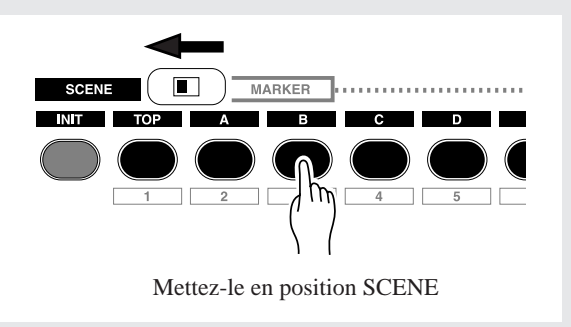

*6.* **Relâchez le bouton de scène [B]. Ces réglages sont maintenant sauvegardés.**

Pour les sections suivantes du morceau, suivez la même procédure pour sauvegarder les réglages d'étouffement (Mute) dans d'autres scènes.

#### ● *Sections B et E = bouton de scène [D]*

Activez toutes les pistes (coupez la fonction Mute pour que toutes les pistes soient audibles) et sauvegardez ces réglages sous le bouton de scène **[D]**.

#### ● *Break = bouton de scène [B]*

Etouffez toutes les pistes (pour qu'elles ne sonnent plus) et sauvegardez ces réglages sous le bouton de scène **[B]**.

#### ■ **Sauvegarde des réglages sonores « B »**

Il nous reste à programmer les réglages sonores pour les pistes FREE 1~4 et à les sauvegarder dans une mémoire de scène pour pouvoir les charger pour toutes les sections devant faire appel à ces réglages.

#### ● *Edition des sons (réglages sonores « B »)*

Voici les valeurs à régler pour les paramètres des pistes FREE 1~4, Ce seront là nos réglages sonores « B ».

**[Réglages]** \*Seuls les paramètres qui diffèrent des réglages sonores A

● FREE 1

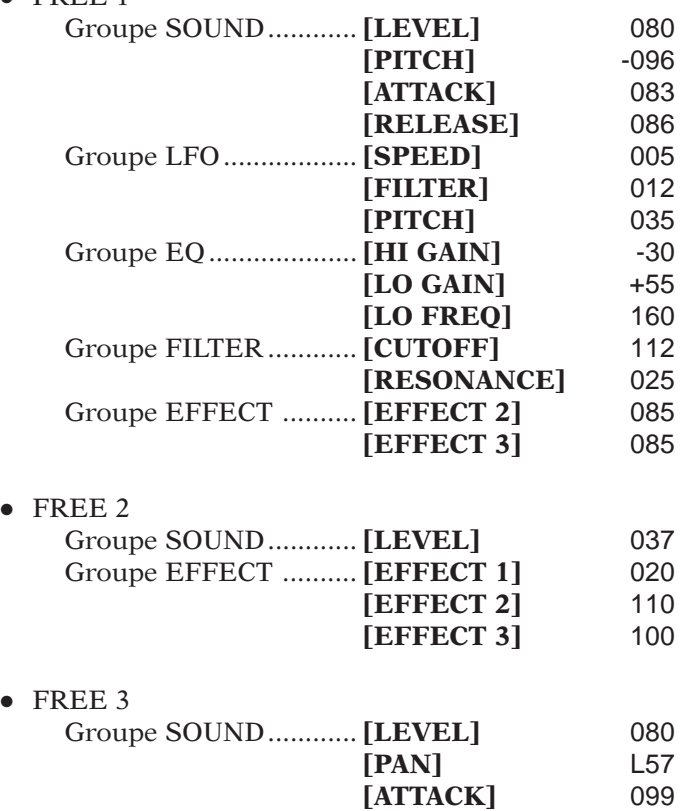

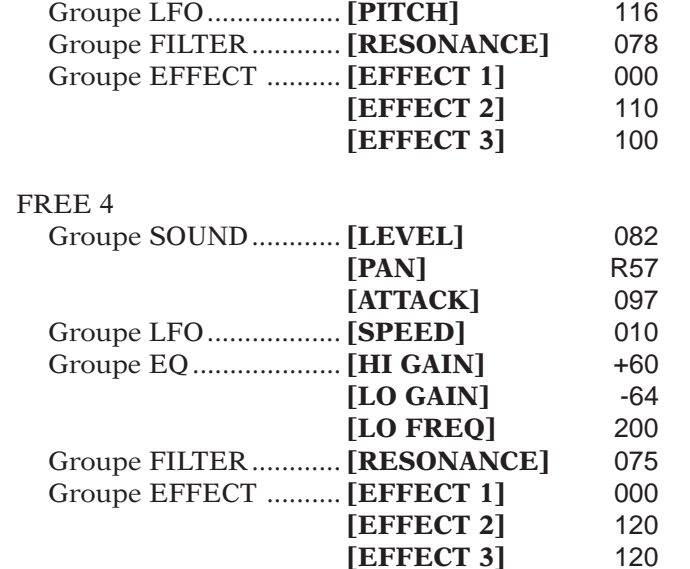

Il nous reste à sauvegarder ces réglages sonores « B » pour les pistes FREE 1~4 dans les mémoires de scène ad hoc.

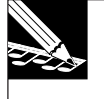

#### **REMARQUE :**

Comme ces réglages n'ont pas encore été sauvegardés, veillez à ne surtout pas toucher aux commandes ou sélectionner une autre mémoire de scène avant d'avoir accompli la procédure suivante.

#### ● *Intro A = Bouton de scène [TOP]* ● *Ending B = Bouton de scène [G]*

Voyez les explications pour les réglages sonores « A » plus haut pour étouffer toutes les pistes FREE 1~4 et sauvegardez ces réglages dans la mémoire de scène **[TOP]**. Sauvegardez les mêmes réglages dans la mémoire de scène **[G]**.

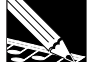

#### **REMARQUE :**

Les réglages de la mémoire/du bouton **[TOP]** sont automatiquement insérés au début du morceau. Vous ne devez donc pas enregistrer les pressions sur ce bouton. Chaque fois que vous retournez au début du morceau, le SU700 recharge les réglages de la mémoire **[TOP]** (puisqu'ils font partie de la séquence).

**[TOP]** est donc une mémoire à part, ce qui explique pourquoi nous sauvegardons aussi les mêmes réglages dans une mémoire de scène « normale ».

#### ● *Intro B / Ending A = Bouton de scène [A]*

Intro B et Ending A doivent utiliser les mêmes réglages.

Voyez les explications pour les réglages sonores « A » plus haut pour étouffer les pistes LOOP 1/2 ainsi que les pistes CL3/4 et sauvegardez ces réglages sous le bouton de scène **[A]**.

#### ● *Section C = Bouton de scène [E]*

Voyez les explications pour les réglages sonores « A » plus haut afin de n'étouffer que les pistes LOOP 1 et 2 et sauvegardez ces réglages sous le bouton de scène **[E]**.

#### ● *Section D = Bouton de scène [F]*

Voyez les explications pour les réglages sonores « A » plus haut afin d'étouffer les pistes LOOP 1/2 ainsi que les pistes CL1/2 et sauvegardez ces réglages sous le bouton de scène **[F]**.

#### ■ Enregistrement du chargement de scènes avec le séquenceur

Enregistrons maintenant le chargement des scènes que nous venons de programmer dans la séquence.

Pour vous aider à actionner les boutons au bon moment, nous vous conseillons vivement d'activer le métronome durant l'enregistrement.

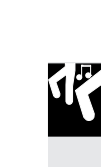

#### *Marche à suivre*

- 1. Appuyez sur le bouton **1** du séquenceur pour retourner au début du morceau. Appuyez ensuite sur le bouton  $\bullet$  pour activer le mode d'enregistrement.
	- $\blacktriangledown$  Le message « REC » apparaît dans la partie supérieure de l'écran.

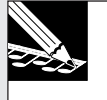

#### **REMARQUE :**

\* La plage NOTE contient le message « QUANTIZE= », ce qui n'a aucune importance ici car le chargement de scènes échappe à la quantification (correction du timing).

- *2.* **Appuyez sur le bouton du séquenceur pour lancer l'enregistrement. Comme nous l'avons dit plus haut, les réglages de la mémoire de scène [TOP] entrent automatiquement en vigueur.**
- *3.* **Dès que la plage MEASURE de l'écran affiche « 008:4 », apprêtez-vous à appuyer sur le bouton de scène [A]. Il faut que vous le fassiez juste avant que l'écran n'affiche « 009:1 ».**
	- ▼ Voyez la liste plus loin pour savoir à quel moment vous devez appuyer sur les autres boutons de scène.
	- 023:1 Bouton de scène **[B]**
	- 025:1 Bouton de scène **[C]**
	- 041:1 Bouton de scène **[D]**
	- 057:1 Bouton de scène **[E]**
	- 071:1 Bouton de scène **[F]**
	- 073:1 Bouton de scène **[D]**
	- 105:1 Bouton de scène **[A]**
	- 121:1 Bouton de scène **[G]**

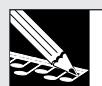

#### **REMARQUE :**

- •La fonction [UNDO/REDO] est aussi disponible pour les changements de scène.
- • Pour effacer un « événement » de scène, utilisez la fonction Location & Value du groupe de fonctions Event Edit ( $\rightarrow$  p. 246).
- • Comme il est probable que vous appuyiez parfois un peu trop tôt ou trop tard sur un bouton scène, il peut arriver que certains échantillons durent trop longtemps ou commencent trop tard,. Dans ce cas, utilisez la fonction Undo/Redo ( $\rightarrow$  p. 183) ou Event Clear (EVENT EDIT/ EVENT CLEAR:  $\rightarrow$  p. 251) pour corriger les données de chargement de scène.
- • Voici une astuce pour s'assurer qu'un ou plusieurs échantillons commencent au premier temps: chargez la scène en question un fifrelin (moins d'une croche) avant le début de la mesure suivante.
- **4 Appuyez sur le bouton** du séquenceur pour arrêter l'enregistrement. Ensuite, appuyez sur  $\boxed{1}$  pour retourner au début du morceau et actionnez  $\boxed{1}$  pour écouter votre morceau. Dès **que le séquenceur arrive à une position où vous avez chargé une autre scène, les réglages d'étouffement des pistes changent en conséquence. A certains endroits, les réglages sonores des pistes FREE 1~4 changent également.**
- **Passage de la scène [TOP] à la scène [A]**

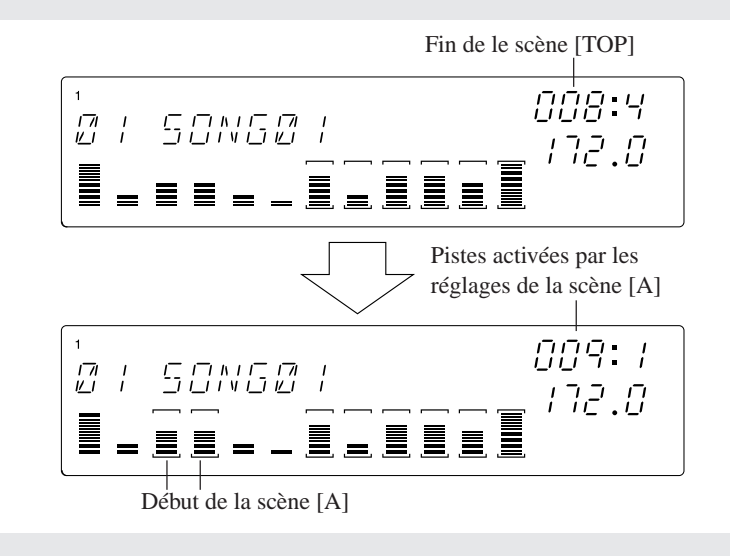

# 2.4.10 Enregistrement des pistes FREE

Maintenant que notre morceau est déjà plus ou moins en place, il nous reste une dernière étape à franchir: l'enregistrement des pistes FREE 1~4 au moyen du séquenceur.

#### ■ Enregistrement de l'intro A et B

L'échantillon de la piste FREE 1 qui est utilisé pour l'Intro A et B dure plus de 16 mesures. Comme nous devons enregistrer dès le début du morceau (001:1), nous vous conseillons d'activer un décompte de « 2 » ou « 1 » (mesure) (→ SYSTEM/SETUP/COUNTDOWN: p. 299). Les pistes FREE 2/3/4 serviront de matière première pour les « scratches » que nous programmerons au moyen du ruban pour enjoliver l'introduction du morceau.

# *Marche à suivre*

- **Enregistrement de la piste FREE 1**
- Appuyez sur le bouton  $\overline{A}$  du séquenceur pour retourner au début du morceau. Appuyez ensuite sur le bouton **•** pour activer le mode d'enregistrement. Le message « REC » apparaît **dans la partie supérieure de l'écran.**
- 2. Appuyez sur le bouton [NOTE] et utilisez la molette pour spécifier la résolution de quantification. Choisissez la résolution de noire (  $\frac{1}{2}$  ).

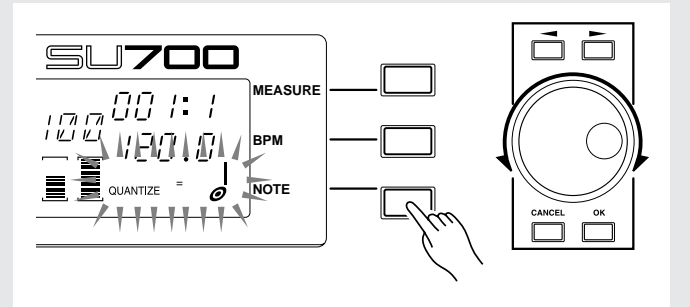

# *3.* **Appuyez sur le bouton du séquenceur pour lancer l'enregistrement.**

▼ A la position MEASURE 001:1, appuyez sur le pad de la piste FREE 1 et gardez-le enfoncé jusqu'à la position 023:1.

#### **REMARQUE :**

Le bouton [UNDO/REDO] est aussi disponible lors de l'enregistrement des pistes FREE.

#### ● **Enregistrement des pistes FREE 2/3/4**

Cette procédure est identique à celle décrite sous « Enregistrement de vos propres morceaux », p. 80.

#### ■ Enregistrement des sections A~E et de la fin

Les section A~E ainsi que les Endings A et B peuvent être enregistrés selon la façon décrite sous « Enregistrement de vos propres morceaux ». Une fois ces enregistrements effectués, votre morceau est prêt.

## **Après l'enregistrement des pistes FREE, votre nouveau tube est né!**

- Ecoutez le morceau et modifiez-en le volume global ainsi que la balance des pistes le cas échéant.
- Vous pouvez bien sûr aussi programmer un titre pour votre morceau ( $\rightarrow$  p. 86).
- N'oubliez pas de sauvegarder votre morceau sur disquette ou tout autre support reconnu  $(\to p. 88).$

# Tableau du timing des notes

Ces tableaux vous indiquent la synchronisation des événements de changement de scène et la synchronisation des événements de note on/note off des pads pour le morceau décrit dans cette session d'apprentissage, tel qu'il est contenu sur la plage 93 du CD audio « SU700 Sampling Audio » accompagnant le SU700.

Evénement de scène : Evénement de note :  $\blacksquare =$  = = = = Evénement de « scratch » :  $\equiv \equiv \equiv \equiv \equiv$ 

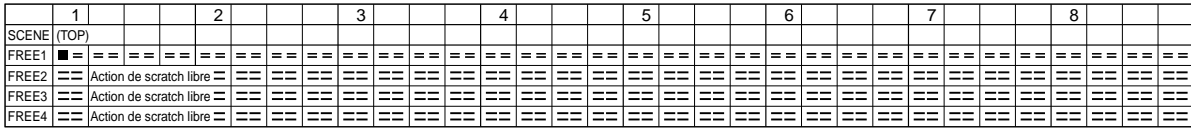

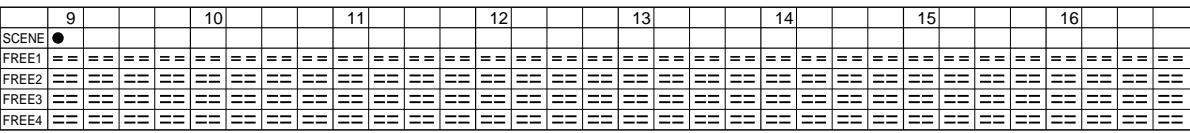

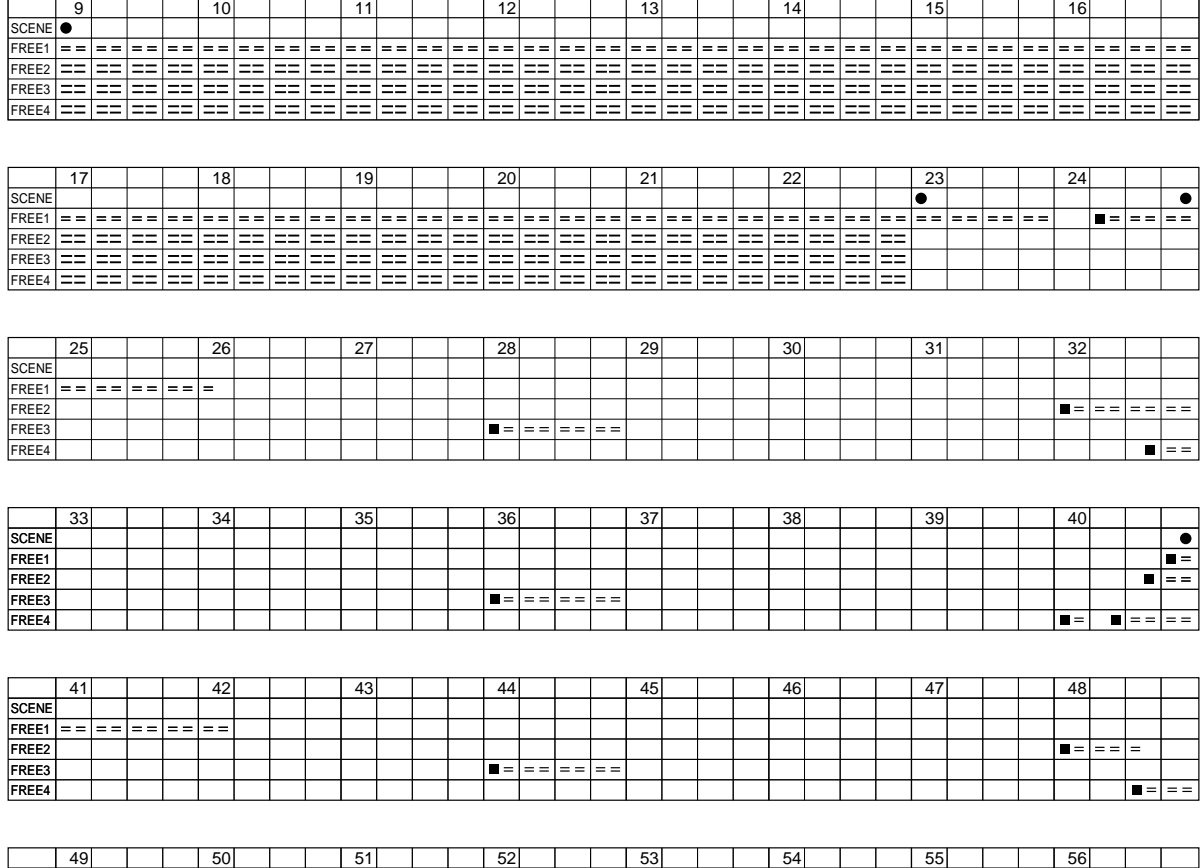

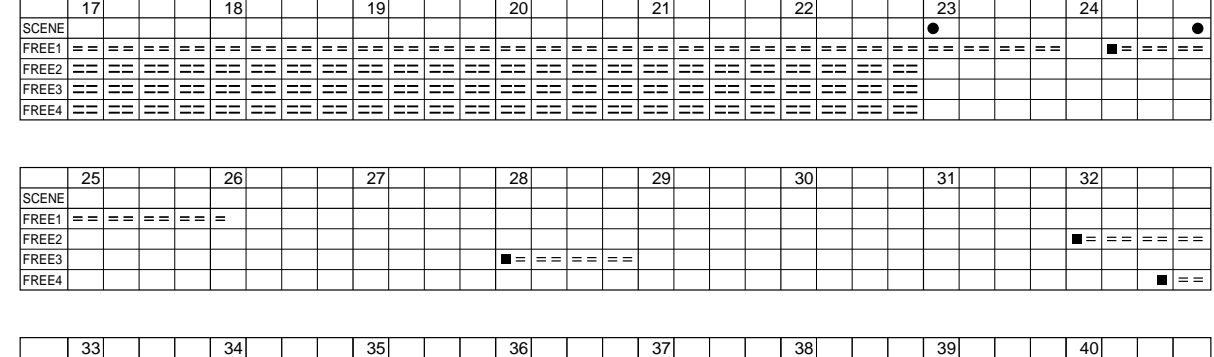

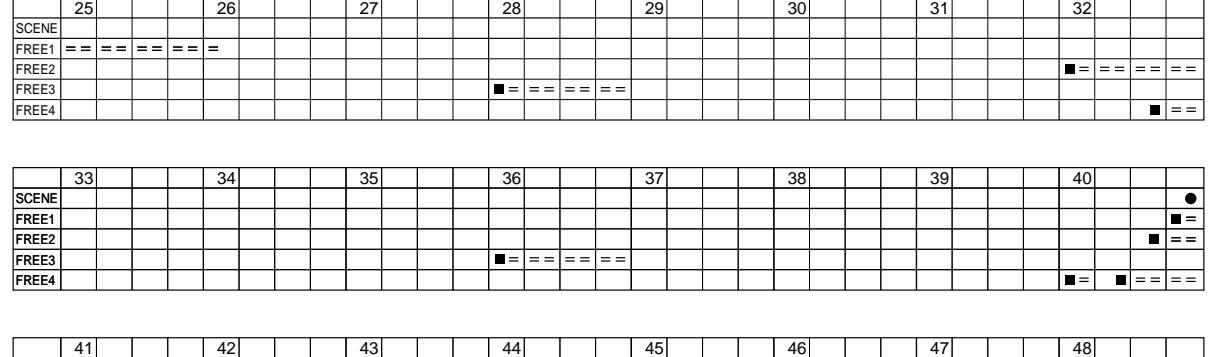

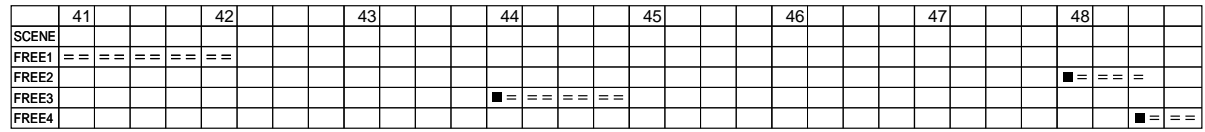

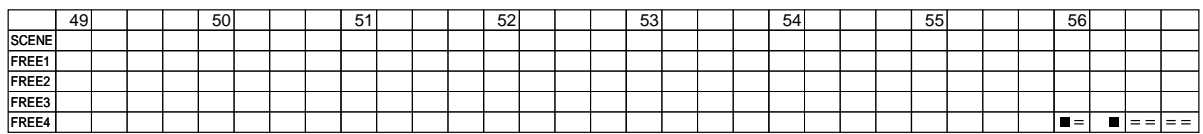

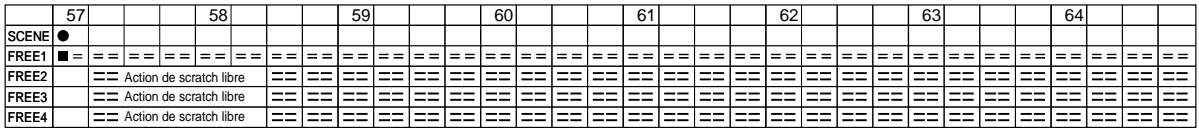

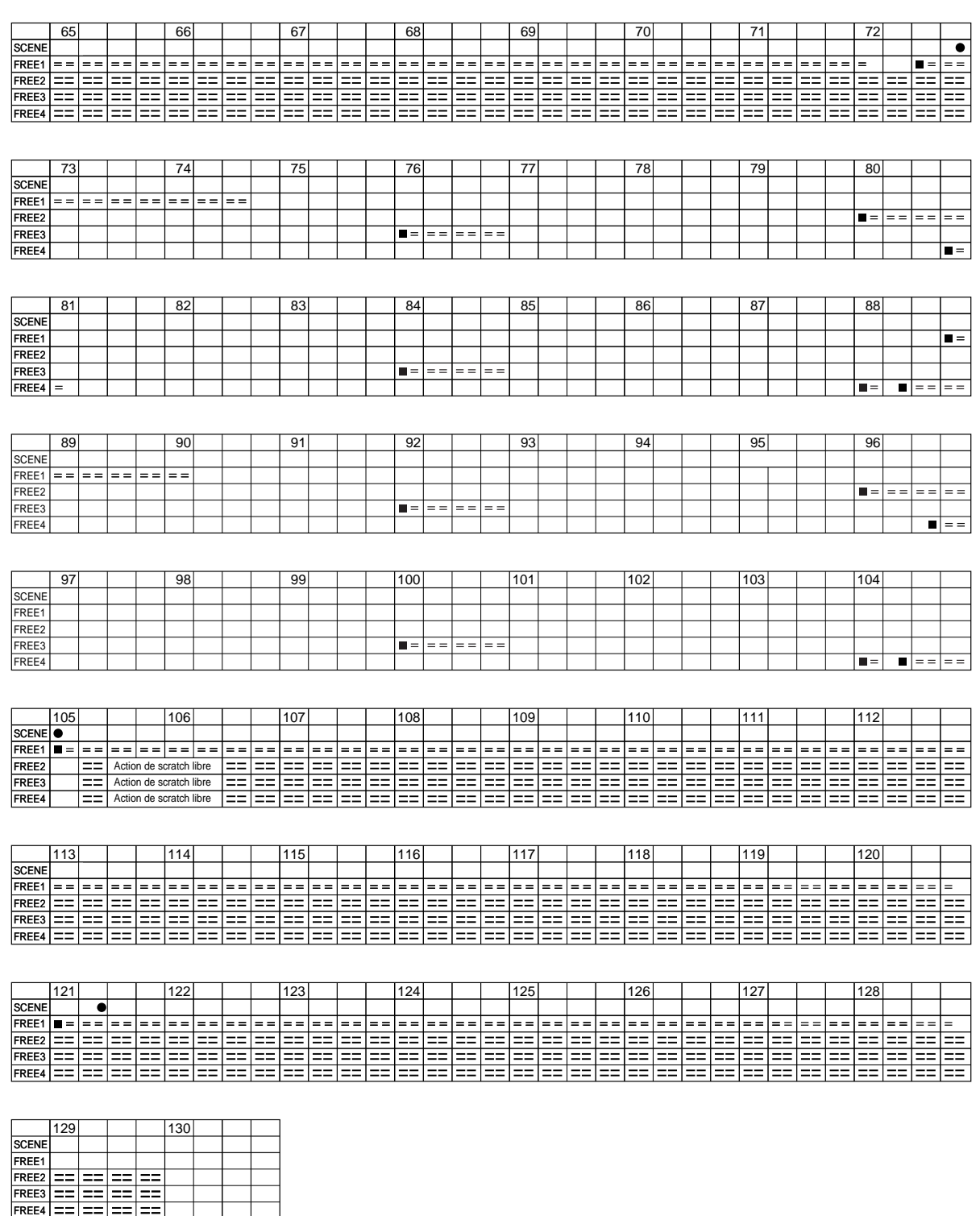

# Chapitre 3 Principes élémentaires, types de piste d'échantillon et implémentation de la mémoire

*Ce chapitre décrit le rapport entre les morceaux, les échantillons et les pistes, et présente des principes importants qu'il convient d'assimiler afin de pouvoir exploiter à fond les possibilités offertes par le SU700. Vous trouverez dans le présent chapitre une description des trois différents types de piste d'échantillon (pistes LOOP, COMPOSED LOOP et FREE). Enfin, ce chapitre fournit une description de l'implémentation de mémoire du SU700.*

# **CONTENU**

- *3.1 Principes élémentaires 132*
- *3.2 Types de piste d'échantillon 135*
- *3.3 Implémentation de la mémoire 137*

# 3.1 Principes élémentaires

Pour que vous puissiez exploiter au mieux les fonctions du SU700, il vous faut comprendre la manière dont les morceaux sont composés ainsi que la manière dont ces derniers sont liés aux échantillons et aux pistes. Il convient en particulier à ce que vous compreniez bien les points élémentaires suivants liés au fonctionnement du SU700.

- ◆ La fonction principale du SU700 est la construction et la reproduction de séquences multipiste appelées *morceaux*.
- ◆ La mémoire interne du SU700 peut contenir jusqu'à 20 morceaux. Chaque morceau est constitué des actions effectuées dans un nombre maximum de 42 pistes de données : 40 *pistes d'échantillon* (réparties dans quatre banques), une piste AUDIO IN et une piste MASTER. Vous construisez les morceaux en définissant les données appropriées pour chaque piste.
- ◆ Pour construire un morceau, il vous faut disposer des données suivantes.

#### **Echantillons**

Les échantillons sont les matériaux acoustiques de base de vos morceaux. Un échantillon est simplement un son enregistré. Vous pouvez enregistrer vous-mêmes les échantillons ou encore importer des échantillons préenregistrés.

Chaque piste d'échantillon peut contenir un échantillon, ce qui vous permet de composer des morceaux contenant jusqu'à 40 échantillons (un échantillon par piste d'échantillon).

Pour plus de détails, reportez-vous au chapitre 5 **Echantillons et échantillonnage** (→ 149).

#### **Evénements de séquence**

Les événements de séquence correspondent aux événements enregistrés dans les morceaux et déterminant la manière dont ces derniers sont reproduits dans le temps. Pour enregistrer ces événements, il vous faut activer le mode d'enregistrement du séquenceur (→ 143) et définir divers changements de commande au fil de la reproduction du morceau. Vous pouvez définir les changements (ou « actions ») suivants.

- Enfoncement et relâchement des pads (ou messages MIDI équivalents)
- Action des boutons de contrôle (ou messages MIDI équivalents)
- Action du ruban de contrôle
- Rappel des mémoires de scène

Le SU700 mémorise ces actions sous forme d'une série *d'événements de séquence* en liant chaque événement à l'emplacement (mesure, temps et impulsion d'horloge) du morceau auquel vous l'avez défini. Lorsque vous reproduisez le morceau, le SU700 répète les événements de séquence de sorte à reproduire toutes les actions de contrôle que vous avez définies.

#### **Réglages de piste**

Ces réglages déterminent les caractéristiques de reproduction de base de chaque piste. Ainsi, par exemple, le paramètre de longueur de boucle LOOP LENGTH vous permet de déterminer la longueur (en battements) de la boucle dans chaque piste LOOP et COMPOSED LOOP.

#### **Mémoires de scène**

Les *mémoires de scène* vous permettent de changer radicalement le son de votre morceau en appuyant simplement sur une touche de mémoire de scène. Chaque mémoire de scène vous permet de sauvegarder un *environnement acoustique* correspondant aux réglages des boutons de contrôle, des réglages de coupure et des réglages d'effet. Vous créez les mémoires de scène en définissant un environnement de réglages et en le sauvegardant dans une des mémoires de scène. Une fois la mémoire de scène sauvegardée, vous pouvez la rappeler à tout moment en appuyant sur la touche de mémoire de scène correspondante.

Si vous sauvegardez un environnement de réglages dans la *scène TOP* (principale), celui-ci sera automatiquement rappelé lorsque vous retournez au début du morceau correspondant. Pour des détails relatifs aux mémoires de scène, reportez-vous aux pages 176 à 181.

- ◆ Seules les pistes d'échantillon permettent de sauvegarder un échantillon. Le SU700 vous propose trois types de piste d'échantillon : les pistes de boucle LOOP, de boucle composée COMPOSED LOOP et les pistes FREE. Vous trouverez ci-dessous une description détaillée de ces types de piste. Une piste d'échantillon est dite « non-vide » lorsqu'elle contient un échantillon et « vide » lorsqu'elle ne contient pas d'échantillon. Vous ne pouvez employer des pistes d'échantillon vides pour vos morceaux; celles-ci ne permettent pas d'enregistrer les données de séquence.
- ◆ La piste AUDIO IN et la piste MASTER sont des pistes spéciales dans lesquelles vous ne sauvegardez jamais d'échantillons, mais dans lesquelles *vous pouvez* sauvegarder des données de séquence.
	- La piste AUDIO IN permet de contrôler le signal d'entrée audio que *vous pouvez* transmettre en temps réel au SU700 pendant votre performance. Si vous enregistrez des événements de séquence dans cette piste, ces derniers vous permettront de contrôler le signal d'entrée audio transmis en temps réel au SU700 lors d'une performance ultérieure.
	- La piste MASTER peut être employée afin de contrôler simultanément la reproduction des 41 autres pistes. Ainsi, par exemple, si vous enregistrez dans la piste MASTER un événement d'augmentation de niveau, cet événement entraînera une augmentation de niveau dans toutes les autres pistes. Si vous activez la fonction de coupure pour la piste MASTER, toutes les autres pistes seront alors coupées.
- ◆ Ne perdez pas de vue que lorsque vous travaillez sur le SU700, les actions que vous effectuez via les boutons de contrôle et les pads ne portent que sur une seule banque de pistes d'échantillon (dix pistes d'échantillons). Vous pouvez changer de banque de pistes en appuyant sur la touche **[TRACK BANK]** correspondant à la banque souhaitée. Notez que les commandes de la piste AUDIO IN et de la piste MASTER sont disponibles à tout moment, indépendamment de la banque de pistes sélectionnée.

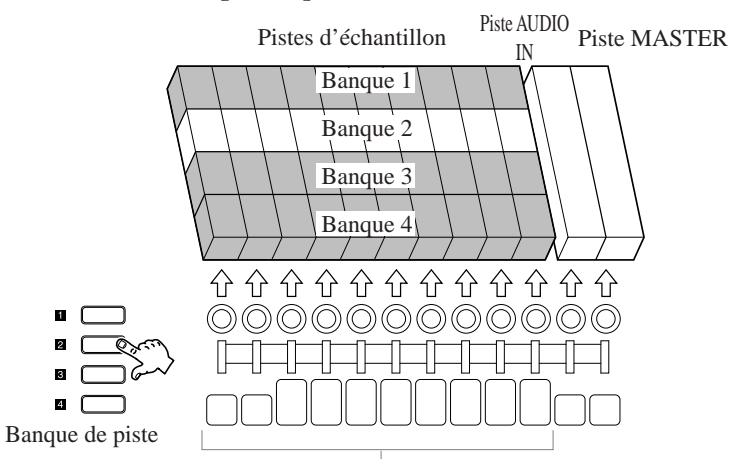

Ces boutons et ces pads ne sont disponibles que pour la banque de pistes d'échantillon sélectionnée.

Chapitre 3 Principes élémentaires, types de piste d'échantillon 133 et implémentation de la mémoire

◆ Le SU700 sauvegarde dans chaque piste une série de paramètres (niveau, panoramique, hauteur, etc.) déterminant le son de l'échantillon. Pour chaque piste, vous pouvez contrôler tous ces paramètres via un bouton de contrôle unique. Aussi, ces paramètres sont appelés *fonctions de bouton*.

Chaque bouton de contrôle ne vous permet de contrôler à tout moment qu'un paramètre parmi les paramètres disponibles. Les touches d'attribution de fonction de bouton KNOB FUNCTION vous permettent de sélectionner le paramètre contrôlé par les boutons.

Notez que toutes les fonctions de bouton ne sont pas disponibles pour toutes les pistes. Vous trouverez à la page 195 une liste des fonctions de bouton disponibles.

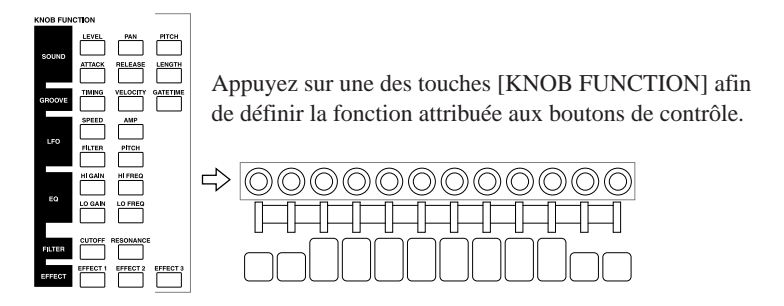

- ◆ Les pads sont employés en vue d'effectuer une série d'actions en temps réel et afin d'enregistrer des événements de pad dans votre morceau. Les touches d'attribution de fonction de pad **[PAD FUNCTION]** déterminent le type d'opération que les pads permettent d'effectuer. Vous trouverez ci-dessous une description des quatre fonctions de pad. Pour des détails relatifs aux événements de pad, reportez-vous aux pages 166 à 171.
	- **Fonction de pad de reproduction PLAY :** Lorsque cette fonction est activée, appuyer sur un pad déclenche la reproduction de l'échantillon (*note on*). Relâcher le pad interrompt la reproduction (*note off*). Cette fonction est disponible uniquement pour les pads de piste COMPOSED LOOP et FREE.
	- **Fonction de pad de coupure ON/MUTE :** Lorsque cette fonction est activée, chaque pression de pad coupe et active tour à tour le son de la piste correspondante. Cette fonction de pad est disponible pour toutes les pistes.
	- **Fonction de pad de roulement ROLL :** Lorsque cette fonction est activée, enfoncer un pad produit un effet de roulement sur le son de l'échantillon. Cette fonction de pad est disponible pour toutes les pistes d'échantillon.
	- **Fonction de pad de retour au point de départ de boucle LOOP RESTART :** Lorsque cette fonction est activée, chaque pression de pad fait retourner le SU700 au point de départ de la boucle. Cette fonction est disponible uniquement pour les pads de piste LOOP, COMPOSED LOOP et MASTER.
- ◆ Le réglage de tempo (défini en battements par minute) vous permet de contrôler de manière dynamique le tempo de reproduction du morceau durant les enregistrements et les performances. Pour régler le tempo, appuyez simplement sur la touche **[BPM]** (de sorte que la valeur de tempo se mette à clignoter dans la zone d'affichage de tempo), puis réglez la valeur en tournant la molette. Vous pouvez régler le tempo sur toute valeur comprise dans la plage (de 40.0 à 299.9) de tempo. Notez cependant que le réglage de tempo n'est pas sauvegardé avec les données du morceau.
- ◆ Le SU700 met à votre disposition de nombreuses fonctions permettant d'éditer et de régler le son de vos morceaux. Vous pouvez construire vos morceaux piste par piste, retourner sur vos pas et éditer ou effacer des événements via la série de pages d'écran d'opération et vous pouvez dans chaque piste remplacer l'enregistrement de toute portion du morceau ou encore ajouter une portion à l'enregistrement de morceau existant. En général, l'enregistrement de morceau est une procédure répétitive au cours de laquelle vous effectuez divers réglages de son jusqu'à ce que vous obteniez des résultats vous satisfaisant.

Vous pouvez également contrôler le son de vos morceaux en temps réel durant vos performances. Ainsi, vous pouvez par exemple appuyer sur des pads, tourner des boutons de contrôle ou encore régler le tempo durant la reproduction. Veuillez toutefois ne pas perdre de vue que les réglages que vous effectuez en temps réel sur toute piste pourraient être annulés par des données de séquence enregistrées plus loin dans la même piste. Aussi, si vous souhaitez effectuer des réglages en temps réel, il convient de régler le morceau de sorte à éviter ce type de conflit.

◆ Lorsque vous mettez le SU700 hors tension, tous les échantillons, toutes les données de séquence, tous les réglages de scène, de configuration d'effet et tous les réglages de piste contenus dans la mémoire interne sont perdus. Si vous souhaitez conserver vos réglages, il vous faut sauvegarder ces derniers sur disquette *avant* de mettre l'appareil hors tension  $(\rightarrow 287)$ .

# 3.2 Types de piste d'échantillon

Les pistes d'échantillon du SU700 sont divisées en trois types : les pistes de boucle LOOP, les pistes de boucle composée COMPOSED LOOP et les pistes FREE. Vous disposez ainsi de 8 pistes LOOP, de 16 pistes COMPOSED LOOP et de 16 pistes FREE. Chaque type de piste reproduit les échantillons d'une manière différente.

Cette possibilité d'exploiter simultanément trois méthodes différentes de reproduction vous permettra de créer facilement des morceaux aux facettes multiples.

#### **Pistes de boucle LOOP**

Chaque piste LOOP reproduit automatiquement et sous forme d'une boucle continue l'échantillon entier (de son point de départ à son point de fin). La boucle est définie par sa *longueur de boucle* (mesurée en battements). Ainsi, par exemple, si la longueur de boucle est de 4, le SU700 reproduira l'échantillon tous les 4 temps. Vous pouvez définir (ou modifier) la longueur de boucle via le paramètre de longueur de boucle LOOP LENGTH disponible depuis l'opération de configuration de piste TRACK SET/SETUP.

Le SU700 règle automatiquement l'échantillon de sorte qu'au tempo défini, l'échantillon soit exactement adapté à la longueur de la boucle. (Ainsi, par exemple, si vous augmentez la longueur de la boucle ou réduisez le tempo, le SU700 doit alors allonger l'échantillon.) Le SU700 règle la longueur de l'échantillon soit en changeant la hauteur de ce dernier, soit en découpant l'échantillon et en réglant les intervalles entre les morceaux d'échantillon. Le paramètre BPM TRACKING disponible depuis l'opération de configuration de piste TRACK SET/SETUP vous permet de déterminer la méthode de réglage de la longueur d'échantillon ( $\rightarrow$  237).

La génération de boucle ainsi que la reproduction sont automatiques. Il ne vous faut donc pas enregistrer les événements de note présente (*note on*) et de note absente (*note off*) via le pad. Vous pouvez toutefois si vous le souhaitez activer ou couper le son à tout point du morceau via la fonction de coupure MUTE.

L'illustration suivante décrit la reproduction d'une piste LOOP.

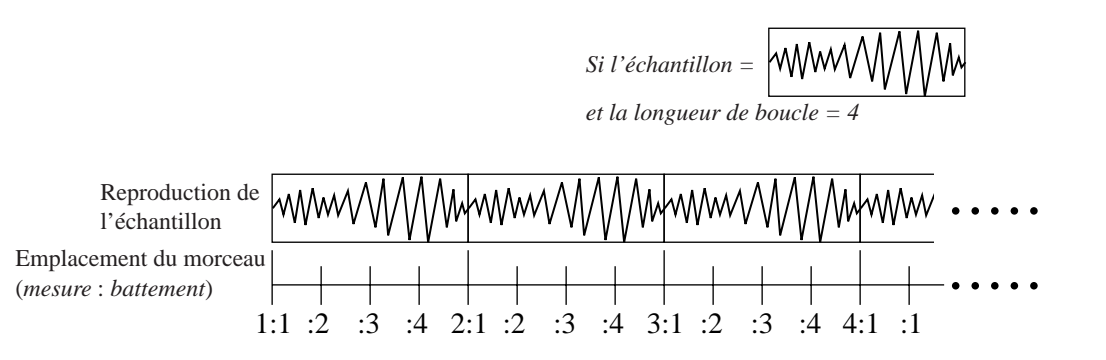

La reproduction est automatique et continue. Le SU700 règle automatiquement l'échantillon de sorte qu'il soit exactement adapté à la longueur de la boucle.

#### **Pistes de boucle composée COMPOSED LOOP**

Ce type de piste est destiné à enregistrer une phrase de boucle. Vous pouvez définir (ou modifier) la longueur de boucle (mesurée en battements) via le paramètre de longueur de boucle LOOP LENGTH disponible depuis l'opération de configuration de piste TRACK SET/ SETUP  $(\rightarrow 238)$ .

Contrairement aux pistes LOOP, il vous faut dans le cas des pistes COMPOSED LOOP créer vous-même la figure en appuyant sur le pad correspondant (depuis le mode de reproduction). Chaque pression du pad génère un message de note présente et produit le son de l'échantillon. Le son continue d'être reproduit jusqu'à ce que vous relâchiez le pad ou que le SU700 atteigne le point de fin du morceau. Vous pouvez appuyer sur le pad autant de fois que vous le souhaitez afin de créer la figure adaptée à votre boucle.

Bien que vous puissiez entrer des événements de note présente à tout emplacement du morceau, *tous ces événements de note présente sont enregistrés en fonction des réglages de la boucle*. Ainsi, par exemple, si vous employez le mode d'enregistrement d'ajout (OVERDUB; reportezvous à la → 300), vous pourrez alors ajouter des notes dans la phrase de boucle à tout cycle de reproduction de cette boucle. Si vous employez le mode d'enregistrement de remplacement (REPLACE), l'entrée d'une note durant tout cycle de reproduction de la boucle remplacera automatiquement la phrase enregistrée dans cette boucle.

L'illustration suivante vous montre la différence entre les modes d'enregistrement OVERDUB et REPLACE, pour une longueur de boucle de 4 battements.

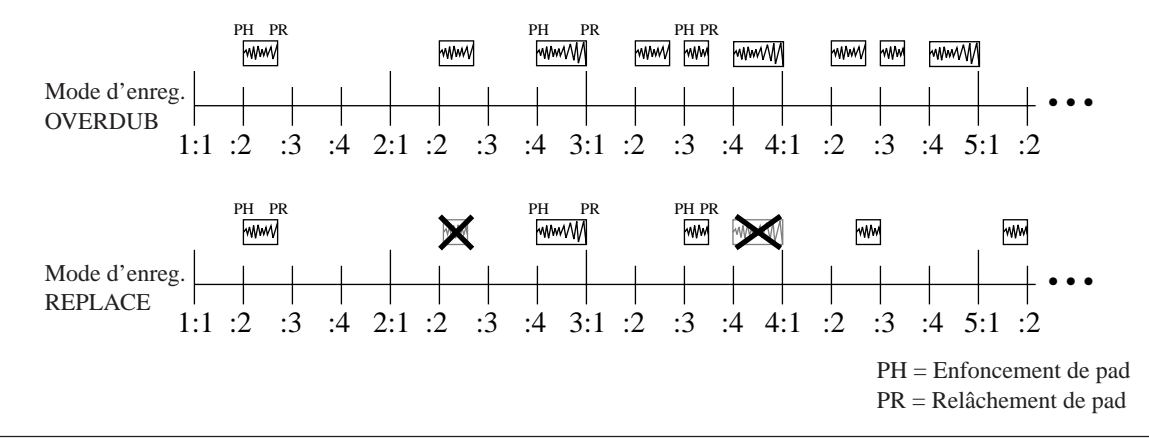

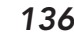

136 Chapitre 3 Principes élémentaires, types de piste d'échantillon et implémentation de la mémoire

Une fois que vous avez enregistré une ou plusieurs notes, la reproduction en boucle est automatiquement déclenchée. A nouveau, vous pouvez activer ou couper le son à tout point du morceau via la fonction de coupure MUTE.

#### **Pistes FREE**

L'échantillon contenu dans une piste FREE est reproduit uniquement lorsque vous appuyez sur le pad (en mode de reproduction) afin d'enregistrer un message de note présente. La reproduction est interrompue lorsque vous relâchez le pad (et générez un événement de note absente) ou lorsque le SU700 atteint le point de fin de l'échantillon. *Ces pistes ne sont pas reproduites en boucle*; aussi, vous n'obtiendrez de son qu'aux endroits auxquels vous enregistrez une pression de pad. Les pistes FREE conviennent particulièrement si vous souhaitez ponctuer votre morceau de sons insolites du type à effet.

# 3.3 Implémentation de la mémoire

### Mémoire interne

Le SU700 comprend les types suivants de mémoire interne.

#### **Mémoire d'échantillonnage et de morceau**

Cette mémoire sauvegarde les échantillons (données de formes d'onde) ainsi que les données de séquence de tous les morceaux. Vous pouvez à tout moment contrôler la quantité (en pourcentage de la mémoire totale) de mémoire d'échantillonnage et de séquence disponible via l'opération de contrôle de mémoire disponible SYSTEM/MEMORY  $(\rightarrow 309)$ .

#### **Mémoire du séquenceur**

Cette mémoire sauvegarde les données de séquence du morceau (événements de note, événements de pad, etc.). A nouveau, l'opération de contrôle de mémoire disponible SYSTEM/ MEMORY vous permet à tout moment de contrôler la quantité (pourcentage) de mémoire du séquenceur disponible ( $\rightarrow$  309).

#### **Réglages volatiles**

Ces réglages comprennent les réglages des mémoires de scène et de repères de scène, les réglages de configuration de piste TRACK SET et les réglages MIDI, ainsi que le réglage de tempo attribué à chaque morceau. **Tous ces réglages sont perdus à la mise hors tension du SU700.**

#### **Réglages non volatiles**

Ces réglages correspondent aux réglages du système et sont sauvegardés de manière permanente dans la mémoire (et sont conservés par l'instrument à sa mise hors tension). Ces réglages s'appliquent en commun à tous les morceaux et ne peuvent être sauvegardés sur disquette. Tous les réglages définis via l'opération de configuration du système SYSTEM/SETUP sont des réglages non volatiles.

#### **Réglages temporaires**

Ces réglages de statut de l'instrument sont temporaires et limités à la session en cours; ils sont perdus à la mise hors tension du SU700 et ne peuvent être sauvegardés sur disquette. Ces réglages comprennent le paramètre de quantification, d'attribution de piste au ruban de contrôle, de fonction de ruban de contrôle ainsi que la dernière page d'écran et le dernier paramètre activés dans chaque opération. Tous ces réglages s'appliquent en commun à tous les morceaux.

# Mémoire externe

Si vous souhaitez conserver vos échantillons, vos données de séquence ainsi que les réglages volatiles, il convient de sauvegarder ces derniers dans un volume d'une disquette avant de mettre le SU700 hors tension  $(\rightarrow 287)$ .

Le SU700 est équipé d'un lecteur de disquette vous permettant de sauvegarder et de charger des données. Le SU700 vous permet d'installer une carte SCSI (carte ASIB1) en option et d'ainsi employer un disque dur SCSI externe.

Lorsque vous sauvegardez des données sur une disquette ou un disque dur, vous pouvez choisir un des deux types de sauvegarde.

- Une sauvegarde du *volume* (sauvegarde de tous les échantillons, données de séquence et réglages volatiles de tous les morceaux contenus dans la mémoire du SU700 au moment de la sauvegarde)
- Une sauvegarde consistant en l'exportation en format AIFF (de sorte à ce que les données puissent être employées sur d'autres machines) d'un échantillon unique déterminé

Lorsque vous chargez des données depuis une disquette ou un disque dur, vous pouvez choisir un des trois types de chargement.

- Chargement d'un volume entier
- Chargement d'un échantillon unique
- Importation d'un échantillon provenant d'un autre appareil

# Chapitre 4 Modes de fonctionnement du SU700

*Vous trouverez dans ce chapitre une brève description de chacun des modes de fonctionnement du SU700. Lors de l'utilisation du SU700, il vous faudra souvent changer de mode. Aussi, il vous sera utile de vous souvenir de la fonction élémentaire de chaque mode, des conditions entraînant les changements de mode ainsi que des opérations élémentaires que vous pouvez effectuer depuis chaque mode.*

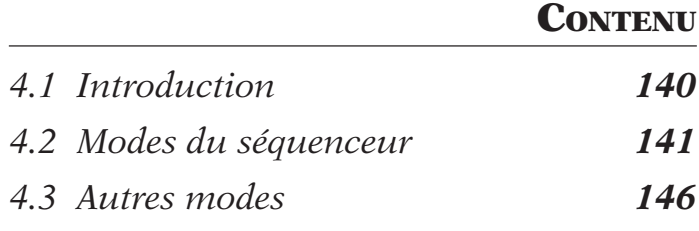

# 4.1 Introduction

Le SU700 vous propose six modes de fonctionnement : quatre modes de séquenceur, ainsi que deux autres modes désactivant le séquenceur. Les six modes sont les suivants.

#### **Modes de séquenceur**

- Mode d'attente de reproduction PLAY STANDBY
- Mode de reproduction PLAY
- Mode d'attente d'enregistrement REC STANDBY
- Mode d'enregistrement REC

#### **Autres modes**

- Mode d'opérations JOB
- Mode d'enregistrement d'échantillon SAMPLE RECORDING

Le schéma ci-dessous illustre la manière dont le SU700 passe d'un mode à l'autre.

#### **Schéma de transition entre les modes**

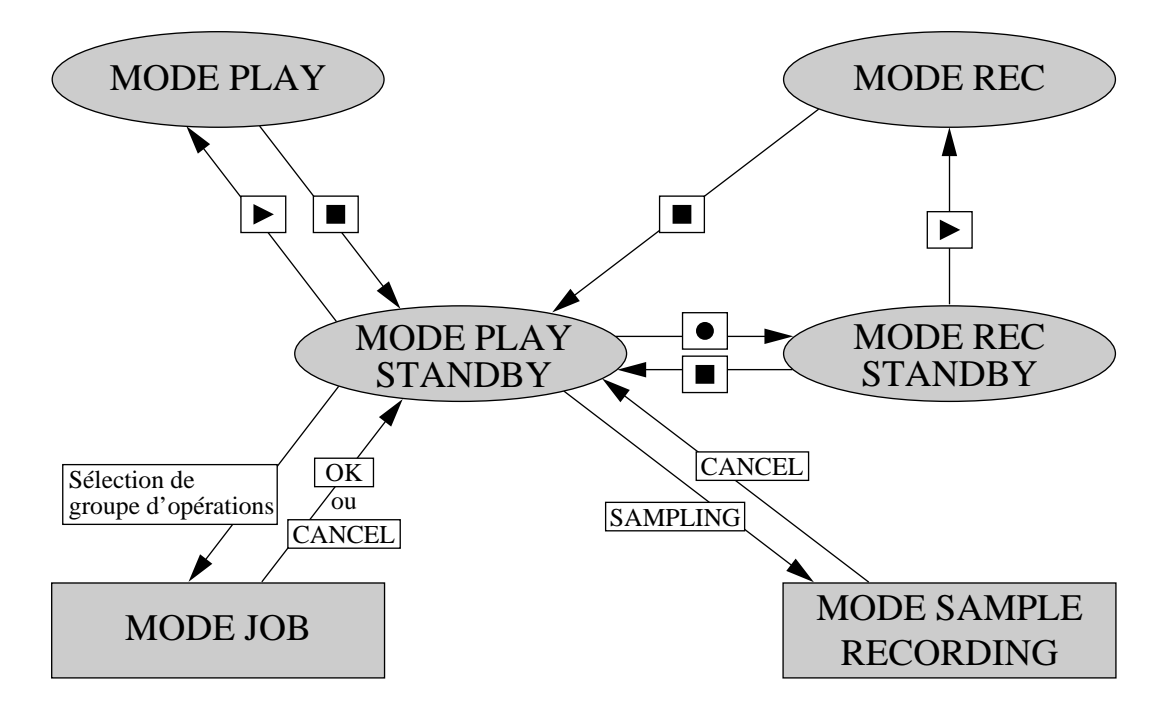

# 4.2 Modes du séquenceur

Vous trouverez dans cette section une brève description de chacun des quatre modes du séquenceur. Ces modes vous permettent de contrôler la configuration, l'enregistrement et la reproduction de morceau. Pour des informations pratiques relatives à l'utilisation du séquenceur durant la reproduction et l'enregistrement, reportez-vous à la section **Utilisation du séquenceur** aux pages 162 à 165.

Les opérations disponibles pour chacun des modes du SU700 sont indiquées dans le tableau à la page 145.

# Aperçu des modes

Cette section décrit brièvement le rôle de chacun des modes du séquenceur.

● **PLAY STANDBY :** Ce mode vous permet de régler l'emplacement atteint dans le morceau, de déterminer les réglages des boutons, les réglages de coupure, les réglages d'effets ainsi que de tempo appliqués à la reproduction (ou à l'enregistrement). Ce mode vous permet également de définir des mémoires de scène ou des repères d'emplacement. Enfin, il vous faudra passer par ce mode si vous souhaitez activer le mode d'opérations JOB (afin d'exécuter une opération) ou le mode d'enregistrement d'échantillon (afin d'enregistrer un échantillon).

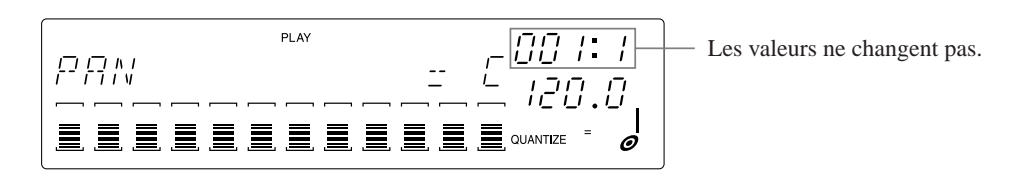

● **PLAY :** Ce mode vous permet de reproduire les morceaux.

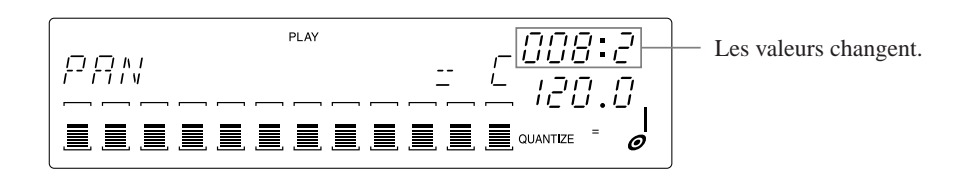

● **REC STANDBY :** Ce mode vous permet de régler l'emplacement atteint dans le morceau et de définir les paramètres d'enregistrement. (Vous pouvez déterminer les réglages des boutons et les réglages de coupure, et vous pouvez rappeler toute scène.)

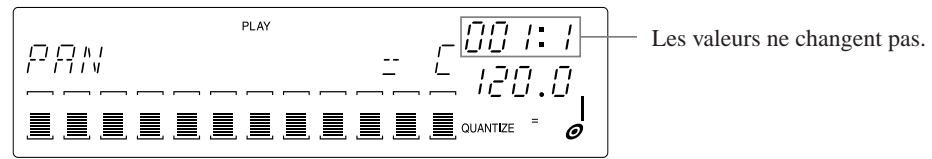

● **REC :** Ce mode vous permet de reproduire le morceau tout en enregistrant les modifications que vous effectuez.

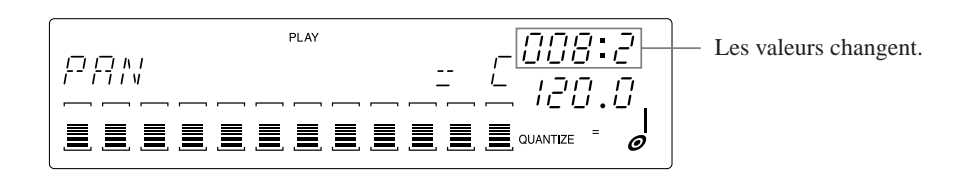

# Mode d'attente de reproduction PLAY STANDBY

#### **Description**

Ce mode, activé à la mise sous tension, vous fournit un accès direct à tous les autres modes de fonctionnement (à l'exception du mode d'enregistrement REC). En mode PLAY STANDBY, le morceau est bloqué à l'emplacement atteint; en effet, ce mode est destiné à régler les paramètres de reproduction (ou d'enregistrement) de morceau.

#### **Pour activer ce mode**

Le SU700 active automatiquement le mode PLAY STANDBY et affiche la page d'écran principale du morceau sélectionné lorsque vous effectuez une des opérations suivantes :

- lorsque vous mettez le SU700 sous tension (le SU700 active et affiche alors automatiquement la page d'écran principale du morceau 1);
- lorsque vous appuyez sur la touche  $\blacksquare$  afin de quitter le mode REC STANDBY ou REC, ou encore pour interrompre la reproduction depuis la page d'écran principale;
- lorsque vous quittez le mode JOB en appuyant sur la touche **[CANCEL]** ou **[OK]**;
- lorsque vous quittez le mode d'enregistrement d'échantillon.

Le SU700 active automatiquement le mode PLAY STANDBY et affiche une page d'écran de fonctions dans le cas suivant :

 $\bullet$  lorsque vous appuyez sur la touche  $\blacksquare$  depuis le mode de reproduction du séquenceur et qu'une page d'écran de fonctions est affichée (le séquenceur passe alors au mode PLAY STANDBY et la page d'écran de fonctions reste activée).

# Mode de reproduction PLAY

#### **Description**

Lorsque vous activez ce mode en appuyant sur la touche  $\blacktriangleright$ , le séquenceur déclenche la reproduction depuis l'emplacement atteint dans le morceau. Le SU700 se déplace dans les données du morceau à la vitesse définie via le paramètre de tempo. Lorsque le SU700 reproduit des données, vous pouvez modifier le son en temps réel à l'aide des commandes.

#### **Pour activer ce mode**

 $\bullet$  Appuyez sur la touche  $\triangleright$  lorsque le séquenceur se trouve en mode d'attente de reproduction PLAY STANDBY.

#### **Pour quitter ce mode**

Appuyez sur la touche  $\blacksquare$  afin de retourner au mode d'attente de reproduction PLAY STANDBY. Le SU700 interrompt la reproduction du morceau à l'emplacement atteint.

# Mode d'attente d'enregistrement REC STANDBY

#### **Description**

Il vous faut activer ce mode avant de pouvoir entamer l'enregistrement. Quand le séquenceur se trouve dans ce mode, le morceau est bloqué à l'emplacement atteint. Vous pouvez depuis ce mode régler les paramètres avant de démarrer l'enregistrement (bien que dans la majorité des cas, vous effectuerez ces réglages depuis le mode PLAY STANDBY) et attendre le moment approprié pour activer le mode d'enregistrement REC.

#### **Pour activer ce mode**

 $\bullet$  Appuyez sur la touche  $\bullet$  lorsque le séquenceur se trouve en mode d'attente de reproduction PLAY STANDBY.

#### **Pour quitter ce mode**

- Appuyez sur la touche ▶ afin d'entamer l'enregistrement depuis l'emplacement atteint dans le morceau.
- Appuyez sur la touche  $\blacksquare$  afin de retourner au mode d'attente de reproduction PLAY STANDBY (à l'emplacement atteint dans le morceau).

# Mode d'enregistrement REC

#### **Description**

Lorsque vous activez ce mode en appuyant sur la touche  $\blacktriangleright$ , le séquenceur décompte des battements d'introduction (si vous en avez définis; reportez-vous à la page 299) puis entame l'enregistrement depuis l'emplacement atteint dans le morceau. Le SU700 se déplace dans le morceau à la vitesse définie via le paramètre de tempo. Le séquenceur reproduit le morceau, et vous pouvez contrôler le son via les pads, les boutons, le ruban de contrôle et les touches de mémoire de scène; le séquenceur enregistre chacun des changements au fil que vous les définissez.

#### **Pour activer ce mode**

 $\bullet$  Appuyez sur la touche  $\triangleright$  lorsque le séquenceur se trouve en mode d'attente d'enregistrement REC STANDBY.

#### **Pour quitter ce mode**

• Appuyez sur la touche  $\blacksquare$  afin de retourner au mode PLAY STANDBY. Le SU700 saute alors à l'emplacement atteint au début de l'enregistrement.

# Pages d'écran principale et pages d'écran de fonctions

Lorsque vous travaillez depuis les modes PLAY STANDBY ou PLAY, le SU700 affiche soit la page d'écran principale, soit une page d'écran de fonctions. La *page d'écran principale* vous affiche le numéro ainsi que le nom du morceau, tandis que la *page d'écran de fonctions* vous indique le nom de la fonction de bouton de contrôle sélectionnée. (Pour une description plus complète du contenu des pages d'écran principale et de fonctions, reportez-vous aux pages 25 à 26.)

#### **Quand la page d'écran principale est affichée :**

Les boutons et les pads ne contrôlent pas tous les mêmes fonctions. En fait, chaque bouton contrôle la fonction de bouton par défaut de la piste et chaque pad contrôle la fonction de pad par défaut de la piste, conformément aux réglages définis via l'opération de réglage des fonctions de bouton et de pad par défaut TRACK SET/MAIN ( $\rightarrow$  231). Le SU700 n'affiche pas les fonctions de bouton et de pad sélectionnées, car ces fonctions varient pour chaque piste.

Ne perdez cependant pas de vue que les barres à segments n'indiquent pas simultanément les valeurs pour différentes fonctions. A tout moment, les barres à segments vous indiquent les valeurs de la fonction de bouton par défaut de la dernière piste activée (de la dernière piste dont vous avez appuyé sur le pad ou tourné le bouton). Dans la page d'écran affichée à la mise sous tension de l'appareil, les barres à segments vous indiquent les valeurs de niveau.

Notez que les opérations disponibles depuis la page d'écran principale diffèrent de celles disponibles depuis la page d'écran de fonctions. Ainsi, par exemple, vous pouvez changer de morceau depuis la page d'écran principale, mais pas depuis la page d'écran de fonctions. Pour des détails relatifs aux opérations disponibles depuis chaque mode et chaque page d'écran, reportez-vous au tableau à la page 145.

L'illustration ci-dessous vous montre une page d'écran principale et une page d'écran de fonctions typiques, et vous indique comment passer d'un type de page d'écran à l'autre.

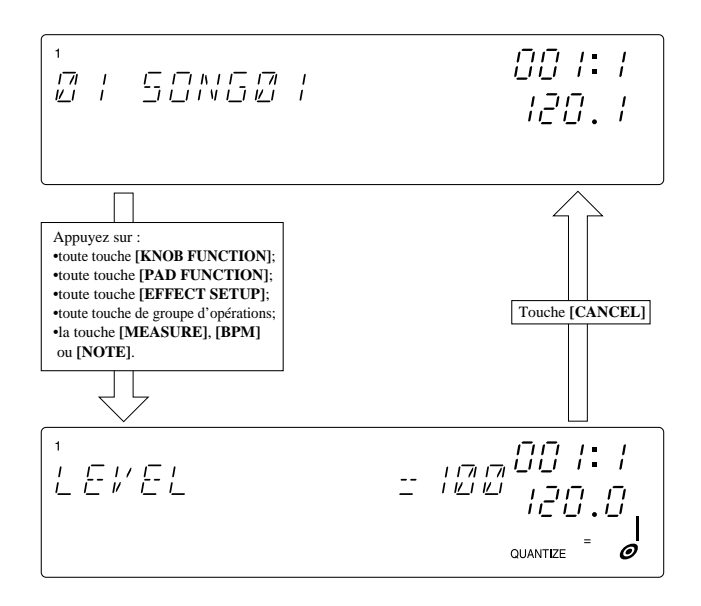

L'exemple illustre la page d'écran de fonctions de niveau LEVEL.
#### **Quand la page d'écran de fonctions est affichée :**

Tous les boutons contrôlent la même fonction de bouton (définie via la touche KNOB FUNCTION) et tous les pads contrôlent la même fonction de pad (définie via la touche PAD FUNCTION). Le SU700 affiche le nom de la fonction de bouton et de la fonction de pad sélectionnées.

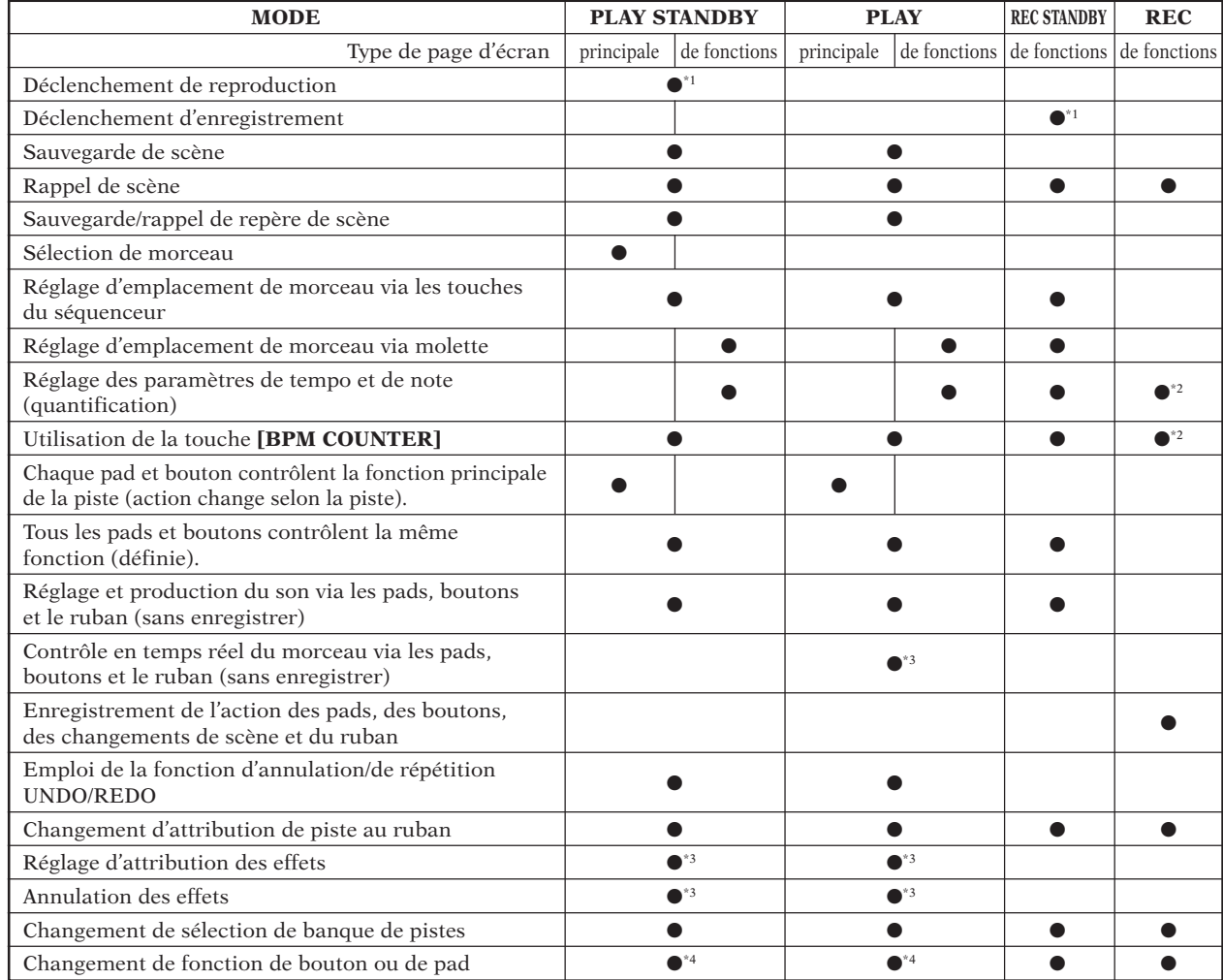

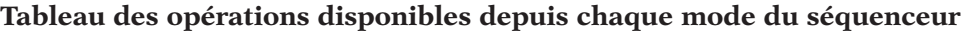

\*1: Pour déclencher, appuyez sur la touche  $\boxed{\blacktriangleright}$ .

\*2: Ces changements ne sont pas enregistrés sous forme de données de séquence.

\*3: Bien que vous puissiez accéder à cette fonction depuis la page d'écran principale ou depuis une page d'écran de fonctions, lorsque vous quittez la fonction, le SU700 active la page d'écran principale.

\*4: Cette action entraîne l'affichage de la page d'écran de fonctions correspondante.

# 4.3 Autres modes

Le SU700 vous propose deux modes spéciaux destinés à effectuer des travaux qui ne sont pas en rapport direct avec le séquenceur. Vous pouvez accéder à ces deux modes depuis le mode PLAY STANDBY du séquenceur.

# Mode d'opérations JOB

#### **Description**

Ce mode vous permet d'effectuer une ou plusieurs des opérations du SU700. Pour des détails, reportez-vous au chapitre 10 **Opérations**  $(\rightarrow 223)$ .

#### **Ce que ce mode vous permet d'effectuer**

● Effectuer toute opération du SU700.

Une fois que vous avez activé ce mode, vous pouvez passer d'opération en opération. Notez que vous sélectionnez l'opération en appuyant d'abord sur la touche de groupe d'opérations (touches [SONG] à [SYSTEM] en haut de la grille), puis sur la touche d'opération ([NAME] à [MTC OFFSET]) à gauche de la grille.

Pour passer d'une opération d'un groupe à une opération du même groupe, il vous suffit d'appuyer sur la touche appropriée.

Pour passer d'une opération d'un groupe à une opération d'un autre groupe, il vous faut appuyer sur la touche de groupe, puis sur la touche d'opération souhaitée.

#### **Pour activer ce mode**

● Appuyez sur toute touche de groupe d'opérations lorsque le séquenceur est en mode PLAY STANDBY. Appuyez ensuite sur une touche d'opération afin de sélectionner l'opération spécifique (ou le type d'opération).

#### **Pour quitter ce mode**

● Vous pouvez quitter le mode d'opérations JOB en terminant ou en annulant l'opération en cours (en appuyant sur la touche **[OK]** ou **[CANCEL]** depuis la dernière page d'écran ou depuis la première page d'écran). Le SU700 active alors automatiquement le mode PLAY STANDBY et retourne au début du morceau (à l'emplacement 001:1).

# Mode d'enregistrement d'échantillon SAMPLE RECORDING

#### **Description**

Ce mode vous permet d'enregistrer vos échantillons. Lorsque vous travaillez dans ce mode, toutes les opérations liées au séquenceur et toutes les opérations normales liées aux pads et aux boutons de contrôle sont annulées. Pour des informations liées à la procédure d'enregistrement des échantillons, reportez-vous au chapitre 5 **Echantillons et échantillonnage** (→ 149).

#### **Ce que ce mode vous permet d'effectuer**

● Enregistrer un échantillon dans la piste d'échantillon sélectionnée.

#### **Pour activer ce mode**

● Appuyez sur la touche **[STANDBY/START/STOP]** lorsque le séquenceur se trouve en mode d'attente de reproduction PLAY STANDBY.

#### **Pour quitter ce mode**

● Le SU700 quitte ce mode lorsque vous appuyez sur la touche **[STANDBY/ START/STOP]** ou la touche **[CANCEL]** afin d'arrêter l'enregistrement, ou lorsque ce dernier est interrompu automatiquement en raison du remplissage de la mémoire. Le SU700 active alors automatiquement le mode PLAY STANDBY et retourne au début du morceau (à l'emplacement 001:1).

# **Chapitre 5<br>
Echantillons et échantillonnage<br>
proponage du conservant du conservant du conservant du conservant du conservant du conservant du conservant du<br>
proponage de la paramètre d'échantillon et vous fournit une séri** Echantillons et échantillonnage

*Vous trouverez dans ce chapitre une foule d'informations sur les échantillons du SU700. La section initiale de ce chapitre consiste en une description des échantillons et des paramètres d'échantillon et vous fournit une série de renseignements importants liés à l'édition et à la gestion de vos échantillons. La seconde section vous décrit étape par étape la procédure d'enregistrement d'échantillons.*

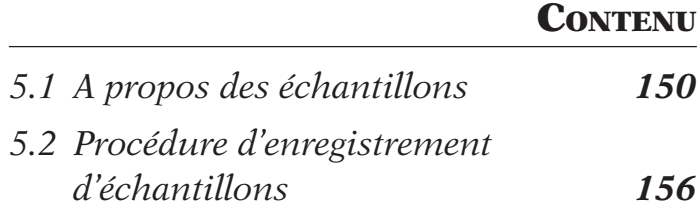

# 5.1 A propos des échantillons

#### **Introduction**

Les échantillons correspondent aux matériaux acoustiques vous permettant de construire vos morceaux. Vous pouvez enregistrer vous-même vos échantillons sur le SU700, charger dans l'appareil des échantillons disponibles dans le commerce (CD ou autres supports), importer dans le SU700 des échantillons d'un autre échantillonneur ou encore *rééchantillonner* (réenregistrer) des données existantes du SU700.

Le SU700 met 40 pistes d'échantillon à votre disposition. Vous pouvez donc employer jusqu'à 40 échantillons par morceau (un échantillon par piste). Vous réaliserez cependant que huit à dix échantillons suffiront en général amplement pour construire des morceaux longs et complexes.

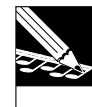

#### **REMARQUE :**

La procédure de rééchantillonnage n'est pas couverte par ce chapitre. Pour des informations relatives au rééchantillonnage, veuillez vous reporter aux pages 272 à 280.

#### **Qu'est-ce qu'un échantillon ?**

Un échantillon correspond à un enregistrement acoustique obtenu en prenant une série rapide de « clichés » numériques d'un signal analogique. Chaque cliché est converti en valeur numérique représentant l'amplitude de la forme d'onde au moment de la prise de vue acoustique; l'échantillon correspond donc à une série de nombres formant une image numérique de la forme d'onde. Le SU700 reproduit les échantillons enregistrés en recréant l'onde analogique sur base des valeurs numériques.

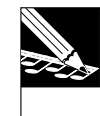

#### **REMARQUE :**

Vu qu'un échantillon représente une onde acoustique, on l'appelle parfois aussi **« données d'onde »** ou encore **« données de forme d'onde »**; de même, l'édition d'échantillon est souvent appelée **« édition de forme d'onde »**.

#### **Longueur d'un échantillon typique**

L'échantillon typique est de durée extrêmement brève : sa durée varie d'une fraction de seconde à quelques secondes. Deux raisons justifient cette limitation de longueur.

- Les échantillons sont le plus souvent employés en vue de construire des séquences; ils ne sont pratiquement jamais employés seuls. Ainsi, les séquences sont composées d'une série de courts échantillons répétés ou arrangés – selon les besoins spécifiques – dans des boucles de répétition.
- Les échantillons sont de gros consommateurs de mémoire. Aussi, limiter leur longueur vous permet d'en enregistrer un nombre supérieur et d'ainsi diversifier davantage vos séquences.

Bien qu'il convienne en général de limiter au maximum la longueur des échantillons, vous êtes libre d'enregistrer des échantillons longs de plusieurs minutes – en fonction de la mémoire disponible. (Reportez-vous ci-dessous à la section « Gestion de la mémoire disponible ».)

#### **Paramètres d'échantillonnage**

Trois paramètres définissent les échantillons du SU700 : la fréquence d'échantillonnage, la résolution de bit et le format (stéréo ou monaural). Lorsque vous enregistrez un échantillon d'une source analogique, vous pouvez définir chacun de ces paramètres. Lorsque vous enregistrez un échantillon d'une source numérique, par contre, les valeurs de ces trois paramètres sont déterminées par le SU700 au moment de l'enregistrement (en fonction du signal de source), mais vous pouvez les modifier par après via les opérations de réglage de la forme d'onde SAMPLE/PROCESS (page 262).

#### ● **Fréquence d'échantillonnage**

La *fréquence d'échantillonnage*, ou encore *taux d'échantillonnage*, correspond à la fréquence à laquelle les « ponctions » numériques sont effectuées. Ainsi, la fréquence d'échantillonnage d'un lecteur de disque compact audio correspond à 44,1 kHz (qui équivaut à 44.100 lectures de l'onde par seconde). Le SU700 vous propose trois fréquences d'échantillonnage : 44,1 kHz, 22,05 kHz et 11,025 kHz. Notez que la fréquence d'échantillonnage la plus élevée offre un son de reproduction de qualité supérieure, mais que les échantillons enregistrés à cette fréquence consomment plus de mémoire d'échantillonnage.

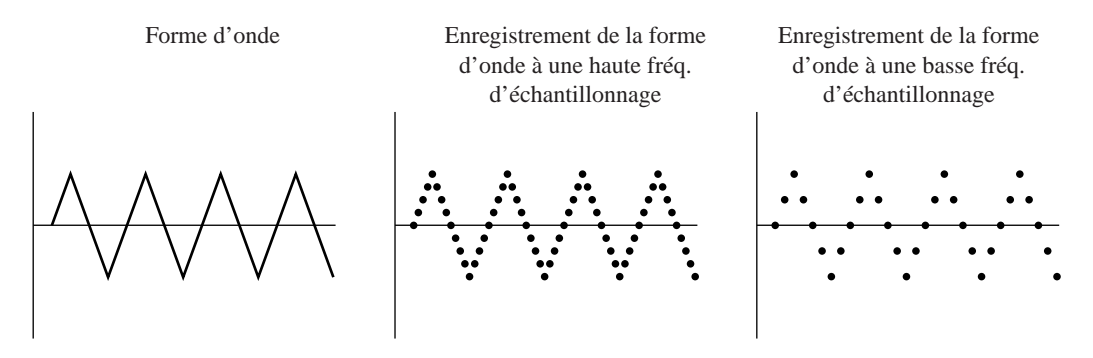

#### ● **Résolution de bit**

La précision de chaque lecture de l'onde est proportionnelle au nombre de bits employés pour enregistrer la valeur de lecture. Dans le cas du disque compact audio, chaque valeur est enregistrée via une résolution de 16 bits. Le SU700 vous permet de définir une résolution de 16 bits ou de 8 bits. A nouveau, plus la résolution de bit est élevée, plus la qualité du son est meilleure; plus la résolution de bit est basse, plus la consommation de mémoire diminue.

#### ● **Format (stéréo/mono)**

Le SU700 vous permet d'enregistrer des échantillons stéréo et monauraux.

#### **Edition des échantillons**

Les opérations du groupe de réglage d'échantillon SAMPLE vous permettent d'éditer les échantillons enregistrés sur le SU700 ou importés depuis un appareil externe. Les options d'édition sont brièvement décrites ci-dessous. Pour plus de détails, veuillez vous reporter aux numéros de page indiqués.

#### ● **Point de départ et point de fin**

Les réglages de *point de départ* et de *point de fin* correspondent au point de départ et au point de fin de reproduction de la forme d'onde enregistrée. Vous pouvez régler ces deux valeurs afin d'éliminer la reproduction d'une portion de l'échantillon enregistré ou encore afin de définir avec précision la longueur de reproduction des échantillons des pistes de boucle LOOP. Les opérations de réglage du point de départ de reproduction SAMPLE/ START POINT et de réglage du point de fin de reproduction SAMPLE/END POINT (pages 259 à 261) vous permettent d'effectuer ces réglages.

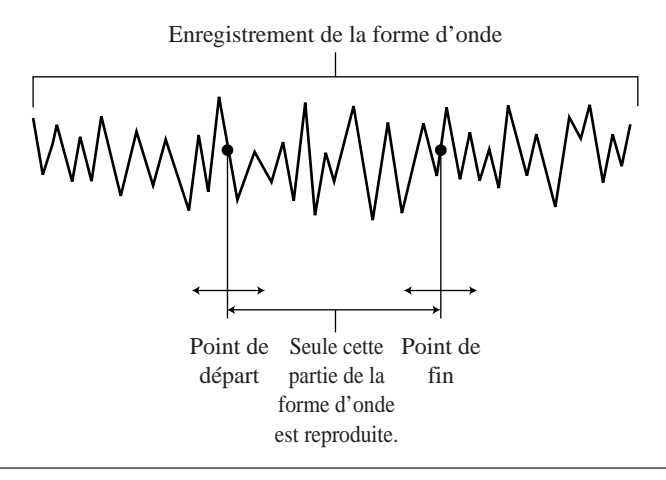

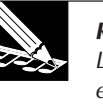

#### **REMARQUE :**

Le point de fin appliqué par le SU700 est en fait défini via le réglage du paramètre de point de fin effectué depuis les fonctions de bouton de relâchement SOUND/ RELEASE et de longueur SOUND/ LENGTH (pages 199 à 200).

● **Edition de forme d'onde (opérations de réglage de la forme d'onde SAMPLE/ PROCESS et opération d'effacement d'échantillon SAMPLE/ DELETE)**

Le SU700 met les opérations d'édition suivantes à votre disposition.

- Opération de normalisation de niveau NORMALIZE :
	- Cette opération vous permet d'augmenter la plage dynamique de la forme d'onde enregistrée (page 265).
- Opération d'inversion de forme d'onde REVERSE :
	- Cette opération vous permet d'inverser la forme d'onde de sorte que le son original est reproduit « en arrière » (page 264).
- Opération de réduction de fréquence d'échantillonnage FREQ. CONVERT : Cette opération vous permet de réduire la fréquence d'échantillonnage (le nombre de valeurs prélevées par seconde) et d'ainsi libérer de l'espace de mémoire d'échantillonnage tout en réduisant la qualité du son (page 267).

#### Opération de réduction de résolution de bit BIT CONVERT :

Cette opération vous permet de réduire la résolution de bit (de 16 bits à 8 bits) des données d'échantillonnage et d'ainsi libérer de l'espace de mémoire d'échantillonnage tout en réduisant la qualité du son (page 268).

Opération de conversion stéréo → mono STEREO TO MONO :

Cette opération vous permet de convertir un échantillon stéréo en un échantillon monaural et d'ainsi libérer de l'espace de mémoire d'échantillonnage tout en éliminant les sons « clic » parfois rencontrés dans les échantillons stéréo des pistes LOOP (page 270).

Opération de réduction de forme d'onde TRIM :

Cette opération vous permet d'effacer des données de la forme d'onde situées avant le point de départ et après le point de fin de l'échantillon et d'ainsi libérer de l'espace de mémoire d'échantillonnage (page 262).

Opération d'effacement d'échantillon SAMPLE/DELETE :

Cette opération vous permet d'effacer l'échantillon sélectionné de la mémoire du SU700 et d'ainsi libérer de l'espace de mémoire d'échantillonnage. Cette opération efface également toutes les données de séquence sauvegardées dans la piste sélectionnée (page 271).

#### **Attribution d'une piste appropriée aux échantillons**

Lorsque vous enregistrez, chargez ou importez un échantillon, il convient de sélectionner la piste dans laquelle vous souhaitez l'insérer. Toutefois, même si vous placez un échantillon dans une piste inadaptée, vous pouvez toujours le changer de piste via l'opération de copie de piste TRACK EDIT/TRACK COPY (page 135). Quoi qu'il en soit, il convient dans tous les cas de prendre les deux points ci-dessous en considération lorsque vous déterminez l'attribution de la piste de destination à chaque échantillon.

● **Type de piste :** Chaque type de piste (LOOP, COMPOSED LOOP et FREE) gère différemment la reproduction d'échantillon (reportez-vous aux explications à la page 236). Aussi, il convient de placer chaque échantillon dans une piste en veillant à ce que le type de piste vous assure un style de reproduction adapté à la construction de votre morceau.

Notez également que les pistes de boucle LOOP ne peuvent créer de boucle sur base d'échantillons trop courts ou trop longs (reportez-vous à la section suivante). S'il vous faut enregistrer un échantillon particulièrement court ou long, placez-le dans une piste d'un des autres types.

● **Banque :** Si vous souhaitez régler en temps réel le son de plusieurs échantillons durant la reproduction de morceau, placez ces échantillons dans une banque identique. Cela vous permettra d'effectuer vos réglages en temps réel uniquement à l'aide des boutons de contrôle et des pads de piste d'échantillon, sans devoir constamment changer de banque.

#### **Enregistrement d'échantillons dans les pistes de boucle LOOP**

Le SU700 reproduit automatiquement en boucle continue les échantillons des pistes LOOP. Aussi, il rejette tout enregistrement dont la longueur (échantillon trop court ou trop long) ne lui permet pas produire une boucle convenable.

- **Si la longueur de l'échantillon dépasse la limite supérieure ou inférieure**, le SU700 vous affiche le message CANNOT FIND LOOP, vous indiquant qu'il ne peut générer de boucle. Pour retourner à la page d'écran principale depuis ce message d'erreur, appuyez sur la touche de confirmation **[OK]** ou d'annulation **[CANCEL]**. Le SU700 détruit alors les données que vous avez enregistrées. Si la piste LOOP dans laquelle vous avez tenté d'enregistrer un échantillon contenait déjà un échantillon, le SU700 conserve cet échantillon dans la piste.
- **Si la longueur de l'échantillon est comprise dans les limites de la plage de durée**, le SU700 ajuste automatiquement la longueur de boucle en se basant sur la longueur de votre enregistrement. L'opération de configuration de piste TRACK SET/SETUP (page 236) vous permet de contrôler la longueur de boucle ainsi que la valeur de battement correspondante (et de régler la longueur de boucle si vous le souhaitez).

#### **Reproduction d'échantillon**

Une fois que vous avez enregistré, chargé ou importé un échantillon dans le SU700, vous pouvez reproduire cet échantillon en appuyant sur le pad correspondant – à condition que la fonction de coupure soit désactivée et que la fonction de pad PLAY soit activée. En règle générale, il est préférable d'activer le mode d'attente de reproduction PLAY STANDBY du séquenceur lorsque vous souhaitez écouter vos échantillons via les pads.

Il convient en général d'écouter de manière répétée l'échantillon enregistré afin de déterminer s'il y a lieu d'effectuer une des opérations d'édition décrites ci-dessus. Ecoutez également l'échantillon lorsque vous réglez – en préparation à l'enregistrement ou à la reproduction de morceau – les valeurs des paramètres définis via les touches d'attribution de fonction de bouton [KNOB FUNCTION] ainsi que les effets. Le SU700 applique à la reproduction tous les réglages de bouton et d'effet, à l'exception des réglages de la fonction GROOVE.

Le SU700 reproduit automatiquement en boucle l'échantillon d'une piste LOOP tant que vous appuyez sur le pad correspondant. Dans tous les autres types de piste, la reproduction d'un échantillon est interrompue lorsque le point de fin défini est atteint.

#### **Déplacement d'échantillons de piste en piste et de morceau en morceau**

Vous pouvez déplacer très facilement un échantillon d'une piste à l'autre. Copiez simplement l'échantillon souhaité dans la piste de destination via l'opération de copie de piste TRACK EDIT/TRACK COPY, puis retirez l'échantillon de sa piste d'origine à l'aide de l'opération d'initialisation de piste TRACK EDIT/TRACK INIT.

Si vous souhaitez déplacer un ou plusieurs échantillons d'un morceau dans un autre morceau, procédez comme suit. Sauvegardez d'abord toutes les données dans un volume sur une disquette (page 287). Tournez ensuite la molette depuis la page d'écran principale afin de sélectionner le morceau de destination. Chargez alors via l'opération LOAD SAMPLE des opérations de chargement DISK/LOAD (page 283) les échantillons souhaités contenus dans le volume que vous venez de sauvegarder sur disquette.

Si vous souhaitez déplacer un ou plusieurs échantillons dans un morceau ne contenant pas de données, vous pouvez procéder de manière différente : copiez tous les échantillons et les données de séquence dans le morceau de destination via l'opération de copie de morceau SONG/COPY (page 229), puis effacez dans le morceau de destination toutes les données que vous ne souhaitez pas garder.

#### **Nom des échantillons**

Chaque échantillon du SU700 possède un nom. Les noms d'échantillon sont constitués de sept caractères. Le format de chaque nom est le suivant :

#### **Sxxyyzz**

- **xx** correspond au numéro de morceau (01 à 20);
- **yy** correspond au type de piste (LP pour une piste de boucle LOOP, CL pour une piste de composition de boucle COMPOSED LOOP et FR pour une piste FREE);
- **zz** correspond au numéro de piste (01 à 08 pour les pistes LOOP et 01 à 16 pour les pistes COMPOSED LOOP et FREE, en comptant de gauche à droite et de la banque 1 à la banque 4).

Vous remarquerez que le SU700 affiche ces noms lorsque vous effectuez certaines opérations.

Lorsque vous sauvegardez toutes les données du SU700 dans un même volume sur une disquette, chaque échantillon est sauvegardé dans le volume sous forme d'un fichier indépendant portant le nom de l'échantillon. Aussi, lorsque vous chargez un échantillon d'un volume depuis une disquette via l'opération LOAD SAMPLE des opérations de chargement DISK/ LOAD, il convient de sélectionner l'échantillon par le nom qui lui a été attribué au moment de sa sauvegarde.

#### **Gestion de la mémoire disponible**

Les échantillons requièrent de vastes quantités de mémoire pour produire des sons courts. Aussi, vous pourriez vous retrouver à court de mémoire plus vite que vous ne le pensez. Il est probable que tôt ou tard, vous soyez confronté à un problème de limitation de mémoire.

La durée d'échantillonnage totale offerte par le SU700 dépend de la quantité de mémoire installée et des paramètres d'échantillonnage définis, mais n'excédera jamais plus de quelques minutes. Cette durée maximum suffit amplement si vous souhaitez enregistrer quelques 40 ou 50 courts échantillons, mais il vous faudra faire preuve de prudence si vous souhaitez enregistrer de longs échantillons ou un nombre nettement supérieur d'échantillons. (Ne perdez pas de vue que le nombre maximum d'échantillons que vous pouvez théoriquement enregistrer sur le SU700 est de 800.)

L'opération de contrôle de mémoire de séquence/de durée d'échantillonnage restante SYSTEM/MEMORY vous permet à tout moment de contrôler la durée d'enregistrement restante (page 309). Notez également que lorsque vous enregistrez un échantillon, le SU700 vous affiche la durée restante avant le remplissage de la mémoire.

Lorsque vous rencontrez des problèmes de limitation de mémoire, plusieurs options s'offrent à vous.

- **Vous pouvez installer plus de mémoire.** Le SU700 vous est livré avec 4 Mo de mémoire, mais vous pouvez étendre celle-ci jusqu'à 68 Mo.
- **Vous pouvez effacer les morceaux et échantillons que vous ne souhaitez pas conserver afin de libérer de l'espace de mémoire.** (Si vous souhaitez conserver des données tout en libérant de la mémoire, sauvegardez ces données sur disquette avant de les effacer de la mémoire du SU700.)
- **Réduisez la taille des échantillons existants via les opérations du groupe de réglage d'échantillon SAMPLE.** Vous pouvez ainsi « élaguer » les échantillons, réduire la fréquence d'échantillonnage et la résolution de bit ou encore convertir les échantillons du format stéréo au format monaural.

# 5.2 Procédure d'enregistrement d'échantillon

La section ci-dessous vous décrit étape par étape la procédure d'enregistrement d'échantillon.

## *Avant l'enregistrement*

13

- *1.* **Activez l'opération de configuration du système SYSTEM/SETUP et réglez le paramètre d'entrée audio AUDIO IN en fonction de la source d'entrée que vous souhaitez utiliser (page 302). Appuyez ensuite sur la touche [OK] afin de quitter l'opération et de retourner à la page d'écran principale.**
	- **·** *Si vous employez un microphone :* attribuez la valeur MIC au paramètre AUDIO IN.
	- **·** *Si vous importez des données depuis la sortie analogique d'un appareil externe :* attribuez la valeur LINE au paramètre AUDIO IN.
	- **·** *Si vous importez des données depuis la sortie numérique d'un appareil externe :* attribuez la valeur DIGITAL au paramètre AUDIO IN si vous employez un câble coaxial ou la valeur OPTICAL si vous employez un câble optique. Notez que cette option n'est disponible que si vous avez installé une carte AIEB1 en option.

#### *2.* **Connectez la ou les sources d'entrée aux bornes du SU700.**

- **·** *Si vous employez un microphone :* connectez le microphone à une des bornes d'entrée ANALOG INPUT (L ou R) du panneau arrière.
- **·** Si vous enregistrez le signal stéréo analogique d'une source telle qu'un lecteur de disque compact ou un appareil audio similaire : connectez les bornes de sortie L et R du lecteur de disque compact aux bornes ANALOG INPUT L et R du SU700. Si vous enregistrez un signal monaural, connectez la sortie de la source à la borne ANALOG INPUT L ou R du SU700.
- **·** Si vous enregistrez le signal numérique d'une source telle qu'un lecteur de disque compact ou un appareil audio similaire : connectez le câble coaxial ou le câble optique respectivement à la borne DIGITAL IN ou OPTICAL IN sur le panneau arrière du SU700. Notez que cette option n'est disponible que si vous avez installé une carte AIEB1 en option; **Une fois les connexions effectuées, mettez l'appareil audio externe sous tension.**
- *3.* **Contrôlez si la connexion est correcte en déclenchant la reproduction de la source externe. Assurez-vous que vous pouvez entendre sur le SU700 le son de la source externe via les enceintes ou le casque d'écoute.**

### *Enregistrement d'échantillon*

- *1.* **Assurez-vous que le séquenceur se trouve en mode d'attente de reproduction.**
- *2.* **Assurez-vous également que vous avez bien sélectionné le morceau dans lequel vous souhaitez enregistrer l'échantillon. Si nécessaire, tournez la molette afin de sélectionner le morceau souhaité.**

131

# *3.* **Appuyez sur la touche d'enregistrement d'échantillon SAMPLING [STANDBY/START/STOP].**

▼ Le SU700 affiche le message SELECT TRACK, vous invitant à sélectionner la piste dans laquelle vous souhaitez enregistrer. Le témoin de banque sélectionnée et les crochets vous indiquent la banque sélectionnée.

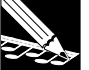

#### **REMARQUE :**

- Vous pouvez à ce point retourner une étape en arrière ou retourner à la page d'écran principale en appuyant sur la touche d'annulation **[CANCEL]**.
- Si vous avez attribué la valeur « DIGITAL » ou la valeur « OPTICAL » au paramètre de source audio AUDIO IN, il convient de veiller à ce que le câble soit correctement connecté et à ce que la source externe soit bien sous tension. Si la source externe est déconnectée ou encore hors tension, le SU700 affichera le message « DIG-IN UNPLUGGED ». Si la source numérique est mal connectée, le SU700 affichera le message « DIG-IN PARITY ER ». Lorsque vous rencontrez un de ces messages d'erreur, appuyez sur la touche **[OK]** ou **[CANCEL]** afin d'annuler l'enregistrement. Corrigez les connexions ou mettez la source externe sous tension, et recommencez la procédure.
- *4.* **Sélectionnez la piste d'échantillon dans laquelle vous souhaitez sauvegarder le nouvel échantillon. Vous pouvez sélectionner une des 40 pistes d'échantillon.**

En règle générale, il convient de sélectionner un type de piste approprié : une piste LOOP, COMPOSED LOOP ou FREE. Et si vous souhaitez pouvoir contrôler en temps réel une série d'échantillons, il est préférable de placer ces échantillons dans la même banque. Pour de plus amples informations, reportez-vous ci-dessus à la section **Attribution d'une piste appropriée aux échantillons**.

#### *5.* **Appuyez sur la touche [OK].**

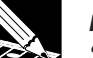

#### **REMARQUE :**

Si la piste sélectionnée contient déjà un échantillon, le SU700 affiche le message de confirmation REPLACE SAMPLE?, vous demandant si vous souhaitez remplacer l'échantillon existant. Si vous souhaitez remplacer ce dernier, appuyez sur la touche **[OK]**. Dans le cas contraire, appuyez une fois sur la touche **[CANCEL]** et effectuez à nouveau l'étape 4. Notez que l'écrasement de l'échantillon existant n'est effectué qu'une fois que l'enregistrement de l'échantillon est terminé. Aussi, si vous décidez en cours d'enregistrement que vous souhaitez conserver l'échantillon déjà contenu dans la piste, vous pouvez toujours annuler l'enregistrement tant qu'il est en cours et conserver intactes les données originales de la piste. Notez également que lorsque vous remplacez un échantillon, le SU700 **conserve les données de séquence** de l'échantillon original.

*6.* **Vous vous trouvez à présent à la page d'écran de réglage des paramètres et du niveau d'entrée. Cette page d'écran vous permet de contrôler et de définir les différents paramètres d'enregistrement (fréquence d'échantillonnage, résolution de bit et format monaural/stéréo) ainsi que le niveau d'entrée de la source.**

**REMARQUE :**

Si vous employez l'entrée DIGITAL ou OPTICAL, le SU700 attribue automatiquement les valeurs de paramètre en fonction de la source d'entrée connectée. Bien que vous ne puissiez modifier ces réglages lors de l'enregistrement, vous êtes libre de les modifier plus tard via l'opération appropriée de réglage de la forme d'onde SAMPLE/PROCESS; reportez-vous aux pages 265 à 271.

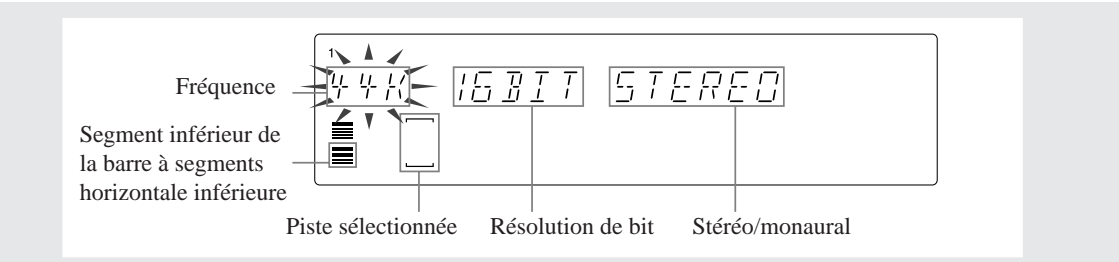

#### *7.* **Si vous enregistrez un signal analogique, réglez les paramètres d'enregistrement et le niveau d'entrée de la manière suivante.**

<Paramètres d'enregistrement>

Si vous avez déjà réglé ces valeurs durant la session d'enregistrement en cours, le SU700 vous affichera d'abord les derniers réglages effectués; si vous n'avez pas encore effectué de réglages, le SU700 vous affichera les valeurs par défaut (44K, 16BIT et STEREO).

Sélectionnez à l'aide des touches de curseur ( $\leq$ ) et  $\geq$ ) chaque paramètre que vous souhaitez modifier (de sorte que le paramètre sélectionné clignote à l'affichage), puis définissez la valeur appropriée en tournant la molette.

Le SU700 vous offre les valeurs de paramètre suivantes :

**·** Fréquence d'échantillonnage :

```
44K (44,1 kHz) 22K (22,05 kHz) et 11K (11,025 kHz)
```
**·** Résolution de bit :

16BIT (résolution de 16 bits) ou 8BIT (résolution de 8 bits)

**·** Enregistrement stéréo/monaural :

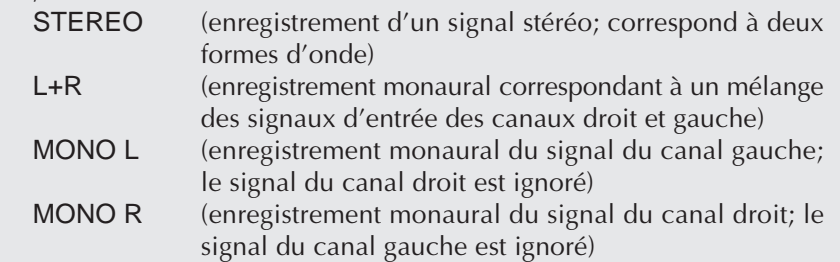

<Niveau d'entrée analogique>

Déclenchez la reproduction sur la source que vous souhaitez enregistrer et réglez le niveau d'entrée analogique en tournant le bouton de réglage du niveau d'entrée analogique SAMPLING ANALOG LEVEL de sorte que les deux barres à segments horizontales se déplacent un maximum vers la droite sans jamais déclencher l'affichage de niveau d'écrêtage CLIP. Vous pouvez écouter via les enceintes ou un casque d'écoute le son de la source d'entrée.

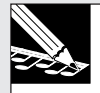

#### **REMARQUE :**

Notez que le SU700 affiche dans la zone de compteur le niveau d'entrée sous forme de deux barres à segments horizontales. Ces barres à segments horizontales se déplacent vers la droite en fonction de l'intensité du signal d'entrée, et le SU700 affiche l'indication **CLIP** lorsque le niveau d'écrêtage est dépassé. La barre inférieure indique le niveau du canal gauche, la barre supérieure le niveau du canal droit. Si vous avez sélectionné le type d'enregistrement STEREO, chaque barre se déplacera de manière indépendante à l'affichage en fonction du niveau d'entrée du signal reçu via le canal correspondant. En revanche, si vous avez sélectionné le type L+R, MONO L ou MONO R, les deux barres se déplaceront de manière identique (vous indiquant qu'à la reproduction, le niveau de sortie sera identique pour les canaux gauche et droit.

- *8.* **Appuyez à nouveau sur la touche d'enregistrement d'échantillon SAMPLING [STANDBY/ START/STOP] afin de déclencher l'enregistrement et lancez simultanément la reproduction de la source que vous souhaitez enregistrer.**
	- ▼ Le SU700 vous indique durant l'enregistrement la durée d'échantillonnage restante. La zone de compteur vous indique également (sous forme graphique) la durée d'échantillonnage restante : à mesure que la quantité de mémoire d'échantillonnage disponible diminue, le SU700 éteint (de gauche à droite) les segments des deux barres à segments horizontales.

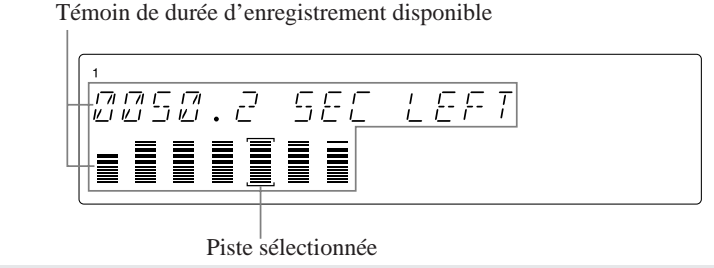

- *9.* **Lorsque vous souhaitez interrompre l'enregistrement, appuyez à nouveau sur la touche SAMPLING [STANDBY/START/STOP].**
	- ▼ L'échantillonnage est interrompu. Si le volume des données enregistrées nécessite un temps considérable de traitement post-enregistrement, le SU700 affichera le message WAIT..., vous demandant de patienter un instant. Une fois le traitement post-enregistrement effectué, le SU700 active la page d'écran principale.

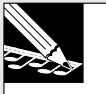

#### **REMARQUE :**

- Lorsque le SU700 tombe à court de mémoire durant l'enregistrement, il interrompt l'échantillonnage, affiche le message MEMORY FULL (vous indiquant que la mémoire d'échantillonnage est remplie) pendant quelques secondes, puis active la page d'écran principale. Les données enregistrées jusqu'au point de remplissage de la mémoire sont conservées.
- Si vous décidez d'annuler l'enregistrement et appuyez sur la touche **[CANCEL]**, le SU700 élimine les données enregistrées et active la page d'écran de sélection de piste. Si la piste dans laquelle vous avez annulé l'enregistrement contenait déjà un échantillon à l'origine, les données de ce dernier sont conservées intactes.
- Si vous avez effectué un enregistrement dans une piste LOOP et que l'échantillon enregistré est trop court ou trop long, le SU700 affiche le message « CANNOT FIND LOOP », vous indiquant qu'il ne peut générer de boucle. (Reportez-vous ci-dessus à la section **Enregistrement d'échantillons dans les pistes de boucle LOOP**.) Dans ce cas, appuyer sur la touche de confirmation **[OK]** ou d'annulation **[CANCEL]** vous permet de retourner à la page d'écran principale. Le SU700 détruit alors les données que vous avez enregistrées et active la page d'écran principale. Si la piste LOOP dans laquelle vous avez tenté d'enregistrer un échantillon contenait déjà un échantillon que vous souhaitiez écraser, les données de ce dernier sont conservées intactes.
- 10. Vous pouvez écouter le son de l'échantillon enregistré en appuyant sur le pad correspon**dant. Si vous le souhaitez, vous pouvez activer immédiatement une des opérations du groupe de réglage d'échantillon SAMPLE afin d'éditer l'échantillon (page 259). Vous pouvez aussi régler les valeurs des différentes fonctions disponibles via les touches d'attribution de fonction de bouton KNOB FUNCTION et contrôler la manière dont ces réglages influencent le son de votre échantillon.**

# $\sqrt{2}$ Chapitre 6 A la découverte des fonctions du SU700

*Ce chapitre couvre en détail l'emploi des fonctions principales du SU700 durant l'enregistrement de morceau, la reproduction de morceau et les travaux de configuration de morceau.*

# Emploi du séquenceur : opérations d'enregistrement, de reproduction et de réglage d'emplacement

Vous trouverez dans cette section une présentation des diverses opérations qu'il vous faudra effectuer de manière routinière durant les procédures d'enregistrement et de reproduction de morceau.

#### **Pour démarrer l'enregistrement de morceau**

- *1.* Si le séquenceur ne se trouve pas en mode d'attente de reproduction PLAY STANDBY, appuyez sur la touche d'arrêt du séquenceur ou sur la touche **[CANCEL]** de manière à activer le mode PLAY STANDBY.
- *2.* Si nécessaire, réglez le morceau en choisissant l'emplacement auquel vous souhaitez commencer l'enregistrement. (Reportez-vous ci-dessous à la section **Pour régler l'emplacement de morceau**.)
- 3. Appuyez sur la touche d'enregistrement  $\bullet$  du séquenceur afin d'activer le mode d'attente d'enregistrement REC STANDBY.
	- ▼ Le séquenceur active le mode d'attente d'enregistrement REC STANDBY. Le séquenceur est arrêté à l'emplacement affiché du morceau. Vous pouvez effectuer d'autres réglages d'emplacement avant d'entamer l'enregistrement.

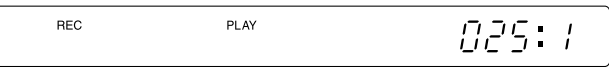

- 4. Appuyez sur la touche **▶** afin d'activer le mode d'enregistrement REC et de déclencher simultanément l'enregistrement.
	- ▼ Le SU700 commence l'enregistrement à l'emplacement du morceau affiché dans la zone d'affichage d'emplacement de mesure. Le SU700 vous affiche maintenant une page d'écran de fonction (la page d'écran de la dernière fonction employée).
	- ▼ Si vous avez défini une valeur de mesure d'introduction via l'opération COUNTDOWN, le séquenceur reproduira selon votre réglage une ou deux mesures d'introduction avant de commencer l'enregistrement (page 299).
	- ▼ Lorsque le mode d'enregistrement REC du séquenceur est activé, le SU700 enregistre sous forme de données de séquence toutes les actions que vous effectuez via les boutons de contrôle, les pads, ainsi que via les touches de mémoire de scène, en liant chaque événement à l'emplacement temporel du morceau auquel vous l'avez défini (en appliquant un réglage de quantification).

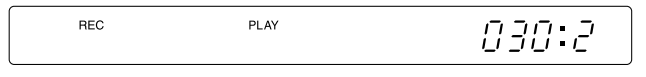

**Le SU700 avance maintenant dans le morceau et enregistre sous forme de données de séquence l'action des pads, boutons de contrôle et des touches de mémoire de scène.**

#### **Pour arrêter l'enregistrement de morceau**

*Appuyez sur la touche d'arrêt* ■ *du séquenceur.* 

● Le SU700 affiche brièvement le message PROCESSING..., vous indiquant qu'il traite les données enregistrées, puis retourne à l'emplacement auquel vous avez commencé l'enregistrement du morceau.

#### **REMARQUE:**

Le SU700 ne modifie pas l'environnement de réglages lorsqu'il retourne au début de l'enregistrement. Aussi, les réglages des fonctions de bouton, les réglages de scène ainsi que les réglages de coupure sont toujours identiques à ceux de l'emplacement de fin d'enregistrement. Si vous souhaitez retrouver l'environnement de réglages original de l'emplacement de départ d'enregistrement, il vous faut (a) avoir défini une mémoire de scène à cet emplacement et (b) effectuer un rappel de scène via la touche de mémoire de scène appropriée.

#### **Pour démarrer la reproduction de morceau**

- *1.* Si le séquenceur ne se trouve pas en mode d'attente de reproduction PLAY STANBDBY, appuyez sur la touche d'arrêt du séquenceur ou sur la touche **[CANCEL]** de manière à activer le mode PLAY STANDBY.
- *2.* Si nécessaire, réglez le morceau en choisissant l'emplacement auquel vous souhaitez commencer la reproduction.
- 3. Appuyez sur la touche de déclenchement  $\Box$  du séquenceur afin de lancer la reproduc-<br>tion.
	- Le séquenceur entame la reproduction du morceau à partir de l'emplacement sélectionné.

#### **Pour arrêter la reproduction de morceau**

*Appuyez sur la touche d'arrêt* ■ *du séquenceur.* 

● Le SU700 arrête la reproduction. L'emplacement du morceau ne change pas. Vous pouvez continuer la reproduction depuis cet emplacement en appuyant simplement à nouveau sur la touche  $\Box$  du séquenceur.

#### **Pour régler l'emplacement de morceau**

Vous pouvez régler l'emplacement de morceau depuis les modes PLAY STANDBY, PLAY ou REC STANDBY du séquenceur. Vous ne pouvez pas changer l'emplacement lorsque le séquenceur est en cours d'enregistrement.

*Utilisation des touches du séquenceur*

- ◆ D Touche d'avance rapide. Maintenez cette touche enfoncée afin de vous déplacer de manière continue vers la fin du morceau.
- ◆ Touche de rembobinage Maintenez cette touche enfoncée afin de vous déplacer de manière continue vers le début du morceau.

#### ◆ **N** Touche de retour

Appuyez sur cette touche afin de retourner au début du morceau (emplacement 0001:1).

#### *Utilisation de la molette*

*1.* Pour pouvoir modifier l'emplacement du morceau, il convient que la valeur dans la zone d'affichage d'emplacement de mesure clignote à l'écran. Si ce n'est pas le cas, appuyez une fois sur la touche **[MEASURE]** — de sorte que la valeur dans la zone d'affichage d'emplacement de mesure se mette à clignoter.

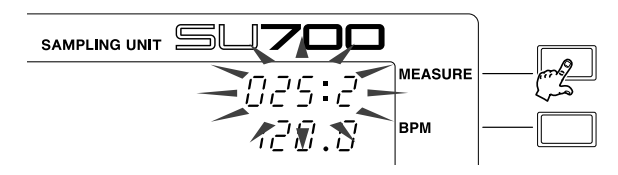

*2.* Tournez la molette vers la droite pour vous déplacer vers la fin du morceau, et tournezla vers la gauche afin de vous déplacer vers le début du morceau.

#### *Utilisation des repères de scène*

Si vous avez sauvegardés des emplacements du morceau via les repères d'emplacement, vous pourrez retourner directement à ces emplacements en appuyant sur les touches de repère d'emplacement **[1]** à **[8]**. Notez que ces touches fonctionnent uniquement lorsque le mode de reproduction ou d'attente de reproduction du séquenceur est activé.

#### *Explications complémentaires*

- Souvenez-vous que lorsque vous réglez l'emplacement de morceau via une des méthodes décrites ci-dessus, **l'environnement de réglage à cet emplacement pourrait ne pas correspondre au vrai environnement de réglage que vous auriez obtenu en reproduisant le morceau depuis le début.**
- Si vous réglez l'emplacement de morceau via les touches du séquenceur ou la molette lorsque le mode de reproduction du séquenceur est activé, le séquenceur reproduira tous les événements de boutons et de coupure déjà enregistrés dans la zone que vous "sautez" (vous verrez l'affichage des mesures changer dans la zone d'affichage correspondante) d'un emplacement à l'autre, mais n'activera aucun des changements de scène définis dans ces mesures.

Ainsi, par exemple, si vous vous déplacez de l'emplacement 10:1 à l'emplacement 20:1, le séquenceur reproduit tous les événements de boutons et de coupure déjà enregistrés dans ces mesures, mais ne reproduira aucun des changements de scène définis dans ces mesures.

- Si vous changez d'emplacement dans le morceau lorsque le mode PLAY STANDBY ou REC STANDBY du séquenceur est activé ou encore que vous vous déplacez dans le morceau via les repères d'emplacement, le séquenceur ne reproduira aucun des événements de séquence enregistrés dans les mesures que vous "sautez". Les réglages de fonction de bouton, de coupure et de configuration d'effet seront identiques au point de départ et au point d'arrivée.
- Si vous retournez au début du morceau, le séquenceur rappelle automatiquement la scène TOP (à condition que vous ayez défini une scène TOP).

#### **Pour régler le tempo**

Le réglage de tempo (exprimé en battements par minute) vous permet de contrôler le tempo du morceau pendant l'enregistrement et la reproduction. Le SU700 vous affiche la valeur de tempo sélectionnée dans la zone d'affichage de tempo à droite de l'écran. Vous pouvez modifier la valeur de tempo de deux manières différentes.

- Appuyez sur la touche **[BPM]** (de sorte que la valeur dans la zone d'affichage de tempo se mette à clignoter), puis tournez la molette afin de définir le tempo souhaité.
- Appliquez des pressions répétées sur la touche **[BPM COUNTER]** au tempo souhaité. Le SU700 calcule alors la valeur de tempo en se basant sur le rythme des pressions appliquées à la touche **[BPM COUNTER]** et affiche cette valeur dans la zone d'affichage de tempo. Si vous souhaitez employer le tempo défini, appuyez sur la touche **[OK]** afin de l'enregistrer. (En effet, si vous n'appuyez pas rapidement sur la touche **[OK]**, le SU700 affiche à nouveau la valeur de tempo originale.)

# Emploi des boutons de contrôle

Les boutons de contrôle vous permettent de régler les divers paramètres des fonctions de bouton (niveau, panoramique, etc.) dans chaque piste. Chaque bouton vous permet de contrôler à tout moment une fonction pour la piste correspondante. Pour les pistes d'échantillon, la sélection de la banque de pistes détermine quelle banque de pistes est activée pour le contrôle (page 15).

Vous pouvez attribuer une fonction de bouton au bouton de contrôle de la piste sélectionnée en appuyant sur la touche de fonction de bouton souhaitée de la section KNOB FUNCTION du panneau avant. Lorsque vous appuyez sur une de ces touches, le SU700 active la page d'écran de la fonction de bouton correspondante et chacun des boutons de contrôle vous permettent de contrôler la valeur de la fonction sélectionnée. Ainsi, si par exemple vous sélectionnez la fonction de bouton de panoramique en appuyant sur la touche SOUND/**[PAN]**, chaque bouton de contrôle vous permettra alors de contrôler la valeur de panoramique de la piste correspondante. Le témoin de piste vous indique la valeur sélectionnée pour chaque piste (si vous sélectionnez la fonction PAN, chaque témoin de piste indique alors la valeur de panoramique de la piste correspondante), tandis que le SU700 affiche dans la partie centrale de l'écran la valeur numérique de la fonction de bouton pour la dernière piste dont vous avez actionné le bouton de contrôle ou enfoncé le pad.

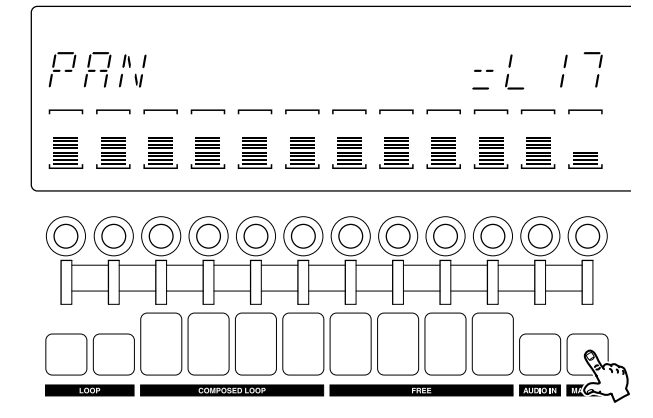

Appuyez sur la touche SOUND/**[PAN]** : Tous les boutons de contrôle vous permettent de contrôler la fonction PAN. Le SU700 affiche la valeur numérique de panoramique de la dernière piste à laquelle vous avez appliqué un réglage (dans ce cas-ci, la piste MASTER).

Lorsque vous travaillez depuis la page d'écran principale, chaque bouton vous permet de contrôler la fonction de bouton attribuée par défaut à la piste correspondante (page 144).

Pour des détails complets relatifs à l'emploi de chacune des différentes fonctions de bouton de contrôle, reportez-vous au chapitre 8 **Fonctions des boutons de contrôle** (page 193).

# *Chapitre 6 A la découverte des fonctions du SU700* Chapitre 6 A la découverte des fonctions du SU700

#### **Emploi des boutons de contrôle en fonction du mode de séquenceur**

L'emploi des boutons de contrôle varie selon le mode de séquenceur activé. Les boutons de contrôle vous permettent d'effectuer les opérations suivantes.

#### **Dans le mode d'enregistrement REC :**

Les boutons de contrôle vous permettent d'enregistrer des changements dans chacune des pistes. Si vous sélectionnez la fonction de bouton SOUND/PITCH et que vous tournez ensuite le bouton de contrôle de la première piste LOOP, par exemple, le séquenceur enregistre un événement de changement de hauteur dans cette piste, en situant cet événement à l'emplacement du morceau atteint lors de l'action du bouton (et en appliquant une correction temporelle conformément au réglage du paramètre de quantification).

#### **Dans le mode de reproduction PLAY :**

Les boutons de contrôle vous permettent de changer le son en temps réel. Les changements définis ne sont pas enregistrés sous forme de séquence de données. Ces changements modifient l'environnement de réglage original du morceau.

#### **Dans les modes d'attente STANDBY :**

Les boutons de contrôle vous permettent de définir les réglages appliqués lorsque vous commencez ou recommencez des opérations depuis les modes REC ou PLAY du séquenceur. Tout comme c'est le cas dans le mode PLAY, ces changements ne sont pas enregistrés sous forme de données de séquence, et ils modifient l'environnement de réglage original du morceau.

# Emploi des pads

Les pads vous permettent de produire des événements de pad dans chaque piste. A tout moment, chaque pad vous permet de contrôler l'action d'une piste unique. Pour les pistes d'échantillon, la sélection de la banque d'échantillons détermine la banque de pistes dont vous avez le contrôle (page 15).

Les pads vous permettent de contrôler quatre fonctions de pad différentes : la **fonction de pad de reproduction PLAY, la fonction de pad de coupure ON/MUTE, la fonction de pad de roulement ROLL et la fonction de pad de retour au point de départ de boucle LOOP RESTART.** Vous pouvez sélectionner la fonction de pad souhaitée en appuyant sur la touche de fonction de pad PAD FUNCTION correspondante.

● Lorsque vous travaillez depuis la page d'écran principale (en mode de reproduction PLAY ou d'attente de reproduction PLAY STANDBY), chaque pad de piste vous permet de contrôler la fonction de pad par défaut la piste correspondante. Vous pouvez définir la fonction de pad par défaut via l'opération de réglage des fonctions de bouton et de pad par défaut TRACK SET/MAIN. La fonction de pad attribuée à chaque pad n'est pas indiquée sur l'écran.

Lorsque la page d'écran principale est affichée, chaque pad contrôle la fonction de pad par défaut de la piste correspondante. Le SU700 n'affiche pas à l'écran le nom de la fonction de pad attribuée.

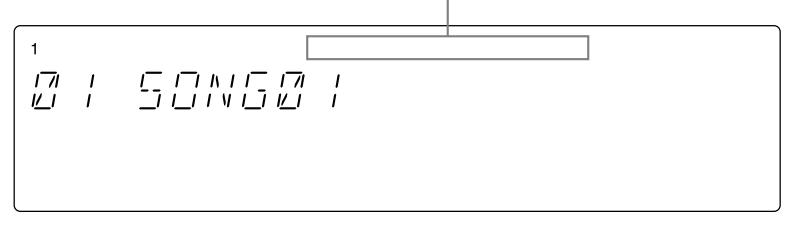

● Vous pouvez à tout moment activer la fonction de pad PLAY, ON/MUTE ou LOOP RESTART. Lorsque vous travaillez depuis la page d'écran principale et que vous appuyez sur une des touches **[PAD FUNCTION]**, le SU700 active une page d'écran de fonction de bouton et attribue à tous les pads le contrôle de la fonction de pad sélectionnée.

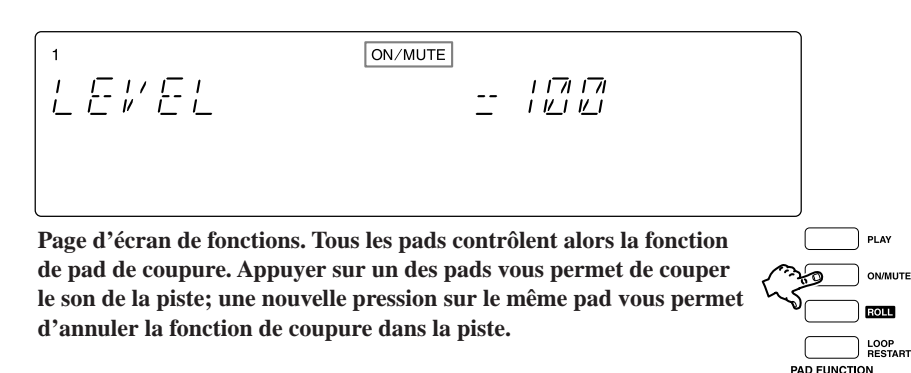

- Lorsque vous employez la fonction de pad de roulement ROLL, il vous faut maintenir la touche **[ROLL]** enfoncée tout en appuyant sur le ou les pads souhaités. Lorsque vous relâchez la touche **[ROLL]**, le SU700 active automatiquement la fonction de pad PLAY.
- Lorsque vous travaillez dans une page d'écran de fonction de bouton, le SU700 affiche en haut de l'écran la fonction de pad sélectionnée (voyez l'illustration ci-dessus). Notez toutefois que pour la fonction de pad ROLL, le SU700 affiche l'indication "PLAY".

Soyez conscient que **dans les pistes COMPOSED LOOP et FREE, les pads disposent d'une fonction de sensibilité à la vélocité**. Si vous attribuez la valeur "ON" au paramètre d'activation/de désactivation de sensibilité de pad PAD SENS (disponible depuis les opérations de réglage du système SYSTEM/SETUP; reportez-vous à la page 301), les pads seront alors sensibles à la vélocité (à la force de jeu), de sorte que le volume augmentera proportionnellement à la force de jeu. Cette fonction de sensibilité à la vélocité est disponible pour les fonctions de pad PLAY et ROLL; elle n'est appliquée ni à la fonction de pad MUTE ni à la fonction de pad LOOP RESTART.

Le fonctionnement de chacune des fonctions de pad diffère selon le type de piste et le mode du séquenceur. Vous trouverez ci-dessous une description de la manière dont les diverses fonctions de pad fonctionnent dans chacun des modes de séquenceur. Vous trouverez également dans le tableau à la page 167 une description détaillée du rôle des fonctions de pad dans chacun des modes du séquenceur.

- *But :* Cette fonction est employée afin de reproduire des notes (afin de reproduire le son de l'échantillon).
- *Description:* Lorsque la fonction de pad de reproduction PLAY est activée, les pads vous permettent d'enregistrer des événements de note présente (événements de reproduction d'échantillon) dans les pistes COMPOSED LOOP et FREE, ainsi que de reproduire les échantillons en temps réel.

*Fonctionnement dans chaque mode :*

#### **Mode d'enregistrement REC**

Appuyer sur un pad vous permet d'enregistrer un événement de note présente, relâcher le pad d'enregistrer un événement de note absente. Cette fonction de pad n'est disponible que pour les pistes COMPOSED LOOP et FREE.

#### **Depuis tout autre mode de séquenceur**

Appuyer sur un pad vous permet de reproduire l'échantillon enregistré, relâcher le pad d'arrêter la reproduction de l'échantillon.

#### **Fonction de pad de coupure ON/MUTE**

*But :* Cette fonction vous permet d'activer et de désactiver la fonction de coupure de la piste. Cette fonction vous servira plus particulièrement pour couper temporairement la reproduction des pistes LOOP et COMPOSED LOOP.

*Description:* Lorsque la fonction de pad de coupure ON/MUTE est activée, les pads vous permettent d'activer et de désactiver la fonction de coupure. Cette fonction de pad est disponible pour toutes les pistes, et depuis tous les modes. **Notez qu'activer la fonction de coupure est la seule manière d'interrompre la reproduction automatique de chaque piste COMPOSED LOOP et LOOP.**

*Informations complémentaires :*

- Activer ou désactiver la fonction de pad de coupure pour la piste MASTER vous permet de couper ou d'activer la reproduction du son de toutes les pistes.
- Bien que la fonction de coupure arrête la production de son de la piste, elle ne vous empêche cependant pas d'enregistrer d'autres événements (de pad, de bouton de contrôle et de scène) dans cette piste. Bien que vous n'entendez pas ces événements lorsque vous les enregistrez dans la piste, le SU700 les enregistre dans le morceau; vous pourrez juger de leur effet à la reproduction en désactivant la fonction de coupure de la piste.

#### **Fonction de pad de roulement ROLL**

*But :* Cette fonction vous permet de produire un effet de roulement sur une note (de reproduire de manière répétée la portion initiale de l'échantillon en produisant un son semblable à un roulement de batterie ou un effet du type "mitraillette").

Si l'échantillon est similaire à l'échantillon ci-dessous :

Echantillon enregistré =  $wwwM/M$ 

Le roulement ressemblera à :

:1 :2 :3 :4 :1 :2 :3 :4 A une résolution plus lente (Roulement à une résolution de  $\epsilon$ ) A une résolution rapide (Roulement à une résolution de  $\sigma$ )

*Description:* Cette fonction vous permet de reproduire ou d'enregistrer un effet de roulement en maintenant enfoncée la touche de pad de fonction **[ROLL]** et en appuyant sur le pad souhaité.

*Fonctionnement dans chaque mode :*

#### **Mode d'enregistrement REC**

Maintenir enfoncée la touche **[ROLL]** tout en appuyant sur un pad vous permet d'enregistrer dans la piste correspondante un roulement de la résolution définie (voyez ci-dessous). Notez que si vous travaillez dans une piste LOOP ou COMPOSED LOOP, l'événement de roulement n'est pas enregistré comme partie intégrante de la boucle, mais est enregistré sous forme d'un événement de séquence interrompant temporairement la reproduction du son de la boucle.

#### **Mode de reproduction PLAY**

Maintenir enfoncée la touche **[ROLL]** tout en appuyant sur un pad vous permet de générer dans la piste correspondante la reproduction d'un roulement de la résolution définie. Le son de reproduction d'échantillon de cette piste est alors automatiquement coupé durant toute la durée du roulement.

#### **Mode d'attente d'enregistrement REC STANDBY ou d'attente de reproduction PLAY STANDBY**

La fonction de pad ROLL n'a pas d'effet sur les modes d'attente. *Informations complémentaires :*

- La valeur du paramètre de résolution RESOLUTION détermine la vitesse de l'effet de roulement. Lorsque vous appuyez sur la touche **[ROLL]**, le SU700 affiche la valeur de résolution de roulement dans la zone d'affichage de quantification/de résolution sous forme d'un symbole de note. Pour modifier le réglage de résolution, suivez les étapes ci-dessous. (Vous pouvez modifier ce réglage depuis chacun des modes du séquenceur.)
	- 1 Appuyez sur la touche **[NOTE]**, de sorte que la zone d'affichage du paramètre de résolution RESOLUTION se mette à clignoter.

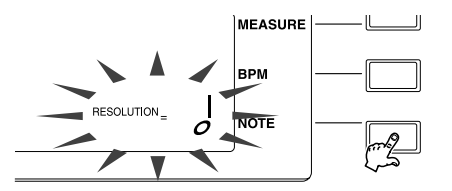

2 Maintenez enfoncée la touche **[ROLL]** et tournez simultanément la molette afin de sélectionner la valeur de résolution de roulement souhaitée. Vous pouvez choisir parmi les 18 valeurs suivantes.

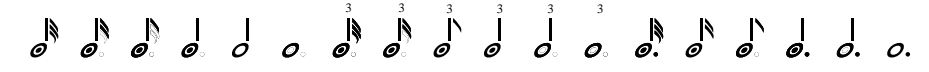

- Bien que vous puissiez modifier la valeur de résolution de roulement lorsque vous effectuez un roulement de note (c.-à-d. lorsque vous maintenez enfoncés la touche **[ROLL]** et un pad de piste), le nouveau réglage de résolution de roulement ne sera appliqué que lorsque vous relâcherez le pad.
- Lorsque vous appuyez sur la touche **[ROLL]**, le SU700 affiche le témoin de sélection de fonction de pad PLAY (et non ROLL). **Lorsque vous relâchez la touche [ROLL], le SU700 active automatiquement la fonction de pad PLAY.**

#### **Fonction de pad de retour au point de départ de boucle LOOP RESTART**

- *But :* Cette fonction vous permet de redémarrer la boucle pour chacune des pistes de boucle.
- *Description:* Appuyer sur le pad de piste vous permet de redémarrer la reproduction de la boucle.

*Fonctionnement dans chaque mode :*

#### **Mode d'enregistrement REC**

Appuyer sur un pad vous permet d'enregistrer dans la piste correspondante un événement de redémarrage de boucle, et d'ainsi relancer la reproduction de la boucle dans la piste. Cette fonction de pad est disponible uniquement pour les pistes LOOP, COMPOSED LOOP et MASTER. (Si vous enregistrez l'événement de redémarrage de boucle dans la piste MASTER, le SU700 redémarrera la boucle de toutes les pistes de boucle.)

#### **Mode de reproduction PLAY**

Appuyer sur un pad vous permet de relancer la reproduction de la boucle (dans le cas d'une piste LOOP ou COMPOSED LOOP) ou encore de redémarrer toutes les boucles (dans le cas de la piste MASTER).

#### **Actions des pads (en tenant compte de la fonction de pad, du type de piste et du mode de séquenceur)**

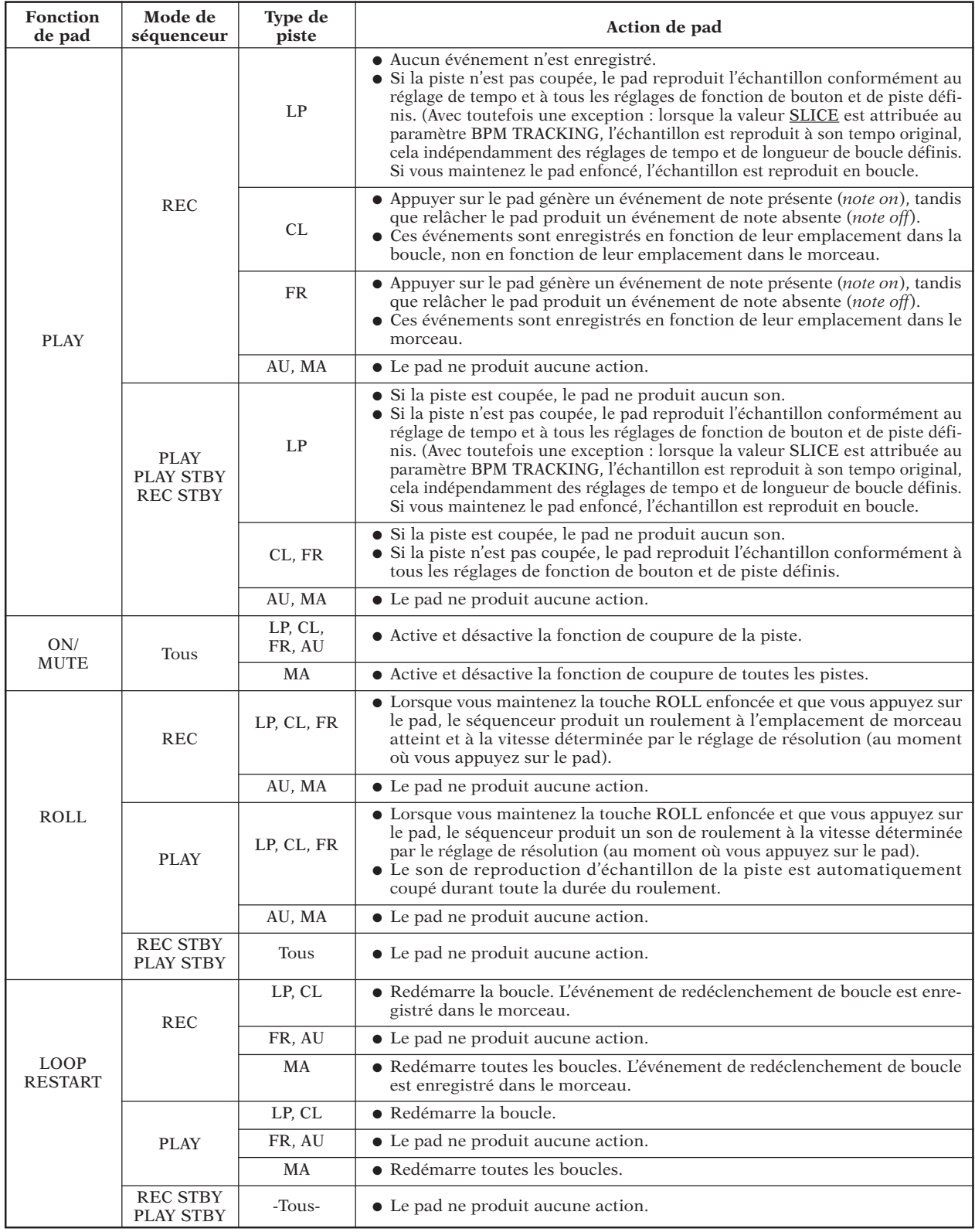

**Abréviations employées dans le tableau :** LP (piste LOOP), CL (piste COMPOSED LOOP), FR (piste FREE), AU (piste AUDIO IN), MA (piste MASTER), ATBY (mode d'attente STANDBY)

# Emploi du ruban de contrôle

Le ruban de contrôle est une fonction spéciale du SU700 vous permettant de contrôler la fonction de bouton sur une piste déterminée. Une fois la fonction de bouton définie, vous pouvez contrôler cette dernière dans la piste en tapotant le ruban de contrôle ou encore en glissant le doigt le long de ce dernier. Cette commande vous offre un type de contrôle tactile plus subtil que celui proposé par les boutons de contrôle.

Vous pouvez attribuer au ruban de contrôle une des fonctions de bouton (hauteur, panoramique, etc.), mais également lui attribuer la fonction spéciale de « scratch ». Cette fonction vous permet de simuler l'effet obtenu en faisant tourner un disque d'avant en arrière sur une platine. Les opérations de configuration du système SYSTEM/SETUP vous permettent de sélectionner la fonction de scratch (via l'opération RIBBON FUNCTION, reportez-vous à la page 302).

#### **Sélection de la piste**

Sélectionnez la piste que vous souhaitez contrôler via le ruban de contrôle en maintenant enfoncée la touche de piste de ruban **[RIBBON TRACK]** et en appuyant sur le pad de la piste souhaitée. Les crochets du témoin de piste de la piste choisie clignotent afin de vous indiquer la sélection.

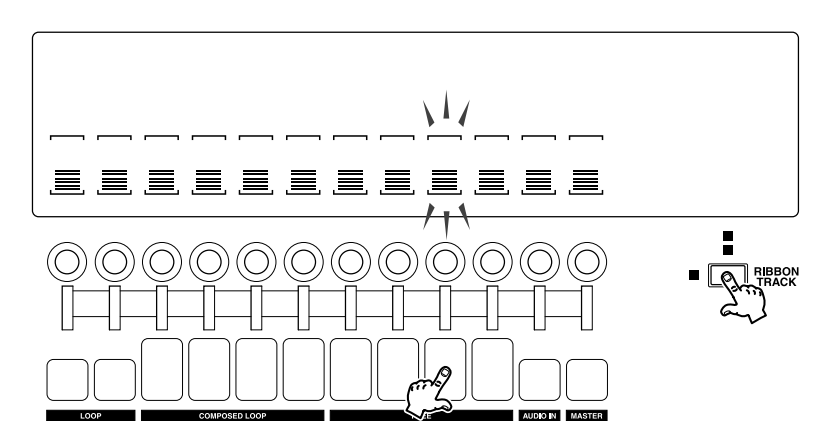

Notez que si vous appuyez sur le pad d'une piste d'échantillon, vous pourrez appliquer le ruban de contrôle à la piste correspondante, cela quelle que soit la banque de pistes sélectionnée. Si vous appuyez sur le dernier pad sur la gauche, le ruban vous permettra de contrôler la piste LOOP 1, indépendamment de la sélection de banque de pistes : si vous sélectionnez la banque 1, le ruban vous permettra de contrôler la piste LOOP 1 de la banque 1. Si vous sélectionnez ensuite la banque 2, le ruban de contrôle vous permettra alors de contrôler la piste LOOP 1 de la banque 2.

#### **Utilisation du ruban de contrôle**

#### *Si vous avez attribué une fonction de bouton:*

Si vous avez attribué le contrôle d'une fonction de bouton au ruban de contrôle, vous pourrez régler la valeur de la fonction en appuyant simplement à l'emplacement souhaité du ruban. Pour attribuer une valeur élevée à la fonction, appuyez sur la partie supérieure du ruban de contrôle. Si en revanche vous souhaitez attribuer une valeur basse à la fonction, appuyez sur la partie inférieure du ruban de contrôle. Cette commande extrêmement pratique vous permet donc de passer instantanément d'une valeur à l'autre, sans devoir voyager dans une plage de réglage. Vous pouvez bien sûr également glisser le doigt le long du ruban et effectuer des changements graduels de valeur.

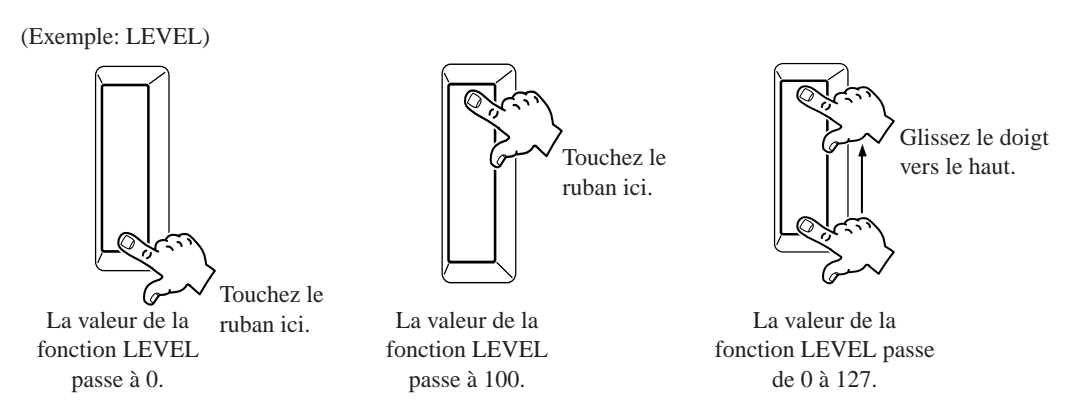

*Si vous avez attribué la fonction de scratch :* Si vous avez attribué le contrôle de la fonction de scratch au ruban de contrôle, le SU700 " mappe " la première partie de l'échantillon le long du ruban, en partant de la partie inférieure de ce dernier. Si vous posez le doigt en bas du ruban et glissez ensuite ce doigt vers le haut, vous pourrez appliquer au son un effet de "scratch" en sens avant (vers la fin de l'échantillon). Si vous glissez le doigt de haut en bas, vous appliquerez un effet de "scratch" inverse.

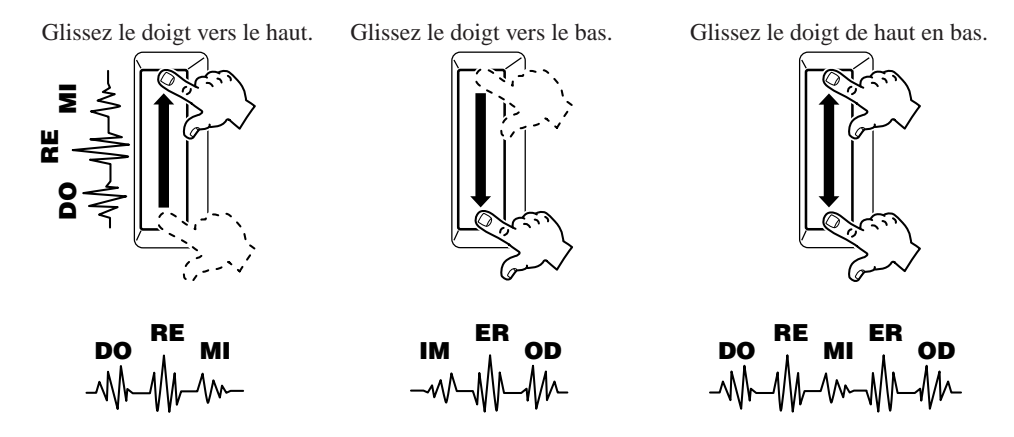

#### **Enregistrement d'événements produits par le ruban de contrôle**

Toute action du ruban de contrôle définie durant l'enregistrement de morceau est enregistrée dans la piste correspondante (comme c'est le cas pour les actions du bouton de contrôle). Si vous avez choisi une fonction de bouton disposant d'un réglage de quantification (page 174), le SU700 appliquera la quantification aux événements définis via le ruban de contrôle. Si vous employez la fonction de scratch sur une piste de boucle (piste LOOP ou COMPOSED LOOP), le SU700 annule temporairement le son de l'échantillon de la piste de boucle lorsque vous employez le ruban, tout comme c'est le cas pour la fonction de pad de roulement.

#### **Emploi du ruban de contrôle en temps réel**

Vous pouvez employer le ruban de contrôle lorsque le séquenceur se trouve en mode d'attente ou en mode de reproduction afin de régler la valeur de la fonction de bouton ou encore de produire un effet de scratch sur le son. Notez que si vous employez la fonction de scratch durant la reproduction du morceau, le SU700 annule temporairement le son de l'échantillon enregistré sur la piste lorsque vous employez le ruban, tout comme c'est le cas pour la fonction de pad de roulement.

# Emploi de la fonction de quantification

La fonction de quantification vous permet de régler automatiquement la synchronisation des actions définies via les boutons de contrôle et les pads **durant l'enregistrement de morceau**. Le but de la fonction ede quantification est de corriger les petites erreurs de synchronisation commises durant l'enregistrement des événements, et d'obtenir pour chaque enregistrement une synchronisation impeccable des actions définies. **La quantification vous sera particulièrement utile lorsqu'il vous faut enregistrer des figures rythmiques précises (requérant des actions précises de reproduction de pad) dans les pistes COMPOSED LOOP.**

La quantification est appliquée de manière identique à chacun des sept types d'événement suivants.

- Actions de pad de reproduction (événements de note présente/absente)
- Actions de pad de coupure (événements d'activation/désactivation de coupure)
- Actions de pad de redéclenchement de boucle (événements de redémarrage de boucle)
- Action de bouton pour la fonction SOUND/LEVEL (événements de changement de niveau)
- Action de bouton pour la fonction SOUND/PAN (événements de changement de panoramique)
- Action de bouton pour la fonction SOUND/PITCH (événements de changement de hauteur)
- Action de bouton pour la fonction FILTER/CUTOFF (événements de changement de fréquence de coupure du filtre)

Notez que le SU700 n'applique jamais la quantification au rappel des scènes (à l'action des touches de mémoire de scène), à l'action de roulement de pad ou encore à l'action de bouton pour les fonctions autres que celles mentionnées ci-dessus. Les actions non quantifiées sont simplement enregistrées à l'emplacement précis (mesure, battement, image) auquel vous les définissez.

**La fonction de quantification n'est disponible que pour le mode d'enregistrement.** Elle ajuste automatiquement la synchronisation des événements enregistrés en déplaçant ceux-ci jusqu'à l'intervalle de quantification le plus proche. La fonction de quantification permet de modifier uniquement les nouveaux événements enregistrés; vous ne pouvez quantifier des données de séquence déjà enregistrées.

Le réglage de quantification est appliqué de manière identique à tous les types d'événements mentionnés ci-dessus. Ainsi, par exemple, vous ne pouvez définir de réglages de quantification différents pour des pistes différentes. Vous pouvez en revanche modifier à tout moment la valeur de quantification, cela même en cours d'enregistrement. Cette caractéristique vous sera utile lorsque par exemple vous souhaitez enregistrer les mesures 001 à 020 de votre morceau en appliquant une valeur de quantification de noire  $\bullet$ , puis que vous souhaitez changer et appliquer une valeur de quantification de croche  $\lambda$  à partir de la mesure 021. Vous pourriez également enregistrer une de vos pistes COMPOSED LOOP en appliquant une valeur de quantification de noire , puis ensuite enregistrer une autre piste COMPOSED LOOP en définissant une valeur de quantification de croche  $\sum$ .

Pour les actions définies via les pads, la fonction de quantification rapproche simplement les événements de pad de l'intervalle de quantification le plus proche. Pour des changements lents et continus définis via les boutons de contrôle, la fonction de quantification vous permet de séparer chaque changement en une série de morceaux et de rapprocher chacun de ces morceaux de l'intervalle de quantification le plus proche – de sorte que tous les changements aient lieu dans l'intervalle de quantification et non en dehors de cet intervalle.

#### **Exemples**

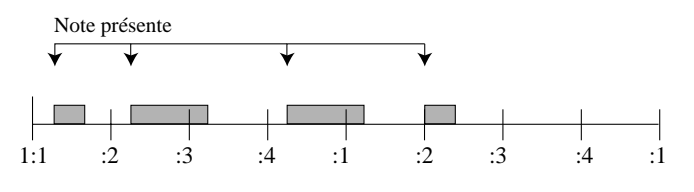

Si QUANTIZE =  $\int$ , le SU700 effectue le réglage suivant.

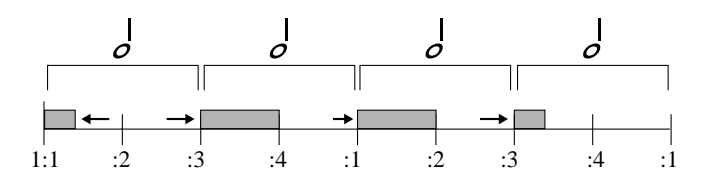

Si QUANTIZE =  $\theta$ , le SU700 effectue le réglage suivant.

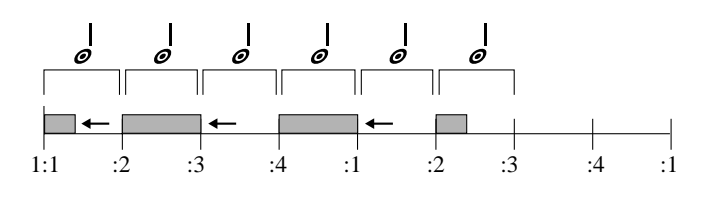

Si QUANTIZE =  $\theta$ , les événements de bouton sont déplacés comme suit.

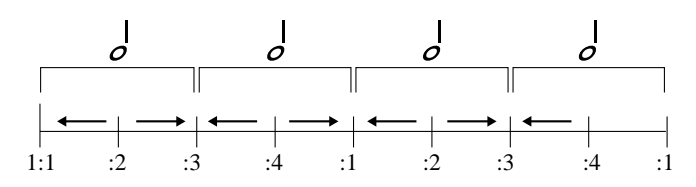

Une fois que vous avez appliqué la fonction de quantification, vous ne pouvez pas retourner directement à la synchronisation originale de vos données, car en effet, **le SU700 ne mémorise pas la synchronisation originale du morceau.** Cependant, si vous n'êtes pas satisfait du réglage de quantification, vous pouvez annuler votre dernier enregistrement via la fonction d'annulation/de répétition UNDO/REDO (page 183), ou vous pouvez régler l'emplacement des événements de reproduction de pad (événements de note présente) via l'opération d'édition d'emplacement EVENT EDIT/LOCATION & VALUE (page 246).

Si vous craignez que l'emploi de la fonction de quantification risque de donner une impression un peu trop mécanique aux figures de vos pistes COMPOSED LOOP, ne perdez pas de vue que les fonctions de bouton du groupe GROOVE (page 201) vous permettent d'injecter du swing dans votre morceau.

#### **Réglage de la valeur de quantification**

Pour changer le réglage de quantification, suivez les instructions suivantes. Notez que vous êtes libre de modifier la valeur de quantification à tout moment lorsque vous travaillez depuis la page d'écran principale ou depuis une des pages d'écran de fonction de bouton, cela indépendamment du mode de séquenceur activé.

Notez que tout comme le réglage de tempo, le réglage de quantification correspond à un ajustement temporaire (page 137). En effet, vous ne pouvez sauvegarder le réglage de quantification dans les mémoires de scène ou sur disquette. Le SU700 conserve le réglage de quantification défini jusqu'à ce que vous le modifiez que vous mettiez l'instrument hors tension.

- Appuyez sur une des touches de fonction de pad ou sur une des quatre touches de fonction de bouton offrant le réglage de quantification, ou encore appuyez (si vous travaillez à ce moment depuis une page d'écran de fonction de bouton) sur un des pads. Le SU700 affiche alors dans la zone d'affichage de quantification/de résolution l'indication QUANTIZE = *valeur de quantification* (*valeur de quantification* correspondant soit à un symbole de note, soit à un espace vide – vous signalant que la fonction de quantification est désactivée).
- *2.* Si nécessaire, appuyez sur la touche **[NOTE]** afin que la zone d'affichage de quantification/de résolution se mette à clignoter.

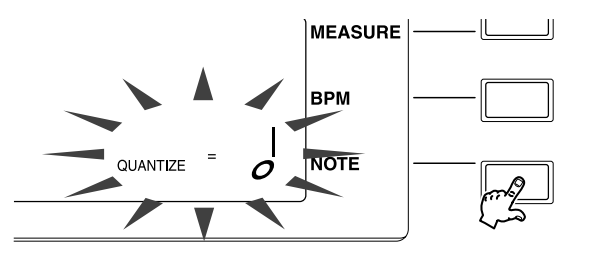

*3.* Réglez la valeur de quantification en tournant la molette. Par défaut (à la mise sous tension), le SU700 n'affiche aucune valeur.

# Emploi des scènes

Les scènes constituent une des fonctions clés du SU700. Grâce aux mémoires de scène, vous pouvez définir et rappeler instantanément durant l'enregistrement aussi bien que la reproduction des environnements complets de configuration du son. Il est plus que probable que vous allez exploiter intensivement durant vos sessions d'enregistrement et de performance de morceau tout le potentiel offert par les mémoires de scène. Le SU700 vous permet de sauvegarder jusqu'à huit scènes (une scène par mémoire de scène) pour chacun de vos morceaux.

#### **Utilité des scènes**

● Vous pouvez employer les scènes afin de mémoriser un environnement de réglages de départ, de sorte que vous soyez toujours sûr que la reproduction de votre morceau commence dans l'environnement de réglages souhaité. Notez que si vous sauvegardez un environnement de réglages pour le début de votre morceau, il convient d'effectuer cette sauvegarde dans la mémoire de scène TOP. Si vous ne définissez pas d'environnement de réglages pour le début de votre morceau, vous ne pourrez jamais être entièrement sûr de la configuration de son employée par le SU700 au début du morceau. (Reportez-vous ci-dessous à la section Une scène vitale : la scène TOP.)

- Les scènes vous permettent également de changer instantanément de configuration de son, cela soit durant l'enregistrement ou encore durant la reproduction en temps réel. Cette fonction est extrêmement puissante, car :
	- 1. Elle vous permet de passer à un environnement de réglages adapté à la suite de votre morceau;
	- 2. Elle vous permet de réaliser l'impossible (il serait en effet impossible de modifier manuellement et simultanément tous les réglages en temps réel), c.-à-d. de modifier instantanément tous les réglages dans toutes les pistes durant l'enregistrement ou la reproduction en temps réel.
- Les scènes vous permettent enfin de conserver temporairement des environnements partiels ou complets de réglages durant la construction de vos morceaux, ou de créer une sauvegarde temporaire d'environnements lorsque vous explorez de nouveaux réglages que vous n'êtes pas sûr de vouloir conserver.

#### **Survol**

- Chaque morceau vous permet de sauvegarder jusqu'à huit scènes, une dans chacune des huit mémoires de scène : TOP, A, B, C, D, E, F et G.
- Lorsque vous commencez à travailler sur un nouveau morceau (après avoir mis l'instrument sous tension et chargé des échantillons), toutes les mémoires de scène (TOP et A à G) sont vides.
- Une fois que vous aurez effectué une série de réglages de fonction de bouton, de coupure et d'effets, il est probable que vous souhaiterez arranger ces réglages dans une configuration et sauvegarder celle-ci. Vous pouvez sauvegarder chaque configuration de réglages souhaitée dans une mémoire de scène en appuyant sur et en maintenant enfoncée une des touches de mémoire de scène. (Reportez-vous ci-dessous à la section **Sauvegarde d'une scène**.)
- Une fois que vous aurez sauvegardé la configuration de réglages dans une mémoire de scène, vous pourrez rappeler cette configuration à tout moment en appuyant brièvement sur la touche de mémoire de scène correspondante. (Reportez-vous ci-dessous à la section **Rappel d'une scène**.) Si vous enregistrez des pressions de touche de mémoire de scène dans votre morceau, le SU700 effectuera automatiquement le rappel de scène lorsque vous reproduisez le morceau et qu'il rencontre un événement de rappel de scène.
- Une fois que vous avez sauvegardé un environnement de réglages dans une mémoire de scène, ce dernier reste dans la mémoire de l'instrument jusqu'à ce que vous effectuiez une des opérations suivantes : (1) sauvegarder un autre environnement de réglages dans la même mémoire de scène, ce qui écrase les données déjà sauvegardées; (2) initialiser l'environnement (en suivant les instructions données plus loin dans ce chapitre), de sorte que la mémoire de scène est alors vidée de son contenu; (3) initialiser le morceau entier ou encore mettre le SU700 hors tension, ce qui entraîne l'effacement de toutes les données contenues dans les mémoires de scène.
- Comme c'est le cas pour les échantillons, le contenu des scènes est sauvegardé dans le morceau. Lorsque vous copiez un morceau (d'un numéro de morceau dans un autre numéro de morceau), le SU700 copie également le contenu des scènes.
- Le contenu des scènes est perdu à la mise hors tension de l'instrument. Si vous souhaitez sauvegarder vos scènes, il vous faut sauvegarder sur disquette et dans un volume tout le contenu de la mémoire du SU700 (page 287). Lorsque vous rechargerez le volume, le SU700 retrouvera tous les réglages de scène du morceau.

#### **Contenu d'une scène**

Lorsque vous sauvegardez une scène, le SU700 sauvegarde dans la mémoire de scène sélectionnée les réglages définis au moment de la sauvegarde pour tous les éléments décrits cidessous. Lorsque vous rappelez la scène, le séquenceur retrouve tous ces réglages.

- Tous les réglages des fonctions de bouton (SOUND/LEVEL, SOUND/PAN, SOUND/PITCH, ... EFFECT/EFFECT 3) pour toutes les pistes d'échantillon contenant des données, ainsi que pour les pistes AUDIO IN et MASTER
- Le réglage de résolution de groove défini (pour toutes les pistes d'échantillon contenant des données)
- La configuration de coupure de toutes les pistes (à l'exception des pistes vides d'échantillon)
- Les trois effets assignés (effets assignés aux blocs 1, 2 et 3, conformément aux réglages effectués via les touches EFFECT SETUP **[SETUP 1]**, **[SETUP 2]** et **[SETUP 3]**)
- Si un ou plusieurs des effets assignés sont des effets d'insertion, le réglage de connexion de piste pour chacun de ces effets.

#### **Sauvegarde d'une scène**

Notez que le SU700 sauvegarde les scènes uniquement depuis le mode de reproduction PLAY ou d'attente de reproduction PLAY STANDBY du séquenceur (bien que vous puissiez effectuer les rappels de scène depuis chacun des modes du séquenceur).

- *1.* Assurez-vous que le sélecteur de fonction des touches de mémoire de scène/de repères SCENE/MARKER est placé sur la position SCENE.
- *2.* Assurez-vous que les réglages de fonction de bouton et de coupure de toutes les pistes, ainsi que l'assignation des effets sont tels que vous les souhaitez.
- *3.* Si le mode REC ou REC STANDBY du séquenceur est activé, appuyez sur la touche du séquenceur afin d'activer le mode PLAY STANDBY. (Si vous le souhaitez, vous pouvez appuyer sur la touche  $\blacktriangleright$  afin d'activer le mode PLAY.)
- *4.* Appuyez sur et maintenez enfoncée pendant quelques secondes une des touches de mémoire de scène (**[TOP]**, **[A]** à **[G]**) correspondant à une scène vide. Maintenez la touche enfoncée jusqu'à ce que le SU700 affiche le message "SCENE STORED".

Appuyez sur et maintenez enfoncée une de ces touches. (N'employez pas la touche de mémoire d'une scène dont vous souhaitez conserver les données !)

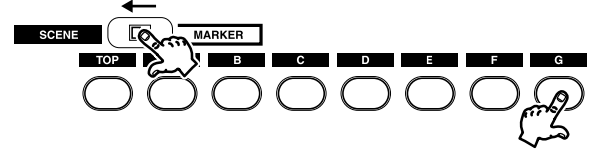

Maintenez la touche enfoncée jusqu'à ce que le SU700 affiche le message suivant.

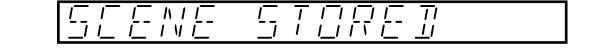

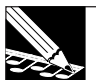

#### **REMARQUE 1 :**

N'oubliez pas que lorsque vous sauvegardez des données dans une scène, toutes les données déjà contenues dans cette scène seront écrasées lors de la sauvegarde des nouvelles données. **Aussi, veuillez à ne pas employer de mémoire de scène contenant des données dont vous pourriez avoir encore besoin.**

#### **REMARQUE 2 :**

Soyez prudent et veillez à ne pas relâcher la touche de mémoire de scène trop rapidement. En effet, si la scène correspondante contient déjà des données, relâcher la touche trop rapidement entraînera la perte des données que vous souhaitiez sauvegarder.

#### **Rappel d'une scène**

Vous pouvez effectuer un rappel de scène depuis tout mode du séquenceur (REC, REC STANDBY, PLAY ou PLAY STANDBY) en appuyant brièvement sur et en relâchant la touche de mémoire de scène correspondante (**[TOP]**, **[A]** à **[G]**). Notez les points suivants.

- Le changement de scène a lieu (et est enregistré) **lorsque vous relâchez la touche de mémoire de scène**, et non lorsque vous l'enfoncez.
- **Soyez prudent et veillez à ne pas appuyer trop longtemps sur la touche de mémoire de scène** lors du rappel, car dans le cas contraire, vous risquez **d'écraser et de perdre** les données de scène que vous tentez de rappeler.
- Si vous enfoncez la touche de mémoire d'une scène ne contenant pas de données, le SU700 ignorera cette action et ne modifiera en rien la configuration de son.

#### **Une scène vitale : la scène TOP**

L'avantage de la scène TOP est qu'elle vous permet de vous assurer que la même configuration de réglages est activée à chaque fois que vous retournez au début de votre morceau. Notez les points suivants.

- Lorsque vous sauvegardez une scène TOP, **le SU700 rappelle automatiquement les réglages de cette scène à chaque fois que vous retournez à l'emplacement de départ du morceau** (à l'emplacement 001:1).
- **La scène TOP constitue la seule manière de sauvegarder un environnement de départ pour le morceau.** Vous ne pouvez en effet pas enregistrer directement d'événements à l'emplacement de départ du morceau; le SU700 ne vous permet d'enregistrer des événements que lorsque vous avancez dans le morceau.
- Bien que vous ne puissiez *sauvegarder* la scène TOP que depuis le mode PLAY ou PLAY STANDBY du séquenceur, une fois que vous l'avez sauvegardée, cette scène sera automatiquement *rappelée*, indépendamment du mode de séquenceur activé. En d'autres termes, la scène fonctionne comme si elle était enregistrée dans le morceau, même si ce n'est pas le cas.
- **Vous pouvez employer la scène TOP tout comme les scènes normales.** Bien que la scène TOP soit rappelée *automatiquement* à chaque fois que vous retournez en début de morceau, vous pouvez également rappeler la scène *manuellement* depuis tout emplacement du morceau en appuyant sur la touche de mémoire de scène. (Et vous pouvez également enregistrer l'action des touches de mémoire de scène dans le morceau.)

● Si vous ne définissez pas de scène TOP (si la scène TOP est vide), alors : lorsque vous retournez au début du morceau depuis tout autre emplacement, le SU700 conserve les valeurs de réglages définies à l'emplacement atteint lors du déplacement. Il est donc pratiquement impossible dans ce cas de deviner quels réglages seront activés et comment votre morceau sonnera lorsque vous effectuez un déplacement.

#### **Liens entre les touches de mémoire de scène, les événements de rappel de scène et le contenu des scènes**

Lorsque vous appuyez sur une touche de mémoire de scène durant un enregistrement, le SU700 enregistre cette pression de touche sous forme d'un événement de rappel de scène dans la piste MASTER du morceau. **Notez que le morceau ne sauvegarde en fait pas le contenu même de la scène, mais uniquement l'événement de rappel de scène.** Si la scène est vide, par exemple, l'événement de rappel de scène ne produira aucun changement.

Si vous avez modifié récemment le contenu de la scène, l'événement de rappel de scène rappellera alors votre dernière configuration de scène.

Supposez par exemple que vous appuyiez lors d'un enregistrement de morceau sur la touche de mémoire de scène **[A]**, à l'emplacement de morceau 050:1. Cette action donne l'instruction au SU700 d'activer le contenu de la scène A à chaque fois qu'il arrive durant la reproduction à l'emplacement de morceau 050:1. Si vous décidez plus tard que vous ne souhaitez pas garder le contenu de la scène A, vous pouvez effacer cette scène via l'opération d'édition d'emplacement EVENT EDIT/ LOCATION & VALUE.

#### **Rôle de la touche INIT**

La touche **[INIT]** vous permet d'initialiser (ou effacer) le contenu de toute mémoire de scène, de sorte que la scène est vidée et ne produit plus aucun effet. Si par exemple vous initialisez la scène A, par exemple, le SU700 ignorera alors toute pression sur la touche de mémoire de scène **[A]** enregistrée dans votre morceau (ou exécutée manuellement), cela jusqu'à ce que vous enregistriez à nouveau de nouvelles données dans la mémoire de scène A.

Pour initialiser une scène, suivez les étapes suivantes. Ne perdez toutefois pas de vue que cette opération effacera toutes les données contenues dans la mémoire de scène.

- *1.* Assurez-vous que le mode PLAY ou PLAY STANDBY est activé. (Vous ne pouvez en effet pas initialiser les scènes depuis les mode de séquenceur REC et REC STANDBY.)
- *2.* Assurez-vous que le sélecteur de fonction des touches de mémoire de scène/de repères SCENE/MARKER est placé sur la position SCENE.
- *3.* Maintenez enfoncée la touche **[INIT]** et appuyez sur la touche de mémoire de scène correspondant à la scène que vous souhaitez initialiser.
- *4.* Maintenez ces deux touches enfoncées jusqu'à ce que le SU700 affiche le message "INITIALIZED", vous signalant que les données de la mémoire de scène ont été initialisées.

#### **Emplacement de sauvegarde des événements de rappel de scène et effacement de ces événements**

Les événements de rappel de scène sont sauvegardés dans la piste MASTER. Vous pouvez effacer ces données de la piste MASTER via l'opération d'effacement d'événement EVENT EDIT/EVENT CLEAR ou via l'opération d'effacement de piste TRACK EDIT/TRACK INIT.
#### **Conseils d'utilisation**

- Lorsque vous construisez une portion de morceau (enregistrement et nouvel enregistrement dans une même section), il est bon d'enregistrer dans une scène l'environnement de réglages du début de cette portion. Cela vous permettra de rappeler l'environnement de réglages avant de commencer un nouvel enregistrement depuis le point initial de cette section.
- Lorsque vous construisez un morceau, vous pouvez employer les scènes **afin de sauvegarder l'environnement de réglages au fil que vous le modifiez**.
- Vous pouvez également définir plusieurs scènes; cela vous permettra de rappeler ces différentes scènes, de choisir la scène la mieux adaptée à votre morceau, puis d'effacer les scènes que vous ne souhaitez pas garder.
- Vous pouvez déplacer facilement le contenu d'une mémoire de scène dans une autre mémoire de scène. Si par exemple vous souhaitez déplacer le contenu de la scène D dans la scène TOP, activez simplement le mode d'attente de reproduction PLAY STANDBY du séquenceur, appuyez brièvement sur la touche de mémoire de scène **[D]** afin de rappeler la scène D, et appuyez sur et maintenez enfoncée la touche de mémoire de scène **[TOP]** afin de copier les réglages dans la scène TOP.

#### **Contrôle et modification du contenu des scènes**

Une fois que avez sauvegardé une scène, peut-être souhaiterez-vous à un stade ultérieur contrôler le contenu de cette scène et éventuellement modifier ses réglages. Vous pouvez contrôler le contenu d'une scène en la rappelant simplement (depuis le mode PLAY ou PLAY STANDBY du séquenceur) et en contrôlant chacun de ses réglages. Modifiez chacun des réglages ne vous satisfaisant pas, puis sauvegardez le résultat de vos modifications dans cette même scène.

#### **Informations complémentaires au sujet des scènes**

- Ne perdez pas de vue que les actions de touche de mémoire de scène que vous enregistrez dans le morceau ne sont pas quantifiées. **Vous ne pouvez ajuster la synchronisation des événements de rappel de scène enregistrés dans le morceau.** (Si vous n'êtes pas satisfait de la synchronisation de votre rappel de scène, effacez ou annulez l'événement, puis recommencez l'enregistrement.)
- Le SU700 ne vous indique pas si une scène est vide. La meilleure manière pour contrôler si une scène est vide consiste à modifier de manière tangible quelques fonctions de bouton et d'appuyer ensuite brièvement sur la touche de rappel de scène correspondante. Si aucun des réglages de fonction de bouton que vous venez d'effectuer ne change, cela signifie que la scène est vide.
- Si vous modifiez l'emplacement de morceau via les touches  $\overline{\blacktriangleleft}$  et  $\overline{\blacktriangleright}$  ou via la molette lorsque le séquenceur reproduit le morceau (depuis le mode PLAY), le séquenceur effectuera durant le déplacement tous les événements de bouton de contrôle et de pad enregistrés dans cette portion, **mais n'exécutera aucun des changements de scène enregistrés dans le morceau.**
- Les données des mémoires de scène sont perdues à la mise hors tension de l'appareil. Si vous souhaitez conserver vos réglages de scène, il vous faudra sauvegarder sur disquette (dans un volume) tout le contenu de la mémoire du SU700 (page 287).

## Utilisation des repères de scène

Les repères de scène vous permettent de sauter à des emplacements déterminés dans vos morceaux. Le SU700 vous permet de mémoriser jusqu'à huit emplacements pour chaque morceau. Cette fonction vous sera particulièrement lorsque vous souhaitez durant vos performances passer d'un emplacement à l'autre de votre morceau, ou encore lorsque vous souhaitez pouvoir voyager rapidement jusqu'à des emplacements spécifiques d'un morceau en cours de construction.

**Notez que vous pouvez employer les repères de scène uniquement lorsque le mode de reproduction ou d'attente de reproduction du séquenceur est activé, et que vous ne pouvez pas sauvegarder les pressions sur les touches de repère de scène dans les mémoires de scène** (ni dans le morceau sous quelque autre forme que ce soit). Toute configuration de repère de scène et tout déplacement via ces repères doit donc être effectué manuellement.

Les réglages des repères d'emplacement (et du contenu des scènes) sont spécifiques à chaque morceau. Lorsque vous copiez un morceau (d'un numéro de morceau dans un autre numéro de morceau), le SU700 copie également la valeur des repères d'emplacement (et le contenu des scènes).

Si vous avez l'intention d'employer les repères d'emplacement, ne perdez pas de vue le point suivant :

#### **lorsque vous passez du point A au point B de votre morceau via un repère d'emplacement, le SU700 "saute" tous les événements de séquence enregistrés entre les points A et B.**

En d'autres termes, il vous faudra vous montrer prudent afin d'éviter que les changements d'emplacement que vous effectuez n'entraînent des changements dans les environnements de réglages (comme cela risque d'être le cas si la portion du morceau que vous " passez " contient des données de séquence vitales pour le développement correct de votre morceau).

Vous emploierez les repères d'emplacement dans les deux cas suivants.

- **Lors de la reproduction d'un morceau :** employez les repères d'emplacement afin de passer aux endroits du morceau dans lesquels vous avez défini des changements importants de scène ou des changements de configuration (ou aux endroits situés un peu avant ces emplacements clés de configuration du morceau), ou encore afin de retourner en arrière et de relancer votre morceau depuis un emplacement antérieur.
- Lors de la composition d'un morceau : employez les repères d'emplacement afin de noter les points de votre morceau auxquels vous souhaitez enregistrer des changements de scène ou d'autres changements significatifs de configuration. Cela vous permettra de passer facilement d'un à l'autre de ces points au fil de la construction de votre morceau.

#### **Mémorisation d'un repère d'emplacement**

- *1.* Assurez-vous que le sélecteur de fonction des touches de mémoire de scène/de repères SCENE/MARKER est placé sur la position MARKER.
- 2. Sélectionnez dans votre morceau jusqu'à l'emplacement auquel vous souhaitez définir un repère d'emplacement.
- *3.* Si le mode REC ou REC STANBDBY du séquenceur est activé, appuyez sur la touche afin d'activer le mode PLAY STANDBY du séquenceur.

Si vous le souhaitez, vous pouvez ensuite appuyer sur la touche  $\blacktriangleright$  afin d'activer le mode PLAY du séquenceur. Notez cependant que vous pourrez enregistrer les repères d'emplacement avec plus de précision depuis le mode d'attente de reproduction PLAY STANDBY.

*4.* Maintenez enfoncée une des touches de repère d'emplacement (correspondant à un repère d'emplacement libre) jusqu'à ce que le SU700 affiche le message MARKER STORED, vous signalant que le repère d'emplacement est mémorisé. Veillez à ne pas choisir une touche de repère d'emplacement contenant déjà un repère, car ce dernier sera effacé par le nouveau repère d'emplacement.

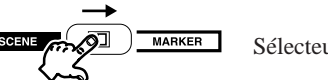

Sélecteur SCENE/MARKER placé sur la position MARKER

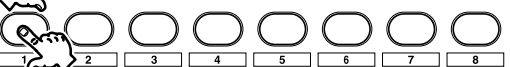

Maintenez la touche enfoncée jusqu'à ce que le SU700 affiche ce message.

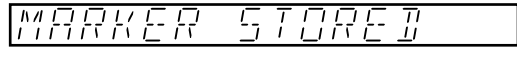

Le nouvel emplacement (123) est sauvegardé via le repère A. Si ce repère contenait un emplacement, les données de ce dernier sont perdues.

#### **Passage à un repère d'emplacement**

- *1.* Assurez-vous que le mode PLAY ou PLAY STANDBY du séquenceur est activé et que le sélecteur SCENE/MARKER est placé sur la position MARKER.
- *2.* Appuyez *brièvement* sur la touche de repère d'emplacement appropriée afin de passer à l'emplacement correspondant du morceau. Notez que le SU700 effectue le déplacement lorsque vous *relâchez* la touche, non lorsque vous l'enfoncez. Veillez à ne pas appuyer trop longtemps sur la touche, car vous risqueriez alors d'écraser accidentellement le repère d'emplacement enregistré.

## Emploi de la fonction d'annulation/de répétition UNDO/REDO

Cette fonction vous permet d'annuler ou de retrouver tous les événements de séquence enregistrés dans votre morceau lors de la dernière session d'enregistrement. La fonction UNDO/ REDO vous sera particulièrement utile, car :

- Elle vous permet de corriger des erreurs commises durant l'enregistrement. Vous pouvez ainsi annuler la session d'enregistrement entière et retrouver le morceau tel qu'il était avant que vous n'entamiez la dernière session d'enregistrement;
- Elle vous permet de comparer la version "avant édition" et la version "après édition" (contenant les changements de la dernière session d'enregistrement) afin de déterminer si vous souhaitez conserver les derniers changements.

#### **Explications complémentaires**

Le SU700 enregistre dans sa mémoire d'annulation toutes les données de séquence – toutes les actions de bouton de contrôle, de pad et de scène – entrées durant la dernière session d'enregistrement (à partir du moment où vous activez le mode d'enregistrement, jusqu'au moment où vous appuyez sur la touche  $\blacksquare$ ). Une fois la session d'enregistrement terminée, vous pouvez appuyer une fois sur la touche **[UNDO/REDO]** afin d'annuler toutes les données de séquence enregistrées durant cette session, et vous pouvez retrouver ces données de séquence en appuyant une nouvelle fois sur la touche **[UNDO/REDO]**. Vous pouvez annuler et répéter les changements de la dernière session d'enregistrement autant de fois que vous le souhaitez tout en écoutant le morceau afin de déterminer si vous souhaitez ou non conserver les résultats d'édition.

La touche **[UNDO/REDO]** est uniquement disponible pour le mode d'attente de reproduction PLAY STANDBY; vous ne pouvez donc pas annuler ou répéter les derniers changements lorsque le SU700 est en cours de reproduction. Lorsque vous appuyez sur la touche **[UNDO/REDO]** (lorsque le séquenceur est à l'arrêt), le SU700 retournera à l'emplacement 001:1 du morceau. Notez que la mémoire d'annulation perd son contenu lorsque vous effectuez une des opéra-

- Lorsque vous appuyez à nouveau sur la touche  $\bigcirc$  du séquenceur afin d'activer le mode d'attente d'enregistrement REC STANDBY;
- Lorsque vous sélectionnez un morceau différent.
- Lorsque vous mettez l'appareil hors tension.

tions suivantes.

#### **Exemple de procédure vous permettant de comparer les résultats de la dernière session d'enregistrement avec la version antérieure des données**

Supposez qu'après avoir terminé l'enregistrement des mesures 001:1 à 049:4, vous souhaitiez enregistrer des données de séquence dans la portion de morceau comprise entre les mesures 050:1 et 060:1 pour ensuite contrôler le résultat de vos réglages. Dans ce cas, suivez les étapes décrites ci-dessous.

- *1.* Reproduisez le morceau de manière normale, de la mesure 001:1 à la mesure 050:1, puis appuyez sur la touche  $\blacksquare$  afin d'arrêter la reproduction. Appuyez sur et maintenez enfoncée une des touches de mémoire de scène disponible (la touche **[B]** , par exemple) afin de mémoriser l'environnement de réglages à l'emplacement 050:1.
- 2. Appuyez sur les touches  $\bullet$  et  $\bullet$  afin de déclencher l'enregistrement depuis la mesure  $0.50:1.$
- *3.* Enregistrez des données de séquence (via les boutons de contrôle, les pads et les touches de mémoire de scène).
- 4. Appuyez sur la touche **■** afin d'arrêter l'enregistrement. Le séquenceur retourne à l'emplacement auquel vous avez déclenché l'enregistrement (dans ce cas-ci 050:1) et active son mode d'attente de reproduction PLAY STANDBY.
- 5. Appuyez sur la touche **D** afin d'écouter les résultats de l'enregistrement. Une fois que vous avez terminé l'écoute, appuyez sur la touche  $\blacksquare$ .
- *6.* Appuyez sur la touche **[UNDO/REDO]** afin d'annuler toutes les données enregistrées cidessus à l'étape 3. Le SU700 affiche brièvement le message "UNDO", vous signalant que les derniers changements sont annulés, puis retourne à l'emplacement du début de morceau (001:1).
- *7.* Sélectionnez l'emplacement de morceau 050:1, puis appuyez brièvement sur la touche de mémoire de scène **[B]** afin de rappeler l'environnement de réglages original de cet emplacement. Lancez alors la reproduction en appuyant sur la touche  $\blacktriangleright$ .
- 8. Une fois que vous avez terminé l'écoute, appuyez sur la touche  $\blacksquare$  afin d'arrêter le séquenceur. Vous pouvez si vous le souhaitez retrouver tous les réglages définis lors du dernier enregistrement en appuyant à nouveau sur la touche **[UNDO/REDO]**. Le SU700 affiche brièvement le message "REDO", vous signalant que les derniers changements ont été répétés.
- *9.* Continuez à écouter le morceau en annulant et en répétant les changements jusqu'à ce que vous décidiez si oui ou non vous souhaitez conserver ces changements.

*7*

## Chapitre 7 Effets  $\sqrt{2}$

*Vous trouverez dans ce chapitre des informations complètes relatives à la configuration et à l'emploi des effets intégrés du SU700.*

## TABLE DES MATIÈRES

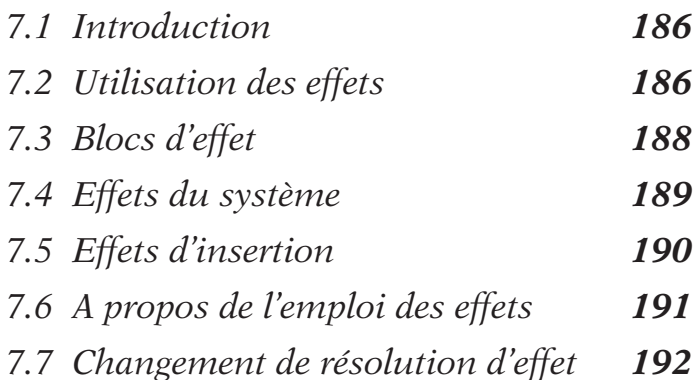

# 7.1 Introduction

Les effets du système du SU700 comportent les caractéristiques suivantes :

- Vaste éventail d'effets intégrés; chaque effet comprend une série de paramètres qui lui sont propres et vous offrent un contrôle optimal sur la manière dont l'effet est appliqué.
- Trois blocs d'effet; vous pouvez assigner un effet différent à chaque bloc ce qui vous permet d'appliquer à tout moment jusqu'à trois effets au signal.
- Les blocs d'effet sont connectés entre eux; vous pouvez donc régler le niveau du signal passant d'un bloc d'effet à un autre bloc.
- Le SU700 comprend deux types d'effet : les *effets du système* et les *effets d'insertion*. L'implémentation de ces deux types d'effet varie quelque peu, et les effets d'insertion sont sujets à certaines restrictions particulières, comme décrit plus loin dans ce chapitre.

Pour une liste complète des effets et de leurs paramètres respectifs, reportez-vous à la section « Liste des effets » du chapitre Annexe 5 (page 333).

Pour des instructions détaillées relatives à l'assignation des effets aux blocs d'effet et au réglage des valeurs de paramètre, reportez-vous à l'explication des fonctions de bouton EFFECT (page 211). Pour des informations relatives à la manière de définir le niveau des effets sur chaque piste (ainsi qu'à la manière d'annuler instantanément un effet défini), reportez-vous aux explications des fonctions de bouton EFFECT SETUP (page 214).

# 7.2 Utilisation des effets

Pour employer les effets, suivez les étapes ci-dessous.

*1.* Configurez les effets.

Assignez un effet à chaque bloc d'effet via les fonctions de bouton EFFECT SETUP (SETUP 1, SETUP 2 et SETUP 3), puis réglez via ces fonctions les paramètres de chacun des effets. Si vous souhaitez définir des configurations multiples, sauvegardez chaque configuration dans une mémoire de scène indépendante.

*2.* Réglez durant une performance, durant l'enregistrement ou durant le réglage des scènes le niveau du signal envoyé à chacun des blocs d'effet via les fonctions de bouton EFFECT 1, EFFECT 2 et EFFECT 3.

*7*

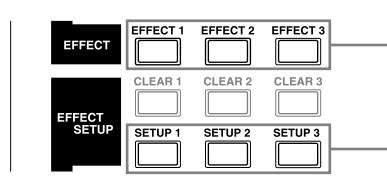

Ces fonctions de bouton vous permettent de contrôler le niveau de chaque bloc d'effet.

Ces touches vous permettent de sélectionner et de configurer l'effet de chaque bloc.

#### **REMARQUE :**

Si vous avez installé la carte d'expansion d'entrées/de sorties (carte AIEB1) en option, soyez conscient du fait que les effets **ne sont pas appliqués** au signal envoyé aux bornes assignables de sortie analogique (en revanche, le SU700 **applique les effets** au signal transféré aux bornes numériques DIGITAL et OPTICAL).

#### **Utilisation des scènes**

Il n'existe qu'une méthode pour sauvegarder les assignations d'effet et les réglages de paramètres d'effet définis à l'aide des touches EFFECT SETUP : il vous faut les sauvegarder dans les mémoires de scène. Si vous souhaitez construire un morceau pour lequel la même configuration d'effet est activée à chaque retour au début du morceau, il vous faut mémoriser cette configuration dans la mémoire de scène TOP.

Notez également que vous ne pouvez changer les assignations ou les réglages des paramètres d'effet via les fonctions de bouton EFFECT SETUP durant l'enregistrement. Si vous souhaitez enregistrer un morceau contenant un changement de configuration d'effet, il vous faut d'abord sauvegarder les différentes configurations dans des scènes différentes et rappeler ces scènes durant l'enregistrement.

Si vous ne souhaitez pas sauvegarder de scène de début de morceau (scène TOP) pour votre morceau, les assignations et les réglages des paramètres d'effet de ce morceau retourneront automatiquement à leurs valeurs par défaut à la mise sous tension et à chaque fois que activez ce morceau depuis un autre morceau.

#### **Exemple**

Si par exemple vous souhaitez construire un morceau dans lequel les effets PHASER, 1DE-LAY et FLANGER sont appliqués en début de morceau, et que vous souhaitez à la mesure 020 de ce morceau remplacer l'effet PHASER par l'effet PLATE et modifier le son de l'effet 1DE-LAY (en changeant la valeur du paramètre LO GAIN de +00 à +12)...

#### **Marche à suivre**

Définissez deux scènes en leur attribuant les réglages d'effet suivants.

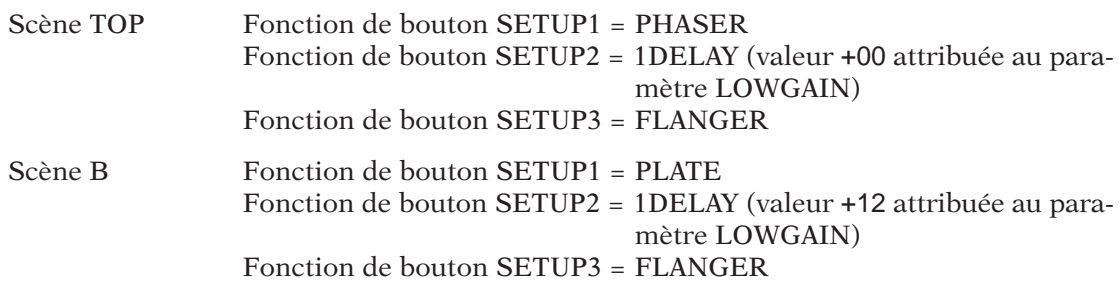

Une fois ces scènes configurées, activez le mode d'enregistrement REC du séquenceur et appuyez brièvement sur la touche de mémoire de scène **[B]** lorsque le SU700 arrive à la mesure 20:1 du morceau.

# 7.3 Blocs d'effet

Le SU700 assigne un effet distinct à chacun de ses trois blocs d'effet.

Le SU700 applique un effet en transférant le signal des pistes au bloc d'effet correspondant. Notez que le SU700 ne transfère jamais l'entièreté du signal au bloc d'effet; en effet, comme le montre l'illustration ci-dessous, une partie du signal contourne toujours le bloc d'effet.

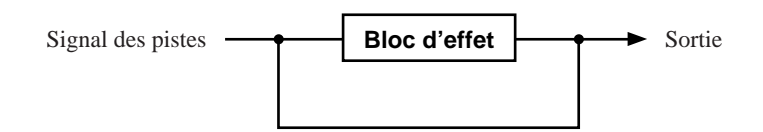

Les trois blocs d'effet sont connectés entre eux. Les blocs d'effet 1, 2 et 3 transmettent tous leur signal directement via les bornes de sortie STEREO OUT (et via la borne de casque d'écoute PHONES), mais vous êtes libre de faire passer le signal du bloc 1 aux blocs 2 et 3 et le signal du bloc 2 au bloc 3.

Plus spécifiquement, le SU700 vous permet de définir le niveau d'envoi des interconnexions des blocs d'effet suivantes :

- le niveau d'envoi du signal passant du bloc 1 au bloc 2 (paramètre EF2 SEND du bloc 1);
- le niveau d'envoi du signal passant du bloc 1 au bloc 3 (paramètre EF3 SEND du bloc 1);
- le niveau d'envoi du signal passant du bloc 2 au bloc 3 (paramètre EF3 SEND du bloc 2).

Vous pouvez régler le niveau d'envoi entre les blocs d'effet via les touches EFFECT SETUP. Le schéma ci-dessous illustre les connexions. Pour de plus amples informations, reportez-vous à la page 214.

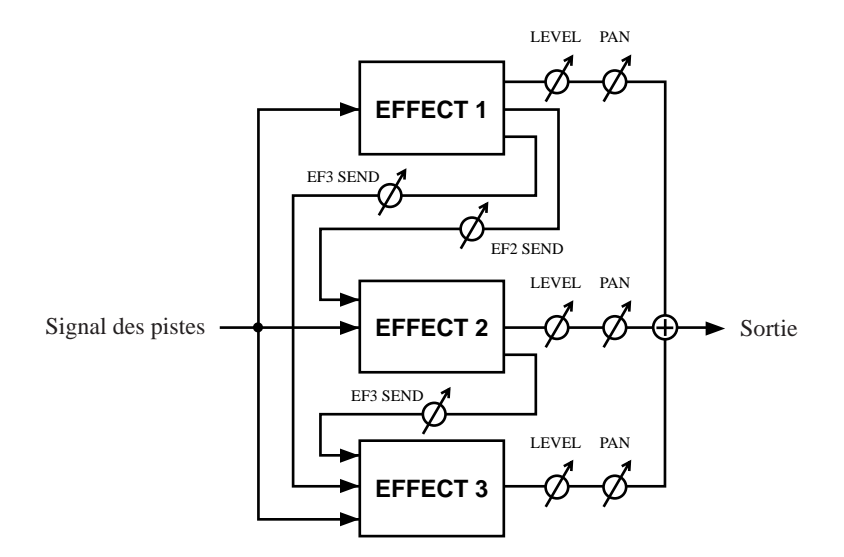

*7*

# 7.4 Effets du système

Toutes les pistes (à l'exception de la piste MASTER) sont connectées directement à tous les blocs d'effet pour lesquels vous avez défini des effets du système. Ainsi, par exemple, si vous placez des effets du système dans les trois blocs, le signal de toutes les pistes (à l'exception de la piste MASTER) sera transféré aux trois blocs d'effet.

Lorsque vous travaillez avec un effet du système, vous pouvez contrôler le niveau de l'effet séparément pour chaque piste en appuyant sur la touche EFFECT (**[EFFECT 1]**, **[EFECT 2]** ou **[EFFECT 3]**) correspondant à l'effet souhaité et en réglant ensuite le niveau via les boutons de contrôle. Notez cependant que dans ce cas, le bouton de la piste MASTER n'a pas d'effet.

L'illustration ci-dessous vous indique la page d'écran de fonctions affichée lorsque vous appuyez sur la touche de fonction de bouton **[EFFECT 1]**. Dans cet exemple, la fonction de simulateur d'ampli AMP SIM – par défaut – est assignée au bloc 1. AMP SIM est un effet du système. Lorsque vous travaillez depuis cette page d'écran, vous pouvez contrôler via les boutons le niveau de l'effet pour toutes les pistes d'échantillon ainsi que pour la piste AUDIO IN. Vous noterez cependant que le bouton de contrôle de la piste MASTER est désactivé.

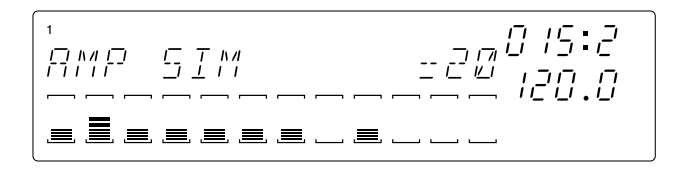

L'illustration suivante vous montre la configuration de connexion pour un effet du système.

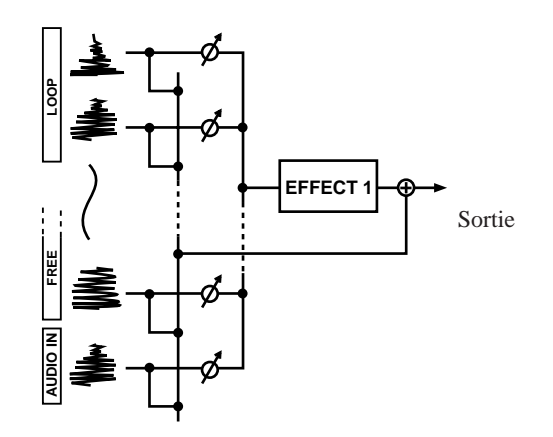

**\* Le symbole vous indique que vous pouvez contrôler le niveau via le bouton de contrôle de la piste.**

**La piste MASTER n'est pas connectée aux blocs contenant des effets du système. Le bouton de contrôle de la piste MASTER ne permet pas de contrôler les niveaux des blocs.**

# 7.5 Effets d'insertion

Contrairement aux effets du système, les effets d'insertion sont soumis à certaines restrictions. Vous trouverez ci-dessous une description des limitations d'emploi des effets d'insertion.

- (a) Lorsque vous configurez l'effet, vous déterminez la piste ou les pistes que vous souhaitez connecter à cet effet. Vous pouvez activer ou désactiver la connexion de chaque piste à l'exception de la piste MASTER.
- (b) Vous ne pouvez connecter une piste à plus d'un bloc d'effet d'insertion. Si par exemple vous définissez des effets d'insertion dans les blocs 1, 2 et 3, vous pourrez alors connecter chaque piste – autre que la piste MASTER – (*a*) uniquement au bloc 1, (*b*) uniquement au bloc 2, (*c*) uniquement au bloc 3 ou (*d*) à aucun des blocs.
- (c) Vous ne pouvez contrôler les niveaux d'effet indépendamment pour chaque piste. Vous réglez pour l'ensemble des pistes le niveau du signal passant dans les blocs d'effet via le bouton de contrôle de la piste MASTER. En d'autres termes, le bouton de contrôle de la piste MASTER contrôle simultanément le niveau de l'effet pour toutes les pistes que vous avez connectées au bloc.

L'illustration ci-dessous vous montre la page d'écran affichée lorsque vous appuyez sur la touche de fonction de bouton **[EFFECT 1]**. Dans cet exemple, l'effet CHORUS (effet d'insertion) est attribué au bloc d'effet 1. Notez que seul le bouton de contrôle de la piste MASTER vous permet de régler le niveau; tous les autres boutons sont désactivés.

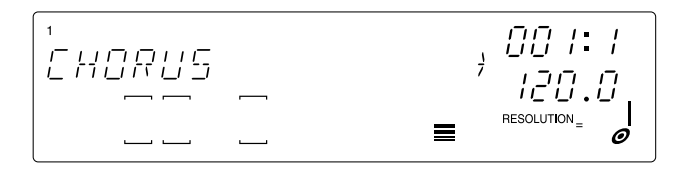

*7*

L'illustration suivante vous montre un exemple de configuration de connexion lorsque des effets d'insertion ont été attribués aux trois blocs d'effet.

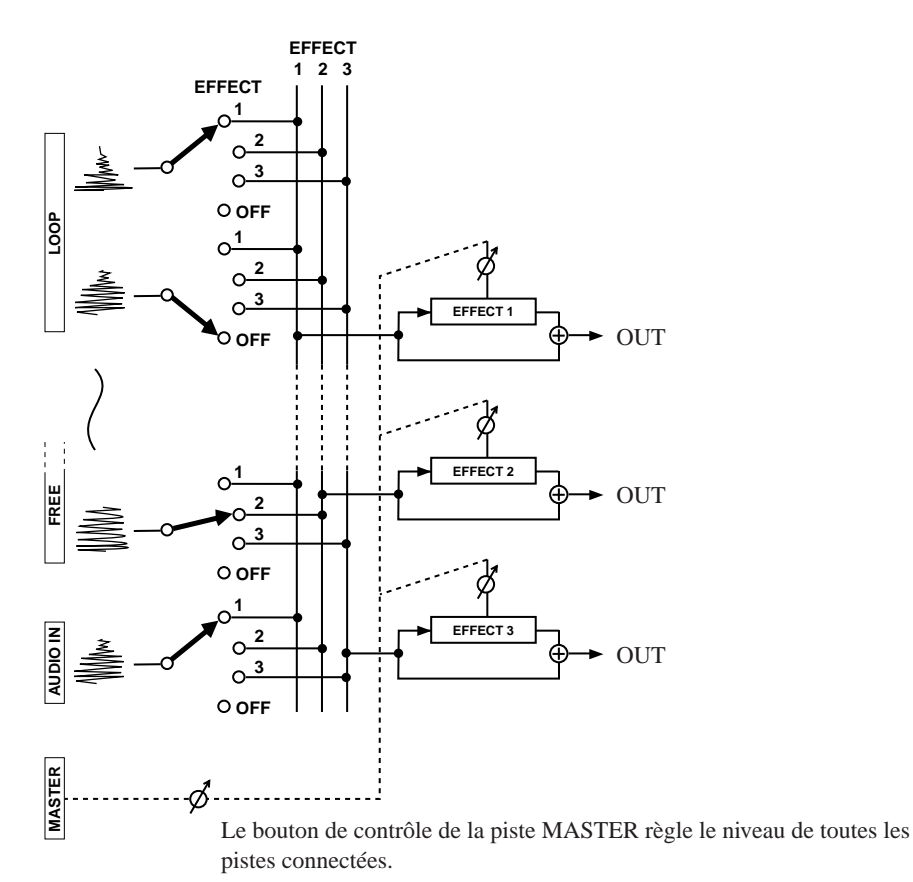

7.6 A propos de l'emploi des effets

- Ne perdez pas de vue que lorsque vous contrôlez durant l'enregistrement les niveaux des effets via les boutons de contrôle, le SU700 enregistre l'action des boutons de contrôle sous forme d'événements de séquence. Ces événements sont appliqués au bloc, non à l'effet assigné en soi. **Si vous modifiez l'assignation des effets (d'un effet du système à un autre effet du système ou d'un effet d'insertion à un autre effet d'insertion), bien que les effets soient différents, le SU700 reproduira l'action des boutons.**
- Pour essayer facilement le son de différents effets, suivez les étapes suivantes.
	- 1) Enregistrez des données de morceau et déclenchez la reproduction du morceau.
	- 2) Appuyez sur la touche **[SETUP 1]**, **[SETUP 2]** ou **[SETUP 3]**.
	- 3) Tournez la molette afin de sélectionner les différents effets et tournez les boutons de contrôle afin de modifier le niveau de l'effet dans les pistes. Vous pourrez ainsi essayer rapidement toute une série d'effets et déterminer l'effet idéal pour chaque piste de votre morceau.

# 7.7 Changement de résolution d'effet

De nombreux effets comprennent un paramètre de résolution (intervalle de note) déterminant la synchronisation de l'effet. Veuillez garder les points suivants à l'esprit.

- Vous ne pouvez modifier la valeur de résolution via les fonctions de bouton EFFECT SETUP. Seules les pages d'écran des effets (disponibles via les touches **[EFFECT 1]**, **[EFFECT 2]** et **[EFFECT 3]**) vous permettent de changer la résolution d'effet.
- Les changements de résolution que vous définissez durant l'enregistrement *ne sont pas enregistrés dans le morceau*.
- Si vous souhaitez enregistrer des changements de résolution dans vos morceaux, il vous faut sauvegarder les réglages de résolution dans des scènes. Ainsi, par exemple, si vous souhaitez définir des changements de résolution pour l'effet assigné au bloc d'effet 1 (à la touche **[EFFECT 1]**), suivez les étapes suivantes.
	- 1) Définissez l'effet comme bon vous semble via la fonction EFFECT SETUP (touche **[SETUP 1]**).
	- 2) Appuyez sur la touche EFFECT/**[EFFECT 1]**.
	- 3) Appuyez sur la touche **[NOTE]** (de sorte que le réglage de résolution se mette à clignoter), puis sélectionnez en tournant la molette une des valeurs de résolution que vous souhaitez appliquer. Sauvegardez cette valeur dans un des emplacements de mémoire de scène (dans la scène A, par exemple). Sélectionnez ensuite deux autres valeurs de résolution et sauvegardez celles-ci dans deux autres scènes (dans les scènes B et C, par exemple).
	- 4) Les réglages de résolution sont ainsi terminés. Vous pouvez alors enregistrer les changements de résolution dans votre morceau lors de l'enregistrement des données du morceau en appuyant sur la touche SCENE **[A]**, **[B]** et **[C]**.

# Chapitre 8 Fonctions des boutons de contrôle

*Les boutons de contrôle du SU700 vous permettent de définir ou de régler pour chaque piste les valeurs d'un nombre maximum de 22 paramètres – appelés fonctions de bouton dans la terminologie du SU700. Vous trouverez dans ce chapitre une description de tous les réglages que vous pouvez contrôler via les boutons de contrôle et les touches d'attribution de fonction de bouton [KNOB FUNCTION].*

## **CONTENU**

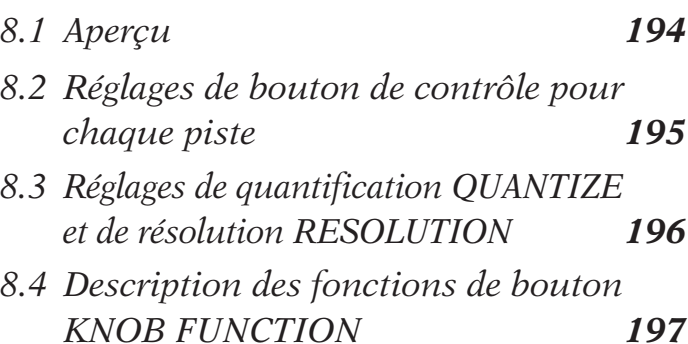

# 8.1 Aperçu

Le SU700 vous permet de contrôler pour chaque piste un nombre maximum de 22 paramètres de reproduction (ou fonctions de bouton). Ces paramètres déterminent la manière dont le son de la piste est traité durant la reproduction.

Vous pouvez contrôler tous ces paramètres pour chacune des pistes via le bouton de contrôle correspondant. Ce qui signifie que lorsque vous souhaitez attribuer un autre paramètre (une fonction différente) au bouton de contrôle d'une piste durant la configuration, la reproduction ou l'enregistrement, il vous faut sélectionner cette fonction via la touche **[KNOB FUNCTION]** appropriée.

Changez de fonction de bouton en appuyant sur la touche appropriée de la section des fonctions de bouton KNOB FUNCTION (touches **[LEVEL]** à **[EFFECT 3]**).

La section des fonctions de bouton comprend les six groupes de fonctions suivants.

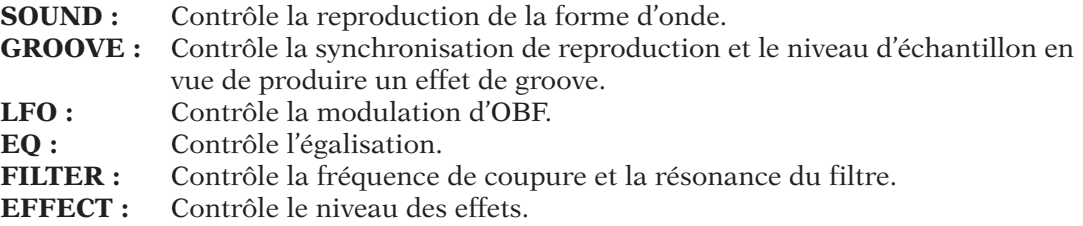

Lorsque vous appuyez sur une touche d'attribution de fonction de bouton KNOB FUNCTION, le SU700 active immédiatement la page d'écran de fonction correspondante et assigne à tous les boutons le contrôle du paramètre (de la fonction) sélectionné. Le SU700 affiche au centre de la page d'écran le nom de la fonction sélectionnée ainsi que la valeur numérique qui lui est attribuée dans la piste sélectionnée (la dernière piste depuis laquelle vous avez appuyé sur un pad ou tourné un bouton de contrôle). Les 12 témoins de piste (barres verticales à segments) indiquent la valeur du paramètre sélectionné pour la piste correspondante. Si la fonction activée comprend un réglage de quantification QUANTIZE ou de résolution RESOLUTION, ce réglage sera également indiqué dans la zone d'affichage de quantification/de résolution sous forme d'un symbole de note.

#### **EXEMPLE :**

Appuyez sur la touche de fonction SOUND/**[LEVEL]** et appuyez sur ce pad (ou tournez ce bouton de contrôle).

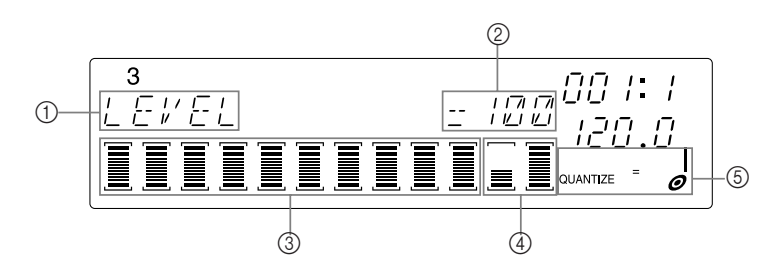

1: Fonction de bouton sélectionnée (fonction de niveau LEVEL)

- 2: Valeur attribuée à la fonction LEVEL : 100
- 3: Valeur de niveau LEVEL de chaque piste de la banque 3
- 4: Valeurs de niveau LEVEL de la piste AUDIO IN et MASTER
- 5: Réglage de quantification ou de résolution (voyez ci-dessous)

Notez que vous pouvez employer les touches d'attribution de fonction de bouton KNOB FUNCTION depuis les quatre modes du séquenceur. Les seuls cas dans lesquels vous ne pouvez changer de fonction de bouton sont (1) lorsque vous travaillez dans une page d'écran d'opération ou (2) lorsque vous enregistrez un échantillon.

#### **REMARQUE :**

Lorsque vous travaillez dans une page d'écran de fonction de bouton, tous les boutons contrôlent la fonction de bouton sélectionnée. En revanche, lorsque vous travaillez dans la *page d'écran principale*, chaque bouton contrôle la fonction qui lui est assignée via l'opération de réglage des fonctions de bouton et de pad par défaut TRACK SET/MAIN.

Pour des renseignements généraux relatifs à la différence entre la page d'écran principale et les pages d'écran de fonctions, reportez-vous aux pages 25 et 144.

# 8.2 Réglages de bouton de contrôle pour chaque piste

Bien que le SU700 mette à votre disposition 22 fonctions de bouton, toutes les pistes ne vous permettent pas de sauvegarder ou de définir des réglages pour l'entièreté des fonctions. Le nombre de paramètres disponibles dépend du type de piste, de divers réglages d'opération ainsi que de la configuration des effets. Vous trouverez des détails dans le tableau ci-dessous. Le tableau suivant vous indique le nombre maximum de fonctions de bouton disponibles pour chaque type de piste.

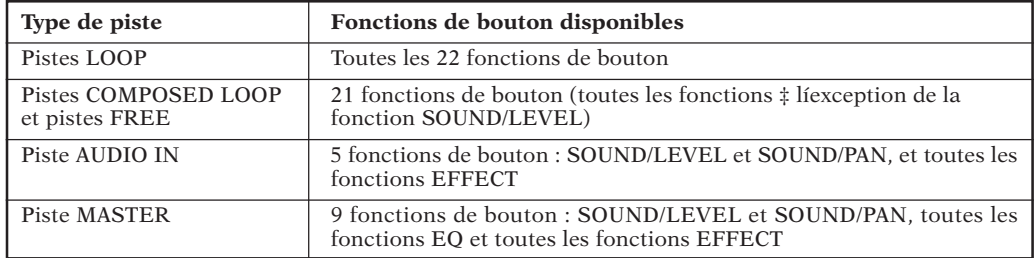

# 8.3 Réglages de quantification QUANTIZE et de résolution RESOLUTION

Certaines des fonctions de bouton KNOB FUNCTION vous proposent le réglage de quantification QUANTIZE, tandis que d'autres vous proposent le réglage de résolution RESOLUTION.

#### **Réglage de quantification QUANTIZE**

Le réglage de *quantification* vous permet de déterminer l'intervalle auquel le séquenceur du SU700 enregistre l'entrée des boutons et des pads. Pour des détails relatifs au réglage de quantification, reportez-vous à la section « Emploi du réglage de quantification » à la page 174.

Le SU700 applique le réglage de quantification aux fonctions de bouton SOUND/LEVEL, SOUND/PAN, SOUND/PITCH et FILTER/CUTOFF ainsi qu'aux pads enfoncés lorsque la fonction de pad PLAY, ON/MUTE ou LOOP RESTART est activée. Lorsque vous appuyez sur une de ces touches de fonction de bouton KNOB FUNCTION ou de fonction de pad PAD FUNCTION, le SU700 vous indique l'intervalle de quantification dans la zone d'affichage de quantification/de résolution. Vous pouvez alors modifier la valeur de l'intervalle de quantification en maintenant enfoncée la touche **[NOTE]** (de sorte que la zone d'affichage de quantification/de résolution clignote) et en tournant la molette.

**Gardez à l'esprit que le réglage QUANTIZE n'a de sens que si vous appuyez sur des pads ou tournez des boutons de contrôle durant l'enregistrement d'un morceau. En effet, le réglage de quantification n'a pas d'influence sur les données déjà enregistrées.**

#### **Réglages de résolution RESOLUTION**

Les fonctions de bouton GROOVE comportent un réglage de résolution vous permet de définir l'intervalle de groove. Certains effets comportent également un réglage de résolution.

*Résolution de groove :* Lorsque vous appuyez sur une des touches de fonctions de bouton **[GROOVE]**, le SU700 indique dans la zone d'affichage de quantification/de résolution le réglage de résolution de groove pour la dernière piste à laquelle vous avez travaillé. Ce réglage détermine l'intervalle de groove appliqué à la piste. Pour plus de détails, reportez-vous cidessous aux explications de la fonction de bouton GROOVE/TIMING.

*Résolution d'effet :* Certains effets comportent une valeur de résolution déterminant l'intervalle ou période employé lorsque l'effet est appliqué. Si vous assignez un de ces effets à un des trois blocs d'effet, le SU700 affiche la valeur de résolution lorsque vous appuyez sur la touche de fonction de bouton EFFECT correspondante (**[EFFECT 1]**, **[EFFECT 2]** ou **[EFFECT 3]**). Pour plus de détails, reportez-vous ci-dessous aux explications du groupe de fonctions de bouton EFFECT.

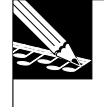

#### **REMARQUE :**

La fonction de pad ROLL comporte également un réglage de résolution, que le SU700 affiche à chaque fois que vous maintenez enfoncée la touche PAD FUNCTION *[ROLL]*. Ce réglage de résolution n'est toutefois pas lié aux réglages de résolution décrits ci-avant. Pour une description de la fonction de pad ROLL, reportez-vous à la page 168.

# 8.4 Description des fonctions de bouton KNOB FUNCTION

## *Groupe de fonctions du son SOUND*

Les fonctions de ce groupe vous permettent de contrôler la qualité du son de sortie en réglant la reproduction de la forme d'onde.

## **Fonction de niveau SOUND/LEVEL**

Plage de réglage : 000 à 127 Réglage par défaut : 100 (pour toutes les pistes d'échantillon) 077 (pour la piste AUDIO IN) 127 (pour la piste MASTER)

Fonction disponible pour toutes les pistes

Cette fonction contrôle le niveau de reproduction de la piste sélectionnée. Tournez le bouton de contrôle vers la droite pour augmenter le niveau ou vers la gauche pour le diminuer. La valeur « 000 » coupe la reproduction du son.

*Pour les pistes d'échantillon :* Ce réglage contrôle le niveau de sortie communiqué à toutes les sorties disponibles (sorties STEREO OUT, borne PHONES et — à condition que la carte AIEB1 soit installée — les sorties numériques et les sorties assignables).

*Pour la piste AUDIO IN :* Ce réglage contrôle le niveau de sortie communiqué à toutes les sorties disponibles (sorties STEREO OUT et borne PHONES uniquement).

*Pour la piste MASTER :* Ce réglage contrôle le niveau de sortie communiqué aux sorties STE-REO OUT, à la borne PHONES et aux sorties numériques, mais n'a pas d'effet sur le signal transféré aux sorties analogiques assignables.

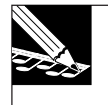

#### **REMARQUE :**

L'action du bouton de réglage de volume MASTER VOLUME est fort similaire à celle du réglage de niveau de la piste MASTER, mais n'influence pas le niveau des sorties numériques.

#### **Fonction de panoramique SOUND/PAN**

Plage de réglage : L64 à L01, C, R01 à R63 Réglage par défaut : C Fonction disponible pour toutes les pistes

Cette fonction contrôle le panoramique (position du son dans l'image stéréo). La valeur par défaut « C » correspond à un son placé au centre de l'image stéréo. Augmenter la valeur « R » déplace le son vers la droite de l'image stéréo, tandis qu'augmenter la valeur « L » déplace le son vers la gauche de l'image. Pour déplacer le son vers la droite, tournez le bouton de contrôle vers la droite; pour le déplacer vers la gauche, tournez le bouton de contrôle vers la gauche.

Lorsque vous reproduisez un échantillon stéréo, la fonction de panoramique joue un rôle identique à la commande d'équilibre standard équipant les amplificateurs audio.

#### **Fonction de hauteur SOUND/PITCH**

Plage de réglage : -128 à +127 Réglage par défaut : +000 Fonction disponible pour les pistes d'échantillon

Cette fonction contrôle la hauteur de la reproduction d'échantillon. Tournez le bouton vers la droite pour augmenter la hauteur ou vers la gauche pour la diminuer. Chaque pas de réglage correspond à 20 centièmes (1 demi-ton équivalant à 100 centièmes).

*Pour les pistes de boucle LOOP uniquement :* si vous attribuez la valeur « CHNG PITCH » au paramètre d'ajustement de tempo BPM TRACKING (opération de configuration de piste TRACK SET/SETUP), la fonction de hauteur est désactivée et le SU700 contrôle automatiquement la hauteur de sorte à l'aligner sur le tempo. Dans ce cas, le réglage numérique affiché par le SU700 correspond à « --- » et le témoin de piste affiche un niveau nul. (Reportez-vous à la description de l'opération de configuration de piste TRACK SET/SETUP à la page 236.)

$$
\begin{bmatrix} \ddots & \ddots & \ddots \\ \ddots & \ddots & \ddots & \ddots \\ \ddots & \ddots & \ddots & \ddots \\ \ddots & \ddots & \ddots & \ddots \end{bmatrix}
$$

#### **Fonction d'attaque SOUND/ATTACK**

Plage de réglage : 000 à 127 Réglage par défaut : 024 (pistes LOOP), 000 (pistes COMPOSED LOOP et FREE) Fonction disponible pour les pistes d'échantillon

Cette fonction vous permet de créer une augmentation progressive du niveau de l'échantillon. Des valeurs supérieures augmentent la longueur de l'effet de *fade-in*; le réglage 000 n'applique aucun effet de *fade-in*.

L'effet de *fade-in* correspond à une augmentation graduelle du niveau de l'échantillon, définie au moment de la production de l'événement de note présente (*note on*), c.-à-d. lorsque vous appliquez une pression au pad. L'illustration ci-dessous illustre le concept de l'effet de *fade-in*.

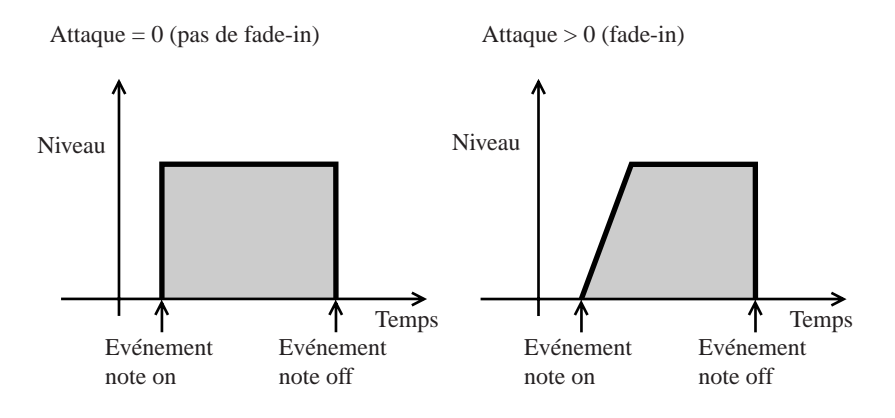

#### **Fonction de relâchement SOUND/RELEASE**

Plage de réglage : 000 à 127 Réglage par défaut : 45 Fonction disponible pour les pistes d'échantillon

Cette fonction vous permet de créer un effet de *fade-out*, c.-à-d. une diminution progressive du niveau de l'échantillon. Des valeurs supérieures augmentent la longueur de l'effet de *fadeout*; le réglage 000 n'applique aucun effet de *fade-out*.

Cette fonction est destinée principalement aux pistes COMPOSED LOOP et aux pistes FREE.

L'effet de *fade-out* (d'évanouissement) correspond à une diminution graduelle du niveau de l'échantillon. L'illustration ci-dessous illustre le concept de l'effet de *fade-out*.

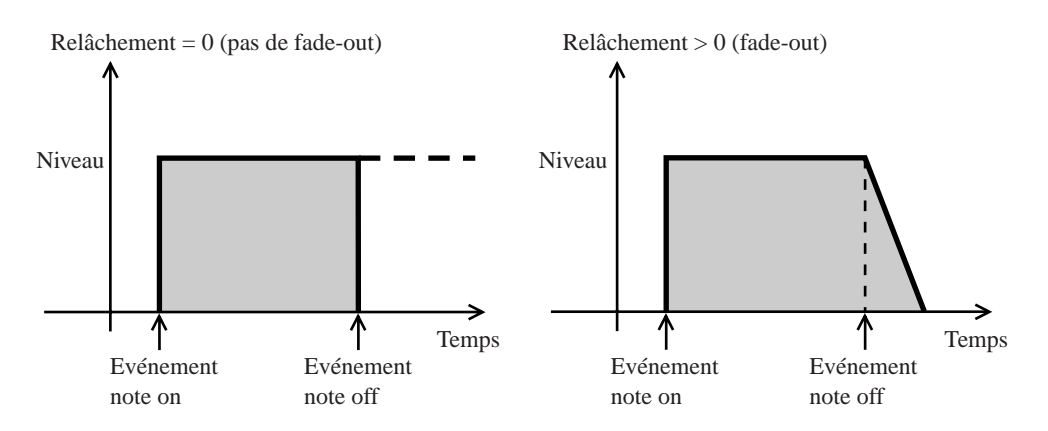

*Pour les pistes de boucle composée COMPOSED LOOP et les pistes FREE :* le niveau de l'échantillon commence à diminuer au moment de la production de l'événement de note absente (*note off*), c.-à-d. lorsque vous relâchez la pression sur le pad. Notez que l'effet de relâchement ne peut être prolongé au-delà du point de fin de l'échantillon. (Si vous maintenez la pression sur le pad jusqu'au point final de l'échantillon, vous n'obtiendrez pas d'effet de relâchement.)

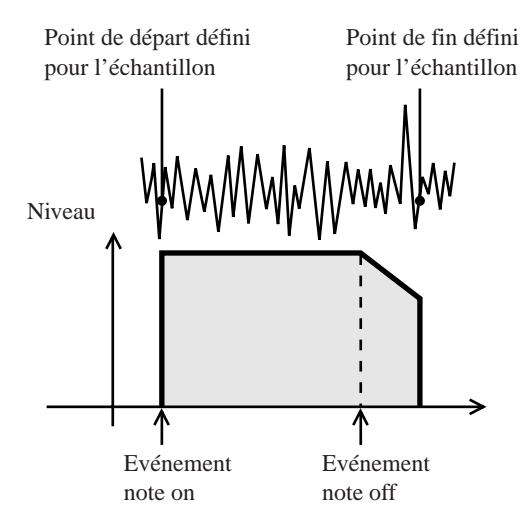

Notez que vous pouvez définir une valeur élevée de relâchement de sorte à ce qu'un échantillon chevauche son propre son durant sa reproduction. Pour pouvoir définir un chevauchement de son d'échantillon, il vous faut assigner la valeur « MULTI » au paramètre ASSIGN (de l'opération d'assignation de note TRACK SET/NOTE ASSIGN; page 234). L'illustration suivante vous montre le type de chevauchement que vous pouvez obtenir sur une piste COMPOSED LOOP.

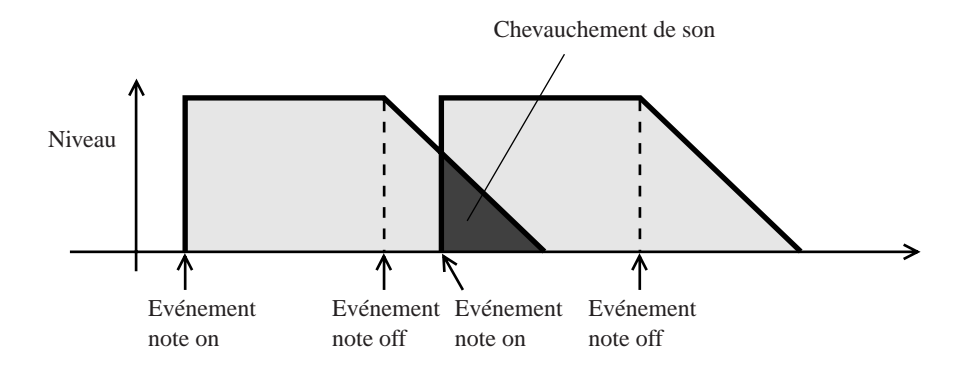

#### **Fonction de longueur SOUND/LENGTH**

Plage de réglage : -64 à +63 Réglage par défaut : +00 Fonction disponible pour les pistes LOOP

Cette fonction vous permet de régler de manière dynamique la longueur d'un échantillon de piste LOOP. Ce réglage n'est possible que dans les pistes LOOP, à condition d'avoir attribué la valeur « SLICE » (page 237) au paramètre BPM TRACKING (via l'opération de configuration de piste TRACK SET/SETUP). Des valeurs positives augmentent la longueur de l'échantillon, tandis que des valeurs négatives réduisent la longueur. Notez cependant que le SU700 ne vous permet pas d'allonger l'échantillon au-delà de la fin de sa forme d'onde. Une fois que vous avez atteint la fin de la forme d'onde, la fonction LENGTH n'a plus d'effet.

Cette fonction vous permet de résoudre les problèmes que vous pourriez rencontrer dans les boucles lorsque vous changez de tempo. Lorsque vous avez attribué la valeur « SLICE » au paramètre BPM TRACKING, le SU700 « découpe » la boucle en une série de morceaux (conformément au réglage de résolution de groove) et règle la synchronisation de départ de chacun de ces morceaux de sorte à les aligner sur la valeur de tempo. Lorsque vous réduisez la valeur de tempo, des écarts se creusent entre les morceaux adjacents. La fonction LENGTH vous permet de régler ces problèmes en éliminant les creux.

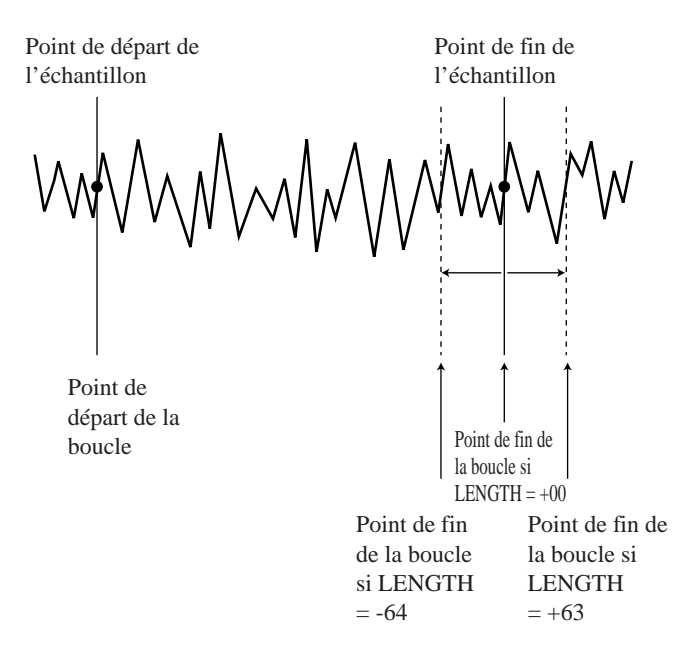

#### **Groupe des fonctions de groove GROOVE**

Ces fonctions vous permettent de définir un effet de groove, ou encore de donner du swing à la reproduction des pistes en réglant dans chaque deuxième *intervalle* la valeur des notes. Ainsi, par exemple, pour chaque segment de quatre intervalles, le SU700 règle les événements de note situés dans le deuxième et le quatrième intervalle en fonction des valeurs définies via la molette, mais n'applique aucun réglage à la reproduction de toutes les autres notes.

Ces fonctions ne s'appliquent uniquement qu'aux pistes d'échantillon; elles n'ont pas d'effet sur la piste AUDIO IN ni la piste MASTER.

- Pour les pistes COMPOSED LOOP et FREE, les réglages sont appliqués directement aux événements de note enregistrés.
- Dans les pistes LOOP, cette fonction ne peut être appliquée qu'à condition d'avoir attribué la valeur « SLICE » au paramètre BPM TRACKING (via l'opération de configuration de piste TRACK SET/SETUP). Si vous attribuez la valeur de paramètre « SLICE », le SU700 découpe la phrase de boucle en une série de morceaux de la longueur d'intervalle définie et applique le réglage de groove à un intervalle sur deux.

Vous pouvez définir (via le paramètre RESOLUTION) un intervalle de noire, de croche, de double croche ou de quadruple croche. Reportez-vous aux informations de la section suivante. **L'intervalle que vous définissez est appliqué aux trois fonctions de groove.**

Vous disposez des trois fonctions de groove suivantes.

Fonction de synchronisation TIMING :

décale le point de déclenchement de reproduction des notes situées un intervalle sur deux.

Fonction de vélocité VELOCITY :

décale les valeurs de vélocité (le volume) des notes situées dans un intervalle sur deux.

Fonction de temps de seuil GATE TIME :

décale la durée des notes situées dans un intervalle sur deux.

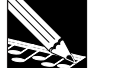

#### **REMARQUE**

- Si vous changez la résolution pendant l'enregistrement d'un morceau, le SU700 enregistre ce changement sous forme d'un événement de séquence, et reproduit ce changement durant la reproduction. Les réglages de résolution sont également enregistrés dans les mémoires de scène.
- Même lorsque vous n'avez pas l'intention d'appliquer d'effet de groove, il vous faut définir le nombre des morceaux des échantillons de piste LOOP via le paramètre RESOLUTION. Pour des détails, reportez-vous à la description du paramètre d'ajustement de tempo BPM TRACKING contenue dans l'opération de configuration de piste TRACK SET/SETUP.

# Pour définir l'intervalle

## *Marche à suivre*

13

- *1.* **Sélectionnez la piste dans laquelle vous souhaitez effectuer un réglage.**
- ▼ Sélectionnez la banque via les touches de sélection de banque de pistes [TRACK BANK], puis appuyez sur le pad correspondant à la piste dans laquelle vous souhaitez régler l'intervalle.
- *2.* **Appuyez sur la touche GROOVE/[TIMING].**
	- ▼ Le SU700 affiche la page d'écran de fonction de synchronisation de groove GRV TIMING. La zone d'affichage de quantification/de résolution indique le réglage de résolution de note attribué à la piste sélectionnée.
- *3.* **Appuyez sur la touche [NOTE] (de sorte que le paramètre RESOLUTION se mette à clignoter à l'affichage), puis réglez la résolution de la piste sélectionnée à l'aide de la molette. Vous** pouvez ainsi définir une résolution de quadruple croche («  $\frac{1}{6}$ »), de double croche («  $\frac{1}{6}$ »), **de croche (« ») ou de noire (« »). Le SU700 attribue par défaut la résolution « ».**

**Exemple de page d'écran :**

$$
\begin{bmatrix}\nGRV & TIMING & T+QOMOIGI: I \\
\hline\nT = T T T T N G & T + Q M G & T G J \end{bmatrix}
$$

*4.* **Répétez les étapes 1 à 3 jusqu'à ce que les réglages de résolution soient effectués dans toutes les pistes souhaitées.**

#### **REMARQUE IMPORTANTE :**

*Bien que vous puissiez vérifier le réglage d'intervalle depuis chacune des pages d'écran de fonction GROOVE, vous ne pouvez définir la valeur de ce paramètre que depuis la page d'écran GRV TIMING.*

# Complément d'informations

#### *Pour les pistes LOOP :*

Supposez que votre phrase de boucle soit une forme d'onde de deux mesures similaire à la forme d'onde ci-dessous.

Les portions en gris de l'illustration ci-dessous indiquent les intervalles auxquels l'effet de groove est appliqué. Le réglage de groove est appliqué à tous les événements de note déclenchés dans les intervalles indiqués.

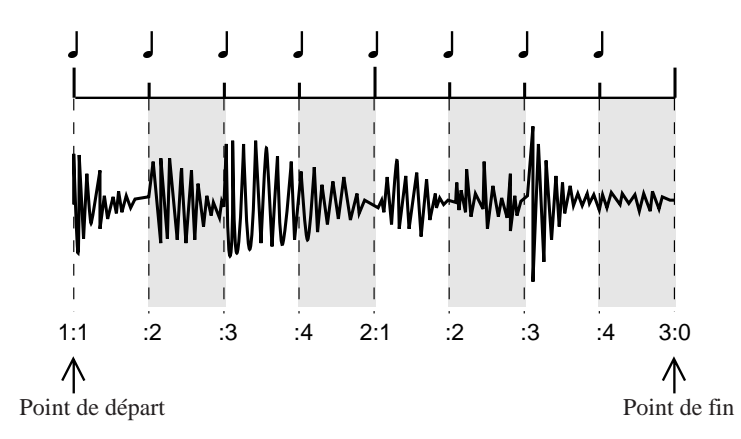

Si vous choisissez la résolution de noire « », le SU700 découpera la phrase en huit morceaux (quatre intervalles de noire par mesure) et appliquera les réglages de groove à un morceau sur deux.

#### *Pour les boucles COMPOSED LOOP et FREE:*

Supposez que vous disposiez des réglages note on suivants...

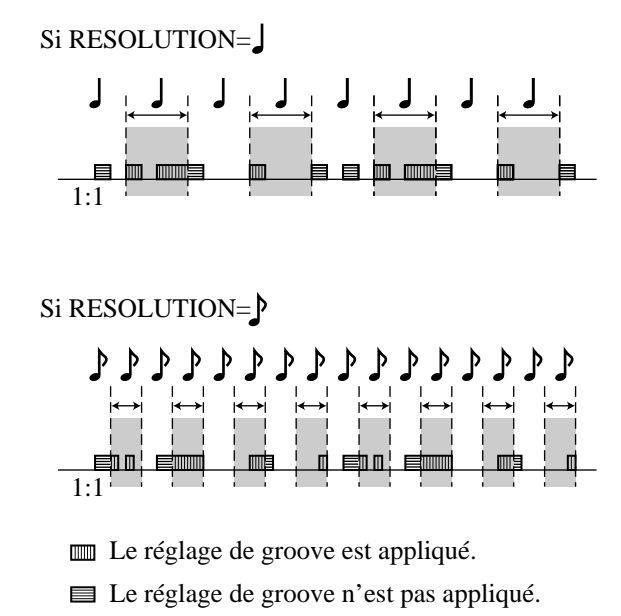

Si vous choisissez la résolution de croche «  $\frac{1}{\varphi}$  », le SU700 appliquera les réglages de groove aux notes déclenchées dans les intervalles indiqués.

#### **Fonction de synchronisation GROOVE/TIMING** [GRV TIMING]

Plage de réglage : -100 à +100 (%) pour les pistes LOOP, +000 à +100 (%) pour les pistes COMPOSED LOOP et FREE

Réglage par défaut : +000 Fonction disponible pour les pistes d'échantillon

Cette fonction vous permet de régler le point de déclenchement de reproduction des notes situées dans les intervalles de groove. Tournez le bouton de contrôle vers la droite pour augmenter la valeur de synchronisation ou vers la gauche pour la diminuer. Des valeurs positives retardent la reproduction de note.

#### *Pour les pistes LOOP :*

Cette fonction n'est disponible que si la valeur « SLICE » est attribuée au paramètre d'ajustement de tempo BPM TRACKING. Si vous avez sélectionné la valeur « SLICE », la fonction GROOVE/TIMING vous permet de décaler le point de synchronisation (moment où la reproduction du morceau de phrase est déclenchée) d'un morceau de phrase sur deux. Notez que le fait de découper un échantillon génère un creux d'un côté de l'intervalle.

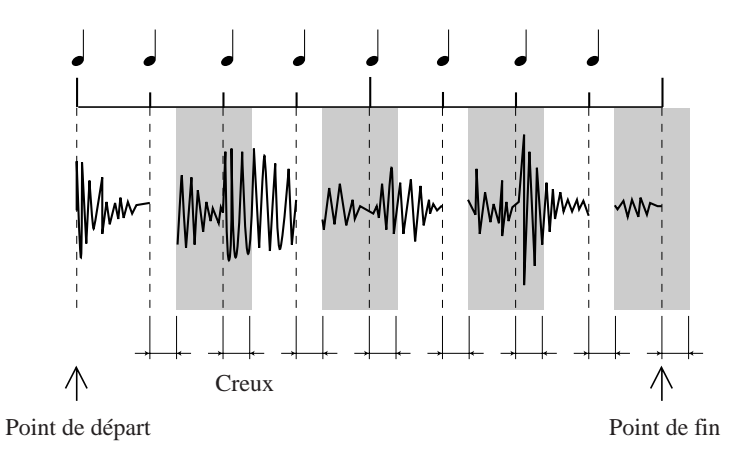

Vous pouvez si vous le souhaitez régler la longueur des morceaux via la fonction SOUND/ LENGTH (SMPL LNGTH). Augmenter la longueur des morceaux vous permet de combler les creux (tout en allongeant les chevauchements), tandis que réduire la longueur des morceaux vous permet d'agrandir les creux (tout en raccourcissant les chevauchements).

Si vous autorisez le chevauchement de reproduction des morceaux de phrase (en attribuant la valeur « MULTI » au paramètre ASSIGN depuis l'opération d'assignation de note TRACK SET/NOTE ASSIGN), le SU700 produira un double son pour les morceaux se chevauchant.

#### *Pour les pistes COMPOSED LOOP et FREE :*

Cette fonction vous permet de régler l'emplacement des événements de note présente (note on) des notes contenues dans l'intervalle.

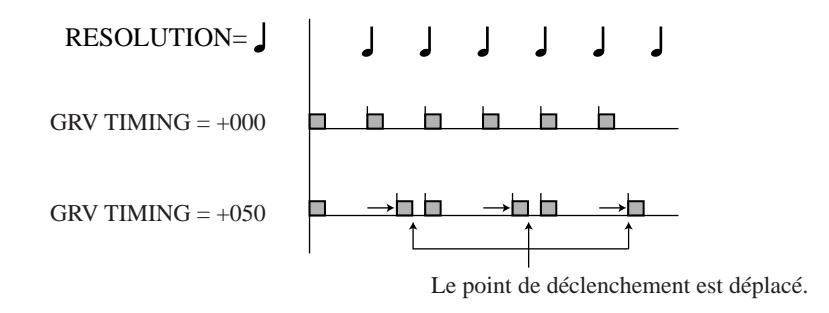

#### **Fonction de vélocité GROOVE/VELOCITY** [GRV VELOCTY]

Plage de réglage : -100 à +100 Réglage par défaut : +000 Fonction disponible pour les pistes d'échantillon

Cette fonction vous permet de décaler les valeurs de vélocité des notes (ou morceaux) dont la reproduction est déclenchée dans les intervalles de groove. (La *vélocité* détermine le volume auquel les notes sont reproduites.) Tournez le bouton de contrôle vers la droite pour augmenter la valeur de vélocité, ou vers la gauche pour la diminuer. Bien que la plage de réglage de vélocité s'étende de -100 à +100, ne perdez pas de vue que vous ne pouvez jamais définir de valeur de vélocité correspondant à un niveau supérieur à 127 (niveau de son maximum) ou inférieur à 0 (niveau de son minimum).

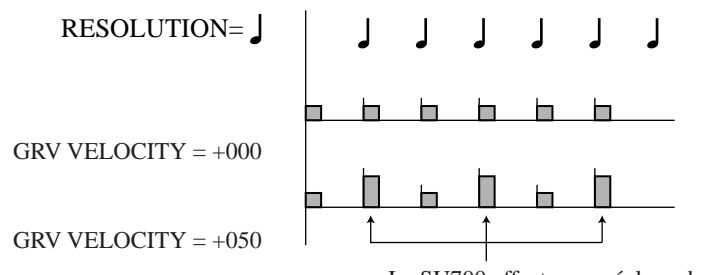

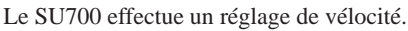

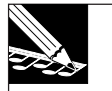

#### **REMARQUE :**

- Le terme « vélocité » fait référence à la force avec laquelle chaque note est jouée, et correspond donc au niveau de volume. La vélocité est un paramètre MIDI standard d'une plage de valeurs étendue de 0 à 127. L'opération d'édition d'emplacement EVENT EDIT/LOCATION & VALUE vous permet – uniquement pour les pistes COMPOSED LOOP et FREE – d'éditer directement les valeurs de vélocité (page 246).
- Vous ne pouvez définir de valeur de vélocité dans les pistes LOOP pour lesquelles la valeur « **CHNG PITCH** » est attribuée au paramètre **BPM TRACKING**.

#### **Fonction de temps de seuil GROOVE/GATETIME** [GRV GATETIM]

Plage de réglage : -100 à +100 Réglage par défaut : +000 Fonction disponible pour les pistes d'échantillon

Cette fonction vous permet de régler le temps de seuil (durée) des notes (ou morceaux) dont la reproduction est déclenchée dans les intervalles de groove. Tournez le bouton de contrôle vers la droite pour augmenter la valeur de temps de seuil, ou vers la gauche pour la diminuer.

#### **REMARQUE :**

- L'opération d'édition d'emplacement EVENT EDIT/LOCATION & VALUE vous permet uniquement pour les pistes COMPOSED LOOP et FREE – d'éditer directement les valeurs de temps de seuil (page 246).
- Vous ne pouvez définir de valeur de temps de seuil dans les pistes LOOP pour lesquelles la valeur « **CHNG PITCH** » est attribuée au paramètre **BPM TRACKING**.

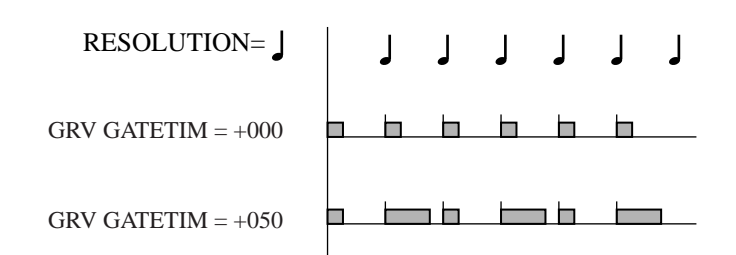

## *Groupe des fonctions d'OBF LFO*

Chaque piste d'échantillon comprend un oscillateur basse fréquence (OBF) que vous pouvez employer afin de modifier le volume, la fréquence du filtre et la hauteur de la piste. Vous pouvez définir la forme de l'onde de modulation générée par l'OBF via le paramètre LFO WAVE, depuis l'opération de configuration de piste TRACK SET/SETUP.

La fonction de bouton LFO/SPEED vous permet de définir le taux d'oscillation (la vitesse de modulation), tandis que les fonctions LFO/AMP, LFO/FILTER et LFO/ PITCH vous permettent de régler la quantité de modulation appliquée respectivement aux valeurs de volume, de filtre et de hauteur.

L'onde de l'OBF est initialisée à chaque nouveau message de note présente. L'illustration cidessous vous indique la manière dont vous pouvez appliquer la fonction de modulation d'OBF (lorsque la valeur de forme d'onde « SAW DOWN » est sélectionnée) afin de faire varier le niveau du signal des pistes.

#### **Niveau de piste avant/après réglage de l'OBF**

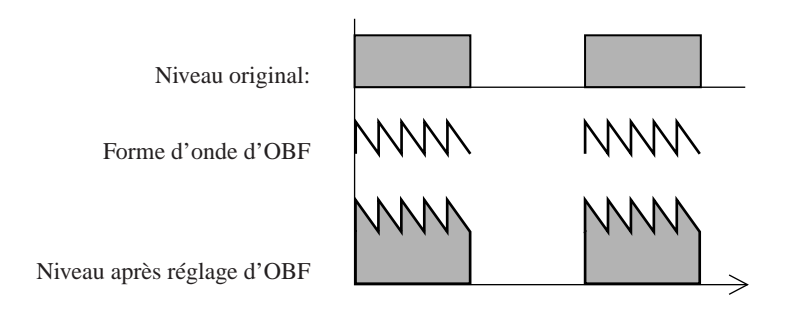

#### **Fonction de vitesse d'OBF LFO/SPEED** [LFO SPEED]

Plage de réglage : 000 à 127 Réglage par défaut : 025 Fonction disponible pour les pistes d'échantillon

Cette fonction vous permet de régler la fréquence de l'onde d'OBF. Des valeurs supérieures produisent une modulation plus rapide. La valeur 000 ne produit aucune modulation d'OBF.

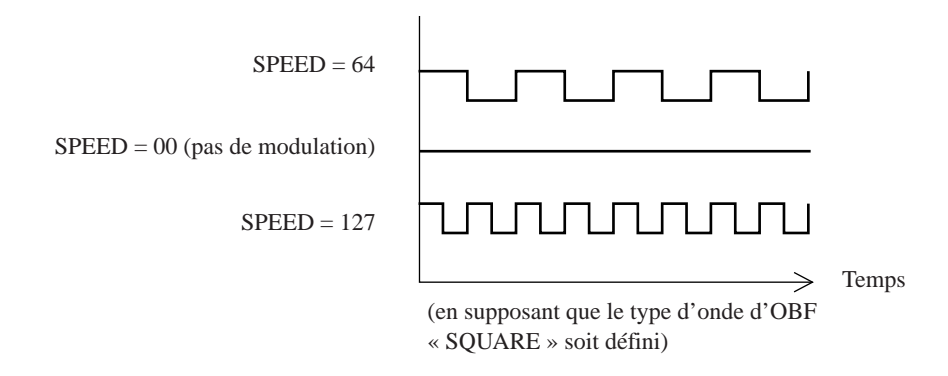

# **Fonction d'intensité de modulation de volume d'OBF LFO/SPEED** [LFO AMP DPTH]

Plage de réglage : Réglage par défaut : 000 Fonction disponible pour les pistes d'échantillon

Cette fonction vous permet de définir l'intensité avec laquelle l'OBF module le volume de sortie de la piste. Pour une valeur de 000, l'OBF ne produit pas de modulation de volume. Des valeurs supérieures augmentent l'intensité de modulation appliquée au volume.

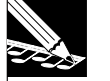

#### **REMARQUE :**

- Le nom affiché par le SU700 pour cette fonction (**LFO AMP DPTH**) désigne le degré (ou intensité) d'influence de la forme d'onde de modulation sur l'amplitude de la forme d'onde de la piste.
- Cette fonction ne permet pas de créer de forme d'onde de modulation du type « SAW UP ». Si vous attribuez la valeur « **SAW UP** » au paramètre LFO WAVE depuis l'opération de configuration de piste TRACK SET/SETUP, cette fonction produira une forme d'onde de modulation du type « SAW DOWN ». (page 240)

#### **Fonction d'intensité de modulation de filtre d'OBF LFO/FILTER** [LFO FIL DPTH]

Plage de réglage : 000 à 127 Réglage par défaut : 000 Fonction disponible pour les pistes d'échantillon

Cette fonction vous permet de définir l'intensité avec laquelle l'OBF module la fréquence de coupure du filtre. Pour une valeur de 000, l'OBF ne produit pas de modulation de filtre, tandis que pour une valeur de 127, la modulation de filtre est maximum. La modulation de filtre de l'OBF influence la valeur de fréquence de coupure de filtre définie via la fonction FILTER/ CUTOFF (page 210).

#### **Fonction d'intensité de modulation de hauteur d'OBF LFO/PITCH** [LFO PIT DPTH]

Plage de réglage : 000 à 127 Réglage par défaut : 000 Fonction disponible pour les pistes d'échantillon

Cette fonction vous permet de définir l'intensité avec laquelle l'OBF module la hauteur. Pour une valeur de 000, l'OBF ne produit pas de modulation de hauteur, tandis que pour une valeur de 127, la modulation de hauteur est maximum. La modulation de hauteur de l'OBF influence la valeur de hauteur définie via la fonction SOUND/PITCH (page 198).

## *Groupe des fonctions d'égalisation EQ*

Le SU700 comprend un égaliseur à deux bandes pour chaque piste (à l'exception de la piste AUDIO IN).

Un *égaliseur à deux bandes* effectue des réglages en ajustant le gain de deux bandes de fréquence spécifiques : la bande des aiguës et la bande des graves. Aussi, pour chacun des égaliseurs, il vous faut définir l'emplacement (la fréquence centrale) de chaque bande ainsi que le gain appliqué à ces bandes.

Notez que les valeurs positives de gain augmentent le niveau de sortie (niveau de volume) de la bande de fréquence, tandis que des valeurs de gain négatives réduisent le niveau de sortie de la bande.

Si les deux réglages de gain sont positifs :

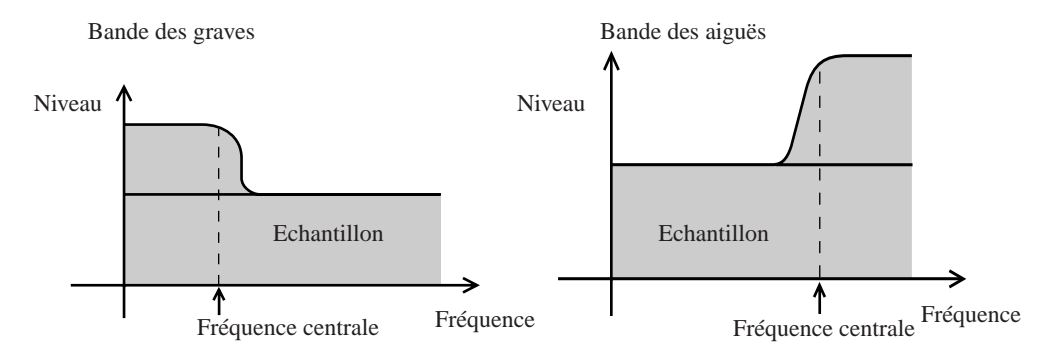

Si les deux réglages de gain sont négatifs :

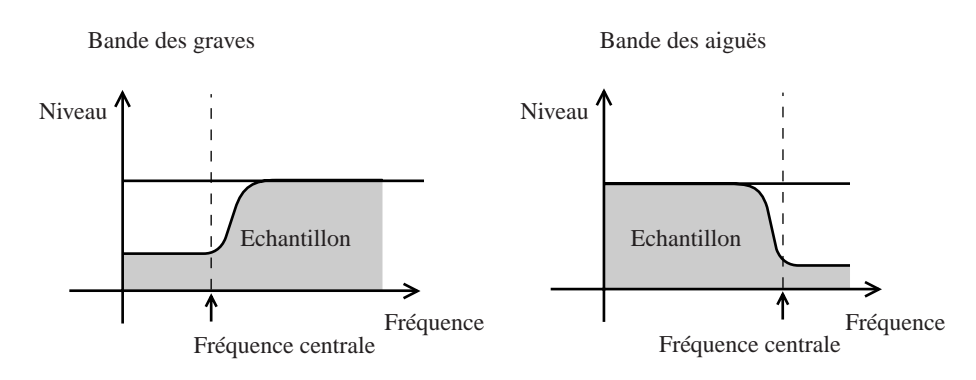

**Fonction d'égalisation de gain des aiguës EQ/HI GAIN** [EQ HI GAIN] Plage de réglage : -64 à +63 Réglage par défaut : +00 Fonction disponible pour les pistes d'échantillon et la piste MASTER

Cette fonction vous permet de définir le gain appliqué à la bande des aiguës de l'égaliseur. Des valeurs positives appliquent un réglage de gain positif, accentuant ainsi le son dans la bande des aiguës. Des valeurs négatives appliquent un réglage de gain négatif et éliminent le son dans la bande des aiguës. La valeur de réglage par défaut (+00) n'applique aucun réglage positif ou négatif.

#### **Fonction de bande centrale des aiguës EQ/HI FREQ** [EQ HI FRQ]

Plage de réglage : 500 à 16K (en 31 pas de réglage) Réglage par défaut : 10K Fonction disponible pour les pistes d'échantillon et la piste MASTER

Cette fonction vous permet de définir la fréquence centrale de la bande des aiguës. Le réglage minimum est de 500 Hz, le réglage maximum de 16 kHz et la valeur par défaut de 10 kHz.

#### **Fonction d'égalisation de gain des graves EQ/LO GAIN** [EQ LO GAIN]

Plage de réglage : -64 à +63 Réglage par défaut : +00 Fonction disponible pour les pistes d'échantillon et la piste MASTER

Cette fonction vous permet de définir le gain appliqué à la bande des graves de l'égaliseur. Des valeurs positives appliquent un réglage de gain positif, accentuant ainsi le son dans la bande des graves. Des valeurs négatives appliquent un réglage de gain négatif et éliminent le son dans la bande des graves. La valeur de réglage par défaut (+00) n'applique aucun réglage positif ou négatif.

**Fonction de bande centrale des graves EQ/LO FREQ** [EQ LO FRQ]

Plage de réglage : 32 à 2.0K (en 37 pas de réglage) Réglage par défaut : 80 Fonction disponible pour les pistes d'échantillon et la piste MASTER

Cette fonction vous permet de définir la fréquence centrale de la bande des graves. Le réglage minimum est de 32 Hz, le réglage maximum de 2,0 kHz et la valeur par défaut de 80 Hz.

## *Groupe des fonctions de filtre FILTER*

Le SU700 comprend un filtre pour chaque piste d'échantillon. Ce groupe de fonctions vous permet de contrôler de manière dynamique la fréquence de coupure ainsi que la résonance de chacun des filtres. Notez que vous définissez le type de filtre via l'opération de réglage du type de filtre TRACK SET/FILTER TYPE (page 233).

#### **Fonction de fréquence de coupure du filtre FILTER/CUTOFF** [FILTR CUTOFF]

Plage de réglage : 000 à 127 Réglage par défaut : 127 Fonction disponible pour les pistes d'échantillon

Cette fonction vous permet de définir la fréquence de coupure du filtre. Des valeurs supérieures augmentent la fréquence de coupure, tandis que des valeurs inférieures la diminuent.

Les changements acoustiques produits par cette fonction dépendent du type de filtre sélectionné via l'opération de réglage du type de filtre TRACK SET/FILTER TYPE. Les types de filtre (ainsi que leur rapport avec les fréquences de coupure) sont décrits à la page 233.

#### **Fonction de résonance de filtre FILTER/RESONANCE** [RESONANCE]

Plage de réglage : 000 à 127 Réglage par défaut : 016 Fonction disponible pour les pistes d'échantillon

La *résonance de filtre* fait référence à une augmentation du niveau de son aux alentours de la fréquence de coupure. Des valeurs supérieures augmentent le niveau du son tout en lui conférant une accentuation autours de cette fréquence. Si vous ne souhaitez pas ajouter de résonance, définissez la valeur « 000 ».

L'illustration suivante vous montre la manière dont la résonance opère lorsque le type de filtre LPF (passe-bas) est sélectionné.

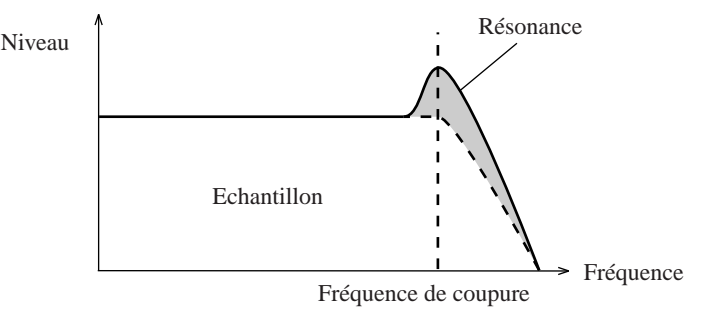

## *Groupe des fonctions d'effet EFFECT*

Ce groupe de fonctions vous permet de contrôler les niveaux d'effet pour chaque piste et de définir ou modifier la résolution d'effet pour chacun des effets.

Le SU700 comprend un système d'effets sophistiqué composé de trois blocs d'effet indépendants. Vous pouvez assigner un effet différent à chaque bloc (le SU700 vous propose une sélection de 43 effets), définir une série de paramètres pour chacun de ces effets et régler la configuration du signal entre ces trois blocs. Pour plus de détails relatifs à l'implémentation des effets, reportez-vous au chapitre 7 « Effets. » (page 185). Pour une liste complète des effets et de leurs paramètres respectifs, reportez-vous à la section « Liste des effets » du chapitre Annexe (page 333).

Veuillez ne pas perdre de vue que le SU700 comprend deux types d'effet : les *effets du système* et les *effets d'insertion* (pages 189 et 190). Ces deux types d'effet diffèrent de la manière suivante.

*Effets du système :* Vous pouvez définir le niveau de l'effet de manière indépendante pour chaque piste d'échantillon et pour la piste AUDIO IN. Vous ne pouvez définir le niveau d'effet pour la piste MASTER.

*Effets d'insertion :* Vous ne pouvez définir le niveau d'effet que pour la piste MASTER. Le réglage de la piste MASTER détermine le niveau d'effet appliqué à toutes les pistes connectées au bloc d'effet. Vous pouvez connecter et déconnecter chaque piste du bloc d'effet via le groupe de fonctions EFFECT SETUP. Reportez-vous à la page 190.

#### **Fonctions EFFECT/EFFECT 1, EFFECT 2 et EFFECT 3**

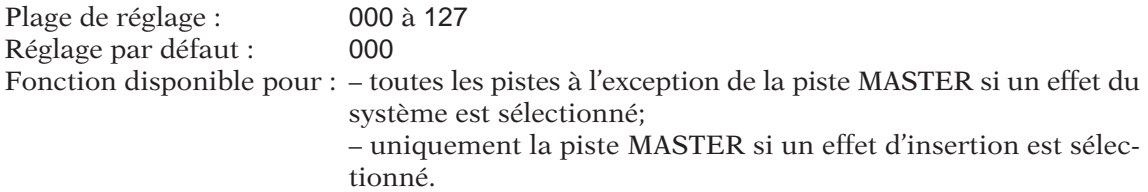

Appuyez sur la touche **[EFFECT 1]** de sorte à définir via les boutons de contrôle le niveau de l'effet assigné au bloc d'effet 1. Appuyez sur la touche **[EFFECT 2]** de sorte à définir via les boutons de contrôle le niveau de l'effet assigné au bloc d'effet 2 et appuyez sur la touche **[EFFECT 3]** pour définir via les boutons de contrôle le niveau de l'effet assigné au bloc d'effet 3.

Le SU700 affiche le nom de l'effet assigné au bloc correspondant, ainsi que la valeur de l'effet pour la dernière piste dans laquelle vous avez effectué un réglage.

Si l'effet offre un réglage de résolution RESOLUTION, celui-ci est affiché dans le coin inférieur droit de l'écran. Vous pouvez changer la valeur de résolution en appuyant sur la touche **[NOTE]** et en tournant la molette. Vous pouvez définir une valeur de résolution indépendamment pour chacun des effets offrant le réglage de résolution.

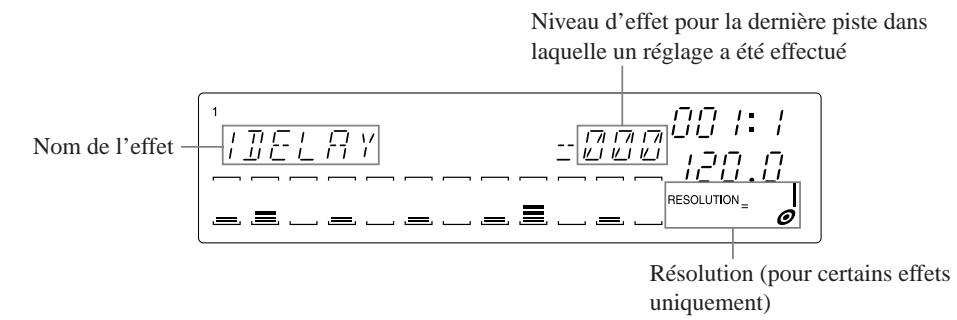

Si l'effet assigné au bloc est un effet du système, vous ne pouvez définir de valeur de niveau pour la piste MASTER. Le réglage de niveau d'effet de la piste MASTER ne peut être défini; lorsque vous tentez de régler le niveau d'effet en tournant le bouton de contrôle de la piste MASTER, le SU700 affiche une série de trois astérisques.

Si l'effet assigné au bloc est un effet d'insertion, vous ne pouvez définir de valeur de niveau que pour la piste MASTER. Pour toutes les autres pistes, la valeur est nulle.

# **Chapitre 9<br>
Section des fonctions d'édition<br>
on des fonctions d'édition vous permet de régler les effets et d'effectuer<br>
e d'autres tâches. Vous trouverez dans ce chapitre une description de<br>
e des opérations accessibles P.J.** Section des fonctions d'édition

*La section des fonctions d'édition vous permet de régler les effets et d'effectuer une série d'autres tâches. Vous trouverez dans ce chapitre une description de chacune des opérations accessibles depuis la section des fonctions d'édition.*

## **CONTENU**

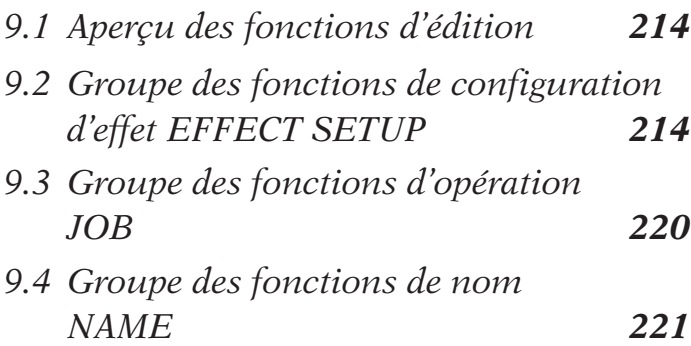

# 9.1 Aperçu des fonctions d'édition

Les fonctions d'édition vous permettent d'effectuer les opérations suivantes.

● **Annuler un effet**

Vous pouvez instantanément désactiver un effet.

- **Régler chaque bloc d'effet** Vous pouvez définir pour chaque bloc le type d'effet et définir les paramètres de l'effet.
- **Initialiser les valeurs des fonctions de bouton** Vous pouvez récupérer tous les réglages originaux de la piste sélectionnée.
- **Effacer des événements de note**

Vous pouvez effacer les événements de note dans la portion spécifiée de la piste COMPOSED LOOP ou FREE sélectionnée.

● **Editer les noms**

Vous pouvez insérer ou effacer un caractère lors de l'édition d'un nom.

# 9.2 Groupe des fonctions de configuration d'effet EFFECT SETUP

Ce groupe de fonctions vous permet de configurer les blocs d'effet et de désactiver instantanément l'effet de tout bloc. (Pour des informations générales relatives à l'implémentation des effets du SU700, reportez-vous au chapitre 7 Effets, page 185.)

#### **Fonctions EFFECT SETUP/CLEAR 1, CLEAR 2 et CLEAR 3**

Ces fonctions vous permettent de couper le son d'un effet durant la reproduction. Pour interrompre instantanément le transfert du signal au bloc d'effet correspondant et désactiver l'effet, appuyez sur la touche **[CLEAR]** souhaitée, puis appuyez sur la touche **[OK]**.

Vous pouvez accéder à ces fonctions uniquement lorsque le mode de reproduction PLAY ou d'attente de reproduction PLAY STANDBY du séquenceur est activé. Vous ne pouvez enregistrer l'action des fonctions EFFECT SETUP/CLEAR directement dans votre morceau.

Ne perdez pas de vue que comme toutes les autres opérations de contrôle effectuées depuis les modes PLAY et PLAY STANDBY du séquenceur, les fonctions CLEAR modifient l'environnement du morceau. L'action des boutons de contrôle et la sélection des mémoires de scène enregistrées plus loin dans votre morceau pourraient activer à nouveau l'effet.

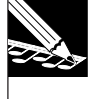

#### **REMARQUE :**

Bien que vous ne puissiez enregistrer l'action des fonctions EFFECT SETUP/ CLEAR directement dans votre morceau, vous pouvez les enregistrer de manière indirecte en sauvegardant leur résultat dans une mémoire de scène et en enregistrant ensuite l'événement de changement de scène approprié dans votre morceau.

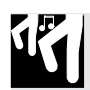

## *Marche à suivre*

- *1.* **Appuyez depuis le mode PLAY ou PLAY STANDBY du séquenceur sur la touche [CLEAR] correspondant au bloc d'effet dont vous souhaitez annuler l'effet.**
	- ▼ Le SU700 affiche le message CLEAR=*nom de l'effet* (le nom de l'effet correspond au nom de l'effet assigné au bloc). Si l'effet comporte un réglage de résolution RESOLUTION, ce réglage sera également indiqué dans la zone d'affichage de quantification/de résolution (dans le coin inférieur droit de l'affichage) sous forme d'un symbole de note.

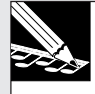

#### **REMARQUE :**

Vous pouvez à ce point retourner une étape en arrière ou retourner à la page d'écran principale en appuyant sur la touche d'annulation **[CANCEL]**.

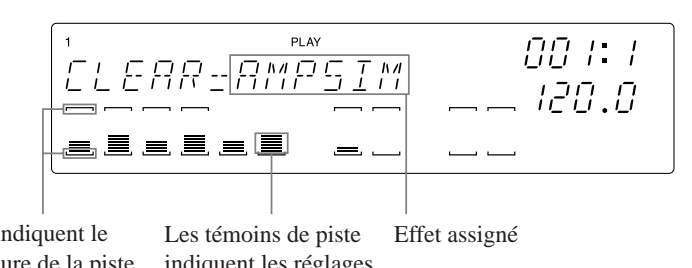

Les crochets indiquent le statut de coupure de la piste. indiquent les réglages (Vous pouvez employer la fonction de coupure depuis cette page d'écran.)

de niveau de l'effet sélectionné.

## *2.* **Appuyez sur la touche [OK] afin de couper le son de l'effet.**

- ▼ Si vous avez défini un effet du système : le niveau de l'effet passe à 0 pour toutes les pistes d'échantillon ainsi que pour la piste AUDIO IN et le son de l'effet est alors coupé.
- ▼ Si vous avez défini un effet d'insertion : le niveau de l'effet passe à 0 pour la piste MASTER et toutes les pistes sont déconnectées du bloc d'effet. (Vous pouvez si vous le souhaitez reconnecter les pistes au bloc via les fonctions du groupe EFFECT SETUP décrites ci-dessous.)
- ▼ Si l'effet comporte un réglage de résolution, le SU700 sélectionne alors la résolution de noire  $\frac{1}{2}$ .

#### **Fonctions EFFECT SETUP/SETUP 1, SETUP 2 et SETUP 3**

Ces fonctions vous permettent de configurer l'effet de chaque bloc d'effet. Pour configurer un bloc d'effet, sélectionnez le type d'effet et définissez les paramètres de l'effet. (Certains paramètres sont communs à tous les effets, tandis que d'autres sont spécifiques à chaque effet.) Si vous sélectionnez un effet d'insertion, il vous faudra alors définir les pistes que vous souhaitez connecter à l'effet. (Pour plus d'informations relatives aux effets d'insertion, reportez-vous à la page 190.)

Les assignations d'effet par défaut sont les suivantes.

- Bloc d'effet 1 : simulateur d'ampli AMPSIM
- Bloc d'effet 2 : retard 1DELAY
- Bloc d'effet 3 : réverbération HALL

Ces fonctions sont accessibles uniquement lorsque le mode PLAY ou PLAY STANDBY du séquenceur est activé.

Lorsque vous appuyez sur une des touches **[SETUP]**, le SU700 affiche la page d'écran de configuration de bloc d'effet correspondante (reportez-vous aux illustrations de la procédure décrite ci-dessous). Lorsque vous travaillez dans une page d'écran de configuration de bloc d'effet, vous pouvez directement écouter les résultats de vos réglages d'effet. Lorsque vous travaillez dans ces pages d'écran, vous pouvez effectuer les opérations suivantes.

- Déclencher et interrompre la reproduction de morceau ou encore régler l'emplacement dans le morceau via les commandes du séquenceur;
- Régler le niveau des effets pour chaque piste via les boutons de contrôle (s'il s'agit d'un effet du système) ou le niveau de la piste MASTER (s'il s'agit d'un effet d'insertion);
- Reproduire les échantillons via les pads (les pads vous permettent toujours de déclencher la reproduction, cela indépendamment du réglage de fonction de pad).

Vous trouverez ci-dessous quelques points importants relatifs à l'emploi des fonctions SETUP.

- ◆ Bien que vous puissiez régler la plupart des paramètres d'effet via ces fonctions, elles ne vous permettent pas de définir la résolution de l'effet. Si vous souhaitez définir la résolution, il vous faut employer les fonctions du groupe EFFECT (reportez-vous aux pages 192 et 211).
- ◆ Si vous souhaitez enregistrer des sélections d'effet dans votre morceau, il vous faut sauvegarder ces sélections dans des mémoires de scène. La scène TOP détermine les effets activés lorsque le SU700 entame la reproduction du morceau. Si vous souhaitez que la configuration des effets de votre morceau change automatiquement durant la reproduction, il vous faut sauvegarder chacune des configurations d'effet que vous souhaitez employer dans une mémoire de scène différente, puis enregistrer les changements de scène appropriés dans votre morceau.
- ◆ Les fonctions SETUP vous permettent d'essayer facilement et rapidement différents effets afin de déterminer les effets les mieux adaptés à votre morceau. Il vous suffit d'appuyer sur la touche **[SETUP 1]**, **[SETUP 2]** ou **[SETUP 3]** et d'ensuite tourner la molette pour sélectionner l'effet, puis de tourner le bouton de contrôle afin de régler le niveau de l'effet.

## *Marche à suivre*

- *1.* **Appuyez depuis le mode PLAY ou PLAY STANDBY du séquenceur sur la touche correspondant au bloc d'effet que vous souhaitez configurer.**
	- ▼ Selon qu'il s'agit d'un effet du système ou d'un effet d'insertion, les informations affichées par le SU700 changent de la manière suivante.

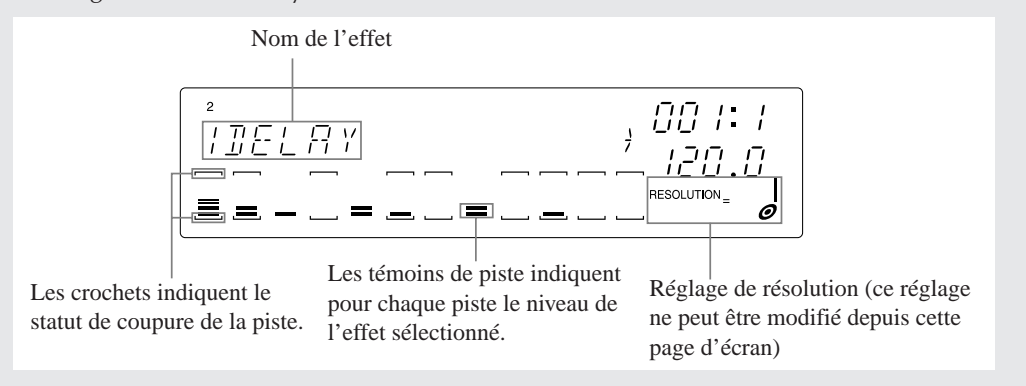

S'il s'agit d'un effet du système :

13
#### S'il s'agit d'un effet d'insertion :

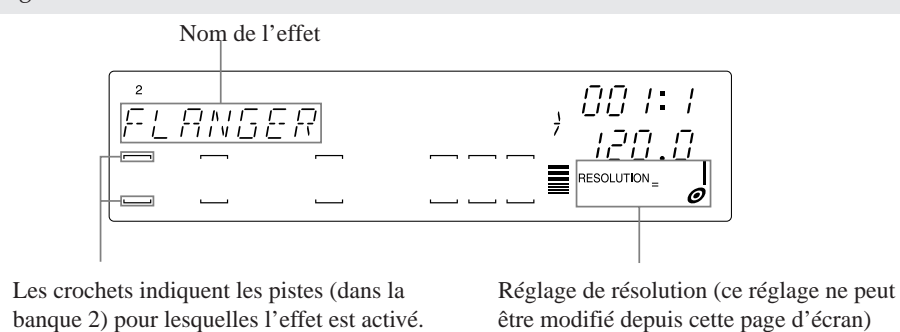

#### **CONSEIL :**

Quels que soient les autres réglages, vous pouvez toujours déterminer si l'effet sélectionné est oui ou non un effet d'insertion en vérifiant les crochets enserrant le témoin de piste de la piste MASTER. Si les crochets ne sont pas visibles, l'effet sélectionné est un effet d'insertion; si les crochets sont affichés, il s'agit d'un effet du système.

- *2.* **Tournez la molette afin de sélectionner l'effet que vous souhaitez assigner au bloc (de sorte que le SU700 affiche le nom de l'effet).**
	- ▼ La sélection est instantanée, et vous pouvez entendre immédiatement l'effet sélectionné appliqué au son. Notez que vous pouvez régler le niveau de l'effet via le bouton de contrôle de la piste MASTER (si vous avez sélectionné un effet d'insertion) ou les boutons de contrôle des autres pistes (si vous avez sélectionné un effet du système).

### *3.* **Si vous avez sélectionné un effet d'insertion, suivez les instructions suivantes. Dans le cas contraire, passez directement à l'étape 4.**

#### **Réglages de connexion des effets d'insertion :**

Sélectionnez via les touches TRACK BANK et les pads les pistes que vous souhaitez connecter à l'effet sélectionné. (Vous pouvez également corriger ou modifier les connexions de l'effet d'insertion depuis chacune des pages d'écran suivantes de réglage des paramètres.) Pour établir la connexion, appuyez sur le pad souhaité de sorte que les crochets du témoin de piste apparaissent à l'écran. Pour désactiver la connexion, appuyez sur le pad de sorte que les crochets disparaissent. Vous pouvez activer et désactiver la connexion de l'effet d'insertion pour toutes les pistes sauf la piste MASTER.

#### **EXEMPLE :**

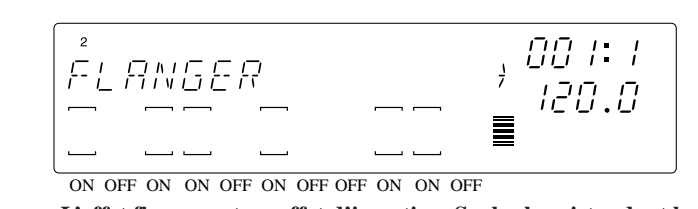

**L'effet flanger est un effet d'insertion. Seules les pistes dont les crochets sont affichés sont connectées au bloc d'effet sélectionné.**

#### **REMARQUE IMPORTANTE**

**Notez que vous ne pouvez connecter toute piste à plus d'un effet d'insertion (reportez-vous à l'illustration à la page 191). Si vous essayez de connecter une piste déjà connectée à un effet d'insertion à un des deux autres blocs d'effet, le SU700 affichera le message** REPLACE ?**, vous demandant si vous souhaitez changer de connexion de bloc d'effet. Si vous ne souhaitez pas changer la connexion d'effet, appuyez sur la touche [CANCEL]. Pour changer de connexion et connecter la piste au bloc d'effet sélectionné tout en annulant la connexion de bloc existante, appuyez sur la touche [OK].**

4. Appuyez sur la touche **D** afin d'activer chacune des pages d'écran de réglage de paramè**tre. Réglez la valeur du paramètre de chaque page d'écran en tournant la molette.** (Si nécessaire, vous pouvez retourner à une page d'écran précédente en appuyant sur la touche  $\leq$ . Chaque page d'écran vous permet de régler un paramètre unique.

Notez que tous les réglages sont appliqués immédiatement et ne peuvent être annulés à l'aide de la touche **[CANCEL]**. Pour des informations relatives à ces paramètres, reportez-vous à la section « Paramètres » après la fin de la présente procédure.

Exemple 1 : page d'écran de réglage de paramètre initiale de l'effet HALL (effet du système)

Indique l'existence d'une page d'écran précédente. Valeur du paramètre Nom du paramètre Indique l'existence d'une page d'écran suivante. 88 F I  $\equiv$  $=$   $\blacksquare$ 

Les crochets indiquent le statut de coupure de la piste. (Vous ne pouvez pas employer la fonction de coupure depuis cette page d'écran.)

Réglage de niveau des boutons pour chaque piste (Vous pouvez régler le niveau depuis cette page d'écran, ou à tout moment depuis le mode d'enregistrement, le mode d'attente et le mode de reproduction.)

Exemple 2 : page d'écran de réglage de paramètre initiale de l'effet TREMOLO (effet d'insertion)

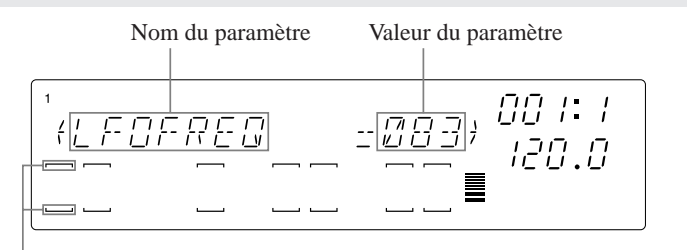

Indique que la piste est connectée au bloc d'effet. (Vous pouvez modifier les réglages de connexion des effets via les touches TRACK BANK et les pads.)

*5.* **Une fois que vous avez terminé les réglages, appuyez sur la touche [OK] ou [CANCEL] afin de retourner à la page d'écran principale.**

#### **Paramètres**

Les cinq premiers paramètres sont différents pour chaque effet. Pour une liste complète des effets et de leurs paramètres respectifs, reportez-vous à la section Liste des effets de l'Annexe (page 333).

Les paramètres ci-dessous vous permettent de définir les réglages du bloc d'effet même. Ces réglages sont appliqués de manière identique, quel que soit l'effet attribué au bloc. Les paramètres de bloc d'effet sont décrits ci-dessous.

Niveau du bloc **LEVEL**

Ce paramètre détermine le niveau de sortie du signal du bloc d'effet. (Voyez l'illustration à la page 188.) Plage de réglage : 000 à 127 Réglage par défaut :100

Panoramique du bloc **PAN**

Ce paramètre détermine la position dans l'image stéréo du signal du bloc d'effet. (Voyez l'illustration à la page 188.) Plage de réglage : L64 à L01, C, R01 à R63

Réglage par défaut :C (centre)

#### Niveau d'envoi du signal du bloc 1 vers le bloc 2 **EF2 SEND**

Ce paramètre, uniquement disponible pour le bloc d'effet 1 (et uniquement pour la fonction de bouton EFFECT SETUP/SETUP 1), définit le niveau d'envoi du signal du bloc 1 vers le bloc 2. (Voyez l'illustration à la page 188.) Plage de réglage : 000 à 127 Réglage par défaut :000

Niveau d'envoi du signal du bloc 1/bloc 2 vers le bloc 3 **EF3 SEND**

Ce paramètre, uniquement disponible pour les blocs d'effet 1 et 2 (et uniquement pour les fonctions de bouton EFFECT SETUP/SETUP 1 et SETUP 2), définit le niveau d'envoi du signal du bloc correspondant (1 ou 2) vers le bloc 3. (Voyez l'illustration à la page 188.) Plage de réglage : 000 à 127 Réglage par défaut :000

### 9.3 Groupe des fonctions d'opération JOB

Ce groupe de fonctions vous permet d'initialiser les valeurs des fonctions de bouton ou d'effacer les événements de note dans les pistes sélectionnées.

### **Fonction d'initialisation JOB/KNOB RESET**

Cette fonction vous permet d'initialiser tous les réglages de fonction de bouton dans la piste sélectionnée. Cette fonction est disponible uniquement depuis les modes de reproduction PLAY et d'attente de reproduction PLAY STANDBY du séquenceur.

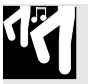

### *Marche à suivre*

**Maintenez enfoncée la touche [KNOB RESET] et appuyez sur le ou les pads correspondant à la piste ou aux pistes dont vous souhaitez initialiser les réglages.**

▼ Le SU700 initialise tous les réglages de fonction de bouton pour la piste sélectionnée.

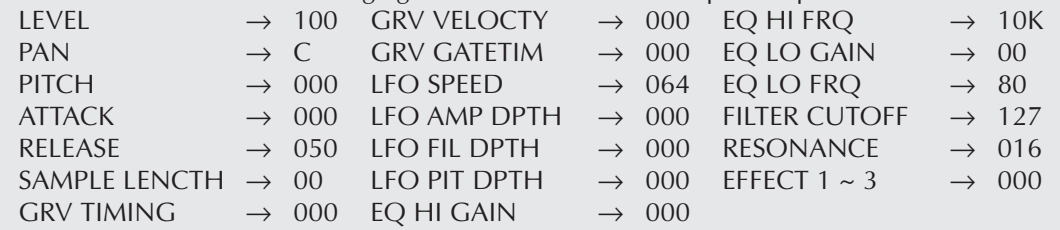

### **Fonction d'effacement de note JOB/NOTE DEL**

Cette fonction vous permet d'effacer les événements de note présente (note on) dans toute portion de la piste COMPOSED LOOP ou FREE sélectionnée. Vous pouvez grâce à cette fonction éliminer certaines notes indésirables sans perdre le reste de votre enregistrement.

Notez que cette fonction n'est disponible que pour les données de note présente. Elle ne permet pas d'effacer les autres types de données de séquence (réglages de bouton, etc.).

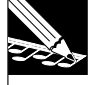

#### **REMARQUE :**

Vous pouvez également employer cette fonction depuis l'opération d'édition d'emplacement EVENT EDIT/LOCATION & VALUE afin d'effacer les événements de note et les autres types d'événement sélectionnés. Pour plus de détails, reportez-vous à la description de l'opération EVENT EDIT/LOCATION & VALUE à la page 246.

### *Marche à suivre*

- *1.* **Déclenchez l'enregistrement depuis un emplacement approprié du morceau.**
- 2. Lorsque vous approchez du point à partir duquel vous souhaitez effacer des données, enfon**cez et maintenez la pression sur la touche [NOTE DEL]. Une fois atteint le point précis à partir duquel vous souhaitez effacer des données, enfoncez et maintenez la pression sur le pad correspondant.**
	- ▼ Une fois le pad enfoncé, le SU700 entame l'effacement des données dès le premier message de note présente qu'il rencontre. (Les notes en cours de reproduction ne sont donc pas effacées.)

17

*3.* **Maintenez la pression sur la touche [NOTE DEL] et le pad jusqu'à ce que vous atteigniez le point auquel vous souhaitez interrompre l'effacement. Relâchez alors le pad de piste de sorte à arrêter l'effacement.**

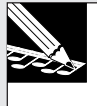

#### **REMARQUE :**

Vous pouvez effacer simultanément les événements de note pour plusieurs pistes (de la même banque) en enfonçant plusieurs pads de piste.

### 9.4 Groupe des fonctions de nom NAME

Ce groupe de fonctions vous permet lors de l'édition d'un nom d'insérer un espace ou d'effacer un caractère (nom de morceau, nom d'échantillon, nom de volume, etc.). Ces fonctions sont disponibles uniquement depuis les pages d'écran d'édition de nom.

**Fonction d'insertion d'espace NAME/INSERT**

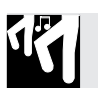

### *Marche à suivre*

**Appuyez une fois sur la touche [INSERT] afin d'insérer un espace à l'emplacement du curseur.** ▼ Le SU700 insère un espace à l'emplacement du curseur et déplace les caractères suivants vers la droite.

- Si la longueur du nom est déjà maximum, l'emploi de la fonction d'insertion d'espace entraîne la perte du dernier caractère du nom.
- En général, les changements apportés aux noms ne sont pas enregistrés avant que vous n'ayez appuyé sur la touche **[OK]**. Si vous commettez une erreur lors de l'entrée de caractère, vous pouvez annuler les changements en appuyant sur la touche **[CANCEL]**.

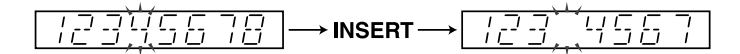

**Fonction d'effacement de caractère NAME/DELETE**

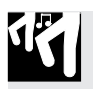

### *Marche à suivre*

**Appuyez une fois sur la touche [DELETE] afin d'effacer le caractère à l'emplacement du curseur.** ▼ Le caractère disparaît, les caractères suivants reculent afin de combler le vide laissé et le SU700 insère un espace à la fin du nom (en effet, la longueur des noms est fixe).

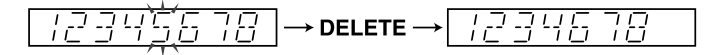

# Chapitre 10 Opérations

*Vous trouverez dans ce chapitre une description de toutes les opérations disponibles depuis la grille des opérations. Les opérations du SU700 vous permettent d'effectuer des travaux d'édition, d'organisation de vos données et de gestion du système.*

### **CONTENU**

*10.1 Survol et liste des opérations 224 10.2 Procédure générale 225 10.3 Description des opérations 227*

### 10.1 Survol et liste des opérations

Grâce aux opérations du SU700, effectuez des tâches d'édition, de gestion de données ainsi que des opérations du type utilitaire.

Pour sélectionner une opération, appuyez sur la touche de groupe d'opérations (une des touches **[SONG]** à **[SYSTEM]** situées en haut de la grille des opérations), puis sur la touche d'opération correspondant à l'opération souhaitée (à gauche de la grille des opérations). Dans certains cas, il vous faudra ensuite tourner la molette afin de sélectionner l'opération souhaitée parmi une série d'opérations similaires.

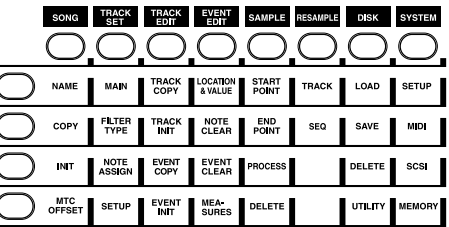

La section suivante vous fournit une brève description de chacune des opérations disponibles. Pour une description générale de la manière de sélectionner et d'effectuer les opérations, reportez-vous aux pages 225 à 227.

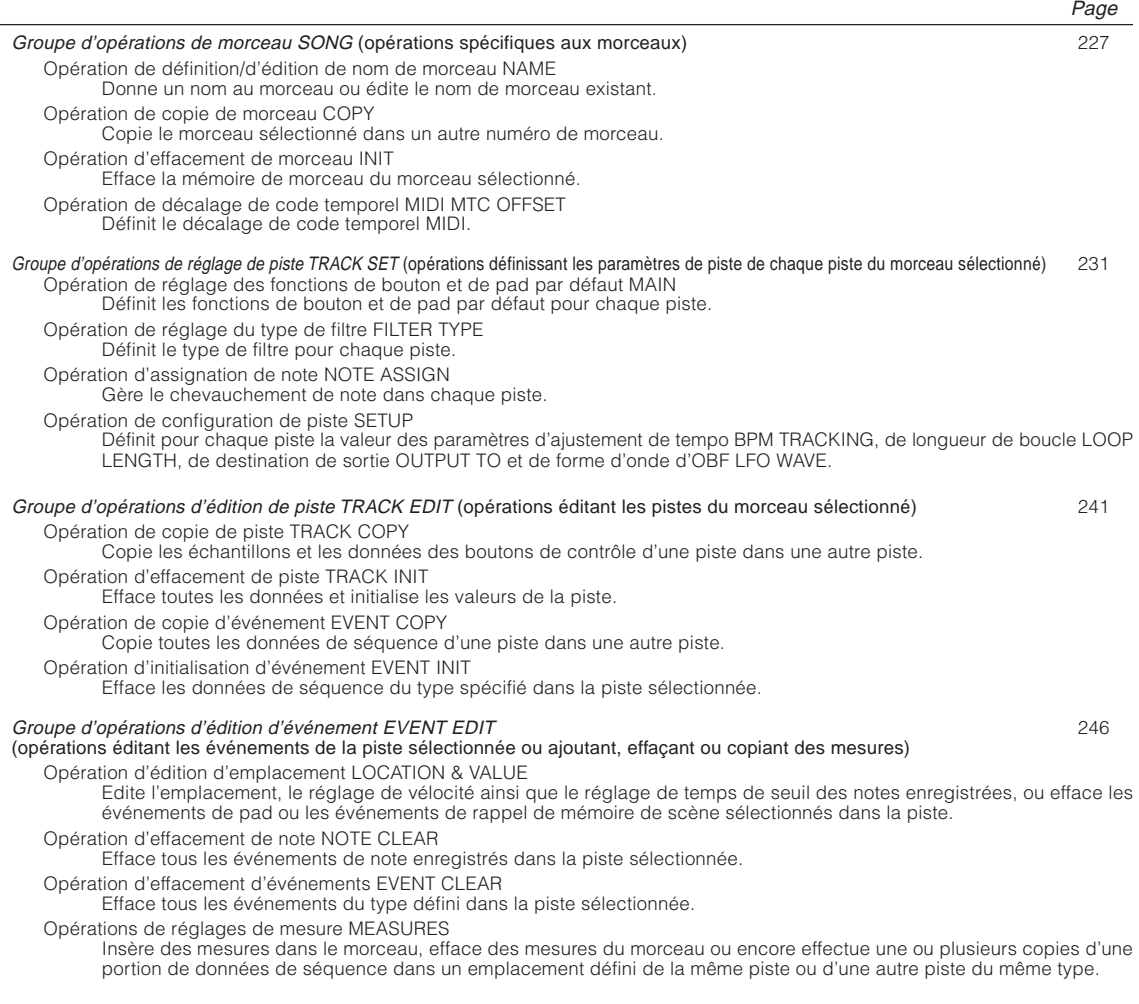

CHAPITRE 10 *CHAPITRE 10*

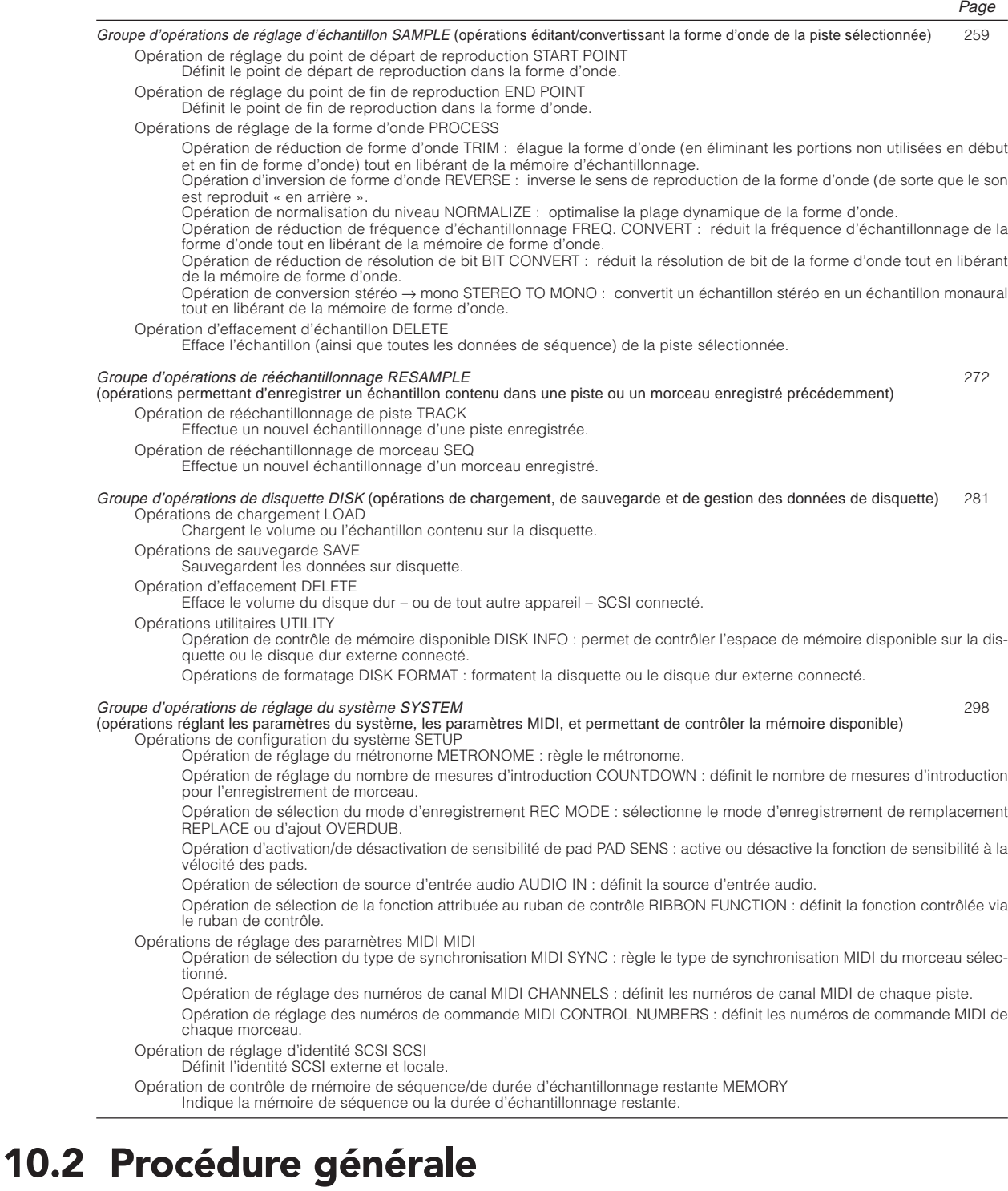

Pour exécuter une opération, il convient de suivre la procédure générale décrite ci-dessous.

*1.* **Assurez-vous que le mode d'attente de reproduction PLAY STANDBY ou d'opéra-tions JOB du séquenceur est activé.**

*2.* **Sélectionnez le groupe d'opérations en appuyant sur une des touches de groupe d'opérations** (une des touches **[SONG]** à **[SYSTEM]** situées en haut de la grille des opérations). **Sélectionnez ensuite dans ce groupe l'opération** (ou le type d'opération) en appuyant sur la touche d'opération souhaitée (une des touches situées à gauche de la grille des opérations).

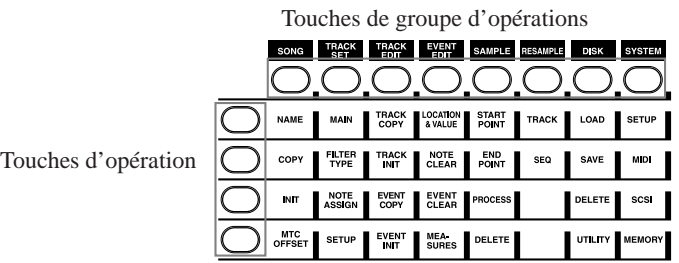

- Lorsque vous appuyez sur une touche de groupe d'opérations, le SU700 affiche le nom du groupe d'opérations. Lorsque vous appuyez ensuite sur une des touches d'opération de ce groupe, le SU700 affiche la page d'écran initiale pour l'opération correspondante.
- Il convient toujours d'activer l'opération en appuyant d'abord sur une touche de groupe d'opérations. Une fois que vous avez activé une opération, vous pouvez passer à d'autres opérations du même groupe en appuyant simplement sur les touches d'opération correspondantes (sans devoir appuyer sur la touche de groupe d'opérations).
- Notez que dans les explications du présent chapitre, une instruction du type « Appuyez sur **SONG/COPY** » vous invite à appuyer d'abord sur la touche de groupe d'opérations **[SONG]** avant d'appuyer sur la touche d'opération **[COPY]**.
- *3.* **Sélectionnez les paramètres que vous souhaitez régler et attribuez-leur une valeur appropriée** – via la molette ou d'autres commandes – en vous référant à l'affichage. Si l'opération comporte plusieurs niveaux, **appuyez sur la touche [OK] afin de passer au niveau suivant ou sur la touche [CANCEL] pour retourner en arrière.** Pour exécuter l'opération, appuyez sur la touche **[OK]**. Pour annuler l'opération, appuyez sur la touche **[CANCEL]**.

**Notez que la plupart des opérations comportent différents niveaux.** Vous commencez toujours une opération à son niveau supérieur. Pour attribuer une valeur au niveau d'opération sélectionné et passer au niveau suivant, appuyez sur la touche **[OK]**. Appuyer sur la touche **[CANCEL]** vous permet de retourner en arrière et de remonter dans les niveaux, ou encore de quitter une opération. Dans de nombreux cas, vous pouvez passer de manière continue d'un niveau à l'autre d'une opération en appuyant sur les touches **[OK]** et **[CANCEL]** lorsque vous définissez des valeurs multiples dans différentes pistes.

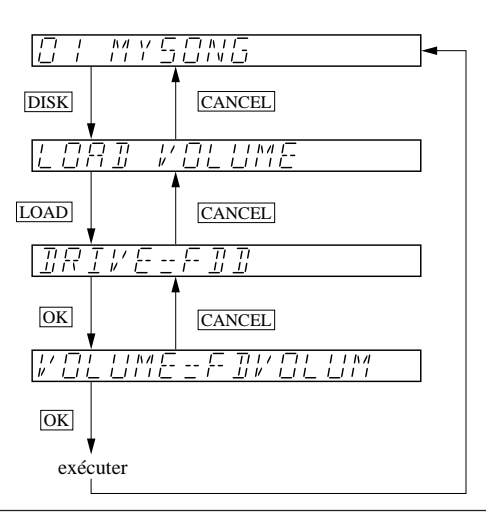

Certaines opérations servent à modifier des réglages, tandis que d'autres servent réellement à effectuer une opération. **Notez que la plupart des réglages sont immédiatement appliqués par le SU700** — et cela même si vous appuyez sur la touche **[CANCEL]** afin de quitter l'opération. En revanche, pour exécuter une opération, il convient toujours d'appuyer sur la touche **[OK]**. Vous trouverez des détails dans les procédures ci-dessous.

Notez que vous pouvez à tout moment passer d'une opération à l'autre en appuyant sur une autre touche de groupe d'opérations ou une autre touche d'opération. Le SU700 affichera alors immédiatement la page d'écran (de niveau supérieur) de la nouvelle opération sélectionnée.

Tant que le SU700 est sous tension, il mémorise la dernière sélection de niveau pour les opérations n'influençant pas le fonctionnement de l'appareil. Lorsque vous activez une de ces opérations, le SU700 active automatiquement le dernier niveau sélectionné pour cette opération. Ainsi, par exemple, si vous activez les opérations de chargement DISK/LOAD et sélectionnez le paramètre LOAD SAMPLE au deuxième niveau, le SU700 mémorisera cette sélection, cela même si vous appuyez sur la touche **[CANCEL]**. La prochaine fois que vous activez cette opération, le SU700 affiche automatiquement le niveau du paramètre LOAD SAMPLE.

**Lorsque vous travaillez depuis une des pages d'écran d'opération, le SU700 désactive l'emploi de toutes les touches autres que (a) les touches de groupe d'opérations et les touches d'opération, (b) la touche [OK] et la touche [CANCEL] et (c) toutes les commandes directement liées à l'opération dans laquelle vous travaillez.** Le SU700 désactive l'emploi normal des touches de fonction de pad, des touches de fonction de bouton et des touches du séquenceur jusqu'à ce que vous terminiez l'opération et retourniez à la page d'écran principale.

Gardez à l'esprit que le SU700 perd pratiquement toutes les informations – y compris de nombreux réglages d'opération – à la mise hors tension. Aussi, veillez à sauvegarder vos données importantes sur disquette afin d'éviter toute perte accidentelle de données.

## 10.3 Description des opérations

### 10.3.1 Groupe d'opérations de morceau SONG

Les opérations du groupe SONG vous permettent d'assigner un nom au morceau sélectionné, de copier le morceau sélectionné sous un autre numéro de morceau, d'initialiser le morceau de votre choix ou encore de régler le paramètre de décalage de code temporel MIDI du morceau sélectionné.

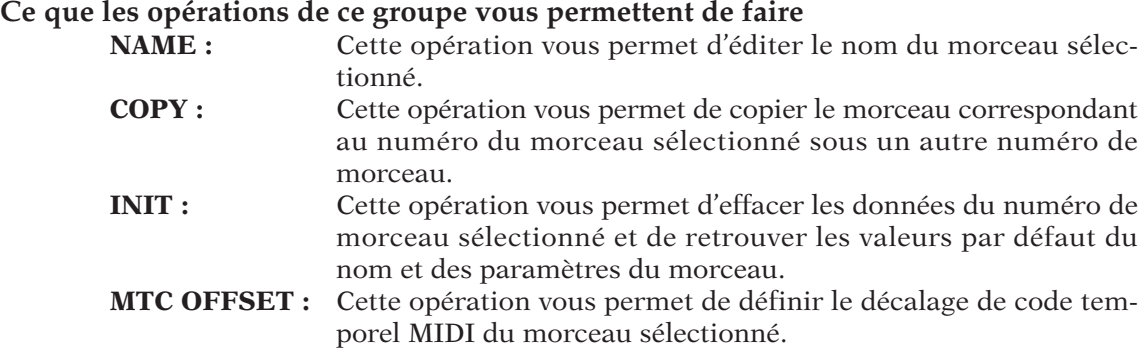

17

### **Opération de définition/d'édition de nom de morceau SONG/NAME Cette opération est utilisée pour éditer le nom du morceau sélectionné.**

- Vous pouvez définir un nom d'une longueur maximum de huit caractères.
- Le SU700 attribue par défaut le nom de morceau « SONG*xx* » (« *xx* » correspond au numéro de morceau).
- Vous ne pouvez employer de nom déjà assigné à un autre morceau.

### *Marche à suivre*

- *1.* **Appuyez sur SONG/NAME afin d'activer l'opération.**
- ▼ Le SU700 vous affiche le numéro (à gauche) ainsi que le nom (à droite) attribué au morceau sélectionné. Le premier caractère du nom clignote à l'affichage.

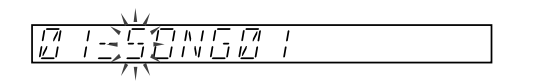

- $2.$  Appuyez sur la touche  $\leq$  ou  $\geq$  afin de déplacer le curseur jusqu'à l'emplacement du **caractère que vous souhaitez modifier, insérer ou effacer. (Le SU700 vous indique l'emplacement du curseur en faisant clignoter le caractère correspondant.)**
- *3.* **Vous pouvez maintenant changer le caractère. Les fonctions du groupe des fonctions de nom NAME vous permettent d'insérer (via la touche [INSERT]) un caractère (espace) ou d'effacer (via la touche [DELETE]) le caractère souhaité.** Pour changer de caractère, tournez la molette. Vous pouvez définir un espace, un nombre, une lettre majuscule ou encore un caractère de soulignement.

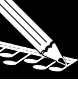

#### **REMARQUE :**

- Vous trouverez les touches **[INSERT]** et **[DELETE]** du groupe des fonctions de nom NAME dans la section des fonctions d'édition, juste en-dessous des touches de fonction de bouton [KNOB FUNCTION].
- Tourner la molette de la position à fond à droite à la position à fond à gauche vous permet de sélectionner dans l'ordre les caractères suivants : espace, 0 à 9, A à Z, caractère de soulignement. Notez que les caractères représentant l'espace et le soulignement sont identiques à l'affichage durant l'édition, mais sont affichés différemment une fois que vous déplacez le curseur à un emplacement de caractère différent.

*4.* **Répétez les étapes 2 à 3 jusqu'à ce que le nom de votre morceau soit entièrement défini. (Notez que vous pouvez à tout moment appuyer sur la touche [CANCEL] afin d'annuler l'opération et de conserver le nom original du morceau.)**

*5.* **Appuyez sur la touche [OK] afin d'enregistrer le nouveau nom de votre morceau et de retourner à la page d'écran principale.**

## **REMARQUE :**

Si le nom que vous avez défini est déjà employé pour un autre morceau, le SU700 vous affichera brièvement le message d'erreur « NAME EXISTS » et retourne ensuite à l'affichage du nom défini. Définissez un nom de morceau unique et appuyez sur la touche **[OK]**, ou encore appuyez sur la touche **[CANCEL]** afin d'annuler l'opération.

### **Opération de copie de morceau SONG/COPY**

**Cette opération est utilisée pour copier le contenu du morceau sélectionné dans un autre morceau.** Une fois cette opération effectuée, vous disposez de deux exemplaires du même morceau. Cette opération vous sera utile lorsque vous souhaitez éditer un morceau tout en conservant une copie du morceau original, éditer différentes versions d'un même morceau (versions partageant les mêmes bases de morceau) ou lorsque vous souhaitez copier plusieurs échantillons d'un morceau dans un autre morceau.

- Cette opération copie toutes les données du morceau (échantillons, données de séquence, décalage de code temporel MIDI, réglages des pistes, des boutons de contrôle, du ruban de contrôle, des mémoires de scènes et des repères de scène, de tempo, de quantification, ainsi que les réglages MIDI).
- Si vous copiez un morceau dans un morceau existant, toutes les données (tous les échantillons, etc.) contenues dans le morceau existant seront perdues.

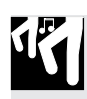

### *Marche à suivre*

- *1.* **Appuyez sur SONG/COPY afin d'activer l'opération.**
	- ▼ Le SU700 affiche le message « COPY TO SONG xx » (« xx » désignant le numéro du morceau de destination). Le numéro de destination affiché par défaut correspond au numéro de morceau suivant le numéro du morceau de source (sauf dans le cas du morceau 20 : le SU700 attribue alors le numéro 19 au morceau de destination).
- *2.* **Définissez le numéro du morceau de destination en tournant la molette, puis appuyez sur la touche [OK].**
	- ▼ Si le numéro de morceau de destination correspond à un morceau contenant des données de morceau, le SU700 affichera le message « OVERWRITE? », vous demandant si vous souhaitez écraser les données contenues dans le morceau de destination. Si vous souhaitez écraser (effacer) ces données, appuyez à nouveau sur la touche **[OK]**. Dans le cas contraire, appuyez sur la touche **[CANCEL]** afin d'activer la page d'écran précédente et de sélectionner un morceau de destination différent. (Notez cependant que l'effacement des données n'est pas exécuté avant la copie des données à l'étape 4 ci-dessous.)
	- ▼ Le SU700 affiche la page d'écran de définition de nom. Le SU700 affiche dans cette page d'écran le nom par défaut « [COPYSONG] ». Le premier caractère clignote à l'affichage.
- **3.** Editez le nom du morceau de destination. Déplacez le curseur à l'aide des touches  $\leq$  et **, et définissez les caractères souhaités via les touches [INSERT] et [DELETE] du groupe des fonctions de nom NAME et la molette. (Reportez-vous ci-dessus à l'étape 3 de la description de l'opération SONG/NAME.)**
- *4.* **Appuyez ensuite sur la touche [OK] afin d'effectuer la copie du morceau et d'enregistrer le nouveau nom du morceau.**

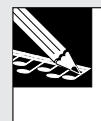

#### **REMARQUE :**

Si le nom que vous avez défini est déjà employé pour un autre morceau, le SU700 vous affichera brièvement le message d'erreur « NAME EXISTS » et retourne ensuite à l'affichage du nom défini. Définissez un nom de morceau unique et appuyez sur la touche **[OK]**, ou encore appuyez sur la touche **[CANCEL]** afin d'annuler l'opération.

▼ Le SU700 affiche durant la copie son « écran de travail ». Une fois la copie du morceau effectuée, l'instrument affiche la page d'écran principale.

### **Opération d'effacement de morceau SONG/INIT**

**Cette opération est utilisée pour initialiser (effacer) le contenu du morceau sélectionné.** Cette opération efface toutes les données de morceau contenues dans le numéro de morceau spécifié. Les données suivantes sont soit effacées, soit initialisées : tous les échantillons, toutes les données de séquence, toutes les données des boutons de contrôle, le contenu de toutes les mémoires de scène, tous les repères de scène, les réglages de décalage de code temporel MIDI, les réglages des pistes et les réglages MIDI.

### *Marche à suivre*

- *1.* **Appuyez sur SONG/INIT afin d'activer l'opération.**
	- ▼ Le SU700 affiche le message « INIT SONGxx ». « xx » correspond au numéro du morceau à initialiser (ou effacer).
- *2.* **Tournez la molette afin de sélectionner le morceau que vous souhaitez effacer. Appuyez ensuite sur la touche [OK] afin d'exécuter l'opération d'effacement de morceau et de retourner à la page d'écran principale.**
	- ▼ Le SU700 initialise (efface) le contenu du morceau défini.

### **Opération de décalage de code temporel MIDI SONG/MTC OFFSET**

**Cette opération est utilisée pour définir le décalage de code temporel MIDI du morceau sélectionné.** Vous pouvez ainsi définir un décalage temporel lorsqu'il vous faut synchroniser la reproduction de morceau avec le signal de code temporel fourni par un appareil externe (tel que le signal généré par les magnétoscopes et les enregistreurs multipiste).

● Cette opération ne produira l'effet recherché que si vous synchronisez la reproduction de morceau sur le SU700 via un signal externe de code temporel MIDI. Plus particulièrement, il convient de veiller à ce que la valeur « MTC SLAVE » soit attribuée au paramètre SYNC (opérations de réglage des paramètres MIDI SYSTEM/MIDI; reportez-vous à la page 303).

### *Marche à suivre*

- *1.* **Appuyez sur SONG/MTC OFFSET afin d'activer l'opération.**
	- Le SU700 affiche la valeur de décalage attribuée. Le SU700 attribue par défaut la valeur « 00H, 00M, 00S, 00F ». « H », « M », « S » et « F » désignent respectivement les heures, minutes, secondes et images. La valeur des heures clignote à l'affichage.
- 2. Déplacez le curseur à l'aide des touches  $\leq$  et  $\geq$  jusqu'à la valeur que vous souhaitez **définir (heures, minutes, secondes ou images). Le type de valeur sélectionné clignote à l'affichage.**
- *3.* **Définissez la valeur souhaitée via la molette.**
- *4.* **Répétez les étapes 2 à 3 jusqu'à ce que toutes les valeurs soient définies.**
- *5.* **Une fois que vous avez terminé les réglages, appuyez sur la touche [OK] ou sur la touche [CANCEL] afin de retourner à la page d'écran principale.**

13

17

### 10.3.2 Groupe d'opérations de réglage de piste TRACK SET

Les opérations du groupe TRACK SET vous permettent de définir le fonctionnement de chacune des pistes du morceau sélectionné. Les réglages effectués via cette opération ont un effet considérable sur le son du morceau. Ces réglages sont sauvegardés en combinaison avec le morceau lorsque vous sauvegardez ce dernier dans un volume sur disquette, et sont rétablis lorsque vous chargez le morceau depuis le volume.

### *Ce que les opérations de ce groupe vous permettent de faire*

- **MAIN :** Cette opération vous permet de définir l'action par défaut du bouton et du pad de la piste sélectionnée.
- **FILTER TYPE :** Cette opération vous permet de définir le type de filtre appliqué à la piste sélectionnée.
- **NOTE ASSIGN :** Cette opération vous permet de définir si le SU700 vous laisse ou non reproduire simultanément plusieurs exemplaires de la même piste (chevauchement de pistes).
- **TRACK SETUP :** Cette opération vous permet de configurer différents paramètres de reproduction de la piste sélectionnée. Vous pouvez ainsi définir la méthode d'ajustement de tempo, la longueur de boucle, la destination de sortie (si vous avez installé la carte AIEB1 en option) ainsi que la forme d'onde d'OBF.

#### **Opération de réglage des fonctions de bouton TRACK SET/MAIN Cette opération est utilisée pour définir (ou contrôler) la fonction de bouton et la fonction de pad principales de chaque piste.**

- Les *fonctions principales* font référence aux fonctions assignées au bouton de contrôle et au pad de la piste lorsque vous reproduisez un morceau et que la page d'écran principale est affichée. **Lorsque vous reproduisez le morceau depuis une page d'écran de fonctions, ces fonctions principales sont annulées et tous les boutons et pads effectuent les actions indiquées à l'écran.** (Pour des détails relatifs à la *page d'écran principale* et aux *pages d'écran de fonctions*, reportez-vous à la page 144.)
- Le tableau ci-dessous vous indique pour chaque type de piste les réglages par défaut (réglages activés à la mise sous tension du SU700) ainsi que les réglages assignables.

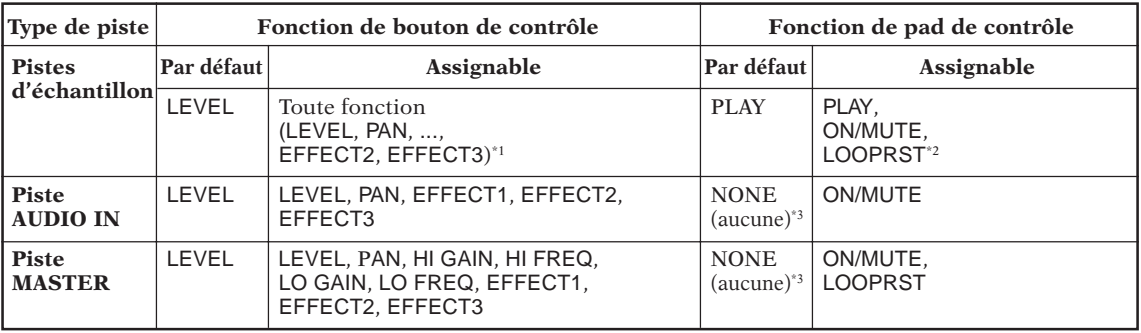

\*1 : Exception : la fonction de bouton SOUND/LENGTH est disponible pour les pistes LOOP uniquement.

\*2 : Pour les pistes FREE, la fonction LOOPRST n'est pas disponible; appuyer sur les pads de ces pistes ne produit donc pas d'effet.

\*3 : L'indication « NONE » vous signale que l'action des pads est ignorée.

● Pour des informations relatives au fonctionnement de l'affichage des témoins de piste depuis la page d'écran principale, reportez-vous aux pages 25 et 144.

### *Marche à suivre*

**Assurez-vous que vous avez sélectionné le morceau contenant la ou les pistes que vous souhaitez configurer.**

### *1.* **Appuyez sur TRACK SET/MAIN afin d'activer l'opération.**

▼ Le SU700 affiche la page d'écran reproduite ci-dessous. Le SU700 vous indique le numéro de banque de pistes ainsi que (via les crochets entourant le témoin de piste) la piste sélectionnée (c.-à-d. la dernière piste dont vous avez enfoncé le pad).

Le paramètre affiché à gauche vous indique la fonction principale de bouton attribuée à la piste, tandis que le paramètre affiché à droite vous indique la fonction principale de pad de cette piste. Le paramètre à gauche de l'affichage clignote, vous signalant que vous pouvez modifier son réglage en tournant la molette.

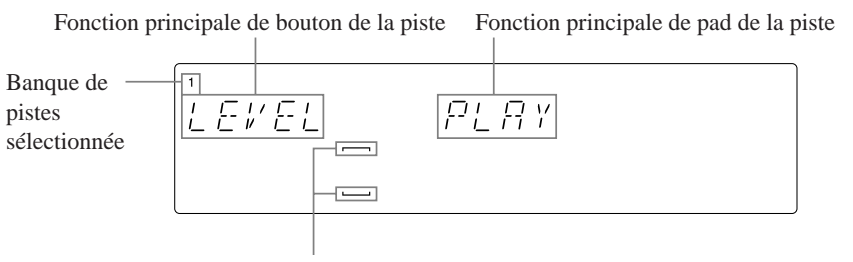

Les crochets indiquent la piste sélectionnée.

- *2.* **Si nécessaire, changez de piste en appuyant sur la touche TRACK BANK puis sur le pad correspondant à la piste souhaitée.**
- *3.* **Pour définir la fonction principale de bouton, appuyez sur la touche de fonction de bouton correspondante. Pour définir la fonction principale de pad, appuyez sur la touche de fonction de pad correspondante.**

Vous pouvez également modifier ces fonctions via les touches  $\leq$  et  $\geq$  et la molette. Sé**lectionnez la fonction de bouton ou la fonction de pad via les touches**  $\leq$  **et**  $\geq$  **(de sorte que la fonction sélectionnée clignote à l'affichage) et tournez ensuite la molette afin de sélectionner la valeur souhaitée. Si vous souhaitez attribuer la valeur « NONE » (uniquement pour la piste AUDIO IN ou la piste MASTER) au paramètre de fonction principale de pad, il vous faut définir cette valeur via la molette.**

- *4.* **Répétez les étapes 3 et 4 jusqu'à ce que vous ayez passé en revue et modifié les réglages de toutes les pistes souhaitées.**
- *5.* **Appuyez sur la touche [OK] ou [CANCEL] afin de retourner à la page d'écran principale.**

### **Opération de réglage du type de filtre TRACK SET/FILTER TYPE Cette opération est utilisée pour définir le type de filtre de chaque piste.**

- Cette opération n'a pas d'influence sur les réglages de fréquence de coupure et de résonance de filtre définis pour la piste. Si vous souhaitez modifier les réglages de fréquence de coupure et de résonance de filtre, employez les fonctions de bouton correspondantes (FILTER/CUTOFF et FILTER/RESONANCE). Reportez-vous à la page 210.
- Cette opération ne s'applique pas aux pistes AUDIO IN et MASTER. Vous ne pouvez sélectionner ces pistes lorsque vous travaillez dans l'opération FILTER TYPE.
- Vous pouvez choisir parmi les quatre types de filtre suivants. Le SU700 attribue le type « LPF » par défaut.
	- LPF : filtre passe-bas (12 dB/oct.); ce type de filtre vous permet de supprimer les fréquences supérieures au point de coupure défini.

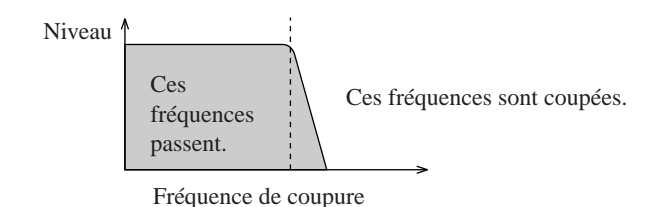

BPF : filtre passe-bande (12 dB/oct.); ce type de filtre vous permet de supprimer les fréquences en dehors de la bande de fréquences centrée sur la fréquence de coupure.

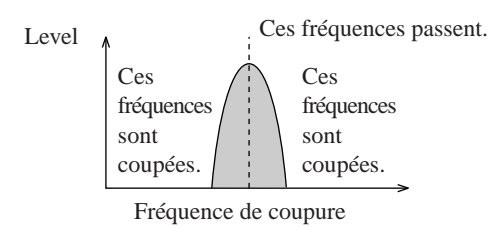

HPF : filtre passe-haut (12 dB/oct.); ce type de filtre vous permet de supprimer les fréquences inférieures au point de coupure défini.

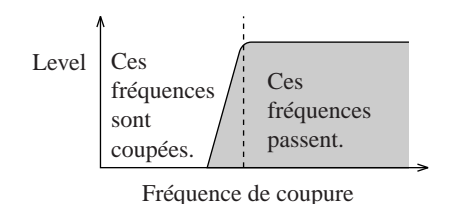

BEF : filtre d'élimination de bande (12 dB/oct.); ce type de filtre vous permet de supprimer les fréquences dans la bande de fréquences centrée sur la fréquence de coupure.

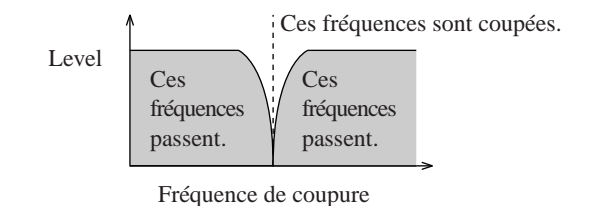

### *Marche à suivre*

13

**Assurez-vous que vous avez sélectionné le morceau contenant la ou les pistes que vous souhaitez configurer.**

### *1.* **Appuyez sur TRACK SET/FILTER TYPE afin d'activer l'opération.**

▼ Le SU700 affiche la page d'écran reproduite ci-dessous. Le SU700 vous indique le numéro de banque de pistes ainsi que (via les crochets entourant le témoin de piste) la piste sélectionnée (c.-à-d. la dernière piste dont vous avez enfoncé le pad, sauf dans le cas de la piste AUDIO IN ou MASTER. Si le dernier pad que vous avez enfoncé est le pad de piste AUDIO IN ou MASTER, le SU700 vous indique la 4<sup>e</sup> piste FREE de la même banque.).

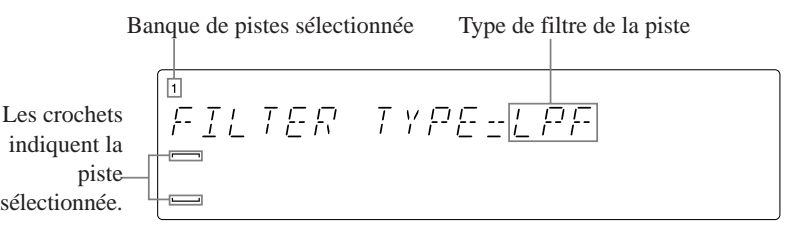

- *2.* **Si nécessaire, changez de piste en appuyant sur la touche TRACK BANK puis sur le pad correspondant à la piste souhaitée.**
- *3.* **Sélectionnez le type de filtre souhaité via la molette.**
- *4.* **Répétez les étapes 2 et 3 jusqu'à ce que vous ayez passé en revue et modifié les réglages de toutes les pistes souhaitées.**
- *5.* **Appuyez sur la touche [OK] ou [CANCEL] afin de retourner à la page d'écran principale.**

**Opération d'assignation de note TRACK SET/NOTE ASSIGN**

**Cette opération est utilisée pour définir si la piste sélectionnée peut oui ou non reproduire des sons se chevauchant.**

- Cette opération ne s'applique pas aux pistes AUDIO IN et MASTER. Vous ne pouvez sélectionner ces pistes lorsque vous travaillez dans l'opération NOTE ASSIGN.
- Vous pouvez choisir un des deux paramètres suivants. Le SU700 attribue le paramètre MULTI par défaut.
	- MULTI : La piste peut reproduire des notes se chevauchant. Si un nouveau message de note présente est produit lorsqu'un autre événement de note est en cours de reproduction, la piste entame la reproduction du nouvel événement de note tout en continuant de reproduire l'événement en cours de reproduction.
	- SINGLE : La piste ne peut reproduire simultanément qu'un événement de note. La production d'un nouveau message de note présente coupe la reproduction de la note précédente (s'il y en a une).
- **Cette opération produit des résultats différents selon qu'il s'agit de notes (événements de note) enregistrées dans le morceau ou de notes jouées en temps réel durant la reproduction.** Ainsi, si vous sélectionnez le paramètre SINGLE, la piste vous permet en fait de jouer simultanément deux notes : une générée par le morceau et une autre que vous jouez en temps réel.
- L'illustration ci-dessous vous montre la différence entre ces deux paramètres.

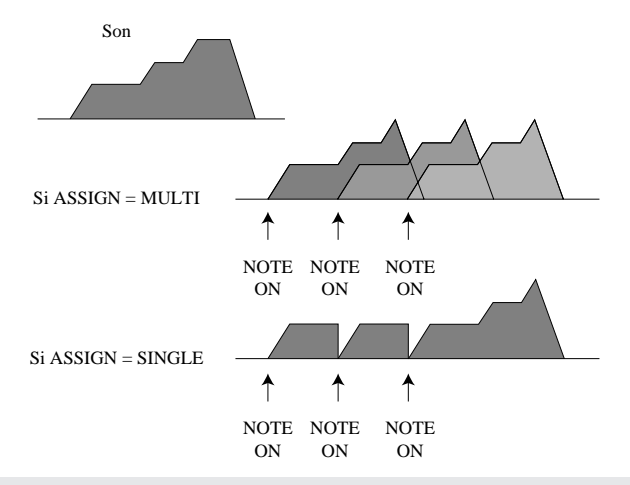

### *Marche à suivre*

**Assurez-vous que vous avez sélectionné le morceau contenant la ou les pistes que vous souhaitez configurer.**

## *1.* **Appuyez sur TRACK SET/NOTE ASSIGN afin d'activer l'opération.**

▼ Le SU700 affiche la page d'écran reproduite ci-dessous. Le SU700 vous indique le numéro de banque de pistes ainsi que (via les crochets entourant le témoin de piste) la piste sélectionnée (c.-à-d. la dernière piste dont vous avez enfoncé le pad, sauf dans le cas de la piste AUDIO IN ou MASTER. Si le dernier pad que vous avez enfoncé est le pad de piste AUDIO IN ou MASTER, le SU700 vous indique la 4<sup>e</sup> piste FREE de la même banque.).

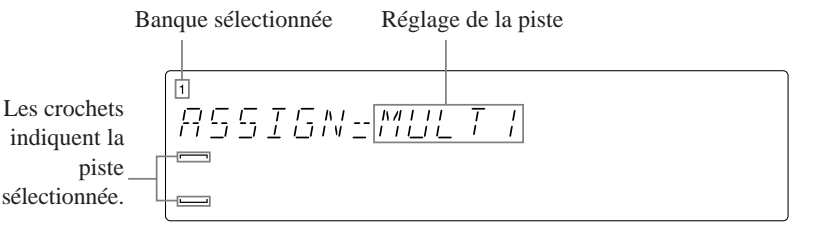

- 2. Si nécessaire, changez de piste en appuyant sur la touche TRACK BANK puis sur le pad cor**respondant à la piste souhaitée.**
- *3.* **Sélectionnez le type d'assignation de note souhaité via la molette.**
- *4.* **Répétez les étapes 2 et 3 jusqu'à ce que vous ayez passé en revue et modifié les réglages de toutes les pistes souhaitées.**
- *5.* **Appuyez sur la touche [OK] ou [CANCEL] afin de retourner à la page d'écran principale.**

#### **Opération de configuration de piste TRACK SET/SETUP**

- **Cette opération est utilisée pour régler divers paramètres de reproduction dans chaque piste, ou encore pour contrôler les paramètres définis.**
- Les paramètres offerts par cette opération sont les suivants. Vous trouverez ci-dessous une description de chacun de ces paramètres.

Paramètre d'ajustement de tempo BPM TRACKING :

Ce paramètre détermine la manière dont les changements de tempo influencent la reproduction. Ce paramètre n'est disponible que pour les pistes d'échantillon (et ne peut donc être défini pour les pistes AUDIO IN et MASTER).

Paramètre de longueur de boucle LOOP LENGTH :

Ce paramètre détermine la longueur de la boucle générée par la piste. Ce paramètre s'applique uniquement aux pistes LOOP et COMPOSED LOOP.

Paramètre de destination de sortie OUTPUT TO :

Ce paramètre permet de sélectionner la destination de sortie de la piste. Ce paramètre s'applique uniquement aux pistes d'échantillon. (Ce paramètre est uniquement disponible si vous avez installé la carte AIEB1 en option.)

Paramètre de forme d'onde d'OBF LFO WAVE :

Ce paramètre permet de définir la forme d'onde de l'oscillateur basse fréquence de la piste sélectionnée.

### *Marche à suivre*

**Assurez-vous que vous avez sélectionné le morceau contenant la ou les pistes que vous souhaitez configurer.**

- *1.* **Appuyez sur TRACK SET/SETUP afin d'activer l'opération.**
- *2.* **Sélectionnez via la molette le paramètre souhaité : BPM TRACKING, LOOP LENGTH, OUT-PUT TO ou LFO WAVE. Appuyez ensuite sur la touche [OK].**
	- ▼ Le SU700 affiche la page d'écran correspondant au paramètre sélectionné et vous indique la valeur du paramètre pour la piste sélectionnée. Le SU700 vous indique également le numéro de banque de pistes ainsi que (via les crochets entourant le témoin de piste) la piste sélectionnée. (Si vous étiez en train de travailler sur un type de piste pour lequel le paramètre sélectionné n'est pas disponible, le SU700 modifiera la sélection et passera à la piste la plus proche pour laquelle ce paramètre est disponible.)
- *3.* **Si nécessaire, changez de piste en appuyant sur la touche TRACK BANK puis sur le pad correspondant à la piste souhaitée.**
- *4.* **Attribuez la valeur souhaitée au paramètre sélectionné via la molette.**
- *5.* **Répétez les étapes 3 et 4 jusqu'à ce que vous ayez modifié les réglages de toutes les pistes souhaitées. Une fois que vous avez terminé ces réglages, appuyez une fois sur la touche [OK] afin de retourner à la page d'écran principale ou une fois sur la touche [CANCEL] afin de retourner à l'étape 2.**

13

#### **Description des valeurs des paramètres**

Paramètre d'ajustement de tempo BPM TRACKING

Valeurs : MODE =SLICE ou MODE =CHNG PITCH (pour les pistes LOOP); MODE =NORMAL ou MODE =CHNG PITCH (pour les pistes COMPOSED LOOP et FREE)

(Les valeurs en gras correspondent aux valeurs par défaut.)

MODE=SLICE : Le SU700 divise l'échantillon en une série de morceaux et espace ces morceaux de sorte qu'au tempo défini, l'échantillon soit exactement adapté à la longueur de la boucle. L'échantillon conserve à tout moment sa hauteur originale. Au fil que la valeur de tempo augmente, les morceaux d'échantillon se rapprochent l'un de l'autre, entraînant une coupure de la portion de son à la fin de chaque morceau d'échantillon (reportez-vous à l'illustration). Au fil que la valeur de tempo diminue, les morceaux d'échantillon s'éloignent l'un de l'autre, créant des creux dans le son. Le paramètre de résolution de groove (pages 201 à 203) vous permet de définir le nombre de morceaux.

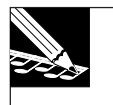

#### **REMARQUE :**

Il convient en fait de préciser que ce paramètre n'est pas appliqué à la forme d'onde entière de l'échantillon, mais uniquement à la partie reproduite de la forme d'onde, c.-a-d. la portion commençant au point de départ (défini via l'opération SAMPLE/START POINT) et se terminant au point de fin (défini via l'opération SAMPLE/END POINT), conformément au réglage de longueur d'échantillon défini via la fonction de bouton SOUND/LENGTH.

#### MODE=NORMAL :

La synchronisation de note présente de la piste varie en fonction des changements de tempo, tout comme sur un séquenceur MIDI conventionnel. Augmenter le tempo entraîne un rapprochement des événements de note présente. (Les changements de tempo n'entraînent pas de changement de hauteur).

#### MODE=CHNG PITCH :

La hauteur de l'échantillon de la piste sélectionnée varie en fonction des changements apportés au tempo du morceau, tout comme c'est le cas sur une platine lorsque vous sélectionnez une vitesse de rotation supérieure ou inférieure. (Notez que pour les pistes LOOP, lorsque vous attribuez la valeur MODE=CHNG PITCH au paramètre BPM TRACKING, vous ne pouvez employer les fonctions de bouton SOUND/[PITCH], SOUND/[LENGTH] et GROOVE.)

L'illustration suivante vous décrit l'effet de la valeur de paramètre MODE=SLICE sur l'échantillon d'une piste LOOP (en supposant que la longueur de boucle soit de quatre battements et que la résolution de groove corresponde à la noire, ce qui donnerait quatre morceaux d'échantillon par mesure).

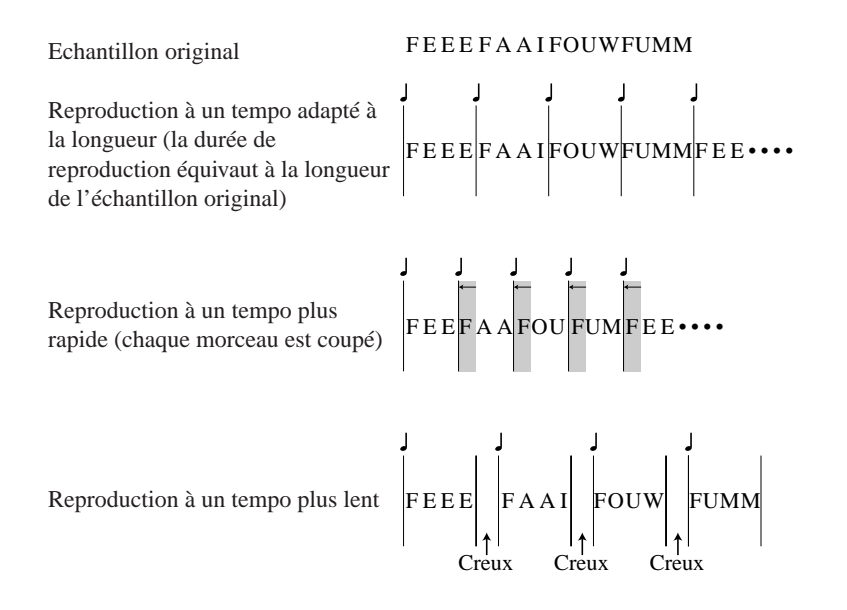

Paramètre d'ajustement de longueur de boucle LOOP LENGTH Valeurs (pour les pistes COMPOSED LOOP) : 001 à 128; valeur par défaut : 004 (pour les pistes LOOP) : variable (pour les pistes FREE) : non disponible (Le SU700 affiche l'indication « ------ ».)

**Pour les pistes LOOP :** Cette valeur définit le nombre de battements durant lesquels l'échantillon est reproduit. Ainsi, par exemple, si vous définissez une valeur de quatre battements, l'échantillon sera reproduit tous les quatre temps. Comme décrit ci-avant, le SU700 ajuste la reproduction (en découpant l'échantillon en une série de morceaux ou en changeant la hauteur de l'échantillon) de sorte que l'échantillon soit exactement adapté à la longueur de la boucle.

Le SU700 affiche également une valeur de tempo. Celle-ci change lorsque vous modifiez la valeur du paramètre LOOP LENGTH. Cette valeur de tempo permet de reproduire le son et la vitesse originaux de l'échantillon sans devoir effectuer de réglage. Le SU700 ne vous permet pas de définir de longueur de boucle qui ferait descendre cette valeur de tempo endessous de 40 battements par minute ou la ferait monter au-delà de 299,9 battements par minute.

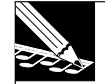

#### **REMARQUE :**

Ne perdez pas de vue qu'un échantillon est reproduit uniquement de son point de départ (défini via l'opération SAMPLE/START POINT) et se terminant au point de fin (défini via l'opération SAMPLE/ END POINT). Les valeurs minimum et maximum de longueur de boucle ainsi que la valeur de tempo varient en fonction des réglages de point de départ et de point de fin de votre échantillon.

**Pour les pistes COMPOSED LOOP :** Cette valeur définit le nombre de battements pour la figure de boucle (figure rythmique).

Vous pouvez choisir toute valeur comprise entre 001 et 128 battements (le SU700 attribue par défaut la valeur 004). Toutefois, une fois que vous avez enregistré une séquence d'événements de note présente, le SU700 ne vous permet pas de définir de longueur de boucle de sorte que la boucle se termine avant le battement auquel le dernier message de note présente est produit. Ainsi, par exemple, supposez que vous attribuiez la valeur de longueur de boucle 010 et que vous définissiez ensuite via le pad une boucle dont le dernier message de note présente est produit au battement 7. Dans ce cas, vous pourrez réduire la longueur de boucle jusqu'à la valeur 008 ou 009, mais vous ne pourrez pas la réduire à la valeur 007, à moins que vous n'effaciez d'abord le message de note présente produit au battement 7. (Vous pouvez effacer les événements de note présente via la fonction d'édition JOB/ NOTE DEL ou l'opération EVENT EDIT/LOCATION & VALUE.)

Paramètre de destination de sortie OUTPUT TO

Valeurs (pour toutes les pistes sauf les pistes AUDIO IN et MASTER) : OUT=STEREO OUT, AS 1 à AS 6, AS 1+2, AS 3+4, AS 5+6 Le SU700 attribue par défaut la valeur « OUT=STEREO OUT ».

Cette valeur définit la destination de sortie de la piste sélectionnée. *Notez que le paramètre* « *OUTPUT TO* » *n'est disponible que si vous avez installé la carte d'expansion d'entrées/de sorties AIEB1 en option*. (Si vous n'avez pas installé cette carte, le SU700 n'affichera pas la page d'écran de réglage de paramètre OUT=.) Vous pouvez envoyer le signal aux bornes de sortie standard via la valeur « STEREO OUT », à une des sorties assignables via une des valeurs « AS 1 » à « AS 6 » ou à une des paire de bornes de sortie adjacentes via une des valeurs « AS 1+2 », « AS 3+4 » ou « AS 5+6 ».

- Si vous dirigez le signal de sortie vers une borne de sortie unique (« AS 1 » à « AS 6 »), le SU700 applique une valeur de panoramique centrant le son au milieu de l'image stéréo; la fonction de bouton de panoramique (SOUND/PAN) ne permet alors pas d'effectuer de réglages. Si l'échantillon est stéréo, le SU700 mélange le signal des deux canaux afin de produire un signal monaural.
- Si vous dirigez le signal de sortie vers une paire de bornes de sortie (« AS  $1+2 \times$ , « AS 3+4 » ou « AS 5+6 »), vous pourrez employer la fonction de bouton de panoramique. Si votre échantillon est stéréo, le SU700 attribue le canal gauche à la sortie de nombre inférieur et le canal droit à la sortie de nombre supérieur.

Paramètre de forme d'onde d'OBF LFO WAVE

Valeurs (paramètre disponible uniquement pour les échantillons) :

LFO WAV=SAW DOWN, SAW UP, TRIANGLE, SQUARE

Le SU700 attribue par défaut la valeur « LFO WAV=SAW DOWN ».

Cette valeur définit la forme d'onde de l'OBF. Cette forme d'onde produit la modulation pour le groupe des fonctions de bouton LFO (page 206).

**Notez que la fonction de bouton LFO/AMP ne vous permet pas de générer de modulation de type « LFO WAV=SAW UP » (en dents de scie orientées vers le haut).** Si vous sélectionnez la valeur « LFO WAV=SAW UP », les fonctions de bouton LFO/[FILTER] et LFO/ [PITCH] produiront une modulation en dents de scie orientées vers le haut, mais la fonction de bouton LFO/[AMP] produira une modulation en dents de scie orientées vers le bas.

Modulation en dents de scie orientées vers le bas « LFO WAV=SAW DOWN »

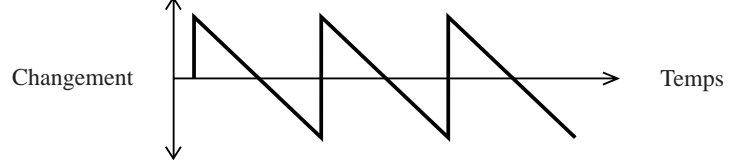

Modulation en dents de scie orientées vers le haut « LFO WAV=SAW UP »

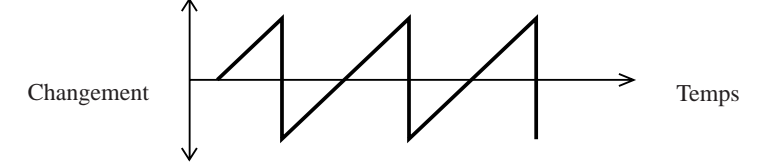

Modulation de forme triangulaire « LFO WAV=TRIANGLE »

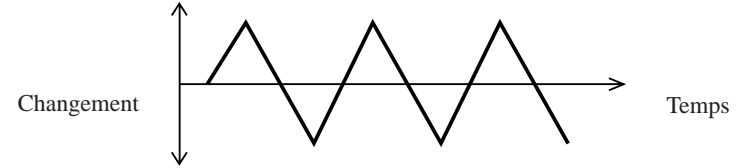

Modulation de forme carrée « LFO WAV=SQUARE »

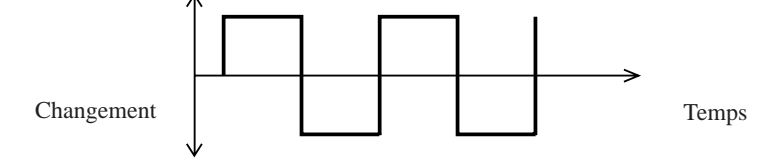

### 10.3.3 Groupe d'opérations d'édition de piste TRACK EDIT

Les opérations du groupe TRACK EDIT vous permettent de copier les données de piste ou les données d'événement d'une piste à l'autre, ou d'initialiser les données de piste ou les données d'événement de la piste sélectionnée. Il vous faut sélectionner le morceau souhaité avant d'activer ces opérations.

### *Ce que les opérations de ce groupe vous permettent de faire*

- **TRACK COPY :** Cette opération vous permet de copier toutes les données de piste autres que les événements d'une piste dans une autre piste.
- **TRACK INIT :** Cette opération vous permet d'effacer toutes les données de la piste sélectionnée (l'échantillon, les données d'événement ainsi que les données autres que les données d'événement) et de retrouver toutes les valeurs par défaut des paramètres de la piste.
- **EVENT COPY :** Cette opération vous permet de copier tous les événements (toutes les données de séquence) d'une piste dans une autre piste.
- **EVENT INIT :** Cette opération vous permet d'effacer tous les événements (toutes les données de séquence) de la piste sélectionnée.

### **Opération de copie de piste TRACK EDIT/TRACK COPY**

**Cette opération est utilisée pour copier le contenu (forme d'onde d'échantillon, paramètres d'échantillon ainsi que les réglages définis pour les boutons de contrôle et la fonction de coupure) d'une piste d'échantillon dans une autre piste d'échantillon (du même morceau).**

- La piste que vous copiez est appelée *piste de source* et la piste dans laquelle vous la copiez est appelée *piste de destination*.
- Le type de piste de la piste de destination ne doit pas correspondre au type de piste de la piste de source. Vous pouvez copier toute piste LOOP, COMPOSED LOOP ou FREE dans toute autre piste LOOP, COMPOSED LOOP ou FREE.
- Les pistes AUDIO IN et MASTER ne peuvent servir ni de piste de source, ni de piste de destination.
- *Cette opération ne copie aucune des données de séquence enregistrées dans la piste de source.* Pour copier les données de séquence de la piste de source, employez l'opération de copie d'événement TRACK EDIT/EVENT COPY (page 243).
- Plus spécifiquement, cette opération copie les éléments suivants : l'échantillon même, le point de départ et le point de fin de l'échantillon, les réglages définis pour les fonctions de bouton SOUND, GROOVE, LFO, EQ, FILTER et EFFECT, le statut de coupure (ON ou MUTE) ainsi que les valeurs attribuées aux paramètres des opérations du groupe TRACK SET : opérations MAIN, FILTER TYPE, NOTE ASSIGN, OUTPUT TO, LFO WAVE et BPM TRACKING (le SU700 ne copie la valeur de ce dernier paramètre que si la piste de source et la piste de destination sont du même type).

### *Marche à suivre*

**Assurez-vous que vous avez sélectionné le morceau contenant la ou les pistes que vous souhaitez copier.**

### *1.* **Appuyez sur TRACK EDIT/TRACK COPY afin d'activer l'opération.**

▼ Le SU700 affiche la page d'écran du paramètre de piste de source **SOURCE TRACK**, et vous indique via le numéro de banque et le témoin de piste dans cette page d'écran la dernière piste dans laquelle vous avez travaillé (c.-à-d. la piste correspondant au dernier pad de piste que vous avez enfoncé, sauf dans le cas des pistes AUDIO IN et MASTER. Si le dernier pad que vous avez enfoncé est le pad de piste AUDIO IN ou MASTER, le SU700 vous indique la 4e piste FREE de la même banque.).

### 2. Sélectionnez via un des pads de piste (et en changeant de banque de pads de piste si néces**saire) la piste de source. Veillez à ce que cette piste contienne des données.**

▼ Le SU700 modifie l'affichage du numéro de banque et des crochets du témoin de piste afin d'indiquer la piste de source sélectionnée. (Il convient que le segment – correspondant à une ligne double – central apparaisse entre les crochets du témoin de piste, indiquant que la piste contient des données.)

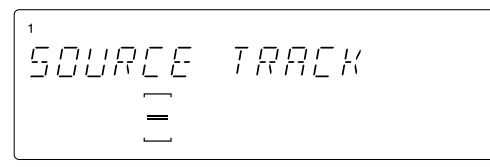

Indique que la piste contient un échantillon.

### *3.* **Appuyez sur la touche [OK].**

▼ Le SU700 affiche la page d'écran du paramètre de piste de destination **DEST. TRACK**.

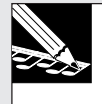

#### **REMARQUE :**

Si vous avez sélectionné une piste vide ci-dessus à l'étape 2, le SU700 vous affiche le message « NO SAMPLE ». Retournez à l'étape 2 et sélectionnez une piste contenant des données, ou encore quittez l'opération en appuyant sur la touche **[CANCEL].**

### *4.* **Sélectionnez via un des pads de piste (et en changeant de banque de pads de piste si nécessaire) la piste de destination.**

▼ Le SU700 modifie l'affichage du numéro de banque et des crochets du témoin de piste afin d'indiquer la piste de destination sélectionnée.

### *5.* **Appuyez sur la touche [OK].**

- ▼ Si la piste de destination sélectionnée contient déjà un échantillon, le SU700 affichera le message « OVERWRITE? », vous demandant si vous souhaitez écraser les données contenues dans la piste de destination. Si vous souhaitez conserver ces données, appuyez sur la touche **[CANCEL]** de sorte à retourner à une étape précédente ou à retourner à la page d'écran principale. Si vous ne souhaitez pas garder les données de la piste, appuyez sur la touche **[OK]** afin d'exécuter l'opération de copie.
- ▼ Le SU700 affiche durant la copie son « écran de travail ». Une fois la copie de la piste effectuée, l'instrument affiche la page d'écran principale.

### **Opération d'effacement de piste TRACK EDIT/TRACK INIT**

**Cette opération est utilisée pour effacer l'échantillon ainsi que les événements (données de séquence) enregistrés dans la piste sélectionnée et pour initialiser tous les réglages de la piste.**

● *Soyez prudent lorsque vous employez cette opération, car le SU700 efface directement les données sans afficher de message d'avertissement ou de confirmation.* Aussi, veillez à être bien sûr de vouloir effacer toutes les données de la piste avant d'appuyer sur la touche **[OK]**.

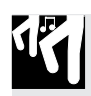

### *Marche à suivre*

**Assurez-vous que vous avez sélectionné le morceau contenant la ou les pistes que vous souhaitez initialiser.**

- *1.* **Appuyez sur TRACK EDIT/TRACK INIT afin d'activer l'opération.**
	- ▼ Le SU700 affiche la page d'écran de l'opération d'effacement de piste **INIT TRACK**, et vous indique la piste sélectionnée (c.-à-d. la piste correspondant au dernier pad de piste que vous avez enfoncé) via le numéro de banque et les crochets du témoin de piste.
- 2. Sélectionnez via un des pads de piste (et en changeant de banque de pads de piste si néces**saire) la piste que vous souhaitez effacer.**
	- ▼ Le SU700 modifie l'affichage du numéro de banque et des crochets du témoin de piste afin d'indiquer la piste sélectionnée.
- *3.* **Appuyez sur la touche [OK] afin d'initialiser (effacer) la piste et de retourner à la page d'écran principale.**

**Ne perdez pas de vue que le SU700 n'affiche pas de message de confirmation ! Dès que vous appuyez sur la touche [OK], le SU700 efface et initialise la piste sélectionnée.**

### **Opération de copie d'événement TRACK EDIT/EVENT COPY**

**Cette opération est utilisée pour copier toutes les données de séquence (événements de séquence) d'une piste d'échantillon non vide dans une autre piste d'échantillon non vide du même type (et contenue dans le même morceau).**

- La piste de source et la piste de destination doivent être du même type. (Vous ne pouvez sélectionner les pistes AUDIO IN et MASTER.) Il vous faut sélectionner une piste de source et une piste de destination contenant un échantillon. Vous ne pouvez effectuer de copie d'une piste ne contenant pas de données ou dans une piste ne contenant pas de données.
- Cette opération copie dans la piste de destination toutes les données de séquence enregistrées dans la piste de source : toutes les actions des boutons de contrôle, du ruban de contrôle, ainsi que toutes les actions des pads de piste (actions de note présente, de note absente, de déclenchement de coupure, d'annulation de coupure, de roulement, d'annulation de roulement, ainsi que de redéclenchement de boucle).
- Notez qu'une fois cette opération effectuée, la piste de source et la piste de destination ne se comporteront pas nécessairement de façon identique, car le comportement des pistes est déterminé non seulement par les données de séquence contenues dans les pistes, mais également par les événements de rappel de mémoire de scène, enregistrés dans la piste MASTER. **L'opération TRACK EDIT/EVENT COPY n'a pas d'effet sur les événements de rappel de mémoire de scène enregistrés dans la piste de destination.** Ces événements continuent donc de fonctionner de manière indépendante dans chacune des pistes.
- L'opération TRACK EDIT/EVENT COPY n'écrase ni l'échantillon déjà contenu dans la piste de destination, ni les réglages des boutons de contrôle et les réglages de piste de la piste de destination. (Plus particulièrement, cette opération ne modifie pas les paramètres énumérés ci-dessus dans la description de l'opération TRACK EDIT/TRACK COPY.)

● Lorsque vous sélectionnez une piste, le SU700 vous indique non seulement si cette piste contient un échantillon, mais également si cette piste contient des données de séquence. Si la piste sélectionnée contient uniquement un échantillon, seul le segment central sera affiché entre les crochets entourant le témoin de piste; si la piste contient également des données de séquence, le SU700 affichera trois segments. Si vous sélectionnez une piste de source ne contenant pas de données de séquence, cette opération effacera simplement toutes les données de séquence contenues dans la piste de destination.

$$
\begin{array}{|c|}\n\hline\n 50URCE TRRCK\n\end{array}
$$

### *Marche à suivre*

**Assurez-vous que vous avez sélectionné le morceau contenant la ou les pistes dont vous souhaitez copier les données de séquence.**

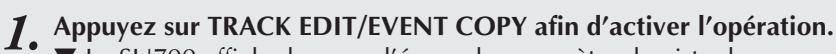

▼ Le SU700 affiche la page d'écran du paramètre de piste de source **SOURCE TRACK**, et vous indique dans cette page d'écran la piste sélectionnée (c.-à-d. la piste correspondant au dernier pad de piste que vous avez enfoncé, sauf dans le cas des pistes AUDIO IN et MASTER. Si le dernier pad que vous avez enfoncé est le pad de piste AUDIO IN ou MASTER, le SU700 vous indique la 4<sup>e</sup> piste FREE de la même banque.).

2. Sélectionnez via un des pads de piste (et en changeant de banque de pads de piste si néces**saire) la piste de source. Veillez à ce que cette piste contienne des données.**

▼ Le SU700 modifie l'affichage du numéro de banque et des crochets du témoin de piste afin d'indiquer la piste de source sélectionnée.

### *3.* **Appuyez sur la touche [OK].**

▼ Le SU700 affiche la page d'écran du paramètre de piste de destination **DEST. TRACK**.

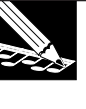

### **REMARQUE:**

Si vous avez sélectionné une piste vide ci-dessus à l'étape 2, le SU700 vous affiche le message « NO SAMPLE ». Retournez à l'étape 2 et sélectionnez une piste contenant des données, ou encore quittez l'opération en appuyant sur la touche **[CANCEL]**.

### 4. Sélectionnez via un des pads de piste (et en changeant de banque de pads de piste si néces**saire) la piste de destination.**

▼ Le SU700 modifie l'affichage du numéro de banque et des crochets du témoin de piste afin d'indiquer la piste de destination sélectionnée. N'oubliez pas qu'il convient de sélectionner une piste de source et une piste de destination du même type, et contenant des données.

### *5.* **Appuyez sur la touche [OK].**

### **REMARQUE:**

Si vous sélectionnez une piste vide et appuyez sur la touche **[OK]**, le SU700 vous affiche le message « NO SAMPLE ». Retournez à l'étape 4 et sélectionnez une piste contenant des données, ou encore quittez l'opération en appuyant sur la touche **[CANCEL]**.

- ▼ Si la piste de destination sélectionnée contient déjà des données de séquence, le SU700 affichera le message « OVERWRITE? », vous demandant si vous souhaitez écraser les données contenues dans la piste de destination. Si vous souhaitez conserver ces données, appuyez sur la touche **[CANCEL]** de sorte à retourner à une étape précédente ou à retourner à la page d'écran principale. Si vous ne souhaitez pas garder les données de la piste, appuyez sur la touche **[OK]** afin d'exécuter l'opération de copie.
- ▼ Le SU700 copie les données de séquence et affiche la page d'écran principale.

#### **Opération d'initialisation d'événement TRACK EDIT/EVENT INIT Cette opération est utilisée pour effacer toutes les données de séquence (événements de séquence) enregistrées dans la piste sélectionnée.**

- Cette opération efface toutes les données de séquence enregistrées dans la piste sélectionnée.
- Cette opération n'écrase ni l'échantillon déjà contenu dans la piste sélectionnée, ni les réglages des boutons de contrôle et les réglages de piste de la piste sélectionnée. (Plus particulièrement, cette opération ne modifie pas les paramètres énumérés ci-dessus dans la description de l'opération TRACK EDIT/TRACK COPY.)
- Exécuter l'opération TRACK EDIT/EVENT INIT sur la piste MASTER entraîne l'effacement de tous les événements de rappel de mémoire de scène contenus dans le morceau. **Ne perdez pas de vue que cela pourrait modifier considérablement la reproduction dans toutes les autres pistes.** (Notez toutefois que cette opération n'effacera jamais le rappel de mémoire de scène TOP effectué automatiquement lorsque vous retournez en début de morceau.)
- Si vous effectuez cette opération sur toute piste autre que la piste MASTER, la piste sélectionnée continuera de répondre aux actions générées par les événements de rappel de mémoire de scène.

### *Marche à suivre*

**Assurez-vous que vous avez sélectionné le morceau contenant la piste dont vous souhaitez effacer (initialiser) les données de séquence.**

- *1.* **Appuyez sur TRACK EDIT/EVENT INIT afin d'activer l'opération.**
	- ▼ Le SU700 affiche la page d'écran du paramètre de sélection de piste INIT TRACK SEQ, et vous indique la piste sélectionnée (c.-à-d. la piste correspondant au dernier pad de piste que vous avez enfoncé) via le numéro de banque et les crochets du témoin de piste.
- 2. Sélectionnez via un des pads de piste (et en changeant de banque de pads de piste si néces**saire) la piste dont vous souhaitez effacer les événements de séquence.**
	- ▼ Le SU700 modifie l'affichage du numéro de banque et des crochets du témoin de piste afin d'indiquer la piste sélectionnée.

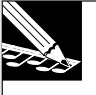

#### **REMARQUE :**

Exécuter cette opération n'a de sens que si vous avez sélectionné une piste contenant des données de séquence. Le SU700 vous indique si la piste sélectionnée contient des données de séquence en affichant trois segments entre les crochets entourant le témoin de piste.

*3.* **Appuyez sur la touche [OK] afin d'initialiser (effacer) les événements de séquence de la piste et de retourner à la page d'écran principale.**

### 10.3.4 Groupe d'opérations d'édition d'événement EVENT EDIT

Les opérations du groupe EVENT EDIT vous permettent d'éditer ou d'effacer dans une piste des données de séquence spécifiques, ou encore d'ajouter ou d'effacer des mesures du morceau sélectionné.

### *Ce que les opérations de ce groupe vous permettent de faire*

Cette opération vous permet d'éditer ou d'effacer les actions enregistrées à l'aide des pads et des touches de mémoire de scène. Plus particulièrement, cette opération vous permet (a) d'éditer l'emplacement, la vélocité ainsi que le temps de seuil des événements de note, (b) d'effacer les événements de pad spécifiés (événements de note, événements de coupure, événements de roulement et redéclenchements de boucle) et (c) d'effacer les événements de rappel de mémoire de scène spécifiés de la piste MASTER. **LOCATION &VALUE :**

**NOTE CLEAR :** Cette opération vous permet d'effacer tous les événements de note dans la piste COMPOSED LOOP ou la piste FREE sélectionnée.

**EVENT CLEAR :** Cette opération vous permet d'effacer dans une plage définie de chacune des pistes toutes les occurrences d'un type défini d'événement.

**MEASURES :** Cette opération vous permet d'insérer, d'effacer ou de copier des mesures. Notez que lorsque vous insérez des mesures, le SU700 vous permet de définir le type de mesure (1/2, 2/4, 3/4 ou 4/4). Cette fonction vous permet de construire des morceaux disposant de mesures diverses ou sortant de l'ordinaire.

**Opération d'édition d'emplacement EVENT EDIT/LOCATION & VALUE Cette opération est utilisée pour (a) éditer ou effacer les événements de note enregistrés dans une piste COMPOSED LOOP ou FREE, (b) effacer un ou plusieurs événements de pad du type défini de toute piste et (c) pour effacer un ou plusieurs événements de rappel de mémoire de scène de la piste MASTER.**

- Vous pouvez appliquer cette opération à deux utilisations générales : (a) pour éditer le point de départ, la vélocité ainsi que la durée (temps de seuil) des événements de note enregistrés dans les pistes COMPOSED LOOP et FREE, ou (b) pour effacer les événements définis de pad ou de rappel de scène de votre morceau.
- Lorsque vous éditez les événements de note, vous pouvez contrôler et régler les valeurs des paramètres suivants.

Point de départ :

L'emplacement auquel la note est produite (emplacement de l'événement de note présente); le point de départ est défini à l'affichage via trois valeurs différentes : *la mesure*, le battement et le *cycle d'horloge* (chaque noire comprend 480 cycles d'horloge). Vous pouvez déplacer chaque note jusqu'au point de départ de la note suivante ou jusqu'au point de fin de la note précédente.

#### Vélocité :

Ce paramètre définit la vélocité (le volume) de chaque note. Vous pouvez définir toute valeur de vélocité comprise entre 000 et 127.

#### Temps de seuil :

Ce paramètre définit la durée des notes (le temps écoulé entre la production de l'événement *note on* et de l'événement note *off*). La durée est exprimée à l'affichage en battements et en cycles d'horloge (un battement comprend 480 cycles d'horloge). Vous pouvez augmenter le temps de seuil comme bon vous semble, à condition que l'événement de note absente soit produit au moins une image (plus petite unité de calcul de synchronisation des notes) avant l'emplacement du message de note présente de la note suivante.

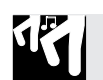

### *Marche à suivre*

**Assurez-vous que vous avez sélectionné le morceau contenant la ou les pistes que vous souhaitez éditer.**

### *1.* **Appuyez sur EVENT EDIT/LOCATION & VALUE afin d'activer l'opération.**

▼ Le SU700 affiche la page d'écran du paramètre d'édition de piste EDIT=nom de piste (le « nom de piste » réfère à la piste correspondant au dernier pad de piste que vous avez enfoncé) et indique la piste sélectionnée via le numéro de banque et les crochets du témoin de piste.

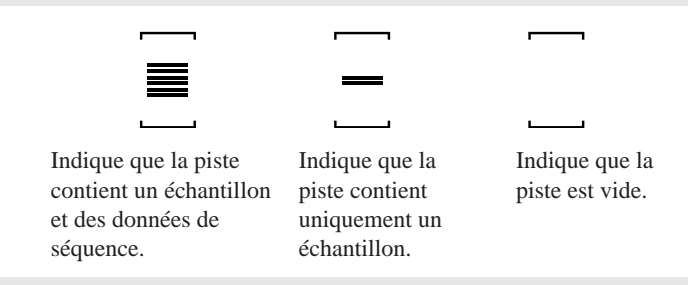

- 2. Sélectionnez via un des pads de piste (et en changeant de banque de pads de piste si néces**saire) la piste dans laquelle vous souhaitez travailler. Appuyez ensuite sur la touche [OK].** ▼ Le SU700 affiche la page d'écran de sélection de type d'événement EVNT=type d'événement, vous indiquant le type d'événement sélectionné pour l'édition ou l'effacement.
- 3. Tournez la molette afin de sélectionner le type d'événement que vous souhaitez éditer ou ef**facer. (Pour tout type d'événement autre que le type SCENE, vous pouvez également effectuer la sélection en appuyant sur la touche de fonction de pad correspondant au type d'événement souhaité.) Vous disposez des types suivants.**

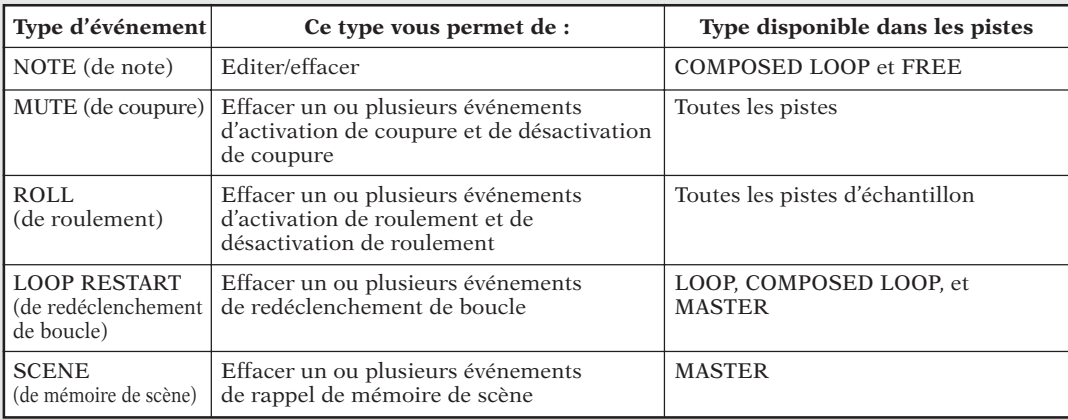

### *4.* **Appuyez sur la touche [OK].**

▼ Si vous avez sélectionné une piste ne contenant aucun événement du type spécifié, le SU700 vous affiche le message « NO EVENTS ». Retournez à l'étape 2 en appuyant sur la touche **[CANCEL]**.

La suite de la procédure varie selon le type d'événement que vous avez sélectionné.

#### **Si vous avez attribué la valeur « NOTE » au paramètre EVNT...**

*4.* **Le SU700 affiche une page d'écran similaire à la page reproduite sur l'illustration ci-dessous et vous donne des informations sur l'événement de note présente le plus proche de l'emplacement atteint dans le morceau.**

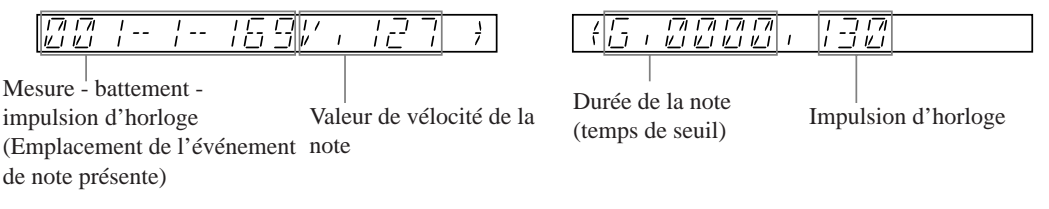

- 5. Sélectionnez une note que vous souhaitez éditer ou effacer en appuyant sur la touche **44** ou **ED** du séquenceur. Chaque pression de la touche **DD** sélectionne l'événement de note suivant, tandis que chaque pression de la touche **[4]** sélectionne l'événement de note précé**dent.**
- *6.* **Vous pouvez effacer ou éditer tout événement de note de la piste sélectionnée en suivant les étapes suivantes.**
	- **Pour effacer l'événement de note** : Appuyez sur la touche JOB/**[DEFAULT]**. L'information affichée pour l'événement de note disparaît, et le SU700 affiche maintenant les informations de l'événement de note suivant de la piste (si elle en contient un); si la piste ne contient pas d'événement de note suivant, le SU700 affiche les informations de l'événement de note précédent (s'il en existe un). Si vous avez effacé tous les événements de note de la piste, le SU700 affiche le message « NO EVENTS », vous signalant que la piste ne contient plus d'événement de note. Il vous faut alors appuyer sur la touche **[CANCEL]** ou **[OK]** afin de terminer l'opération.
	- **Pour décaler le point de départ de l'événement de note :** Appuyez sur la touche  $\leq$  de sorte que le paramètre souhaité de la page d'écran initiale (mesure, battement ou nombre de cycle d'horloge) se mette à clignoter, et tournez la molette afin de modifier la valeur. (Remarquez que vous ne pouvez déplacer le point de départ de sorte que la reproduction de l'événement de note chevauche la note précédente ou suivante.)
	- **TPour changer la vélocité :** Appuyez sur la touche  $\leq$  ou  $\geq$  de sorte à ce que la valeur de vélocité affichée se mette à clignoter, puis changez la valeur en tournant la molette. Vous pouvez définir toute valeur de vélocité comprise entre 000 et 127.
	- **Pour changer le temps de seuil :** Appuyez sur la touche  $\leq$  ou  $\geq$  de sorte à ce que la valeur du battement de temps de seuil ou la valeur de cycle d'horloge affichée se mette à clignoter, puis changez la valeur en tournant la molette.

Notez à nouveau que vous ne pouvez régler le temps de seuil de sorte que l'événement de note chevauche l'événement de note suivant.

*7.* **Répétez les étapes 5, 6 et 7 afin d'éditer ou d'effacer toutes les notes souhaitées. Une fois les éditions terminées, appuyez sur la touche [OK] afin d'enregistrer vos changements ou sur la touche [CANCEL] pour les annuler. (Appuyer sur la touche [CANCEL] vous permet de retrouver l'état original de toutes les données de note.)**

▼ Le SU700 active la page d'écran principale.

#### **Si vous avez attribué la valeur « MUTE » au paramètre EVNT...**

*4.* **Le SU700 affiche l'emplacement de l'événement de coupure le plus proche de l'emplacement atteint dans le morceau. Voyez les deux exemples d'affichage suivants.**

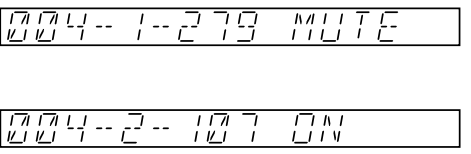

(Indique que la fonction de coupure a été activée à la mesure 4, battement 1, cycle d'horloge 279.)

(Indique que la fonction de coupure a été désactivée à la mesure 4, battement 2, cycle d'horloge 107.)

- *5.* **Sélectionnez l'événement de coupure que vous souhaitez effacer en appuyant sur la touche II ou De du séquenceur. Chaque pression de la touche DE** sélectionne l'événement de **coupure suivant (« MUTE » ou « ON »), tandis que chaque pression de la touche**  $\overline{\blacktriangleleft}$  **sélectionne l'événement de coupure précédent.**
- *6.* **Pour effacer l'événement de coupure, appuyez sur la touche JOB [KNOB RESET]. L'information affichée pour l'événement de coupure disparaît, et le SU700 affiche maintenant les informations de l'événement de coupure suivant (s'il en existe un), ou encore l'événement de coupure précédent. Effacez tous les événements de coupure souhaités. (Si vous avez effacé tous les événements de coupure de la piste, le SU700 affiche le message «** NO EVENTS **», vous signalant que la piste ne contient plus d'événement de coupure.)**
- *7.* **Une fois les éditions terminées, appuyez sur la touche [OK] afin d'enregistrer vos changements ou sur la touche [CANCEL] pour les annuler. (Appuyer sur la touche [CANCEL] vous permet de retrouver l'état original de toutes les données de coupure.)**

▼ Le SU700 active la page d'écran principale.

#### **Si vous avez attribué la valeur « LOOPRESTART », « ROLL » ou « SCENE » au paramètre EVNT...**

La procédure est dans ce cas presque identique à celle de l'effacement des événements de coupure décrite ci-dessus. Les procédures comportent les différences suivantes.

● **Si vous avez attribué la valeur « LOOPRESTART » au paramètre EVNT...**

(Les nombres indiquent l'emplacement de l'événement.)<br> $\sqrt{\frac{1}{1-\frac{1}{1-\frac{1}{1-\frac{1}{1-\frac{1}{1-\frac{1}{1-\frac{1}{1-\frac{1}{1-\frac{1}{1-\frac{1}{1-\frac{1}{1-\frac{1}{1-\frac{1}{1-\frac{1}{1-\frac{1}{1-\frac{1}{1-\frac{1}{1-\frac{1}{1-\frac{1}{1-\frac{1}{1-\frac{1}{1-\frac{1}{1-\frac{1}{1-\frac{1}{1-\frac{1}{1-\frac{1}{1-\frac{1}{1-\frac$ 

● **Si vous avez attribué la valeur « ROLL » au paramètre EVNT...**

Le SU700 identifie les événements de déclenchement de roulement et de fin de roulement. Notez toutefois que ces deux types d'événement sont toujours effacés par paire. Lorsque vous effacez un événement de déclenchement de roulement, le SU700 efface en effet automatiquement l'événement de fin de roulement suivant. De même, lorsque vous effacez un événement de fin de roulement, le SU700 efface l'événement de déclenchement de roulement précédent.

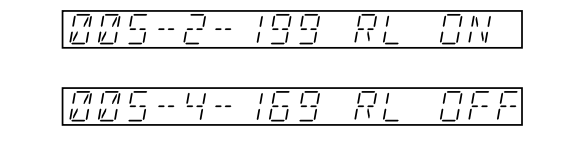

● **Si vous avez attribué la valeur « SCENE » au paramètre EVNT...** Le SU700 identifie l'emplacement ainsi que la scène, comme l'illustre l'exemple suivant.

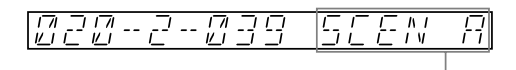

(Indique la touche de mémoire de scène. « A » à « G » correspondent aux touches de mémoire de scène **[A]** à **[G]**, et « T » correspond à la touche de mémoire de scène **[TOP]**.)

### **Opération d'effacement de note EVENT EDIT/NOTE CLEAR**

**Cette opération est utilisée pour effacer tous les événements de note dans la piste COMPOSED LOOP ou FREE sélectionnée. Cette opération efface uniquement les événements de note et conserve intacts tous les autres événements de fonction de pad (événements ON/MUTE, ROLL, LOOP RESTART).**

### *Marche à suivre*

**Assurez-vous que vous avez sélectionné le morceau contenant la ou les pistes que vous souhaitez éditer.**

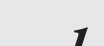

### *1.* **Appuyez sur EVENT EDIT/NOTE CLEAR afin d'activer l'opération.**

▼ Le SU700 affiche la page d'écran CLEAR=*nom de piste*, vous indiquant la piste sélectionnée pour l'effacement. Le numéro de banque et les crochets du témoin de piste vous indiquent également la piste sélectionnée (si le dernier pad que vous avez enfoncé est un pad de piste COMPOSED LOOP ou FREE, le SU700 sélectionne cette piste; si le dernier pad enfoncé est le pad de piste AUDIO IN ou MASTER, le SU700 sélectionne la 4e piste FREE de la même banque; enfin, si le dernier pad enfoncé est un pad de piste LOOP, le SU700 sélectionne la 1<sup>re</sup> piste COMPOSED LOOP de la même banque.).

$$
\begin{bmatrix} \vdots & & \\ \mathbb{C} \cup \mathbb{C} \mathbb{R} \mathbb{R} \oplus \mathbb{C} \mathbb{C} \mathbb{M} \mathbb{P} & \text{if } \mathbb{B} \mathbb{N} \mathbb{R} & \text{if} \\ \square & \square & & \end{bmatrix}
$$

- 2. Sélectionnez via un des pads de piste (et en changeant de banque de pads de piste si néces**saire) la piste FREE ou COMPOSED LOOP dans laquelle vous souhaitez travailler.**
	- ▼ Le SU700 modifie l'affichage du numéro de banque, des crochets du témoin de piste et le texte affiché afin d'indiquer la piste sélectionnée.

### *3.* **Appuyez sur la touche [OK].**

▼ Le SU700 efface tous les événements de note de la piste et retourne à la page d'écran principale.

### **Opération d'effacement d'événement EVENT EDIT/EVENT CLEAR**

**Cette opération est utilisée pour effacer toutes les occurrences du type d'événement défini dans la plage de mesures définie de la piste déterminée.** Cette opération ne vous permet pas d'effacer les événements de note; elle est destinée à effacer tout autre type d'événement défini (événements de bouton de contrôle, événements de pads et événements de « scratch » du ruban de contrôle). Ne perdez cependant pas de vue que cette opération ne vous permet pas d'effacer des événements spécifiques du type défini; elle est uniquement destinée à effacer tous les événements du type spécifié dans la plage de mesures définie.

- Une fois la piste souhaitée sélectionnée, vous pouvez choisir d'effacer tout type d'événement contenu dans cette piste (à l'exception des événements de note dans les pistes LOOP et les pistes COMPOSED LOOP). Vous ne pouvez sélectionner de type d'événement que la piste choisie ne vous permet pas de définir. (Ainsi, par exemple, vous ne pouvez effacer les événements de roulement de la piste AUDIO IN, car cette dernière ne vous permet pas d'enregistrer ce type d'événement.)
- Vous pouvez sélectionner et effacer chacun des types d'événement suivants (sauf dans le cas où le type d'événement n'est pas disponible pour la piste sélectionnée).
	- Toutes les occurrences de la fonction de bouton définie EVENT=LEVEL, PAN, PITCH à EFFECT 3
	- Toutes les occurrences du type d'événement de fonction de pad défini EVNT= MUTE, ROLL, LOOPRESTART
	- Tous les événements de rappel de mémoire de scène (dans la piste MASTER uniquement) EVNT= SCENE

(Notez que cette opération n'a pas d'influence sur le contenu de la mémoire de scène même; elle efface simplement tous les événements de rappel de mémoire de scène enregistrés dans la piste sélectionnée.)

■ Tous les événements contenus dans la piste sélectionnée (à l'exception des événements de note dans les pistes LOOP et les pistes COMPOSED LOOP).

### *Marche à suivre*

**Assurez-vous que vous avez sélectionné le morceau contenant la ou les pistes que vous souhaitez éditer.**

1. Appuyez sur EVENT EDIT/EVENT CLEAR afin d'activer l'opération.<br>▼ Le SU700 sélectionne la piste correspondant au dernier pad que vous avez enfoncé. Le numéro de banque et les crochets du témoin de piste vous indiquent la piste sélectionnée, et le SU700 affiche le nom de cette piste. L'affichage de la page d'écran est similaire à l'illustration ci-dessous.

$$
\begin{bmatrix}\n\frac{1}{C}V' N T = C G M P & I \wedge B N R & I \\
\vdots & \vdots & \ddots & \vdots \\
\vdots & \vdots & \ddots & \vdots \\
\vdots & \vdots & \ddots & \vdots \\
\vdots & \vdots & \vdots & \ddots & \vdots \\
\vdots & \vdots & \vdots & \ddots & \vdots \\
\vdots & \vdots & \vdots & \ddots & \vdots \\
\vdots & \vdots & \vdots & \ddots & \vdots \\
\vdots & \vdots & \vdots & \vdots & \ddots & \vdots \\
\vdots & \vdots & \vdots & \vdots & \vdots \\
\vdots & \vdots & \vdots & \vdots & \vdots \\
\vdots & \vdots & \vdots & \vdots & \vdots \\
\vdots & \vdots & \vdots & \vdots & \vdots \\
\vdots & \vdots & \vdots & \vdots & \vdots \\
\vdots & \vdots & \vdots & \vdots & \vdots \\
\vdots & \vdots & \vdots & \vdots & \vdots \\
\vdots & \vdots & \vdots & \vdots & \vdots \\
\vdots & \vdots & \vdots & \vdots & \vdots \\
\vdots & \vdots & \vdots & \vdots & \vdots \\
\vdots & \vdots & \vdots & \vdots & \vdots \\
\vdots & \vdots & \vdots & \vdots & \vdots \\
\vdots & \vdots & \vdots & \vdots & \vdots \\
\vdots & \vdots & \vdots & \vdots & \vdots \\
\vdots & \vdots & \vdots & \vdots & \vdots \\
\vdots & \vdots & \vdots & \vdots & \vdots \\
\vdots & \vdots & \vdots & \vdots & \vdots \\
\vdots & \vdots & \vdots & \vdots & \vdots \\
\vdots & \vdots & \vdots & \vdots & \vdots \\
\vdots & \vdots & \vdots & \vdots & \vdots \\
\vdots & \vdots & \vdots & \vdots & \vdots \\
\vdots & \vdots & \vdots & \vdots & \vdots \\
\vdots & \vdots & \vdots & \vdots & \vdots \\
\vdots & \vdots & \vdots & \vdots & \vdots \\
\vdots & \vdots & \vdots & \vdots & \vdots \\
\vdots & \vdots & \vdots & \vdots & \vdots \\
\vdots & \vdots & \vdots & \vdots & \vdots \\
\vdots & \vdots & \vdots & \vdots & \vdots \\
\vdots & \vdots & \vdots & \vd
$$

- *2.* **Sélectionnez via un des pads de piste (et en changeant de banque de pads de piste si nécessaire) la piste dans laquelle vous souhaitez travailler. Appuyez ensuite sur la touche [OK].**
	- ▼ Le SU700 affiche alors la page d'écran EVNT=LEVEL, qui correspond au type d'événement activé par défaut.
- *3.* **Sélectionnez via la molette ou les touches appropriées le type d'événement que vous souhaitez effacer dans la piste.**

Si vous souhaitez sélectionner la valeur « ALL » (effacement de tous les événements), il vous faut employer la molette. Dans les autres cas, vous pouvez suivre un des raccourcis suivants.

- Pour sélectionner le type d'événement de bouton de contrôle : appuyez sur la touche de fonction de bouton correspondante.
- Pour sélectionner le type d'événement de pad de contrôle : appuyez sur la touche de fonction de pad correspondante.
- Pour sélectionner les événements de « scratch » du ruban de contrôle : glissez un doigt le long du ruban de contrôle. Cette méthode fonctionne toujours, cela quelle que soit la fonction assignée au ruban de contrôle.)
- Pour sélectionner les événements de rappel de mémoire de scène (uniquement pour la piste MASTER) : appuyez sur une des touches de mémoire de scène.

### *4.* **Appuyez sur la touche [OK].**

▼ Le SU700 affiche la première mesure et la dernière mesure de la plage de mesures effacées. Par défaut, le SU700 vous propose d'effacer les événements uniquement pour la première mesure du morceau. Vous pouvez régler la valeur des paramètres de mesure initiale et de mesure finale d'effacement en tournant la molette et en passant d'un paramètre à l'autre via les touches  $\leq$  et  $\geq$ .

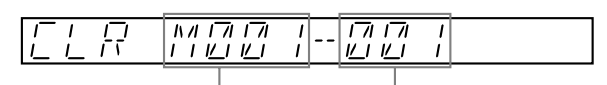

Mesure initiale de la plage d'effacement.

Mesure finale de la plage d'effacement.

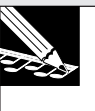

#### **REMARQUE :**

Le SU700 ne vous permet pas de définir de valeur initiale plus élevée que la valeur finale, ni de valeur finale plus basse que la valeur initiale. Une fois que ces valeurs sont égales, augmenter la valeur gauche ou diminuer la valeur droite produit un changement égal des deux valeurs.

### *5.* **Une fois que vous avez défini ces deux valeurs, appuyez sur la touche [OK].**

▼ Le SU700 efface les événements spécifiés et retourne à la page d'écran principale.
### **Opérations de réglages de mesure EVENT EDIT/MEASURES**

**Ces opérations sont utilisées pour insérer une ou plusieurs mesures dans le morceau sélectionné, pour effacer une ou plusieurs mesures du morceau, ou encore pour effectuer une copie des données de séquence et insérer ces dernières (une ou plusieurs fois) dans l'emplacement déterminé de la même piste ou d'une autre piste du même type.**

● Vous pouvez en fait effectuer trois opérations.

Vous pouvez ajouter des mesures via l'opération ADD MEASURES.

Cette opération insère une ou plusieurs mesures vides dans le morceau sélectionné, en lui attribuant le type de mesure souhaité (de 1/4 à 4/4).

Vous pouvez effacer des mesures via l'opération DELETE MEASURES.

Cette opération efface une ou plusieurs mesures du morceau sélectionné.

Vous pouvez copier et insérer des mesures via l'opération COPY MEASURES.

Cette opération effectue une copie des données de séquence situées dans une plage définie de mesures de la piste et insère une ou plusieurs fois ces données à l'emplacement de mesure déterminé de la même piste ou d'une autre piste du même type.

### *<Opération d'ajout de mesures ADD MEASURES>*

Cette opération vous permet d'ajouter une ou plusieurs mesures vides dans le morceau sélectionné. Ces mesures sont ajoutées dans chacune des 42 pistes.

Pour effectuer cette opération, il vous faut régler les trois paramètres suivants.

- Le point d'insertion : Ce paramètre correspond à l'emplacement de mesure auquel les nouvelles mesures sont ajoutées. Par exemple, la valeur « M003 » vous indique que vous ajoutez les nouvelles mesures à partir de la mesure 003.
- Le nombre de mesures : Ce paramètre définit le nombre de mesures que vous souhaitez ajouter. Vous pouvez sélectionner tout nombre compris entre 001 et 999.
- Le type de mesure : Ce paramètre définit le type de mesure des nouvelles mesures. Vous pouvez sélectionner parmi les valeurs « 1/4 », « 2/4 », «  $3/4$  » et «  $4/4$  ».

Notez que vous pouvez employer cette opération afin d'attribuer des mesures particulières à votre morceau. Si par exemple vous souhaitez définir une séquence de valse, vous pouvez insérer un nombre important de mesures de 3/4 au début d'une séquence non enregistrée et ensuite enregistrer les mesures de valse.

#### **EXEMPLE :**

Supposez par exemple que vous souhaitiez insérer 4 mesures entre la mesure 002 et la mesure 003, et que vous souhaitiez que ces nouvelles mesures soient du type 2/4. Dans ce cas, il vous faudra définir les valeurs de paramètre suivantes :

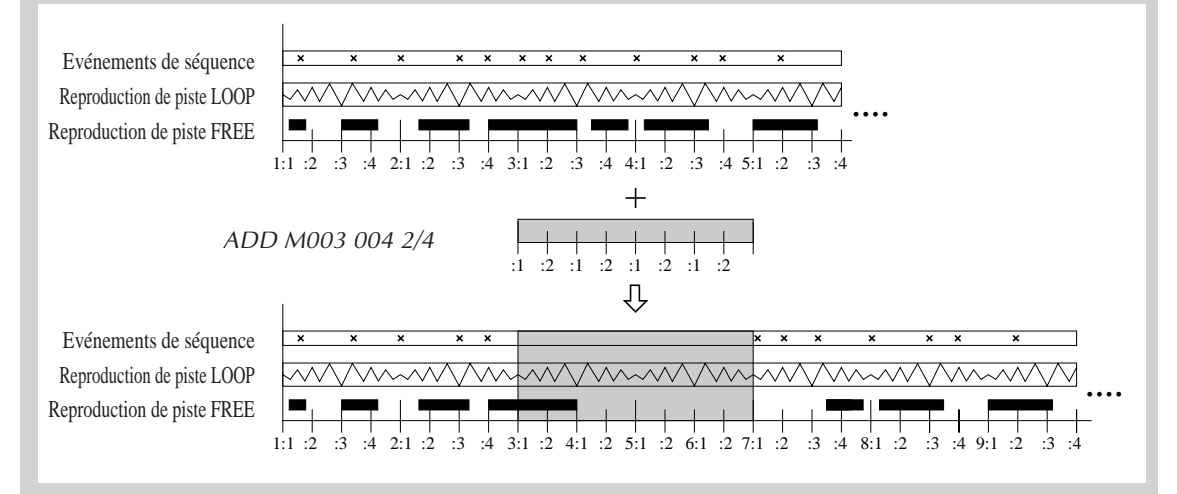

### *Marche à suivre*

*1.* **Assurez-vous que vous avez sélectionné le morceau dans lequel vous souhaitez ajouter des mesures.**

**Pour plus de facilité, vous pouvez arrêter la reproduction du morceau à l'emplacement auquel vous souhaitez insérer les mesures. (Ainsi, par exemple, si vous souhaitez insérer des nouvelles mesures entre la mesure 005 et la mesure 006, arrêtez la reproduction du morceau à la mesure 006.)**

- *2.* **Appuyez sur EVENT EDIT/MEASURES afin d'activer l'opération.**
- *3.* **Si nécessaire, sélectionnez l'opération ADD MEASURES en tournant la molette. Appuyez ensuite sur la touche [OK].**
	- ▼ Le SU700 vous affiche alors les trois paramètres suivants : le point d'insertion, le nombre de mesures à insérer et le type de mesure appliqué aux nouvelles mesures. Le premier paramètre clignote, vous indiquant que vous pouvez modifier sa valeur en tournant la molette.

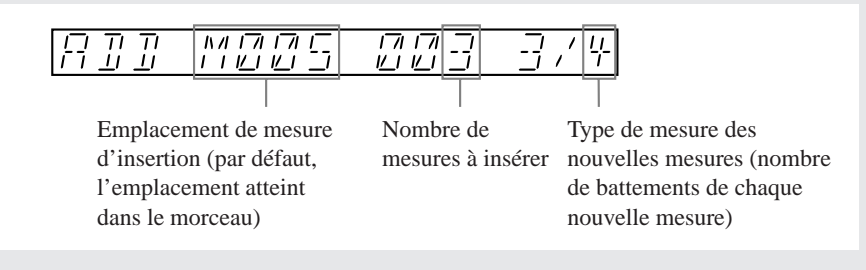

- *4.* **Réglez comme bon vous semble les valeurs de ces paramètres, en passant d'une valeur de paramètre à l'autre via les touches de curseur**  $\boxed{\leq}$  et  $\boxed{\geq}$  et en définissant chaque valeur **via la molette.**
- *5.* **Une fois que vous avez réglé toutes les valeurs de paramètre, appuyez sur la touche [OK].** ▼ Le SU700 insère les mesures (selon les cas, le SU700 pourrait afficher son « écran de travail »). Une fois les mesures ajoutées, le SU700 affiche la page d'écran principale.

### *<Opération d'effacement de mesures DELETE MEASURES>*

Cette opération vous permet d'effacer du morceau sélectionné un segment composé d'une ou de plusieurs mesures. Ces mesures sont effacées de toutes les pistes du morceau sélectionné. Le SU700 recule les mesures suivant les mesures effacées afin de combler le creux créé par l'effacement.

Pour effectuer cette opération, il vous faut définir les valeurs de paramètre suivantes :

M*xxx* - *yyy*

« *xxx* » identifie la première mesure à effacer et « *yyy* » identifie la dernière mesure à effacer. Ainsi, par exemple, si vous souhaitez effacer les mesures 008 à 012, il vous faut définir les valeurs de paramètre suivantes :

M008 -012

Par défaut, le SU700 attribue à « *xxx* » et « *yyy* » le numéro de la mesure sélectionnée (de sorte que l'opération n'efface que cette mesure).

**Notez que lorsque vous effacez des mesures, tous les événements de note contenus dans la plage définie de mesures sont perdus pour les pistes FREE.** L'effacement de mesures ne modifie pas la structure des événements de note de la figure des pistes COMPOSED LOOP (le contenu de note de la figure reste inchangé dans ces pistes).

13

- *1.* **Assurez-vous que vous avez sélectionné le morceau dans lequel vous souhaitez effacer des mesures.**
	- ▼ Pour plus de facilité, vous pouvez arrêter la reproduction du morceau à l'emplacement de la première mesure que vous souhaitez effacer.
- *2.* **Appuyez sur EVENT EDIT/MEASURES afin d'activer l'opération.**
- *3.* **Si nécessaire, sélectionnez l'opération DELETE MEASURES en tournant la molette. Appuyez ensuite sur la touche [OK].**
	- ▼ Le SU700 vous affiche alors les paramètres de mesure de départ et de mesure de fin. Définissez via ces paramètres la plage de mesures que vous souhaitez effacer.

Par défaut, le SU700 vous propose d'effacer la seule mesure sélectionnée.

Si le morceau est arrêté à la mesure 050, par exemple, le SU700 attribue aux paramètres les valeurs par défaut suivantes (entraînant l'effacement de la seule mesure 050).

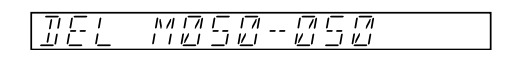

- *4.* **Réglez comme bon vous semble les valeurs de ces paramètres, en passant d'une valeur de paramètre à l'autre via les touches de curseur**  $\boxed{\le}$  et  $\boxed{\ge}$  et en définissant chaque valeur **via la molette.**
	- ▼ Le SU700 ne vous permet pas de définir de valeur de mesure initiale plus élevée que la valeur de mesure finale ni de valeur de mesure finale plus basse que la valeur de mesure initiale. Une fois que les deux valeurs sont égales, augmenter la valeur de mesure initiale ou diminuer la valeur de mesure finale fera varier simultanément les deux valeurs.
- *5.* **Une fois que vous avez réglé les deux valeurs de paramètre, appuyez sur la touche [OK].**
	- ▼ Le SU700 efface les mesures et recule les mesures suivant les mesures effacées afin de combler le creux créé par l'effacement (selon les cas, le SU700 pourrait afficher son « écran de travail »). Une fois les mesures effacées, le SU700 affiche la page d'écran principale.

### *<Opération de copie de mesures COPY MEASURES>*

Cette opération vous permet de copier les données de séquence d'une portion de la piste dans une autre portion de la même piste ou d'une autre piste du même type. Vous pouvez si vous le souhaitez insérer les données copiées plus d'une fois dans la piste de destination : l'opération placera les copies l'une après l'autre dans la portion de destination, comme le montre l'illustration ci-dessous.

Cette opération copie tous les événements de séquence (à l'exception des événements de note présente et de note absente) de la portion de source spécifiée et écrase tous les événements de séquence (sauf les événements de note présente et de note absente) contenus dans la portion de destination.

### **EXEMPLE :**

L'illustration suivante vous montre le résultat d'une copie des données de séquence d'une mesure unique (mesure 002) d'une piste donnée lorsque cette copie est insérée trois fois depuis la mesure 010 de la même piste.

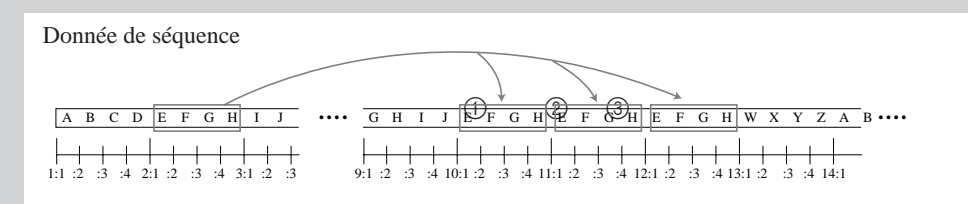

## *Marche à suivre*

- *1.* **Assurez-vous que vous avez sélectionné le morceau dans lequel vous souhaitez copier des mesures.**
	- ▼ Pour plus de facilité, vous pouvez arrêter la reproduction du morceau à l'emplacement de la première mesure que vous souhaitez copier.
- *2.* **Appuyez sur EVENT EDIT/MEASURES afin d'activer l'opération.**
- *3.* **Si nécessaire, sélectionnez l'opération COPY MEASURES en tournant la molette. Appuyez ensuite sur la touche [OK].**
	- ▼ Le SU700 vous affiche alors le paramètre de piste de source SOURCE TRACK et vous indique via le numéro de banque et les crochets du témoin de piste la piste sélectionnée (piste correspondant au dernier pad que vous avez enfoncé).
- *4.* **Sélectionnez via un des pads de piste (et en changeant de banque de pads de piste si nécessaire) la piste de source dans laquelle vous souhaitez copier les données de séquence. Appuyez ensuite sur la touche [OK].**
	- ▼ Le SU700 affiche alors le paramètre FROM Mxxx-yyy, qui vous permet de définir la plage de mesures dans lesquelles vous souhaitez copier les données. Par défaut, le SU700 attribue aux valeurs « xxx » et « yyy » la valeur de l'emplacement atteint dans le morceau.
- *5.* **Définissez la portion de piste dans laquelle vous souhaitez copier les données de séquence en attribuant les valeurs appropriées à ce paramètres, en passant d'une valeur de paramètre à** l'autre via les touches de curseur  $\leq$  et  $\geq$  et en définissant chaque valeur via la molette.
	- ▼ La première valeur correspond à la mesure initiale, la seconde valeur à la mesure finale. Si vous définissez des valeurs identiques, le SU700 copiera les données d'une seule mesure.

**EXEMPLES :**

FROM M50—50: copie uniquement les données de la mesure 050. FROM M50—59: copie les données des mesures 050 à 059 (portion de dix mesures).

▼ Le SU700 ne vous permet pas de définir de valeur de mesure initiale plus élevée que la valeur de mesure finale ni de valeur de mesure finale plus basse que la valeur de mesure initiale. Une fois que les deux valeurs sont égales, augmenter la valeur de mesure initiale ou diminuer la valeur de mesure finale fera varier simultanément les deux valeurs.

## *6.* **Appuyez sur la touche [OK].**

▼ Le SU700 affiche le paramètre de piste de destination DEST. TRACK et vous indique la piste sélectionnée par défaut (par défaut, cette opération sélectionne la piste de source comme piste de destination – de sorte que la copie est effectuée dans la même piste).

*7.* **Sélectionnez via un des pads de piste (et en changeant de banque de pads de piste si nécessaire) la piste de destination dans laquelle vous souhaitez copier les données. Notez qu'il vous faut choisir une piste de destination dont le type est identique au type de la piste de source. (Si votre piste de source est la piste AUDIO IN ou MASTER, vous devrez définir la même piste comme destination pour la copie.) Une fois la piste de destination définie, appuyez sur la touche [OK].**

- ▼ Le SU700 affiche alors le paramètre TO Mxxx yyy. La valeur « xxx » vous indique le numéro de la mesure auquel la copie commence dans la piste de destination, et la valeur « yyy» vous indique le nombre de copies à effectuer. Par défaut, le SU700 attribue à la valeur « xxx » le numéro de la mesure initiale de copie dans la piste de source et à la valeur « yyy» la valeur 001.
- *8.* **Attribuez les valeurs appropriées à ce paramètre, en passant d'une valeur de paramètre à** l'autre via les touches de curseur  $\leq$  et  $\geq$  et en définissant chaque valeur via la molette. **(Voyez l'exemple ci-dessous.)**
	- ▼ Le SU700 ne vous permet pas de définir de valeurs telles que les données copiées s'étendent au-delà de la mesure 999 de la piste de destination.

## *9.* **Appuyez sur la touche [OK] afin d'effectuer la copie.**

▼ Selon les cas, le SU700 pourrait afficher son « écran de travail ». Une fois les mesures copiées, le SU700 affiche la page d'écran principale.

### **EXEMPLE :**

Supposez que toutes les mesures du morceau soient des mesures de quatre temps, et supposez que vous ayez défini les valeurs de paramètre suivantes.

Source : FROM M050 - 059

Destination : TO M100 — 003

Dans ce cas, cette opération copie les données de séquence des mesures 050 à 059 de la piste de source (portion de dix mesures de données) et insère une copie de ces données dans les mesures 100 à 109, puis à nouveau dans les mesures 110 à 119, et enfin à nouveau dans les mesures 120 à 129 de la piste de destination.

## 10.3.5 Groupe d'opérations de réglage d'échantillon SAMPLE

Les opérations du groupe SAMPLE vous permettent de définir le point de départ et le point de fin d'un échantillon, de modifier la forme d'onde d'un échantillon de plusieurs manières différentes, ou encore d'effacer la forme d'onde.

Plusieurs de ces opérations (TRIM, FREQ CONVERT, BIT CONVERT et DELETE) vous permettent de libérer de l'espace de mémoire et d'allonger la durée d'échantillonnage disponible.

Les opérations du groupe SAMPLE ne peuvent être appliquées qu'aux pistes d'échantillon contenant un échantillon.

## *Ce que les opérations de ce groupe vous permettent de faire*

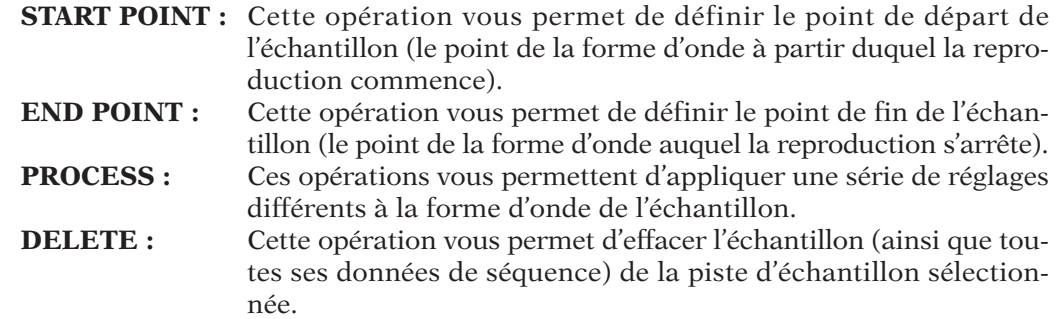

**Opération de réglage du point de départ de reproduction SAMPLE/START POINT Opération de réglage du point de fin de reproduction SAMPLE/END POINT Ces opérations sont utilisées pour régler le point de départ et le point de fin de la reproduction d'échantillon. Elles ne modifient pas la forme d'onde originale.**

### **Description**

Un échantillon est constitué d'une forme d'onde et comprend une valeur de point de départ et une valeur de point de fin. Vous pouvez définir en réglant les valeurs de point de départ et de point de fin la portion de la forme d'onde que vous souhaitez reproduire. Cela vous permet d'une part d'éliminer des segments que vous ne souhaitez pas garder au début ou à la fin de l'échantillon et d'autre part de régler votre échantillon afin d'obtenir l'attaque et la longueur souhaitées. Comme vous pourrez le constater, des réglages minimes apportés aux points de départ et de fin (plus particulièrement au point de départ) peuvent avoir un effet considérable sur le son.

Notez que lorsque vous réglez les points de départ et de fin de la forme d'onde, le SU700 change uniquement la plage reproduite de l'échantillon; les données de forme d'onde de la portion non reproduite restent dans la mémoire de l'instrument. Vous pouvez effacer ces données non reproduites via l'opération TRIM (que vous trouverez dans les opérations SAMPLE/PROCESS; reportez-vous à la page 262).

Les valeurs de point de départ et de fin sont exprimées en images (une image correspond à la plus petite unité de reproduction de la forme d'onde). Les échantillons enregistrés à une fréquence de 44,1 kHz sont composés d'environ 44.100 images par seconde. Aussi, si vous réduisez la longueur de reproduction de 100 images, vous réduisez en fait le temps de reproduction de 1/441<sup>e</sup> de seconde (en supposant que vous reproduisez l'échantillon à sa vitesse originale).

Pour éliminer les risques d'effet désagréable de « clic », le SU700 déplace toujours les points de départ et de fin jusqu'à l'emplacement le plus proche de point zéro de la forme d'onde (l'emplacement le plus proche auquel la forme d'onde touche la ligne d'amplitude 0).

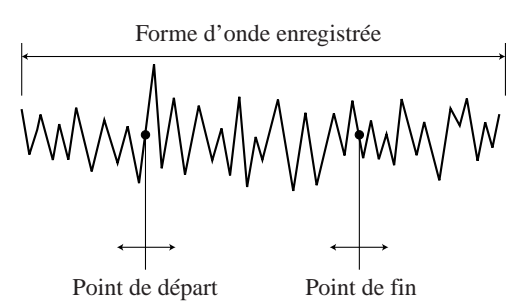

- Vous pouvez écouter la reproduction de l'échantillon au fil de vos réglages des valeurs de point de départ et de point de fin. Vous n'aurez donc aucun mal à définir les points aux emplacements appropriés.
- Lorsque vous effectuez des réglages, vous pouvez si vous le souhaitez changer d'échantillon en appuyant simplement sur les touches [TRACK BANK] et les pads appropriés. Vous pouvez ainsi définir facilement durant une même session de réglage les points de départ et de fin de tous vos échantillons.
- Vous ne pouvez définir de point de fin correspondant à un point situé avant le point de départ.
- Ces opérations sont disponibles uniquement pour les pistes d'échantillon contenant un échantillon. Vous ne pouvez donc sélectionner ni la piste AUDIO IN ni la piste MASTER pour ces opérations (en effet, ces pistes ne contiennent jamais d'échantillon).
- Le SU700 sauvegarde les points de départ et de fin avec la forme d'onde de l'échantillon lorsque vous sauvegardez ce dernier dans un volume sur une disquette.
- Pour les pistes LOOP uniquement : la fonction de bouton SOUND/LENGTH (page 200) vous permet de régler de manière dynamique durant la reproduction le point de fin défini (à condition que la valeur « SLICE » soit attribuée au paramètre BPM TRACKING de la piste). Notez toutefois que ce réglage n'est que temporaire et n'a pas d'effet sur la valeur de point de fin définie via l'opération SAMPLE/END POINT.

**Assurez-vous que vous avez sélectionné le morceau contenant le ou les échantillons sur lesquels vous souhaitez travailler.**

- *1.* **Appuyez sur SAMPLE/START POINT ou SAMPLE/END POINT afin d'activer l'opération sou-haitée.**
	- ▼ Les crochets du témoin de piste vous indiquent la piste d'échantillon sélectionnée. Si vous sélectionnez une piste vide, le SU700 vous affiche le message « NO SAMPLE ». Si la piste contient un échantillon, le SU700 vous affiche selon l'opération activée les huit chiffres représentant la valeur du point de départ « **START=xxxxxxxx** » ou les huit chiffres représentant la valeur du point de fin « **END=xxxxxxxx** ».
- *2.* **Si nécessaire, sélectionnez une autre piste via un des pads de piste (et/ou en changeant de banque de pads de piste).**

**N'oubliez pas que vous pouvez écouter le son de l'échantillon en appuyant simplement sur le pad souhaité. Au fil des changements que vous définissez, appuyez sur le pad de la piste correspondante afin de juger de l'impact de vos changements.**

3. Définissez à l'aide des touches de curseur  $\leq$  et  $\geq$  le pas de réglage en choisissant le **chiffre que vous souhaitez modifier.**

**Ce paramètre détermine le pas de réglage auquel la valeur change lorsque vous tournez la molette. Ainsi, par exemple, vous pouvez choisir de régler la valeur par pas d'une unité (en sélectionnant tous les chiffres), par pas de 10 unités (en sélectionnant les sept premiers chiffres), par pas de 100 unités (en sélectionnant les six premiers chiffres), et ainsi de suite jusqu'au pas de réglage maximum de 10.000.000 unités (en sélectionnant le premier chiffre).** Appuyez sur la touche  $\leq$  afin d'augmenter le pas de réglage et sur la touche  $\geq$  afin de **diminuer le pas de réglage. Les chiffres sélectionnés clignotent à l'affichage.**

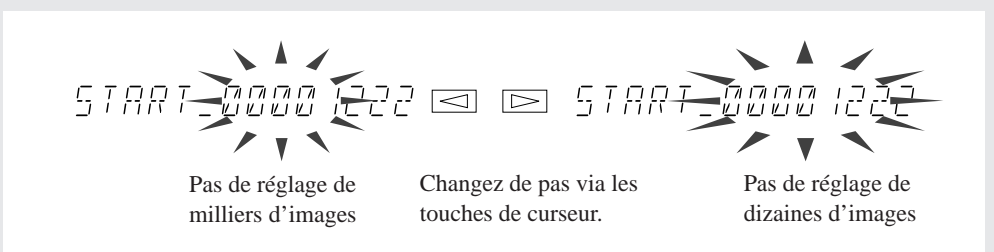

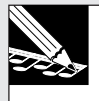

#### **REMARQUE :**

Bien que la molette ne modifie que l'unité de pas de réglage définie, vous remarquerez que les chiffres des pas de réglages inférieurs changent également. Cela est dû au fait que le SU700 modifie les points de départ et de fin afin de les situer sur l'emplacement le plus proche de point zéro de la forme d'onde.

- *4.* **Tournez la molette afin de régler la valeur souhaitée.**
- *5.* **Effectuez tous les réglages de point de départ et de point de fin souhaités. Vous pouvez passer de l'opération de réglage du point de départ de reproduction SAMPLE/START POINT à l'opération de réglage du point de fin de reproduction SAMPLE/END POINT en appuyant sur la touche correspondante à gauche de la grille des opérations. (Il ne vous faut donc pas appuyer sur la touche de groupe d'opérations [SAMPLE] pour passer d'une opération à l'autre.) Vous pouvez changer de piste en appuyant sur les pads de piste et/ou les touches TRACK BANK. Les touches de curseur vous permettent à tout moment de modifier le pas de réglage.**
- *6.* **Une fois que vous avez effectué tous les changements souhaités, appuyez sur la touche [OK] ou sur la touche [CANCEL] afin de quitter l'opération et de retourner à la page d'écran principale.**

### **Opérations de réglage de la forme d'onde SAMPLE/PROCESS**

### **Ces opérations sont utilisées pour effectuer une série de réglages sur les formes d'onde d'échantillon.**

- Ces opérations sont disponibles uniquement pour les pistes d'échantillon contenant un échantillon. Vous ne pouvez donc sélectionner ni la piste AUDIO IN ni la piste MASTER pour ces opérations (en effet, ces pistes ne contiennent jamais d'échantillon).
- Les opérations TRIM, FREQ. CONVERT, BIT CONVERT et STEREO TO MONO, contenues dans les opérations PROCESS, vous permettront de réduire l'espace de mémoire occupé par l'échantillon sélectionné et d'ainsi libérer de l'espace de mémoire pour enregistrer d'autres échantillons.
- Les opérations PROCESS contiennent les opérations décrites ci-dessous.
	- Opération de réduction de forme d'onde TRIM
		- Cette opération vous permet d'effacer les parties de l'échantillon que vous ne souhaitez pas conserver (c.-à-d. les parties d'échantillon situées avant le point de départ et après le point de fin).
		- Opération d'inversion de forme d'onde REVERSE
			- Cette opération vous permet de retourner la forme d'onde (de sorte que la reproduction du son est inversée).
		- Opération de normalisation de niveau NORMALIZE
			- Cette opération vous permet d'effectuer un réglage proportionnel d'amplitude de la forme d'onde (en vue d'obtenir une plage de dynamique optimale).
		- Opération de réduction de fréquence d'échantillonnage FREQ. CONVERT
		- Cette opération vous permet de réduire la fréquence d'échantillonnage.
		- Opération de réduction de résolution de bit BIT CONVERT

Cette opération vous permet de réduire la résolution de bit.

- Opération de conversion stéréo  $\rightarrow$  mono STEREO TO MONO
	- Cette opération vous permet de transformer un échantillon stéréo (deux formes d'onde) en un échantillon monaural (une forme d'onde).

### *<Opération de réduction de forme d'onde TRIM>*

Cette opération efface les portions de forme d'onde au début et à la fin de l'échantillon, c.-àd. la partie de la forme d'onde située avant le point de départ défini et la partie de la forme d'onde située après le point de fin. **Vous pouvez utiliser cette opération afin d'augmenter la quantité de mémoire disponible pour enregistrer d'autres échantillons.**

Une fois cette opération effectuée, les réglages de point de départ et de fin coïncident avec le début et la fin de la forme d'onde. La valeur du point de départ de la forme d'onde est alors de «  $00000000$  ».

Point de départ Point de fin Point de départ (=00004567) Point de fin (=03334567) VWWWWWWWWWW

(=00000000) (=03330000)

Souvenez-vous que les portions de la forme d'onde que vous effacez via cette opération ne pourront être récupérées (à moins que vous ne possédiez une version antérieure de l'échantillon sur disquette et que vous ne rechargiez ces données).

Notez qu'effectuer l'opération de réduction de forme d'onde sur l'échantillon d'une piste LOOP pourrait réduire la marge de réglage de longueur disponible via la fonction de bouton SOUND/LENGTH (page 200). En effet, l'opération TRIM raccourcit la forme d'onde et donc réduit la longueur disponible.

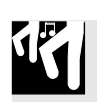

## *Marche à suivre*

**Assurez-vous que vous avez sélectionné le morceau contenant le ou les échantillons sur lesquels vous souhaitez travailler.**

- 
- *1.* **Appuyez sur SAMPLE/PROCESS afin d'activer l'opération.** ▼ Les crochets du témoin de piste vous indiquent la piste d'échantillon sélectionnée. Le SU700 affiche brièvement le message « **PROCESS** », puis active la page d'écran correspondant à la dernière opération que vous avez sélectionnée.
- *2.* **Si le SU700 affiche la page d'écran d'une opération autre que TRIM, tournez la molette jusqu'à ce que le SU700 affiche la page d'écran TRIM.**
- *3.* **Sélectionnez la piste contenant l'échantillon sur lequel vous souhaitez travailler en appuyant sur le pad de piste et/ou la touche TRACK BANK correspondants.**

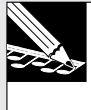

### **REMARQUE :**

Si vous sélectionnez une piste vide, le SU700 vous affiche le message « NO SAMPLE ». Sélectionnez une piste contenant des données.

▼ Le SU700 affiche le nom de l'échantillon existant dans la piste sélectionnée.

## *4.* **Appuyez sur la touche [OK].**

▼ Le SU700 « élague » la forme d'onde. Selon les cas, le SU700 pourrait afficher son « écran de travail ». Une fois l'opération effectuée, le SU700 affiche la page d'écran principale.

### *<Opération d'inversion de forme d'onde REVERSE>*

Cette opération inverse la forme d'onde de sorte que la reproduction du son est inversée (produisant le type de son obtenu en inversant la reproduction d'une cassette audio ou en faisant tourner un disque en sens inverse).

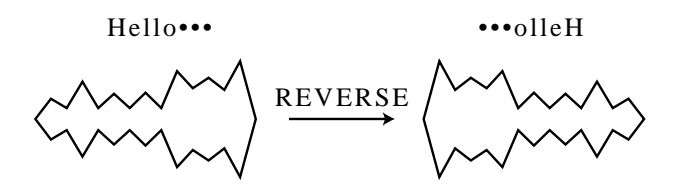

Lorsque vous effectuez cette opération, le SU700 inverse la forme d'onde, mais ne modifie pas immédiatement les données originales. Vous pouvez écouter le résultat de l'opération et décider si vous souhaitez conserver les changements. Si vous n'êtes pas content du son, vous pouvez annuler l'opération et conserver les données originales de la forme d'onde.

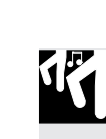

## *Marche à suivre*

**Assurez-vous que vous avez sélectionné le morceau contenant le ou les échantillons sur lesquels vous souhaitez travailler.**

- 
- *1.* **Appuyez sur SAMPLE/PROCESS afin d'activer l'opération.** ▼ Les crochets du témoin de piste vous indiquent la piste d'échantillon sélectionnée. Le SU700 affiche brièvement le message « **PROCESS** », puis active la page d'écran correspondant à la dernière opération que vous avez sélectionnée.

*2.* **Si le SU700 affiche la page d'écran d'une opération autre que REVERSE, tournez la molette jusqu'à ce que le SU700 affiche la page d'écran REVERSE.**

*3.* **Sélectionnez la piste contenant l'échantillon sur lequel vous souhaitez travailler en appuyant sur le pad de piste et/ou la touche TRACK BANK correspondants. Appuyez ensuite sur la touche [OK].**

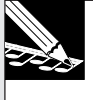

#### **REMARQUE :**

Si vous sélectionnez une piste vide, le SU700 vous affiche le message « NO SAMPLE ». Sélectionnez une piste contenant des données.

▼ Le SU700 affiche le nom de l'échantillon existant dans la piste sélectionnée.

### *4.* **Appuyez sur la touche [OK].**

▼ Le SU700 inverse la forme d'onde. Selon les cas, le SU700 pourrait afficher son « écran de travail ». Une fois l'opération effectuée, le SU700 affiche le message « **FINISHED** ».

- *5.* **Vous pouvez maintenant appuyer sur le pad correspondant afin d'écouter le son de la forme d'onde inversée. Si vous êtes satisfait des résultats de l'inversion, appuyez sur la touche [OK] de sorte à sauvegarder la forme d'onde inversée dans la mémoire de piste en écrasant les données originales de la forme d'onde. Si vous ne souhaitez pas conserver la forme d'onde inversée, appuyez sur la touche [CANCEL] afin d'annuler l'opération et de conserver les données originales de la forme d'onde.**
	- ▼ L'opération est alors terminée et le SU700 active la page d'écran principale.

### *<Opération de normalisation de niveau NORMALIZE>*

Cette opération augmente la plage dynamique de la forme d'onde en multipliant l'amplitude de la forme d'onde tout au long de cette dernière.

Vous pouvez définir par pas de pour cent tout taux de normalisation compris entre 100 % et 200 %. Le SU700 attribue par défaut un taux de normalisation de 100 %.

Si vous définissez une valeur de normalisation de 100%, l'opération NORMALIZE réglera la forme d'onde de sorte que l'amplitude maximum atteigne le seuil du niveau d'écrêtage (signalé à l'affichage par le message « CLIP »), de sorte que le niveau soit maximum sans jamais produire de distorsion. Vous pouvez si vous le souhaitez définir une valeur supérieure à 100 %, mais notez que dans ce cas, le niveau de la forme d'onde dépassera le seuil du niveau d'écrêtage et produira donc de la distorsion.

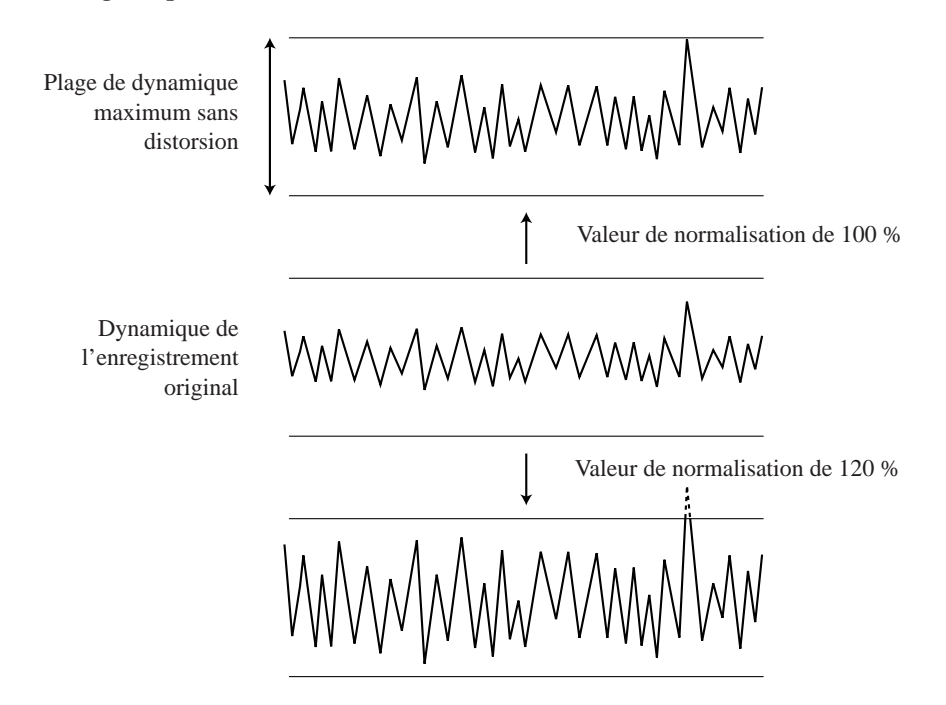

Lorsque vous effectuez cette opération, le SU700 normalise la forme d'onde, mais ne modifie pas immédiatement les données originales. Vous pouvez écouter le résultat de l'opération et décider si vous souhaitez conserver les changements. Si vous n'êtes pas content du son, vous pouvez annuler l'opération et conserver les données originales de la forme d'onde.

**Assurez-vous que vous avez sélectionné le morceau contenant le ou les échantillons sur lesquels vous souhaitez travailler.**

## *1.* **Appuyez sur SAMPLE/PROCESS afin d'activer l'opération.**

- ▼ Les crochets du témoin de piste vous indiquent la piste d'échantillon sélectionnée. Le SU700 affiche brièvement le message « **PROCESS** », puis active la page d'écran correspondant à la dernière opération que vous avez sélectionnée.
- *2.* **Si le SU700 affiche la page d'écran d'une opération autre que NORMALIZE, tournez la molette jusqu'à ce que le SU700 affiche la page d'écran NORMALIZE.**
- *3.* **Sélectionnez la piste contenant l'échantillon sur lequel vous souhaitez travailler en appuyant sur le pad de piste et/ou la touche TRACK BANK correspondants. Appuyez ensuite sur la touche [OK].**

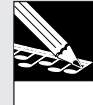

### **REMARQUE :**

Si vous sélectionnez une piste vide, le SU700 vous affiche le message « NO SAMPLE ». Sélectionnez une piste contenant des données.

▼ Le SU700 affiche le nom de l'échantillon existant dans la piste sélectionnée, ainsi que le taux de normalisation.

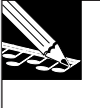

### **REMARQUE :**

Par défaut, le SU700 attribue la valeur de normalisation 100 %. Si vous avez défini ultérieurement une valeur de normalisation différente au cours de la même session d'édition, le SU700 affichera cette valeur (s'il s'agit bien de la dernière valeur définie).

## *4.* **Appuyez sur la touche [OK].**

- ▼ Le SU700 normalise la forme d'onde. Le SU700 affiche son « écran de travail ». Une fois l'opération effectuée, le SU700 affiche le message « FINISHED ».
- *5.* **Vous pouvez maintenant appuyer sur le pad correspondant afin d'écouter le son de la forme d'onde normalisée. Si vous êtes satisfait des résultats de la normalisation, appuyez sur la touche [OK] de sorte à sauvegarder la forme d'onde normalisée dans la mémoire de piste en écrasant les données originales de la forme d'onde. Si vous ne souhaitez pas conserver la forme d'onde normalisée, appuyez sur la touche [CANCEL] afin d'annuler l'opération et de conserver les données originales de la forme d'onde.**

▼ L'opération est alors terminée et le SU700 active la page d'écran principale.

### *<Opération de réduction de fréquence d'échantillonnage FREQ. CONVERT>*

Cette opération vous permet de réduire le taux d'échantillonnage de la forme d'onde. Une réduction la fréquence d'échantillonnage produit un son plus « brut » qui conviendra peutêtre mieux à certains types de séquence. Cette opération réduit également le volume des données de la forme d'onde, augmentant par la même occasion l'espace de mémoire disponible pour enregistrer d'autres échantillons.

Le taux *d'échantillonnage* correspond au nombre d'images (lectures des données) par unité de temps. Pour des informations générales liées aux taux d'échantillonnage, reportez-vous à la page 151. Pour une description de la procédure de réglage du taux d'échantillonnage lors de l'enregistrement d'un échantillon, reportez-vous à la page 158.

Lorsque vous effectuez cette opération, le SU700 change le taux d'échantillonnage de la forme d'onde, mais ne modifie pas immédiatement les données originales. Vous pouvez écouter le résultat de l'opération et décider si vous souhaitez conserver les changements. Si vous n'êtes pas content du son, vous pouvez annuler l'opération et conserver les données originales de la forme d'onde.

Notez que cette opération vous permet uniquement de réduire la fréquence d'échantillonnage; vous ne pouvez augmenter le taux d'échantillonnage. Le tableau ci-dessous vous indique les conversions de fréquence d'échantillonnage réalisables (les données affichées par le SU700 sont exprimées en kilohertz).

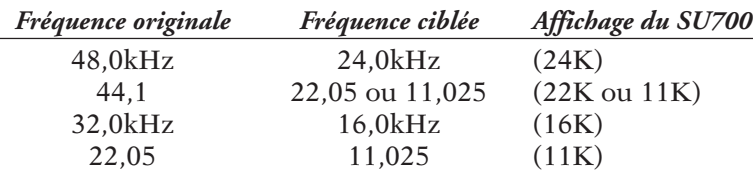

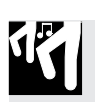

## *Marche à suivre*

**Assurez-vous que vous avez sélectionné le morceau contenant le ou les échantillons sur lesquels vous souhaitez travailler.**

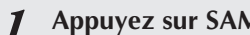

- *1.* **Appuyez sur SAMPLE/PROCESS afin d'activer l'opération.**
	- ▼ Les crochets du témoin de piste vous indiquent la piste d'échantillon sélectionnée. Le SU700 affiche brièvement le message « PROCESS », puis active la page d'écran correspondant à la dernière opération que vous avez sélectionnée.
- *2.* **Si le SU700 affiche la page d'écran d'une opération autre que FREQ. CONVERT, tournez la molette jusqu'à ce que le SU700 affiche la page d'écran FREQ. CONVERT. Appuyez ensuite sur la touche [OK].**
- *3.* **Sélectionnez la piste contenant l'échantillon sur lequel vous souhaitez travailler en appuyant sur le pad de piste et/ou la touche TRACK BANK correspondants.**

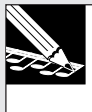

### **REMARQUE :**

Si vous sélectionnez une piste vide, le SU700 vous affiche le message « NO SAMPLE ». Si vous sélectionnez un échantillon dont la fréquence ne peut être réduite, le SU700 vous affiche le message « IMPOSSIBLE », vous indiquant qu'il ne peut réduire la fréquence d'échantillonnage.

*4.* **Si l'échantillon sélectionné vous permet d'effectuer une réduction de fréquence d'échantillonnage, le SU700 vous invite à sélectionner la fréquence d'échantillonnage suivante.**

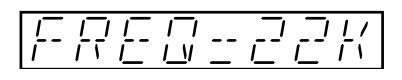

- *5.* **Si nécessaire, sélectionnez la fréquence d'échantillonnage ciblée à l'aide de la molette. (Dans de nombreux cas, seule une fréquence est possible; l'emploi de la molette est alors annulé.)**
- *6.* **Exécutez l'opération de réduction de fréquence d'échantillonnage en appuyant sur la touche [OK].**
	- ▼ Le SU700 réduit la fréquence d'échantillonnage de la forme d'onde. Le SU700 affiche son « écran de travail ». Une fois l'opération effectuée, le SU700 affiche le message « FINISHED».
- *7.* **Vous pouvez maintenant appuyer sur le pad correspondant afin d'écouter le son de la forme d'onde de fréquence d'échantillonnage réduite. Si vous êtes satisfait des résultats de la réduction, appuyez sur la touche [OK] de sorte à sauvegarder la forme d'onde dans la mémoire de piste en écrasant les données originales de la forme d'onde. Si vous ne souhaitez pas conserver la forme d'onde de fréquence d'échantillonnage réduite, appuyez sur la touche [CANCEL] afin d'annuler l'opération et de conserver les données originales de la forme d'onde.**
	- ▼ L'opération est alors terminée et le SU700 active la page d'écran principale.

### *<Opération de réduction de résolution de bit BIT CONVERT>*

Cette opération vous permet de réduire la résolution de bit de la forme d'onde et de passer d'une résolution de 16 bits à une résolution de 8 bits. Cette réduction de la résolution de bit produit un son plus « brut » qui conviendra peut-être mieux à certains types de séquence. Cette opération réduit également le volume des données de la forme d'onde, augmentant par la même occasion l'espace de mémoire disponible pour enregistrer d'autres échantillons.

Cette opération est disponible uniquement pour les échantillons dont la résolution de bit équivaut à 16 bits.

La *résolution de bit* correspond au nombre de bits employés pour enregistrer les données. Pour des informations générales liées à la résolution de bit et au réglage de résolution de bit lors de l'enregistrement d'un nouvel échantillon, reportez-vous aux pages 151 et 158.

Lorsque vous effectuez cette opération, le SU700 change la résolution de bit de la forme d'onde, mais ne modifie pas immédiatement les données originales. Vous pouvez écouter le résultat de l'opération et décider si vous souhaitez conserver les changements. Si vous n'êtes pas content du son, vous pouvez annuler l'opération et conserver les données originales de la forme d'onde.

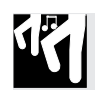

**Assurez-vous que vous avez sélectionné le morceau contenant le ou les échantillons sur lesquels vous souhaitez travailler.**

## *1.* **Appuyez sur SAMPLE/PROCESS afin d'activer l'opération.**

- ▼ Les crochets du témoin de piste vous indiquent la piste d'échantillon sélectionnée. Le SU700 affiche brièvement le message « PROCESS », puis active la page d'écran correspondant à la dernière opération que vous avez sélectionnée.
- *2.* **Si le SU700 affiche la page d'écran d'une opération autre que BIT CONVERT, tournez la molette jusqu'à ce que le SU700 affiche la page d'écran BIT CONVERT. Appuyez ensuite sur la touche [OK].**
- *3.* **Sélectionnez la piste contenant l'échantillon sur lequel vous souhaitez travailler en appuyant sur le pad de piste et/ou la touche [TRACK BANK] correspondants.**

## **REMARQUE :**

Si vous sélectionnez une piste vide, le SU700 vous affiche le message « NO SAMPLE ». Si vous sélectionnez un échantillon d'une résolution de bit de 8 bits, le SU700 vous affiche le message « IMPOSSIBLE », vous indiquant qu'il ne peut réduire la résolution de bit. Si le SU700 affiche un de ces deux messages, vous pouvez sélectionner un autre échantillon en appuyant sur le pad de piste et/ou la touche [TRACK BANK] correspondants, ou vous pouvez annuler l'opération en appuyant sur la touche **[CANCEL]**.

*4.* **Si l'échantillon sélectionné dispose d'une résolution de 16 bits, le SU700 vous affiche la page d'écran suivante, vous indiquant que vous pouvez réduire la résolution de bit à 8 bits.**

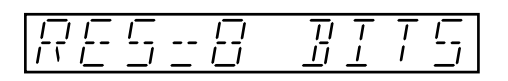

- *5.* **Exécutez l'opération de réduction de résolution de bit en appuyant sur la touche [OK].** ▼ Le SU700 réduit la résolution de bit de la forme d'onde. Le SU700 affiche son « écran de travail ». Une fois l'opération effectuée, le SU700 affiche le message « FINISHED ».
- *6.* **Vous pouvez maintenant appuyer sur le pad correspondant afin d'écouter le son de la forme d'onde de résolution de bit réduite. Si vous êtes satisfait des résultats de la réduction, appuyez sur la touche [OK] de sorte à sauvegarder la forme d'onde dans la mémoire de piste en écrasant les données originales de la forme d'onde. Si vous ne souhaitez pas conserver la forme d'onde de résolution de bit réduite, appuyez sur la touche [CANCEL] afin d'annuler l'opération et de conserver les données originales de la forme d'onde.**
	- ▼ L'opération est alors terminée et le SU700 active la page d'écran principale.

Cette opération vous permet de convertir un échantillon stéréo (comportant une forme d'onde pour le canal gauche et une forme d'onde pour le canal droit) en un échantillon monaural (une forme d'onde unique). Dans la plupart des cas, cette opération réduit la taille de l'échantillon dans la mémoire, augmentant par la même occasion l'espace de mémoire disponible pour enregistrer d'autres échantillons. Le gain de mémoire réalisé à la conversion dépend de la taille de chaque forme d'onde de l'échantillon stéréo et du type de conversion que vous définissez.

Cette opération est disponible uniquement pour les échantillons stéréo.

Lorsque vous effectuez cette opération, le SU700 effectue la conversion stéréo → mono, mais ne modifie pas immédiatement les données originales. Vous pouvez écouter le résultat de l'opération et décider si vous souhaitez conserver les changements. Si vous n'êtes pas content du son, vous pouvez annuler l'opération et conserver les données originales de la forme d'onde.

Vous pouvez sélectionner un des quatre types de conversion suivants.

- CH=L Cette conversion efface les données du canal droit et conserve uniquement les données du canal gauche.
- CH=R Cette conversion efface les données du canal gauche et conserve uniquement les données du canal droit.
- CH=L+R Cette conversion mélange les formes d'onde des canaux gauche et droit (et réduit le niveau produit de 3 dB).
- CH=L-R Cette conversion soustrait la forme d'onde du canal droit de la forme d'onde du canal gauche, annulant par la même occasion le composant acoustique commun aux deux canaux. Ce type de conversion vous sera par exemple utile lorsque vous souhaitez éliminer une partie de chant afin d'obtenir un échantillon instrumental (du type karaoké). L'efficacité de ce type de conversion dépend bien entendu du contenu de l'échantillon original.

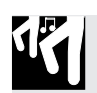

## *Marche à suivre*

**Assurez-vous que vous avez sélectionné le morceau contenant le ou les échantillons sur lesquels vous souhaitez travailler.**

*1.* **Appuyez sur SAMPLE/PROCESS afin d'activer l'opération.**

- ▼ Les crochets du témoin de piste vous indiquent la piste d'échantillon sélectionnée. Le SU700 affiche brièvement le message « PROCESS », puis active la page d'écran correspondant à la dernière opération que vous avez sélectionnée.
- *2.* **Si le SU700 affiche la page d'écran d'une opération autre que STEREO TO MONO, tournez la molette jusqu'à ce que le SU700 affiche la page d'écran STEREO TO MONO.**
- *3.* **Appuyez sur la touche [OK].**

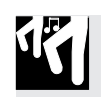

*4.* **Sélectionnez la piste contenant l'échantillon stéréo sur lequel vous souhaitez travailler en appuyant sur le pad de piste et/ou la touche [TRACK BANK] correspondants.**

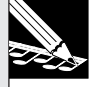

### **REMARQUE :**

Si vous sélectionnez une piste vide, le SU700 vous affiche le message « NO SAMPLE ». Si vous sélectionnez une piste contenant un échantillon monaural, le SU700 vous affiche le message « IMPOSSIBLE », vous indiquant qu'il ne peut convertir l'échantillon. Si le SU700 affiche un de ces deux messages, vous pouvez sélectionner un autre échantillon en appuyant sur le pad de piste et/ou la touche [TRACK BANK] correspondants, ou vous pouvez annuler l'opération en appuyant sur la touche **[CANCEL]**.

*5.* **Une fois que vous avez sélectionné un échantillon stéréo, tournez la molette afin de sélectionner un des types de conversion suivants.** CH=L**,** CH=R**,** CH=L+R **ou** CH=L-R

*6.* **Exécutez l'opération de conversion stéréo** → **mono en appuyant sur la touche [OK].** ▼ Le SU700 convertit la forme d'onde. Le SU700 affiche son « écran de travail ». Une fois l'opération effectuée, le SU700 affiche le message « FINISHED ».

*7.* **Vous pouvez maintenant appuyer sur le pad correspondant afin d'écouter le son de la forme d'onde convertie. Si vous êtes satisfait des résultats de la conversion, appuyez sur la touche [OK] de sorte à sauvegarder la forme d'onde dans la mémoire de piste en écrasant les données originales de la forme d'onde. Si vous ne souhaitez pas conserver la forme d'onde convertie, appuyez sur la touche [CANCEL] afin d'annuler l'opération et de conserver les données originales de l'échantillon stéréo.**

▼ L'opération est alors terminée et le SU700 active la page d'écran principale.

### **Opération d'effacement d'échantillon SAMPLE/DELETE Cette opération est utilisée pour effacer un échantillon de la piste d'échantillon sélectionnée.**

Cette opération efface l'échantillon dans la piste d'échantillon sélectionnée, ainsi que toutes les données de séquence enregistrées dans la piste. Notez qu'effacer un échantillon vous permet d'augmenter l'espace de mémoire disponible pour enregistrer d'autres échantillons.

13

**Assurez-vous que vous avez sélectionné le morceau contenant le ou les échantillons sur lesquels vous souhaitez travailler.**

- *1.* **Appuyez sur SAMPLE/DELETE afin d'activer l'opération.**
	- ▼ Les crochets du témoin de piste vous indiquent la piste d'échantillon sélectionnée. Si vous sélectionnez une piste vide, le SU700 vous affiche le message « **NO SAMPLE** ». Si la piste contient un échantillon, le SU700 vous affiche le nom de l'échantillon.
- *2.* **Si nécessaire, sélectionnez une autre piste via un des pads de piste (et/ou en changeant de banque de pads de piste).**
	- ▼ Le SU700 reproduit l'échantillon à chaque fois que vous appuyez sur le pad. Par mesure de prudence, assurez-vous en appuyant sur le pad que l'échantillon sélectionné est bien celui que vous souhaitez effacer.

## *3.* **Appuyez sur la touche [OK].**

▼ Le SU700 affiche le message de confirmation « **ARE YOU SURE?** », vous demandant de confirmer si vous souhaitez réellement effacer l'échantillon. Si vous décidez que vous ne souhaitez pas effacer l'échantillon sélectionné, appuyez une fois sur la touche **[CANCEL]** et retournez à l'étape 2, ou encore appuyez deux fois sur **[CANCEL]** afin de quitter l'opération.

### *4.* **Appuyez ensuite sur la touche [OK].**

▼ Le SU700 efface l'échantillon et active la page d'écran principale.

## 10.3.6 Groupe d'opérations de rééchantillonnage RESAMPLE

Les opérations du groupe RESAMPLE vous permettent de rééchantillonner un échantillon existant ou encore de créer un échantillon unique d'une séquence entière. Lorsque vous *rééchantillonnez*, vous enregistrez un nouvel échantillon en employant comme source de son le son de la piste de source ou de la séquence de source.

### *Ce que les opérations de ce groupe vous permettent de faire*

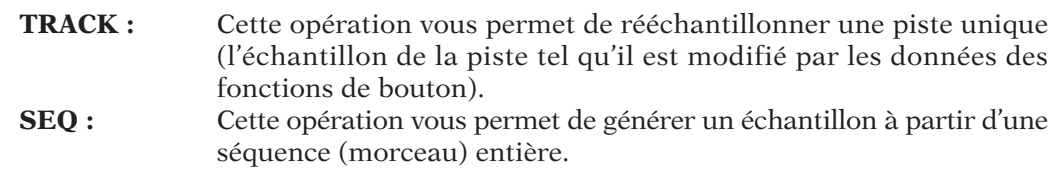

### **Opération de rééchantillonnage de piste RESAMPLE/TRACK**

### **Cette opération est utilisée pour effectuer un rééchantillonnage de l'échantillon sélectionné.**

### **Description**

Cette opération enregistre un nouvel échantillon d'un échantillon existant. Le nouvel échantillon capture le son de l'échantillon de source, tel qu'il est modifié par les réglages des fonctions de bouton définis pour la piste de source. En d'autres termes, les réglages des fonctions de bouton sont incorporés directement dans la nouvelle forme d'onde.

Notez que cette opération diffère de l'opération TRACK EDIT/TRACK COPY. Dans le cas de l'opération TRACK COPY, le SU700 copie simplement d'une piste dans une autre la forme d'onde de l'échantillon ainsi que les différents réglages de fonction de bouton. Dans le cas de l'opération de rééchantillonnage, en revanche, le SU700 enregistre un nouvel échantillon, en employant comme source de son un échantillon existant, tel qu'il est modifié par ses réglages de fonction de bouton.

### TRACK COPY

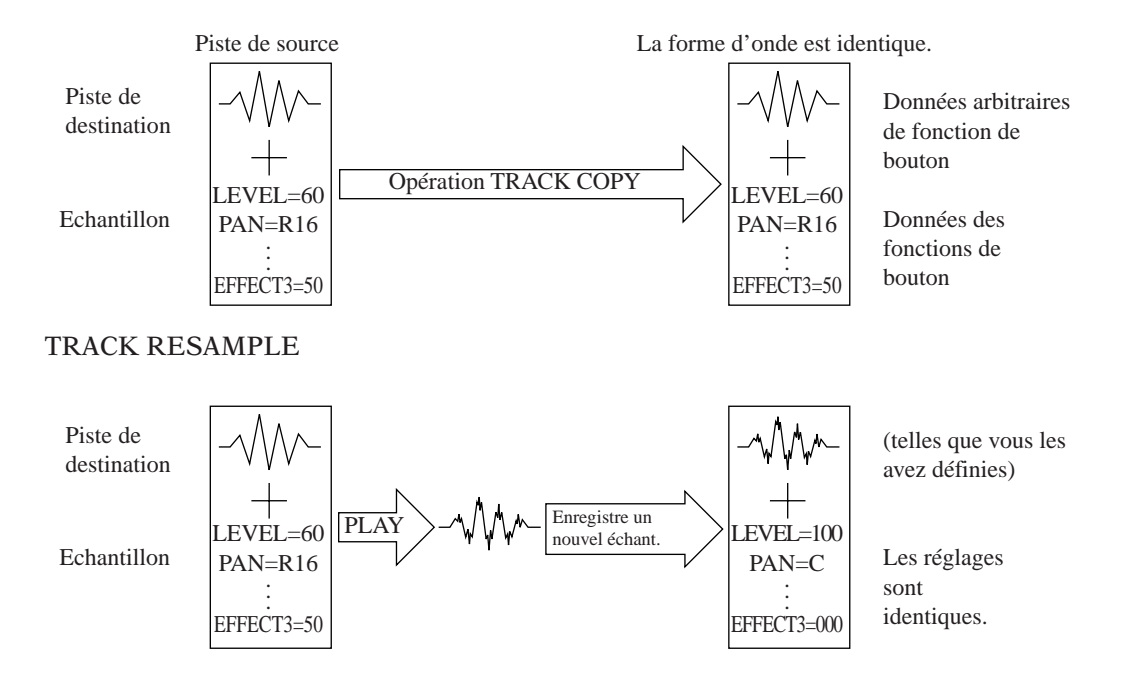

**Notez que l'opération TRACK EDIT/TRACK COPY effectue une duplication de la forme d'onde, tandis que dans le cas de l'opération RESAMPLE/ TRACK, le SU700 change la forme d'onde de sorte à incorporer les réglages de fonction de bouton de la piste de source.** Une fois le rééchantillonnage effectué, la piste de destination (et ses réglages de fonction de bouton par défaut) produira le même son que la piste de source (avec les réglages des fonctions de bouton que vous avez définis pour cette dernière).

**Notez que vous pouvez employer l'opération de rééchantillonnage afin d'accentuer à souhait l'effet des boutons de contrôle.** Supposez par exemple que vous souhaitiez appliquer un réglage extrêmement élevé de résonance à l'échantillon enregistré dans la piste A. Vous pouvez dans ce cas définir une valeur maximum de résonance pour la piste A et ensuite rééchantillonner le son de la piste A dans la piste B. Si vous souhaitez encore ajouter de la résonance, vous pouvez définir un réglage de résonance maximum dans la piste B et rééchantillonner le son de la piste B dans la piste A. Vous pouvez effectuer l'opération de rééchantillonnage autant de fois que vous le souhaitez, de sorte à définir les changements souhaités directement dans la forme d'onde.

### **Informations générales**

- Le rééchantillonnage est toujours effectué à une fréquence de 44,1 kHz et à une résolution de bit de 16 bits. Le nouvel échantillon est toujours monaural. Vous ne pouvez changer ces réglages de rééchantillonnage.
- Lorsque vous effectuez cette opération, le SU700 vous demande de définir la valeur du paramètre de gain GAIN et de définir le mode de traitement des canaux gauche/droit.
	- Le paramètre GAIN détermine le réglage de gain appliqué à la forme d'onde de source; des valeurs positives produisent une forme d'onde « plus forte » (d'amplitude plus élevée) dans la piste de destination, tandis que des valeurs négatives produisent une forme d'onde « plus douce » (d'amplitude moins élevée) dans la piste de destination. Vous pouvez définir toute valeur de gain comprise entre -12 et +12. Par défaut, le SU700 attribue la valeur « +00 ».
	- Le paramètre de mode de traitement des canaux gauche/droit détermine la manière dont les canaux de l'échantillon de source sont traités. Vous pouvez définir une des trois valeurs décrites ci-dessous. Notez qu'indépendamment de la valeur sélectionnée, l'échantillon de destination sera toujours un échantillon monaural.
		- L + R Le SU700 mélange lors du rééchantillonnage les signaux du canal gauche et du canal droit de l'échantillon de source (valeur par défaut).
		- MONO L Le SU700 rééchantillonne uniquement le signal du canal gauche de l'échantillon de source.
		- MONO R Le SU700 rééchantillonne uniquement le signal du canal droit de l'échantillon de source.
- Lorsque vous sélectionnez l'opération de rééchantillonnage RESAMPLE, les témoins de piste affichent le niveau d'entrée sous forme de deux barres horizontales à segments (une barre par canal), tout comme c'est le cas lors de l'enregistrement d'échantillon. Les barres horizontales se déplacent vers la droite en fonction du niveau du signal et le SU700 vous indique lorsque vous dépassez le seuil d'écrêtage en affichant le message « CLIP ». La barre supérieure indique le niveau d'enregistrement pour le canal droit et la barre inférieure le niveau d'enregistrement pour le canal gauche.
- Vous pouvez sélectionner comme piste de source toute piste d'échantillon contenant des données (toute piste LOOP, COMPOSED LOOP ou FREE), ou vous pouvez enregistrer un signal d'entrée analogique via la piste AUDIO IN. Notez cependant que si vous souhaitez sélectionner la piste AUDIO IN, il convient que la valeur « MIC » ou « LINE » soit attribuée à l'opération de sélection de source d'entrée audio AUDIO IN (disponible depuis les opérations SYSTEM/SETUP; reportez-vous à la page 302).
- Vous pouvez sélectionner toute piste d'échantillon comme piste de destination (à l'exception de la piste de source).
- Cette opération ne modifie aucune des données de séquence déjà contenues dans la piste de destination.
- Lorsque vous effectuez des rééchantillonnages, vous pouvez à tout moment écouter le son de la piste de source en appuyant sur le pad correspondant. Durant le rééchantillonnage, le SU700 reproduit le son de l'échantillon via les enceintes ou le casque d'écoute. **Notez que lorsque vous employez cette opération, vous ne pouvez régler les fonctions de bouton. Il vous faut définir ces réglages avant d'activer l'opération de rééchantillonnage.**
- Le nouvel échantillon n'est pas associé à la piste de destination avant que vous n'ayez terminé l'opération de rééchantillonnage (à l'étape 10 de la procédure décrite ci-dessous). Vous pouvez si vous le souhaitez annuler l'opération depuis chacun des stades antérieurs au stade final et ainsi retrouver les réglages originaux de la piste de destination.

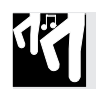

*1.* **Avant d'activer l'opération, réglez les valeurs des fonctions de bouton de contrôle dans la piste que vous souhaitez rééchantillonner, de sorte que le SU700 rééchantillonne le son conformément à vos souhaits. Réglez chacune des fonctions de bouton comme bon vous semble, en reproduisant la piste autant de fois que vous le souhaitez via le pad correspondant.**

## *2.* **Appuyez sur RESAMPLE/TRACK afin d'activer l'opération.**

▼ Le SU700 affiche le paramètre de gain ainsi que le paramètre de mode de traitement des canaux gauche/droit. Les valeurs affichées par le SU700 correspondent aux valeurs définies la dernière fois que vous avez travaillé dans cette page d'écran. (Le SU700 attribue la valeur « GAIN=+00 » au paramètre de gain et la valeur « L+R » au paramètre de mode de traitement des canaux gauche/droit.) La valeur du paramètre de gain clignote, vous indiquant que vous pouvez la modifier.

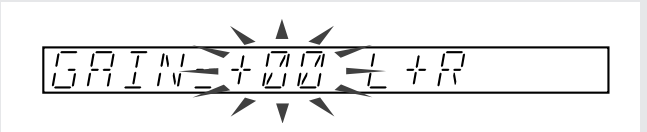

- *3.* **Réglez la valeur du paramètre de gain.**
	- **Réglez la valeur de gain en reproduisant la piste de source (appuyez sur le pad correspondant) tout en tournant la molette. Il convient en général de régler le paramètre de gain de sorte que le niveau maximum atteigne le seuil du niveau d'écrêtage (le SU700 vous signale lorsque vous dépassez ce seuil en affichant le message « CLIP »).**

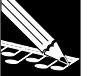

### **REMARQUE :**

Si vous avez l'intention d'effectuer un rééchantillonnage de la piste AUDIO IN, sélectionnez cette dernière en appuyant sur le pad correspondant. Déclenchez ensuite la reproduction de votre signal de source tout en réglant la valeur de gain. Ne perdez pas de vue que pour pouvoir employer la piste AUDIO IN, il convient que la valeur « MIC » ou « LINE » soit attribuée à l'opération de sélection de source d'entrée audio AUDIO IN disponible depuis l'opération SYSTEM/ SETUP (page 302).

- 4. Appuyez sur la touche **D**afin de sélectionner le paramètre de mode de traitement des ca**naux gauche/droit, puis sélectionnez le mode de traitement souhaité via la molette. Appuyez ensuite sur la touche [OK].**
	- ▼ Le SU700 affiche le message « **SOURCE TRACK** », vous invitant à définir la piste de source.
- *5.* **Sélectionnez la piste de source.**
	- **Vous aurez probablement déjà défini cette dernière lors du réglage de gain ci-dessus à l'étape 3. Toutefois, vous pouvez si vous le souhaitez sélectionner une autre piste en appuyant sur le pad de piste et/ou la touche [TRACK BANK] souhaités. Le SU700 modifie l'affichage du numéro de banque et des crochets du témoin de piste afin d'indiquer la piste de source sélectionnée.**

**Une fois que vous avez sélectionné la piste souhaitée, appuyez sur la touche [OK]. Si vous sélectionnez une piste vide, le SU700 vous affiche le message «** NO SAMPLE **». Sélectionnez une piste contenant des données, ou encore retournez à la page d'écran principale en appuyant sur la touche [CANCEL].**

## *6.* **Appuyez sur la touche [OK].**

▼ Le SU700 affiche le message « DEST. TRACK », vous invitant à définir la piste de destination.

### *7.* **Sélectionnez la piste de destination.**

**Vous pouvez sélectionner toute piste d'échantillon comme piste de destination (à l'exception de la piste de source).**

*8.* **Appuyez sur la touche [OK].**

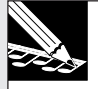

### **REMARQUE :**

Si vous sélectionnez une piste de destination contenant un échantillon, le SU700 vous affiche le message d'avertissement « REPLACE SAMPLE? », vous informant qu'effectuer l'opération entraîne l'effacement de l'échantillon existant dans la piste de destination. Si vous ne souhaitez pas garder cet échantillon, appuyez sur la touche [OK]. Si vous souhaitez conserver cet échantillon, appuyez sur la touche **[CANCEL]** afin de retourner à un niveau précédent ou de quitter l'opération. Notez que le SU700 n'efface pas l'échantillon contenu dans la piste de destination avant que vous n'ayez effectué l'étape 10 décrite ci-dessous.

▼ Le SU700 affiche le message « **PRESS START/STOP** », vous indiquant que vous pouvez commencer le rééchantillonnage en appuyant sur la touche SAMPLING [STANDBY/START/ STOP] d'enregistrement d'échantillon.

## *9.* **Lancez le rééchantillonnage en appuyant sur la touche SAMPLING [STANDBY/ START/ STOP].**

▼ Le SU700 entame le rééchantillonnage. Durant le rééchantillonnage, le SU700 reproduit le son de l'échantillon via les enceintes ou le casque d'écoute. Le SU700 vous indique à l'affichage la durée d'échantillonnage restante.

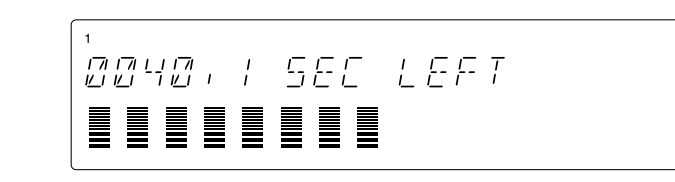

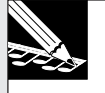

### **REMARQUE :**

Si vous n'êtes pas satisfait de l'enregistrement, vous pouvez appuyer une fois sur la touche **[CANCEL]** afin de retourner à l'étape 5, ou encore plusieurs fois afin de quitter l'opération. Si la piste de destination contient un échantillon, ce dernier ne sera pas effacé avant que vous n'ayez effectué l'étape 10 décrite ci-dessous.

*10.* **Une fois que vous avez atteint le point auquel vous souhaitez interrompre le rééchantillonnage, appuyez à nouveau sur la touche SAMPLING [STANDBY/START/ STOP].**

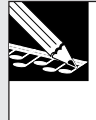

#### **REMARQUE :**

Si vous laissez le SU700 effectuer un rééchantillonnage jusqu'à ce qu'il tombe à court de mémoire, l'instrument interrompt automatiquement le rééchantillonnage et affiche brièvement le message « **MEMORY FULL** », vous indiquant que la mémoire d'échantillonnage est remplie.

▼ L'opération d'échantillonnage est interrompue. Selon les cas, le SU700 pourrait afficher le message « **...WAIT** », vous demandant de patienter pendant la réorganisation des nouvelles données d'échantillonnage. Une fois les nouvelles données traitées, le SU700 affiche la page d'écran principale.

### **Opération de rééchantillonnage de morceau RESAMPLE/SEQ**

**Cette opération est utilisée pour créer un échantillon à partir d'une séquence (d'un morceau).**

### **Description**

Cette opération vous permet de reproduire une séquence (un morceau) et d'enregistrer le son dans un échantillon qui sera placé dans une piste de destination. Le nouvel échantillon comprend le son du morceau entier. Notez que pendant le rééchantillonnage, vous ne pouvez modifier les données via les contrôles en temps réel.

Cette opération peut être comparée à la capture d'un échantillon provenant d'un enregistreur multipiste externe ou d'un CD contenant des échantillons, à la différence près que dans le cas de l'opération RESAMPLE/SEQ, vous extrayez l'échantillon directement depuis une séquence déjà définie dans le SU700.

Cette opération vous sera utile lorsque vous souhaitez capturer dans une piste unique de destination le son d'une séquence multipiste dont vous avez terminé l'arrangement.

#### **Informations générales**

- Le rééchantillonnage est toujours effectué à une fréquence de 44,1 kHz et à une résolution de bit de 16 bits. Le nouvel échantillon est toujours monaural. Vous ne pouvez changer ces réglages de rééchantillonnage.
- Lorsque vous effectuez cette opération, le SU700 vous demande de définir la valeur du paramètre de gain GAIN et de définir le mode de traitement des canaux gauche/droit.
	- Le paramètre GAIN détermine le réglage de gain appliqué à la forme d'onde de source; des valeurs positives produisent une forme d'onde « plus forte » (d'amplitude plus élevée) dans la piste de destination, tandis que des valeurs négatives produisent une forme d'onde « plus douce » (d'amplitude moins élevée) dans la piste de destination. Vous pouvez définir toute valeur de gain comprise entre -12 et +12. Par défaut, le SU700 attribue la valeur « +00 ».
	- Le paramètre de mode de traitement des canaux gauche/droit détermine la manière dont les canaux de l'échantillon de source sont traités. Vous pouvez définir une des trois valeurs décrites ci-dessous. Notez qu'indépendamment de la valeur sélectionnée, l'échantillon de destination sera toujours un échantillon monaural.
- L + R Le SU700 mélange lors du rééchantillonnage les signaux du canal gauche et du canal droit de l'échantillon de source (valeur par défaut).
- MONO L Le SU700 rééchantillonne uniquement le signal du canal gauche de l'échantillon de source.
- MONO R Le SU700 rééchantillonne uniquement le signal du canal droit de l'échantillon de source.
- Lorsque vous sélectionnez l'opération de rééchantillonnage RESAMPLE, les témoins de piste affichent le niveau d'entrée sous forme de deux barres horizontales à segments (une barre par canal), tout comme c'est le cas lors de l'enregistrement d'échantillon. Les barres horizontales se déplacent vers la droite en fonction du niveau du signal et le SU700 vous indique lorsque vous dépassez le seuil d'écrêtage en affichant le message « CLIP ». La barre supérieure indique le niveau d'enregistrement pour le canal droit et la barre inférieure le niveau d'enregistrement pour le canal gauche.
- Vous pouvez sélectionner toute piste d'échantillon vide (toute piste LOOP, COMPOSED LOOP ou FREE) comme piste de destination, mais vous ne pouvez enregistrer dans une piste vide, ni dans les pistes AUDIO IN et MASTER.
- Notez que la piste de destination est associée au même morceau que la séquence reproduite. Ainsi, par exemple, si vous rééchantillonnez le morceau 1, le nouvel échantillon sera placé dans une piste vide du morceau 1.
- Le nouvel échantillon n'est pas associé à la piste de destination avant que vous n'ayez terminé l'opération de rééchantillonnage (ci-dessous à l'étape 10). Vous pouvez annuler l'opération à tout moment (avant son exécution) afin de retrouver les données originales de la piste de destination.
- Lorsque vous effectuez cette opération, vous pouvez à tout moment écouter le son de la séquence via les touches du séquenceur. Durant le rééchantillonnage, le SU700 reproduit le son de la séquence via les enceintes ou le casque d'écoute.

*1.* **Avant d'activer l'opération, réglez le morceau que vous souhaitez rééchantillonner.**

## *2.* **Appuyez sur RESAMPLE/SEQ afin d'activer l'opération.**

▼ Le SU700 affiche le paramètre de gain ainsi que le paramètre de mode de traitement des canaux gauche/droit. Les valeurs affichées par le SU700 correspondent aux valeurs définies la dernière fois que vous avez travaillé dans cette page d'écran. (Le SU700 attribue la valeur « GAIN=+00 » au paramètre de gain et la valeur « L+R » au paramètre de mode de traitement des canaux gauche/droit. La valeur du paramètre de gain clignote, vous indiquant que vous pouvez la modifier.

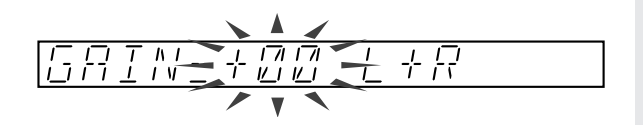

- *3.* **Réglez la valeur du paramètre de gain.**
	- **Reproduisez à l'aide des touches du séquenceur la partie (plage de mesures) de la séquence que vous souhaitez rééchantillonner, tout en réglant le gain via la molette. Il convient en général de régler le paramètre de gain de sorte que le niveau maximum atteigne le seuil du niveau d'écrêtage (le SU700 vous signale lorsque vous dépassez ce seuil en affichant le message «** CLIP **»).**
- 4. Appuyez sur la touche **D**afin de sélectionner le paramètre de mode de traitement des ca**naux gauche/droit, puis sélectionnez le mode de traitement souhaité via la molette. Appuyez ensuite sur la touche [OK].**
	- ▼ Le SU700 affiche le message « **SELECT TRACK** », vous invitant à définir la piste dans laquelle vous souhaitez enregistrer l'échantillon.
- *5.* **Sélectionnez la piste de destination.**

**Sélectionnez la piste en appuyant sur le pad de piste et/ou la touche [TRACK BANK] souhaités. Le SU700 modifie l'affichage du numéro de banque et des crochets du témoin de piste afin d'indiquer la piste de destination sélectionnée. N'oubliez pas qu'il vous faut sélectionner une piste LOOP, COMPOSED LOOP ou FREE vide.**

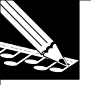

### **REMARQUE :**

Si vous sélectionnez une piste contenant déjà un échantillon, le SU700 affichera le message d'erreur « **TRACK NOT EMPTY** », vous signalant que la piste sélectionnée n'est pas vide. Sélectionnez une autre piste ou appuyez sur la touche **[CANCEL]** afin de retourner à la page d'écran principale.

### *6.* **Appuyez sur la touche [OK].**

▼ Le SU700 affiche la page d'écran **START SEQ**.

Cette page d'écran vous offre deux options.

- (1) Vous pouvez commencer immédiatement le rééchantillonnage depuis l'emplacement atteint dans le morceau en appuyant sur la touche SAMPLING [STANDBY/ START/ STOP].
- (2) Vous pouvez commencer par lancer la reproduction du morceau en appuyant sur la touche  $\blacktriangleright$ . Le SU700 déclenche la reproduction du morceau depuis l'emplacement sélectionné et affiche le message « **PRESS/START STOP** », vous indiquant que vous pouvez commencer le rééchantillonnage en appuyant sur la touche SAMPLING [STANDBY/START/STOP]. Attendez jusqu'à ce que le morceau soit arrivé au point auquel vous souhaitez démarrer l'enregistrement et commencez le rééchantillonnage en appuyant sur la touche SAMPLING [STANDBY/START/STOP].

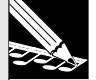

### **REMARQUE :**

Dans chacun de ces deux cas, vous êtes libre de régler à l'avance la position dans le morceau via les touches du séquenceur, via la molette ou encore en définissant des repères de scène. Ne perdez toutefois pas de vue que des réglages de position entraînant un saut important dans le morceau pourraient entraîner des changements importants et inattendus dans le son (suivant les rappels de mémoire de scène que vous avez définis dans le morceau). Pour éviter ce problème, vous pouvez reproduire normalement le morceau depuis l'emplacement d'un événement de rappel de mémoire de scène (ou encore lancer la reproduction depuis le début du morceau).

*7.* **Effectuez l'opération de rééchantillonnage en suivant les instructions ci-dessus.**

▼ Le SU700 commence le rééchantillonnage et vous indique à l'écran la durée d'échantillonnage restante, l'emplacement atteint dans le morceau ainsi que le réglage de tempo.

Durant le rééchantillonnage, le SU700 reproduit le son de la séquence via les enceintes ou le casque d'écoute. Vous pouvez régler durant l'enregistrement l'emplacement ou le tempo du morceau, mais vous ne pouvez employer les commandes de réglage du son (boutons, etc.).

# **REMARQUE :**

Si vous n'êtes pas satisfait de l'enregistrement, vous pouvez appuyer une fois sur la touche **[CANCEL]** afin de retourner à l'étape 4, ou encore plusieurs fois afin de quitter l'opération.

*8.* **Une fois que vous avez atteint le point auquel vous souhaitez interrompre le rééchantillonnage, appuyez à nouveau sur la touche SAMPLING [STANDBY/START/ STOP] ou**  $\mathbf{s}$ ur la touche  $\blacksquare$  du séquenceur.

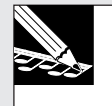

### **REMARQUE :**

Si vous laissez le SU700 effectuer un rééchantillonnage jusqu'à ce qu'il tombe à court de mémoire, l'instrument interrompt automatiquement le rééchantillonnage et affiche brièvement le message « **MEMORY FULL** », vous indiquant que la mémoire d'échantillonnage est remplie.

▼ L'opération d'échantillonnage est interrompue. Selon les cas, le SU700 pourrait afficher le message « **...WAIT** », vous demandant de patienter pendant la réorganisation des nouvelles données d'échantillonnage. Une fois les nouvelles données traitées, le SU700 affiche la page d'écran principale.

## 10.3.7 Groupe d'opérations de disquette DISK

Les opérations du groupe DISK vous permettent de charger des données depuis une disquette, de sauvegarder des données sur disquette, d'effacer des données contenues sur une disquette, de formater une disquette et de contrôler les informations relatives aux disquettes.

### *Ce que les opérations de ce groupe vous permettent de faire*

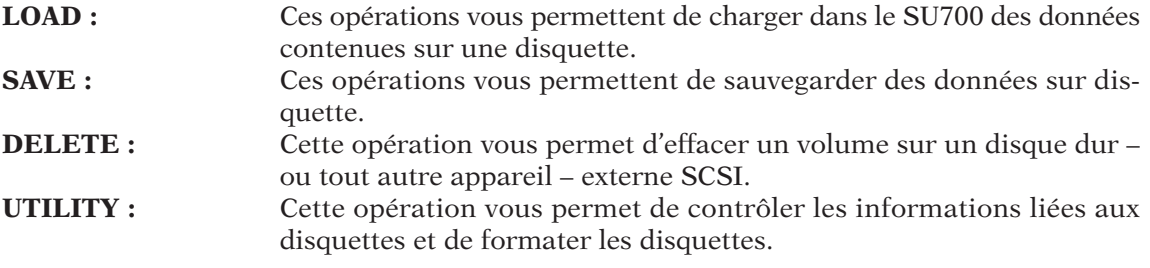

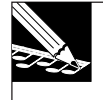

### **REMARQUE :**

Dans sa configuration standard, le SU700 vous permet de gérer vos données via le lecteur de disquette intégré. Si vous installez la carte SCSI (ASIB1) en option, vous pourrez accéder au lecteur de disquette ainsi qu'à un disque dur externe (ou tout autre appareil de sauvegarde) SCSI connecté au SU700. pour des informations relatives à l'implémentation de sauvegarde du SU700, reportez-vous à la page 138.

### **Opérations de chargement DISK/LOAD**

### **Ces opérations sont utilisées pour charger les données sélectionnées sur la disquette.**

Chargez via ces opérations les données sélectionnées sur la disquette. Vous pouvez effectuer trois opérations, correspondant chacune à un type de chargement.

Opération de chargement de volume LOAD VOLUME :

Cette opération vous permet de charger un volume (c.-à-d. un ensemble entier de données de morceau du SU700).

Opération de chargement d'échantillon LOAD SAMPLE :

Cette opération vous permet de charger un échantillon unique du SU700. Opération d'importation de données IMPORT :

> Cette opération vous permet de charger des données d'échantillonnage créées sur un appareil autre que le SU700.

### *<Opération de chargement de volume LOAD VOLUME>*

Cette opération vous permet de charger dans le SU700 toutes les données contenues dans le volume sélectionné. Un volume est un ensemble complet de données de morceau du SU700 – incluant tous les morceaux contenus dans la mémoire du SU700 au moment de la sauvegarde sur disquette. Le chargement de volume attribue à chaque morceau son numéro de morceau original. Pour chaque morceau, le SU700 restaure tous les échantillons, toutes les données de séquence, toutes les données des mémoires de scène, toutes les données de repères de scène, tous les réglages de piste, le nom du morceau ainsi que le réglage de tempo défini pour le morceau au moment de la sauvegarde.

### **ATTENTION**

**Ne perdez pas de vue que cette opération écrase toutes les données de morceau contenues dans la mémoire du SU700. Aussi, si le SU700 contient des données de morceau que vous souhaitez conserver, veillez à sauvegarder ces dernières avant d'effectuer toute opération de chargement.**

### **REMARQUE :**

- N'oubliez pas qu'une disquette ne peut jamais contenir plus d'un volume. (Dans certains cas, un même volume pourrait en fait s'étendre sur plusieurs disquettes.) Si vous avez connecté un disque dur ou un autre appareil SCSI, en revanche, vous pourrez sauvegarder plusieurs volumes de données.
- Si, au moment de la mise sous tension du SU700, le lecteur de disquette de ce dernier contient une disquette comprenant un volume de données du SU700, l'instrument chargera automatiquement le volume depuis la disquette.

### *Marche à suivre*

*1.* **Si vous avez l'intention d'effectuer le chargement depuis une disquette, insérez dans le lecteur de disquette du SU700 la disquette contenant le volume souhaité. (Si vous chargez un volume sauvegardé sur plusieurs disquettes, insérez la première disquette du groupe.) Si vous effectuez le chargement depuis un appareil SCSI externe, assurez-vous que ce dernier est correctement connecté (page 32). Si l'appareil SCSI employé utilise des disques amovibles, veillez à ce que le disque à partir duquel vous souhaitez charger des données soit inséré dans l'appareil.**

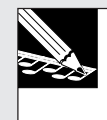

#### **REMARQUE :**

Vous ne pouvez employer des appareils de sauvegarde SCSI que si vous avez installé la carte SCSI (ASIB1) en option.

- *2.* **Appuyez sur DISK/LOAD afin d'activer les opérations de chargement.**
- *3.* **Sélectionnez en tournant la molette l'opération de chargement de volume** LOAD VOLUME**, puis appuyez sur la touche [OK].**

Le SU700 affiche la page d'écran DRIVE=nom du lecteur.

- *4.* **Sélectionnez en tournant la molette le disque (ou la partition) depuis lequel vous souhaitez effectuer le chargement.**
	- ▼ Si vous souhaitez charger les données depuis le lecteur de disquette, sélectionnez la valeur « DRIVE=FDD ». Notez que si vous n'avez pas installé de disque SCSI, le SU700 ne vous permettra pas de sélectionner d'autre valeur.
	- ▼ Si vous souhaitez charger les données depuis un disque SCSI, sélectionnez la valeur « DRIVE=SCSI » (si le disque ne comporte pas de partition) ou la valeur « DRIVE=SCSI  $Px \times (x \times x)$  représentant le numéro de partition).

# *5.* **Une fois le lecteur SCSI sélectionné, appuyez sur la touche [OK].**

- ▼ Le SU700 vous affiche le nom de volume du dernier volume sélectionné dans le lecteur choisi : « VOLUME=nom du volume ». (Si vous effectuez le chargement depuis le lecteur de disquette, le SU700 affichera le nom « FD\_VOLUM ».)
- Si vous avez sélectionné la valeur « DRIVE=FDD » ou un lecteur SCSI à disque amovible et que l'appareil ne contient pas de disque, le SU700 vous affichera le message d'erreur « NO DISK ». Si vous avez sélectionné un disque ne contenant pas de volume, le SU700 vous affichera le message d'erreur « VOLUME=(NONE) ». Si vous rencontrez un de ces messages d'erreur, appuyez sur la touche **[CANCEL]** afin de retourner à un niveau supérieur ou encore afin de quitter l'opération.

*6.* **Si vous effectuez le chargement depuis un disque ou une partition de disque SCSI, sélectionnez le volume via la molette. (Ne perdez pas de vue que les disquettes ne vous permettent de sauvegarder qu'un échantillon unique; aussi, si vous chargez des données depuis une disquette, vous ne pourrez sélectionner d'autre volume.)**

- *7.* **Appuyez sur la touche [OK] afin d'exécuter le chargement et de retourner à la page d'écran principale.**
	- ▼ Le SU700 efface toutes ses données internes et commence le chargement des données contenues dans le volume sélectionné. Le SU700 affiche le message « LOADING... », vous indiquant que le chargement est en cours. Une fois que le chargement est terminé, le SU700 affiche la page d'écran principale (et le plus petit numéro de morceau contenant des données du nouveau volume, ou encore le morceau 1 si tous les morceaux chargés sont vides).
	- Si vous chargez un volume sauvegardé sur plusieurs disquettes, il vous faut insérer chaque disquette dans l'ordre de la sauvegarde, en attendant toujours que le SU700 vous indique via le message

### INSERT FD xx

d'insérer la disquette suivante. « xx » désigne le numéro de disquette (02, 03, etc.) lorsque vous effectuez un chargement depuis plusieurs disquettes. Si vous vous trompez dans l'ordre d'insertion des disquettes, le SU700 affichera à nouveau le message vous invitant à insérer la disquette correcte. Si vous le souhaitez, vous pouvez annuler l'opération de chargement – à tout stade du chargement, mais uniquement lorsque le SU700 affiche le message « INSERT FD xx » – en appuyant sur la touche **[CANCEL]**. Le SU700 annule alors l'opération de chargement et affiche la page d'écran principale.

● Si la mémoire interne du SU700 se remplit durant le chargement, le SU700 vous affichera le message « MEMORY FULL » et annulera l'opération de chargement.

### *<Opération de chargement d'échantillon LOAD SAMPLE>*

Cette opération vous permet de charger dans la piste définie du morceau sélectionné un échantillon unique (les données de forme d'onde et les réglages de point de départ et le point de fin définis) depuis le volume sélectionné de la disquette ou du disque SCSI. Notez que pour pouvoir employer l'opération LOAD SAMPLE, il convient que l'échantillon du SU700 ait été sauvegardé précédemment via l'opération de sauvegarde de volume SAVE VOLUME (page 287).

**Cette opération écrase toutes les données d'échantillon contenues dans la piste de destination.**

### *Marche à suivre*

- *1.* **Si vous avez l'intention d'effectuer le chargement depuis une disquette, insérez dans le lecteur de disquette du SU700 la disquette contenant l'échantillon souhaité. Si vous effectuez le chargement depuis un appareil SCSI externe, assurez-vous que ce dernier est correctement connecté (page 32). Si l'appareil SCSI employé utilise des disques amovibles, veillez à ce que le disque à partir duquel vous souhaitez charger des données soit inséré dans l'appareil.**
	- Notez que vous ne pouvez charger un échantillon unique depuis un volume sauvegardé sur plusieurs disquettes. Lorsque vous effectuez un chargement depuis plusieurs disquettes, il vous faut charger le volume entier.
- *2.* **Appuyez sur DISK/LOAD afin d'activer les opérations de chargement.**
- *3.* **Sélectionnez en tournant la molette l'opération de chargement d'échantillon** LOAD SAMPLE**, puis appuyez sur la touche [OK].**
	- ▼ Le SU700 affiche le message « SELECT TRACK », vous invitant à définir la piste de destination dans laquelle vous souhaitez charger l'échantillon.
- *4.* **Sélectionnez la piste de destination en appuyant sur le pad de piste et/ou la touche TRACK BANK souhaités.**
	- Si vous sélectionnez une piste de destination contenant un échantillon, le SU700 vous affiche le message d'avertissement « REPLACE SAMPLE? », vous informant qu'effectuer l'opération entraîne l'effacement de l'échantillon existant dans la piste de destination. Si vous souhaitez conserver cet échantillon, appuyez une fois sur la touche **[CANCEL]**. Sélectionnez une piste de destination ne contenant pas d'échantillon que vous souhaitez conserver.

## *5.* **Appuyez sur la touche [OK].**

▼ Le SU700 affiche la page d'écran DRIVE=*nom du lecteur*.

- *6.* **Sélectionnez en tournant la molette le disque (ou la partition) depuis lequel vous souhaitez effectuer le chargement.**
	- Si vous souhaitez charger les données depuis le lecteur de disquette, sélectionnez la valeur « DRIVE=FDD ». Notez que si vous n'avez pas installé de disque SCSI, le SU700 ne vous permettra pas de sélectionner d'autre valeur.
	- Si vous souhaitez charger les données depuis un disque SCSI, sélectionnez la valeur « DRIVE=SCSI » (si le disque ne comporte pas de partition) ou la valeur « DRIVE=SCSI Px »  $(x \times y)$  représentant le numéro de partition).

# *7.* **Une fois le lecteur SCSI sélectionné, appuyez sur la touche [OK].**

- ▼ Le SU700 vous affiche le nom de volume du dernier volume sélectionné dans le lecteur choisi : « VOLUME=nom du volume ». (Si vous importez le volume depuis le lecteur de disquette, le SU700 affichera le nom « FD\_VOLUM ».)
- Si vous avez sélectionné la valeur « DRIVE=FDD » ou un lecteur SCSI à disque amovible et que l'appareil ne contient pas de disque, le SU700 vous affichera le message d'erreur « NO DISK ». Si vous avez sélectionné un disque ne contenant pas de volume, le SU700 vous affichera le message d'erreur « VOLUME=(NONE) ». Si vous rencontrez un de ces messages d'erreur, appuyez sur la touche **[CANCEL]** afin de retourner à un niveau supérieur ou encore afin de quitter l'opération.
- *8.* **Si vous effectuez le chargement depuis un disque SCSI, sélectionnez via la molette le volume contenant l'échantillon que vous souhaitez charger. (Ne perdez pas de vue que les disquettes ne vous permettent de sauvegarder qu'un échantillon unique; aussi, si vous chargez des données depuis une disquette, vous ne pourrez sélectionner d'autre volume.)**

## *9.* **Appuyez sur la touche [OK].**

- ▼ Le SU700 affiche la page d'écran SAMPLE=nom d'échantillon (nom d'échantillon correspondant au nom du plus petit numéro d'échantillon contenu dans le volume).
- Si vous avez sélectionné un volume ne contenant pas d'échantillon, le SU700 vous affichera le message d'erreur « SAMPLE=(NONE) ». Appuyez sur la touche **[CANCEL]** afin de retourner à un niveau supérieur ou encore afin de quitter l'opération.
- Le nom d'échantillon correspond à une série de sept caractères vous indiquant le morceau de source de l'échantillon, ainsi que le type et le numéro de sa piste de source au moment de la sauvegarde. Les trois premiers caractères indiquent le numéro du morceau (« S01 » à « S20 »), les deux caractères suivants le type de piste (« LP » pour une piste LOOP, « CL » pour une piste COMPOSED LOOP ou « FR » pour une piste FREE) et les deux derniers caractères indiquent le numéro de la piste de source de l'échantillon (« 01 » correspond à la première piste de la banque 1, « 02 » à la deuxième piste de la banque 1, et ainsi de suite pour les quatre banques).

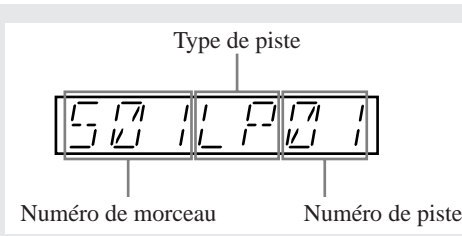

- *10.* **Sélectionnez en tournant la molette l'échantillon que vous souhaitez charger. Appuyez ensuite sur la touche [OK].**
	- ▼ Le SU700 affiche le message « LOADING... », vous indiquant que le chargement est en cours. Une fois que le chargement est terminé, le SU700 affiche la page d'écran principale.
	- Si le SU700 tombe à court de mémoire durant le chargement, l'instrument affiche brièvement le message « MEMORY FULL » et annule l'opération.

### *<Opération d'importation de données IMPORT>*

Cette opération vous permet de charger un échantillon standard créé depuis un appareil autre que le SU700. Vous pouvez par exemple employer cette opération afin de charger un échantillon sauvegardé dans un fichier de format AIFF sur une disquette formatée pour MS-DOS. L'opération IMPORT est semblable à l'opération LOAD SAMPLE décrite ci-dessus. L'échantillon est chargé dans la piste de destination du SU700, écrasant tout échantillon déjà contenu dans cette piste.

Notez que cette opération charge uniquement les données de la forme d'onde; elle ne charge pas les adresses des points de départ et de fin de l'échantillon.

### *Marche à suivre*

*1.* **Si vous avez l'intention d'importer les données depuis une disquette, insérez dans le lecteur de disquette du SU700 la disquette contenant l'échantillon souhaité. Si vous importez les données depuis un appareil SCSI externe, assurez-vous que ce dernier est correctement connecté (page 32). Si l'appareil SCSI employé utilise des disques amovibles, veillez à ce que le disque à partir duquel vous souhaitez importer des données soit inséré dans l'appareil.**

*2.* **Appuyez sur DISK/LOAD afin d'activer les opérations de chargement.**

- *3.* **Sélectionnez en tournant la molette l'opération d'importation de données IMPORT, puis appuyez sur la touche [OK].**
	- ▼ Le SU700 affiche le message « SELECT TRACK », vous invitant à définir la piste de destination dans laquelle vous souhaitez importer l'échantillon.
- *4.* **Sélectionnez la piste de destination en appuyant sur le pad de piste et/ou la touche TRACK BANK souhaités.**
	- Si vous sélectionnez une piste de destination contenant un échantillon, le SU700 vous affiche le message d'avertissement « REPLACE SAMPLE? », vous informant qu'effectuer l'opération entraîne l'effacement de l'échantillon existant dans la piste de destination. Si vous souhaitez conserver cet échantillon, appuyez une fois sur la touche **[CANCEL]**. Sélectionnez une piste de destination ne contenant pas d'échantillon que vous souhaitez conserver.

## *5.* **Appuyez sur la touche [OK].**

▼ Le SU700 affiche la page d'écran DRIVE=nom du lecteur.

### *6.* **Sélectionnez en tournant la molette le disque (ou la partition) depuis lequel vous souhaitez effectuer l'importation.**

- Si vous souhaitez importer les données depuis le lecteur de disquette, sélectionnez la valeur « DRIVE=FDD ». Notez que si vous n'avez pas installé de disque SCSI, le SU700 ne vous permettra pas de sélectionner d'autre valeur.
- Si vous souhaitez importer les données depuis un disque SCSI, sélectionnez la valeur « DRIVE=SCSI » (si le disque ne comporte pas de partition) ou la valeur « DRIVE=SCSI Px » (« x » représentant le numéro de partition).

# *7.* **Une fois le lecteur SCSI sélectionné, appuyez sur la touche [OK].**

- ▼ Le SU700 vous affiche le nom de volume du dernier volume sélectionné dans le lecteur choisi : « VOLUME=nom du volume ». (Si vous effectuez l'importation depuis le lecteur de disquette, le SU700 affichera toujours le nom « FD VOLUM ».)
- Si vous avez sélectionné la valeur « DRIVE=FDD » ou un lecteur SCSI à disque amovible et que l'appareil ne contient pas de disque, le SU700 vous affichera le message d'erreur « NO DISK ». Si vous avez sélectionné un disque ne contenant pas de volume, le SU700 vous affichera le message d'erreur « VOLUME=(NONE) ». Si vous employez une disquette dont le format est inconnu au SU700, ce dernier affichera le message d'erreur « UNKNOWN FORMAT ». Si vous rencontrez un de ces messages d'erreur, appuyez sur la touche **[CANCEL]** afin de retourner à un niveau supérieur ou encore afin de quitter l'opération.

8. Si vous effectuez l'importation des données depuis un disque SCSI, sélectionnez via la mo**lette le volume contenant l'échantillon que vous souhaitez importer. (Ne perdez pas de vue que les disquettes ne vous permettent de sauvegarder qu'un échantillon unique; aussi, si vous importez des données depuis une disquette, vous ne pourrez sélectionner d'autre volume.)**

- ▼ Le SU700 affiche la page d'écran SAMPLE=nom d'échantillon (nom d'échantillon correspondant au nom d'un des échantillons contenus dans le volume sélectionné).
- Si vous avez sélectionné un volume ne contenant pas d'échantillon, le SU700 vous affichera le message d'erreur « SAMPLE=(NONE) ». Appuyez sur la touche **[CANCEL]** afin de retourner à un niveau supérieur ou encore afin de quitter l'opération.

9. Sélectionnez en tournant la molette l'échantillon que vous souhaitez importer (sélectionnez**le via son nom de fichier).**

### *10.* **Appuyez sur la touche [OK] afin d'importer l'échantillon et de retourner à la page d'écran principale.**

- Dans certains cas, le nom de fichier affiché pourrait correspondre à un type d'échantillon inconnu au SU700. Dans ce cas, le SU700 vous affiche le message « UNKNOWN FOR-MAT » lorsque vous tentez de charger le fichier, vous signalant qu'il ne connaît pas le format de l'échantillon sélectionné. Si vous rencontrez ce message, appuyez sur la touche **[CANCEL]** afin de retourner à un niveau supérieur ou encore afin de quitter l'opération.
- Si le SU700 tombe à court de mémoire durant l'importation, l'instrument affiche brièvement le message « MEMORY FULL » et annule l'opération.
- Le nom de fichier n'est pas chargé dans le SU700; ce dernier attribue un nom à l'échantillon importé en suivant la même méthode que pour ses échantillons propres : les trois premiers caractères indiquent le numéro de morceau et les quatre caractères suivants indiquent le type et le numéro de piste.
- Si vous importez dans une piste LOOP des données dépassant les limites de génération de boucle du SU700 (données trop longues ou trop courtes), ce dernier vous affiche le message d'erreur « CANNOT FIND LOOP » et efface les données importées. Si vous rencontrez ce message d'erreur, appuyez sur la touche **[OK]** ou **[CANCEL]** afin de retourner à la page d'écran principale.

### **Opérations de sauvegarde DISK/SAVE**

### **Ces opérations sont utilisées pour sauvegarder sur disquette les données sélectionnées.**

Ces opérations vous permettent de sauvegarder sur une disquette les données contenues dans le SU700. Vous pouvez effectuer deux opérations, correspondant chacune à un type de sauvegarde.

Opération de sauvegarde de volume SAVE VOLUME :

Cette opération vous permet de sauvegarder sur disquette un volume (c. à-d. un ensemble entier de données de morceau du SU700).

Opération d'exportation d'échantillon EXPORT :

Cette opération vous permet de sauvegarder sur disquette un échantillon unique du SU700 sous forme d'un fichier AIFF.

### *<Opération de sauvegarde de volume SAVE VOLUME>*

Cette opération vous permet de sauvegarder dans le volume défini toutes les données de morceau contenues dans la mémoire interne du SU700. Il convient d'effectuer ce type de sauvegarde avant de mettre le SU700 hors tension. En effet, lorsque vous mettez le SU700 hors tension, ce dernier perd toutes les données de morceau contenues dans sa mémoire interne. Une fois les données sauvegardées, vous pourrez charger le volume à tout moment et retrouver tous les réglages de morceaux, tels qu'ils étaient au moment de leur sauvegarde.

Le SU700 sauvegarde pour chaque morceau les données suivantes : le numéro de morceau, le nom de morceau, le réglage de tempo, tous les réglages de piste, toutes les données de séquence, toutes les données des mémoires de scène et toutes les données de repères de scène.

Notez que cette opération ne sauvegarde pas les réglages du système contenus dans la mémoire non volatile.

**Soyez conscient du fait que si vous sauvegardez les données sur disquette, l'opération de sauvegarde effacera tous les fichiers contenus sur la disquette. Si vous effectuez la sauvegarde dans un volume existant sur un disque SCSI ou dans une partition de disque, le SU700 effacera toutes les données contenues dans le volume de destination.**

*1.* **Si vous avez l'intention d'effectuer la sauvegarde sur disquette, insérez une disquette. Assurez-vous que la disquette que vous insérez ne contient pas de données que vous souhaitez garder. (Si vous pensez que la sauvegarde nécessitera plus d'une disquette, assurez-vous de disposer de plusieurs disquettes.) Si vous effectuez la sauvegarde sur un appareil SCSI externe, assurez-vous que ce dernier est correctement connecté (page 32). Si l'appareil SCSI employé utilise des disques amovibles, veillez à ce que le disque sur lequel vous souhaitez sauvegarder des données soit inséré dans l'appareil.**

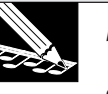

13

### **REMARQUE :**

Vous ne pouvez employer un appareil SCSI externe que si vous avez installé la carte SCSI en option (carte ASIB1).

- *2.* **Appuyez sur DISK/SAVE afin d'activer les opérations de sauvegarde.**
- *3.* **Sélectionnez en tournant la molette l'opération de sauvegarde de volume** SAVE VOLUME**, puis appuyez sur la touche [OK].**
	- ▼ Le SU700 affiche la page d'écran DRIVE=nom du disque.
- *4.* **Sélectionnez en tournant la molette le disque (ou la partition) sur lequel vous souhaitez effectuer la sauvegarde.**
	- Si vous souhaitez sauvegarder les données via le lecteur de disquette, sélectionnez la valeur « DRIVE=FDD ». Notez que si vous n'avez pas installé de disque SCSI, le SU700 ne vous permettra pas de sélectionner d'autre valeur.
	- Si vous souhaitez sauvegarder les données sur un disque SCSI, sélectionnez la valeur « DRIVE=SCSI » (si le disque ne comporte pas de partition) ou la valeur « DRIVE=SCSI  $Px \times (x \times x)$  représentant le numéro de partition).

Les étapes ci-dessous varient selon que vous effectuez la sauvegarde sur disquette ou via un disque SCSI.

### **Si vous effectuez la sauvegarde sur disquette**

### *5.* **Appuyez sur la touche [OK].**

- ▼ La suite des explications diffère selon que vous avez ou non inséré une disquette de format correct.
- **Si la disquette insérée dans le lecteur de disquette est du format correct et ne contient pas de données**, le SU700 affiche la page d'écran VOLUME=FD VOLUM. Le SU700 attribue automatiquement ce nom de volume aux disquettes. Pour exécuter l'opération de sauvegarde, appuyez simplement sur la touche **[OK]**. Le SU700 entame alors la sauvegarde (reportez-vous ci-dessous à l'étape 6).
- **Si la disquette insérée dans le lecteur de disquette est du format correct et contient un ou plusieurs fichiers,** le SU700 vous affiche le message « OK TO CLEAR ALL?», vous avertissant qu'effectuer l'opération de sauvegarde écrasera toutes les données contenues sur la disquette. Si vous souhaitez effectuer la sauvegarde et écraser les données de la disquette, appuyez sur la touche **[OK]**. Le SU700 affiche alors le message « EXECUTING... » durant l'effacement des données, active brièvement la page d'écran VOLUME=FD VOLUM, puis entame la sauvegarde (reportez-vous ci-dessous à l'étape 6).

Si, lorsque le SU700 affiche le message « OK TO CLEAR ALL? », vous ne souhaitez pas exécuter l'opération de sauvegarde, appuyez une fois sur la touche **[CANCEL]** (le SU700 alors affiche le message « CHANGE DISK », vous invitant à changer de disquette), changez de disquette et suivez la procédure depuis l'étape 5. Vous pouvez si vous le souhaitez annuler l'opération en appuyant deux fois sur la touche **[CANCEL]**.
- **Si la disquette insérée dans le lecteur de disquette n'est pas formatée (ou est formatée dans un format autre que MS-DOS),** le SU700 vous affiche le message « FORMAT NOW? », vous demandant si vous souhaitez formater la disquette en format MS-DOS. Si vous souhaitez formater la disquette, appuyez sur la touche **[OK]**. (N'oubliez cependant pas que le formatage entraîne la destruction de toutes les données contenues sur la disquette.) Le SU700 contrôle si la disquette insérée est du type 2HD ou 2DD et exécute le formatage en fonction du type détecté. Une fois le formatage terminé, le SU700 entame automatiquement l'opération de sauvegarde (reportez-vous ci-dessous à l'étape 6).
- **Si aucune disquette n'est insérée dans le lecteur de disquette,** le SU700 vous affiche le message d'erreur « NO DISK ». Insérez une disquette, appuyez deux fois sur la touche **[OK]** et suivez la procédure depuis l'étape 5 (ou appuyez sur la touche **[CANCEL]** afin de retourner à un niveau supérieur ou d'annuler l'opération). Une fois la sauvegarde terminée, le SU700 retourne à la page d'écran principale. (Si les données souhaitées ne peuvent être sauvegardées sur une seule disquette, il vous faudra poursuivre la sauvegarde sur une autre disquette. Reportez-vous ci-dessous à l'étape 6.)
- **Si la disquette insérée dans le lecteur est protégée contre l'écriture,** le SU700 affiche le message d'erreur « WRITE PROTECTED ». Ejectez la disquette, glissez l'onglet de protection à la position permettant l'écriture des données (ou choisissez une autre disquette dont la position de l'onglet de protection permet l'écriture de données), insérez à nouveau la disquette, puis appuyez sur touche **[OK]** et suivez la procédure depuis l'étape 5. Si vous appuyez sur la touche **[CANCEL]** au lieu d'éjecter la disquette, le SU700 vous affichera le message « CHANGE DISK ». Dans ce cas, éjectez la disquette, glissez son onglet de protection à la position permettant l'écriture des données, réinsérez-la (ou encore insérez une autre disquette non protégée) et appuyez sur la touche **[OK]**.
- *6.* **Si le volume entier peut être sauvegardé sur une seule disquette, le SU700 affiche le message «** SAVING **» durant la sauvegarde. Une fois la sauvegarde effectuée, le SU700 active la page d'écran principale.**
	- ▼ Si le volume ne peut être sauvegardé sur une seule disquette, le SU700 affiche le message « SAVING FD01 » durant la sauvegarde des données sur la première disquette. Une fois la première disquette remplie, le SU700 affiche le message « CHANGE DISK », vous invitant à introduire la disquette suivante. Ejectez la première disquette, insérez une autre disquette vide et appuyez sur la touche **[OK]** afin de poursuivre l'opération de sauvegarde. Le SU700 affiche alors le message « SAVING FD02 ». Continuez la sauvegarde disquette après disquette, jusqu'à ce que le volume entier soit sauvegardé.
	- Bien que vous ne puissiez pas annuler une opération de sauvegarde durant l'écriture des données, vous pouvez l'annuler lorsque le SU700 affiche le message « CHANGE DISK ». Notez que si vous lancez une opération de sauvegarde sur plusieurs disquettes et annulez cette opération en cours d'exécution, vous ne pourrez recharger les données sauvegardées sur les disquettes.

#### **Si vous effectuez la sauvegarde sur un disque SCSI**

#### *5.* **Appuyez sur la touche [OK].**

▼ Le SU700 affiche le paramètre VOLUME=nom de volume, vous invitant à sélectionner le volume dans lequel vous souhaitez sauvegarder les données.

#### *6.* **Définissez en tournant la molette le volume dans lequel vous souhaitez sauvegarder vos données.**

- Si vous souhaitez effectuer la sauvegarde dans un nouveau volume, sélectionnez la valeur de paramètre « VOLUME=NEW VOLM » en tournant la molette. Notez que si le disque ne contient pas de volume, le SU700 affichera automatiquement cette valeur de paramètre.
- Si vous souhaitez effectuer la sauvegarde dans un volume existant, tournez la molette afin de sélectionner le nom du volume souhaité.

#### **REMARQUE IMPORTANTE**

**Si vous sauvegardez les données dans un volume existant sur le disque, toutes les données contenues dans ce volume seront perdues.**

#### **Pour effectuer la sauvegarde dans un volume existant sur le disque**

- *7.* **Sélectionnez le nom du volume souhaité, puis appuyez sur la touche [OK].**
	- ▼ Le SU700 affiche le message « OK TO CLEAR ALL? », vous avertissant qu'effectuer l'opération de sauvegarde écrasera toutes les données contenues dans le volume du disque.
		- Si vous décidez de ne pas écraser le volume existant, appuyez sur la touche **[CANCEL]** afin de retourner à un niveau supérieur ou d'annuler l'opération.

# *8.* **Pour exécuter la sauvegarde des données, appuyez sur la touche [OK].**

▼ Le SU700 entame la sauvegarde des données dans le volume existant. Le message « SAVING... » apparaît à l'écran, vous indiquant que l'opération de sauvegarde est en cours. Une fois la sauvegarde terminée, le SU700 quitte l'opération et affiche la page d'écran principale.

#### **Pour effectuer la sauvegarde en créant un nouveau volume**

- *7.* **Après avoir sélectionné la valeur de paramètre « VOLUME=NEW VOLM », appuyez sur la touche [OK].**
	- ▼ Le SU700 affiche le nom « VOLUME 00 ».

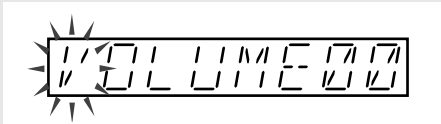

### *8.* **Editez le nom comme bon vous semble.**

● Employez les touches de curseur afin de déplacer le curseur jusqu'à chaque emplacement auquel vous souhaitez effacer, insérer ou changer un caractère.

Appuyez sur la touche  $\leq$  ou  $\geq$  afin de déplacer le curseur jusqu'à l'emplacement du caractère que vous souhaitez modifier, insérer ou effacer. (Le SU700 vous indique l'emplacement du curseur en faisant clignoter le caractère correspondant.) Les fonctions du groupe des fonctions de nom NAME vous permettent d'insérer (via la touche **[INSERT]**) un caractère (espace) ou d'effacer (via la touche **[DELETE]**) le caractère souhaité. Pour changer de caractère, tournez la molette.

### *9.* **Une fois que vous avez fini l'édition du nom de volume, appuyez sur la touche [OK] afin d'exécuter la sauvegarde.**

- ▼ Si vous avez entré un nom unique (c.-à-d. n'étant pas déjà attribué à un autre volume), le SU700 entame la sauvegarde des données dans le volume existant. Le message « SAVING... » apparaît à l'écran, vous indiquant que l'opération de sauvegarde est en cours. Une fois la sauvegarde terminée, le SU700 quitte l'opération et affiche la page d'écran principale.
- Si le numéro de volume que vous avez défini correspond au nom d'un volume existant déjà sur le disque, le SU700 affichera le message « OVERWRITE? », vous demandant si vous souhaitez écraser les données contenues dans le volume existant. Dans ce cas, il est probable que vous souhaiterez retourner à la page d'écran d'édition de nom en appuyant sur la touche **[CANCEL]**. Vous pourrez définir depuis cette page d'écran un nom unique pour votre volume. Si vous êtes absolument certain de vouloir écraser le volume existant, vous pouvez poursuivre la sauvegarde en appuyant sur la touche **[OK]**. Notez que cette opération détruit toutes les données déjà contenues dans le volume de disque sélectionné.
- Si vous tentez de créer un nouveau volume lorsque le disque contient déjà 128 volumes, le SU700 affichera le message d'erreur « TOO MANY VOLUMES », vous signalant que vous ne pouvez définir de volume additionnel. Dans ce cas, il vous faudra terminer l'opération en appuyant sur la touche **[OK]** ou **[CANCEL]**. N'oubliez pas que l'opération d'effacement DISK/ DELETE vous permet d'effacer les volumes que vous ne souhaitez pas conserver sur le disque.

#### *<***Opération d'exportation d'échantillon EXPORT***>*

Cette opération vous permet de sauvegarder sur disquette l'échantillon sélectionné sous forme d'un fichier AIFF. Une fois que vous avez exporté l'échantillon, vous pouvez l'importer dans un des nombreux instruments reconnaissant le format AIFF.

● Le SU700 vous permet uniquement d'exporter les données sur une seule disquette; vous ne pouvez exporter un échantillon sur plusieurs disquettes ou sur un disque SCSI.

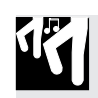

### *Marche à suivre*

- *1.* **Insérez une disquette dans le lecteur de disquette.**
- *2.* **Appuyez sur DISK/SAVE afin d'activer les opérations de sauvegarde.**
- *3.* **Sélectionnez en tournant la molette l'opération d'exportation d'échantillon** EXPORT**, puis appuyez sur la touche [OK].**
	- ▼ Le SU700 affiche le message « SELECT TRACK », vous invitant à sélectionner la piste contenant l'échantillon que vous souhaitez exporter.
- *4.* **Sélectionnez la piste souhaitée en appuyant sur le pad de piste et/ou la touche TRACK BANK correspondants.**
	- ▼ Le SU700 modifie l'affichage du numéro de banque et des crochets du témoin de piste afin d'indiquer la piste sélectionnée. (Il convient que le SU700 affiche le segment central entre les crochets entourant le témoin de piste, vous indiquant que la piste contient un échantillon.)
	- Si vous sélectionnez une piste vide, le SU700 vous affiche le message « NO SAMPLE ». Si vous souhaitez continuer l'opération, appuyez sur une autre touche TRACK BANK et/ou un autre pad afin de sélectionner une piste contenant un échantillon. Si vous souhaitez quitter l'opération, appuyez sur la touche **[CANCEL]** jusqu'à ce que le SU700 affiche la page d'écran principale.

- *5.* **Appuyez sur la touche [OK].** Si l'échantillon est trop volumineux pour être contenu sur une disquette, le SU700 affiche le message d'erreur « SAMPLE TOO LARGE ». Appuyez sur la touche **[CANCEL]** afin de retourner à la page d'écran principale.
	- Si aucune disquette n'est insérée dans le lecteur de disquette, le SU700 vous affiche le message d'erreur « NO DISK ». Insérez une disquette, appuyez sur la touche **[OK]** et suivez la procédure depuis l'étape 5 (ou appuyez sur la touche **[CANCEL]** afin de retourner à un niveau supérieur ou d'annuler l'opération).
	- ▼ Le SU700 vous affiche le nom attribué à l'échantillon (nom de sept caractères dont les trois premiers caractères indiquent le numéro de morceau, les deux caractères suivants le type de piste et les deux derniers caractères le numéro de piste). Le premier caractère du nom clignote à l'affichage, vous indiquant que vous pouvez éditer le nom employé pour la sauvegarde du fichier AIFF.

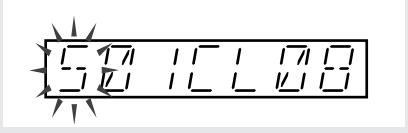

Si vous souhaitez éditer le nom de l'échantillon, appuyez sur la touche  $\leq$  ou  $\geq$  afin de déplacer le curseur jusqu'à l'emplacement du caractère que vous souhaitez modifier, insérer ou effacer. (Le SU700 vous indique l'emplacement du curseur en faisant clignoter le caractère correspondant.) Les fonctions du groupe des fonctions de nom NAME vous permettent d'insérer (via la touche **[INSERT]**) un caractère (espace) ou d'effacer (via la touche **[DELETE]**) le caractère souhaité. Pour changer de caractère, tournez la molette.

● Pour assurer la compatibilité avec le format MS-DOS, le SU700 retire un espace du nom de fichier avant d'effectuer la sauvegarde du fichier, et ajoute automatiquement l'extension de fichier « .AIF » au nom de fichier.

### *6.* **Appuyez sur la touche [OK] afin d'exécuter l'exportation de l'échantillon.**

- ▼ Si vous ne rencontrez pas de problème (voyez ci-dessous les problèmes éventuels), le SU700 vous affiche le message « SAVING... » et exporte l'échantillon. Une fois que l'exportation est terminée, le SU700 quitte l'opération et affiche la page d'écran principale.
- Si la disquette se remplit en cours d'opération, le SU700 affiche le message d'erreur « DISK FULL » et annule l'opération.
- ▼ En cas de problème (disquette non valide ou existence de noms identiques), suivez les instructions suivantes.
- Si la disquette contient un fichier du même nom que le nom défini, le SU700 vous affichera le message « OVERWRITE? », vous demandant si vous souhaitez écraser le fichier de même nom contenu dans la disquette. Appuyez sur la touche **[OK]** afin d'effectuer l'opération et d'écraser le fichier existant, ou retournez à la page d'écran d'édition de nom en appuyant sur la touche **[CANCEL]** et définissez depuis cette page un nom unique pour votre échantillon.
- Si la disquette insérée dans le lecteur de disquette n'est pas formatée (ou est formatée dans un format autre que MS-DOS), le SU700 vous affiche le message « FORMAT NOW? », vous demandant si vous souhaitez formater la disquette en format MS-DOS. Si vous souhaitez formater la disquette, appuyez sur la touche **[OK]**. (N'oubliez cependant pas que le formatage entraîne la destruction de toutes les données contenues sur la disquette.) Le SU700 contrôle si la disquette insérée est du type 2HD ou 2DD et exécute le formatage en fonction du type détecté. Une fois le formatage terminé, le SU700 entame automatiquement l'opération d'exportation.
- Si la disquette insérée dans le lecteur est protégée contre l'écriture, le SU700 affiche le message d'erreur « WRITE PROTECTED ». Ejectez la disquette, glissez l'onglet de protection à la position permettant l'écriture des données (ou choisissez une autre disquette dont la position de l'onglet de protection permet l'écriture de données), insérez à nouveau la disquette, puis appuyez sur touche **[OK]** et suivez la procédure depuis l'étape 6. Vous pouvez si vous le souhaitez annuler l'opération en appuyant sur la touche **[CANCEL]** ou **[OK]**.

#### **Opération d'effacement DISK/DELETE**

**Cette opération est utilisée pour effacer un volume entier sur le disque SCSI externe. Cette opération est disponible uniquement si vous avez installé la carte SCSI (ASIB1) en option.**

### *Marche à suivre*

*1.* **Si vous effacez des données contenues sur un appareil SCSI externe, assurez-vous que ce dernier est correctement connecté (page 32). Si l'appareil SCSI employé utilise des disques amovibles, veillez à ce que le disque dans lequel vous souhaitez effacer des données soit inséré dans l'appareil.**

# *2.* **Appuyez sur DISK/DELETE afin d'activer l'opération d'effacement.**

- ▼ Le SU700 affiche le paramètre « DISK=SCSI » (si votre disque SCSI ne comporte pas de partition) ou la valeur « DISK=SCSI Px » (si votre disque SCSI comprend plusieurs partitions; « x » représentant le numéro de partition).
- *3.* **Si votre disque SCSI comporte plusieurs partitions, sélectionnez via la molette la partition contenant le volume que vous souhaitez effacer.**
- *4.* **Appuyez sur la touche [OK].**
	- ▼ Le SU700 vous affiche le nom de volume d'un des volumes du disque SCSI : « VOLUME=nom du volume ».
- *5.* **Définissez en tournant la molette le volume que vous souhaitez effacer. Appuyez ensuite sur la touche [OK] afin d'exécuter l'effacement.**
	- ▼ Le SU700 affiche le message de confirmation « ARE YOU SURE? », vous demandant de confirmer si vous souhaitez réellement effacer le volume. Si vous décidez que vous ne souhaitez pas effacer le volume sélectionné, appuyez sur la touche **[CANCEL]** de sorte à retourner à un niveau supérieur ou à quitter l'opération.
- *6.* **Appuyez sur la touche [OK] afin d'effacer le volume.** ▼ Le SU700 efface le volume et active la page d'écran principale.

#### **Opérations utilitaires DISK/UTILITY**

#### **Ces opérations sont utilisées pour formater une disquette ou contrôler le volume disponible d'une disquette ou d'un lecteur SCSI. Vous pouvez effectuer deux types différents d'opération.**

Opération de contrôle de mémoire disponible DISK INFO :

Cette opération vous permet de contrôler la mémoire disponible sur une disquette (ou une partition d'un disque SCSI).

Opérations de formatage DISK FORMAT :

Ces opérations vous permettent de formater une disquette (ou une partition d'un disque SCSI).

#### *<Opération de contrôle de mémoire disponible DISK INFO>*

Cette opération vous permet de déterminer la capacité de mémoire disponible sur une disquette, un disque SCSI ou encore une partition de disque SCSI. Notez que vous ne pouvez contrôler la mémoire disponible d'un élément SCSI que si vous avez installé la carte SCSI (ASIB1) en option et que vous avez correctement connecté un appareil SCSI au SU700 (page 32).

13

### *Marche à suivre*

- *1.* **Appuyez sur DISK/UTILITY afin d'activer les opérations utilitaires. Sélectionnez ensuite l'opération de mémoire disponible DISK INFO en tournant la molette, puis appuyez sur la touche [OK].**
	- ▼ Le SU700 affiche la page d'écran DRIVE=nom du disque.

*2.* **Sélectionnez en tournant la molette le disque ou la partition dont vous souhaitez contrôler la mémoire disponible. Vous pouvez choisir une des valeurs suivantes.**

- **FDD** : lecteur de disquette
- **SCSI** : disque SCSI; cette valeur sera affichée uniquement si le disque SCSI installé ne contient pas de partition (ou pour être précis ne contient qu'une partition unique)
- **SCSI Px** : partition de disque SCSI (« x » représentant le nom d'une partition du disque)

### *3.* **Appuyez sur la touche [OK].**

- ▼ Le SU700 vous affiche le paramètre xxxx,xxxB LEFT, vous indiquant le nombre de Mo de mémoire d'échantillonnage disponible sur la partition ou le disque sélectionné.
- *4.* **Si vous souhaitez contrôler la mémoire disponible d'autres appareils SCSI, appuyez une fois sur la touche [CANCEL] et retournez à l'étape 3. Si vous souhaitez retourner à la page d'écran principale, appuyez sur la touche [OK].**

#### *<***Opérations de formatage DISK FORMAT***>*

Vous pouvez effectuer les opérations de formatage suivantes.

Ces opérations vous permettent de formater une disquette, un disque SCSI, ou encore une partition SCSI définie. Notez que les opérations SCSI ne sont disponibles que si vous avez installé la carte SCSI (ASIB1) en option et que vous avez correctement connecté un appareil SCSI au SU700 (page 32). **Notez également que chaque opération de formatage détruit toutes les données contenues dans le disque ou dans la partition.**

Vous pouvez effectuer les opérations de formatage suivantes.

Opération de formatage de disquette FD FORMAT :

- Cette opération vous permet de formater une disquette en format compatible MS-DOS. Cette opération efface toutes les données déjà contenues sur la disquette.
- Opération de reformatage SCSI QUICK FMT :

Cette opération vous permet d'effectuer un reformatage logique d'un disque SCSI en un nombre maximum de huit partitions. Utilisez cette opération lorsque vous souhaitez reformater un disque SCSI déjà formaté via l'opération SCSI FORMAT (voyez la description de l'opération de formatage suivante). Vous ne pouvez exécuter cette opération si le disque sélectionné n'a pas déjà été formaté par le SU700 ou si ce disque a été formaté par un appareil autre que le SU700. Vu que cette opération ne produit qu'un formatage logique, sa vitesse d'exécution est relativement rapide. Cette opération efface toutes les données déjà sauvegardées sur le disque sélectionné.

Opération de formatage de disque SCSI SCSI FORMAT :

Cette opération vous permet de formater un disque SCSI en un nombre maximum de huit partitions. L'opération SCSI FORMAT produit un formatage logique ainsi qu'un formatage physique; aussi, son exécution pourrait prendre quelques minutes. Si vous employez un disque SCSI que vous n'avez encore jamais formaté sur le SU700, il vous faut obligatoirement formater ce disque via l'opération SCSI FOR-MAT. Cette opération efface toutes les données déjà sauvegardées sur le disque sélectionné.

Opération de reformatage de partition PARTITION FMT :

Cette opération vous permet d'effectuer un reformatage physique d'une partition SCSI existante. Vu que cette opération ne produit qu'un formatage logique, sa vitesse d'exécution est relativement rapide. Cette opération efface toutes les données déjà sauvegardées dans la partition sélectionnée, mais ne modifie pas les données sauvegardées dans les autres partitions.

#### *Opération de formatage de disquette FD FORMAT*

Cette opération est employée pour formater une disquette 2HD ou 2DD.

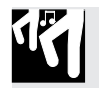

### *Marche à suivre*

- *1.* **Insérez une disquette dans le lecteur de disquette.**
- 2. Appuyez sur DISK/UTILITY afin d'activer les opérations utilitaires. Sélectionnez ensuite les opé**rations de formatage** DISK FORMAT **en tournant la molette, puis appuyez sur la touche [OK].**
- *3.* **Sélectionnez en tournant la molette l'opération de formatage de disquette** FD FORMAT**, puis appuyez sur la touche [OK].**

- *4.* **Sélectionnez en tournant la molette le type de format de disquette correspondant au format de la disquette insérée : « 2HD » (format offrant 1,44 Mo d'espace de sauvegarde) ou « 2DD » (format offrant 720 ko d'espace de sauvegarde).**
	- ▼ Veillez à ce que la valeur que vous attribuez à ce paramètre correspond bien au type de la disquette. L'attribution d'un type incorrect (appliquer un format 2HD à une disquette de format 2DD, par exemple) pourrait entraîner une instabilité du format de la disquette et provoquer des erreurs.

# *5.* **Appuyez sur la touche [OK].**

 $\blacktriangledown$  Le SU700 vous affiche le message de confirmation « ARE YOU SURE? », vous demandant si vous souhaitez effectuer le formatage. Si vous ne souhaitez pas poursuivre l'opération, appuyez plusieurs fois sur la touche **[CANCEL]** afin de retourner à la page d'écran principale.

### *6.* **Appuyez à nouveau sur la touche [OK] afin d'exécuter le formatage.**

▼ Le SU700 affiche le message « EXECUTING... » durant le formatage de la disquette, puis retourne à la page d'écran principale lorsque le formatage est terminé.

#### *Opération de reformatage SCSI QUICK FMT et opération de formatage de disque SCSI SCSI FORMAT*

#### *L'opération SCSI QUICK FMT vous permet de reformater rapidement un disque SCSI. Cette opération produit uniquement un formatage logique.*

Vous n'emploierez cette opération que lorsqu'il vous faut reformater un disque déjà formaté sur le SU700. Si par contre vous souhaitez formater un nouveau disque ou un disque déjà formaté sur une machine autre que le SU700, il vous faudra employer l'opération de formatage de disque SCSI SCSI FORMAT.

L'opération SCSI FORMAT effectue un formatage physique ainsi qu'un formatage logique du disque SCSI. Si vous avez l'intention d'employer avec le SU700 un nouveau disque SCSI ou un disque SCSI déjà formaté via une autre machine, il vous faut effectuer l'opération de formatage de disque SCSI SCSI FORMAT. Notez que l'exécution de cette opération pourrait prendre quelques minutes.

 $\overrightarrow{v}$  Le SU700 affiche le paramètre FD TYPE=xxx (« xxx » correspondant au type de disquette, c.-à-d. 2HD ou 2DD).

**THE** 

Lorsque vous effectuez une des deux opérations décrites ci-dessus, le SU700 vous permet de définir le nombre souhaité de partitions (1 à 8 partitions). Notez que vous ne pouvez définir la taille des partitions : le SU700 divise le disque SCSI en un nombre de partitions de taille égale.

**REMARQUE IMPORTANTE**

**Les disques formatés sur le SU700 ne peuvent être employés sur d'autres machines.**

### *Marche à suivre*

- *1.* **Assurez-vous que l'appareil SCSI externe est correctement installé (page 32). Si l'appareil SCSI employé utilise des disques amovibles, veillez à ce que le disque que vous souhaitez formater soit inséré dans l'appareil.**
- *2.* **Appuyez sur DISK/UTILITY afin d'activer les opérations utilitaires. Sélectionnez ensuite les opérations de formatage** DISK FORMAT **en tournant la molette, puis appuyez sur la touche [OK].**
- *3.* **Sélectionnez en tournant la molette l'opération de reformatage** SCSI QUICK FMT **ou l'opération de formatage de disque SCSI** SCSI FORMAT**, puis appuyez sur la touche [OK].**
	- $\blacktriangledown$  Le SU700 affiche le paramètre PARTITIONS= $x$  («  $x$  » correspondant au nombre de partitions, c.-à-d. une valeur de 1 à 8).
	- Si vous n'avez pas installé la carte SCSI (ASIB1) en option, appuyer sur la touche **[OK]** ne produira aucun résultat. Dans ce cas, appuyez sur la touche **[CANCEL]** afin de retourner à la page d'écran principale.
- *4.* **Sélectionnez en tournant la molette le nombre de partitions que vous souhaitez employer (de 1 à 8).**

**Le SU700 divise automatiquement le disque en le nombre défini de partitions et attribue un espace de mémoire égal à chaque partition.**

- *5.* **Appuyez sur la touche [OK].**
	- ▼ Le SU700 vous affiche le message de confirmation « ARE YOU SURE? », vous demandant si vous souhaitez effectuer le formatage. Si vous ne souhaitez pas poursuivre l'opération, appuyez plusieurs fois sur la touche **[CANCEL]** afin de retourner à la page d'écran principale.

### *6.* **Appuyez à nouveau sur la touche [OK] afin d'exécuter le formatage.**

- ▼ Le SU700 affiche le message « EXECUTING... » durant le formatage du disque, puis retourne à la page d'écran principale lorsque le formatage est terminé.
- Si le disque SCSI n'est pas correctement installé, le SU700 affichera le message d'erreur « SCSI DRV NOT RDY ». Dans ce cas, appuyez sur la touche **[OK]** ou **[CANCEL]** afin de retourner à la page d'écran principale. Vérifiez ensuite la configuration de l'appareil SCSI.

#### *Opération de reformatage de partition PARTITION FMT*

Cette opération reformate la partition sélectionnée d'un disque SCSI en effaçant toutes les données déjà sauvegardées dans la partition sélectionnée. Cette opération ne modifie pas les données sauvegardées dans les autres partitions. Notez que cette opération ne vous permet pas d'ajouter ou d'effacer des partitions : si vous souhaitez changer le nombre de partitions contenues sur le disque, il vous faut exécuter soit l'opération de reformatage SCSI QUICK FMT, soit l'opération de formatage de disque SCSI SCSI FORMAT.

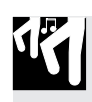

### *Marche à suivre*

- *1.* **Assurez-vous que le disque SCSI est correctement installé (page 32). Si l'appareil SCSI employé utilise des disques amovibles, veillez à ce que le disque que vous souhaitez formater soit inséré dans l'appareil.**
- *2.* **Appuyez sur DISK/UTILITY afin d'activer les opérations utilitaires. Sélectionnez ensuite les opérations de formatage** DISK FORMAT **en tournant la molette, puis appuyez sur la touche [OK].**
- 3. Sélectionnez en tournant la molette l'opération de reformatage de partition PARTITION FMT**, puis appuyez sur la touche [OK].**
	- $\blacktriangledown$  Le SU700 affiche le paramètre PARTITION=Px (« x » correspondant au numéro d'une des partitions contenues sur le disque).

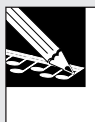

#### **REMARQUE :**

Si vous n'avez pas installé la carte SCSI (ASIB1) en option, appuyer sur la touche **[OK]** ne produira aucun résultat. Dans ce cas, appuyez sur la touche **[CANCEL]** afin de retourner à la page d'écran principale.

*4.* **Sélectionnez en tournant la molette la partition que vous souhaitez formater (de «** P1 **» à «** P**y », «** P**y » correspondant au numéro le plus élevé de partition).**

# *5.* **Appuyez sur la touche [OK].**

▼ Le SU700 vous affiche le message de confirmation « ARE YOU SURE? », vous demandant si vous souhaitez effectuer le formatage. Si vous ne souhaitez pas poursuivre l'opération, appuyez plusieurs fois sur la touche **[CANCEL]** afin de retourner à la page d'écran principale.

### *6.* **Appuyez à nouveau sur la touche [OK] afin d'exécuter le formatage.**

▼ Le SU700 affiche le message « EXECUTING... » durant le formatage de la partition, puis retourne à la page d'écran principale lorsque le formatage est terminé.

# **REMARQUE :**

Si le disque SCSI n'est pas correctement installé, le SU700 affichera le message d'erreur « SCSI DRV NOT RDY ». Dans ce cas, appuyez sur la touche **[OK]** ou **[CANCEL]** afin de retourner à la page d'écran principale. Vérifiez ensuite la configuration de l'appareil SCSI.

### 10.3.8 Groupe d'opérations de réglage du système SYSTEM

Les opérations du groupe SYSTEM vous permettent de régler divers paramètres du système ainsi que des paramètres MIDI, et de contrôler la mémoire de séquence ainsi que le temps d'échantillonnage disponibles.

#### *Ce que les opérations de ce groupe vous permettent de faire*

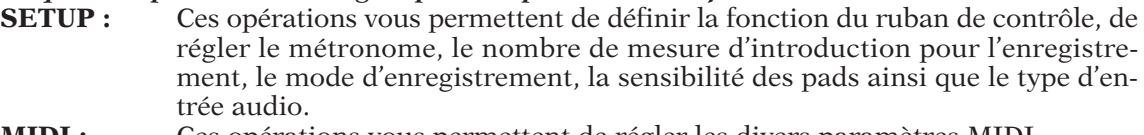

**MIDI :** Ces opérations vous permettent de régler les divers paramètres MIDI.

**SCSI :** Cette opération vous permet de régler les identités SCSI (identité locale et externe). **MEMORY :** Cette opération vous permet de contrôler la mémoire de séquence ainsi que la durée d'échantillonnage disponibles.

#### **Opérations de configuration du système SYSTEM/SETUP**

**Ces opérations sont utilisées pour régler les divers paramètres du système.**

- **Les réglages définis via ces opérations sont sauvegardés dans la mémoire non volatile du SU700 et ne sont pas perdus à la mise hors tension de l'appareil.**
- Les réglages définis via ces opérations sont appliqués à tous les morceaux.
- Les changements que vous définissez depuis les pages d'écran de ces opérations sont appliqués immédiatement.
- Vous disposez des opérations décrites ci-dessous.
	- Opération de réglage du métronome METRONOME
	- Cette opération vous permet de régler le métronome.
	- Opération de réglage du nombre de mesures d'introduction COUNTDOWN Cette opération vous permet de définir le nombre de mesures d'introduction décomptées par le SU700 lors de l'enregistrement de morceau.
	- Opération de sélection du mode d'enregistrement REC MODE
		- Cette opération vous permet de définir le mode employé pour l'enregistrement de morceau (mode de remplacement ou mode d'ajout).
	- Opération d'activation/de désactivation de sensibilité de pad PAD SENS Cette opération vous permet d'activer et de désactiver la fonction de sensibilité à la vélocité des pads.
	- Opération de sélection de source d'entrée audio AUDIO IN
		- Cette opération vous permet de définir la source d'entrée audio.
	- Opération de sélection de la fonction attribuée au ruban de contrôle RIBBON FUNCTION Cette opération vous permet de définir la fonction attribuée au ruban de contrôle.

#### *<Opération de réglage du métronome METRONOME>*

Cette opération vous permet de régler le fonctionnement du métronome. Le paramètre CLICK définit les conditions dans lesquelles le SU700 active le son du métronome, tandis que le paramètre OUT permet de sélectionner la destination de sortie pour le son du métronome.

- « OFF » Lorsque vous attribuez la valeur « OFF » au paramètre CLICK, le métronome sera toujours désactivé. Vous n'entendrez donc pas le son du métronome. Cette valeur correspond au réglage par défaut du SU700.
- « REC » Lorsque vous attribuez la valeur « REC » au paramètre CLICK, le son du métronome est produit uniquement durant l'enregistrement de morceau.
- « REC/PLAY » Lorsque vous attribuez la valeur « REC/PLAY » au paramètre CLICK, le son du métronome est produit durant l'enregistrement et la reproduction de morceau.

« STEREO », « AS 1 », « AS 2 » à « AS 6 », « AS 1+2 », « AS 3+4 », « AS 5+6 »

La valeur « STEREO » attribue le son du métronome aux bornes de sortie stéréo standard, tandis que les valeurs « AS *x* » attribue le son du métronome à la sortie assignable correspondante. La valeur « STEREO » est assignée par défaut.

Notez que les valeurs « AS *x* » ne sont disponibles que lorsque vous avez installé la carte AIEB1 en option. Notez également que vous ne pouvez attribuer le son du métronome aux bornes de sortie numériques de la carte AIEB1.

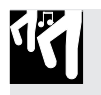

### *Marche à suivre*

- *1.* **Appuyez sur SYSTEM/SETUP afin d'activer l'opération. Sélectionnez ensuite le paramètre METRONOME en tournant la molette, puis appuyez sur la touche [OK].**
	- ▼ Le SU700 vous affiche une page d'écran semblable à l'illustration ci-dessous.

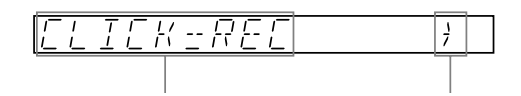

Réglage de métronome Indique que vous pouvez activer une autre page d'écran.

- *2.* **Attribuez la valeur souhaitée au paramètre CLICK en tournant la molette.**
- *3.* **Activez la page d'écran de réglage du paramètre OUT en appuyant sur la touche de curseur .**
- *4.* **Attribuez la valeur souhaitée au paramètre OUT en tournant la molette.** Si vous n'avez pas installé la carte AIEB1, le SU700 attribue la valeur fixe « STEREO » au paramètre OUT .
- *5.* **Appuyez sur la touche [OK] afin de retourner à la page d'écran principale, ou appuyez une fois sur la touche [CANCEL] afin de retourner au niveau supérieur.**

#### *<Opération de réglage du nombre de mesures d'introduction COUNTDOWN>*

Cette opération vous permet de régler le nombre de mesures d'introduction décomptées par le SU700 lorsque vous déclenchez l'enregistrement d'un morceau. Le SU700 attribue par défaut la valeur « 02 » au paramètre COUNTDOWN, et vous pouvez définir les valeurs suivantes.

- « 00 » Pour cette valeur, le SU700 ne décompte pas de mesure d'introduction. L'enregistrement de morceau commence dès que vous déclenchez l'enregistrement en appuyant sur la touche  $\blacktriangleright$ .
- « 01 » Pour cette valeur, le SU700 décompte une mesure d'introduction. Lorsque vous appuyez sur la touche  $\blacktriangleright$  afin de déclencher l'enregistrement, le SU700 recule d'une mesure l'emplacement de mesure atteint dans le morceau et décompte une mesure d'introduction avant de déclencher l'enregistrement.
- « 02 » Pour cette valeur, le SU700 décompte deux mesures d'introduction. Lorsque vous appuyez sur la touche afin de déclencher l'enregistrement, le SU700 recule de deux mesures l'emplacement de mesure atteint dans le morceau et décompte deux mesures d'introduction avant de déclencher l'enregistrement.

Si vous avez attribué la valeur « REC » ou « REC/PLAY » au paramètre CLICK, vous pourrez entendre le son du métronome activé dès que vous appuyez sur la touche  $\blacktriangleright$  (dès le décompte de la mesure d'introduction).

### *Marche à suivre*

**THE** 

- *1.* **Appuyez sur SYSTEM/SETUP afin d'activer l'opération. Sélectionnez ensuite le paramètre COUNTDOWN en tournant la molette, puis appuyez sur la touche [OK].**
- *2.* **Attribuez la valeur souhaitée (« 00 », « 01 » ou « 02 ») au paramètre COUNTDOWN en tournant la molette.**
- *3.* **Appuyez sur la touche [OK] afin de retourner à la page d'écran principale, ou appuyez sur la touche [CANCEL] afin de retourner au niveau supérieur.**

#### *<Opération de sélection du mode d'enregistrement REC MODE>*

Cette opération vous permet de définir le mode employé pour l'enregistrement de morceau. Vous pouvez sélectionner un des deux modes disponibles : le mode de remplacement « RE-PLACE » ou le mode d'ajout « OVERDUB ».

Par défaut, le SU700 attribue le mode d'enregistrement de remplacement « REPLACE ». Mode d'enregistrement de remplacement REC MODE=REPLACE

Dans ce mode, l'entrée d'un événement durant une session d'enregistrement efface tous les événements du même type enregistrés lors de la dernière session d'enregistrement. L'effacement (ou remplacement) porte uniquement sur la piste sélectionnée (l'enregistrement d'événements dans une piste entraîne l'effacement des événements identiques contenus dans cette piste) et sur la longueur de la session d'enregistrement (reportez-vous aux explications ci-dessous).

#### Mode d'enregistrement d'ajout REC MODE=OVERDUB

Dans ce mode, les nouveaux événements enregistrés sont ajoutés aux événements déjà enregistrés dans la piste.

#### **Explications complémentaires**

Chaque fonction de bouton et chaque fonction de pad correspond à un type d'événement indépendant. Le ruban de contrôle ainsi que les rappels de mémoire de scène sont également des types d'événement indépendants.

Supposez par exemple que vous avez enregistré 20 mesures de morceau (mesures 001:1 à 020:4). Le morceau comprend une piste COMPOSED LOOP dans laquelle sont enregistrés des événements de contrôle de niveau, des événements de contrôle de panoramique ainsi que des événements de note. La piste comprend également des événements de rappel de mémoire de scène (ces derniers sont toujours sauvegardés dans la piste MASTER).

Supposez maintenant que vous enregistriez une nouvelle session dans les mesures 1 à 10 de ce morceau, et que durant cette session vous entriez dans la piste COMPOSED LOOP un événement de bouton de contrôle, un événement de note ainsi qu'un événement de rappel de scène. Cette nouvelle session d'enregistrement produira les résultats suivants.

- L'enregistrement du nouvel événement de fonction de bouton de niveau entraîne l'effacement des événements de fonction de bouton de niveau déjà contenus dans les mesures 1 à 10 de la piste.
- L'enregistrement du nouvel événement de note entraîne l'effacement de tous les événements de note déjà contenus dans les mesures 1 à 10 de la piste. Notez que vu qu'il s'agit d'une piste du type COMPOSED LOOP, l'effacement des événements de note modifie la phrase de boucle.
- L'enregistrement du nouvel événement de rappel de mémoire de scène entraîne l'effacement de tous les événements de rappel de mémoire de scène déjà contenus dans les mesures 001 à 010 de la piste. (En effet, tous les événements de rappel de scène sont sauvegardés dans la même piste – la piste MASTER.)
- Tous les événements de fonction de bouton de panoramique déjà enregistrés dans la piste sont conservés intacts (en effet, vous n'avez enregistré aucun événement de ce type au cours de la dernière session).
- Tous les événements déjà enregistrés dans les mesures 10 à 20 sont conservés intacts.

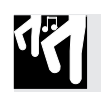

### *Marche à suivre*

- *1.* **Appuyez sur SYSTEM/SETUP afin d'activer l'opération. Sélectionnez ensuite le paramètre REC MODE en tournant la molette, puis appuyez sur la touche [OK].**
- *2.* **Attribuez la valeur souhaitée («** OVERDUB **» ou «** REPLACE **») au paramètre REC MODE en tournant la molette.**
- *3.* **Appuyez sur la touche [OK] afin de retourner à la page d'écran principale, ou appuyez sur la touche [CANCEL] afin de retourner au niveau supérieur.**

#### *<Opération d'activation/de désactivation de sensibilité de pad PAD SENS>*

Cette opération vous permet d'activer et de désactiver la fonction de sensibilité à la vélocité des pads. Par défaut, le SU700 active la sensibilité de pad (en attribuant la valeur « ON » au paramètre PAD SENS.)

Cette opération ne s'applique qu'aux pistes COMPOSED LOOP et FREE. Si vous activez la sensibilité de pad (en sélectionnant la valeur « ON »), le niveau de volume produit par les pads (lorsque la fonction de pad PLAY ou ROLL est activée) variera en fonction de la force avec laquelle vous appuyez sur ces derniers. Ainsi, plus vous appliquerez de force à ces pads, plus le niveau de son produit par ces derniers sera élevé. Si vous désactivez la sensibilité de pad (en sélectionnant la valeur « OFF »), le SU700 produira le même niveau de son, cela quelle que soit la force appliquée aux pads.

#### **Explications complémentaires**

La vélocité correspond à un paramètre MIDI standard indiquant la force de jeu. La plage des valeurs de vélocité s'étend de 000 à 127 (127 correspondant à la vélocité maximum). Des valeurs supérieures de vélocité entraînent une augmentation du volume produit en jouant les notes.

Durant l'enregistrement de morceau, à chaque fois que vous appuyez sur un pad du SU700 afin de jouer une note, le SU700 enregistre un événement de note présente (indiquant l'emplacement de production de la note) ainsi que la valeur de vélocité (indiquant la force de jeu de la note). Si vous avez attribué la valeur « ON » au paramètre PAD SENS, les valeurs de vélocité varieront en fonction de la force de jeu appliquée aux pads. Si vous avez attribué la valeur « OFF » à ce paramètre, le SU700 attribuera la valeur de vélocité « 127 » à toutes les notes.

N'oubliez pas qu'une fois votre enregistrement de morceau terminé, vous pouvez régler les valeurs de vélocité comme bon vous semble via l'opération EVENT EDIT/LOCATION & VA-LUE (page 246).

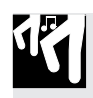

### *Marche à suivre*

- *1.* **Appuyez sur SYSTEM/SETUP afin d'activer l'opération. Sélectionnez ensuite le paramètre PAD SENS en tournant la molette, puis appuyez sur la touche [OK].**
- *2.* **Attribuez la valeur souhaitée («** ON **» ou «** OFF **») au paramètre PAD SENS en tournant la molette.**
- *3.* **Appuyez sur la touche [OK] afin de retourner à la page d'écran principale, ou appuyez sur la touche [CANCEL] afin de retourner au niveau supérieur.**

#### *<Opération de sélection de source d'entrée audio AUDIO IN>*

Cette opération vous permet de sélectionner la source du signal d'entrée audio employé pour l'enregistrement et pour la piste AUDIO IN. Vous pouvez attribuer au paramètre AUDIO IN les valeurs décrites ci-dessous. Par défaut, le SU700 attribue la valeur « LINE » au paramètre AUDIO IN.

- « LINE » Sélectionnez cette valeur lorsque vous employez une source analogique de niveau de ligne connectée aux bornes gauche et droite (ou à la borne gauche uniquement, si la source d'entrée est monaurale) du panneau arrière.
- « MIC » Sélectionnez cette valeur lorsque vous employez une source analogique de niveau de microphone connectée aux bornes gauche et droite (ou à la borne gauche uniquement, si la source d'entrée est monaurale) du panneau arrière. Sélectionnez cette valeur lorsque votre source d'entrée est un microphone.
- « OPTICAL » Sélectionnez cette valeur lorsqu'une source numérique est connectée à la borne OPTICAL (pour câble optique) de la carte AIEB1. Notez que cette valeur n'est disponible que si vous avez installé la carte optionnelle AIEB1 (Reportezvous ci-dessous à la remarque encadrée).
- « DIGITAL » Sélectionnez cette valeur lorsqu'une source numérique est connectée à la borne DIGITAL (pour câble coaxial) de la carte AIEB1. Notez que cette valeur n'est disponible que si vous avez installé la carte optionnelle AIEB1 (Reportezvous ci-dessous à la remarque encadrée).
- « OFF » Le SU700 ne reçoit de signal d'aucune source d'entrée. (Toutefois, lorsque le mode d'enregistrement est activé, le SU700 reçoit le signal de la source d'entrée de niveau de ligne.)

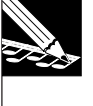

#### **REMARQUE :**

Vous ne pouvez sélectionner les valeurs « OPTICAL » et « DIGITAL » que pour l'enregistrement d'échantillons. **Elles ne peuvent servir à fournir le son à la piste AUDIO IN.** Aussi, si vous définissez une source numérique, le SU700 ne vous permettra pas de transférer le signal de cette source à la piste AUDIO IN pour le contrôle en temps réel.

### *Marche à suivre*

- *1.* **Appuyez sur SYSTEM/SETUP afin d'activer l'opération. Sélectionnez ensuite le paramètre AUDIO IN en tournant la molette, puis appuyez sur la touche [OK].**
- *2.* **Attribuez la valeur souhaitée au paramètre AUDIO IN en tournant la molette.**
- *3.* **Appuyez sur la touche [OK] afin de retourner à la page d'écran principale, ou appuyez sur la touche [CANCEL] afin de retourner au niveau supérieur.**

*<Opération de sélection de la fonction attribuée au ruban de contrôle RIBBON FUNCTION>* Cette opération vous permet de définir la fonction contrôlée par le ruban de contrôle du SU700.

Vous pouvez régler le ruban de contrôle de sorte à pouvoir contrôler chacune des 17 fonctions de bouton (vous trouverez ci-dessous la liste des valeurs correspondantes affichées par le SU700). A l'exception de la valeur « SCRATCH » (qui ne peut être sélectionnée que via la molette), vous pouvez sélectionner chacune des autres valeurs en tournant la molette ou en appuyant sur la touche de fonction de bouton correspondante.

Pour une description générale du ruban de contrôle et de l'effet SCRATCH, reportez-vous à la page 173. Pour une description détaillée de chacune des fonctions de bouton, reportez-vous au chapitre 8 Fonctions des boutons de contrôle (page 193).

13

Les valeurs disponibles pour le paramètre RIBBON FUNCTION sont les suivantes. (Lorsque le nom affiché à l'écran diffère du nom imprimé sur la touche de fonction de bouton, vous trouverez entre parenthèses le nom de la fonction de bouton apparaissant sur le panneau du SU700.) La valeur « SCRATCH » est attribuée par défaut au ruban de contrôle.

Niveau « LEVEL », panoramique « PAN », hauteur « PITCH », attaque « ATTACK », relâchement « RELEASE », longueur « SAMPLE LNGTH » (SOUND/ LENGTH), vitesse d'OBF « LFO SPEED » (LFO/SPEED), intensité de modulation de volume d'OBF « LFO AMP DEPTH » (LFO/AMP), intensité de modulation de filtre d'OBF « LFO FIL DPTH » (LFO/FILTER), intensité de modulation de hauteur d'OBF « LFO PIT DPTH » (LFO/PITCH), égalisation de gain des aiguës « EQ HI GAIN », égalisation de gain des graves « EQ LO GAIN », fréquence de coupure du filtre « FILTR CUTOFF » (FILTER/CUTOFF), résonance de filtre « RESONANCE », effet 1 « EFFECT 1 », effet 2 « EFFECT 2 », effet 3 « EFFECT 3 » et scratch « SCRATCH »

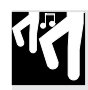

### *Marche à suivre*

- *1.* **Appuyez sur SYSTEM/SETUP afin d'activer l'opération. Sélectionnez ensuite le paramètre RIBBON FUNCTION en tournant la molette, puis appuyez sur la touche [OK].**
- *2.* **Attribuez la valeur souhaitée au paramètre RIBBON FUNCTION en tournant la molette ou en appuyant sur la touche de fonction de bouton souhaitée.**
- *3.* **Appuyez sur la touche [OK] afin de retourner à la page d'écran principale, ou appuyez sur la touche [CANCEL] afin de retourner au niveau supérieur.**

#### **Opérations de réglage des paramètres MIDI SYSTEM/MIDI**

**Ces opérations sont utilisées pour régler les paramètres MIDI de chaque morceau.**

- Vous pouvez choisir une des opérations suivantes. **Opération de sélection du type de synchronisation MIDI** SYNC Cette opération vous permet de définir le type de synchronisation.
	- **Opération de réglage des numéros de canal** CHANNELS Cette opération vous permet de définir le canal de réception et de transmission
		- MIDI pour chaque piste.
	- **Opération de réglage des numéros de commande** MIDI CONTROL NUMBERS Cette opération vous permet de définir le numéro de commande MIDI de chaque fonction de bouton.

#### *<Opération de sélection du type de synchronisation MIDI SYNC>* Définissez via cette opération le type de synchronisation MIDI. Vous pouvez attribuer une des trois valeurs suivantes au paramètre SYNC. Par défaut, le SU700 attribue la valeur « INTERNAL ».

- « INTERNAL » Le SU700 contrôle la synchronisation de reproduction du morceau via son horloge interne. L'instrument transfère le signal d'horloge via la borne de sortie MIDI OUT; vous pouvez employer ce signal afin de synchroniser des appareils MIDI externes.
- « EXTERNAL » Le SU700 contrôle la synchronisation de reproduction du morceau via un signal d'horloge externe envoyé depuis un autre appareil externe MIDI et reçu via sa borne MIDI IN. Le SU700 ne produit pas de signal d'horloge.
- « MTC SLAVE » Le SU700 contrôle la synchronisation de reproduction du morceau via le code temporel MIDI (MTC) envoyé depuis un autre appareil externe MIDI et reçu via sa borne MIDI IN. Lorsque cette valeur est attribuée au paramètre SYNC, le SU700 ignore tous les autres messages MIDI qui lui sont envoyés. [Notez que vous pouvez définir un décalage de code temporel MIDI de sorte à pouvoir ajuster la synchronisation en fonction du signal de code temporel MIDI reçu (page 230).]

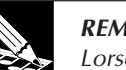

**REMARQUE :**

Lorsque vous définissez la valeur « EXTERNAL » ou « MTC SLAVE », le séquenceur fonctionne uniquement lorsque le SU700 reçoit le signal de synchronisation correspondant.

#### 13 *Marche à suivre*

**Assurez-vous que vous avez sélectionné le morceau dont vous souhaitez définir la synchronisation.**

- *1.* **Appuyez sur SYSTEM/MIDI afin d'activer l'opération. Sélectionnez ensuite le paramètre SYNC en tournant la molette, puis appuyez sur la touche [OK].**
- *2.* **Attribuez la valeur souhaitée au paramètre SYNC en tournant la molette, puis appuyez sur la touche [OK].**
- *3.* **Effectuez le réglage à l'aide de la molette.**
- *4.* **Appuyez sur la touche [OK] afin de retourner à la page d'écran principale, ou appuyez sur la touche [CANCEL] afin de retourner au niveau supérieur.**

#### *<Opération de réglage des numéros de canal MIDI CHANNELS>*

Cette opération vous permet de régler le canal MIDI de chaque piste d'échantillon (chaque piste LOOP, COMPOSED LOOP et FREE). Notez que vous ne pouvez définir de numéro de canal MIDI pour les pistes AUDIO IN et MASTER.

Plus spécifiquement, cette opération vous permet de définir un canal de réception (paramètre RECEIVE), un canal de transmission (paramètre TRANS), ainsi que le numéro de note transmis via le canal de transmission. Par défaut, le SU700 attribue respectivement les valeurs « OFF », « OFF » et « C3 ».

Paramètre de réception RECEIVE Valeurs : 1 à 16, « OFF »

Ce paramètre définit le canal MIDI pilotant la piste sélectionnée. Cette piste répondra uniquement aux messages MIDI reçus via le canal défini à l'aide du paramètre RECEIVE. Si vous attribuez la valeur « OFF », la piste ne répondra à aucun message de canal MIDI (messages de note présente, de changement de commande, etc.).

Vous ne pouvez assigner plus d'une fois un numéro de canal de réception : chacun des numéros de canal 1 à 16 ne peut être attribué qu'à une piste unique. Vous pouvez donc assigner les canaux RECEIVE à un maximum de 16 pistes (parmi les 40 pistes d'échantillon). Il convient d'attribuer un numéro de canal de réception différent à chacune des 16 pistes.

Paramètre de transmission TRANS Valeurs : 1 à 16, « OFF »

Ce paramètre définit le canal MIDI via lequel la piste sélectionnée envoie des messages MIDI (messages de changement de commande, messages de note présente et de note absente, etc.). Si vous attribuez la valeur « OFF», la piste ne transmettra aucun message de canal MIDI. Vous pouvez définir une valeur de canal pour chacune des 40 pistes d'échantillon, et vous pouvez attribuer le même numéro de canal à différentes pistes.

#### Paramètre de numéro de note

Ce paramètre vous permet d'assigner le numéro de note employé lors de la transmission de messages MIDI générés par la piste. Grâce à ce paramètre, vous pouvez ainsi déclencher via chaque piste une note définie sur un appareil externe. (Ce paramètre sera généralement employé lorsque vous souhaitez régler les pads de sorte à ce que chacun d'entre-eux déclenche un son différent d'un kit de batterie externe.) Notez que ce paramètre ne peut être appliqué qu'à la transmission MIDI et ne peut servir à la réception. La valeur de note est envoyée uniquement via le canal de transmission de la piste sélectionnée. Régler ce paramètre ne produira pas d'effet si la valeur « OFF » est attribuée au paramètre de transmission TRANS .

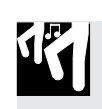

### *Marche à suivre*

**Assurez-vous que vous avez sélectionné le morceau dont vous souhaitez régler les paramètres MIDI.**

- *1.* **Appuyez sur SYSTEM/MIDI afin d'activer l'opération. Sélectionnez ensuite le paramètre CHANNELS en tournant la molette, puis appuyez sur la touche [OK].**
	- ▼ Notez que vous pouvez passer librement d'un paramètre à l'autre via les touches de curseur  $|\triangleleft|$ et  $|\triangleright|$ .

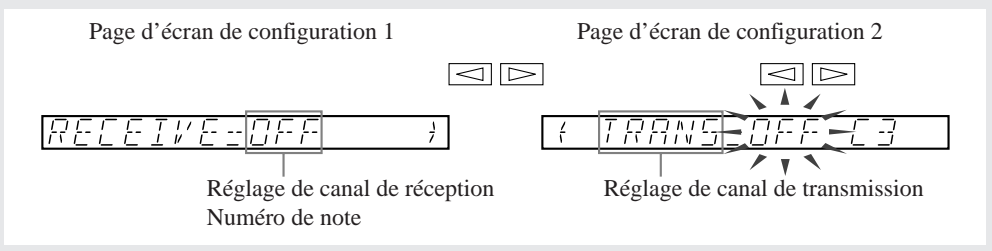

#### *2.* **Attribuez les valeurs de paramètre pour chaque piste souhaitée.**

- ▼ Sélectionnez chaque piste à l'aide des touches TRACK BANK et/ou des pads de piste.
- ▼ Sélectionnez le paramètre que vous souhaitez régler à l'aide des touches de curseur  $\leq$  et  $\Box$
- ▼ Définissez les valeurs de paramètre en tournant la molette.

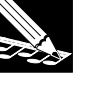

#### **REMARQUE :**

Notez que pour le réglage de numéro de canal du paramètre TRANS, cette opération ne vous permet pas de sélectionner un numéro de canal déjà assigné à un autre canal.

*3.* **Une fois que vous avez réglé les paramètres, appuyez sur la touche [OK] afin de retourner à la page d'écran principale, ou appuyez sur la touche [CANCEL] afin de retourner au niveau supérieur.**

#### *<Opération de réglage des numéros de commande MIDI CONTROL NUMBERS>*

Cette opération vous permet de définir le numéro de commande MIDI (numéro de contrôleur MIDI) associé à chaque fonction de bouton. Plus spécifiquement, les réglages définis via cette opération déterminent (a) l'envoi des messages de changement de commande générés par l'action des boutons de contrôle du SU700 et (b) les fonctions contrôlées via les messages de changement de commande reçus depuis un appareil MIDI externe.

Supposez par exemple que le numéro de commande 007 soit attribué à la fonction de niveau LEVEL. (Notez que 007 correspond au numéro de contrôleur MIDI attribué dans la norme MIDI aux messages de changement de volume général.) Dans ce cas, chaque fois que vous tournez un des boutons de contrôle auxquels vous avez assigné la fonction de bouton LEVEL, le SU700 transmettra un message de changement de commande 007 via le canal de transmission MIDI de la piste (en supposant que vous ayez défini un canal de transmission) et changera ainsi le volume général de l'appareil MIDI externe. De plus, tout message de changement de commande 007 reçu par le SU700 modifiera le niveau de la piste (si une piste a été attribuée au canal) dont le canal de réception MIDI correspond au canal via lequel le message est reçu.

Vous pouvez définir un numéro de contrôleur pour chacune des 17 fonctions de bouton (voyez la liste ci-dessous). Les valeurs à droite des fonctions de bouton sont les valeurs que le SU700 attribue par défaut. Vous pouvez sélectionner une des valeurs suivantes : « OFF », « 001 » à « 095 ». Notez que chaque valeur numérique doit être unique; le SU700 ne vous permet en effet pas d'attribuer un même nombre à plusieurs paramètres.

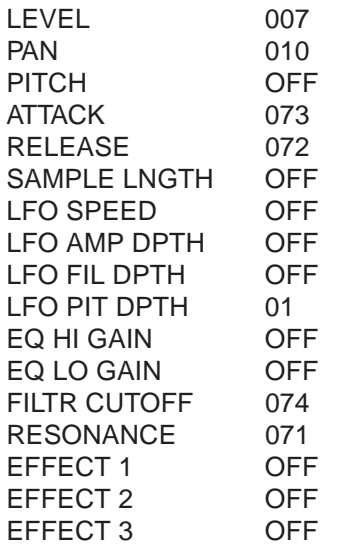

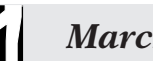

### *Marche à suivre*

**Assurez-vous que vous avez sélectionné le morceau dont vous souhaitez régler les paramètres MIDI.**

*1.* **Appuyez sur SYSTEM/MIDI afin d'activer l'opération. Sélectionnez ensuite le paramètre** CONTROL NUMBERS **en tournant la molette, puis appuyez sur la touche [OK].** ▼ Le SU700 affiche une page d'écran similaire à celle reproduite ci-dessous.

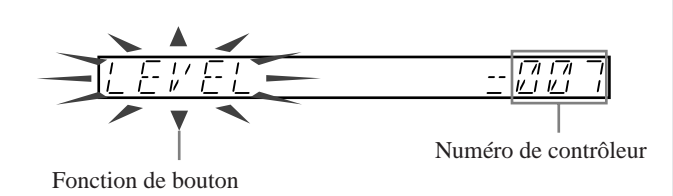

- *2.* **Le paramètre affiché à gauche de l'écran vous permet de sélectionner la fonction de bouton, le paramètre affiché à droite de l'écran d'attribuer le numéro de contrôleur à la fonction.**
	- ▼ Notez que vous pouvez passer librement d'un paramètre à l'autre via les touches de curseur  $\leq$  et  $\geq$  (le SU700 vous indique le paramètre sélectionné en le faisant clignoter à l'écran). Changez de fonction (le paramètre à gauche de l'écran) via la molette ou la touche de fonction de bouton souhaitée et changez le numéro de contrôleur (le paramètre à droite de l'écran) via la molette.
- *3.* **Une fois que vous avez réglé les paramètres, appuyez sur la touche [OK] afin de retourner à la page d'écran principale, ou appuyez sur la touche [CANCEL] afin de retourner au niveau supérieur.**

#### **Opération de réglage d'identité SCSI SYSTEM/SCSI**

**Cette opération est utilisée pour définir l'identité SCSI du SU700 et de l'appareil SCSI connecté.**

Vous ne pourrez sélectionner cette opération que si vous avez installé la carte SCSI optionnelle (carte ASIB1). Les réglages d'identité SCSI sont sauvegardés dans la mémoire non volatile du SU700 et ne sont pas perdus à la mise hors tension de l'appareil.

Notez que tous les appareils connectés dans une chaîne SCSI doivent disposer d'une identité SCSI unique. Veillez donc à définir des identités appropriées et différentes pour chacun des appareils interconnectés.

L'opération SYSTEM/SCSI vous permet de régler les deux paramètres suivants.

Identité SCSI de l'appareil externe DRIVE Valeur : 0 à 7

Attribuez à ce paramètre la valeur correspondant à l'identité SCSI de l'appareil SCSI externe auquel vous souhaitez accéder depuis le SU700. La valeur définie via ce paramètre doit correspondre au réglage d'identité défini sur l'appareil SCSI externe. Si votre configuration comprend une série d'appareils SCSI externes, vous pouvez employer ce paramètre afin de pouvoir passer d'un appareil SCSI à l'autre. (Notez que le SU700 ne peut accéder simultanément qu'à un seul appareil SCSI.)

Le SU700 attribue par défaut la valeur 5 au paramètre DRIVE. Notez que le réglage que vous effectuez via ce paramètre est immédiatement appliqué au système. Le réglage du paramètre DRIVE est sauvegardé dans la mémoire non volatile du SU700 et n'est pas perdu à la mise hors tension de l'appareil.

#### Identité SCSI du SU700 SU700 Valeur : 0 à 7

Ce paramètre vous permet de définir l'identité SCSI du SU700. Par défaut, l'identité SCSI du SU700 est fixée à 6. Notez que tout changement d'identité SCSI du SU700 ne sera appliqué au système que lorsque l'instrument est redémarré. (Lorsque vous effectuez un changement d'identité SCSI du SU700, ce dernier vous propose d'effectuer un redémarrage.) Le réglage du paramètre SU700 est sauvegardé dans la mémoire non volatile de l'instrument et n'est pas perdu à la mise hors tension de l'appareil.

● Il convient de définir l'identité SCSI de tous les appareils connectés dans une même chaîne. Bien que l'identité SCSI du SU700 ne serve pas à assurer la communication directe avec l'instrument, elle est néanmoins nécessaire, car elle permet aux autres appareils de la chaîne de communiquer entre eux.

### *Marche à suivre*

*1.* **Appuyez sur SYSTEM/SCSI afin d'activer l'opération.**

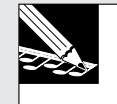

#### **REMARQUE :**

Vous ne pourrez exécuter cette opération que si vous avez installé la carte SCSI optionnelle (carte ASIB1).

- ▼ Le SU700 affiche les paramètres DRIVE et SU700. Le paramètre DRIVE clignote à l'affichage, vous indiquant que vous pouvez définir sa valeur.
- *2.* **Définissez via la molette l'identité SCSI de l'appareil externe.**
- $3.$  Sélectionnez le paramètre SU700 en appuyant sur la touche de curseur  $\boxed{\triangleright}$ . ▼ Le paramètre SU700 clignote alors à l'affichage.
- *4.* **Définissez via la molette l'identité SCSI du SU700. Si nécessaire, vous pouvez passer librement d'un paramètre à l'autre via les touches de cur-** $\mathsf{seur} \boxdot \mathsf{et} \boxdot.$

# *5.* **Appuyez sur la touche [OK] ou la touche [CANCEL].**

▼ Si vous avez défini une nouvelle valeur au paramètre DRIVE, celle-ci est immédiatement appliquée au système. Si vous n'avez pas modifié la valeur du paramètre SU700, le SU700 termine l'opération et affiche la page d'écran principale.

Si vous avez modifié la valeur du paramètre SU700, ce dernier vous affiche le message « RESTART? », vous demandant si vous souhaitez redémarrer l'instrument. Appuyez sur la touche **[OK]** si vous souhaitez redémarrer (et ainsi appliquer votre dernier changement d'adresse SCSI du SU700) l'appareil immédiatement, ou sur la touche **[CANCEL]** si vous ne souhaitez pas redémarrer. Dans ce cas, le SU700 enregistre le nouveau réglage d'identité SCSI, mais n'applique pas ce changement avant la prochaine mise sous tension de l'instrument.

#### **ATTENTION**

**Redémarrer le SU700 entraîne la perte de toutes les données de morceau contenues dans l'appareil.**

#### **Opération de contrôle de mémoire de séquence/de durée d'échantillonnage restante SYSTEM/MEMORY**

#### **Cette opération est utilisée pour contrôler le pourcentage de mémoire de morceau/d'échantillonnage ou de mémoire de séquence disponible.**

Grâce à cette opération, vous pouvez estimer la quantité de mémoire disponible pour l'enregistrement d'échantillon ainsi que pour l'enregistrement de données de séquence. Le SU700 vous affiche les informations pour chacun des types de mémoire suivants.

Mémoire d'échantillonnage et de morceau SAMPLE-SONG MEM :

Cette mémoire contient les échantillons (données de forme d'onde) ainsi que les données de séquence de tous les morceaux.

Mémoire de séquence SEQUENCE MEMORY :

Cette mémoire contient les données de séquence (événements de note, événements de pad, etc.) du morceau sélectionné. Le contenu de cette mémoire est remplacé à chaque fois que vous changez de morceau.

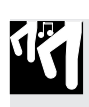

### *Marche à suivre*

# *1.* **Appuyez sur SYSTEM/MEMORY afin d'activer l'opération.**

- $\blacktriangledown$  Le SU700 affiche l'indication « MEMORY » pendant quelques secondes, puis affiche suivant le paramètre activé la dernière fois que vous avez employé cette opération – le paramètre SAMPLE—SONG MEM ou le paramètre SEQUENCE MEM.
- *2.* **Définissez via la molette le type de mémoire dont vous souhaitez contrôler la taille disponi-ble (la mémoire d'échantillonnage de morceau ou la mémoire de séquence). Appuyez ensuite sur la touche [OK].**
	- ▼ Le SU700 affiche la quantité de mémoire disponible sous forme de pourcentage de la mémoire totale.

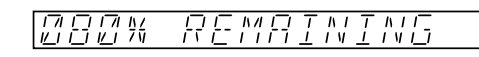

*3.* **Appuyez sur la touche [OK] ou la touche [CANCEL] afin de retourner à la page d'écran principale.**

# **EE** Annexe

# **CONTENU**

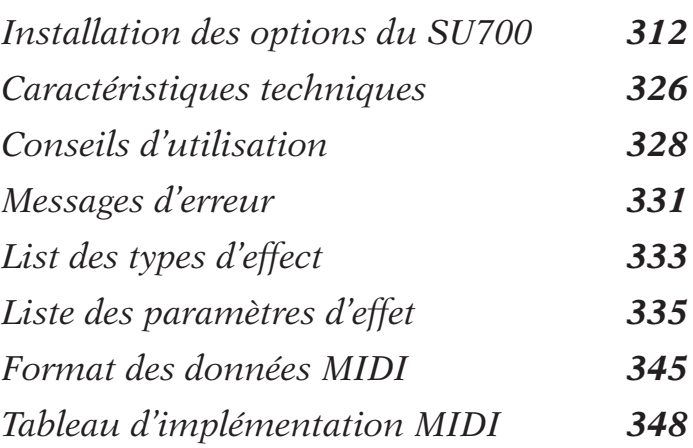

# Installation des options du SU700

*Vous trouverez dans cette annexe des informations relatives à l'installation des options du SU700, à savoir :* N *les modules SIMM de mémoire d'expansion* N *la carte d'expansion d'entrées/de sorties (carte AIEB1)* N *la carte SCSI (carte ASIB1)*

#### **INFORMATIONS IMPORTANTES**

Avant de commencer tout travail d'installation, veuillez lire attentivement les informations relatives à la sécurité à la page suivante.

Si vous avez l'intention d'installer plusieurs options, veuillez suivre l'ordre d'installation donné dans la présente section (d'abord les modules SIMM, puis la carte AIEB1, puis la carte ASIB1).

- *1. Informations relatives à la sécurité 313*
- *2. Ouverture et fermeture du boîtier du SU700 314*
- *3. Installation de modules SIMM 316*
- *4. Installation de la carte AIEB1 319*
- *5. Installation de la carte ASIB1 323*

# 1. Informations relatives à la sécurité

#### **AVERTISSEMENT**

**Le non-respect des avertissements suivants pourrait entraîner des blessures sérieuses et même mortelles causées par un incendie ou un choc électrique.**

- **N'essayez jamais de démonter ou de modifier les modules SIMM ou les cartes d'expansion. N'appliquez jamais de force excessive aux connecteurs ou aux autres composants de l'appareil. (En effet, un endommagement des composants pose un risque de choc électrique, d'incendie ou de panne de l'appareil.)**
- **Afin d'éviter tout risque de choc électrique, veillez toujours à déconnecter le cordon secteur du SU700 avant d'effectuer tout travail d'installation.**

#### **ATTENTION**

Le non-respect des précautions suivantes pourrait entraîner des blessures, un endommagement de l'appareil ou d'autres dommages.

- Veillez à déconnecter tous les appareils raccordés au SU700 avant de commencer tout travail d'installation.
- Veillez à ne pas toucher les broches en métal de connexion des cartes d'expansion et des modules SIMM. En effet, l'extrémité de ces broches est tranchant et pourrait causer des coupures aux mains.
- Les cartes d'expansion et les modules SIMM sont sensibles à l'électricité statique. Avant de manipuler ces composants, veillez toujours à décharger toute électricité statique de votre corps en touchant le châssis métallique du SU700.
- Veillez à ne pas laisser tomber de vis dans le boîtier du SU700 lors des travaux d'installation. Si une vis est tombée dans le boîtier, veillez à la retirer avant de remonter le SU700 et de le mettre sous tension. Mettre l'appareil sous tension lorsqu'une vis ou tout autre élément se trouve en liberté dans son boîtier risquerait d'entraîner des problèmes de fonctionnement et même des endommagements.

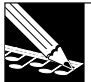

#### **REMARQUE :**

Une manipulation incorrecte d'une carte ou d'un module SIMM pourrait entraîner l'annulation de la garantie des options et du SU700. Yamaha ne peut en aucun cas être tenue responsable des pertes de données, des endommagements de matériel ou des blessures résultant d'une manipulation ou utilisation incorrecte des options.

# 2. Ouverture et fermeture du boîtier du SU700

Avant de pouvoir installer une des options, il vous faut ouvrir le boîtier du SU700 en soulevant et en retournant son couvercle supérieur. Une fois l'option installée, il convient bien sûr de remettre le couvercle supérieur en place.

### Dépose du couvercle

- *1.* **Assurez-vous que vous disposez des éléments suivants avant d'entamer l'opération.**
	- **Q** le SU700
		- **O** la ou les options à installer
		- **O** un tournevis Philips (disposant de préférence d'un tête magnétisée)
		- **O** une surface de travail propre et stable (établi, table, ...)
		- **O** une serviette ou un morceau de tissu doux destinée à couvrir et protéger la surface de travail et à éviter un endommagement du SU700
- *2.* **Assurez-vous que l'interrupteur d'alimentation POWER du SU700 est placé sur la position « OFF » et que tous les câbles ont été déconnectés des bornes et connecteurs externes du SU700.**
- *3.* **Retirez les 15 vis maintenant en place le couvercle supérieur du SU700 (12 vis situées sur le périmètre du panneau inférieur et 3 vis plus petites situées sur la tranche arrière du panneau supérieur). L'emplacement de chaque vis est repéré sur l'appareil par une flèche.**

Retournez le SU700 (panneau supérieur orienté vers la surface de travail) et déposez-le délicatement sur la serviette couvrant la surface de travail. Retirez les 12 vis situées sur le périmètre du panneau inférieur à l'aide du tournevis. Retournez à nouveau le SU700 (en position normale), faites-le pivoter de 180° et retirez les 3 vis situées le long de la tranche arrière du panneau supérieur.

Veillez à ne perdre aucune des vis de montage du SU700. Pour faciliter l'installation, veuillez conserver séparément les 12 vis du panneau inférieur et les 3 vis de taille plus petite du panneau supérieur.

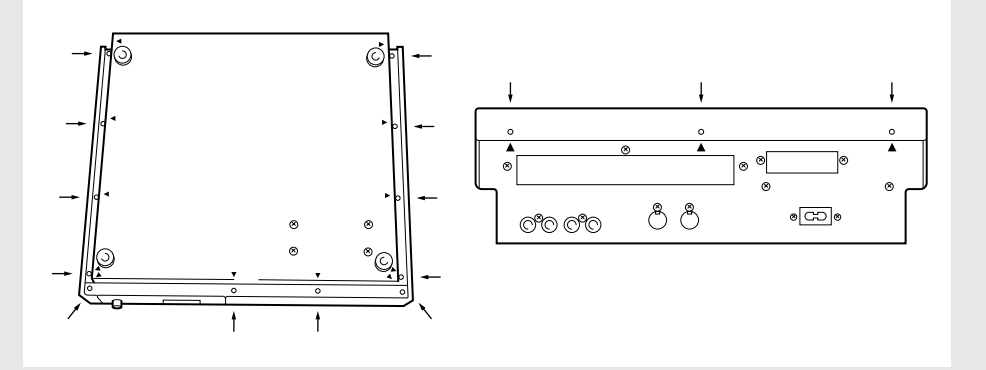

### *4.* **Retirez le couvercle supérieur du SU700.**

Placez le SU700 dans sa position normale d'utilisation (face à vous). Saisissez les bords gauche et droit du couvercle supérieur et soulevez légèrement ce dernier (d'environ 5 cm) afin de le séparer du boîtier l'appareil. Soulevez ensuite précautionneusement le côté gauche du couvercle supérieur et retournez ce dernier. Déposez le couvercle supérieur (sens dessus-dessous) à droite du boîtier.

#### **INFORMATIONS IMPORTANTES**

Veillez à ne pas déranger les câbles reliant le couvercle supérieur au boîtier de l'appareil. Ces câbles doivent rester connectés durant la procédure d'installation entière.

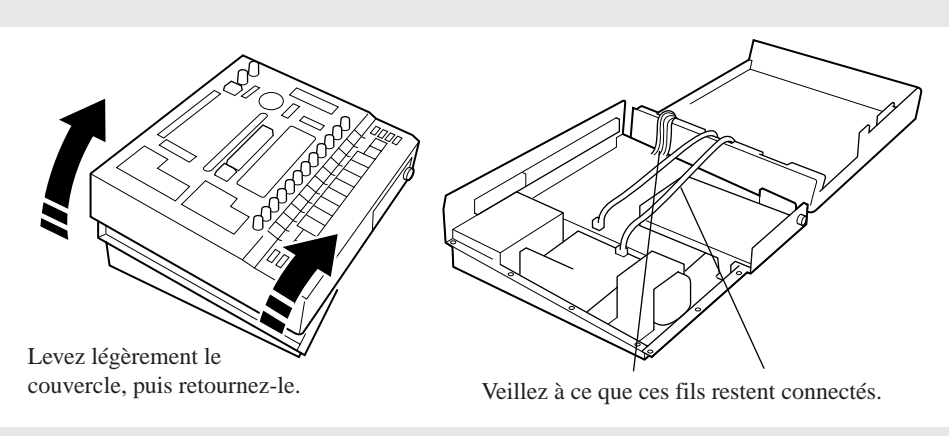

- *5.* **Vous êtes maintenant prêt à installer l'option ou les options souhaitées. Pour des instructions relatives à la procédure d'installation de chaque option, reportez-vous aux numéros de page ci-dessous. (Si vous installez plusieurs options, veuillez suivre l'ordre d'installation des options décrit dans ce mode d'emploi.)**
	- ▼ Module SIMM : ..................... page 316
	- ▼ Carte AIEB1 : ......................... page 319
	- ▼ Carte ASIB1 : ......................... page 323
- *6.* **Une fois que vous avez terminé l'installation des options souhaitées, remettez en place le couvercle supérieur.**

### Remise en place du couvercle

*1.* **Retournez précautionneusement le couvercle supérieur et replacez-le soigneusement dans sa position originale sur le boîtier tout en veillant à ce que les connexions des câbles restent intactes.**

Veuillez bien lorsque vous remettez le couvercle en place à ce que les câbles reliant le boîtier au couvercle supérieur soient bien connectés et à ce qu'ils soient placés correctement dans le boîtier. Veillez en particulier à ce qu'aucun câble ne soit coincé entre le boîtier et le couvercle supérieur.

Une fois le couvercle supérieur remis en place, assurez-vous que celui-ci est correctement aligné sur le boîtier en vérifiant l'alignement des orifices des vis de fixation.

*2.* **Remettez en place les 3 petites vis sur la tranche arrière du couvercle supérieur.**

- *3.* **Retournez à nouveau le SU700 et remettez en place les 12 vis de fixation sur le périmètre du panneau inférieur.**
- *4.* **Replacez le SU700 dans sa position d'utilisation.**

# 3. Installation de modules SIMM

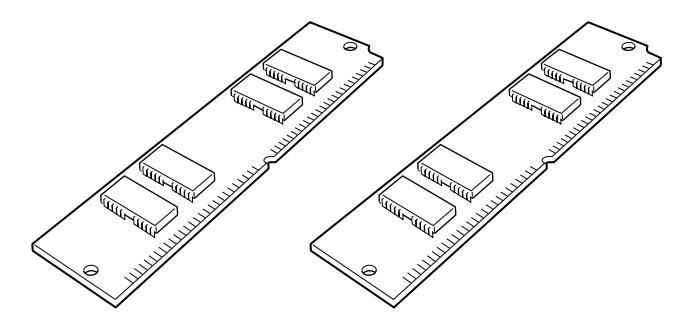

Vous pouvez augmenter la capacité de mémoire du SU700 en installant des modules SIMM supplémentaires disponibles dans le commerce.

#### **INFORMATIONS IMPORTANTES**

- Le SU700 est équipé à la sortie d'usine de 4 Mo de mémoire (autre que les modules SIMM). Vous pouvez augmenter sa capacité de mémoire en installant jusqu'à 64 Mo de modules SIMM d'expansion. Vous disposez donc d'une capacité de mémoire maximum de 68 Mo lorsque vous installez 64 Mo de modules SIMM.
- Vous pouvez installer des modules SIMM de 4 Mo, 8 Mo, 16 Mo et 32 Mo. Les modules SIMM sont vendus par paire et il convient toujours d'étendre la mémoire du SU700 en installant des paires de SIMM. Veillez à ce que les deux modules composant une paire soient de la même taille et disposent de caractéristiques identiques.
- Les modules utilisés en combinaison avec le SU700 sont des modules SIMM à 72 broches et d'une vitesse d'accès inférieure ou égale à 70 ns. Bien que le SU700 soit conçu pour recevoir des modules SIMM de 32 bits, vous pouvez également employer des modules SIMM de 36 bits (à parité).
- Si vous souhaitez également installer une carte AIEB1, veuillez installer les modules SIMM avant d'installer la carte AIEB1.

### *Préparation à l'installation*

- *1.* **Vérifiez que vous disposez d'une paire de SIMM adéquats.**
	- Notez que les modules SIMM sont extrêmement sensibles aux décharges de courant électrostatique. Avant de manipuler les modules SIMM, veillez toujours à décharger toute électricité statique de votre corps en touchant le châssis métallique du SU700.
- *2.* **Si vous n'avez pas déjà effectué cette étape, dévissez, ouvrez et déposez le couvercle supérieur du SU700 en suivant les instructions de la section Dépose du couvercle ci-dessus à la page 314.**

13

### *3.* **Uniquement si vous avez déjà installé une carte AIEB1 en option...**

Si vous avez déjà installé la carte AIEB1 (d'entrées/de sorties) en option, il vous faudra déplacer quelque peu cette dernière pour pouvoir installer les modules SIMM. Pour ce faire, dévissez les trois vis de fixation de la carte. Une fois les vis retirées, changez la position de la carte afin de libérer l'accès aux fentes de module SIMM.

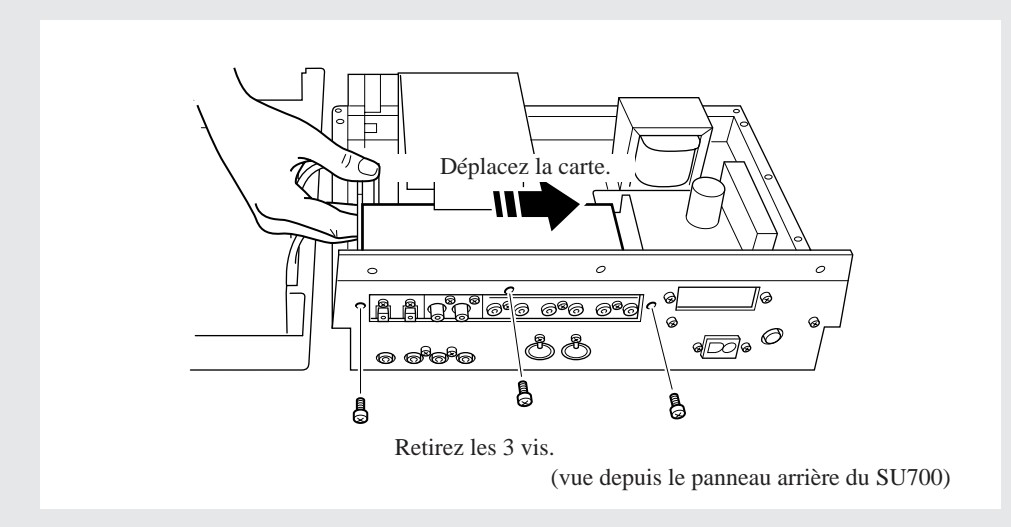

### *Installation*

*1.* **Installez un module de mémoire SIMM dans la fente de module SIMM la plus proche du bord.**

Il convient de toujours installer les modules SIMM en choisissant d'abord la fente de module SIMM la plus proche du bord de l'appareil.

Saisissez le module SIMM de sorte que le côté comportant une entaille soit orienté vers le bas et vers l'arrière du SU700. Insérez le module SIMM dans la fente en inclinant le module à l'angle décrit ci-dessous dans l'illustration 1. Poussez ensuite le module SIMM dans la direction indiquée sur l'illustration 2 de sorte qu'il se redresse et que ses crochets se mettent en place.

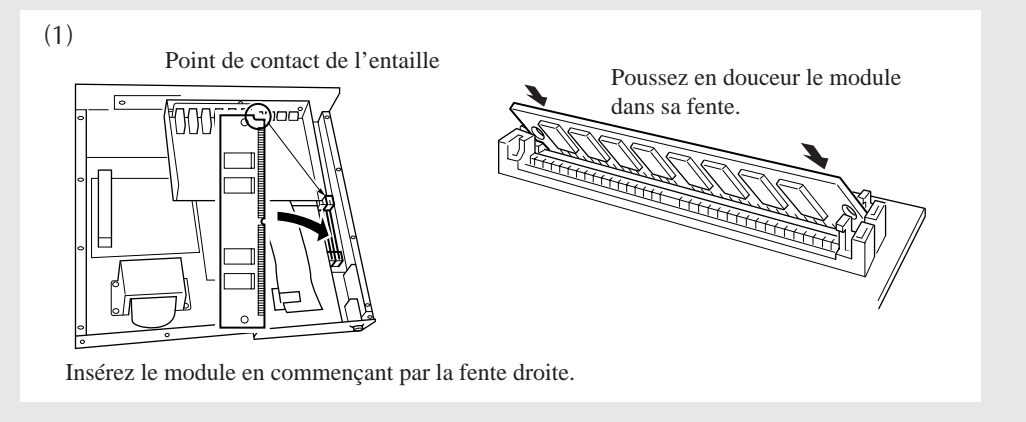

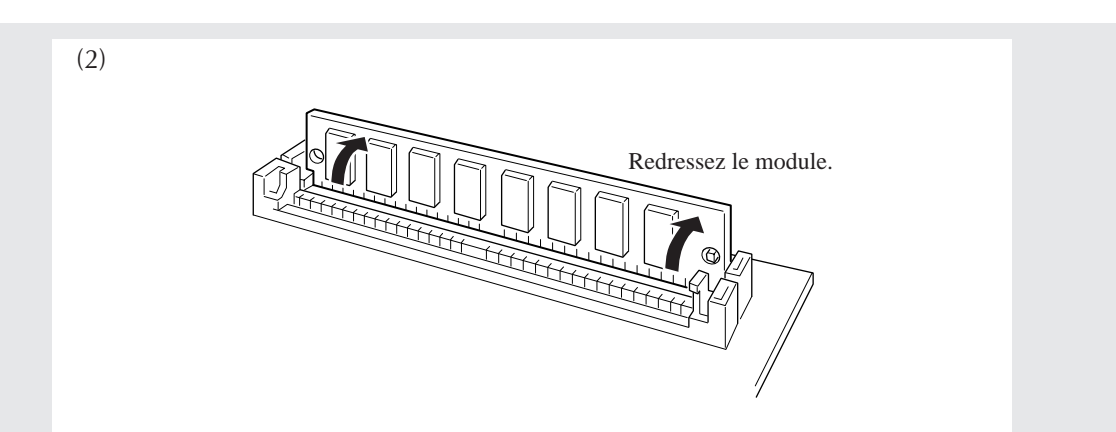

# *2.* **Insérez le deuxième module SIMM dans la fente de module voisine.**

Veillez à nouveau à incliner le module SIMM approximativement à l'angle illustré et à orienter le côté comportant une entaille vers le bas et vers l'arrière du SU700. Redressez le module SIMM de sorte qu'il se mette en place.

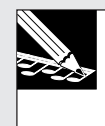

#### **REMARQUE :**

S'il vous fallait retirer un module de son logement, ouvrez les crochets (1 de chaque côté du module) maintenant le module SIMM en place et poussez ce dernier de sorte qu'il se déplace dans la direction inverse à celle figurant dans l'illustration 2. Retirez ensuite le module SIMM.

# *3.* **L'installation des modules SIMM est ainsi terminée.**

Si vous avez dû déplacer la carte afin d'accéder aux fentes de module SIMM, remettez-la en place et fixez-la au châssis. (Reportez-vous à l'étape 3 de la page précédente.)

S'il vous faut installer une nouvelle carte AIEB1 ou une carte ASIB1, reportez-vous aux explications appropriées dans les pages suivantes de cette section.

Si l'installation des options souhaitées est terminée, remettez en place et fixez le couvercle supérieur conformément aux instructions de la section Remise en place du couvercle ci-dessus à la page 315.

# 4. Installation de la carte AIEB1

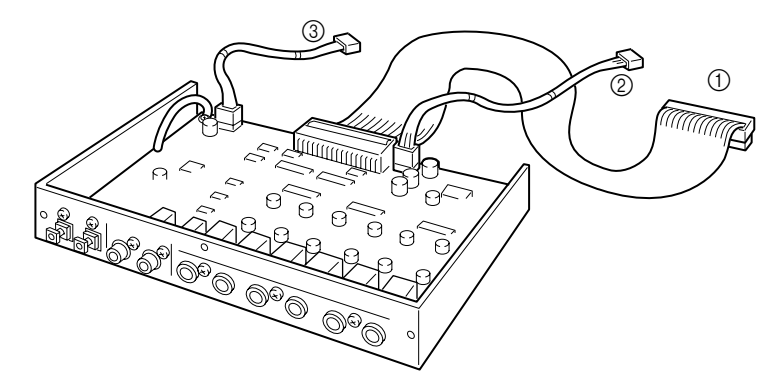

La carte optionnelle AIEB1 d'expansion d'entrées/de sorties met à votre disposition des entrées et sorties numériques (une entrée et une sortie de formats optique et coaxial) ainsi que six sorties assignables.

### *Préparation à l'installation*

- *1.* **L'emballage du SU700 comprend un court câble plat ainsi qu'un court câble rond à trois fils spécialement conçus en vue de connecter la carte optionnelle AIEB1. Assurez-vous que vous disposez bien de ces câbles.** Notez qu'une des deux extrémités du court câble plat est « bridée » (dispose d'un noyau en ferrite près d'un de ses connecteurs).
- 2. Sortez la carte AIEB1 de son emballage et assurez-vous que trois câbles sont bien connectés **à la carte.**

Trois câbles sont attachés à la carte optionnelle AIEB1. Reportez-vous à l'illustration ci-dessus. 1 Un long câble plat

- 2 Un long câble rond à 3 fils
- 3 Un câble rond à 4 fils
- *3.* **Déconnectez le long câble plat et le long câble rond à 3 fils de la carte et rangez-les ou encore jetez-les. Notez l'emplacement des connecteurs de la carte auxquels ces câbles étaient raccordés.**

En effet, ces câbles ne jouent pas de rôle dans la connexion de la carte AIEB1 avec le SU700.

*4.* **Connectez l'extrémité « normale » (l'extrémité non bridée) du câble plat court (décrit cidessus à l'étape 1) au connecteur libre pour câble plat de la carte AIEB1 (connecteur « CN2 »).**

Veillez à connecter la portion bridée du câble plat, tout en laissant l'autre extrémité non connectée.

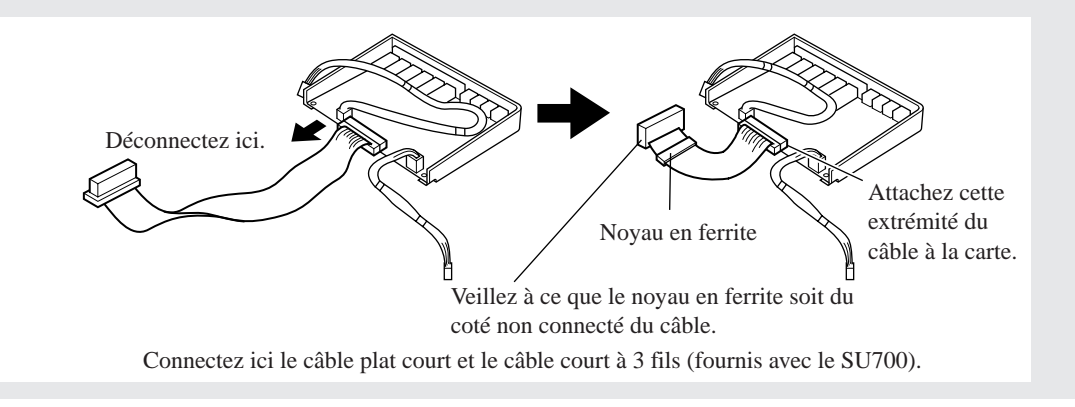

*5.* **Connectez une extrémité du câble court à 3 fils (décrit à l'étape 1) au connecteur à 3 broches de la carte (connecteur « CN3 »).**

*6.* **Si vous n'avez pas déjà effectué cette étape, dévissez, ouvrez et déposez le couvercle supérieur du SU700 en suivant les instructions de la section Dépose du couvercle ci-dessus à la page Annexe-3. Veillez à avoir un tournevis Philips à portée de main.**

*7.* **Uniquement si vous avez déjà installé une carte ASIB1 en option...**

Si vous avez déjà installé la carte ASIB1 (SCSI) en option, il vous faudra décrocher temporairement le câble plat ASIB1 de son attache en plastique sur le lecteur de disquette de sorte à pouvoir connecter facilement le câble plat de la carte AIEB1. Une fois ce dernier connecté et la carte AIEB1 installée, accrochez le câble plat ASIB1 à son attache en plastique – de sorte que dans son cheminement de la carte AIEB1 au connecteur du SU700, il passe au-dessus, puis en-dessous de l'attache (et au-dessus du câble plat AIEB1). (Reportez-vous à la page 325.)

### *Installation*

13

#### **INFORMATIONS IMPORTANTES**

Veuillez ne pas perdre de vue que si vous souhaitez également installer des modules SIMM, il vous faudra installer ces derniers avant d'installer la carte AIEB1.

*1.* **Retirez les trois vis maintenant en place le long cache d'orifice d'expansion sur le panneau arrière du SU700. Retirez le cache d'orifice d'expansion.**

Veuillez garder les trois vis du cache d'orifice d'expansion à portée de main; en effet, il vous faudra les installer à l'étape 2 ci-dessous. En revanche, vous n'aurez plus besoin du cache d'orifice d'expansion, à moins que vous ne décidiez de retirer la carte d'expansion AIEB1.

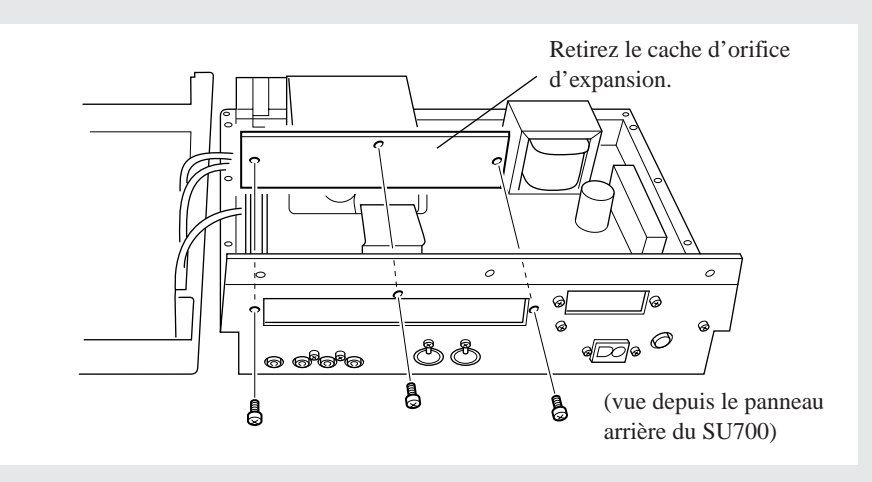

# *2.* **Attachez la carte AIEB1 au châssis du SU700.**

Maintenez la carte de sorte qu'elle soit alignée avec l'orifice d'expansion sur le panneau arrière (couvert précédemment par le cache). Fixez la carte au panneau arrière à l'aide des trois vis retirées à l'étape 1.

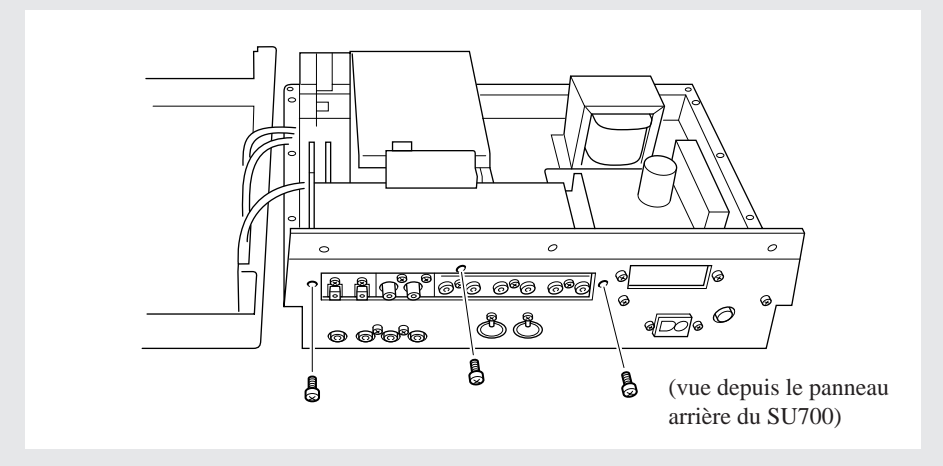

*3.* **Agencez le câble plat de sorte qu'il passe par l'attache verticale du lecteur de disquette et connectez l'extrémité de ce câble au connecteur noir à 40 broches (connecteur « CN4 ») situé à côté du lecteur de disquette.**

Tirez le câble vers l'avant du SU700, puis pliez-le en format un angle de 90° vers la gauche et passez-le dans l'attache verticale en plastique située sur le côté supérieur gauche du lecteur de disquette (vu de l'avant du SU700). Connectez l'extrémité du câble au connecteur noir à 40 broches (connecteur « CN4 ») de la carte. Les connecteurs comportent une encoche destinée à assurer une connexion correcte et sans problème.

Pliez doucement le câble, en veillant à ce que le pli forme une boucle. N'essayez en aucun cas de plier le câble plat afin d'obtenir un pli net, car cela risquerait d'endommager les fils à l'intérieur du câble.

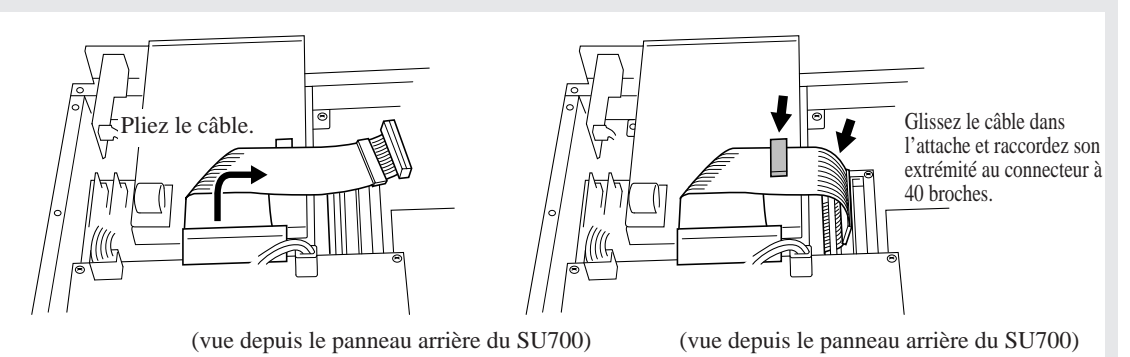

- *4.* **Connectez l'extrémité libre du câble à 3 fils au connecteur à 3 broches (connecteur « CN6 ») de la carte brune.**
- *5.* **Connectez l'extrémité libre du câble à 4 fils au connecteur à 4 broches (connecteur « CN5 ») de la carte brune et faites passer le câble dans la bride montée sur le coin du lecteur de disquette.**

Ouvrez la bride, faites-y passer le câble, puis refermez la bride (appuyez simplement sur ses extrémités de sorte à ce qu'elle se referme).

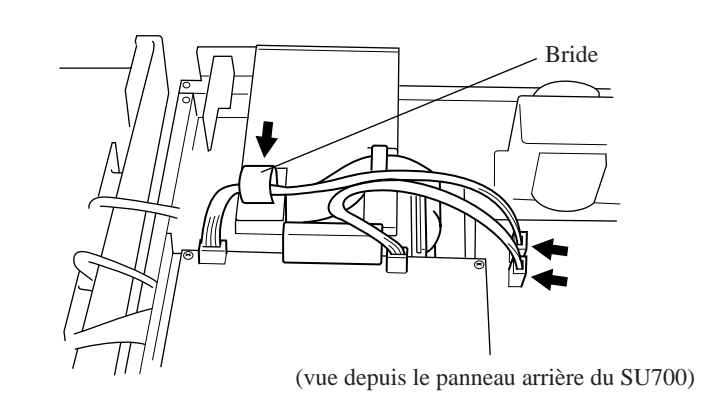

*6.* **Si l'installation des options souhaitées est terminée, remettez en place et fixez le couvercle supérieur conformément aux instructions de la section Remise en place du couvercle ci-dessus à la page 315.**

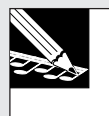

#### **REMARQUE :**

Une fois la carte AIEB1 installée, le SU700 devrait afficher le message « IO BOARD FOUND » (vous confirmant l'enregistrement de la présence de la carte) à chaque mise sous tension.

# 5. Installation de la carte ASIB1

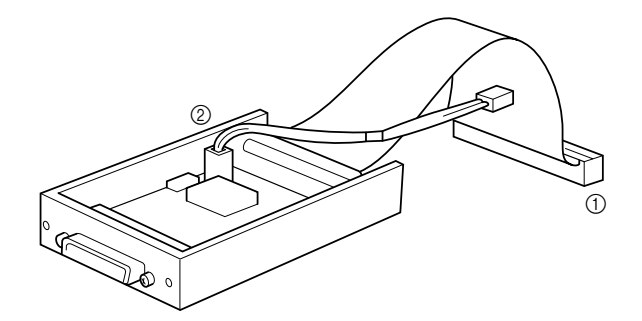

La carte optionnelle ASIB1 (carte SCSI) vous permet de connecter le SU700 à des appareils de sauvegarde comportant une interface SCSI – comme un disque dur ou un lecteur MO, par exemple – et d'ainsi sauvegarder et charger de vastes quantités de données rapidement et facilement.

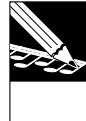

**REMARQUE :** Les réglages d'identité SCSI par défaut du SU700 sont les suivants.

- Identité SCSI du SU700 : <sup>6</sup>
	- Identité SCSI de l'appareil externe : <sup>5</sup>

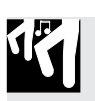

### *Préparation à l'installation*

- *1.* **Assurez-vous que deux câbles sont connectés à la carte ASIB1.**
	- Veillez à ce que deux câbles soient connectés à la carte conformément à l'illustration ci-dessus.

1 Un câble plat connecté à la partie arrière centrale de la carte 2 Un câble rouge et blanc à 2 fils

2. Si vous n'avez pas déjà effectué cette étape, dévissez, ouvrez et déposez le couvercle supé**rieur du SU700 en suivant les instructions de la section Dépose du couvercle ci-dessus à la page Annexe-3. Veillez à avoir un tournevis Philips à portée de main.**

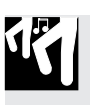

### *Installation*

*1.* **Retirez les deux vis maintenant en place le petit cache d'orifice d'expansion sur le panneau arrière du SU700. Retirez le cache d'orifice d'expansion.**

Veuillez garder les deux vis du cache d'orifice d'expansion à portée de main; en effet, il vous faudra les installer à l'étape 4 ci-dessous. En revanche, vous n'aurez plus besoin du cache d'orifice d'expansion, à moins que vous ne décidiez de retirer la carte d'expansion ASIB1.

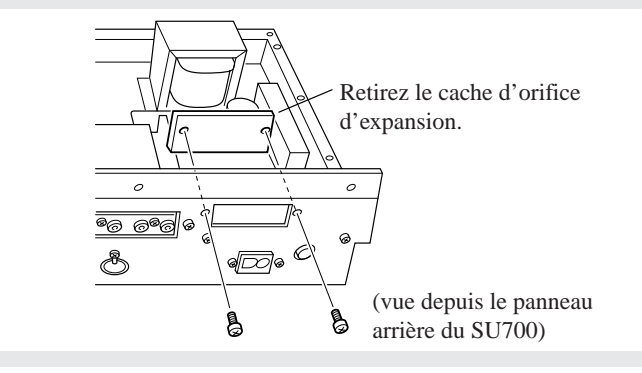

# *2.* **Connectez le câble plat.**

Connectez l'extrémité du câble plat au long connecteur noir à 50 broches (connecteur « CN2 ») du SU700. Les connecteurs comportent une encoche destinée à assurer une connexion correcte et sans problème.

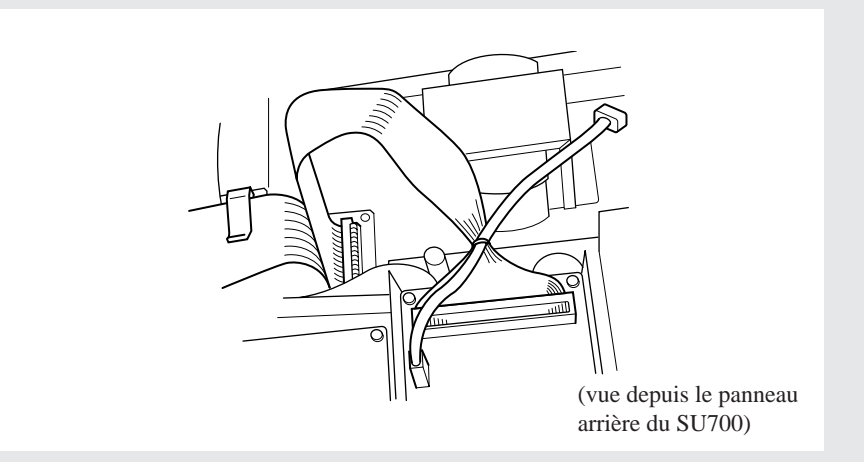

# *3.* **Connectez le câble à 2 fils.**

Connectez le câble à 2 fils au connecteur (comportant l'indication « CN7 TO SCSI ») sur la carte brune du SU700. Notez que vous ne pouvez connecter ce câble que dans un sens unique. Veillez à connecter ce câble dans le sens correct et ne forcez jamais le connecteur lors de la connexion.

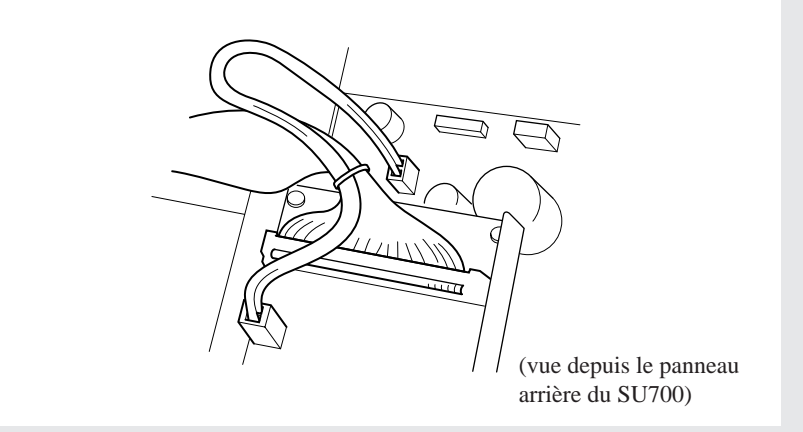
# *4.* **Attachez la carte ASIB1 au châssis du SU700.**

Maintenez la carte de sorte que le connecteur SCSI soit aligné avec l'orifice SCSI sur le panneau arrière (couvert précédemment par le cache). Fixez la carte au panneau arrière à l'aide des deux vis retirées à l'étape 1.

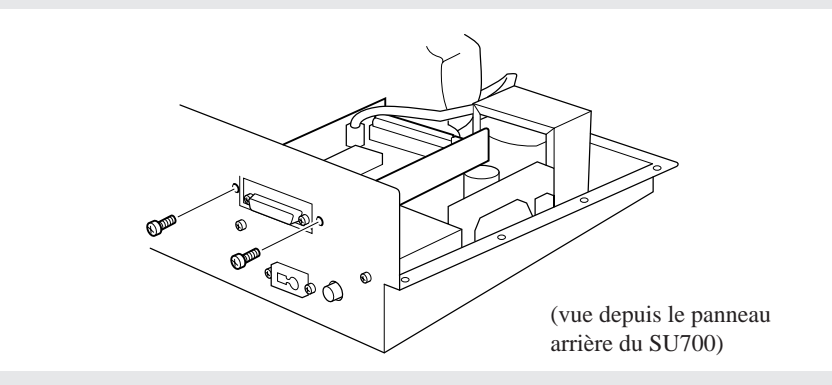

*5.* **Agencez le câble plat de sorte qu'il passe par l'attache plastique la plus proche du lecteur de disquette.**

Il convient de cheminer le câble plat de sorte que dans son cheminement de la carte ASIB1 au connecteur du SU700, il passe au-dessus, puis en-dessous de l'attache. Cette dernière est destinée à maintenir le câble fermement en place de sorte à ce qu'il reste à l'écart des composants internes du SU700. (Notez que si vous installez également une carte d'expansion AIEB1, il vous faudra veiller à ce que le câble plat de cette carte passe également dans l'attache – en dessous du câble plat de la carte ASIB1.)

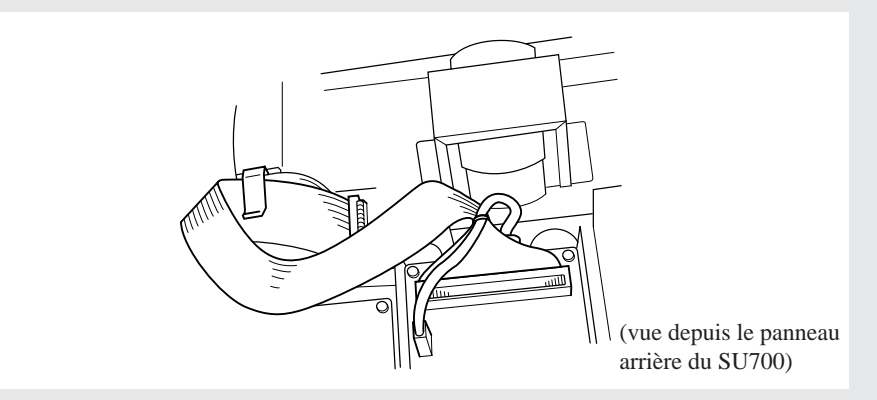

*6.* **Assurez-vous que le commutateur de terminaison TERM de la carte ASIB1 est placé sur la position ON.**

**REMARQUE :**

Lorsque vous connectez un appareil SCSI, veillez également à placer le commutateur de terminaison TERM de cet appareil sur la position ON. (Lorsque vous connectez plusieurs appareils, veillez à placer le commutateur de terminaison TERM du dernier appareil de la chaîne sur la position ON.)

*7.* **Remettez en place et fixez le couvercle supérieur conformément aux instructions de la section Remise en place du couvercle ci-dessus à la page 315.**

**REMARQUE :**

Une fois la carte ASIB1 installée, le SU700 devrait afficher le message «SCSI BOARD FOUND » (vous confirmant l'enregistrement de la présence de la carte) à chaque mise sous tension.

# Caractéristiques techniques

# **1. Section du séquenceur**

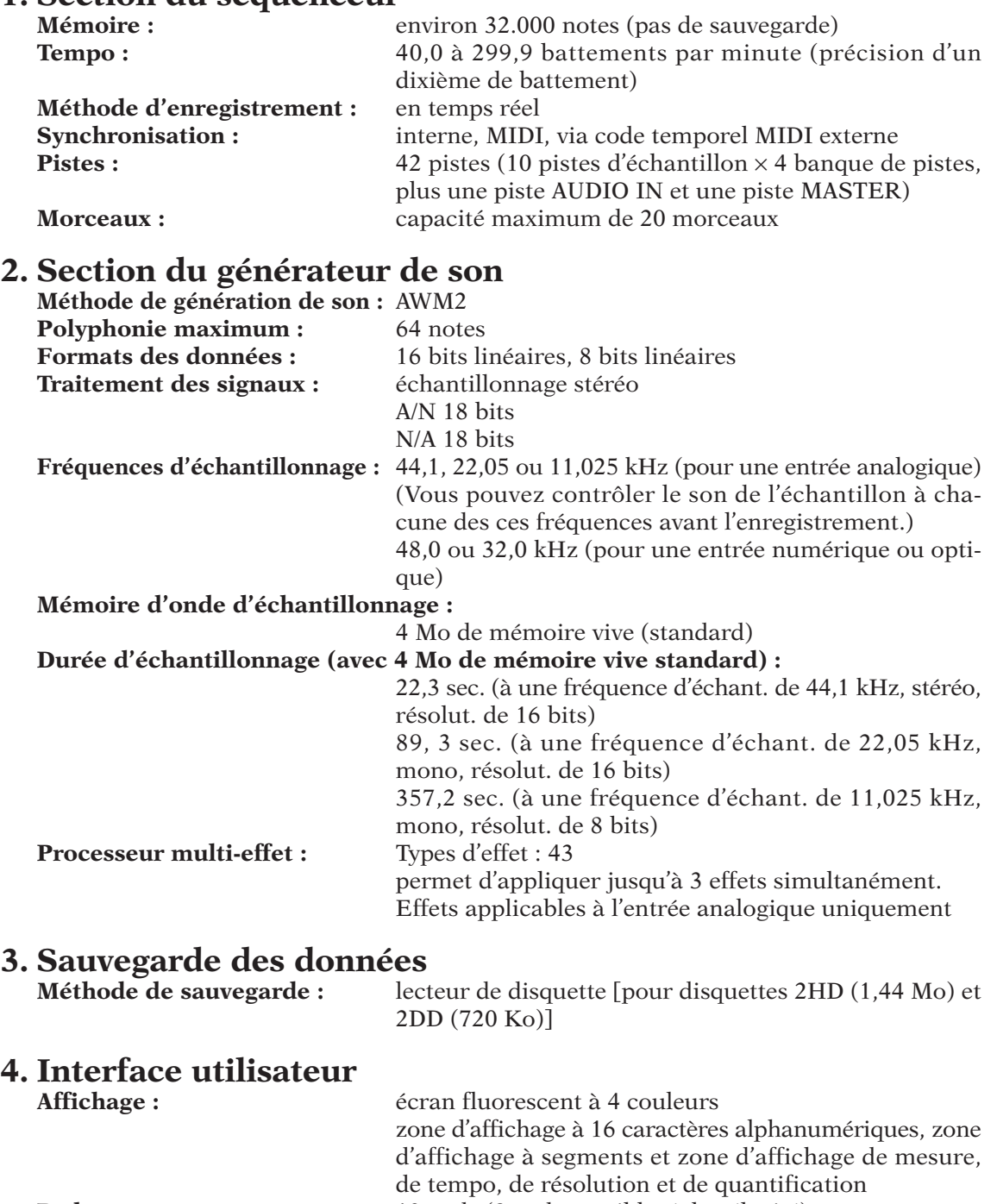

**Pads :** 12 pads (8 pads sensibles à la vélocité)<br> **Boutons de contrôle :** 12 boutons rotatifs (sans pas) d'entrée 12 boutons rotatifs (sans pas) d'entrée des données

**Ruban de contrôle : 1** 

# **5. Bornes**

**Bornes de sortie de ligne :** bornes standard L/MONO et R **Bornes d'entrée de ligne/microphone :**

bornes standard L et R **Casque d'écoute :** borne stéréo (haut niveau de sortie) **Bornes MIDI :** borne d'entrée MIDI IN et de sortie MIDI OUT **Borne d'alimentation secteur AC INLET**

# **6. Caractéristiques électrique**

E.-U. : 120 V, 30 W Europe : 220 V à 240 V, 30 W R.-U. : 220 V à 240 V, 30 W

# **7. Dimensions (** $l \times P \times H$ **)**

 $363 \times 310 \times 115$  mm

- **8. Poids** 6,0 kg
- 

9. Accessoires fournis Mode d'emploi, cordon d'alimentation secteur, CD d'échantillons (SU700 Sampling Audio), disquette (contenant le morceau de démonstration), câble plat à 40 broches et câble à 3 fils destinés au raccordement de la carte AIEB1 en option (carte d'expansion d'entrées/de sorties)

# **10. Options**

**Mémoire d'onde :** 68 Mo maximum, via l'installation – par paire – de modules de 4 Mo, 8 Mo, 16 Mo ou 32 Mo

[FAST PAGE/EDO, avec ou sans parité. ECC non supporté.]

**SCSI :** possibilité de connecter une carte SCSI.

### **Carte d'expansion d'entrées/de sorties :**

Carte optionnelle comprenant une entrée/ sortie SPDIF, une entrée/sortie optique et six bornes assignables de sortie analogique

# Conseils d'utilisation

# **Comment puis-je changer de figures rythmiques au milieu d'un morceau ?**

- Employez une configuration de coupures différente afin de pouvoir changer de combinaison de pistes LOOP et COMPOSED LOOP.
- Enregistrez les changements de configuration de coupure directement dans le morceau (sous forme de données de séquence).
- Sauvegardez diverses configurations de coupure dans des scènes. Enregistrez ensuite des événements de rappel de scène appropriés dans le morceau.

### Exemple:

Supposez que vous souhaitiez produire une figure rythmique A via les pistes LOOP 1, CL 1 et CL 2 (CL=COMPOSE LOOP), et une figure rythmique B via les pistes LOOP 2, CL 3 et CL 4.

- Désactivez d'abord la fonction de coupure des pistes LOOP 1, CL 1 et CL 2, puis activez la fonction de coupure des pistes LOOP 2, CL 3 et CL 4. Sauvegardez le résultat de ces réglages dans la mémoire de scène A (en maintenant enfoncée la touche de mémoire de scène [A]).
- Activez ensuite la fonction de coupure des pistes LOOP 1, CL 1 et CL 2, puis désactivez la fonction de coupure des pistes LOOP 2, CL 3 et CL 4. Sauvegardez le résultat de ces réglages dans la mémoire de scène B (en maintenant enfoncée la touche de mémoire de scène [B]).

(Si vous souhaitez que le SU700 applique vos réglages au début de la reproduction du morceau, veillez à sauvegardez ces derniers dans la scène TOP.)

### **J'aimerais pouvoir passer d'une phrase de boucle à l'autre (boucles composées) en employant le même son (échantillon identique), mais en appliquant des événements de note différents et une longueur de boucle différente.**

- 1. Enregistrez l'échantillon dans une des pistes COMPOSED LOOP et enregistrez la première phrase de boucle. Définissez également la longueur de boucle appropriée.
- 2. Copiez l'enregistrement de la première piste COMPOSED LOOP dans une autre piste COMPOSED LOOP (via l'opération de copie de piste TRACK EDIT/TRACK COPY).
- 3. Coupez la première piste COMPOSED LOOP et enregistrez la phrase de boucle de la deuxième piste. Définissez également la longueur de boucle appropriée.
- 4. Vous pouvez à présent passer d'une phrase de boucle à l'autre via la fonction de coupure.

# **Le son de ma piste de boucle LOOP n'est pas parfait, car...**

- **Le SU700 génère du bruit lors de la reproduction du morceau.**
	- Essayez de réduire la longueur de l'échantillon. (Si cela crée des creux dans la reproduction, essayez d'augmenter la valeur de la fonction de bouton de relâchement (SOUND/ RELEASE) afin de combler ces creux.)
- **Je perds l'attaque du son en début de boucle (pour un son de caisse claire ou tout son de frappe initiale de percussion).**

Décalez de manière égale l'emplacement des points de départ et de fin (vers le début de l'échantillon).

- **Je rencontre un problème de chevauchement de son.**
- **Le rythme de ma boucle ne correspond pas au rythme des autres pistes ou du métronome.**

Décalez de manière appropriée (vers le début ou vers la fin de l'échantillon) l'emplacement des points de départ et de fin.

### **J'aimerais éditer le contenu de réglages de scène existants.**

- 1. Rappelez la scène.
- 2. Effectuez les réglages souhaités.
- 3. Sauvegardez les réglages dans la même mémoire de scène (via la même touche de mémoire de scène).

**Lorsque je change de scène, le son à effet est coupé abruptement (réverbération, délai, etc.). Les effets que j'ai configuré dans la nouvelle scène ne sont pas immédiatement audibles.**

- Les changements d'effets pourraient parfois prendre quelques instants. Evitez de changer de scène lorsqu'un son à effet est appliqué (lorsque le son comporte de la réverbération ou tout autre effet prolongeant le son).
- Après avoir changé la configuration, attendez quelques instants avant de reproduire des pistes auxquelles le nouvel effet sélectionné est appliqué.

### **Comment puis-je isoler rapidement une piste pour la reproduction ?**

Activez la fonction de coupure de la piste MASTER (de sorte que toutes les pistes soient coupées), puis désactivez la fonction de coupure de la piste dont vous souhaitez isoler le son de reproduction.

# **Comment puis-je obtenir un centrage correct dans l'image stéréo du signal d'entrée en temps réel produit par un microphone (ou une source d'entrée connectée à ne borne d'entrée unique) ?**

Appliquez un effet d'insertion destiné à un signal d'entrée monaural.

Exemple:

- Appliquez l'effet ROTARY en attribuant la valeur « 0 » au paramètre DEPTH, au paramètre LOWGAIN, au paramètre HI GAIN et la valeur « 70 » au paramètre LEVEL.
- Appliquez l'effet AUTO PAN en attribuant la valeur « 0 » au paramètre L/R DPTH, au paramètre F/R DPTH, et la valeur « 127 » au paramètre LEVEL.

### **J'aimerais configurer les pads de sorte à pouvoir reproduire le même son d'instrument à plusieurs hauteurs différentes.**

● Copiez le même échantillon dans une série de pistes adjacentes via l'opération de copie de piste TRACK EDIT/TRACK COPY, puis réglez la hauteur de chaque échantillon de sorte que de pad en pad, la hauteur du son original augmente dans les proportions souhaitées.

Exemple:

- 1. Enregistrez (ou chargez) un échantillon de basse dans la première piste FREE (FREE 1).
- 2. Appuyez sur la touche de fonction de bouton SOUND [PITCH] de la section KNOB FUNCTION, puis réglez la valeur de la fonction de hauteur PITCH afin de déterminer la hauteur de votre premier échantillon de basse. (Exemple : attribuez la valeur « +000 » à la fonction PITCH.)
- 3. Copiez l'échantillon de la piste FREE 1 dans chacune des autres pistes FREE de la banque (FREE 2, 3 et 4).
- 4. Définissez une valeur de hauteur supérieure pour la piste FREE 2 (la valeur « +020 », par exemple).
- 5. Définissez une valeur de hauteur supérieure pour la piste FREE 3 (la valeur « +025 », par exemple).
- 6. Définissez une valeur de hauteur supérieure pour la piste FREE 4 (la valeur « +035 », par exemple).

### Le séquenceur ne lance pas l'enregistrement ou la reproduction lorsque j'appuie sur la touche  $\blacktriangleright$ .

 $\bullet$  Le séquenceur ne répond pas aux pressions sur la touche  $\blacktriangleright$  si vous avez défini une configuration de commande externe (si le séquenceur est contrôlé depuis un appareil externe). Pour restaurer le contrôle du séquenceur sur le SU700, attribuez la valeur « INTERNAL » au paramètre SYNC (disponible depuis les opérations de réglage des paramètre MIDI SYSTEM/MIDI).

# **Comment puis-je obtenir de bons sons de distorsion ?**

- Appliquez des effets du type de distorsion (comme le type d'effet DISTORSION et AMPSIM).
- Si vous souhaitez que le son de distorsion soit intégré au son de l'échantillon : définissez d'abord le son de distorsion souhaité via les effets, puis rééchantillonnez l'échantillon dans une autre piste.
- Normalisez l'échantillon en lui appliquant une valeur supérieure à 100 %. Vous trouverez l'opération de normalisation NORMALIZE dans les opérations de réglage de la forme d'onde SAMPLE/PROCESS.

### **J'aimerais obtenir un son plus brut et moins pur.**

- Appliquez un effet de son brut approprié (tel que l'effet LO RESO ou ATK LOFI).
- Pour intégrer ce son plus brut à l'échantillon même, effectuez un rééchantillonnage.
- Réduisez la résolution de bit via l'opération de réduction de résolution de bit BIT CONVERT ou la fréquence d'échantillonnage via l'opération de réduction de fréquence d'échantillonnage FREQ. CONVERT (ces opérations sont disponibles dans les opérations de réglage de la forme d'onde SAMPLE/PROCESS).

### **J'ai remarqué qu'appuyer sur la touche JOB/[KNOB RESET] modifie le son de manière inattendue.**

Peut-être employez-vous un type de filtre autre que le type de filtre passe-bas.

### **Je suis tombé à court de mémoire d'échantillonnage.**

- Essayez de sauvegarder vos données sur disquette puis de les recharger.
- Effacez les portions d'échantillon que vous ne souhaitez pas conserver (avant le point de départ et après le point de fin de l'échantillon) via l'opération de réduction de forme d'onde TRIM (disponible dans les opérations de réglage de la forme d'onde SAMPLE/PROCESS).
- Convertissez vos échantillons stéréo en échantillons monauraux via l'opération de conversion stéréo → mono STEREO TO MONO (disponible dans les opérations de réglage de la forme d'onde SAMPLE/PROCESS).
- Réduisez pour tous les échantillons souhaités la résolution de bit via l'opération de réduction de résolution de bit BIT CONVERT ou la fréquence d'échantillonnage via l'opération de réduction de fréquence d'échantillonnage FREQ. CONVERT (ces opérations sont disponibles dans les opérations de réglage de la forme d'onde SAMPLE/PROCESS).

**J'aimerais que la reproduction de l'échantillon continue après le relâchement du pad (ma piste contient par exemple un son de caisse claire, et j'aimerais que le SU700 reproduise l'échantillon entier, cela même si je n'appuie que brièvement sur le pad).**

● Définissez une valeur élevée de relâchement via la fonction de bouton SOUND/ RELEASE.

### **Le volume de reproduction de la piste est trop bas, bien que j'aie défini une valeur de niveau maximum via la fonction de bouton SOUND/LEVEL.**

- Vous avez probablement défini une valeur de gain trop basse au moment de l'enregistrement.
- Augmentez le niveau de volume de l'échantillon via l'opération de normalisation du niveau NORMALIZE (disponible via les opérations de réglage de la forme d'onde SAMPLE/ PROCESS).

### **J'ai enregistré des événements de note présente et de note absente dans mon morceau, mais ces événements ne sont pas reproduits lorsque je joue le morceau.**

● Vous avez tenté d'enregistrer des événements de note sur des événements de « scratch » enregistrées via le ruban de contrôle.

Le SU700 ignore les événements de note produits lorsqu'un événement de scratch est en cours. Lorsque vous enregistrez votre morceau, veillez à ne pas enregistrer des événements de note et des événements de ruban de contrôle dans la même zone de piste.

# Messages d'erreur

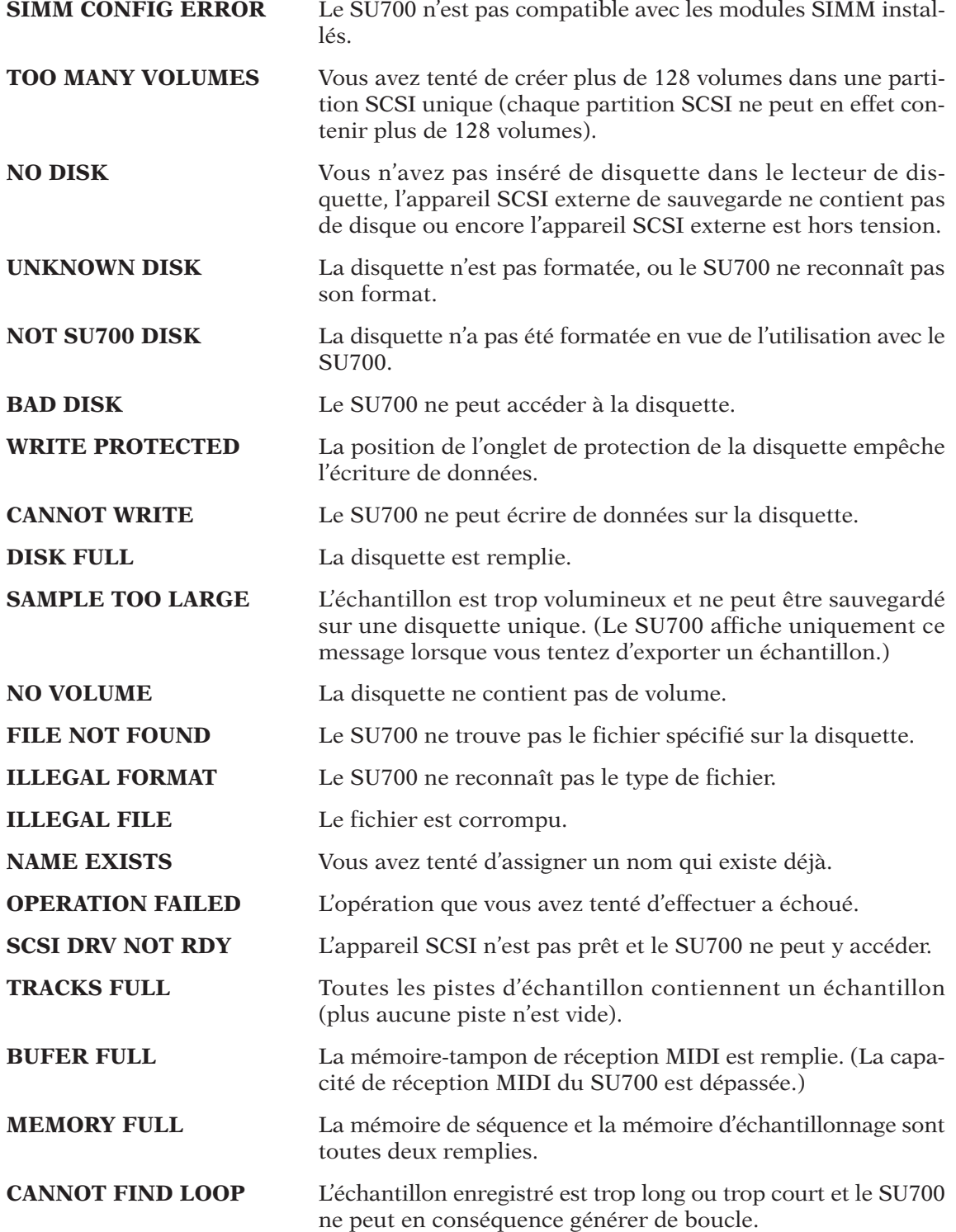

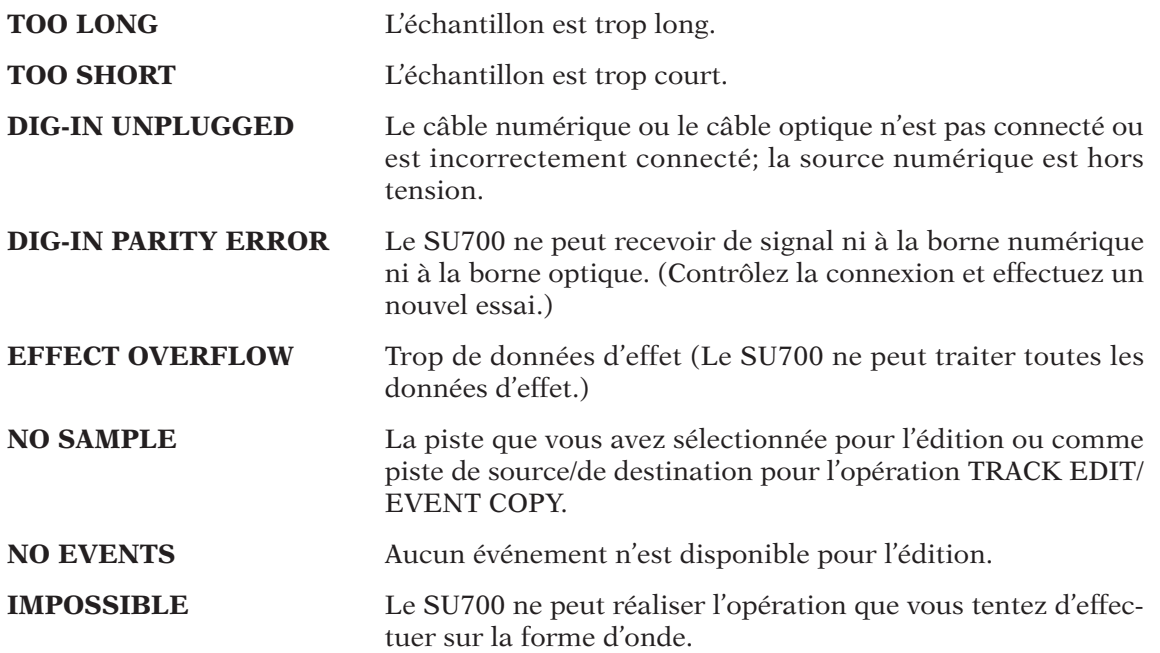

# Liste des types d'effet

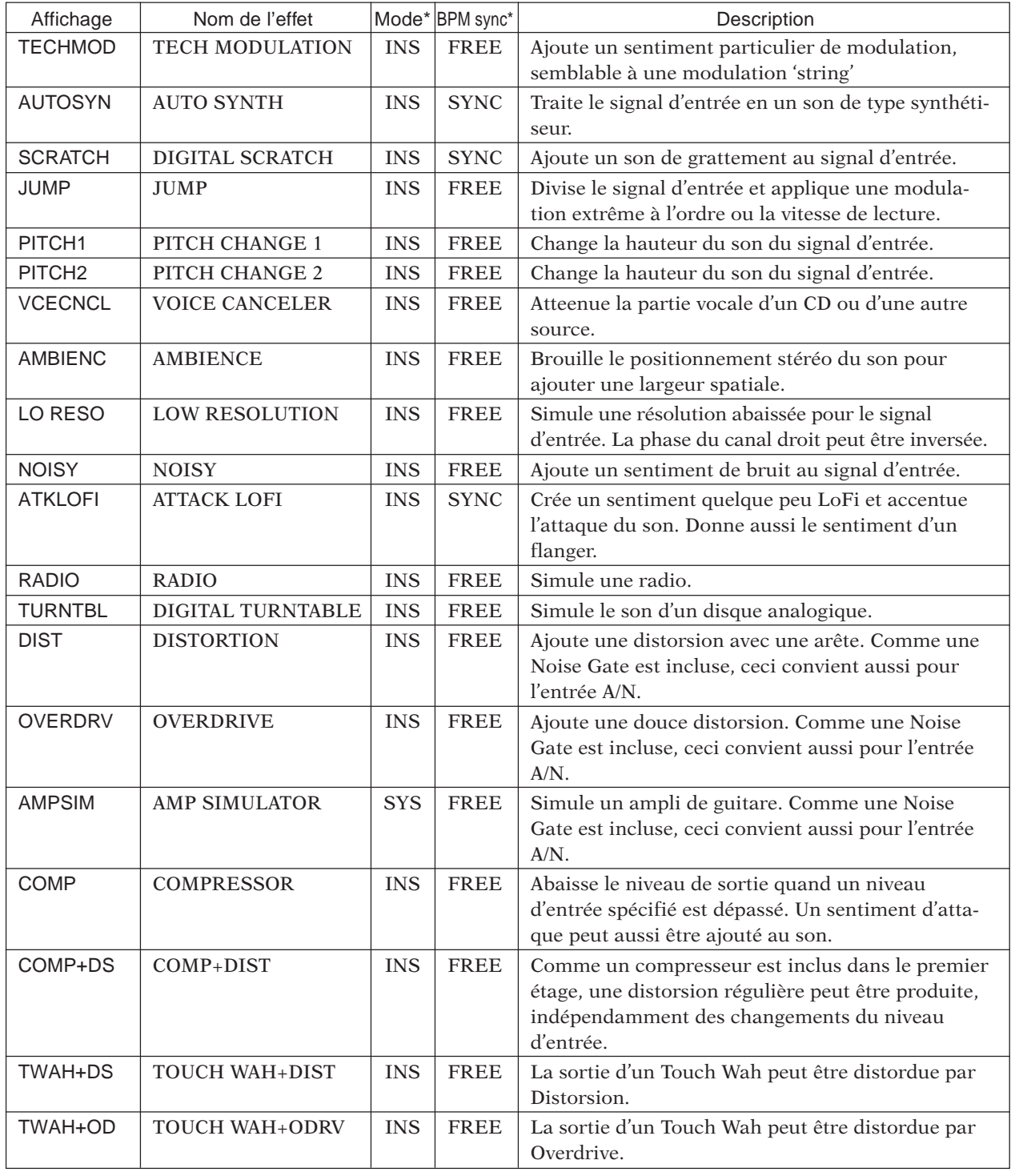

• Mode\* : Soit du système (SYNC) ou d'insertion (INS)

• Mode de synchronisation de tempo\* : Soit « SYNC » (si l'effet est synchronisé avec le tempo et comporte une valeur de résolution) ou « FREE » (si l'effet n'est pas synchronisé avec le tempo)

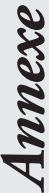

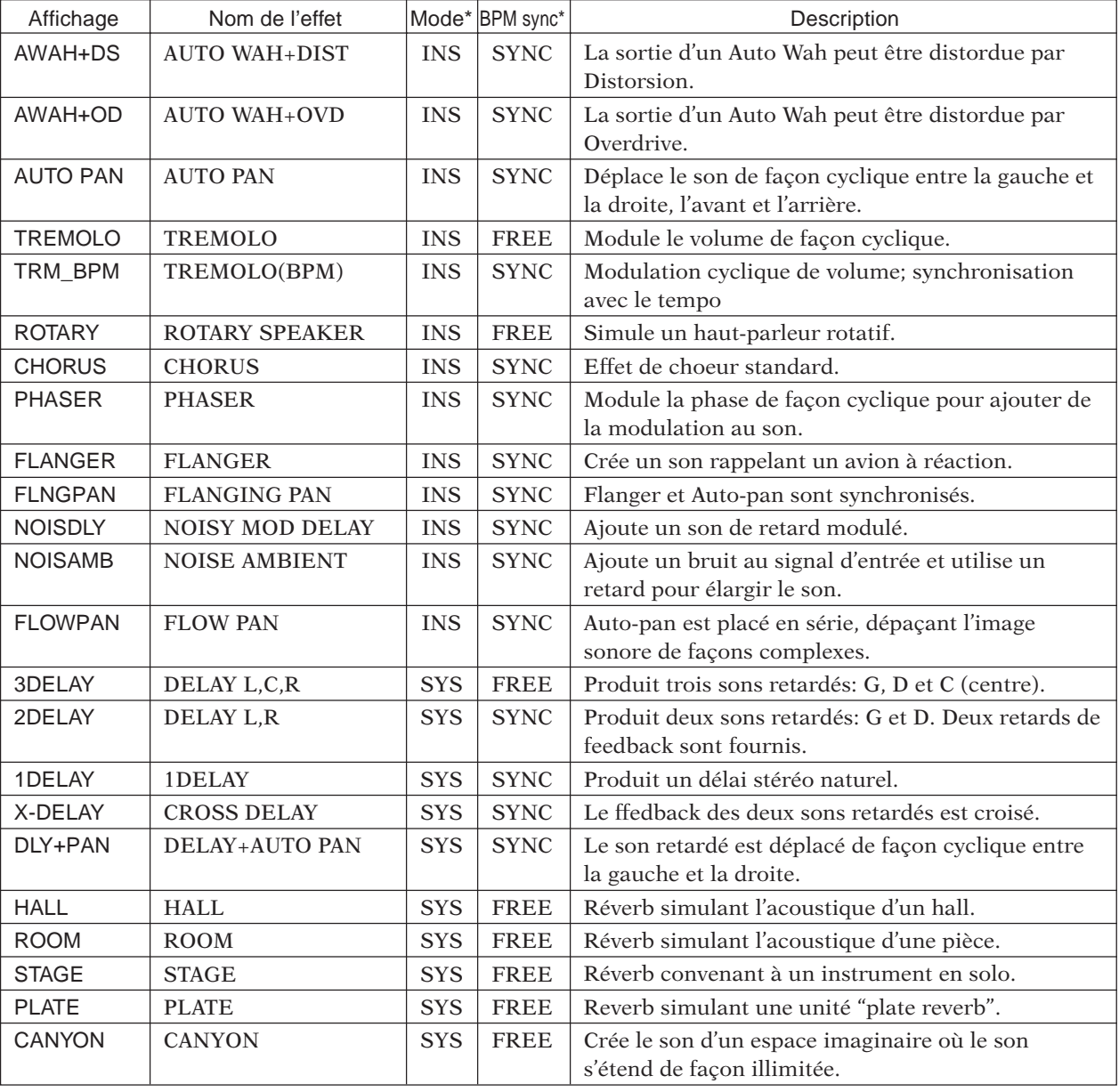

• Mode\* : Soit du système (SYNC) ou d'insertion (INS)

• Mode de synchronisation de tempo\* : Soit « SYNC » (si l'effet est synchronisé avec le tempo et comporte une valeur de résolution) ou « FREE » (si l'effet n'est pas synchronisé avec le tempo)

# Liste des paramètres d'effet

# **1: TECHMOD [TECH MODULATION]**

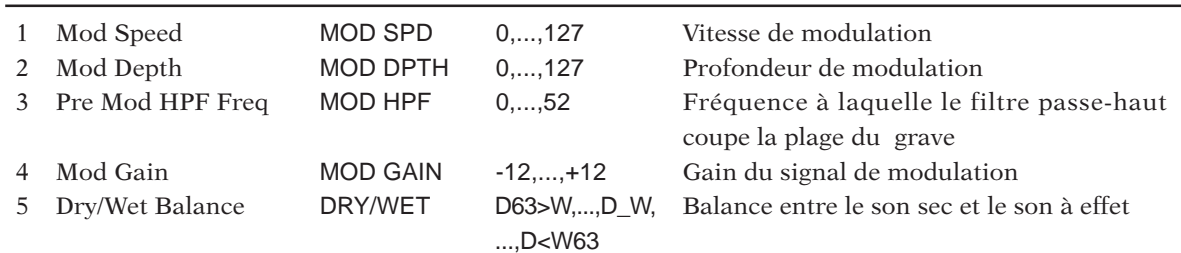

# **2: AUTOSYN [AUTO SYNTH]**

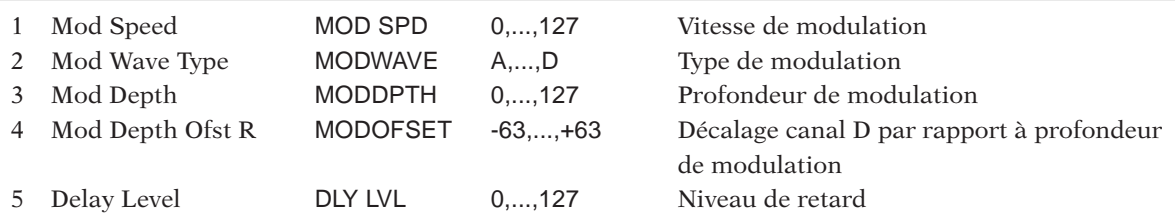

# **3: SCRATCH [DIGITAL SCRATCH]**

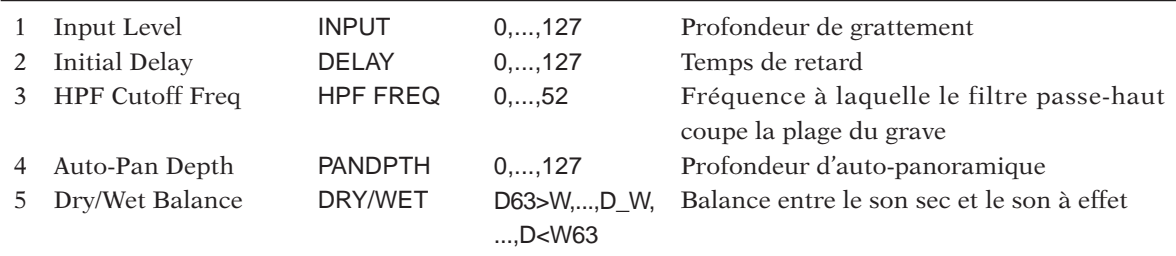

# **4: JUMP [JUMP]**

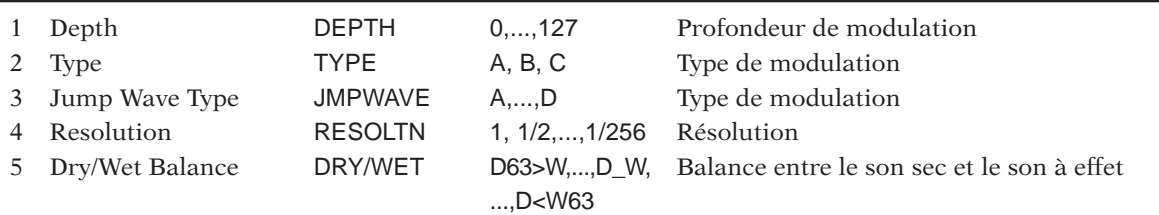

# **5: PITCH1 [PITCH CHANGE 1]**

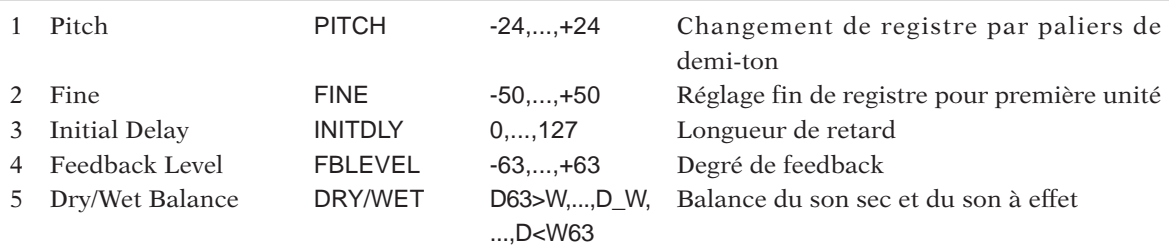

# **6: PITCH2 [PITCH CHANGE 2]**

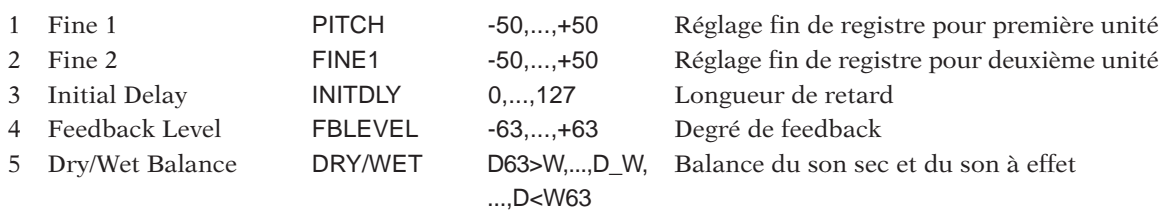

# **7: VCECNCL [VOICE CANCELLER]**

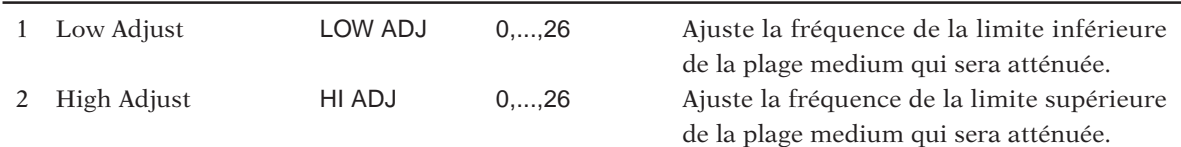

# **8: AMBIENC [AMBIENCE]**

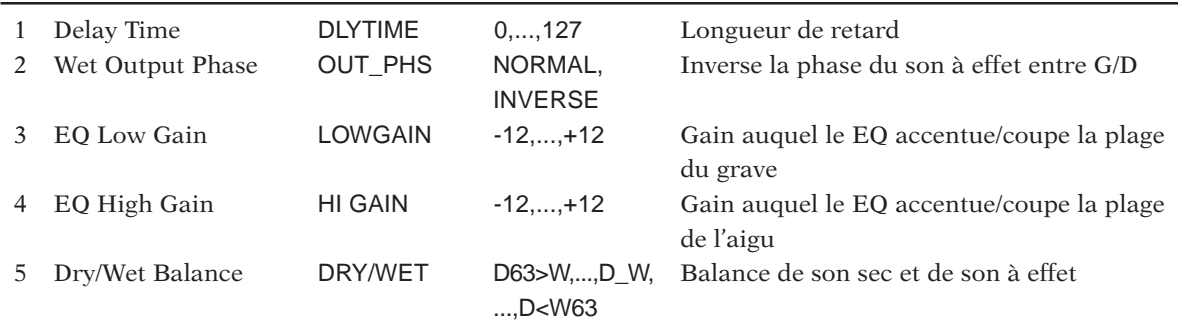

# **9: LO RESO [LOW RESOLUTION]**

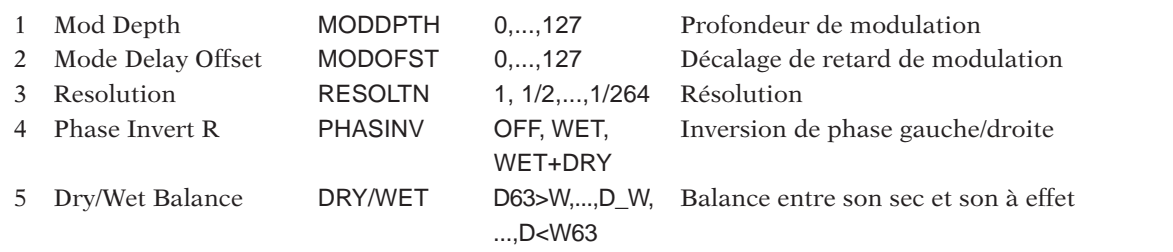

# **10: NOISY [NOISY]**

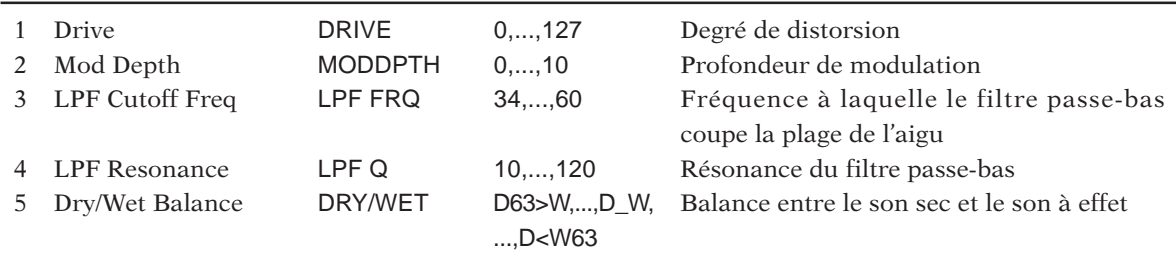

# **11: ATKLOFI [ATTACK LOFI]**

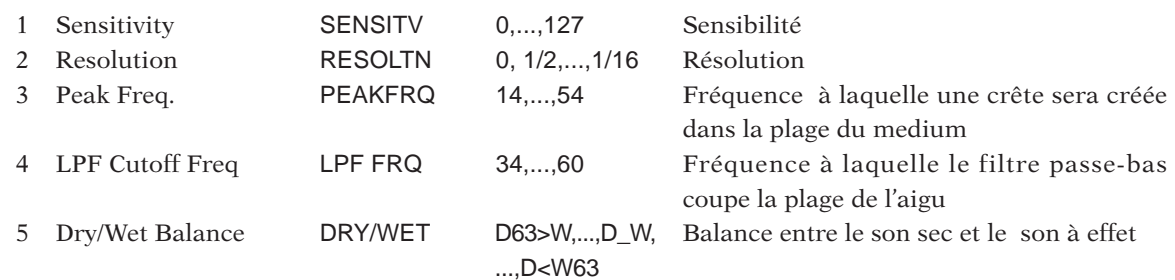

# **12: RADIO [RADIO, RADIO, INS, FREE]**

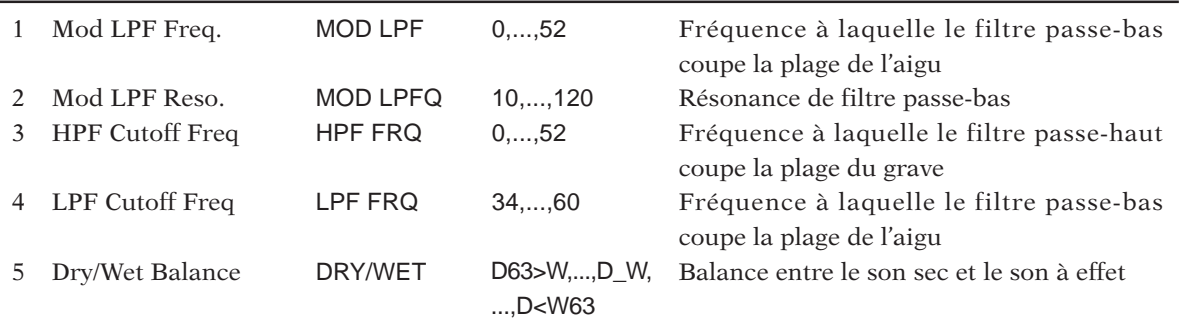

# **13: TURNTBL [DIGITAL TURNTABLE]**

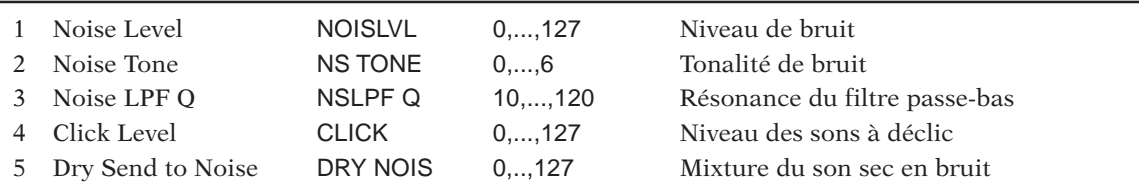

# **14: DIST [DISTORTION]**

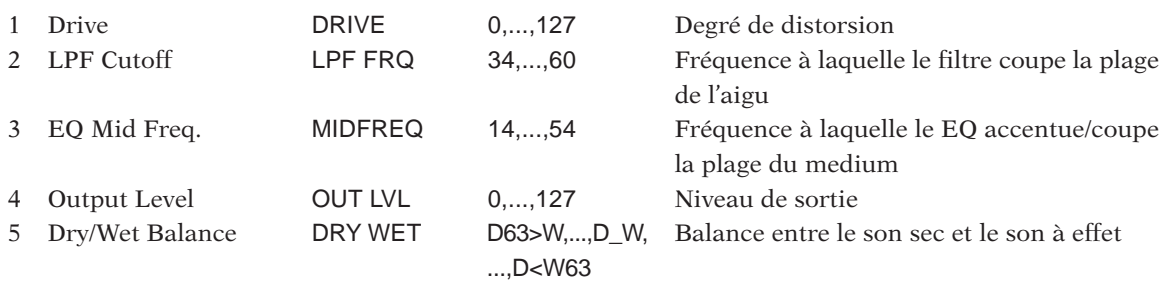

# **15: OVERDRV [OVERDRIVE]**

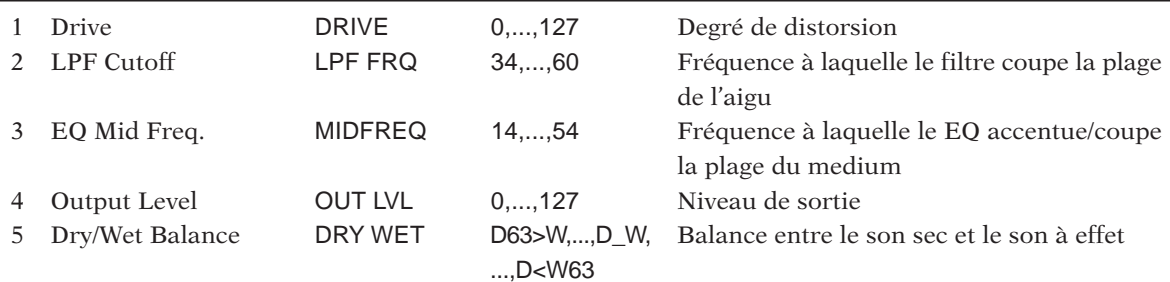

# **16: AMPSIM [AMP SIMULATOR]**

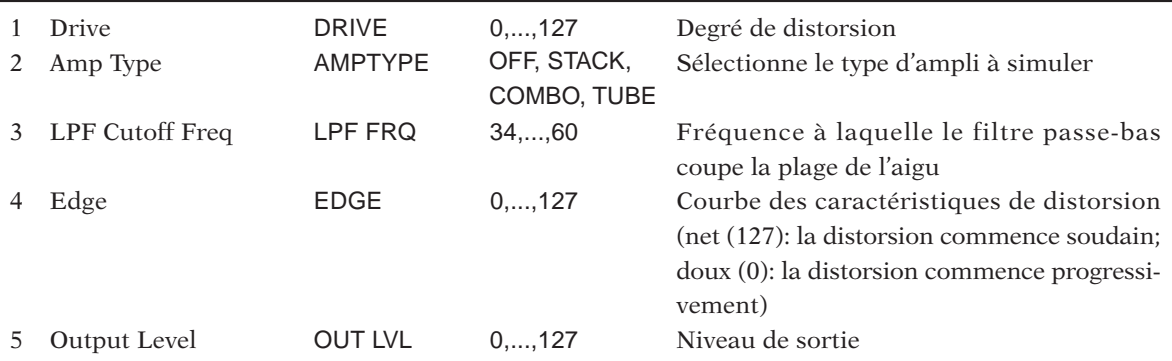

# **17: COMP [COMPRESSOR]**

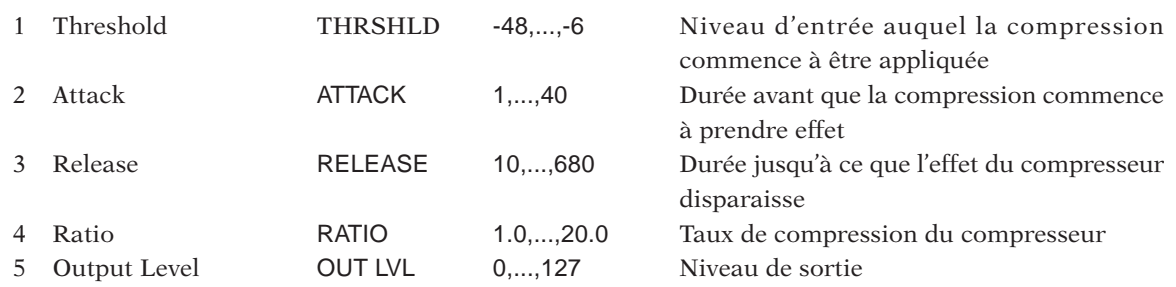

# **18: COMP+DS [COMP+DIST]**

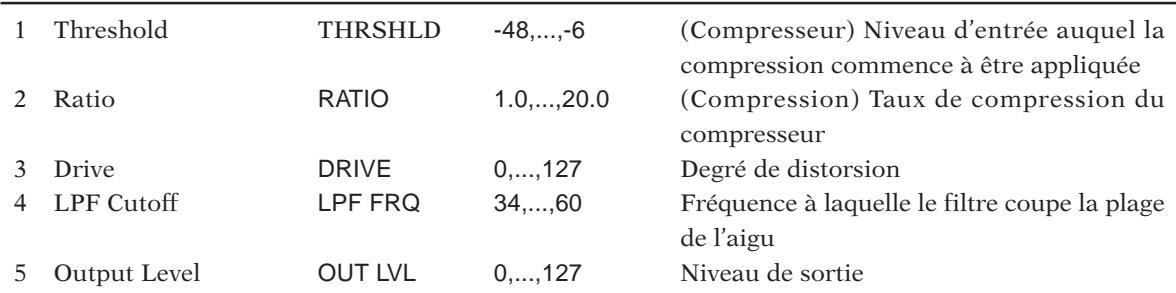

# **19: TWAH+DS [TOUCH WAH+DIST]**

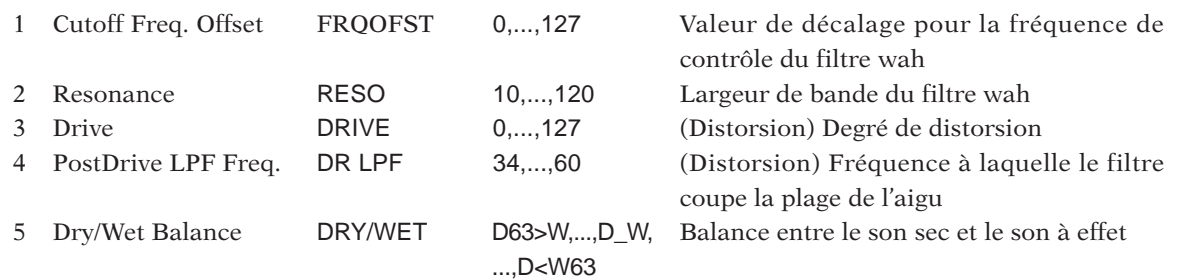

# **20: TWAH+OD [TOUCH WAH+ODRV]**

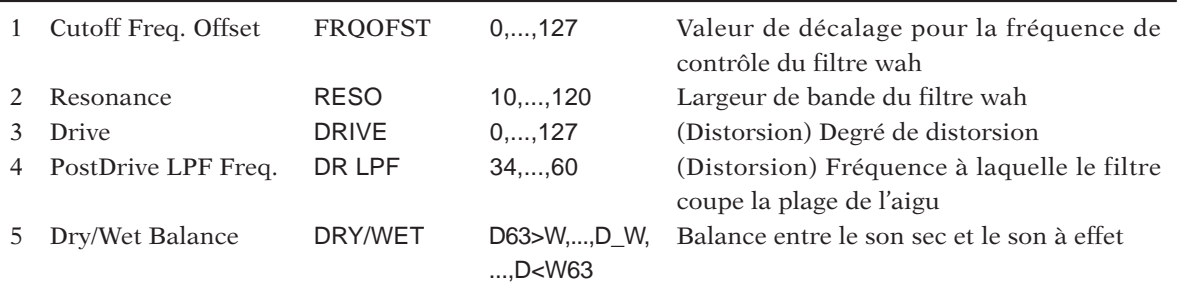

# **21: AWAH+DS [AUTO WAH+DIST]**

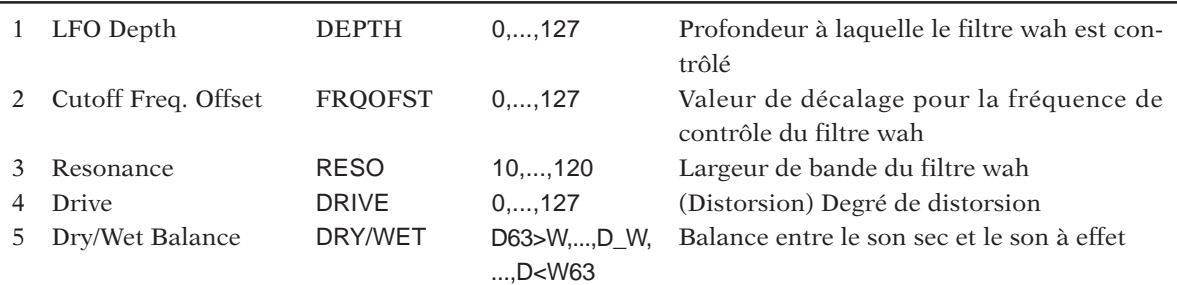

# **22: AWAH+OD [AUTO WAH+OVD]**

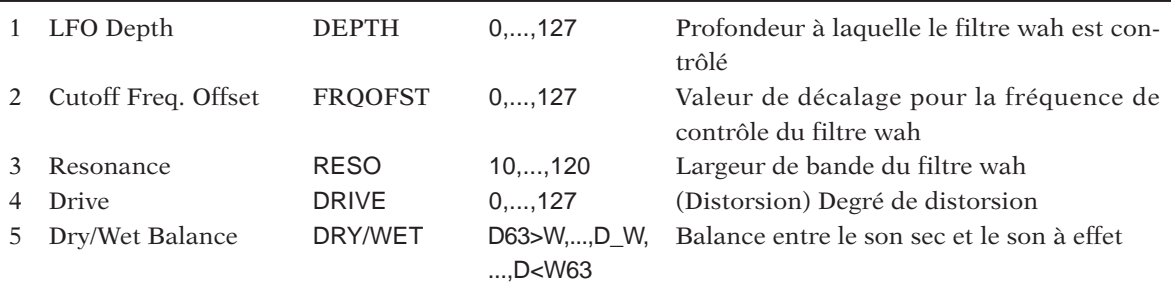

# **23: AUTOPAN [AUTO PAN]**

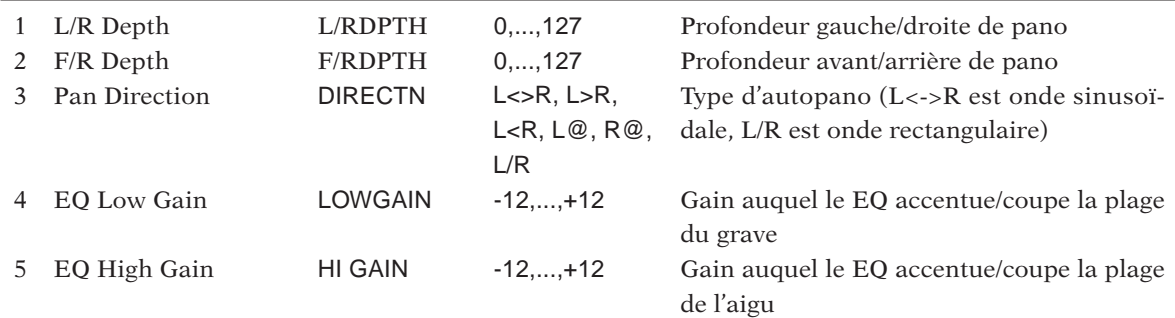

# **24: TREMOLO [TREMOLO]**

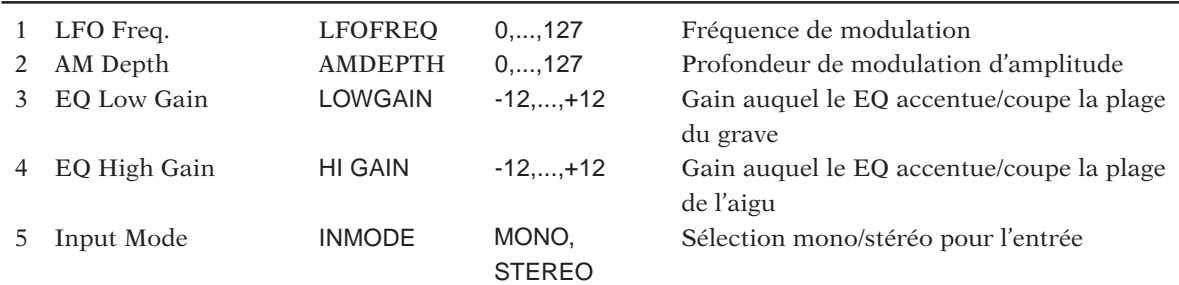

# **25: TRM\_BPM [TREMOLO(BPM)]**

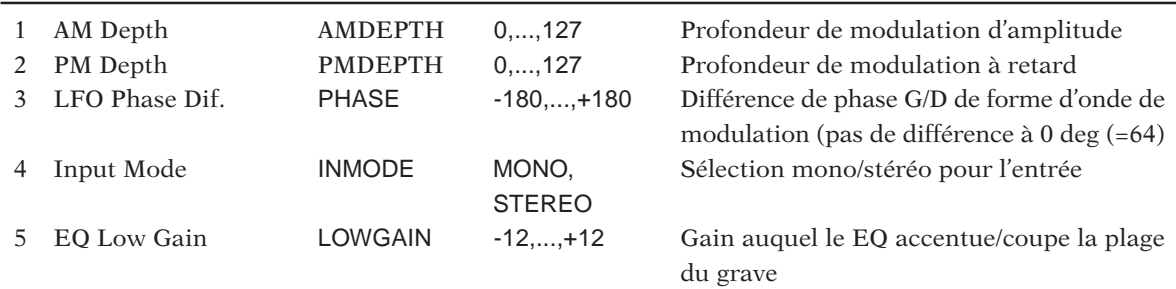

# **26: ROTARY [ROTARY SPEAKER]**

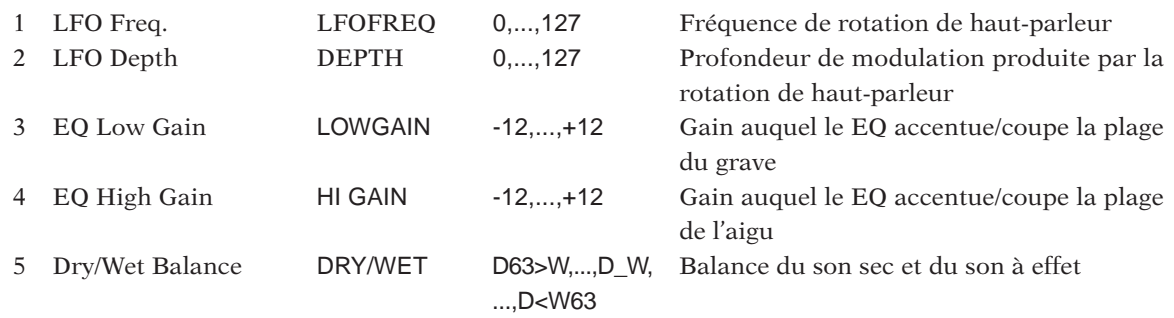

# **27: CHORUS [CHORUS]**

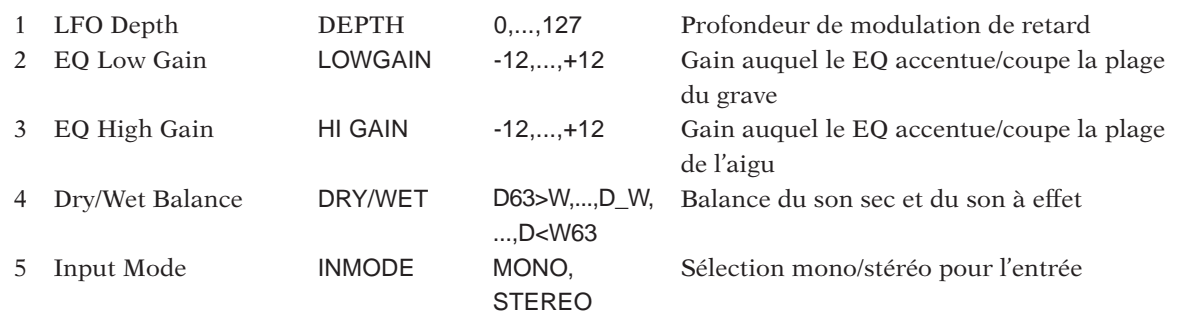

# **28: PHASER [PHASER]**

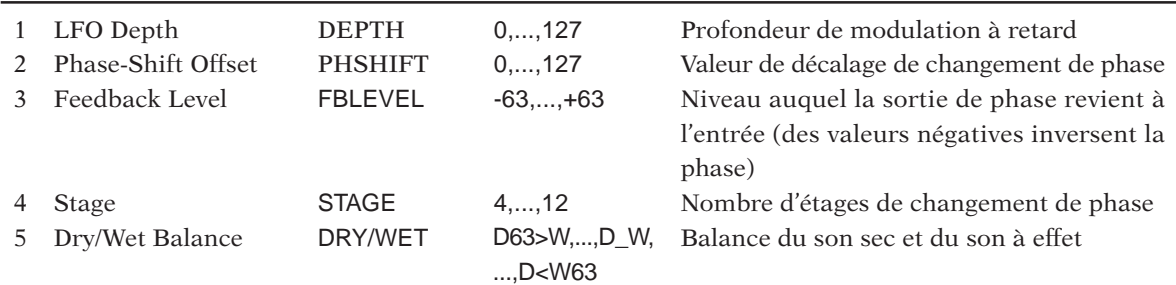

# **29: FLANGER [FLANGER]**

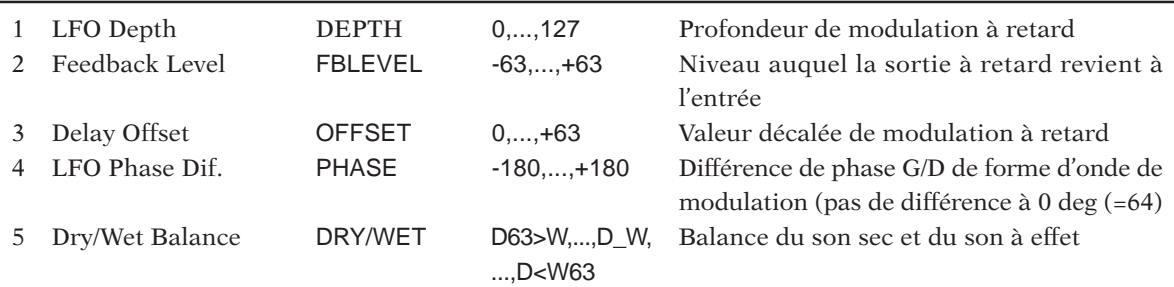

# **30: FLNGPAN [FLANGING PAN]**

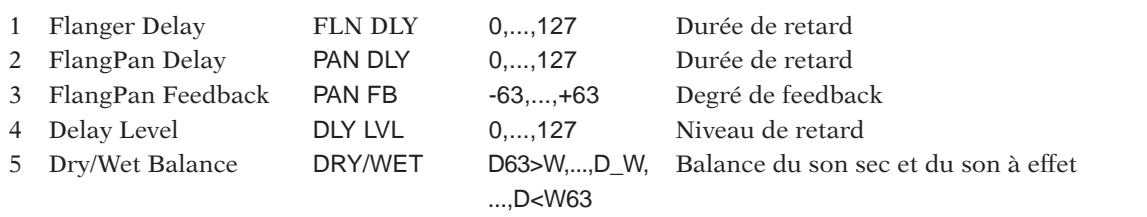

# **31: NOISDLY [NOISY MOD DELAY]**

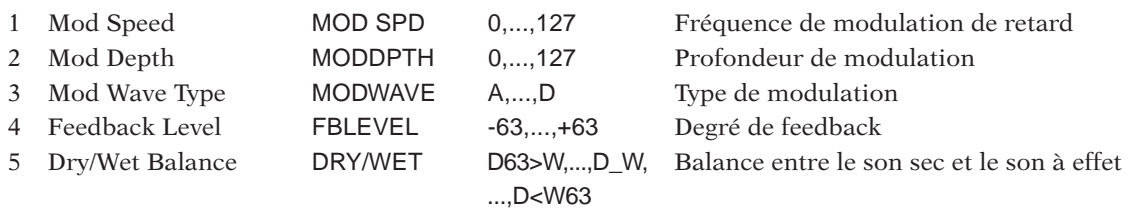

# **32: NOISAMB [NOISE AMBIENT]**

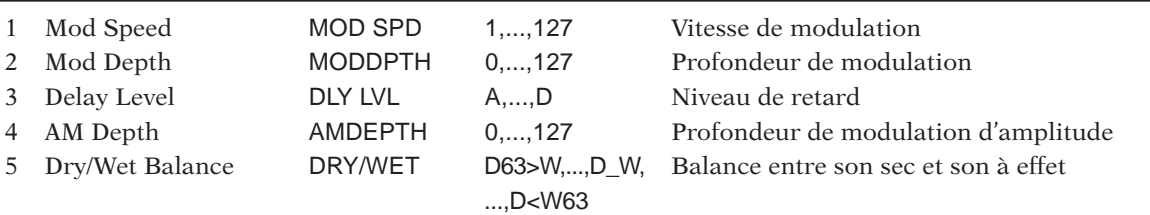

# **33: FLOWPAN [FLOW PAN]**

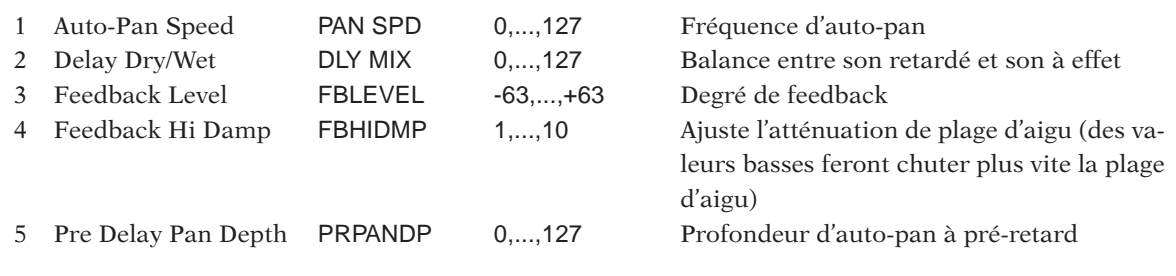

# **34: 3DELAY [DELAY L, C, R ]**

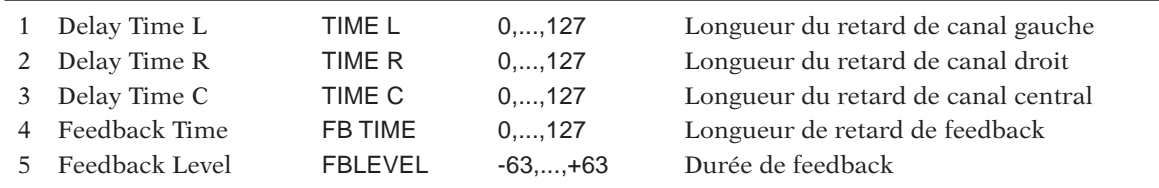

# **35 2DELAY [DELAY L, R]**

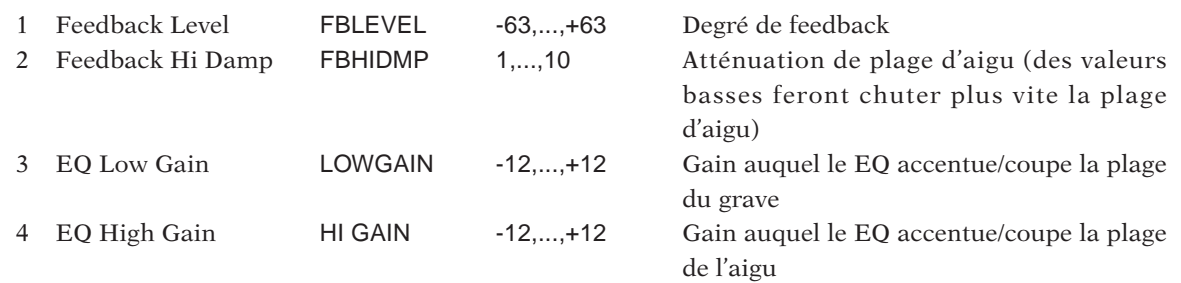

# **36: 1DELAY [1DELAY]**

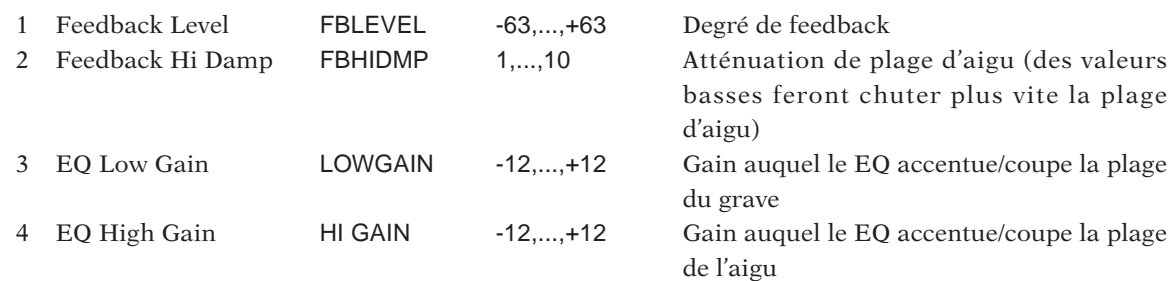

# **37: X-DELAY [CROSS DELAY]**

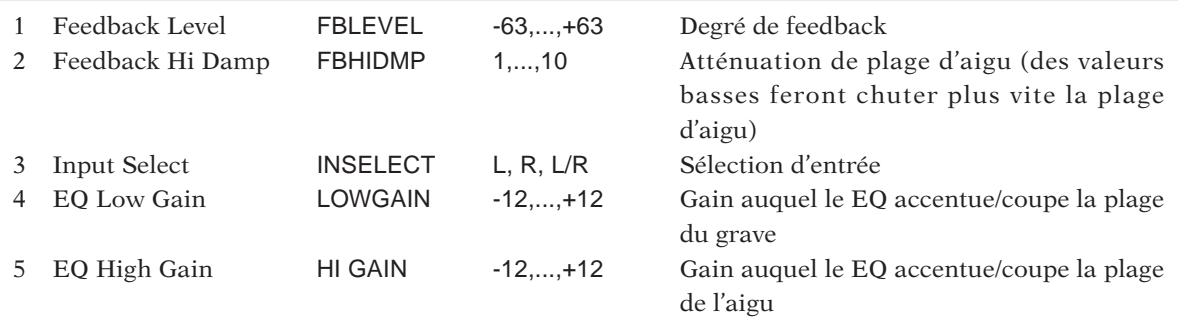

# **38: DLY+PAN [DELAY+AUTO PAN]**

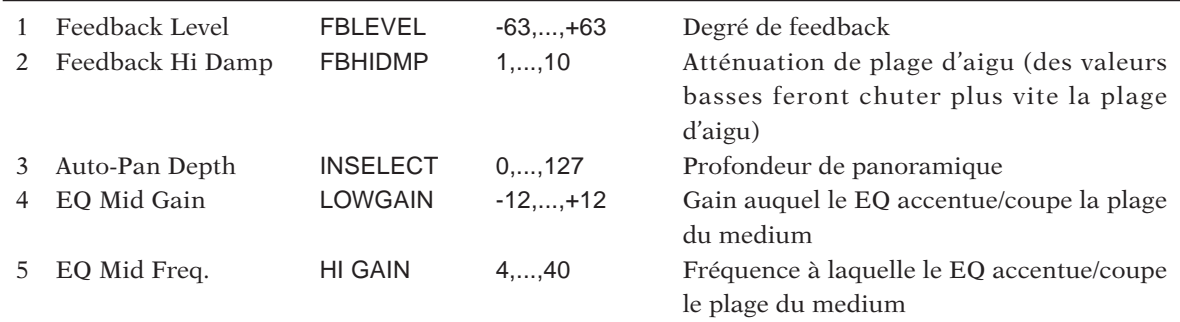

# **39: HALL [HALL]**

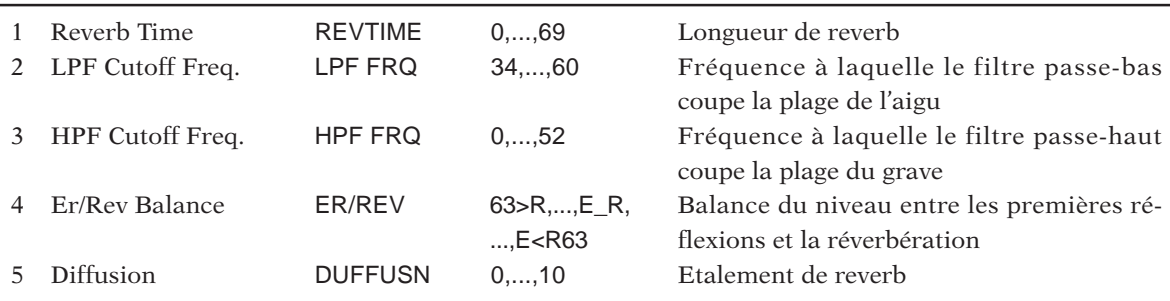

# **40: ROOM [ROOM]**

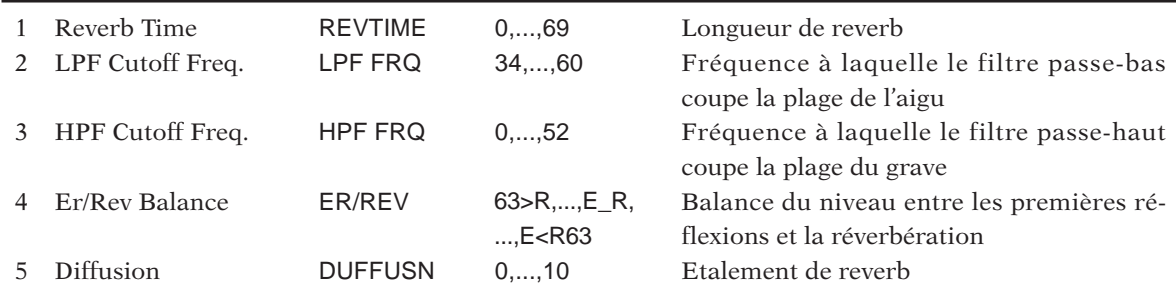

# **41: STAGE [STAGE]**

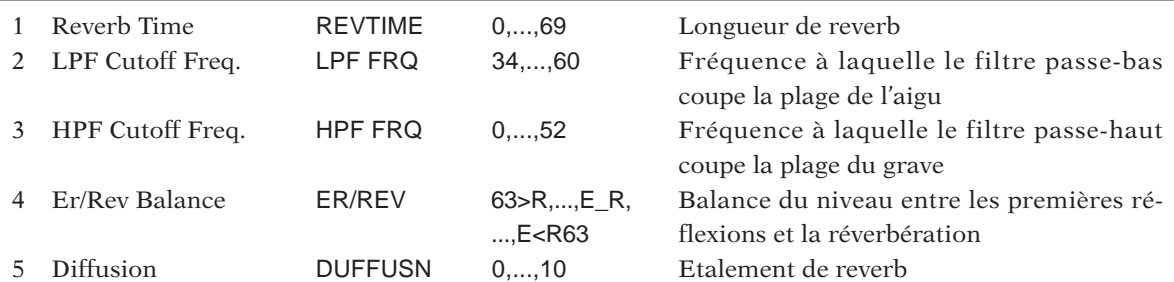

# **42: PLATE [PLATE]**

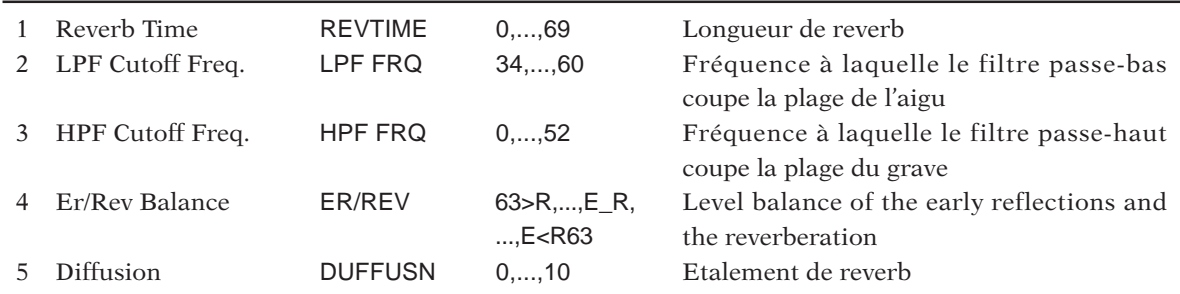

# **43: CANYON [CANYON]**

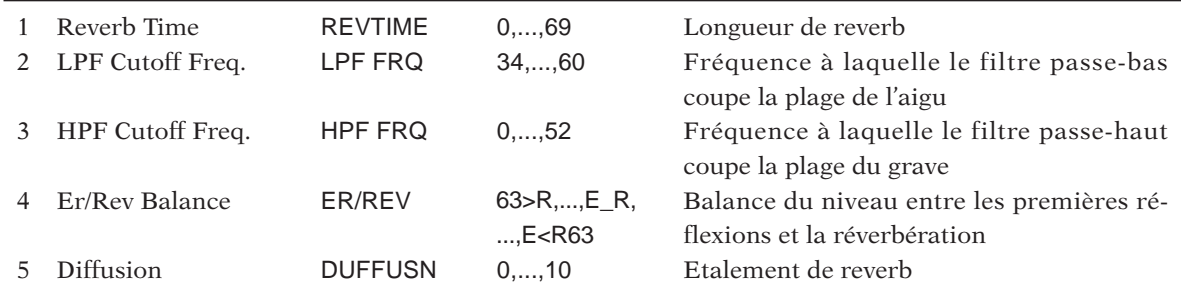

# Format des données MIDI

# 1. Messages de canaux

# 1.1 Messages de note absente (note off)

- Les messages de note absente sont employés afin de couper la reproduction des notes; chaque fois que vous relâchez la touche d'un clavier MIDI, l'instrument produit un message de note absente. Sur le SU700, ces messages correspondent au relâchement des pads de piste.
- Le SU700 peut uniquement recevoir ces messages.

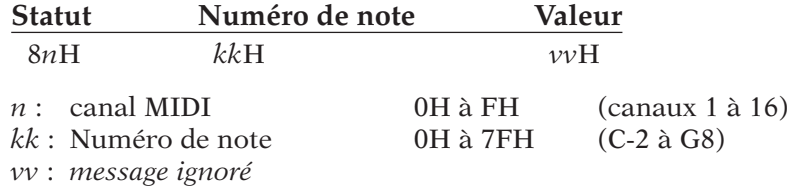

# 1.2 Messages de note présente (note on)

- Les messages de note présente sont employés afin de déclencher la reproduction des notes; chaque fois que vous enfoncez la touche d'un clavier MIDI, l'instrument produit un message de note présente. Sur le SU700, ces messages correspondent à l'enfoncement des pads de piste.
- Le SU700 peut recevoir et envoyer ces messages.

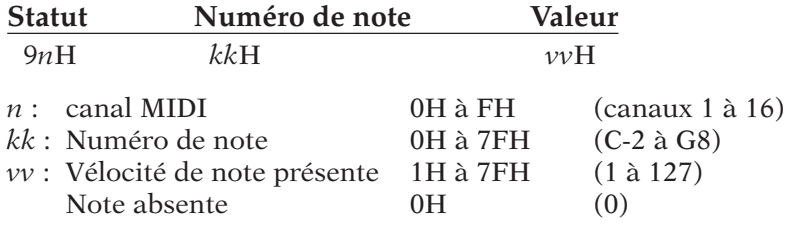

# 1.3 Messages de changement de commande

- Ces messages sont générés via l'emploi des boutons de contrôle du SU700.
- Le SU700 peut recevoir et envoyer ces messages.

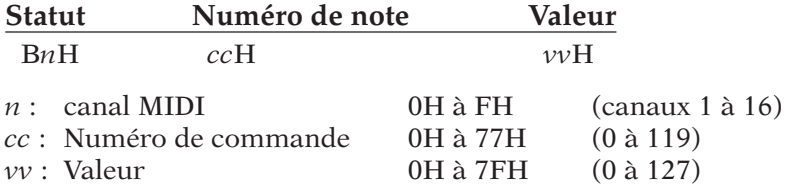

# 1.4 Messages de changement de programme

- Pas envoyé
- Pas reçu

# 1.5 Messages de variation de hauteur (pitchbend)

- Pas envoyé
- Pas reçu

# 1.6 Messages de pression après enfoncement de canal

- Pas envoyé
- Pas reçu

# 1.7 Messages de pression après enfoncement polyphonique

- Pas envoyé
- Pas reçu

# 2. Messages communs au système

# 2.1 Message de quart d'image de code temporel MIDI

- Uniquement reçu
- Uniquement disponible si le paramètre de synchronisation MIDI MTC SLAVE est sélectionné.

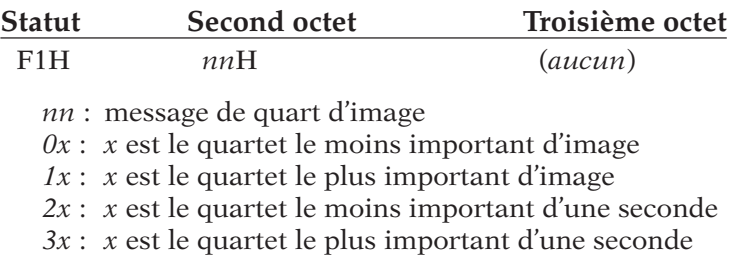

- *4x* : *x* est le quartet le moins important d'une minute
- *5x* : *x* est le quartet le plus important d'une minute
- *6x* : *x* est le quartet le moins important d'une heure
- *7x* : *x* est le quartet le plus important d'une heure et le type de SMPTE (bits 1, 2)

# 2.2 Emplacement de morceau

- Ce message est employé afin de changer d'emplacement dans le morceau.
- Le SU700 peut recevoir et envoyer ces messages.

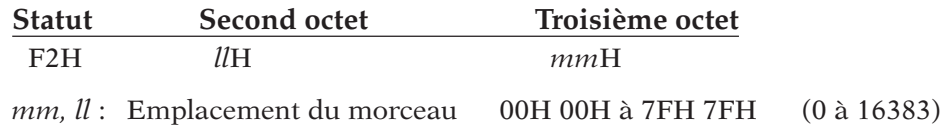

# 3. Messages du système en temps réel

# 3.1 Horloge de synchronisation

- Ce message est employé afin d'assurer la synchronisation avec un séquenceur MIDI externe.
- Le SU700 peut recevoir et envoyer ces messages.

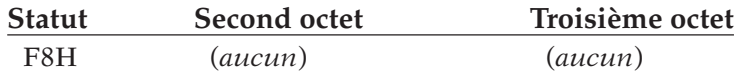

# 3.2 Message de déclenchement

- Ce message est employé afin d'assurer la synchronisation avec un séquenceur MIDI externe.
- Le SU700 peut recevoir et envoyer ces messages.

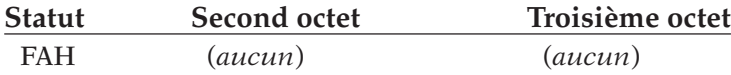

# 3.3 Message de continuation

- Ce message est employé afin d'assurer la synchronisation avec un séquenceur MIDI externe.
- Le SU700 peut recevoir et envoyer ces messages.

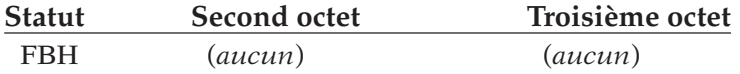

# 3.4 Message d'arrêt

- Ce message est employé afin d'assurer la synchronisation avec un séquenceur MIDI externe.
- Le SU700 peut recevoir et envoyer ces messages.

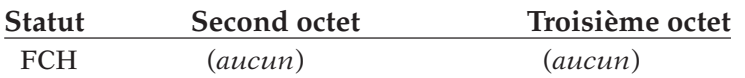

# YAMAHA [ Sampling Unit ]

,<br>I Implementation Chart

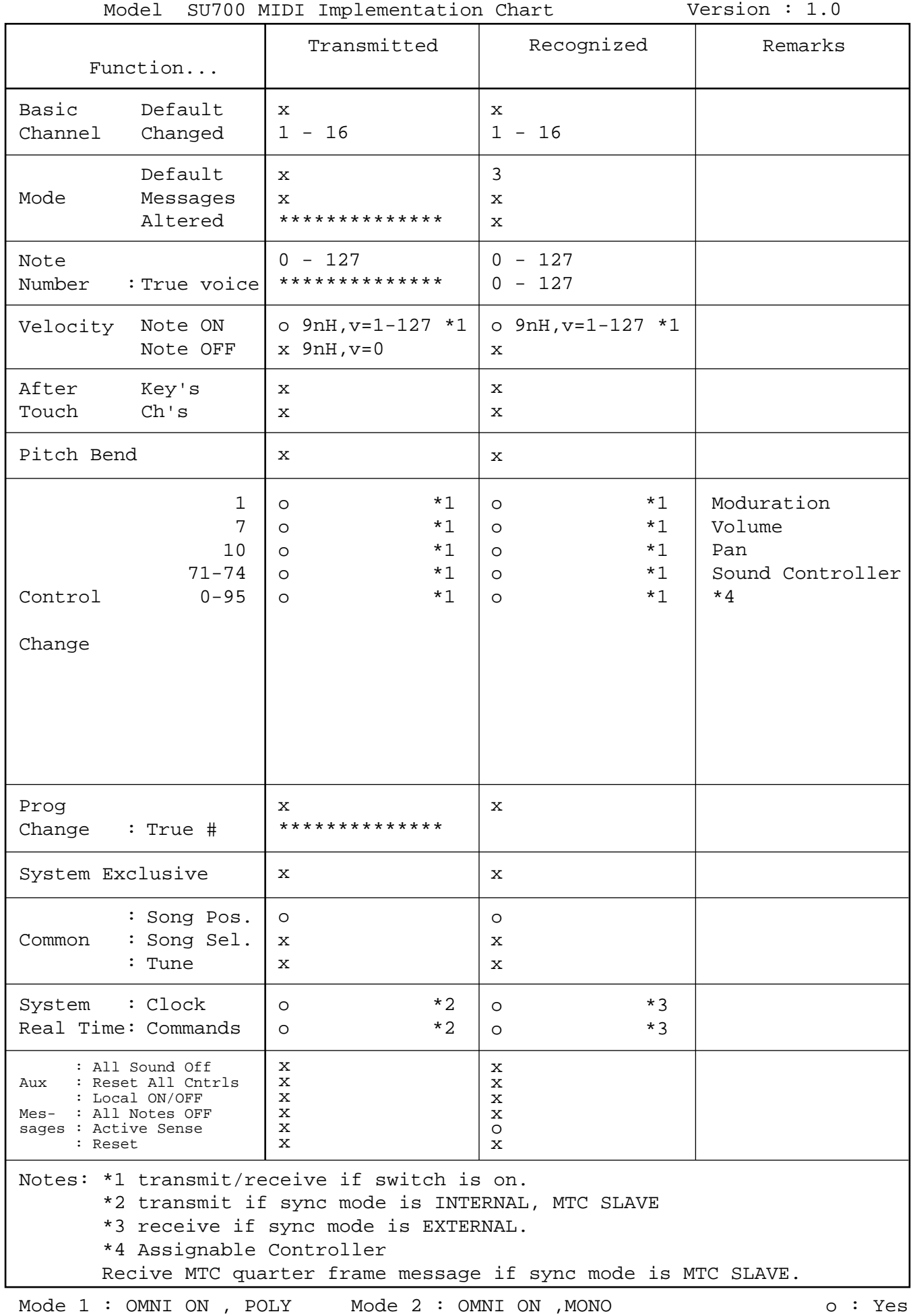

Mode 3 : OMNI OFF, POLY Mode 4 : OMNI OFF,MONO  $\alpha : M$  in  $\alpha$ 

# **Izz** Index

# Index

# A

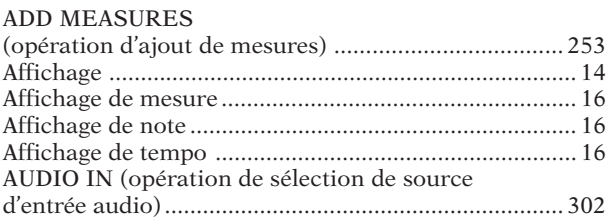

# B

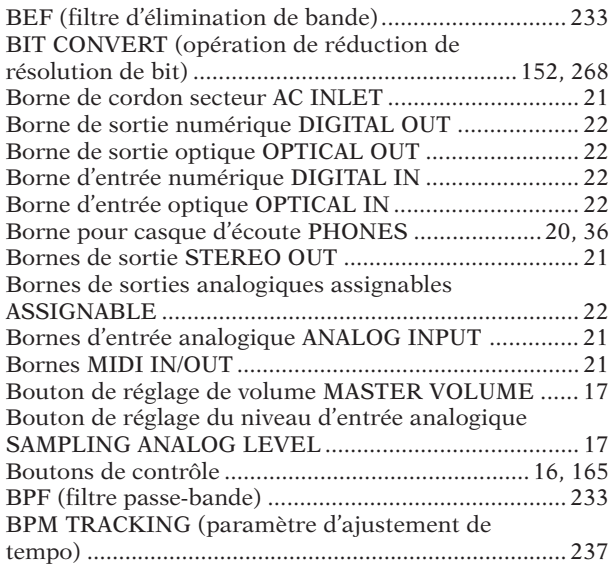

# C

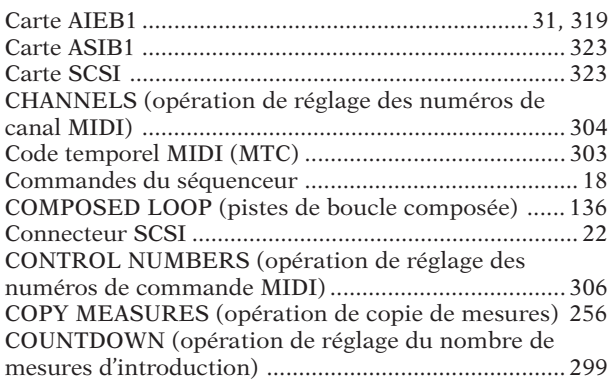

# D

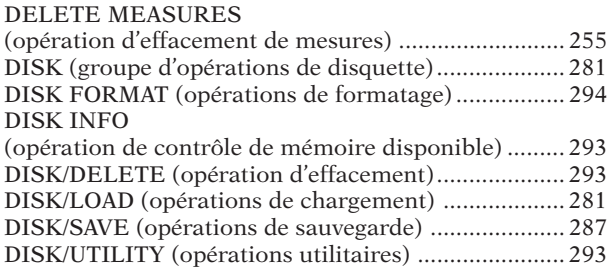

# E

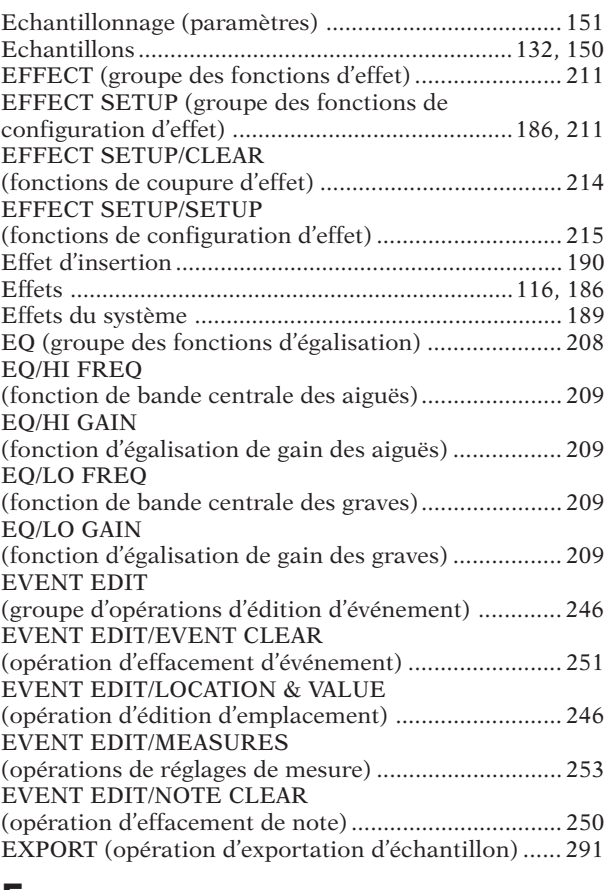

# F

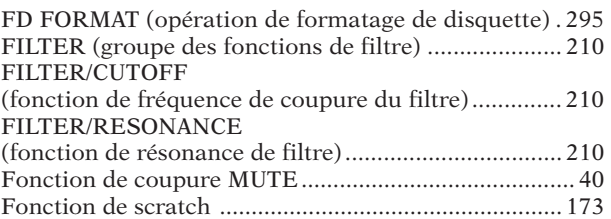

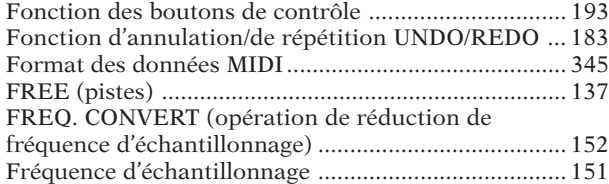

# G

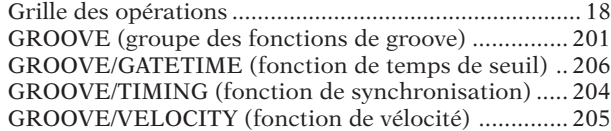

# H

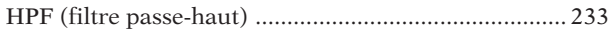

# I

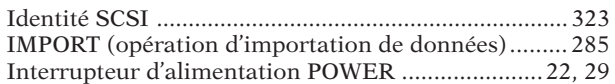

# J

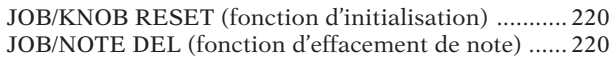

# L

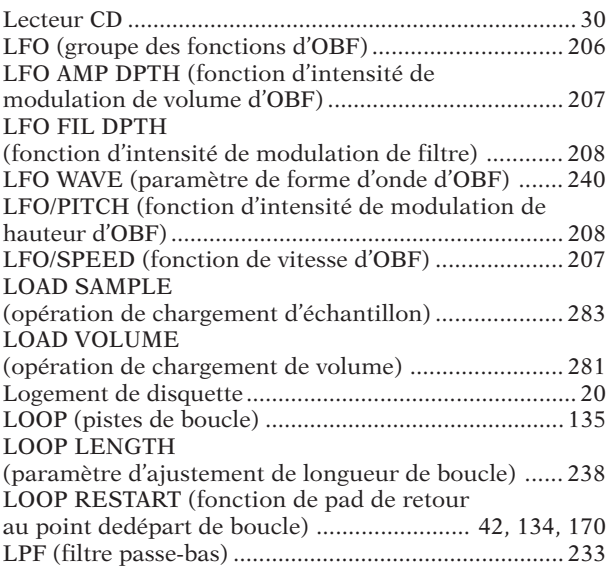

# M

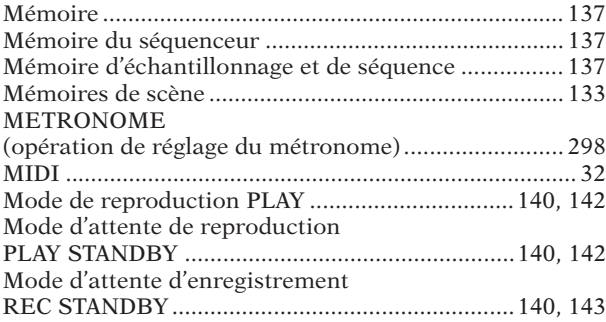

### Mode d'enregistrement REC ................................140, 143 Mode d'opérations JOB ........................................140, 146 Modules SIMM .............................................................. 316 Molette ............................................................................. 17 Morceau de démonstration ............................................ 37

# N

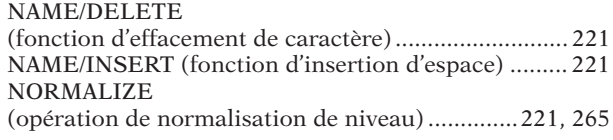

# O

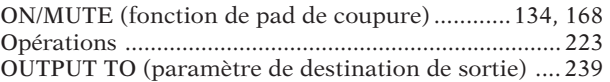

# P

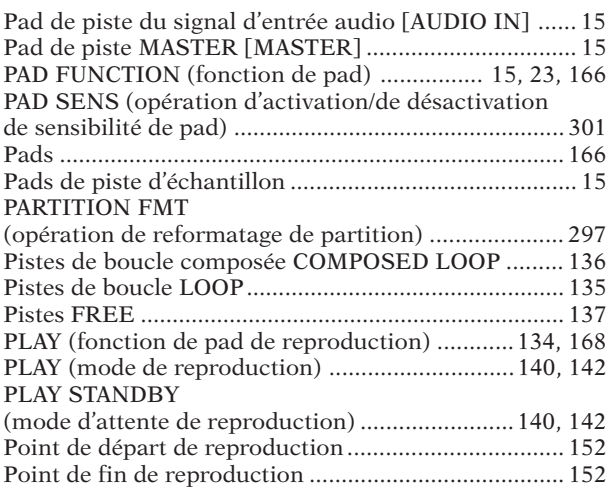

# Q

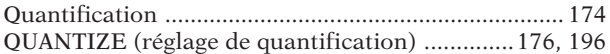

# R

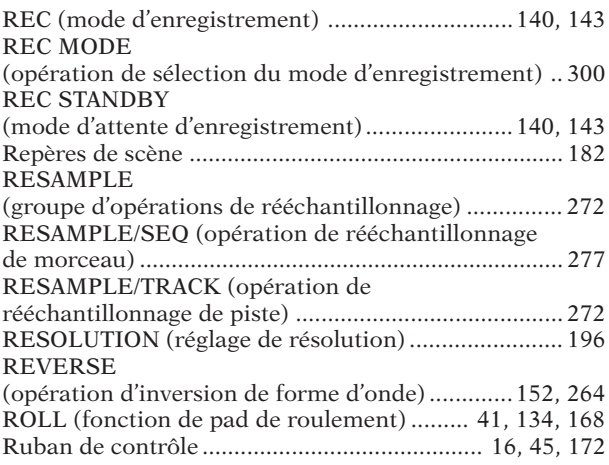

# *INDEX*

# S

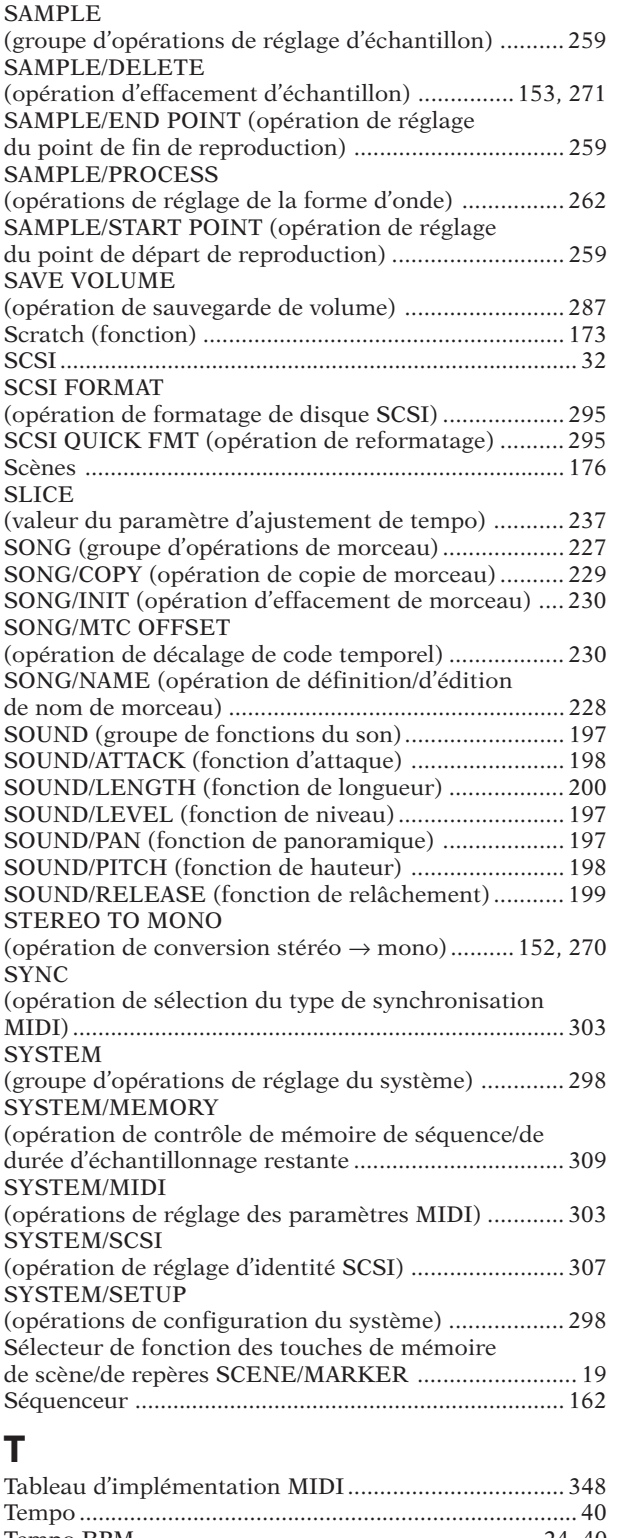

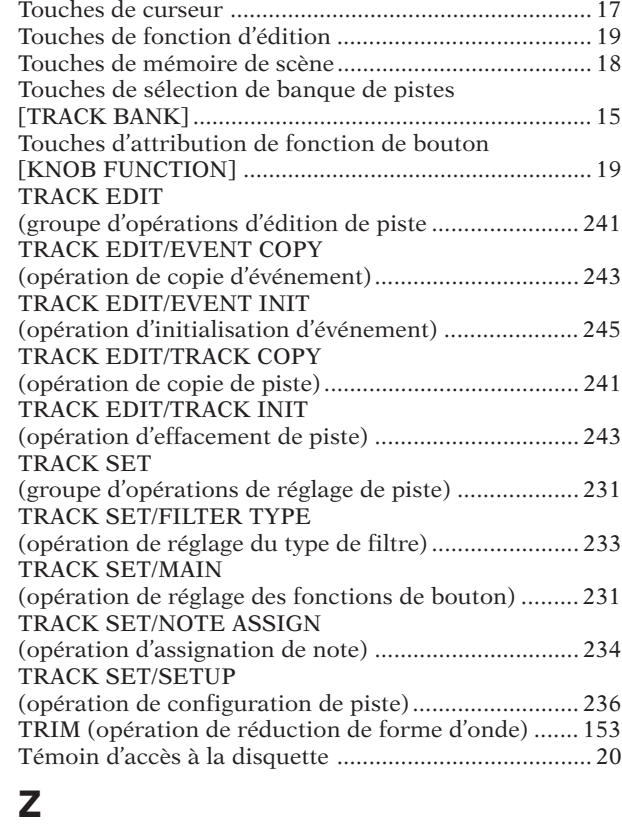

Touche de note [NOTE] .................................................. 16 Touche de piste de ruban [RIBBON TRACK] .........16, 45 Touche de rembobinage du séquenceur  $\boxed{\blacktriangleleft}$ ................. 18 Touche de retour du séquenceur ............................. 18 Touche de tempo [BPM] ................................................. 16 Touche d'annulation [CANCEL] .................................... 17 Touche d'annulation/de répétition [UNDO/REDO] ...... 18 Touche d'arrêt du séquenceur ................................. 18 Touche d'avance rapide du séquenceur  $\blacktriangleright$  ................. 18 Touche d'enregistrement du séquenceur  $\boxed{\bullet}$  ................ 18 Touche d'entrée de tempo [BPM COUNTER] .........17, 40 Touche d'éjection du lecteur de disquette ..................... 20

Touche SAMPLING [STANDBY/START/STOP]

d'enregistrement d'échantillon ...................................... 17

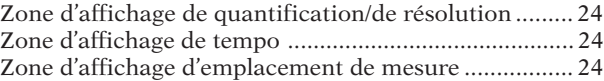

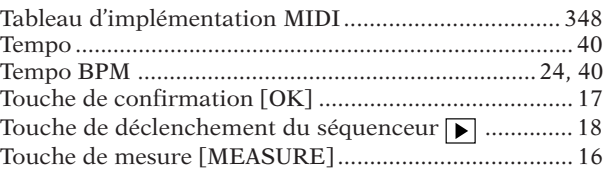

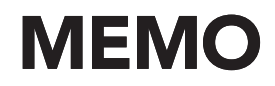

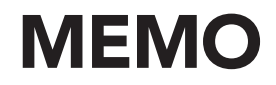

# **FCC INFORMATION (U.S.A.)**

- **1. IMPORTANT NOTICE: DO NOT MODIFY THIS UNIT!** This product, when installed as indicated in the instructions contained in this manual, meets FCC requirements. Modifications not expressly approved by Yamaha may void your authority, granted by the FCC, to use the product.
- **2. IMPORTANT**: When connecting this product to accessories and/ or another product use only high quality shielded cables. Cable/s supplied with this product MUST be used. Follow all installation instructions. Failure to follow instructions could void your FCC authorization to use this product in the USA.
- **3. NOTE:** This product has been tested and found to comply with the requirements listed in FCC Regulations, Part 15 for Class "B" digital devices. Compliance with these requirements provides a reasonable level of assurance that your use of this product in a residential environment will not result in harmful interference with other electronic devices. This equipment generates/uses radio frequencies and, if not installed and used according to the instructions found in the users manual, may cause interference harmful to the operation of other electronic devices. Compliance with FCC

regulations does not guarantee that interference will not occur in all installations. If this product is found to be the source of interference, which can be determined by turning the unit "OFF" and "ON", please try to eliminate the problem by using one of the following measures:

Relocate either this product or the device that is being affected by the interference.

Utilize power outlets that are on different branch (circuit breaker or fuse) circuits or install AC line filter/s.

In the case of radio or TV interference, relocate/reorient the antenna. If the antenna lead-in is 300 ohm ribbon lead, change the lead-in to co-axial type cable.

If these corrective measures do not produce satisfactory results, please contact the local retailer authorized to distribute this type of product. If you can not locate the appropriate retailer, please contact Yamaha Corporation of America, Electronic Service Division, 6600 Orangethorpe Ave, Buena Park, CA90620

The above statements apply ONLY to those products distributed by Yamaha Corporation of America or its subsidiaries.

\* This applies only to products distributed by YAMAHA CORPORATION OF AMERICA. (class B)

**CAUTION:** TO PREVENT ELECTRIC SHOCK, MATCH WIDE BLADE OF PLUG TO WIDE SLOT, FULLY INSERT.

**ATTENTION:** POUR ÉVITER LES CHOCS ÉLECTRIQUES, INTRODUIRE LA LAME LA PLUS LARGE DE LA FICHE DANS LA BORNE CORRESPONDANTE DE LA PRISE ET POUSSER JUSQU'AU FOND.

• This applies only to products distributed by Yamaha Canada Music Ltd. • Ceci ne s'applique qu'aux produits distribués par Yamaha Canada Musique Ltée. (polarity)

### **IMPORTANT NOTICE FOR THE UNITED KINGDOM Connecting the Plug and Cord**

IMPORTANT. The wires in this mains lead are coloured in accordance with the following code:

BLUE : NEUTRAL BROWN : LIVE

As the colours of the wires in the mains lead of this apparatus may not correspond with the coloured makings identifying the terminals in your plug proceed as follows:

The wire which is coloured BLUE must be connected to the terminal which is marked with the letter N or coloured BLACK. The wire which is coloured BROWN must be connected to the terminal which is marked with the letter L or coloured RED. Making sure that neither core is connected to the earth terminal of the three pin plug.

(2 wires)

• This applies only to products distributed by Yamaha-Kemble Music (U.K.) Ltd.

For details of products, please contact your nearest Yamaha or the authorized distributor listed below.

Pour plus de détails sur les produits, veuillez-vous adresser à Yamaha ou au distributeur le plus proche de vous figurant dans la liste suivante.

Die Einzelheiten zu Produkten sind bei Ihrer unten aufgeführten Niederlassung und bei Yamaha Vertragshändlern in den jeweiligen Bestimmungsländern erhältlich.

Para detalles sobre productos, contacte su tienda Yamaha más cercana o el distribuidor autorizado que se lista debajo.

### **NORTH AMERICA**

### **CANADA**

**Yamaha Canada Music Ltd.** 135 Milner Avenue, Scarborough, Ontario, M1S 3R1, Canada Tel: 416-298-1311

### **U.S.A.**

**Yamaha Corporation of America** 6600 Orangethorpe Ave., Buena Park, Calif. 90620, U.S.A. Tel: 714-522-9011

### **CENTRAL & SOUTH AMERICA**

### **MEXICO**

**Yamaha de Mexico S.A. De C.V., Departamento de ventas** Javier Rojo Gomez No.1149, Col. Gpe Del Moral, Deleg. Iztapalapa, 09300 Mexico, D.F. Tel: 686-00-33

### **BRAZIL**

**Yamaha Musical do Brasil LTDA.** Av. Rebouças 2636, São Paulo, Brasil Tel: 011-853-1377

#### **ARGENTINA**

**Yamaha Music Argentina S.A.** Viamonte 1145 Piso2-B 1053, Buenos Aires, Argentina Tel: 1-371-7021

### **PANAMA AND OTHER LATIN AMERICAN COUNTRIES/ CARIBBEAN COUNTRIES**

**Yamaha de Panama S.A.** Torre Banco General, Piso 7, Urbanización Marbella, Calle 47 y Aquilino de la Guardia, Ciudad de Panamá, Panamá Tel: 507-269-5311

### **EUROPE**

### **THE UNITED KINGDOM**

**Yamaha-Kemble Music (U.K.) Ltd.** Sherbourne Drive, Tilbrook, Milton Keynes, MK7 8BL, England Tel: 01908-366700

### **IRELAND**

**Danfay Ltd.** 61D, Sallynoggin Road, Dun Laoghaire, Co. Dublin Tel: 01-2859177

### **GERMANY/SWITZERLAND**

**Yamaha Europa GmbH.** Siemensstraße 22-34, 25462 Rellingen, F.R. of Germany Tel: 04101-3030

#### **AUSTRIA**

**Yamaha Music Austria** Schleiergasse 20, A-1100 Wien Austria Tel: 01-60203900

### **THE NETHERLANDS**

**Yamaha Music Nederland** Kanaalweg 18G, 3526KL, Utrecht, The Netherlands Tel: 030-2828411

#### **BELGIUM**

**Yamaha Music Belgium** Keiberg Imperiastraat 8, 1930 Zaventem, Belgium Tel: 02-7258220

#### **FRANCE**

### **Yamaha Musique France,**

**Division Professionnelle** BP 70-77312 Marne-la-Vallée Cedex 2, France Tel: 01-64-61-4000

### **ITALY**

**Yamaha Musica Italia S.P.A., Combo Division** Viale Italia 88, 20020 Lainate (Milano), Italy Tel: 02-935-771

**SPAIN/PORTUGAL Yamaha-Hazen Electronica Musical, S.A.** Jorge Juan 30, 28001, Madrid, Spain Tel: 91-577-7270

#### **GREECE**

**Philippe Nakas S.A.** Navarinou Street 13, P.Code 10680, Athens, Greece Tel: 01-364-7111

### **SWEDEN**

**Yamaha Scandinavia AB** J. A. Wettergrens Gata 1 Box 30053 S-400 43 Göteborg, Sweden Tel: 031 89 34 00

### **DENMARK**

**YS Copenhagen Liaison Office** Generatorvej 8B DK-2730 Herlev, Denmark Tel: 44 92 49 00

### **FINLAND**

**F-Musiikki Oy** Kluuvikatu 6, P.O. Box 260, SF-00101 Helsinki, Finland Tel: 09 618511

# **NORWAY**

**Norsk filial av Yamaha Scandinavia AB** Grini Næringspark 1 N-1345 Østerås, Norway Tel: 67 16 77 70

### **ICELAND**

**Skifan HF** Skeifan 17 P.O. Box 8120 IS-128 Reykjavik, Iceland Tel: 525 5000

#### **OTHER EUROPEAN COUNTRIES Yamaha Europa GmbH.**

Siemensstraße 22-34, 25462 Rellingen, F.R. of Germany Tel: 04101-3030

### **AFRICA**

**Yamaha Corporation, International Marketing Division** Nakazawa-cho 10-1, Hamamatsu, Japan 430-8650 Tel: 053-460-2312

### **MIDDLE EAST**

### **TURKEY/CYPRUS**

**Yamaha Europa GmbH.** Siemensstraße 22-34, 25462 Rellingen, F.R. of Germany Tel: 04101-3030

### **OTHER COUNTRIES**

**Yamaha Corporation,**

**International Marketing Division** Nakazawa-cho 10-1, Hamamatsu, Japan 430-8650 Tel: 053-460-2312

### **ASIA**

### **HONG KONG**

**Tom Lee Music Co., Ltd.** 11/F., Silvercord Tower 1, 30 Canton Road, Tsimshatsui, Kowloon, Hong Kong Tel: 2737-7688

#### **INDONESIA**

**PT. Yamaha Music Indonesia (Distributor) PT. Nusantik**

Gedung Yamaha Music Center, Jalan Jend. Gatot Subroto Kav. 4, Jakarta 12930, Indonesia Tel: 21-520-2577

### **KOREA**

**Cosmos Corporation** #131-31, Neung-Dong, Sungdong-Ku, Seoul Korea Tel: 02-466-0021~5

#### **MALAYSIA**

**Yamaha Music Malaysia, Sdn., Bhd.** Lot 8, Jalan Perbandaran, 47301 Kelana Jaya, Petaling Jaya, Selangor, Malaysia Tel: 3-703-0900

#### **PHILIPPINES**

**Yupangco Music Corporation** 339 Gil J. Puyat Avenue, P.O. Box 885 MCPO, Makati, Metro Manila, Philippines Tel: 819-7551

### **SINGAPORE**

**Yamaha Music Asia Pte., Ltd.** Blk 202 Hougang, Street 21 #02-01, Singapore 530202 Tel: 747-4374

### **TAIWAN**

**Yamaha KHS Music Co., Ltd.** 10F, 150, Tun-Hwa Northroad, Taipei, Taiwan, R.O.C. Tel: 02-2713-8999

### **THAILAND**

**Siam Music Yamaha Co., Ltd.** 121/60-61 RS Tower 17th Floor, Ratchadaphisek RD., Dindaeng, Bangkok 10320, Thailand Tel: 02-641-2951

### **THE PEOPLE'S REPUBLIC OF CHINA AND OTHER ASIAN COUNTRIES**

**Yamaha Corporation, International Marketing Division** Nakazawa-cho 10-1, Hamamatsu, Japan 430-8650 Tel: 053-460-2317

### **OCEANIA**

### **AUSTRALIA**

**Yamaha Music Australia Pty. Ltd.** 17-33 Market Street, South Melbourne, Vic. 3205, Australia Tel: 3-699-2388

### **NEW ZEALAND**

**Music Houses of N.Z. Ltd.** 146/148 Captain Springs Road, Te Papapa, Auckland, New Zealand Tel: 9-634-0099

### **COUNTRIES AND TRUST TERRITORIES IN PACIFIC OCEAN**

**Yamaha Corporation,**

#### **International Marketing Division** Nakazawa-cho 10-1, Hamamatsu, Japan 430-8650 Tel: 053-460-2317

**HEAD OFFICE Yamaha Corporation, Electronic Musical Instrument Division**

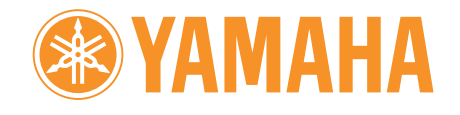

M.D.G.,EMI Division,©Yamaha Corporation 1998 VZ14440 812CRIT5.2-01A0 Printed in Japan